# HP Designjet 4000 /4500 プリンタ シリーズ プリンタの使い方

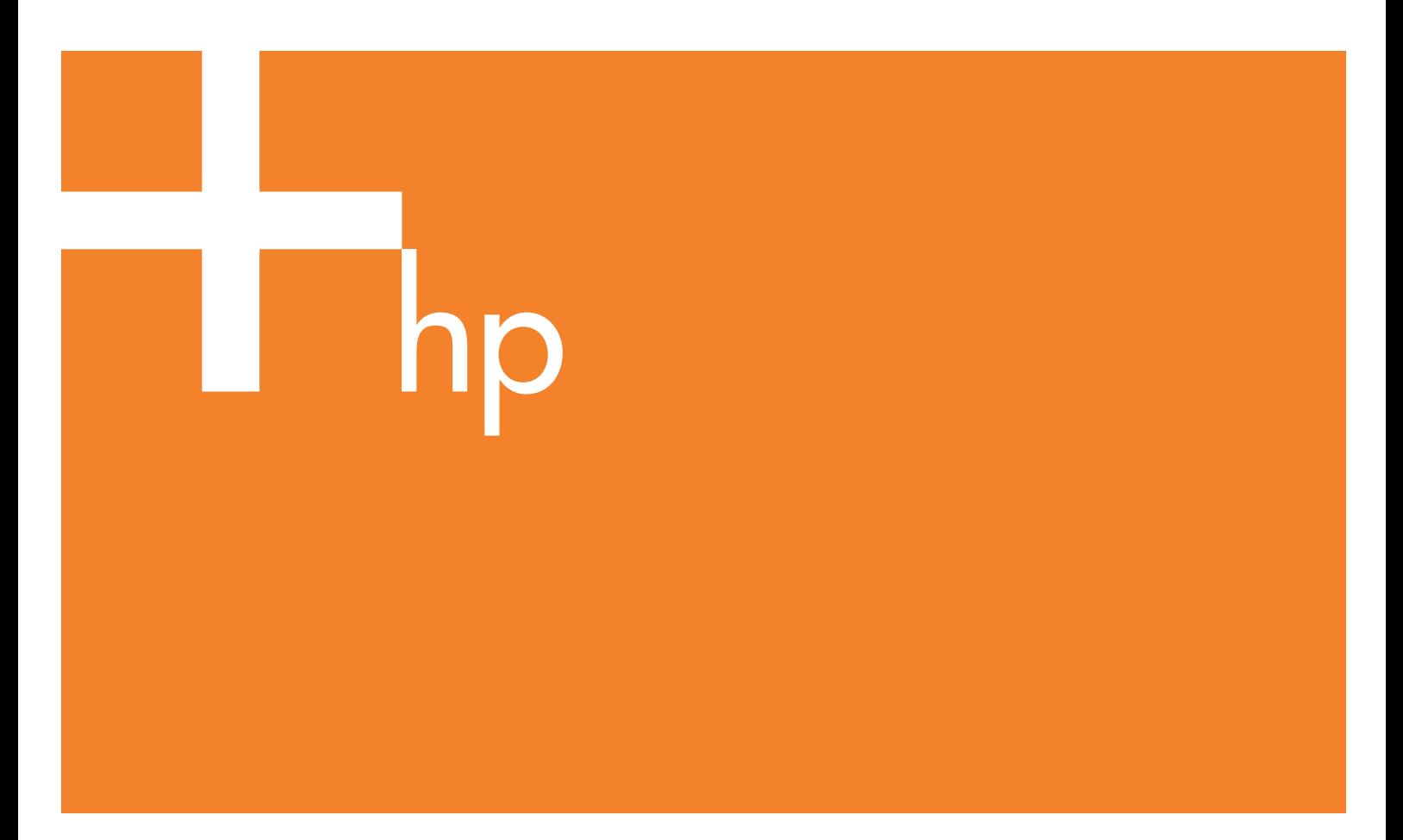

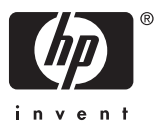

# HP Designjet 4000および4500シリーズ プ リンタ

プリンタの使い方

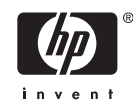

#### 法律に関する注記

このマニュアルに記載した内容は、予告な しに変更することがあります。

弊社は、本マニュアルの特殊目的に対する 適合性、市場性などについて、一切の保証 をいたしかねます。

また、本マニュアルにおける誤り、あるい は備品、パフォーマンス等に関連した損傷 についても保証いたしかねます。

本マニュアルの内容の一部または全部を、 無断でコピーしたり他の言語に翻訳するこ とは、法律で禁止されています。

#### 商標

Adobe®、Acrobat®、Adobe Photoshop®、およびPostScript®は、 Adobe Systems Incorporatedの商標です。

Microsoft®およびWindows®は、 Microsoft Corporationの米国における登録商標です。

PANTONE®は、Pantone, Inc.のカラー標準 であり、商標です。

# 目次

#### 1 はじめに

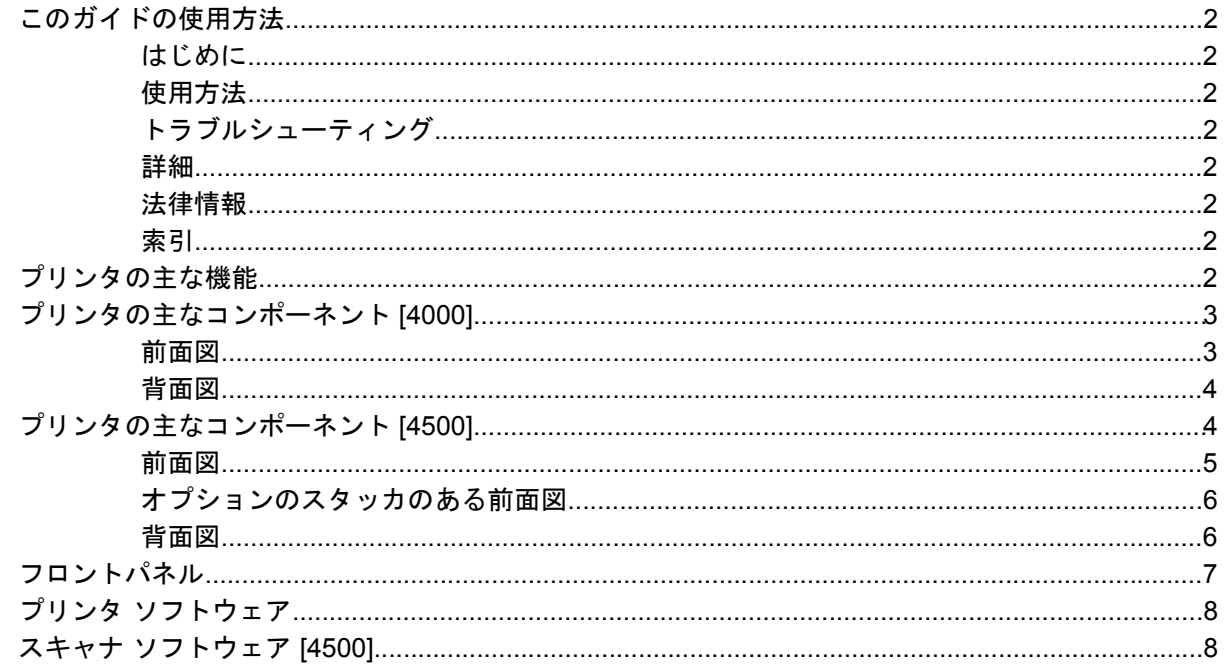

#### 2 使用方法 (プリンタの組み立て)[4000]

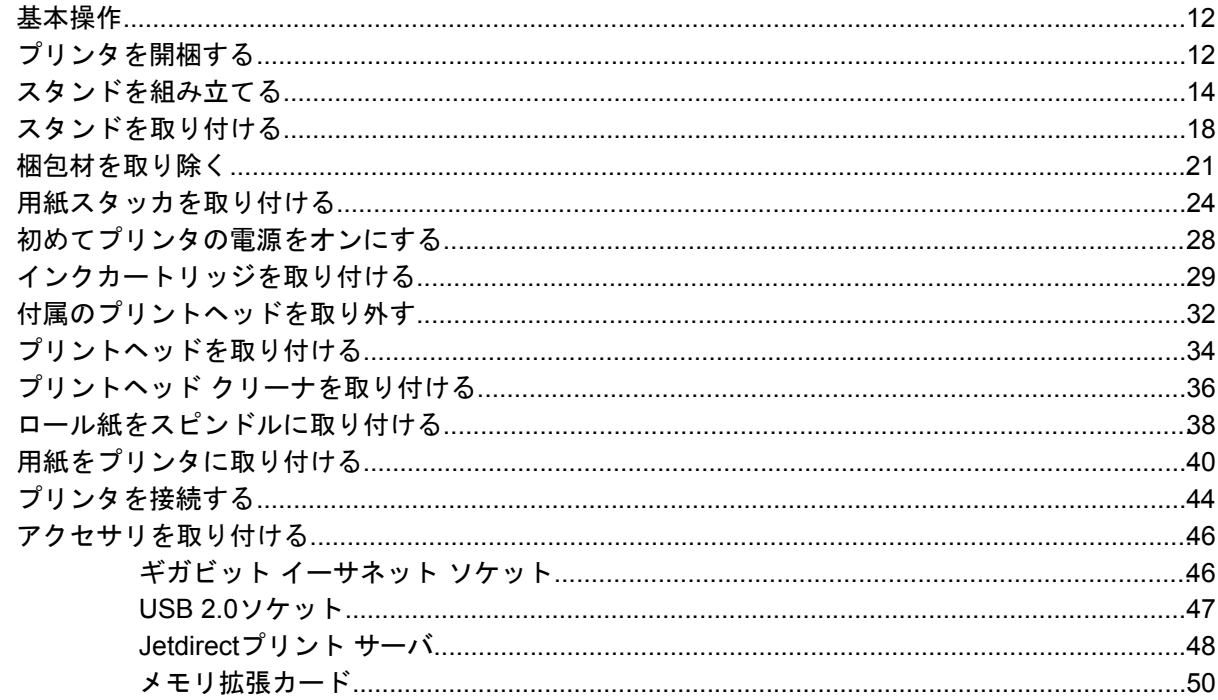

#### 3 使用方法 (プリンタの組み立て) [4500]

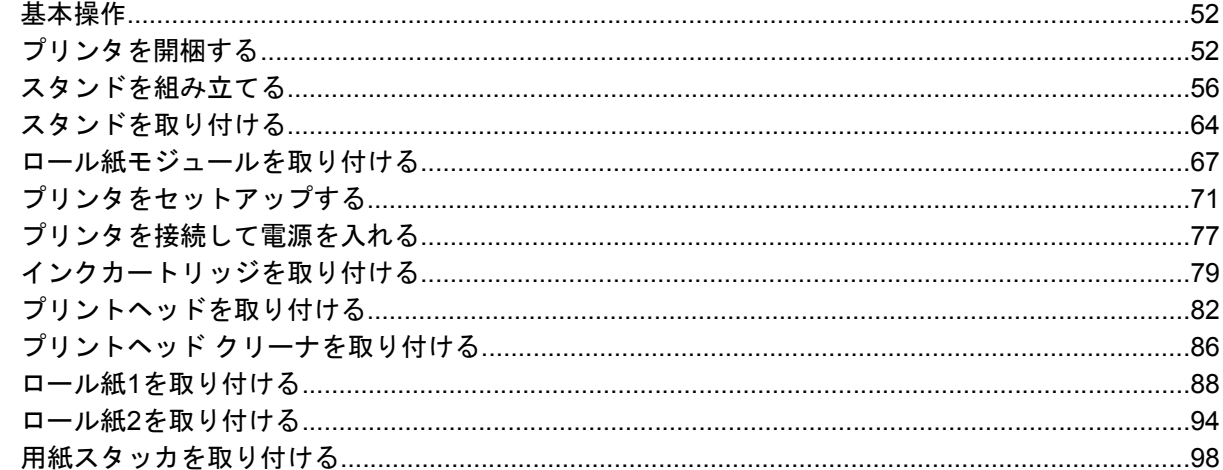

#### 4 使用方法 (ソフトウェア セットアップ)

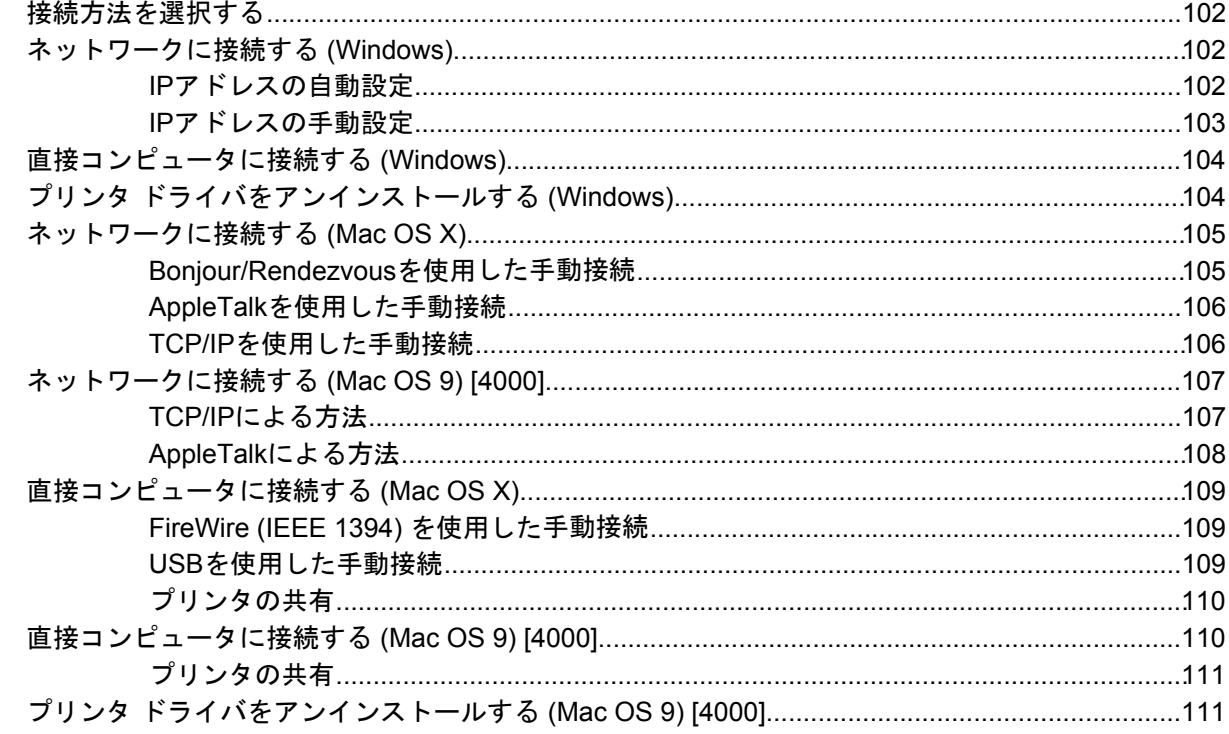

#### 5 使用方法 (プリンタの操作)

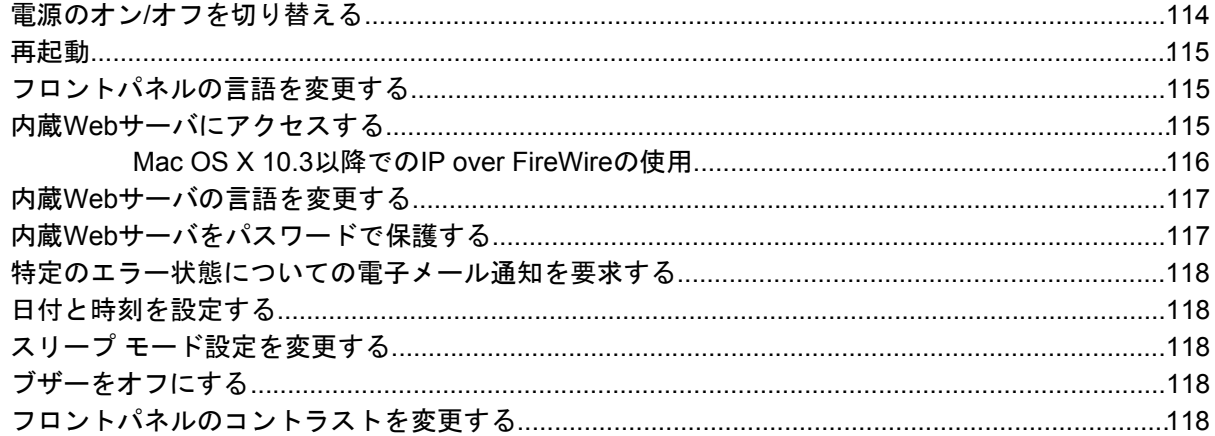

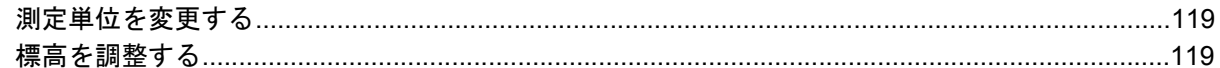

#### 6 使用方法 (用紙)

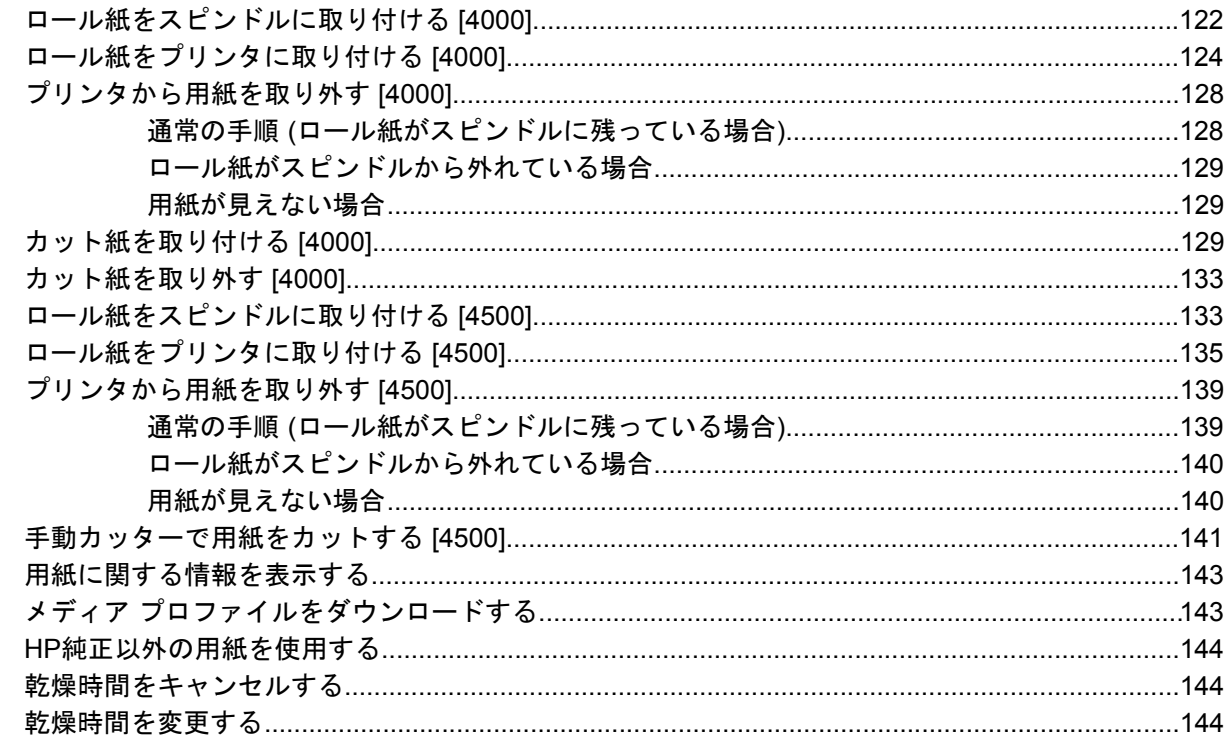

#### 7 使用方法 (印刷ジョブ)

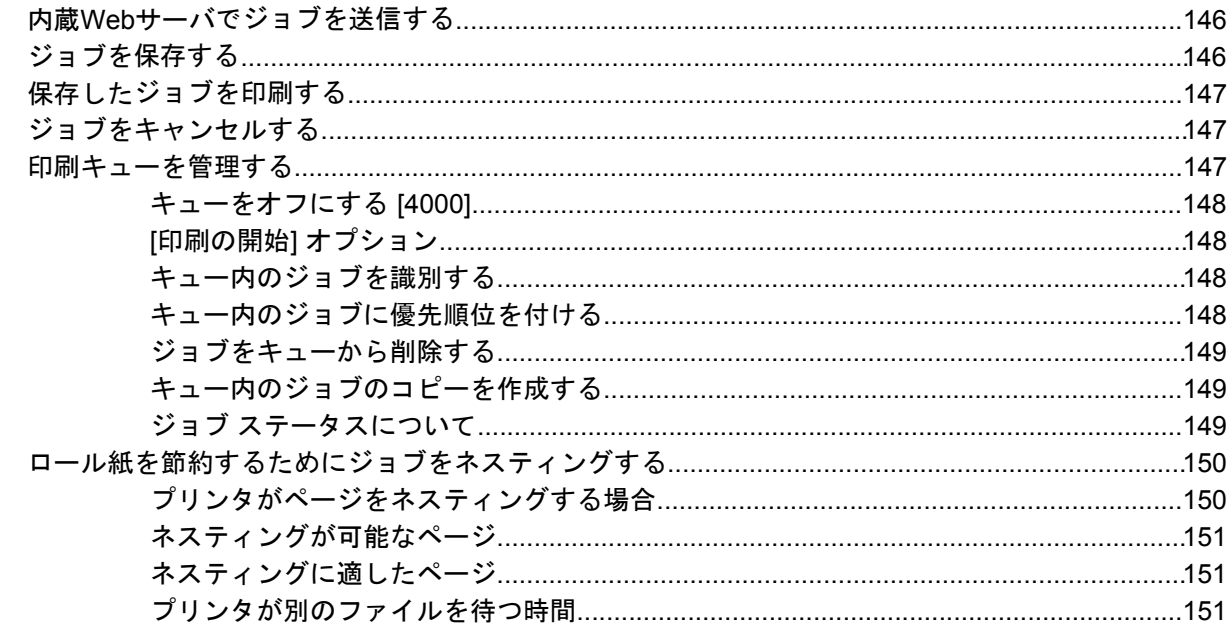

#### 8 使用方法 (スタッカ) [4500]

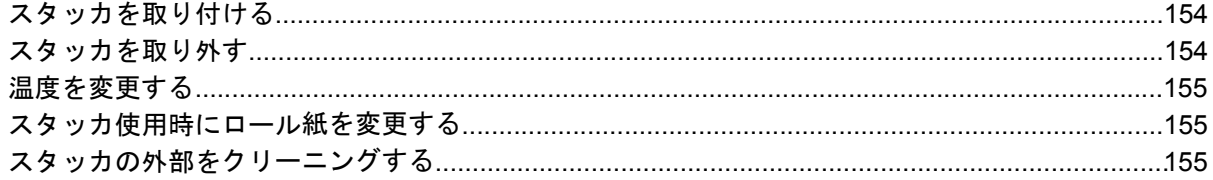

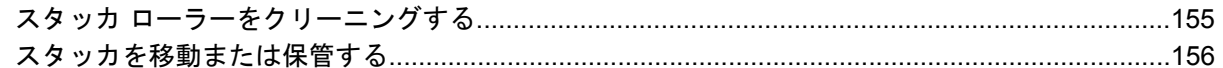

#### 9 使用方法 (イメージの調整)

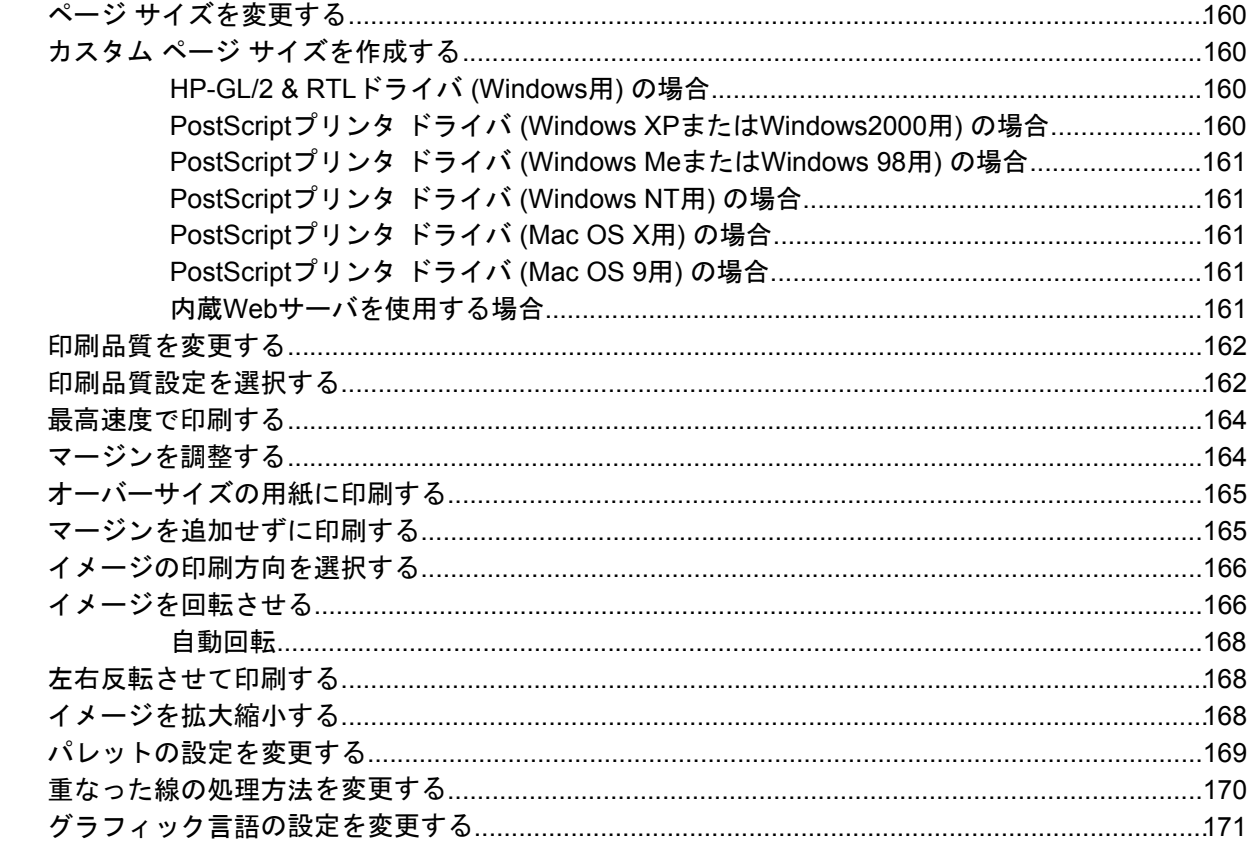

#### 10 使用方法 (カラー)

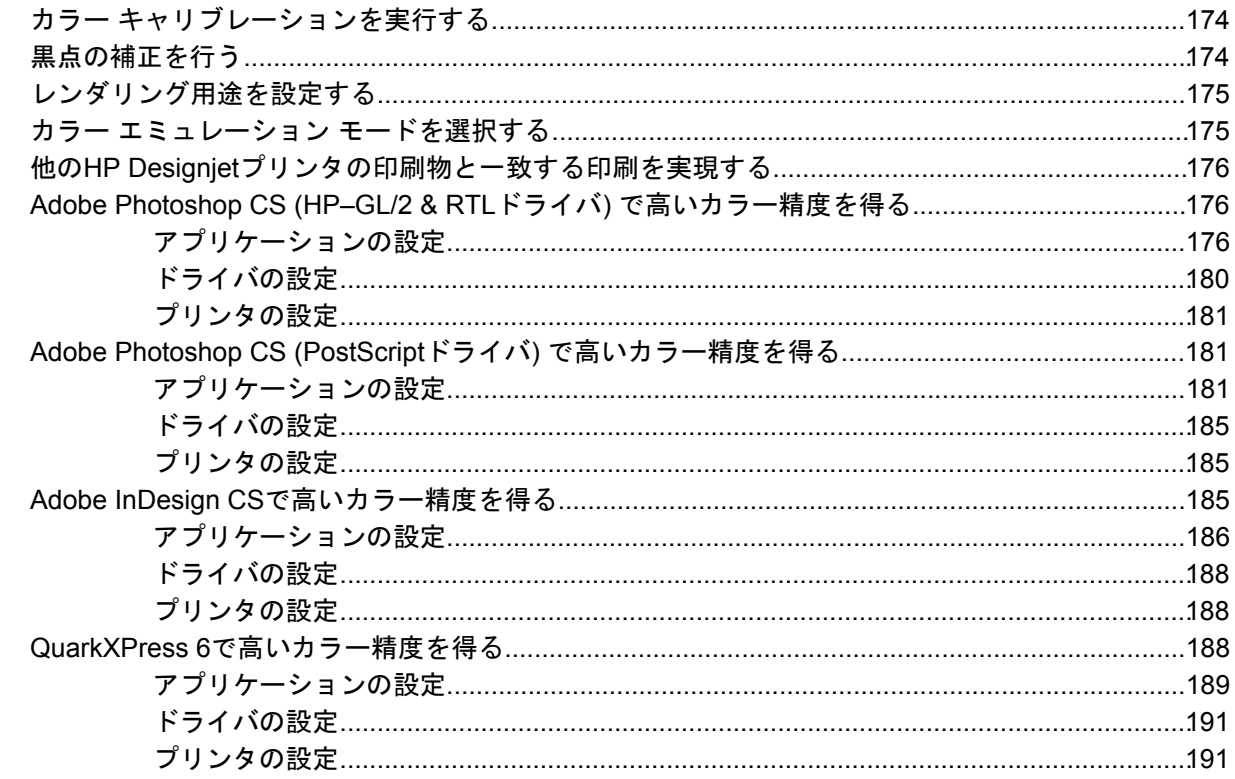

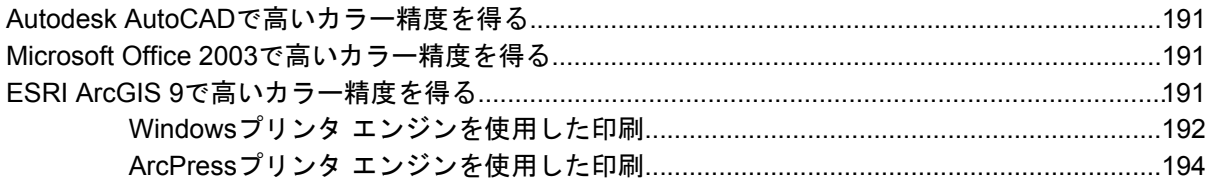

#### 11 使用方法 (インク システム)

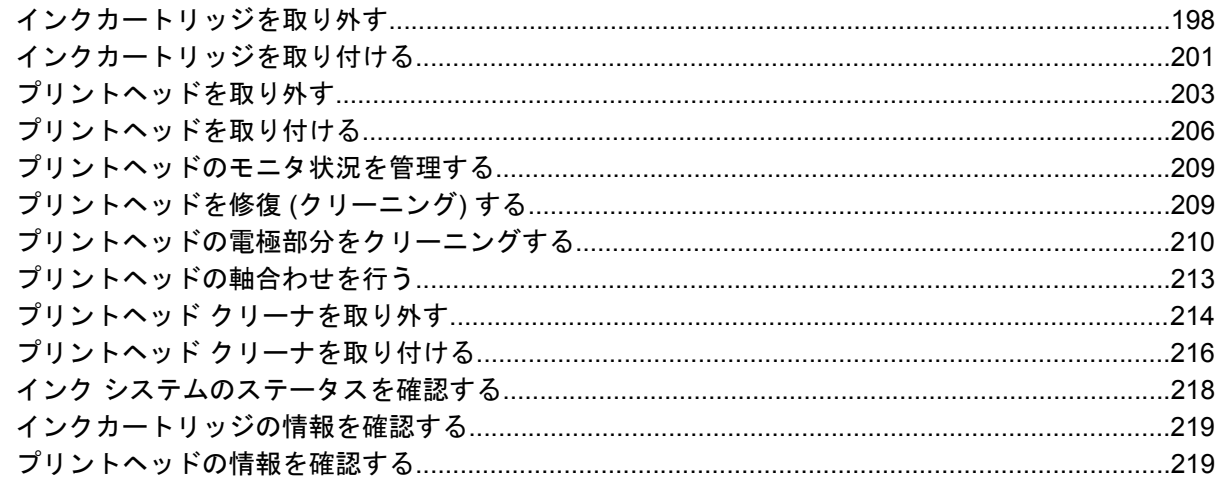

#### 12 使用方法 (アカウンティング)

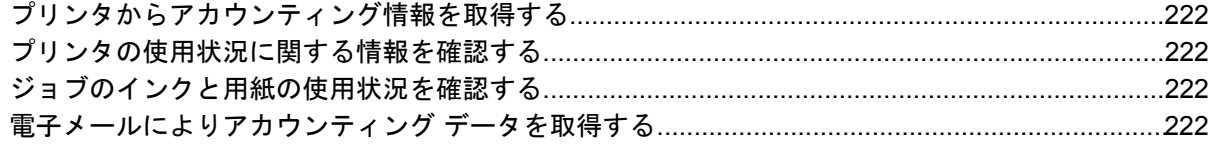

#### 13 使用方法 (プリンタの保守)

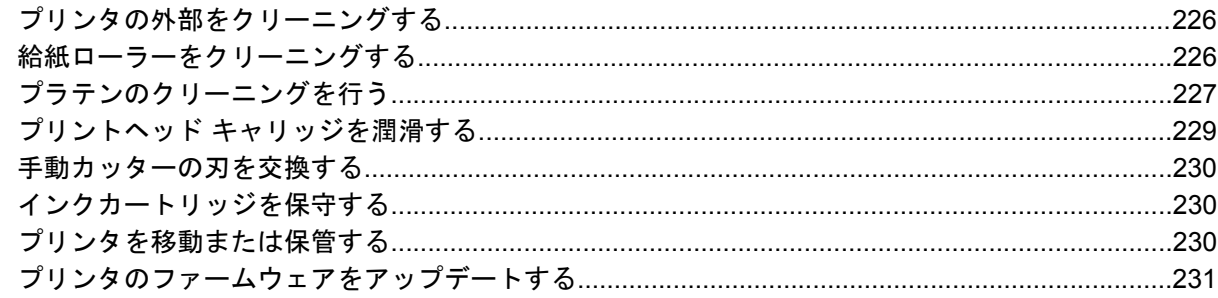

#### 14 使用方法 (イメージ診断の印刷)

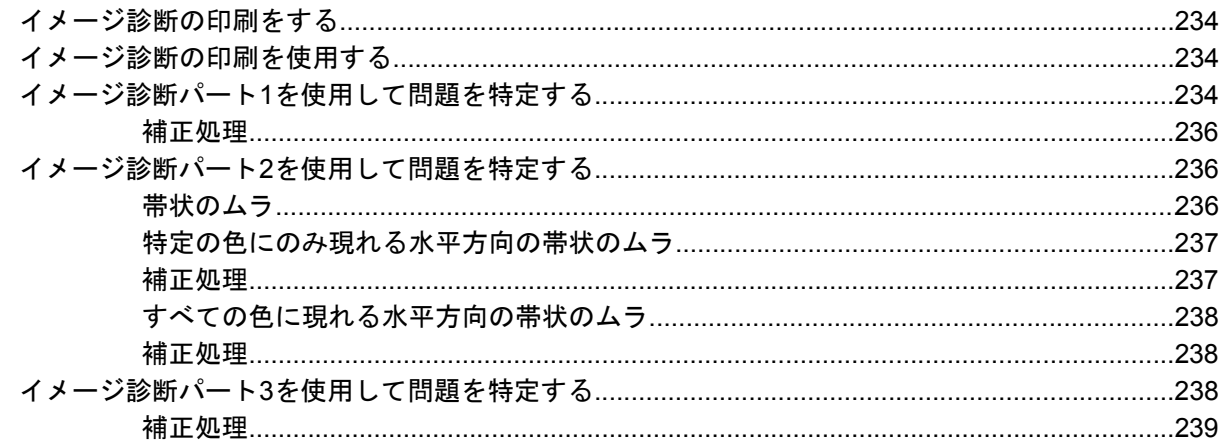

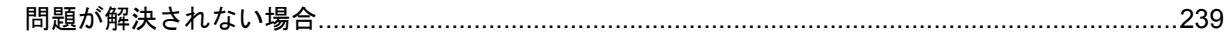

#### 15 使用方法 (拡張精度キャリブレーション)

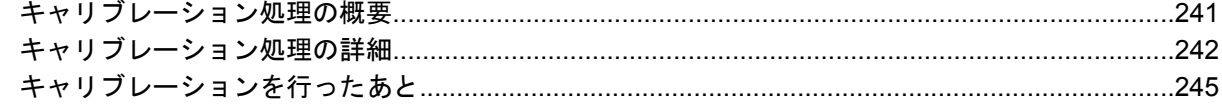

#### 16 使用方法 (スキャナ) [4500]

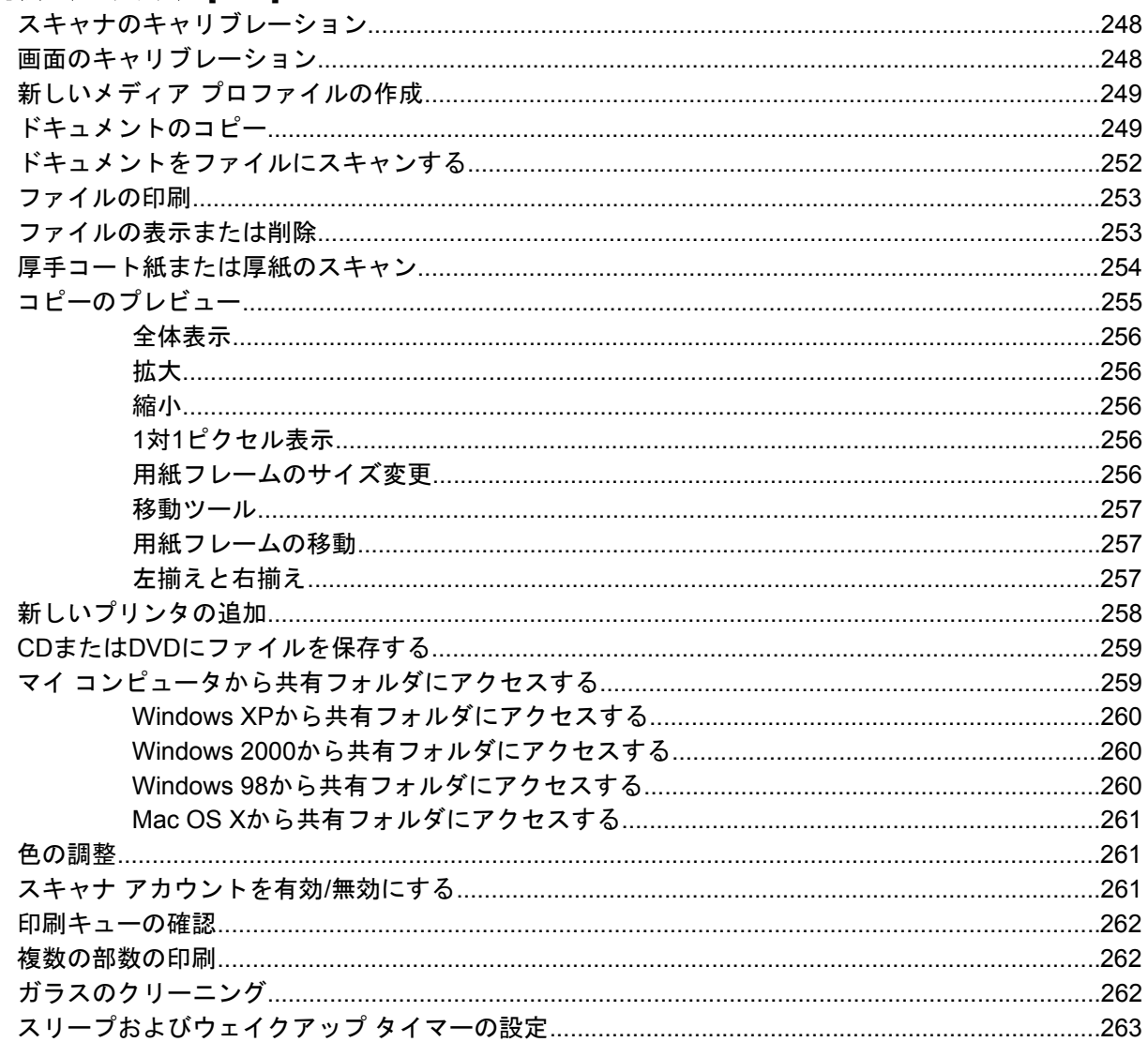

#### 17 トラブルシューティング (用紙)

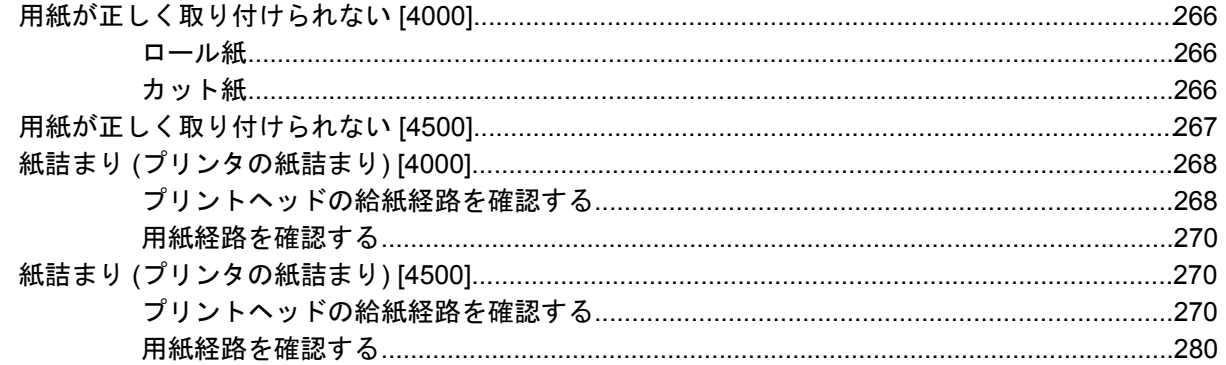

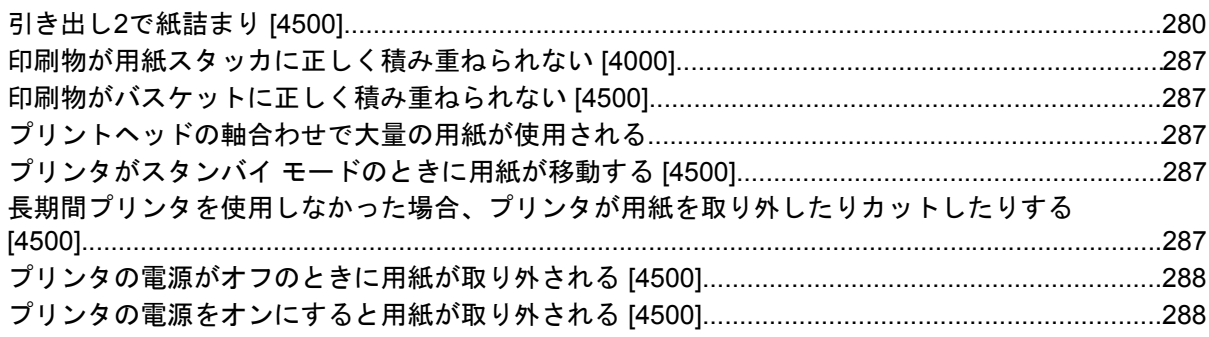

#### 18 トラブルシューティング (印刷品質)

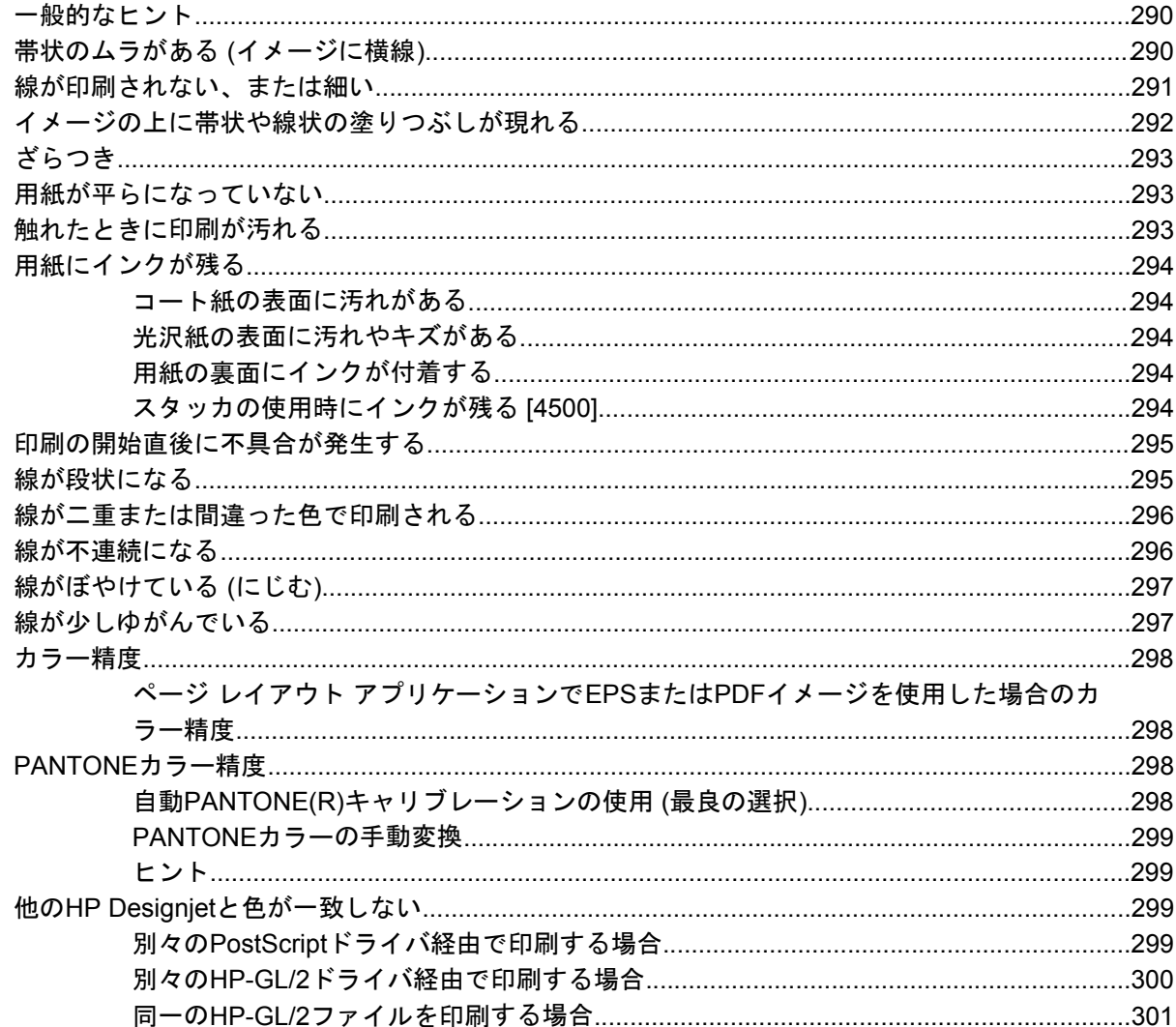

#### 19 トラブルシューティング (イメージ エラー)

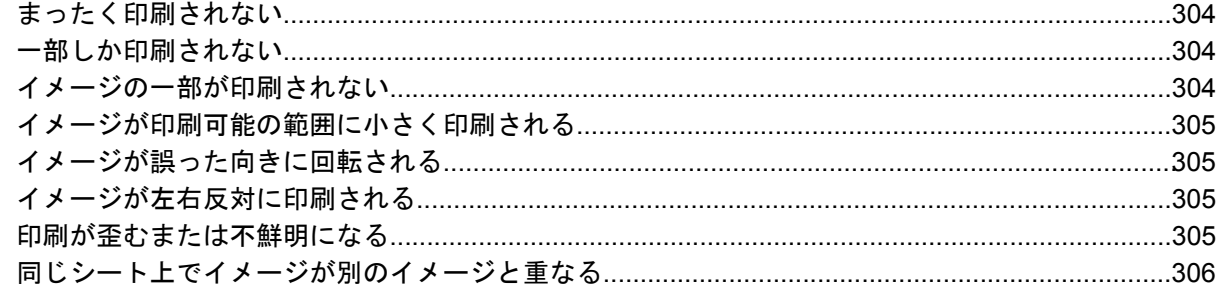

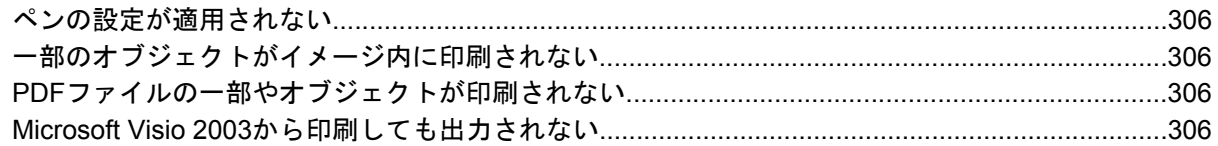

#### 20 トラブルシューティング (インク システム)

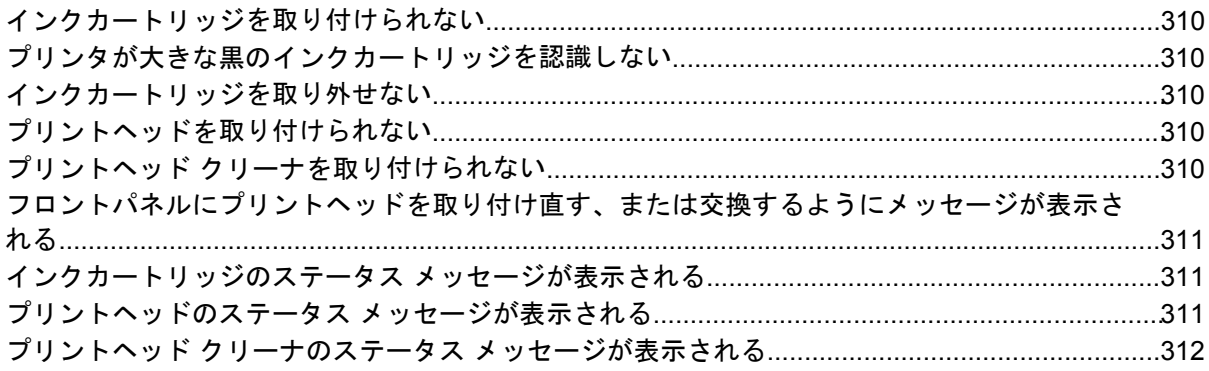

#### 21 トラブルシューティング (スタッカ) [4500]

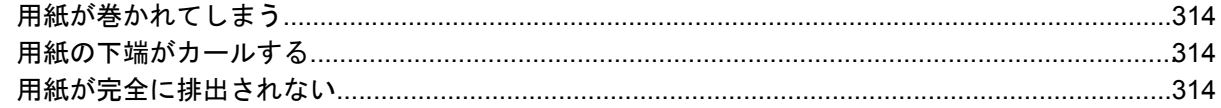

#### 22 トラブルシューティング (スキャナ) [4500]

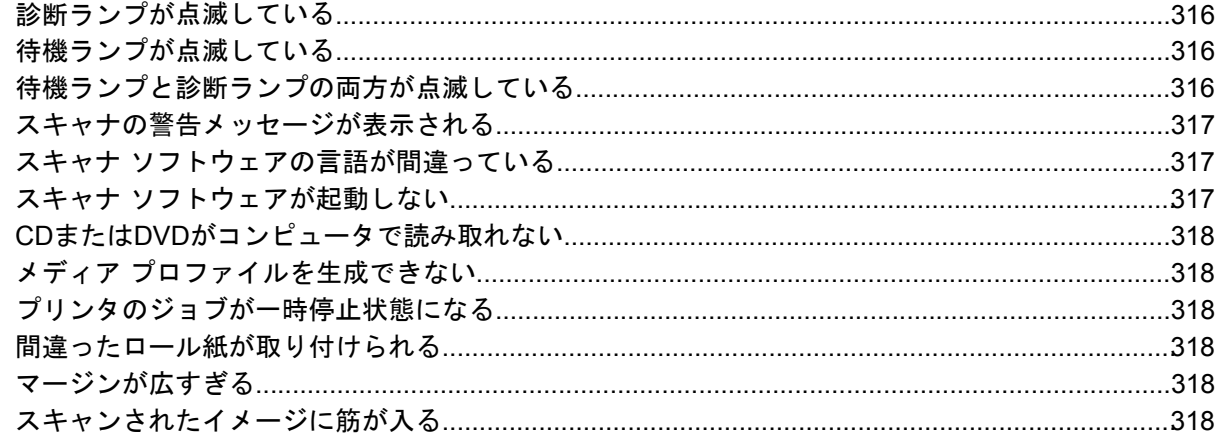

#### 23 トラブルシューティング (その他)

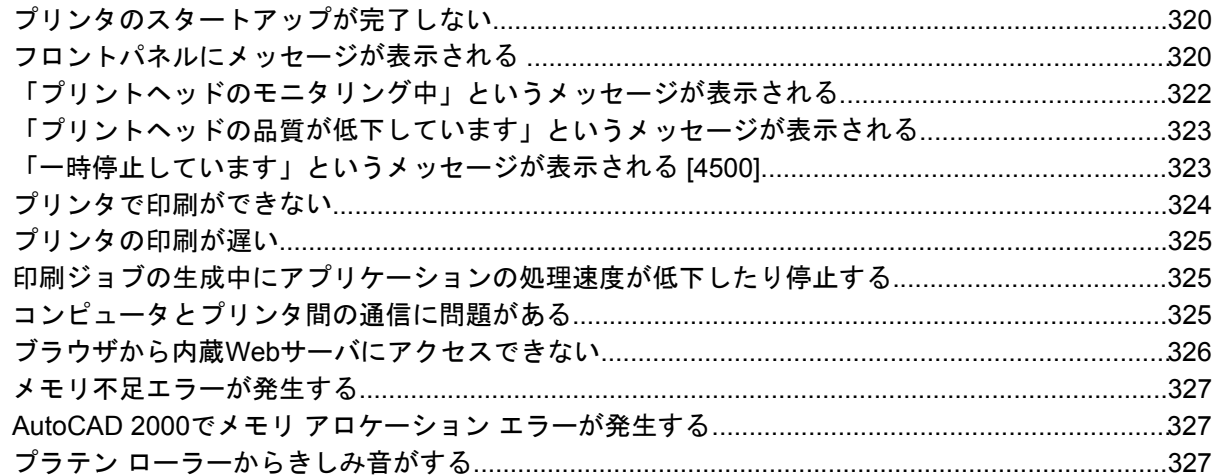

#### 24 詳細 (内蔵Webサーバ)

#### 25 詳細 (プリンタ)

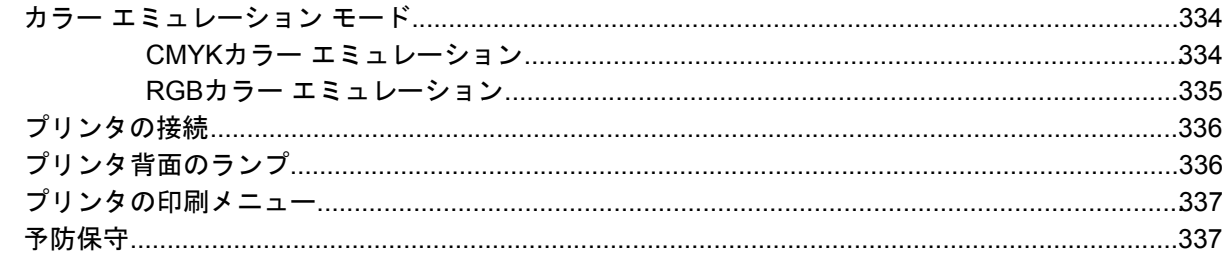

#### 26 詳細 (インク システム)

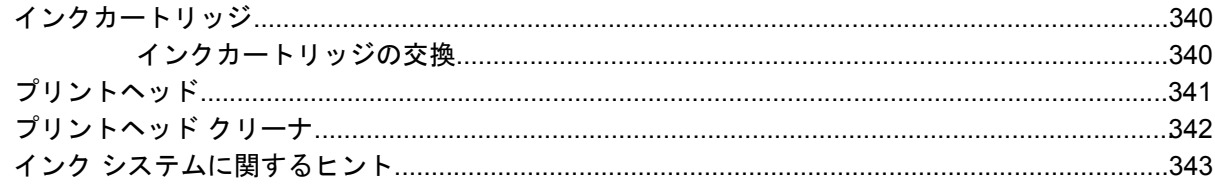

#### 27 詳細 (用紙)

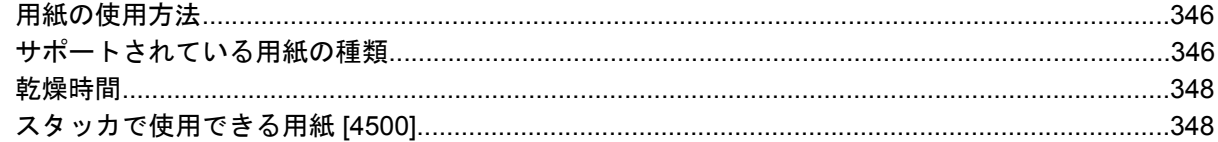

#### 28 詳細 (マルチロール) [4500]

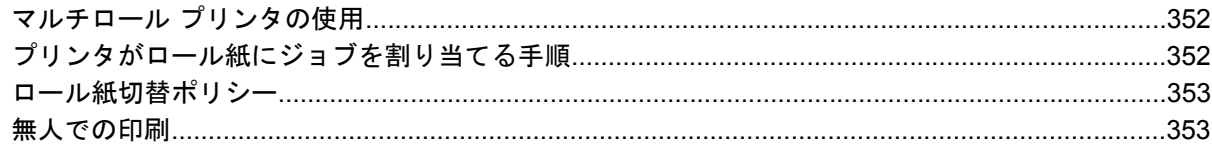

#### 29 詳細 (プリンタの仕様)

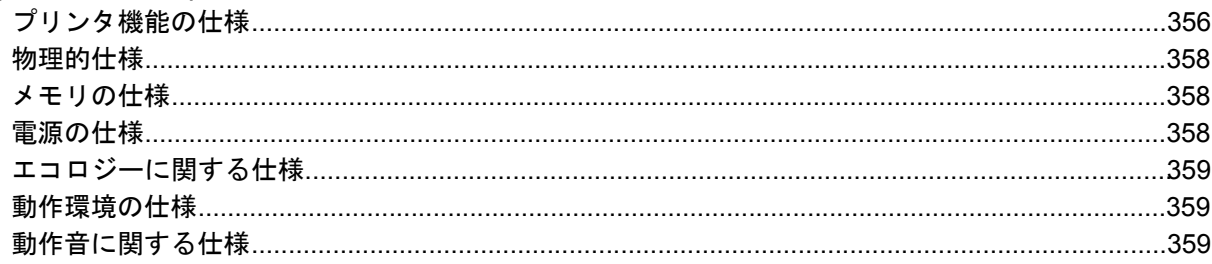

#### 30 詳細 (注文できるサプライ品とアクセサリ)

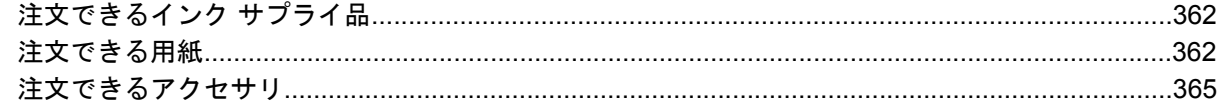

#### 31 詳細 (困ったときにご利用できるサービス)

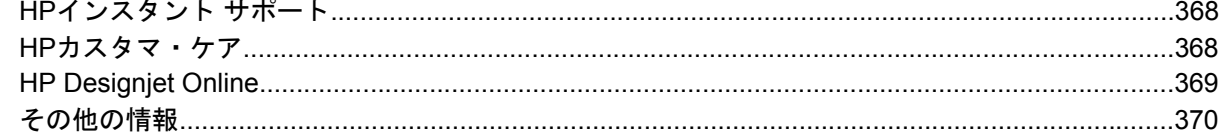

#### 32 法律情報

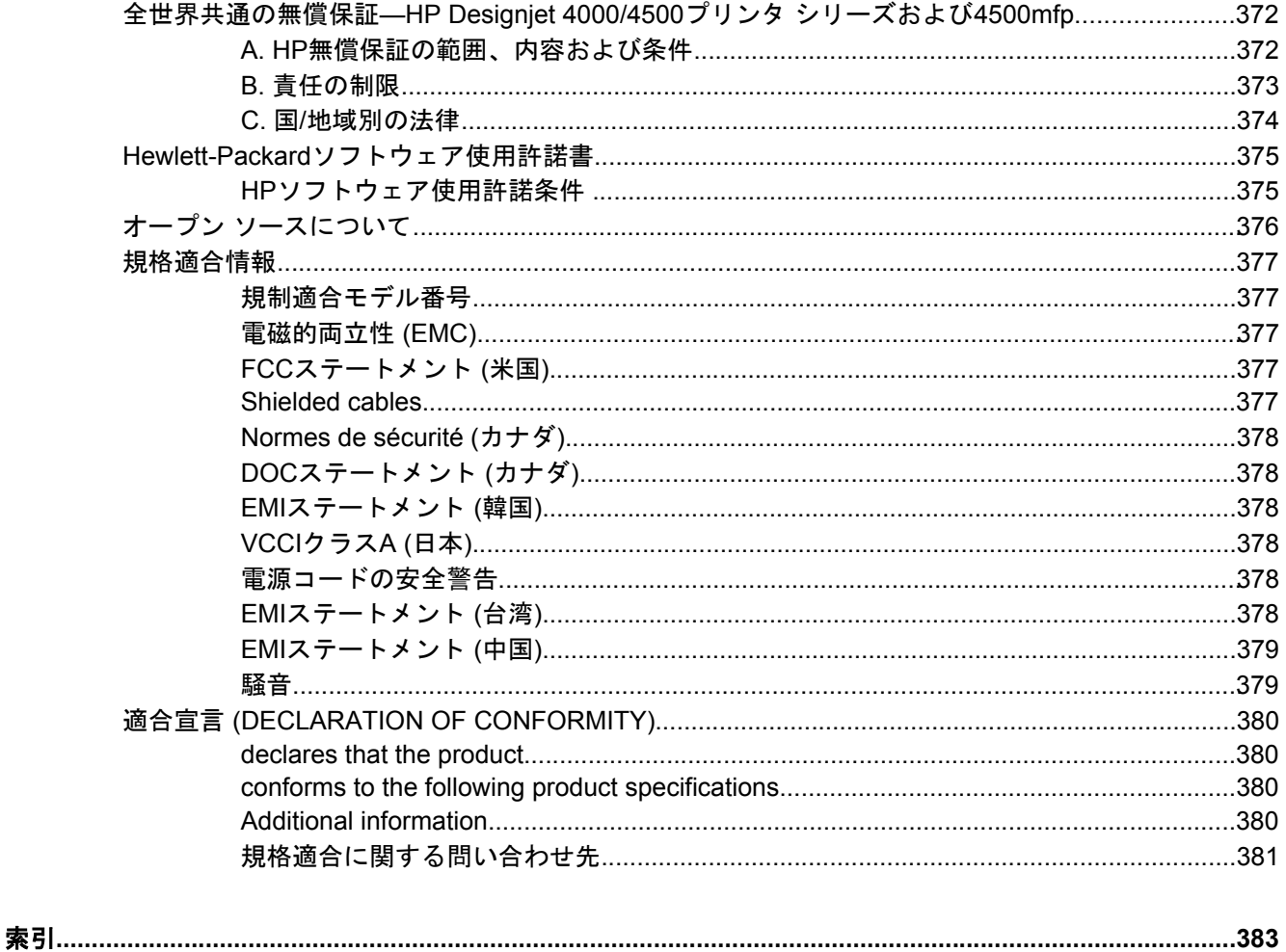

# <span id="page-14-0"></span>**1** はじめに

- [このガイドの使用方法](#page-15-0)
- [プリンタの主な機能](#page-15-0)
- [プリンタの主なコンポーネント](#page-16-0) [4000]
- [プリンタの主なコンポーネント](#page-17-0) [4500]
- [フロントパネル](#page-20-0)
- プリンタ [ソフトウェア](#page-21-0)
- スキャナ [ソフトウェア](#page-21-0) [4500]

### <span id="page-15-0"></span>このガイドの使用方法

『プリンタの使い方』 (CD) および『クイック リファレンス ガイド』(印刷マニュアル) は、以下の 章で構成されています。

#### はじめに

この章では、本プリンタを初めて使用するユーザのために、本プリンタおよびマニュアルについて簡 単に説明します。

#### 使用方法

この章では、用紙の取り付け方法やインクカートリッジの交換方法など、さまざまな操作の手順につ いて説明します。 手順は、大部分が図を使用して説明されています。一部の手順では、アニメーシ ョンも使用されています (CD内の『プリンタの使い方』のみ)。

#### トラブルシューティング

この章では、印刷中に発生する問題の解決方法について説明します。 このような情報の詳細は、CD 内の『プリンタの使い方』を参照してください。

#### 詳細

CD内の『プリンタの使い方』にのみ記載されています。これらの章では、プリンタの仕様や各種用 紙の製品番号、インク サプライ品、その他のアクセサリなどのリファレンス情報を参照できます。

#### 法律情報

この章には、HPの限定保証条項、ソフトウェア ライセンス契約、オープン ソースの承認、規格適合 情報、および適合宣言(DECLARATION OF CONFORMITY)が記載されています。

#### 索引

目次の他に、索引を使用してトピックをすぐに見つけることができます。

### プリンタの主な機能

このプリンタは、最大幅1.06m (42インチ) の用紙に高品質のイメージを印刷するために設計された カラー インクジェット プリンタです。 主な機能を以下に示します。

- 最大印刷速度1.5m²/分 (16ft²/分) (HPスタンダード普通紙で **[**高速**]** 印刷品質オプションと **[**描画**/** テキストの最適化**]** オプションを使用した場合)
- 入力時1200 × 1200dpiのイメージを最大2400 × 1200dpiの最適化された解像度で印刷 (**[**高品質**]** 印刷品質オプション、**[**高精細**]** オプション、および **[**イメージの最適化**]** オプションで光沢紙を 使用した場合) (印刷解像度の詳細は、[プリンタ機能の仕様を](#page-369-0)参照してください)
- 容量400mlの[インクカートリッジ](#page-353-0)と775mlの黒のカートリッジ (インクカートリッジを参照)、お よび長さ90m (300フィート) のロール紙を使用した印刷が可能

注記 HP Designjet 4500シリーズでは、長さ175m (575フィート) のロール紙を使用した 印刷が可能です。

複数のジョブの送信、ジョブのプレビュー、キューイング、ネスティングなど、プリンタの内 蔵Webサーバを使用した高生産性を実現する機能 (詳細 (内蔵Web[サーバ](#page-344-0))を参照)

- <span id="page-16-0"></span>● インクと用紙の使用状況を、フロントパネルおよび内蔵WebサーバによるWeb上で確認可能
- 一貫した高精度のカラーを再現するいくつかの機能
	- 米国、ヨーロッパ、日本の標準印刷エミュレーション、およびカラー モニタのRGBエミュ レーション (カラー [エミュレーション](#page-347-0) モードを参照)
	- 自動カラー キャリブレーション

### プリンタの主なコンポーネント **[4000]**

₩ 注記 このトピックはHP Designjet 4000シリーズ プリンタにのみ適用されます。

以下のプリンタ前面図および背面図で、主なコンポーネントについて説明します。

#### 前面図

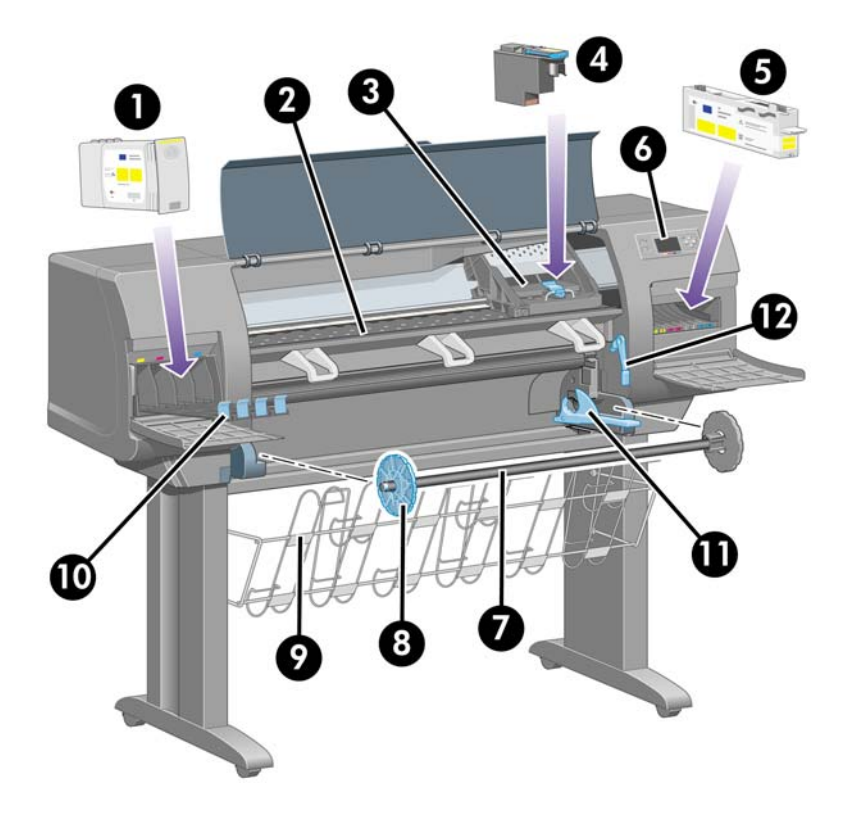

- **1.** インクカートリッジ
- **2.** プラテン
- **3.** プリントヘッド キャリッジ
- **4.** プリントヘッド
- **5.** プリントヘッド クリーナ
- **6.** フロントパネル
- **7.** スピンドル
- **8.** 青いストッパ (取り外し可能)
- <span id="page-17-0"></span>**9.** 用紙スタッカ
- **10.** インクカートリッジ用の引き出し
- **11.** スピンドル レバー
- **12.** 用紙取り付けレバー
- 背面図

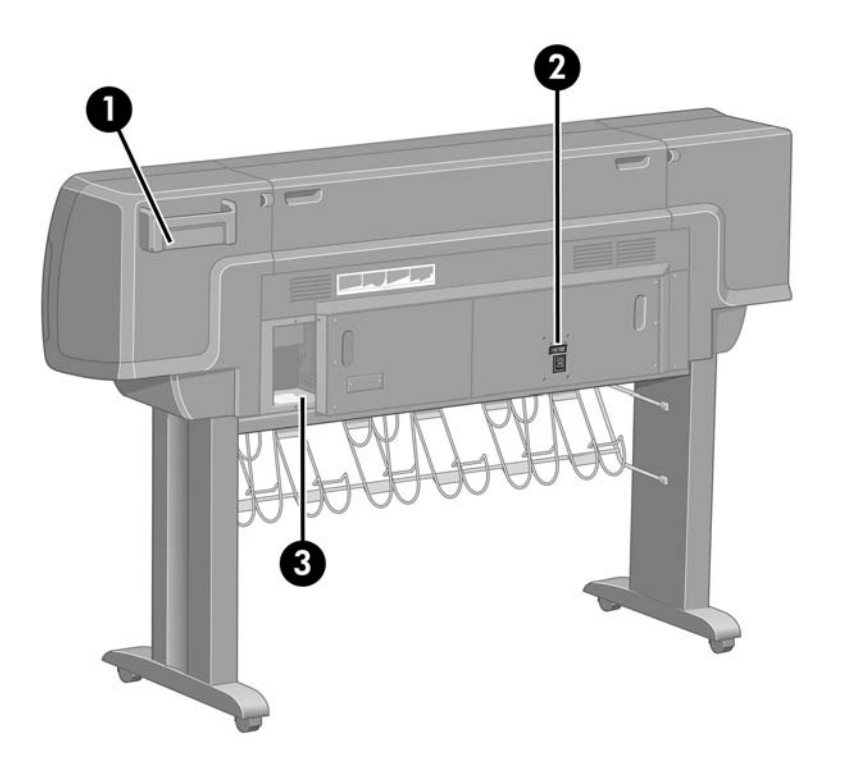

- **1.** 『クイック リファレンス ガイド』フォルダ
- **2.** AC電源コンセントおよび電源スイッチ
- **3.** 接続ケーブルおよびオプション アクセサリ用ソケット

### プリンタの主なコンポーネント **[4500]**

| 343<br>| 注記 このトピックはHP Designjet 4500シリーズ プリンタにのみ適用されます。

以下のプリンタ前面図および背面図で、主なコンポーネントについて説明します。

<span id="page-18-0"></span>前面図

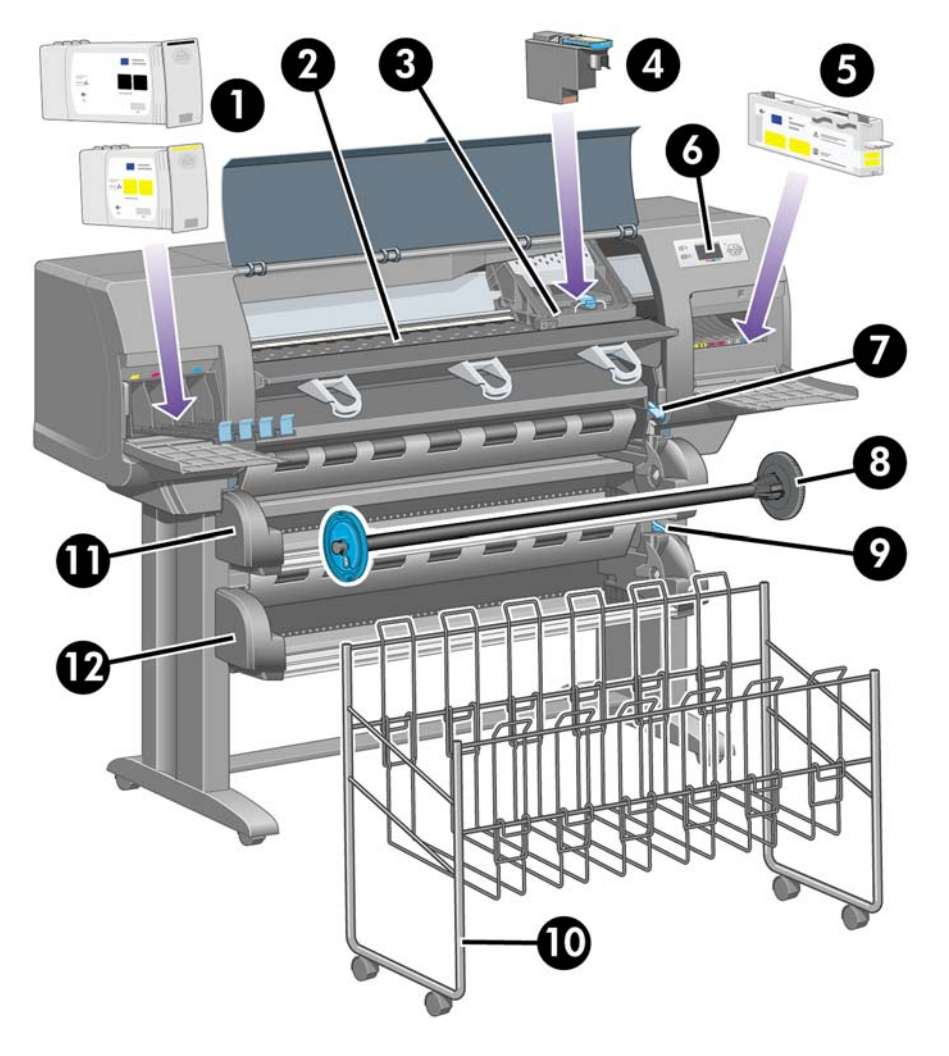

- **1.** インクカートリッジ
- **2.** プラテン
- **3.** プリントヘッド キャリッジ
- **4.** プリントヘッド
- **5.** プリントヘッド クリーナ
- **6.** フロントパネル
- **7.** 用紙取り付けレバー (ロール紙1)
- **8.** スピンドル
- **9.** 用紙取り付けレバー (ロール紙2)
- **10.** 用紙スタッカ
- **11.** スピンドル用の引き出し (ロール紙1)
- **12.** スピンドル用の引き出し (ロール紙2)

<span id="page-19-0"></span>オプションのスタッカのある前面図

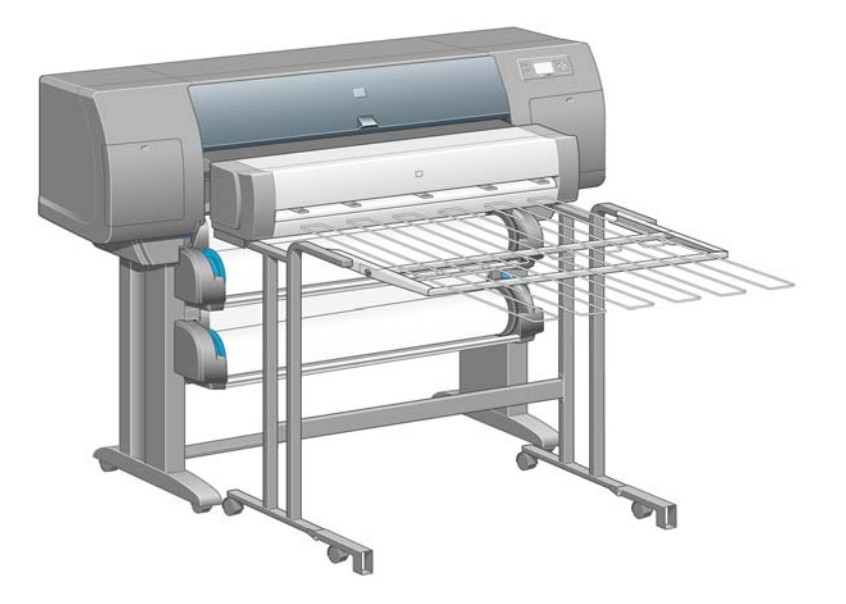

### 背面図

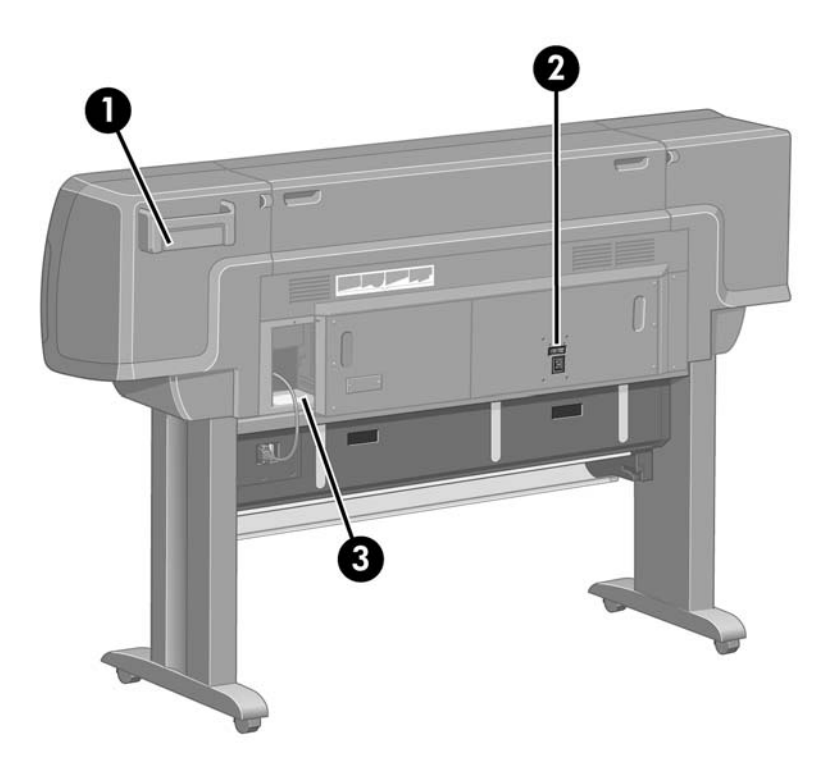

- **1.** 『クイック リファレンス ガイド』フォルダ
- **2.** AC電源コンセントおよび電源スイッチ
- **3.** 接続ケーブルおよびオプション アクセサリ用ソケット

### <span id="page-20-0"></span>フロントパネル

プリンタのフロントパネルは、プリンタ前面の向かって右側にあります。 フロントパネルには、以 下の重要な機能があります。

- 用紙の取り付け、取り外しなどの操作を実行する際に使用します。
- プリンタ、インクカートリッジ、プリントヘッド、用紙、印刷ジョブのステータスに関して、 最新情報が表示されます。
- プリンタの使用手順が表示されます。
- 場合に応じて、警告やエラー メッセージが表示されます。
- プリンタの設定値を変更したり、プリンタの操作を変更する際に使用します。 ただし、プリン タの設定は、内蔵Webサーバやドライバの設定が優先されます。

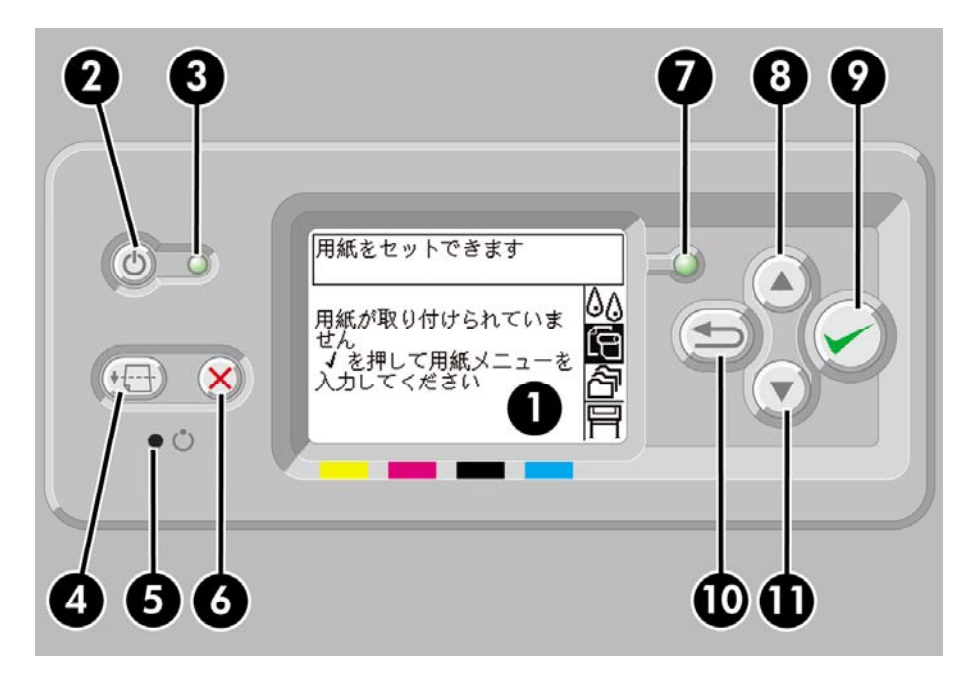

フロントパネルには、以下のコンポーネントがあります。

- **1.** ディスプレイ部分。情報、アイコン、メニューが表示されます。
- **2.** 電源 ボタン。プリンタの電源のオンとオフを切り替えます。 プリンタがスリープ モードの状 態にある場合は、このボタンを押すと起動します。
- **3.** プリンタの電源がオフの状態にある場合、電源ランプは消灯しています。スリープ モードの場 合は黄色、電源がオンの場合は緑色に点灯し、プリンタの電源がオフからオン、またはその逆 へ移行中の場合は、緑色に点滅します。
- **4.** 排紙/カット ボタン。通常は、カット紙が取り付けられている場合は用紙を排出し、ロール紙が 取り付けられている場合はロール紙をカットします。 ただし、プリンタが他のページのネステ ィングを待機中である場合は、このボタンを押すと待機時間がキャンセルされ、印刷可能なペ ージがただちに印刷されます。
- **5.** リセット ボタン。プリンタを再起動します (電源 ボタンをオフにして再びオンにした場合と同 じです)。 先の細い道具を使用して、リセット ボタンを押すことで実行できます。
- **6.** キャンセル ボタン。現在の操作をキャンセルします。 多くの場合、現在の印刷ジョブの印刷を 停止する場合に使用します。
- <span id="page-21-0"></span>**7.** ステータス ランプが消灯している場合は、プリンタが印刷可能な状態ではありません。電源が オフになっているか、スリープ モードの状態になっています。 プリンタが印刷可能な状態でア イドリング中の場合は緑色に点灯し、プリンタがビジー状態の場合は緑色に点滅します。深刻 な内部エラーが発生している場合は黄色に点灯し、ユーザの操作を待っている場合は黄色に点 滅します。
- **8.** 上矢印 ボタン。リストの前の項目に移動したり、数値を増やします。
- **9.** 選択 ボタン。現在ハイライトされている項目を選択します。
- **10.** 戻る ボタン。前のメニューに戻ります。 このボタンを繰り返し押すか、押したままにすると、 ただちにメイン メニューに戻ります。
- **11.** 下矢印 ボタン。リストの次の項目に移動したり、数値を減らします。

フロントパネルのメニュー項目をハイライトさせるには、その項目がハイライトするまで 上矢印 ま たは 下矢印 ボタンを繰り返し押します。

フロントパネルのメニュー項目を選択するには、まずその項目をハイライトさせ、次に 選択 ボタン を押します。

フロントパネルの4つのアイコンは、すべてメイン メニューに表示されます。 アイコンを選択する かハイライトさせる場合、またはフロントパネルにアイコンが表示されていない場合は、アイコンが 表示されるまで 戻る ボタンを繰り返し押します。

このガイドで、フロントパネルの一連の項目が **[**項目**1]** - **[**項目**2]** - **[**項目**3]**のように記述されている場 合は、**[**項目**1]**、**[**項目**2]**、**[**項目**3]**の順に選択してください。

フロントパネルの特定の使用方法についての詳細は、このガイドで順を追って説明します。

### プリンタ ソフトウェア

このプリンタには、以下のソフトウェアが付属しています。

- 内蔵Webサーバ。プリンタ内で動作し、これを使用すると、どのコンピュータでもWebブラウ ザを使用して印刷ジョブの送信および管理、インク残量やプリンタのステータスの確認を行う ことができます。
- HP-GL/2およびRTLドライバ (Windows用)
- PostScriptドライバ (Windows用) (HP Designjet 4000psおよび4500psのみ)
- PostScriptドライバ (Mac OS 9用) (HP Designiet 4000psのみ)
- PostScriptドライバ (Mac OS X用) (HP Designjet 4000psおよび4500psのみ)
- AutoCAD R14用ADIドライバ

### スキャナ ソフトウェア **[4500]**

 $\mathbb{R}^2$ 注記 このトピックはHP Designjet 4500シリーズ プリンタにのみ適用されます。

スキャナ ソフトウェアはスキャナの画面にインストールされ、画面の電源を入れたときに自動的に 実行されます。 最初に表示されるページは次の2つの主要セクションに分かれています。

- スキャンしたイメージを表示する表示セクション (左側)
- 制御セクション (右側)

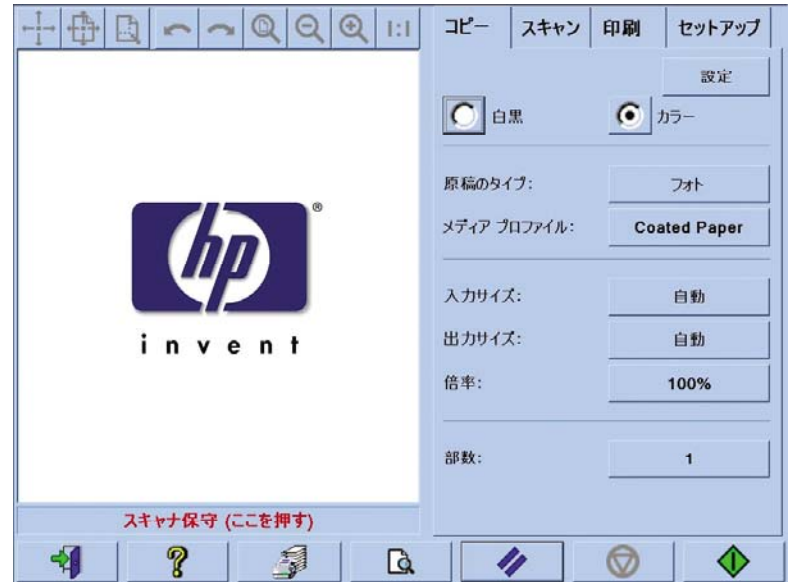

表示セクションの大部分がプレビュー ウィンドウになります。 その上部に、9つのボタンのあるイ メージ ツールバーがあります。これらのボタンは、プレビューを部分的に変更する際に使用します ([コピーのプレビュー](#page-268-0)を参照)。

制御セクションには、コピー、スキャン、印刷、およびセットアップの4つのタブがあります。 各タ ブには、コピー、スキャン、印刷、およびセットアップの各タスクを実行するときに設定できるオプ ションがあります。

ページの下部に7つの大きなボタンが表示されています。 左から右方向に次のボタンがあります。

- **1.** 終了: 画面をシャットダウンまたは再起動します。
- **2.** オンライン ヘルプ: 一部のトピックについて本書よりも詳しく説明しています。
- **3.** 印刷キュー: 印刷キューを管理します。
- **4.** プレビュー: ドキュメントをスキャンしてイメージをプレビューし、必要な範囲を選択できま す。
- **5.** リセット: 各設定をデフォルト値にリセットします。
- **6.** 停止: 現在の動作をキャンセルします。
- **7.** 選択したタブにより、コピー、スキャン、または印刷をキャンセルできます。

# <span id="page-24-0"></span>**2** 使用方法 **(**プリンタの組み立て**) [4000]**

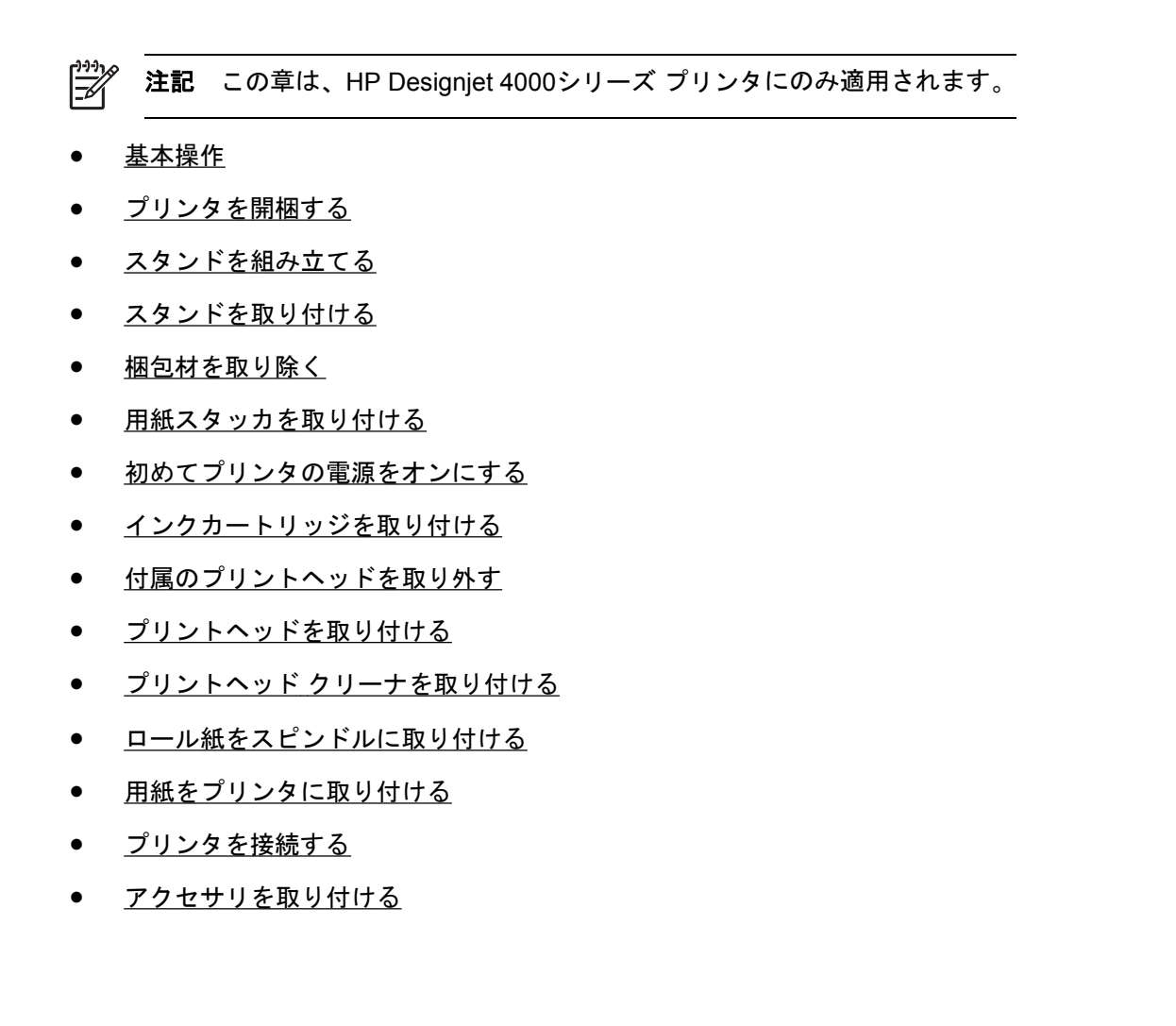

### <span id="page-25-0"></span>基本操作

以下のトピックでは、新しく購入したプリンタの組み立て方法について説明します (この内容は『セ ットアップ手順』にも記載されています)。

このプリンタに使用されている部品の中には非常に大きく重いものがあるため、移動するには最大4 人必要になることがあります。 また、最低でも3 × 5m (10 × 16フィート) の設置面積が必要です。所 要時間は約2時間です。

箱にはそれぞれ、内容物を示す記号が描かれています。 記号の意味については、以下の表を参照し てください。

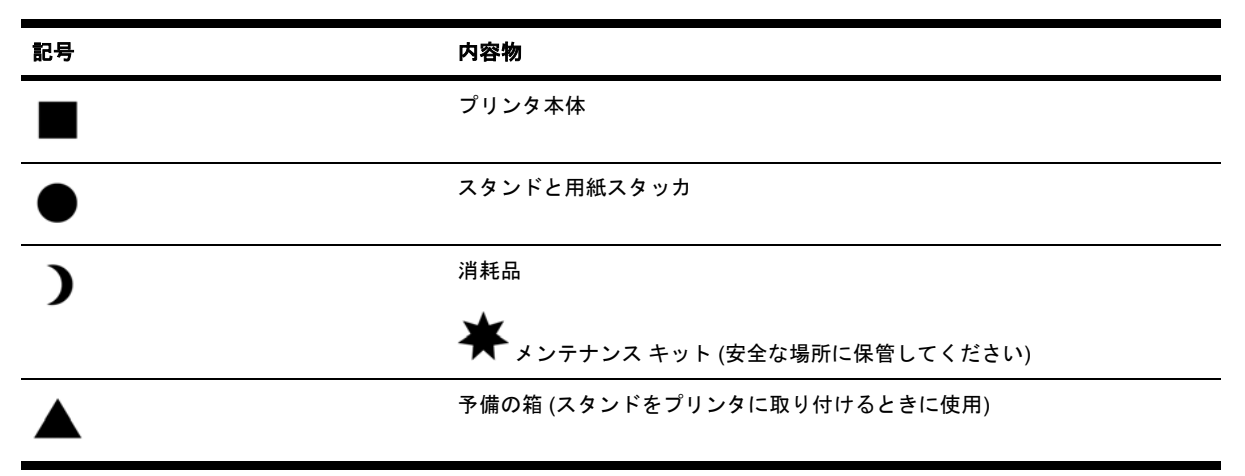

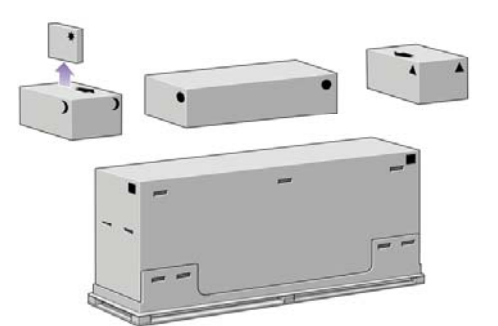

### プリンタを開梱する

開梱する前に、組み立てたプリンタの設置場所を決めてください。 プリンタの前面と背面に、スペ ースが必要になります。 推奨するスペースは以下のようになります。

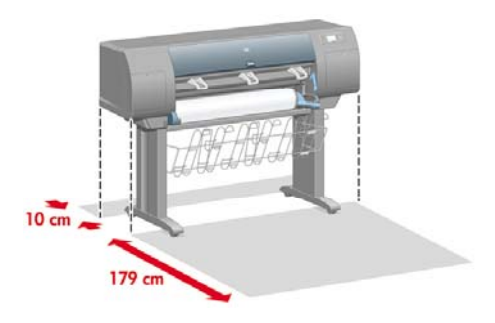

設置する場所を決めたら、開梱を始めます。

**1.** 両横のカバーを取り外します。 次に、箱の横に取り付けられているプラスチックのハンドル4 つ (両横に2つずつ) をすべて取り外します。

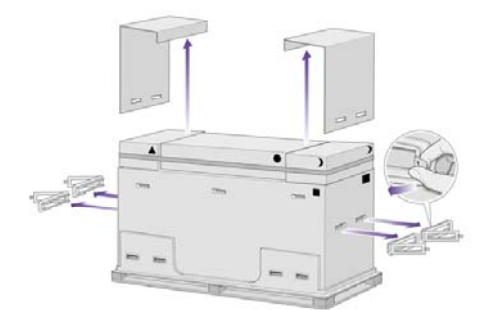

**2.** ボックスを固定しているストラップを切断します。このとき、ボックスが落下する危険がある ので注意してください。

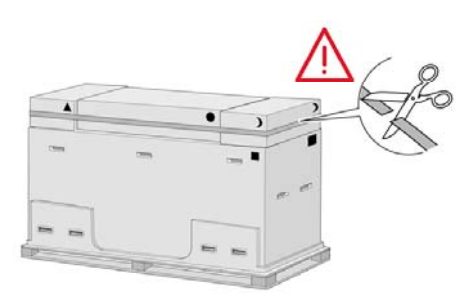

**3.** プリンタ本体が収められている箱の上部から、ボックスをすべて取り外します。

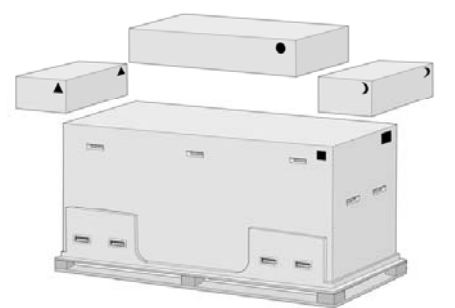

**4.** 箱の前面と背面の左右に取り付けられているプラスチックのハンドル8つをすべて取り外しま す。

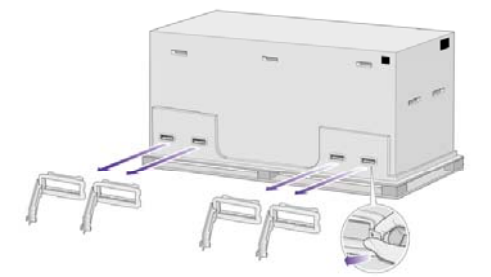

<span id="page-27-0"></span>**5.** プリンタ本体が収められている箱を取り外します。

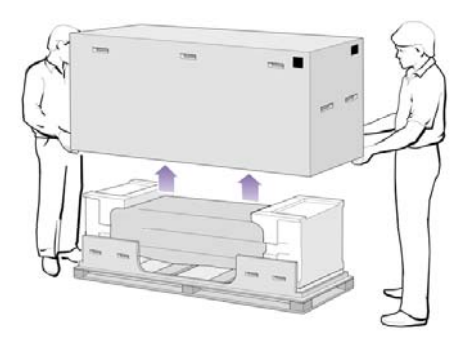

**6.** 2つある梱包材を取り除きます。

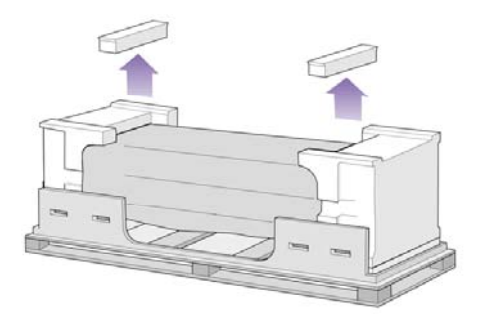

### スタンドを組み立てる

- 警告! 脚部アセンブリを開梱し、足部の一方のキャスタに滑り止めが付いていることを確  $\sqrt{N}$ 認してください。 この滑り止めは、この時点ではまだ取り外さないでください。
- **1.** スタンドと用紙スタッカの箱を開け、一番上のトレイを取り出します。

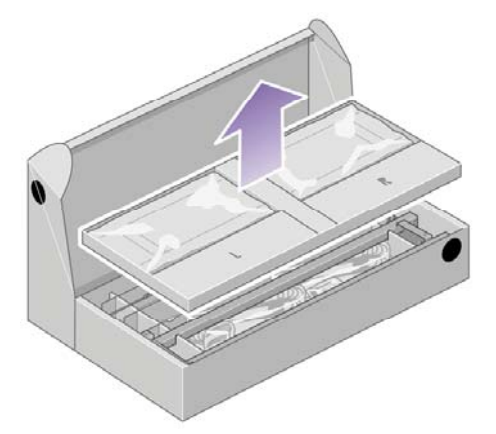

**2.** 取り出したトレイから、L (左) およびR (右) という文字が書かれている2つの箱を取り出し、 図 のように床の上に置きます。

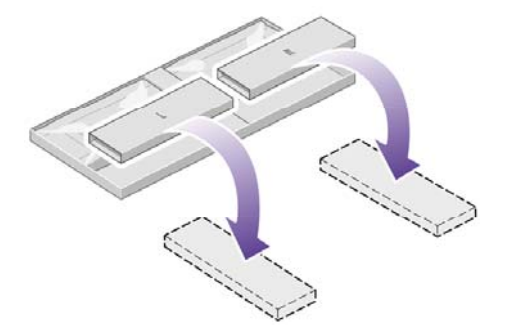

**3.** LおよびRの箱の上にクロスブレイスを置きます。

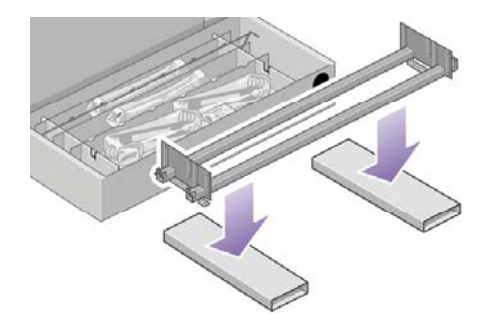

**4.** クロスブレイスの左右の向きが合っていることを確認します。

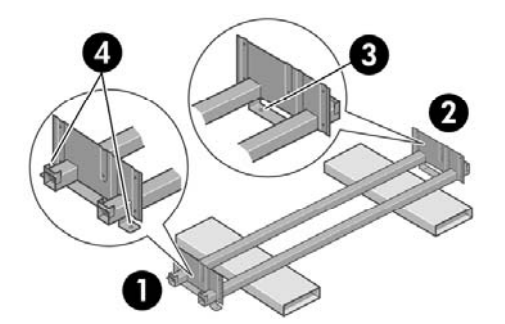

(1) 左 (2) 右 (3) 穴 (1つ) (4) 穴 (2つ)

**5.** 付属のネジとドライバを用意します。 このドライバは磁石になっています。

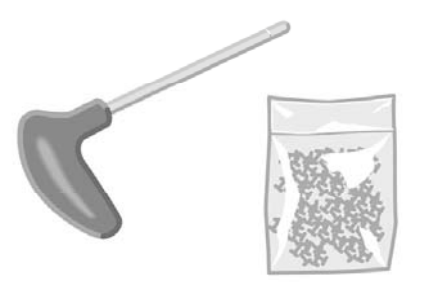

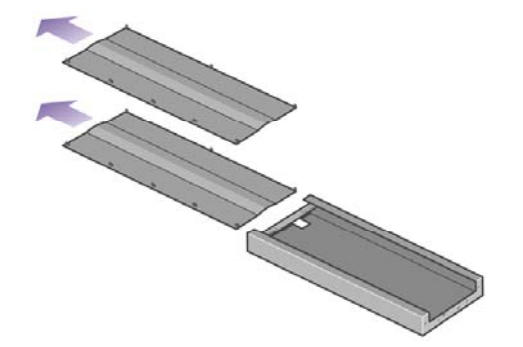

**7.** 左脚部を、クロスブレイスの左側に差し込みます。 左脚部は、クロスブレイスの左側にのみ取 り付けることができます。

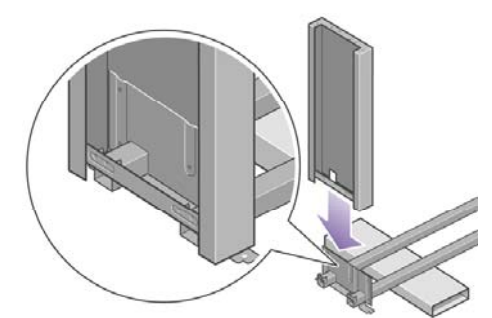

**8.** 左脚部を、内側からネジ4本でクロスブレイスに固定します。

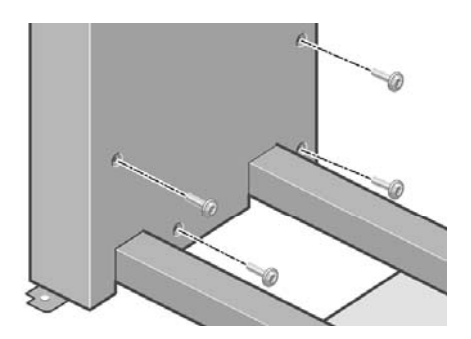

**9.** 左脚部を、外側からネジ2本でクロスブレイスに固定します。

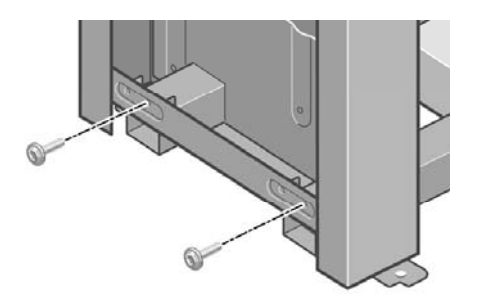

**10.** 右脚部を、クロスブレイスの右側に差し込みます。 右脚部は、クロスブレイスの右側にのみ取 り付けることができます。

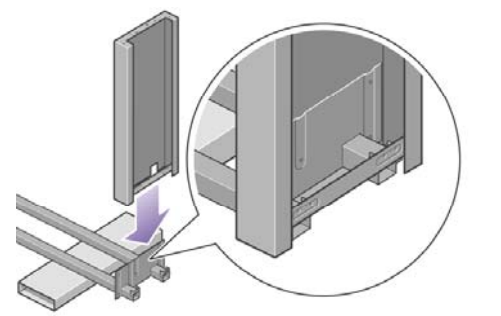

**11.** 右脚部を、内側からネジ4本でクロスブレイスに固定します。

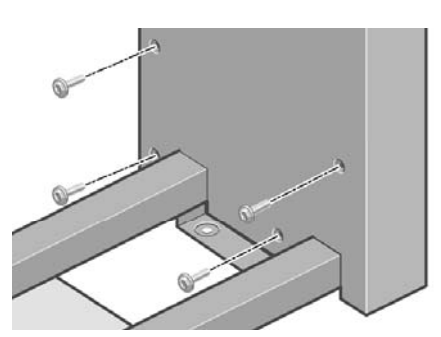

**12.** 右脚部を、外側からネジ2本でクロスブレイスに固定します。

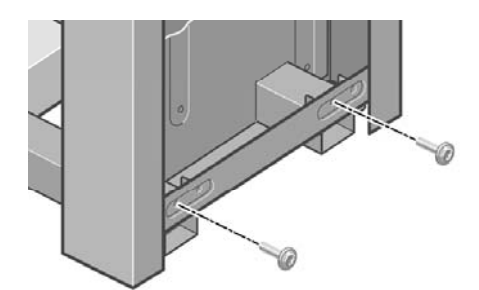

**13.** 足部の一方を、左脚部の所定の位置に合わせます。 足部のピンを利用して、正しい位置に合わ せてください。

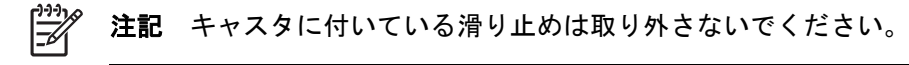

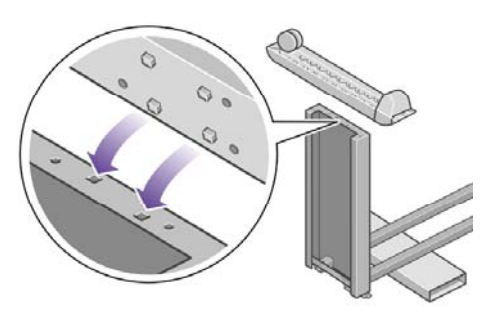

<span id="page-31-0"></span>**14.** 左足部をネジ4本で固定します。

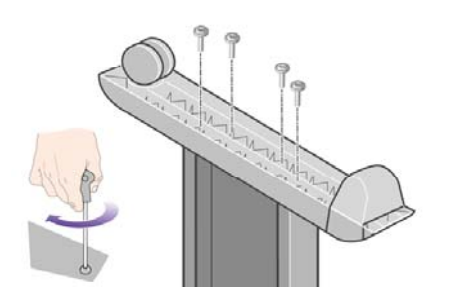

**15.** 足部のもう一方を、右脚部の所定の位置に合わせます。 足部のピンを利用して、正しい位置に 合わせてください。

注記 キャスタに付いている滑り止めは取り外さないでください。 乥

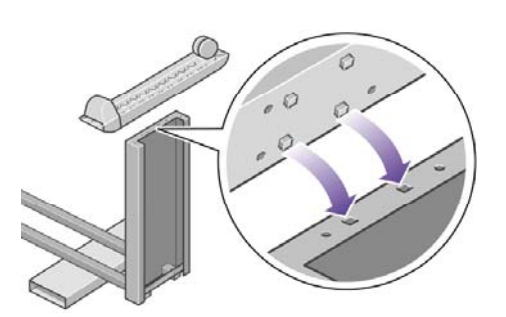

**16.** 右足部をネジ4本で固定します。

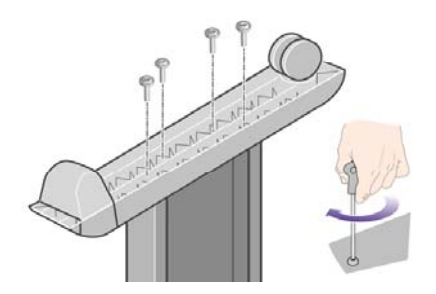

### スタンドを取り付ける

**1.** プリンタの左右の向きを確認してください。 プリンタの左右の向きについては、梱包用発泡ス チロールの表面にも記載されています。 プリンタの背面がどちらかも確認してください。 (RIGHT=右、REAR=背面)

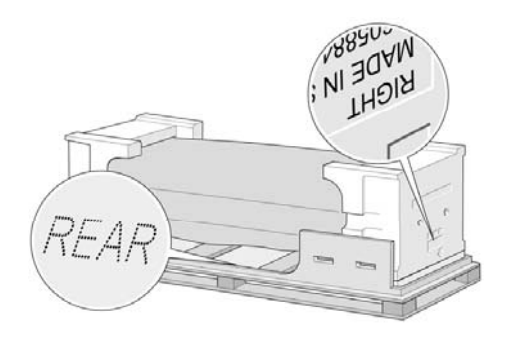

**2.** 保護用ビニール シートを引っ張って開き、プリンタの底部が見えるようにします。 プリンタの 背面側には、3mの空きスペースを確保してください。

2つある乾燥剤の袋を取り除きます。

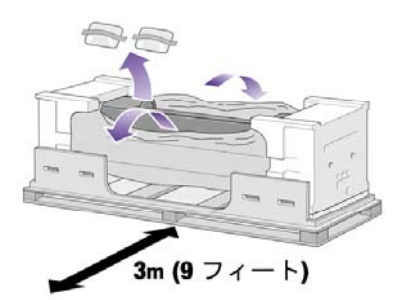

**3.** この後の手順では、スタンドのピンを必ずプリンタ本体のブラケットの中心にある穴に合わせ るようにしてください。

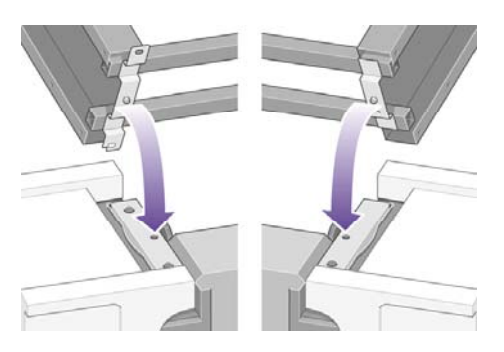

組み立てたスタンドを、プリンタ本体の上に載せます。 滑り止めが、プリンタの背面側を向く ようにしてください。

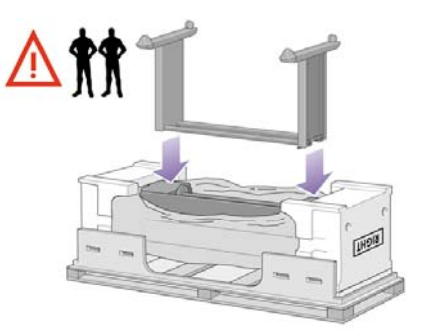

**4.** スタンドの右側を、ネジ1本でプリンタに固定します。 ネジはしっかり締めてください。

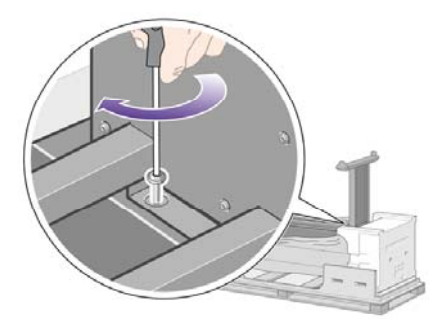

**5.** スタンドの左側を、ネジ2本でプリンタに固定します。 ネジはしっかり締めてください。

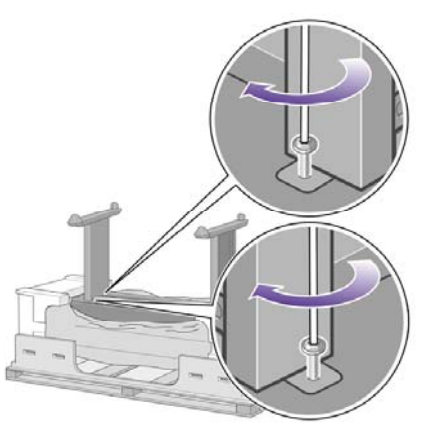

**6.** 消耗品の箱と予備の箱を、プリンタの箱の背面側に密着させて置きます。 箱に記載されている 矢印が、プリンタの側を向くようにしてください。

左右の後部キャスタに滑り止めが付いていることを確認します。

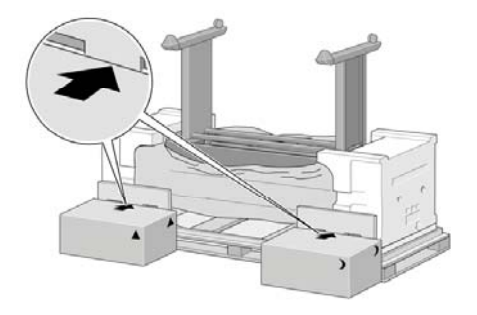

**7.** 4人で、消耗品の箱と予備の箱の上にプリンタを載せて回転させます。

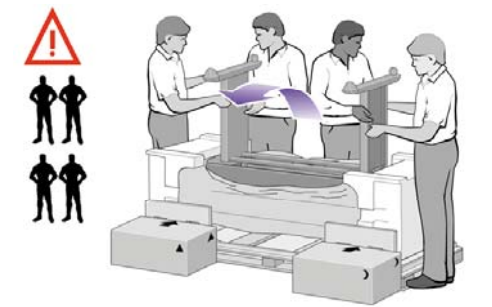

プリンタの背面を2つの箱の上に完全に載せます。次に、プリンタを滑り止めの付いたキャスタ が床に着くまで起こします。

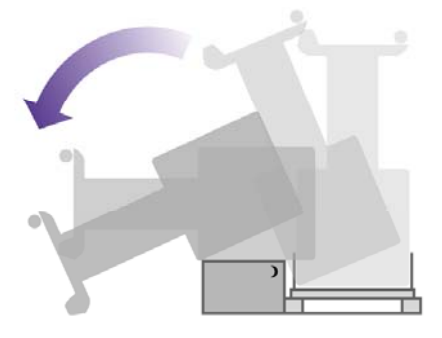

<span id="page-34-0"></span>**8.** プリンタを垂直に立たせる前に、パレットを取り除きます。

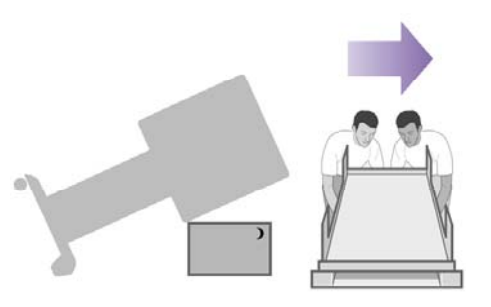

**9.** 手でプリンタ本体の背面を押さえながら、4人で協力してプリンタを慎重に持ち上げます。 滑 り止めがあるので、プリンタが手前側に滑ることはありません。

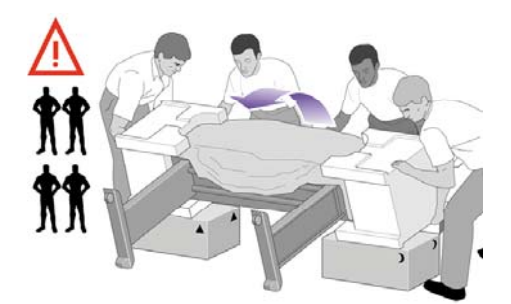

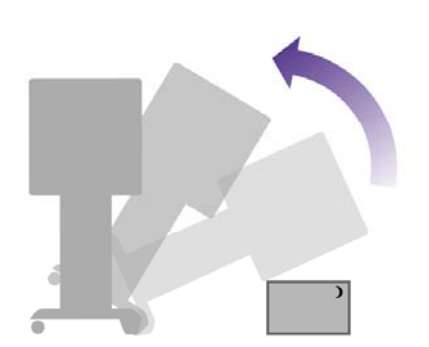

### 梱包材を取り除く

**1.** 2つの梱包用発泡スチロールと、プリンタを覆っているシートを取り除きます。

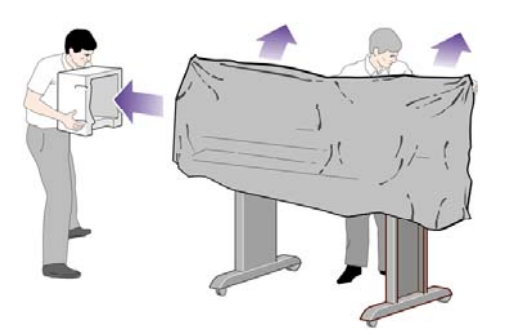

**2.** 左脚部のカバーを左脚部の前面の側に合わせ (1)、後ろ側の下端を所定の位置にはめ込みます (2)。

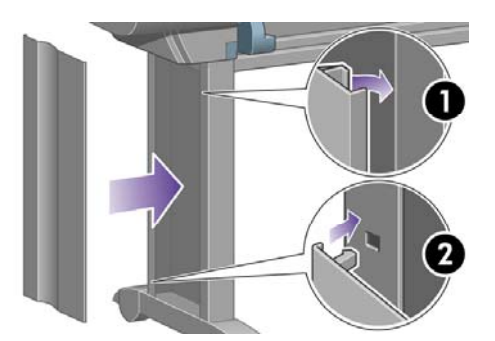

**3.** 右脚部のカバーを右脚部の前面の側に合わせ (1)、後ろ側の下端を所定の位置にはめ込みます (2)。

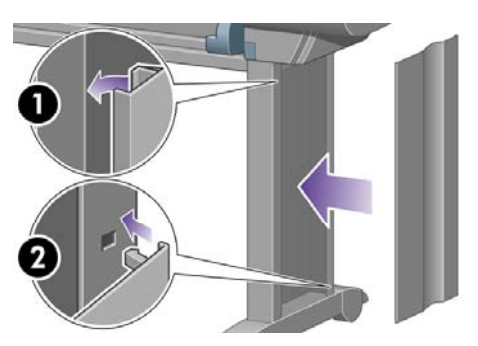

**4.** 組み立てたスタンドの左右の後部キャスタに付いている滑り止めを取り外します。

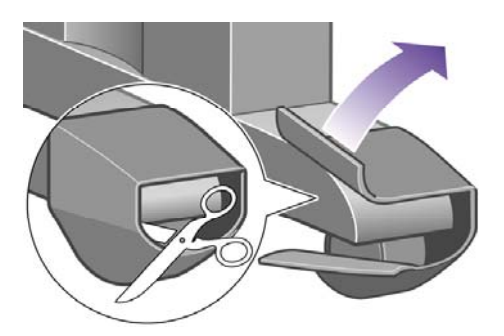

**5.** 梱包テープ1~8を剥がします。 ウィンドウを開いて、ウィンドウ緩衝材9、10を取り外しま す。

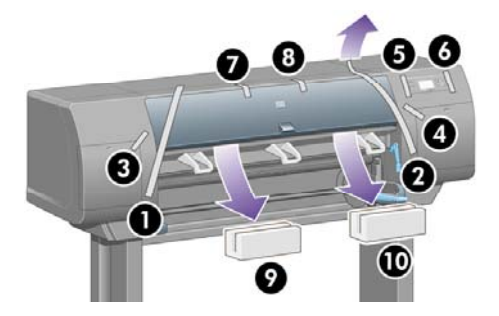
**6.** ウィンドウとフロントパネルの保護カバーを剥がします。

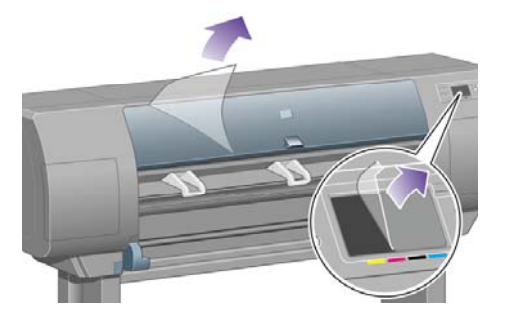

**7.** スピンドルの固定用部品を取り外します。

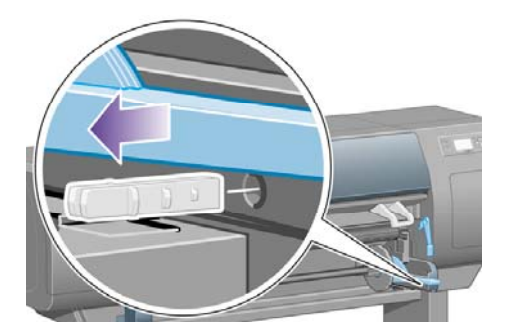

**8.** 右のドアを開き、梱包材を取り除いてから、 ドアを閉じます。

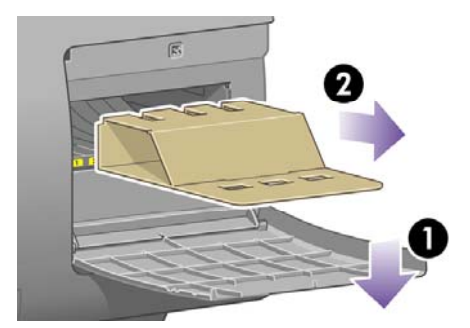

**9.** スピンドルのレバーを下に押すと、スピンドルの右端の固定が解除されます。 まずスピンドル の右側を取り外してから、左側を取り外します。 取り外し作業の最中に、スピンドル サポート に指を入れないようにしてください。

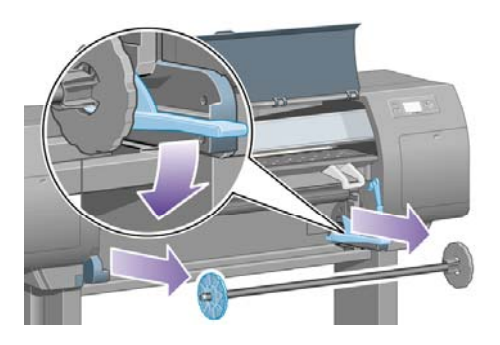

**10.** スピンドルの固定用梱包材を取り除いてから、 スピンドルを取り付け直します。

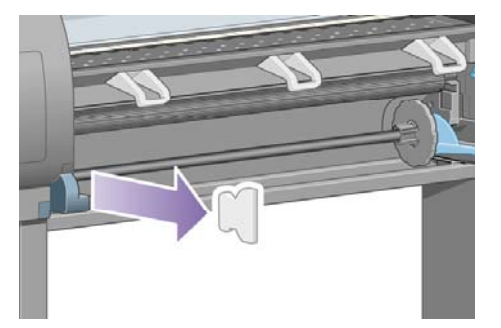

**11.** クイック リファレンス ガイドフォルダを取り付けます。 フォルダ上部を斜めにして (1)、2つ のフックをプリンタ背面の所定の位置に合わせ、フォルダ下部を所定の位置にはめ込みます (2)。

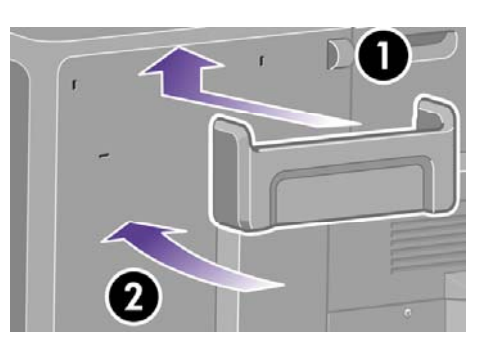

# 用紙スタッカを取り付ける

**1.** 用紙スタッカの部品を用意します。

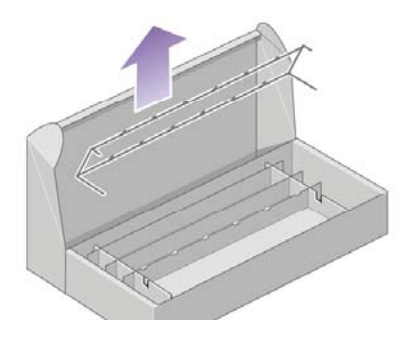

**2.** スタンドの左脚部の内側に、ネジを1本取り付けます。

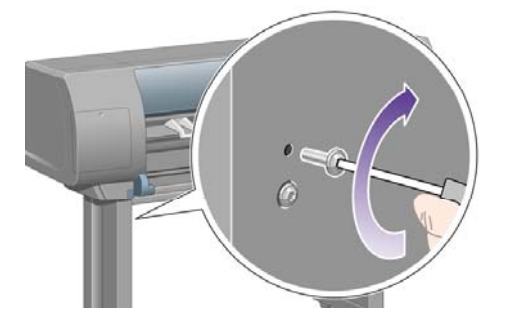

**3.** ネジは完全に締めないでください。

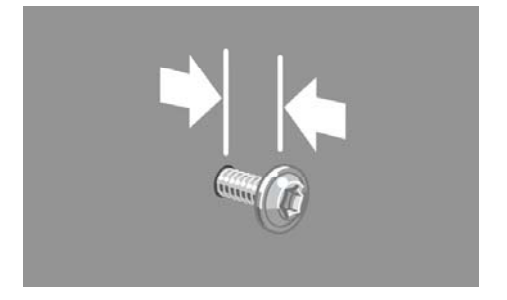

**4.** スタンドの右脚部の内側に、ネジを1本取り付けます。

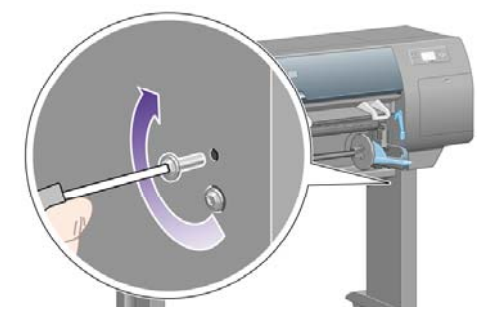

**5.** ネジは完全に締めないでください。

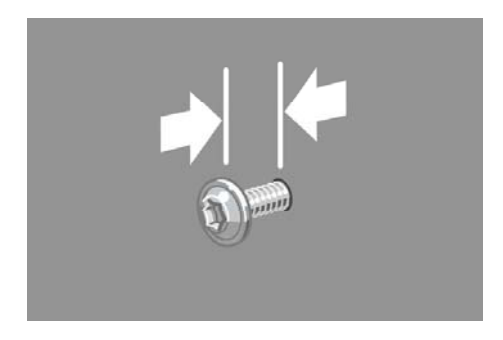

**6.** 用紙スタッカの外枠をプリンタ前面の所定の位置に合わせます。

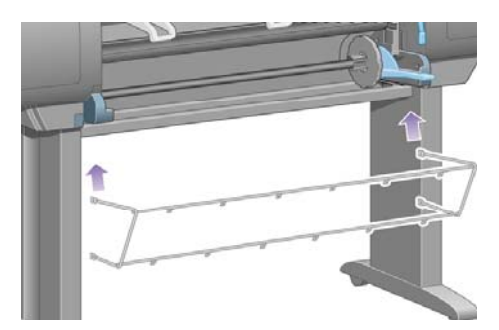

**7.** 用紙スタッカの上部アームを、先ほど取り付けた2本のネジに引っ掛けて取り付けます。

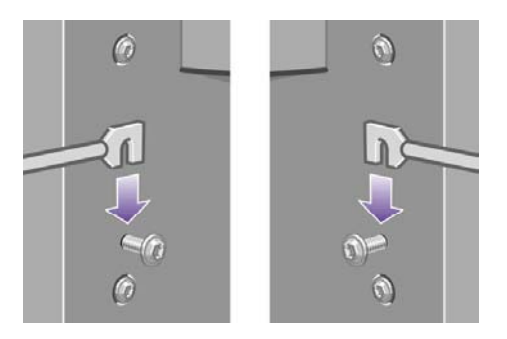

**8.** 用紙スタッカの下部アームを、スタンドの左右の脚部にそれぞれネジで固定します。

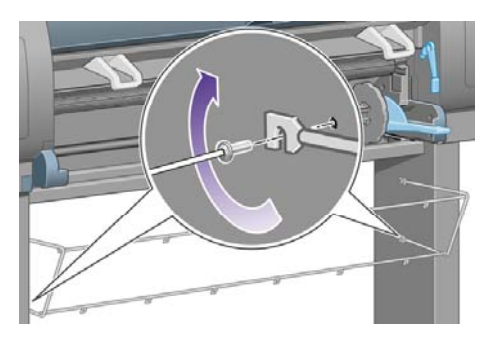

**9.** 上部の2本のネジをしっかり締めます。

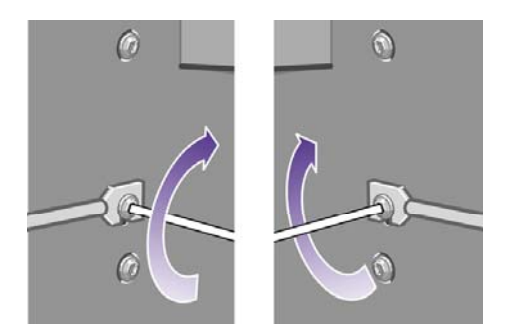

**10.** 6つのループすべてを、用紙スタッカの枠にはめ込みます。 後部が長くなっているループは、 図の2、4、6の位置にはめ込んでください。

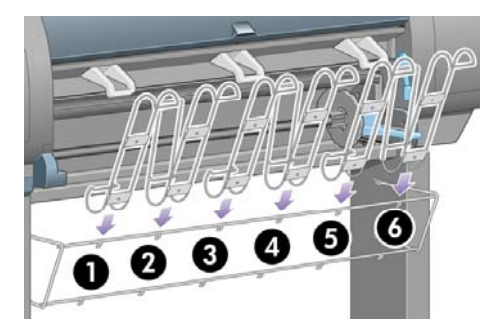

**11.** 6つのループすべてを、それぞれ2本のクリップで枠に固定します。

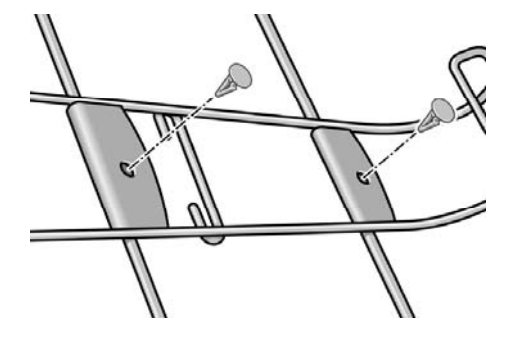

**12.** 3つの可動式ストッパすべてを、図のようにそれぞれ3つのループに取り付けます。

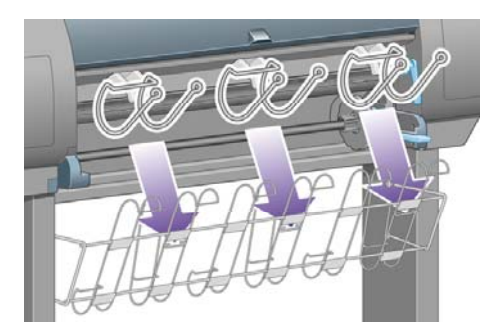

**13.** 可動式ストッパを軽く握って幅を狭くし、ループの所定の位置に合わせます。

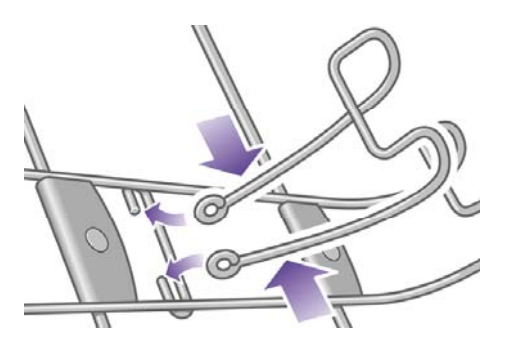

**14.** 所定の位置に合わせ、手を離し、ストッパの幅を元に戻します。

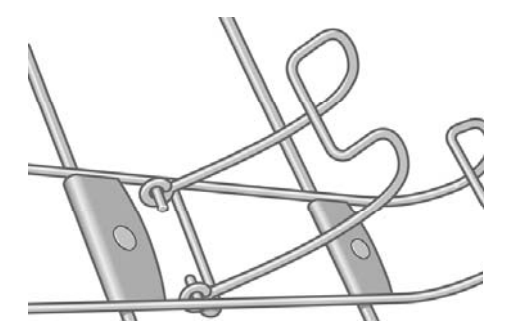

**15.** 3つの可動式ストッパを図のように格納します。 可動式ストッパは、長さが900mm未満の用紙 (最大A1サイズ) に印刷する場合にのみ使用します。

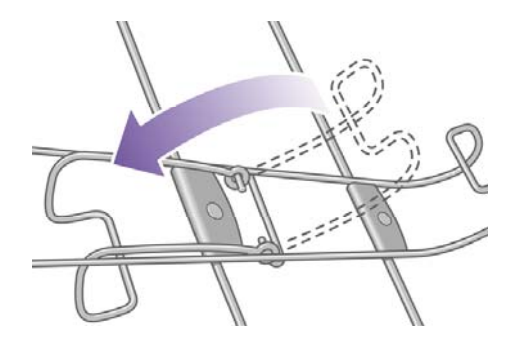

# 初めてプリンタの電源をオンにする

**1.** 電源ケーブルをプリンタ背面に差し込み、反対側をAC電源コンセントに差し込みます。

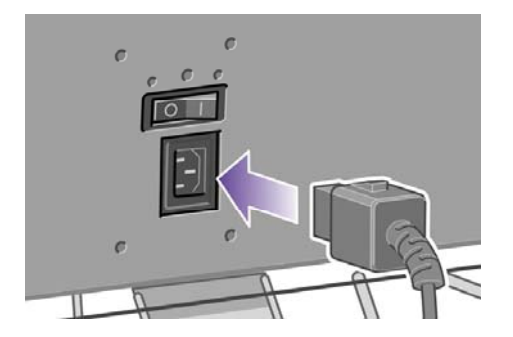

**2.** プリンタ背面の電源スイッチをオンにします。

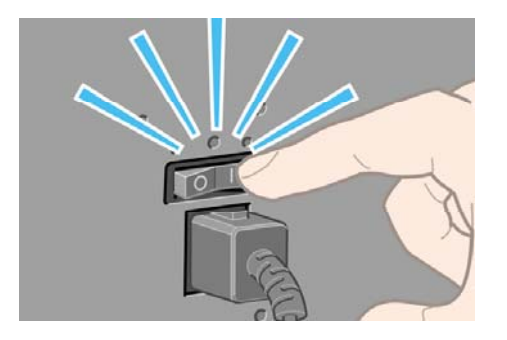

**3.** フロントパネルの電源ランプが点灯しない場合は、電源 ボタンを押してプリンタの電源を入れ ます。

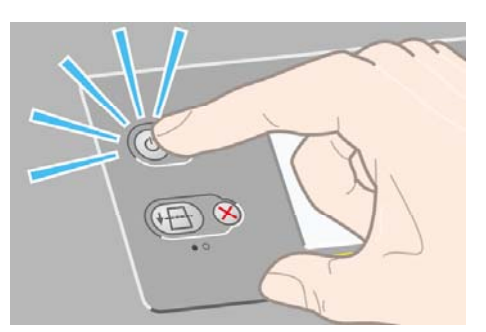

**4.** しばらくすると、図のようなメッセージがフロントパネルに表示されます。 上矢印 および 下 矢印 ボタンを使用して、フロントパネルで使用する言語をハイライトさせ、 選択 ボタンを押 します。

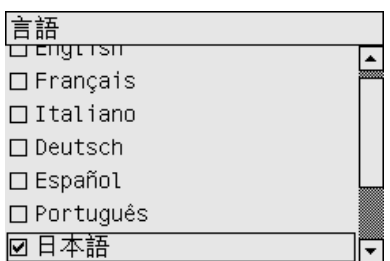

**5.** フロントパネルに図のようなメッセージが表示されます。

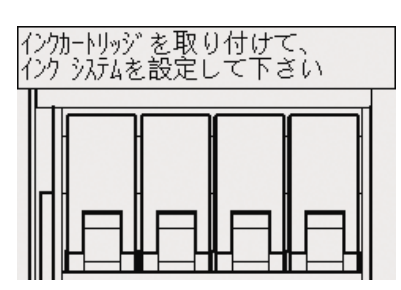

### インクカートリッジを取り付ける

**1.** 消耗品の箱からプリントヘッド、プリントヘッド クリーナ、インクカートリッジを取り出しま す。

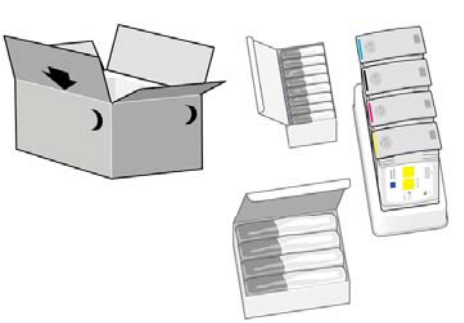

**2.** インクカートリッジは、プリンタの左側に取り付けます。

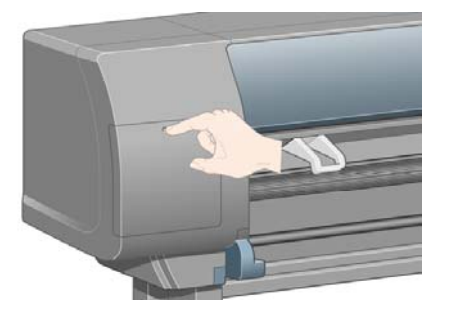

**3.** カチッと音がするまでドアを押します。

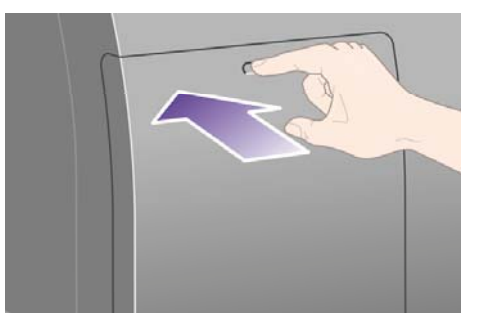

**4.** ドアが開きます。

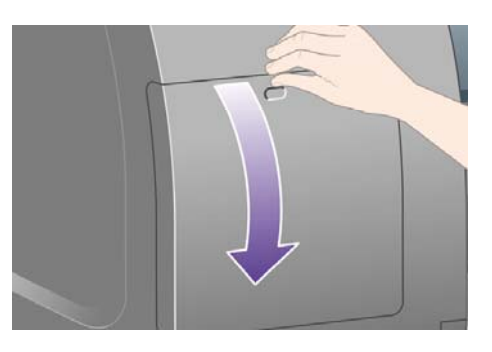

**5.** 青いタブを下げると、インクカートリッジ用の引き出しのロックが解除されます。

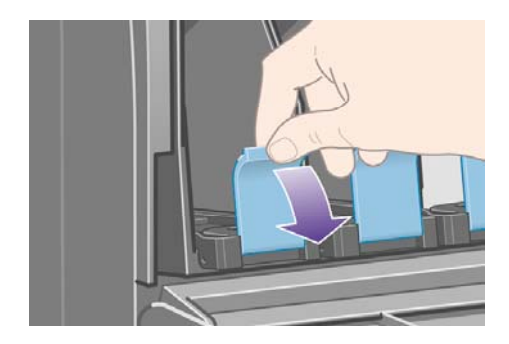

**6.** インクカートリッジ用の引き出しを手前に引きます。

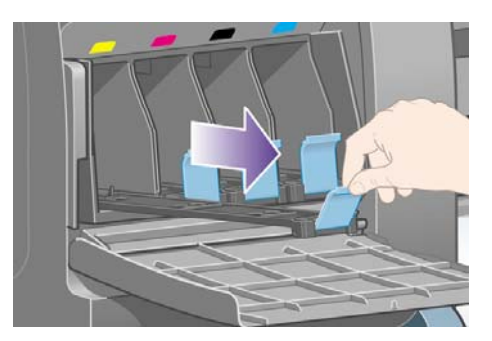

**7.** インクカートリッジを引き出しの上に設置します。

注記 引き出しには、取り付ける位置が示されています。

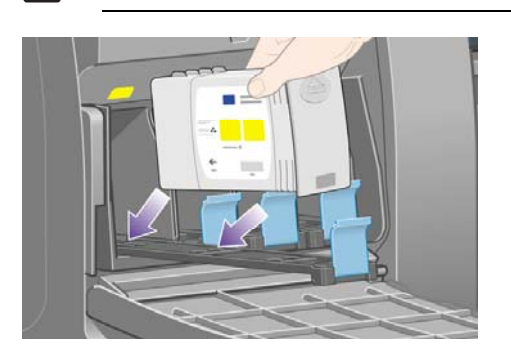

 $\mathbb{R}^2$ 

**8.** 印に従って、インクカートリッジを引き出しの奥に置きます。

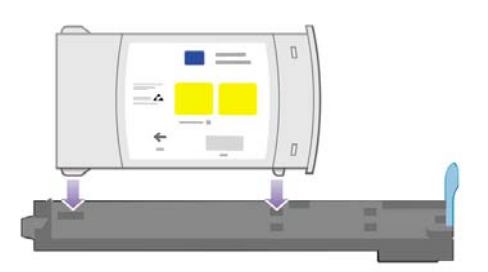

**9.** インクカートリッジ用の引き出しを、所定の位置に固定されるまでプリンタの中に押し込みま す。

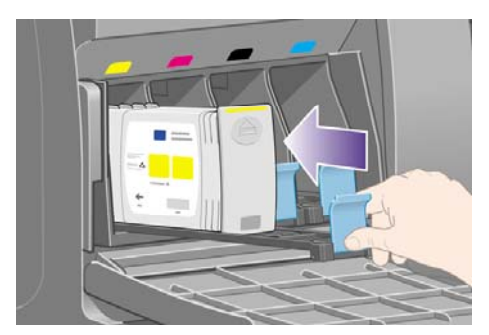

取り付けにくい場合は[、インクカートリッジを取り付けられないを](#page-323-0)参照してください。

**10.** 同じ方法で、残りの3つのインクカートリッジを取り付けます。

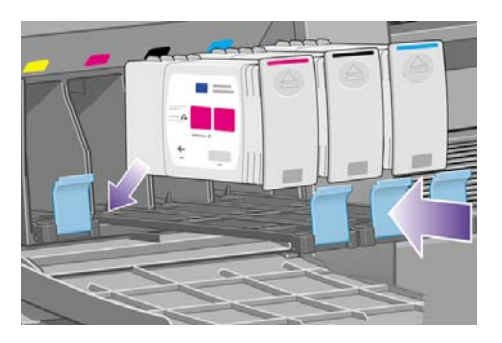

み

**11.** ドアを閉じます (カチッと音がするまで押します)。

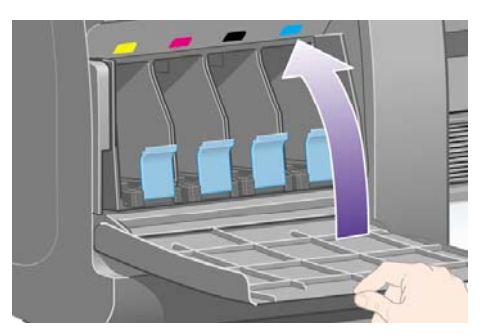

**12.** 1分ほどすると、図のようなメッセージがフロントパネルに表示されます。

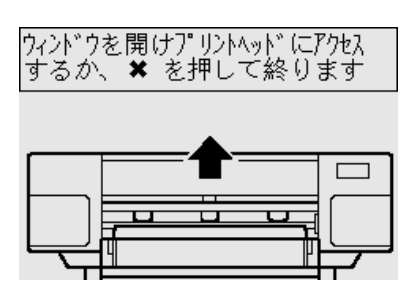

### 付属のプリントヘッドを取り外す

**1.** ウィンドウを開けます。

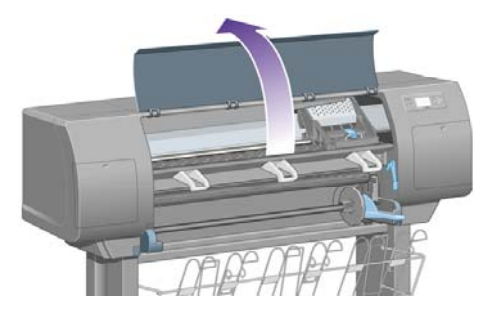

**2.** プリントヘッド キャリッジ ラッチを固定している梱包テープを剥がします。

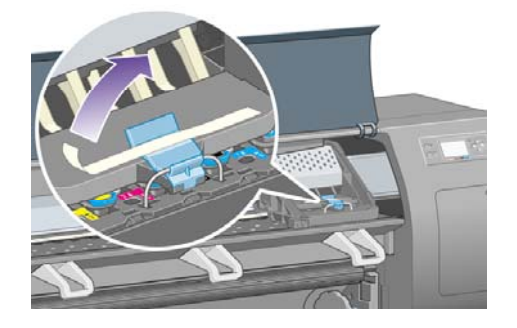

**3.** キャリッジ上部のラッチを引き上げて、ロックを解除します。

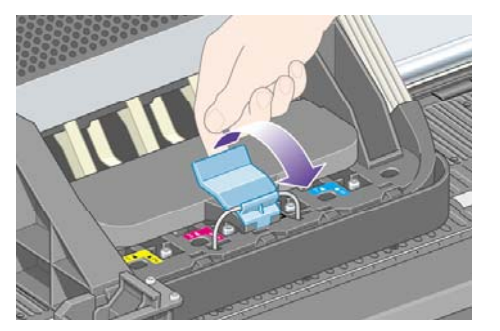

**4.** キャリッジのラッチを解除する カバーを持ち上げ、 付属のプリントヘッドを確認してくださ い。

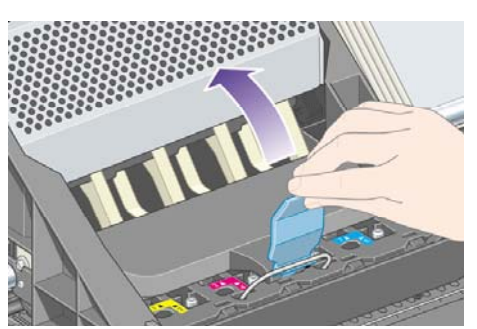

**5.** 付属のプリントヘッドを取り外す前に、各プリントヘッドの上部にある窓からインクがあるか どうかを確認してください。 インクがない場合は、日本HP カスタマ・ケア・センタにお問い 合わせください。

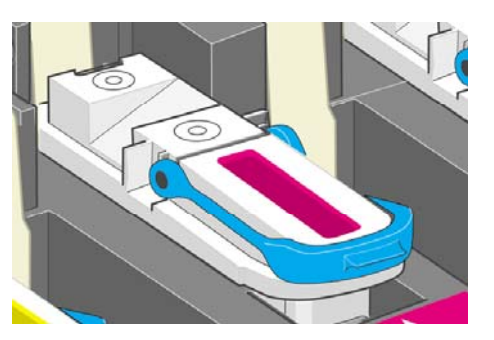

**6.** 付属のプリントヘッドを取り外すには、青いハンドルを持ち上げます。

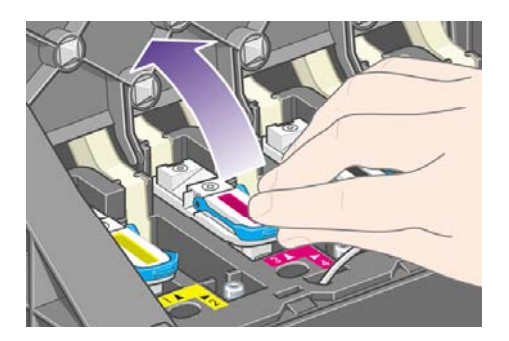

**7.** 持ち上げた青いハンドルを使って、キャリッジから付属のプリントヘッドを静かに取り外しま す。

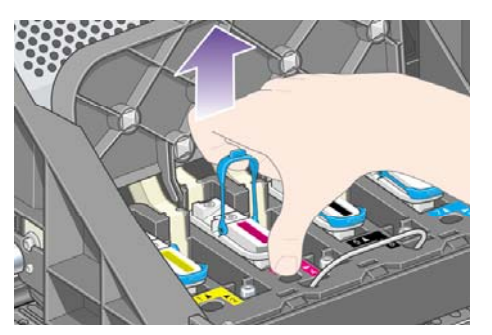

**8.** そのまま、キャリッジから取り外します。 他のプリントヘッドも、同様にして取り外します。

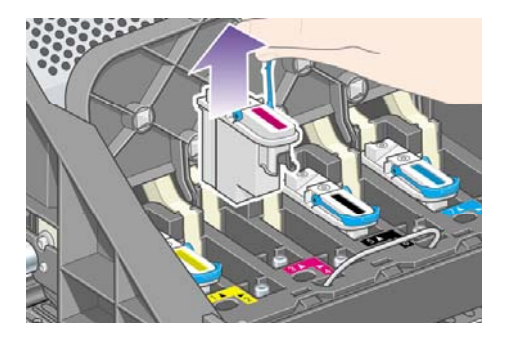

# プリントヘッドを取り付ける

**1.** プリントヘッドから青い保護キャップを取り外し、透明の保護テープを剥がします。

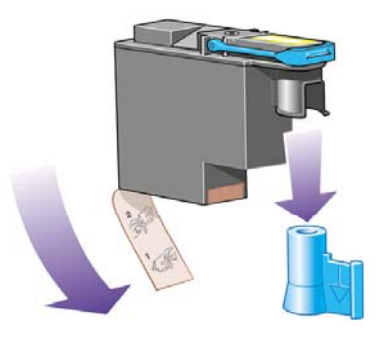

**2.** すべてのプリントヘッドを、正しい位置に垂直に差し込みます。

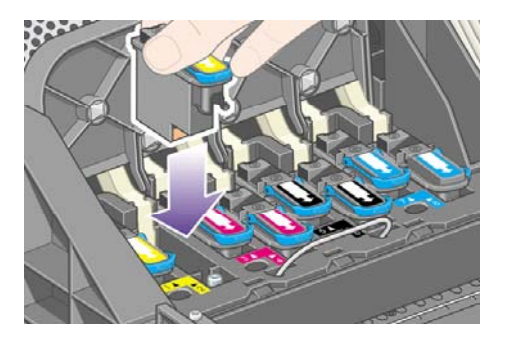

**3.** 所定の位置に、静かに注意して取り付けます。

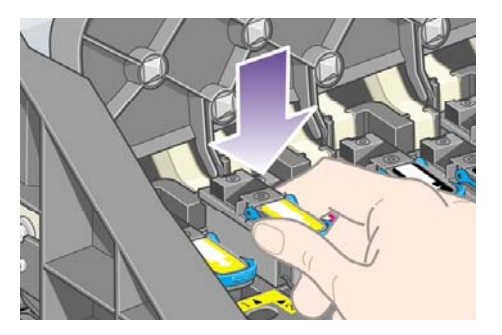

取り付けにくい場合は[、プリントヘッドを取り付けられない](#page-323-0)を参照してください。

**4.** プリントヘッドが正しい位置に取り付けられていることを確認します。 すべてのプリントヘッ ドを取り付けると、フロントパネルに「プリントヘッド カバーとウィンドウを閉じます」とい うメッセージが表示されます。

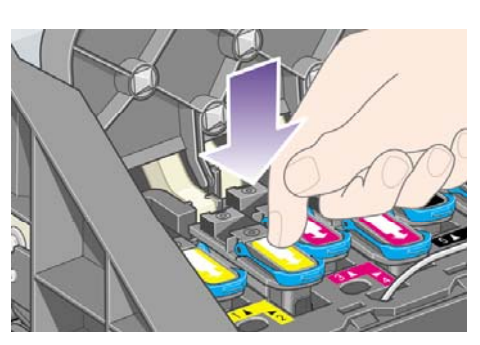

- **5.** フロントパネルに**[**プリントヘッドエラー:交換してください**]**というメッセージが表示される場 合は、[フロントパネルにプリントヘッドを取り付け直す、または交換するようにメッセージが](#page-324-0) [表示される](#page-324-0) を参照してください。
- **6.** カバーを閉じます。

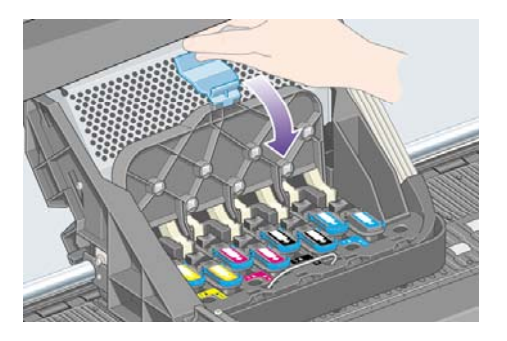

**7.** ラッチを正しくはめます。

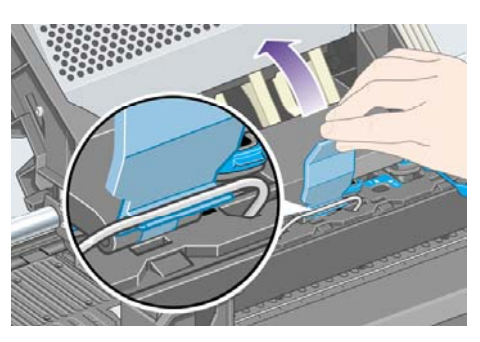

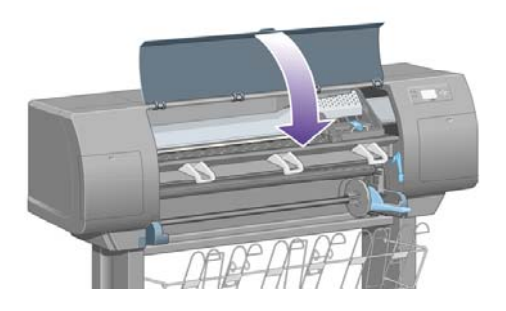

**9.** プリンタによるプリントヘッドのチェックが終了するまで、1分ほど待ちます。

# プリントヘッド クリーナを取り付ける

**1.** プリントヘッドを取り付けてしばらくすると、図のようなメッセージがフロントパネルに表示 されます。

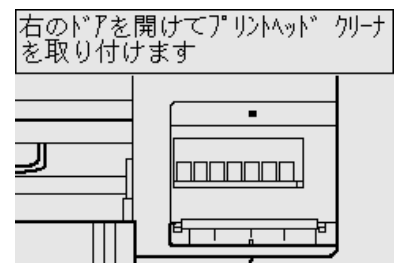

**2.** プリンタの右のドアを押します。

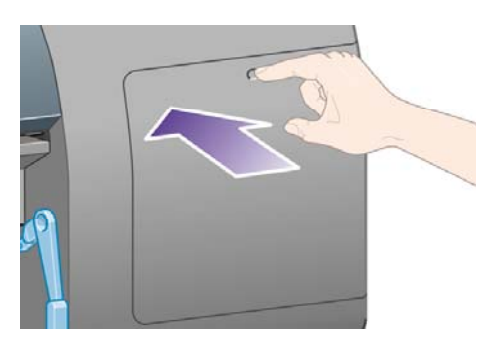

**3.** ドアが開きます。

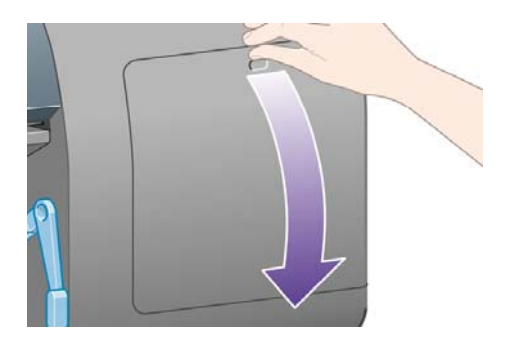

**4.** プリントヘッド クリーナを、該当する色のスロットに挿入します。

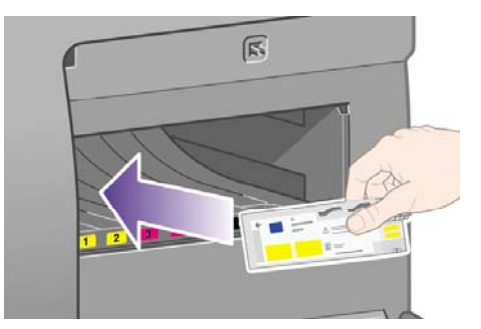

**5.** プリントヘッド クリーナを奥まで挿入し、カチッと音がして所定の位置に収まるまで上から押 し込みます。

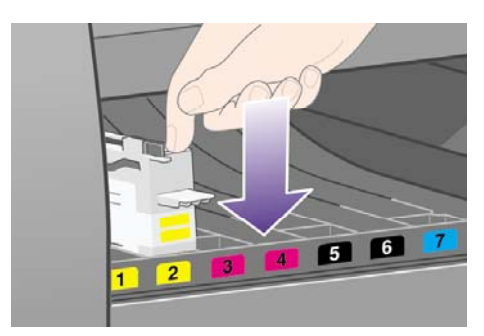

取り付けにくい場合は、プリントヘッド [クリーナを取り付けられないを](#page-323-0)参照してください。

**6.** 残りの7つのプリントヘッド クリーナを、該当するスロットに挿入します。

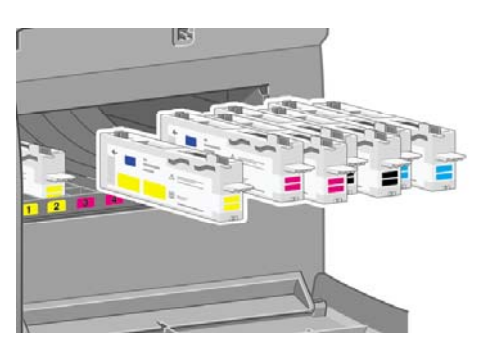

**7.** ドアを閉じます。

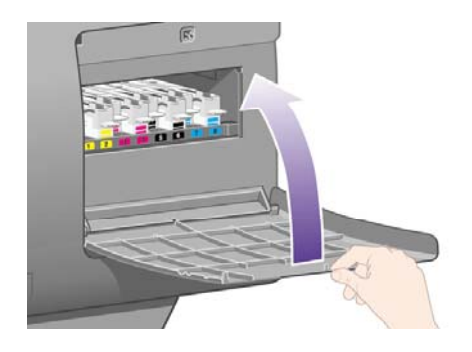

**8.** しばらくすると、図のようなメッセージがフロントパネルに表示されるので、表示されたら 選 択 ボタンを押します。

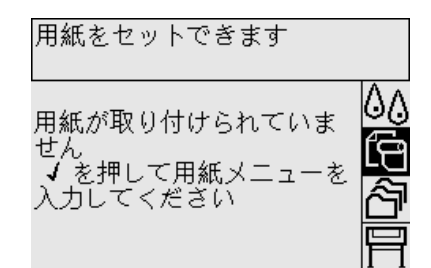

# ロール紙をスピンドルに取り付ける

**1.** スピンドル レバーを下げます。

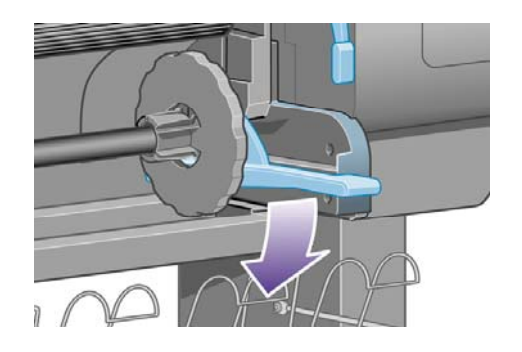

**2.** まずスピンドルの右端 (1) をプリンタから取り外し、次に右に移動させてスピンドルの左端 (2) を取り外します。 取り外し作業の最中に、スピンドル サポートに指を入れないようにしてくだ さい。

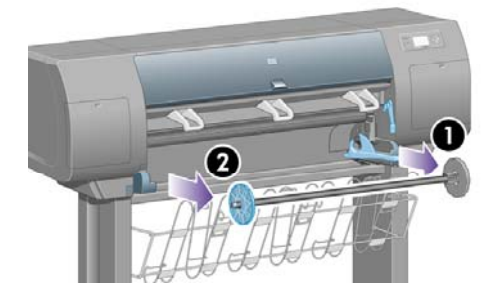

**3.** スピンドルの左端から青いストッパ (1) を取り外します。 スピンドルは水平のままにしておき ます。

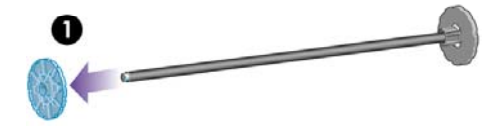

**4.** プリンタに同梱されているロール紙をスピンドルにスライドさせて取り付けます。 ロール紙の 向きが図のようになっていることを確認してください。

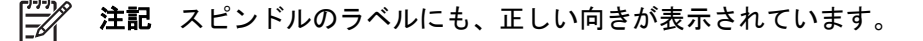

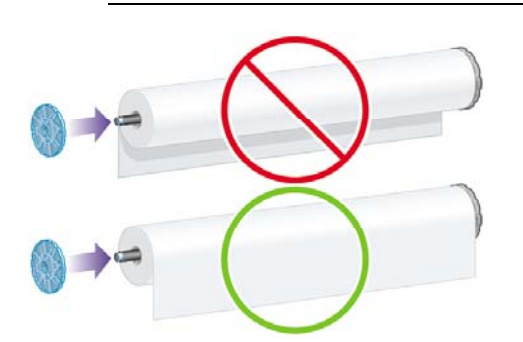

**5.** 青いストッパをスピンドルに取り付け、押し込めるところまで適度な力で押し込みます。

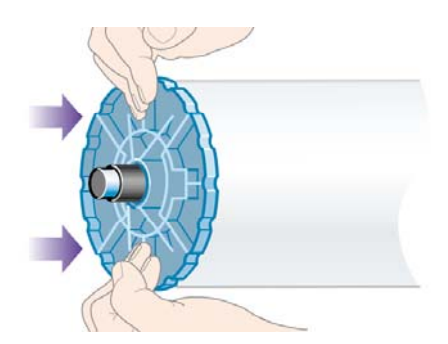

**6.** 青いストッパが正しく取り付けられていることを確認してください。

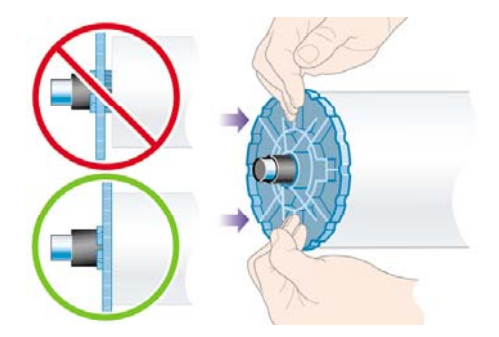

**7.** 青いストッパが左側に来るように、スピンドルをプリンタにスライドさせて取り付けます。 ス ピンドルを挿入すると、スピンドル レバーが自動的に下がります。

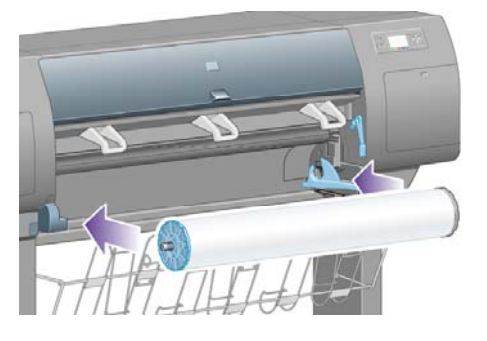

**8.** 動かなくなるところまで挿入したら、レバーを持ち上げてスピンドルを正しく取り付けます。

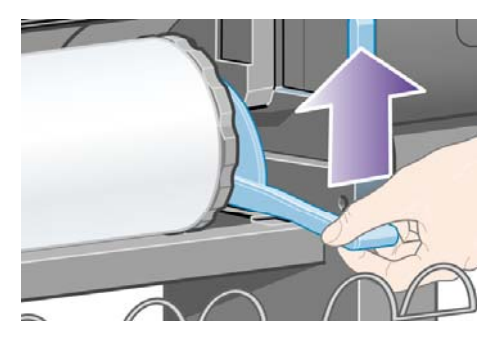

**9.** スピンドルが正しく挿入されると、スピンドル レバーは水平になります。

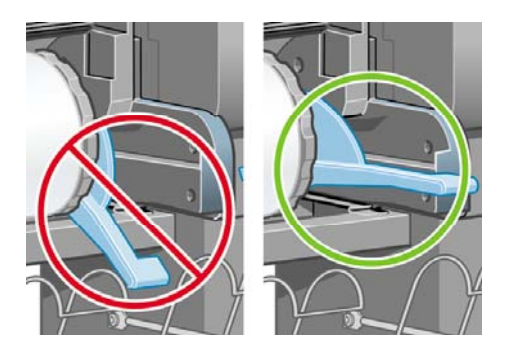

# 用紙をプリンタに取り付ける

**1.** フロントパネルで、ICT アイコンをハイライトさせ、選択 ボタンを押します。

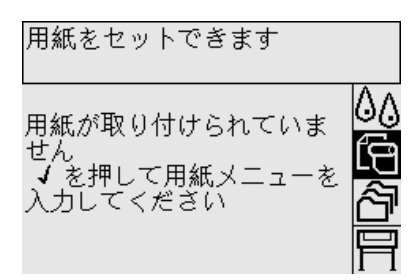

**2. [**用紙の取り付け**]** をハイライトさせ、選択 ボタンを押します。

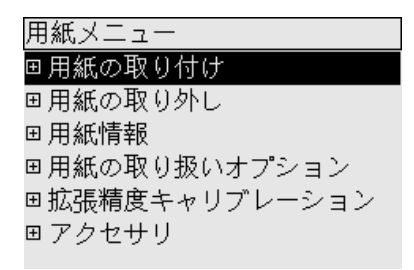

**3. [**ロール紙の取り付け**]** をハイライトさせ、選択 ボタンを押します。

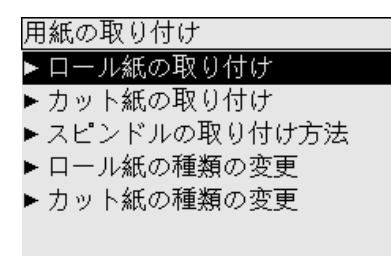

**4.** 取り付けた用紙の種類をハイライトさせ、選択 ボタンを押します。

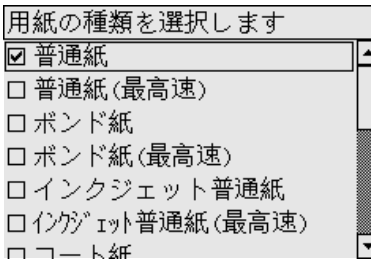

**5.** しばらくすると、「ウィンドウを開けます」というメッセージが表示されます。

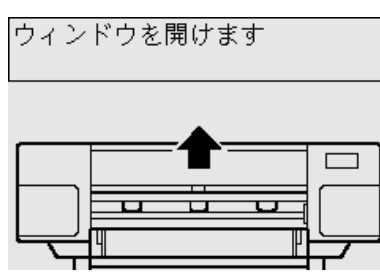

**6.** ウィンドウを開けます。

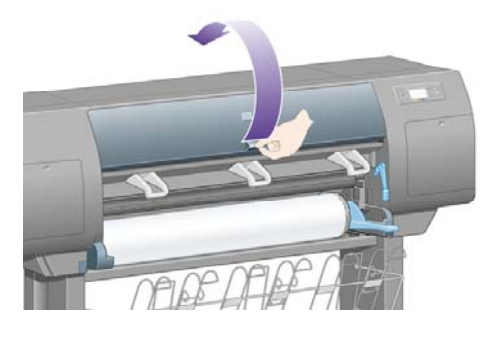

**7.** 用紙取り付けレバーを持ち上げます。

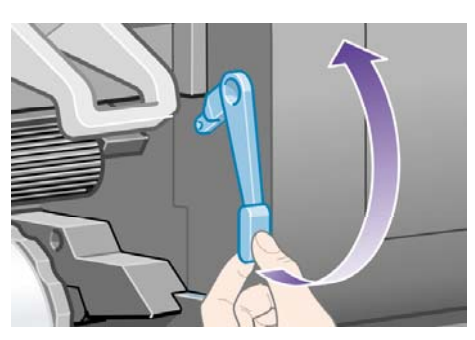

**8.** ロール紙を約1m (3フィート) 引き出します。

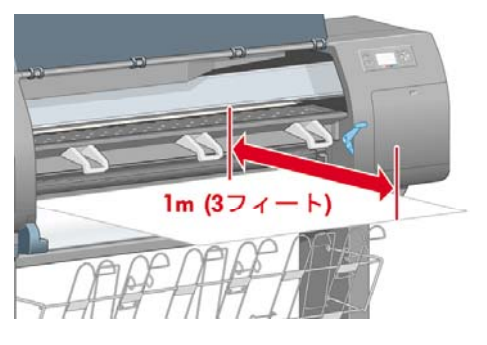

**9.** ロール紙の先端を、黒いローラーの上に挿入します。

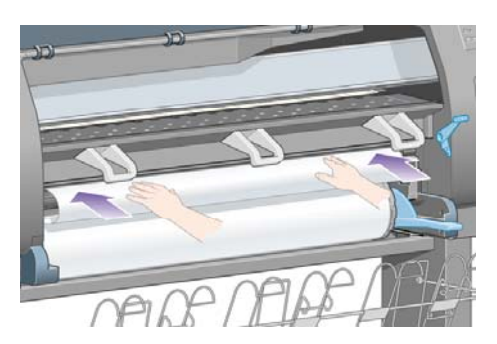

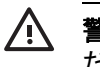

警告! 用紙を取り付ける作業中、プラテンのゴムのホイールに触れないようにしてく ださい。ホイールが回転して皮膚や髪、衣服を巻き込むおそれがあります。

**10.** そのまましばらくすると、用紙が下の図のようにプリンタから出てきます。

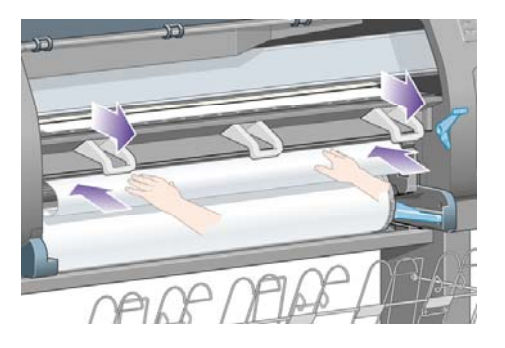

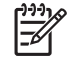

注記 用紙の取り付け作業中に予期しない問題が発生した場合は[、用紙が正しく取り付](#page-279-0) [けられない](#page-279-0) [4000] を参照してください。

**11.** 用紙の右端を、プラテン上の青い線と半円マークの左端の位置に合わせます。

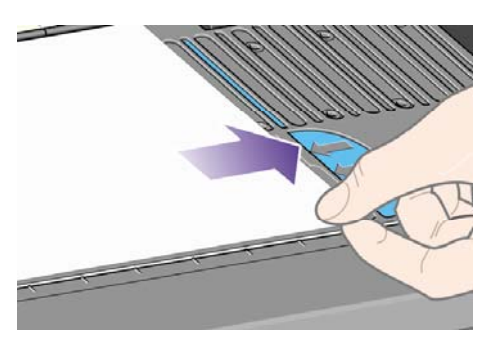

**12.** 用紙取り付けレバーを下げます。

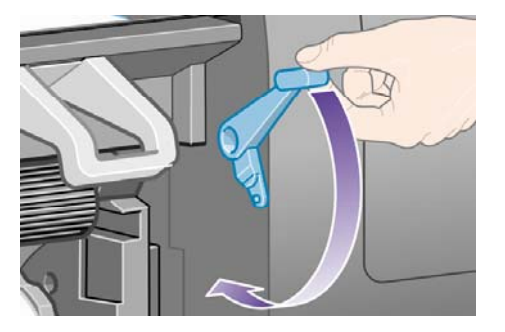

**13.** フロントパネルに、図のようなメッセージが表示されます。

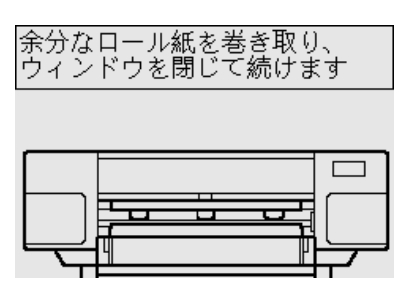

**14.** ストッパを使用して、用紙の余分な部分をスピンドルに巻き戻します。

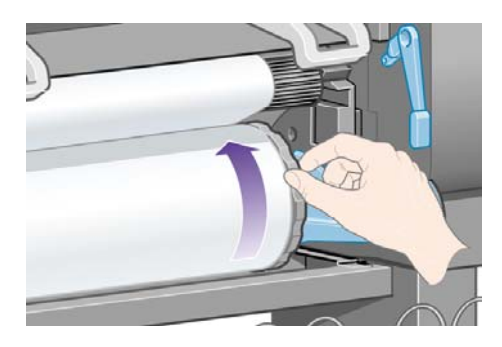

**15.** ウィンドウを閉じます。

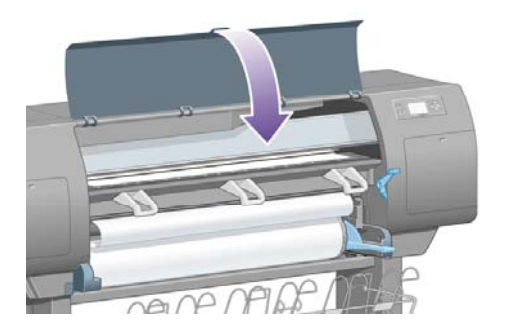

**16.** 用紙が送られたり巻き戻されたりして調整が行われますが、その後フロントパネルに、下の図 のようなメッセージが表示されます。

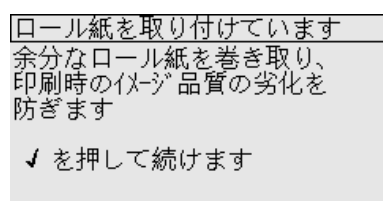

**17.** ストッパを使用して、用紙の余分な部分をスピンドルに巻き戻します。

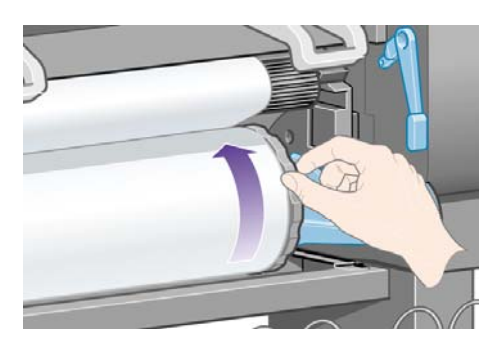

**18.** 取り付けた用紙の種類に合わせて、プリントヘッドの軸合わせとカラー キャリブレーションが 自動的に実行されます。 この処理中、実際の印刷を開始する前に、最大で3m (10フィート) の 用紙が排出されます。 プリントヘッドの軸合わせを正常に行うために必要ですので、この用紙 送りは停止しないでください。 軸合わせとキャリブレーションの処理には約20分かかります。 この間にプリンタの接続作業を開始することができます。詳細は、プリンタを接続するを参照 してください。

#### プリンタを接続する

**1.** プリンタは、1台のコンピュータに直接接続するか、または複数のコンピュータにネットワーク 経由で接続することができます。

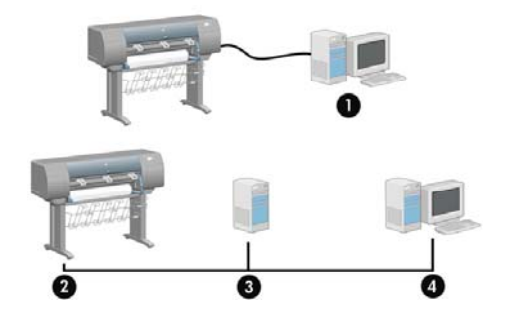

- (1) PC、Macintosh、またはワークステーション
- (2) プリンタ
- (3) サーバ
- (4) PC、Macintosh、またはワークステーション

**2.** プリンタ背面にあるコネクタに、コンピュータまたはネットワークを接続するか、別売のオプ ションを取り付けます。

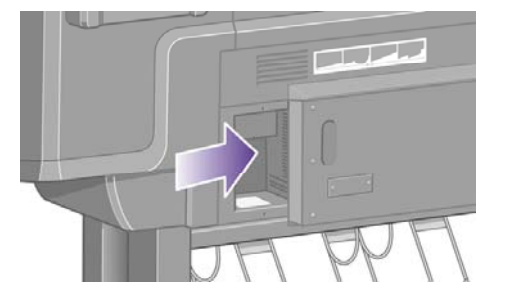

**3.** ネットワーク接続用のファスト イーサネット ソケットは1つ用意されています。

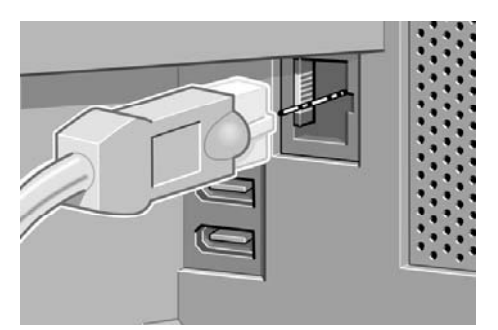

**4.** コンピュータに直接接続するためのIEEE1394ソケットは2つ用意されています。 1つのソケッ トはHP Designjet 4500 スキャナの接続に使用できます。

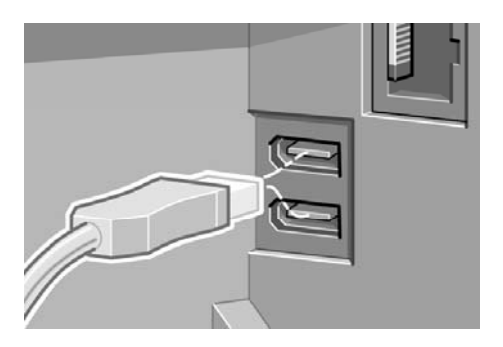

 $\mathbb{R}$ 

注記 このプリンタには、IEEE1394ケーブルは付属していませんが、 1394 Trade Association推奨ケーブルならどれでも使用することができます。

**5.** 別売のオプションを取り付けるための、大きめのソケットも用意されています。

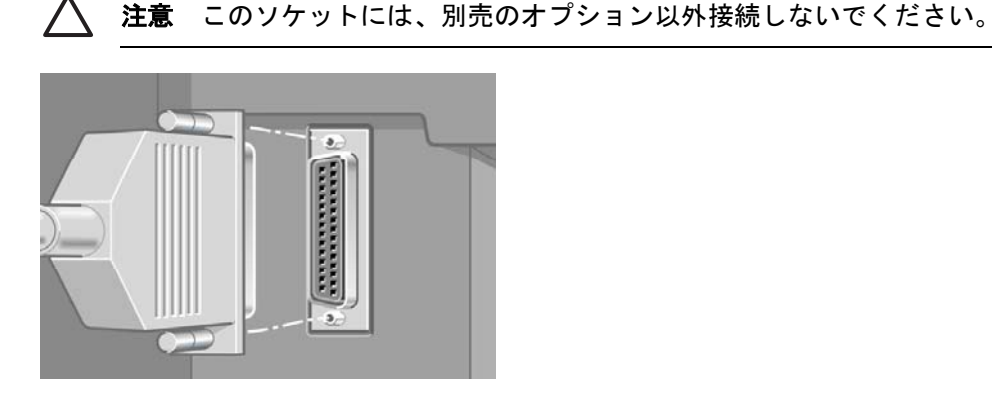

使用方法 **(**プリンタの組

立て**) [4000]**

み

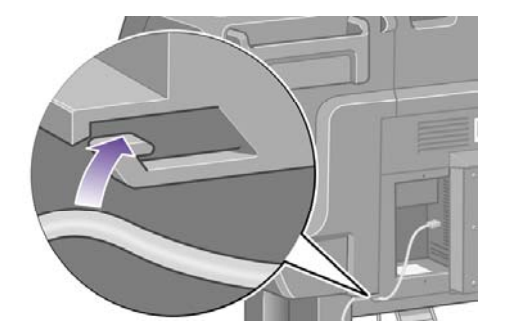

### アクセサリを取り付ける

別売オプションとしてさまざまなアクセサリが発売されており、プリンタをお使いの間は、いつでも 取り付けることができます。 各アクセサリの取り付け方法については、アクセサリに同梱されてい るポスターに図で説明されています (Jetdirectプリント サーバについてのみ例外として、以下に説明 が記載されています)。 ここでは、アクセサリを取り付ける作業が完了した後の手順について説明し ます。

#### ギガビット イーサネット ソケット

ギガビット イーサネット ソケットが正しく取り付けられていることを確認するには、フロントパネ ルで アイコンを選択し、次に **[I/O**の設定**]** - **[**ギガビット イーサネット**]** - **[**情報の表示**]** の順に選択 します。

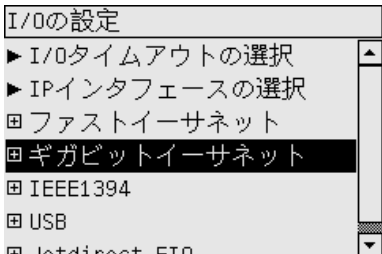

フロントパネルに、ソケットの状況に応じて **[**インストール済み**]** または **[**インストールされていませ ん**]** のいずれかが表示されます。

それぞれ該当する手順に従って、プリンタをネットワークに接続します。

- [ネットワークに接続する](#page-115-0) (Windows)
- [ネットワークに接続する](#page-118-0) (Mac OS X)
- <u>[ネットワークに接続する](#page-120-0) (Mac OS 9) [4000]</u>

下の図のように、ネットワーク ケーブルを差し込みます。

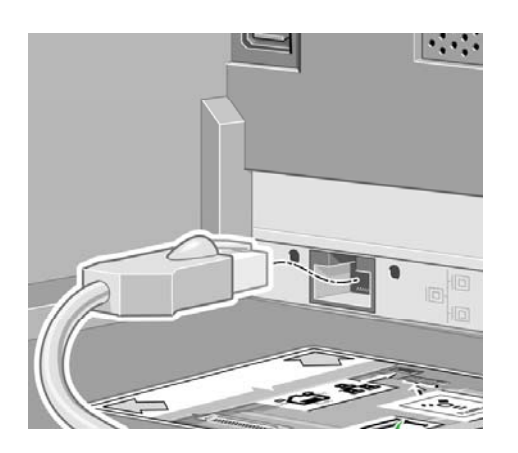

#### **USB 2.0**ソケット

USB 2.0ソケットが正しく取り付けられていることを確認するには、フロントパネルで 日 アイコン を選択し、次に **[I/O**の設定**]** - **[USB]** - **[**情報の表示**]** の順に選択します。

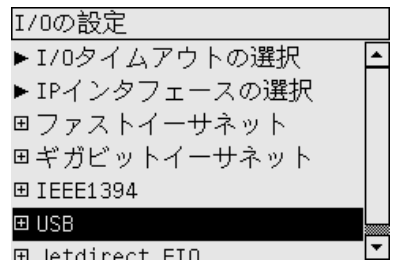

フロントパネルに、ソケットの状況に応じて **[**インストール済み**]** または **[**インストールされていませ ん**]** のいずれかが表示されます。

それぞれ該当する手順に従って、プリンタをコンピュータに接続します。

- [直接コンピュータに接続する](#page-117-0) (Windows)
- [直接コンピュータに接続する](#page-122-0) (Mac OS X)
- [直接コンピュータに接続する](#page-123-0) (Mac OS 9) [4000]

下の図のように、USBケーブルを差し込みます。

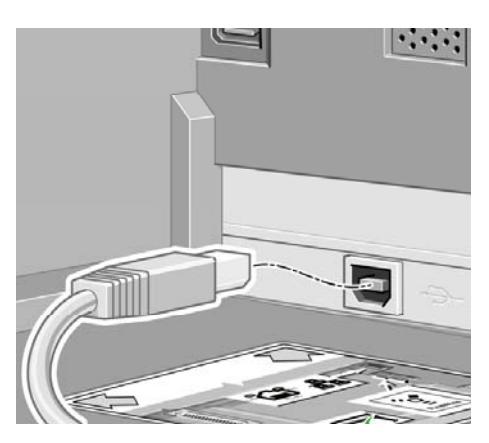

#### **Jetdirect**プリント サーバ

Jetdirectカードを取り付けるには、以下の手順に従います。

**1.** プリンタ背面の左側にある、2本のネジで留められた小さなカバーを取り外します。

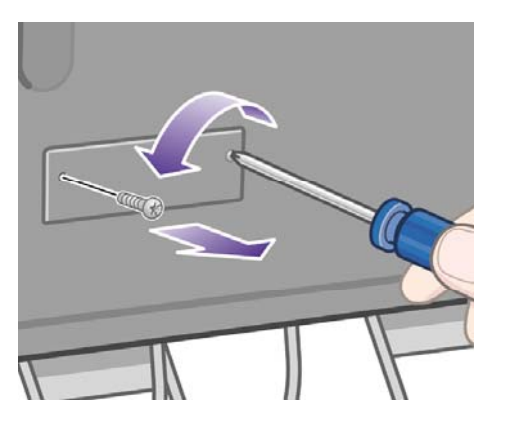

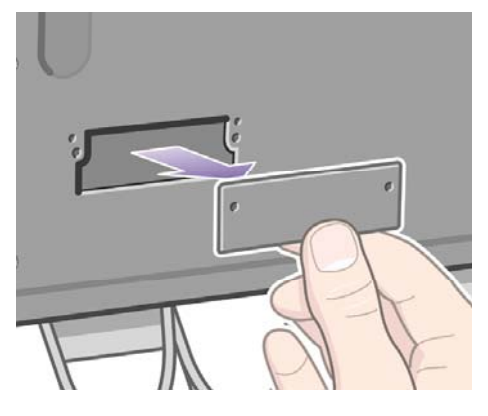

**2.** Jetdirectカードを挿入し、カードに付属のネジでしっかりと固定します。

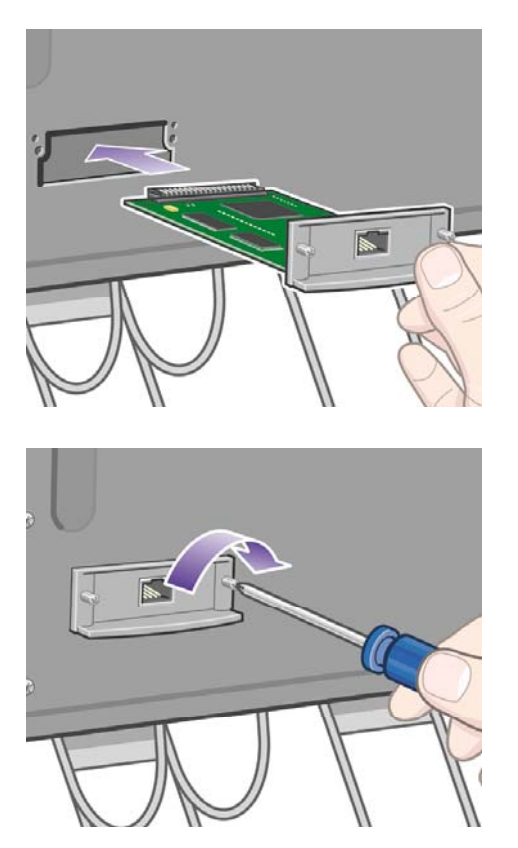

**3.** カバーとネジは、Jetdirectカードを外す場合に備えて保管しておきます。

カードが正しく取り付けられていることを確認するには、フロントパネルで アアイコンを選択し、 次に **[I/O**の設定**]** - **[Jetdirect EIO]** - **[**情報の表示**]** の順に選択します。

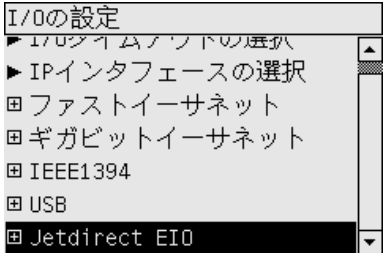

フロントパネルに、プリント サーバの状況に応じて **[**インストール済み**]** または **[**インストールされ ていません**]** のいずれかが表示されます。

それぞれ該当する手順に従って、プリンタをネットワークに接続します。

- [ネットワークに接続する](#page-115-0) (Windows)
- [ネットワークに接続する](#page-118-0) (Mac OS X)
- <u>[ネットワークに接続する](#page-120-0) (Mac OS 9) [4000]</u>

下の図のように、ネットワーク ケーブルを差し込みます。

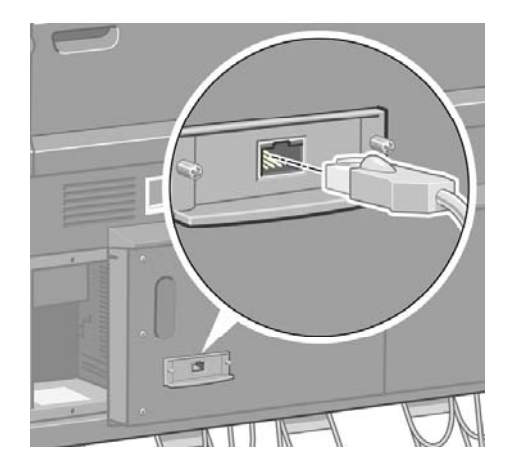

#### メモリ拡張カード

256MBメモリ拡張カードが正しく取り付けられていることを確認するには、フロントパネルで 日 アイコンを選択し、次に [情報メニュー] - **[**プリンタ情報の表示**]** を選択します。 フロントパネルに、 プリンタに関するさまざまな情報項目が表示され、その中に **[**メモリ**]** も表示されています。

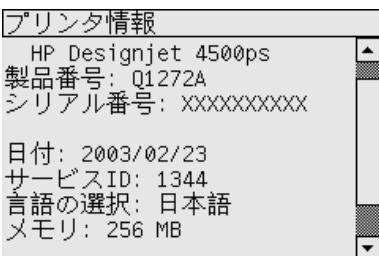

ここでメモリ サイズが512MBと表示されていたら、メモリ拡張カードは正しく取り付けられていま す。

# **3** 使用方法 **(**プリンタの組み立て**) [4500]**

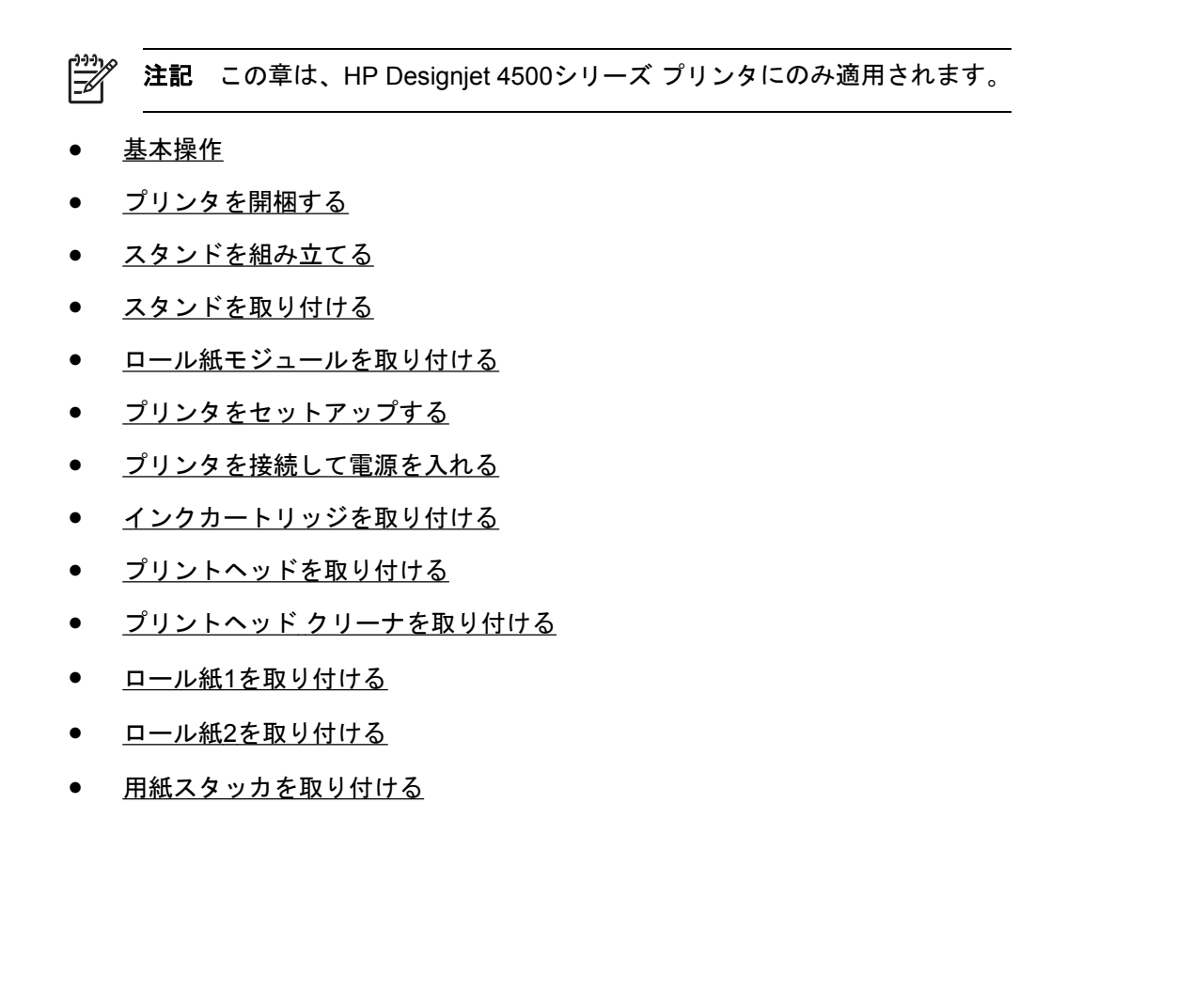

<span id="page-65-0"></span>基本操作

以下のトピックでは、新しく購入したプリンタの組み立て方法について説明します (この内容は『セ ットアップ手順』にも記載されています)。

このプリンタに使用されている部品の中には非常に大きく重いものがあるため、移動するには最大4 人必要になることがあります。 また、最低でも3 × 5m (10 × 16フィート) の設置面積が必要です。所 要時間は約4時間です。

ਵਿੱਖੋਂ<br>ਵਿੱਖੋਂ 注記 HP Designjet 4500スキャナを購入した場合は、最初にスキャナを組み立ててから電源 をオンにすると、全体のセットアップ時間を短縮できます。 スキャナは、ウォーム アップに 1時間かかります。

開梱する前に、組み立てたプリンタの設置場所を決めてください。 プリンタの前面と背面に、スペ ースが必要になります。 推奨するスペースは以下のようになります。

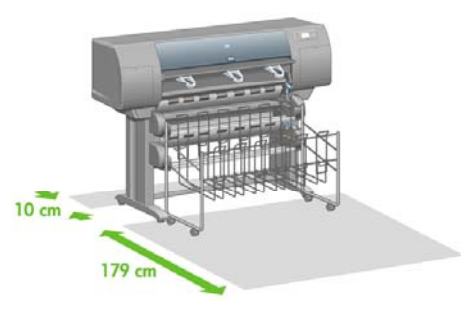

### プリンタを開梱する

**1.** ボックスを固定しているストラップを切断します。このとき、ボックスが落下する危険がある ので注意してください。

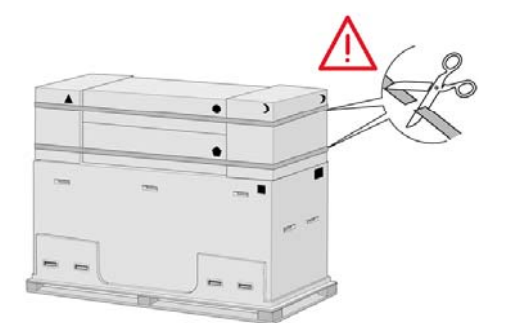

**2.** 箱の横に取り付けられているプラスチックのハンドル4つ (両横に2つずつ) をすべて取り外しま す。図のように、両横のカバーを注意しながら箱の上部に向かって折り、両側の2つの箱を取り 外します。

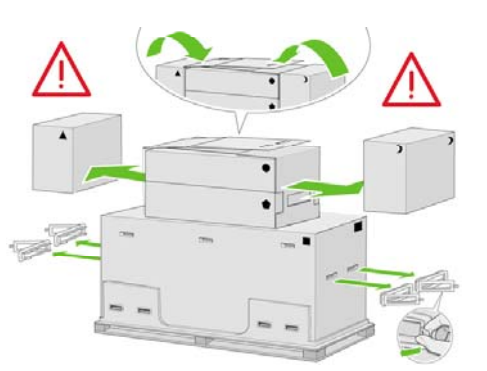

**3.** 箱にはそれぞれ、内容物を示す記号が描かれています。 記号の意味については、以下の表を参 照してください。

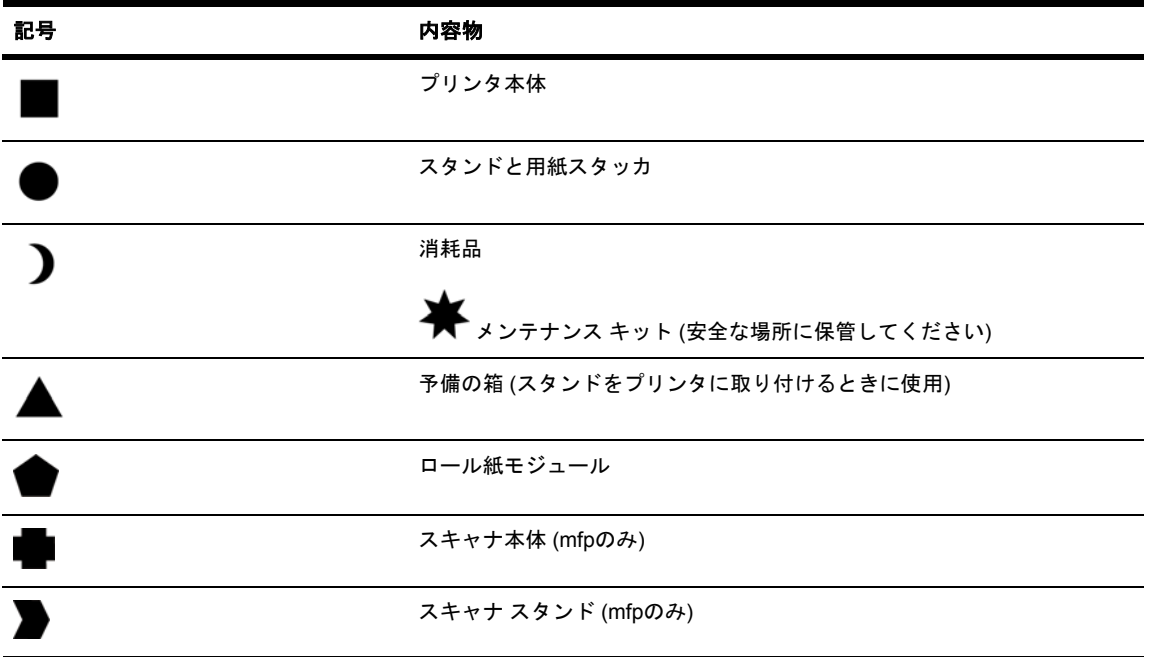

ヨーロッパ向け以外のパッケージ:

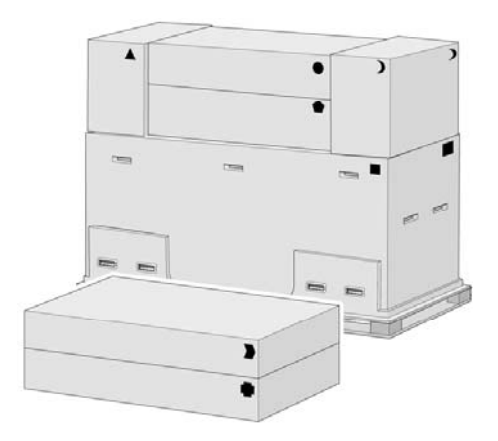

ヨーロッパ向けパッケージ:

使用方法 **(**プリンタの組

立て**) [4500]**

み

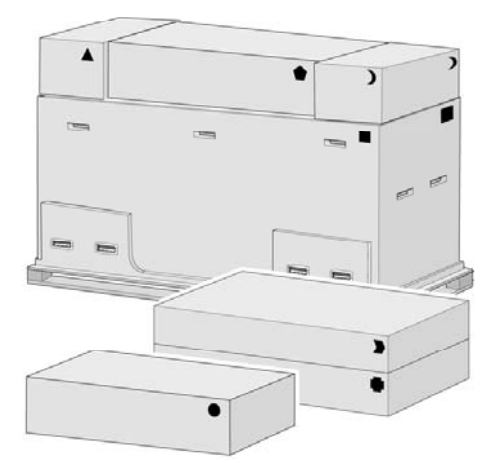

**4.** 両横のカバーを取り外します。消耗品の箱と予備の箱をプリンタ本体の前に置きます。スタン ドと用紙スタッカの箱を消耗品の箱と予備の箱の上に置きます。スタンドと用紙スタッカの箱 を床の上に置きます。

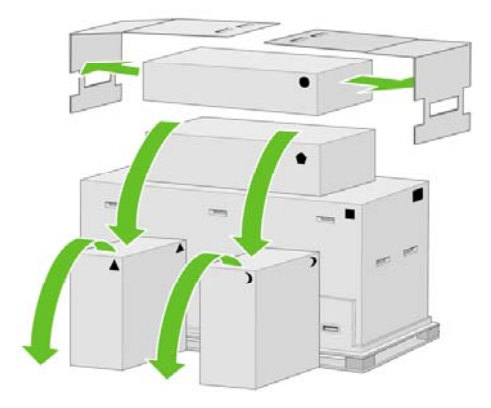

**5.** ロール紙モジュールの箱を消耗品の箱と予備の箱の上に置きます。ロール紙モジュールの箱を ーの ……ー・ー<br>床の上に置きます。次に消耗品の箱と予備の箱を取り外します。

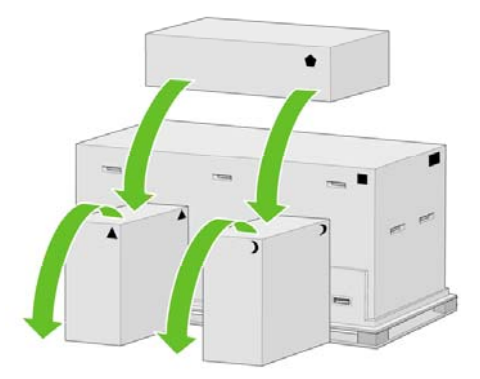

**6.** 箱の前面と背面の左右に取り付けられているプラスチックのハンドル8つをすべて取り外しま す。

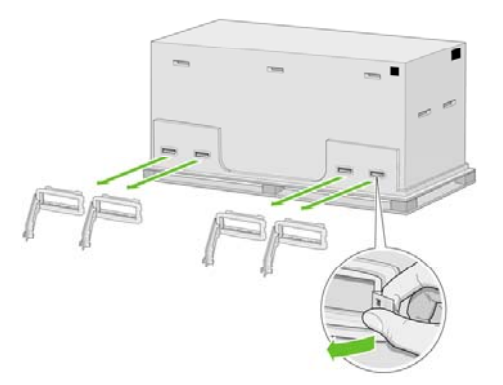

**7.** プリンタ本体が収められている箱を取り外します。

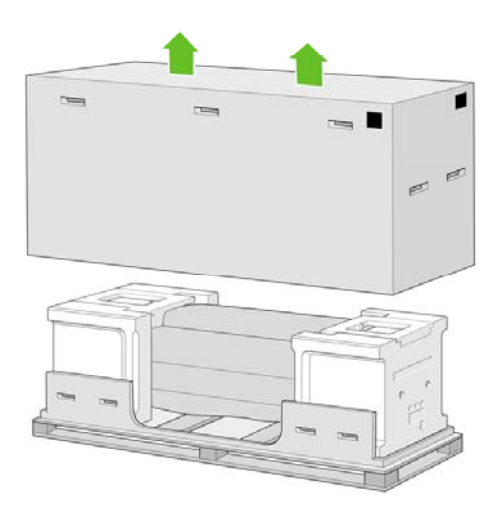

**8.** 2つある梱包材を取り除きます。

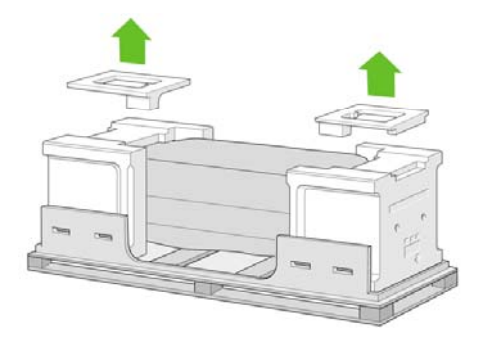

# <span id="page-69-0"></span>スタンドを組み立てる

**1.** スタンドと用紙スタッカの箱を開け、用紙スタッカの部品が入った一番上のトレイを取り出し ます。

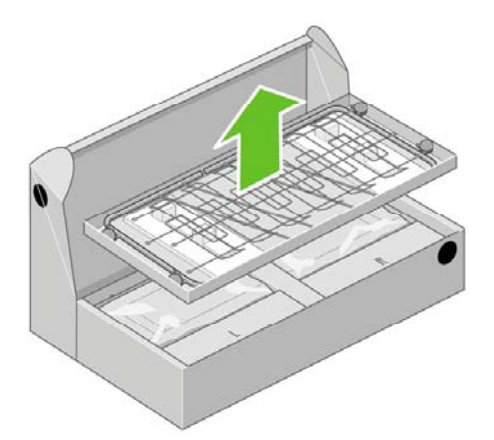

**2.** 次に、スタンドの脚部が入ったトレイを取り出します。このトレイには、スタンドの脚部が入 っています。

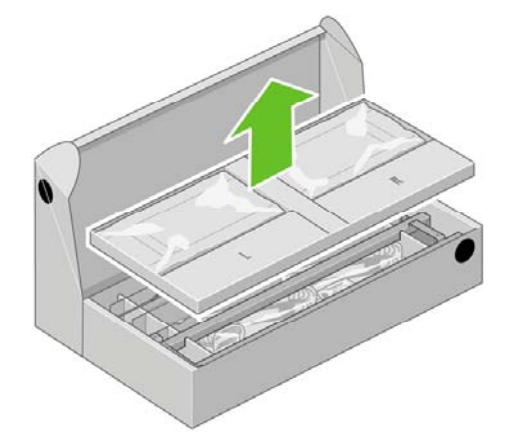

**3.** 取り出したトレイから、L (左) およびR (右) という文字が書かれている2つの箱を取り出し、 図 のように床の上に置きます。

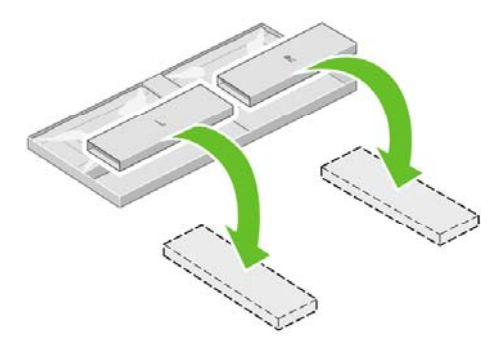

56 第 3 章 使用方法 (プリンタの組み立て) [4500] ファイン ファイン こうしょう しょうしょう しょうしょう

**4.** LおよびRの箱の上にクロスブレイスを置きます。

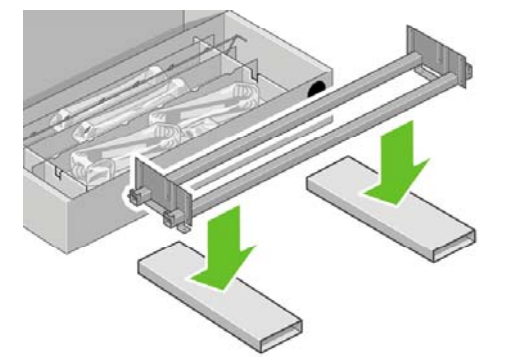

**5.** クロスブレイスの左右の向きが合っていることを確認します。 左側 (1) には、図に示すように 穴が2つあります。右側 (2) には穴が1つだけあります。

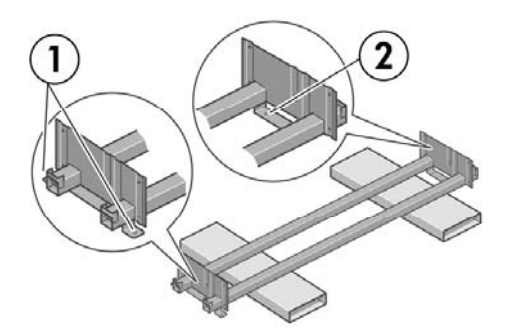

**6.** 付属のネジとドライバを用意します。 このドライバは磁石になっています。

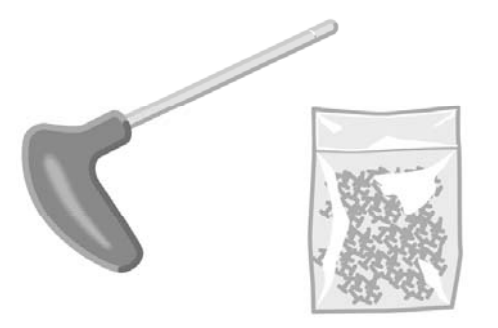

**7.** 図の左脚部 (A) を確認します。 左脚部から、2枚ある脚部カバーを取り外します。

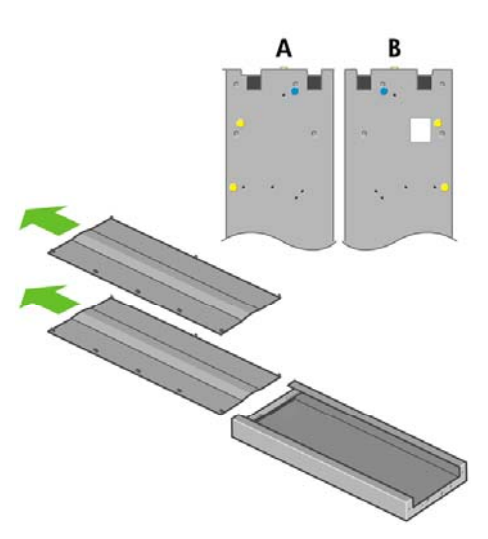

**8.** 左脚部を、クロスブレイスの左側に差し込みます。 左脚部は、クロスブレイスの左側にのみ取 り付けることができます。

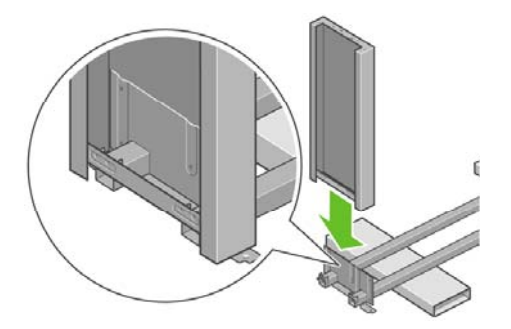

**9.** 左脚部を、内側からネジ4本でクロスブレイスに固定します。

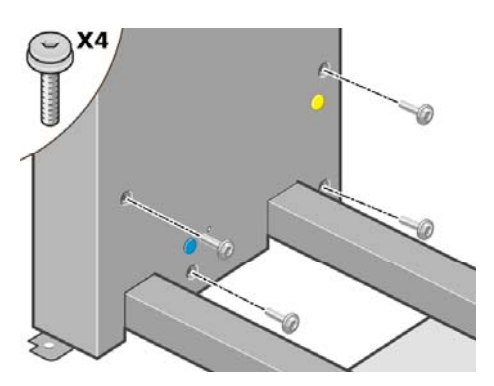

**10.** 左脚部を、外側からネジ2本でクロスブレイスに固定します。

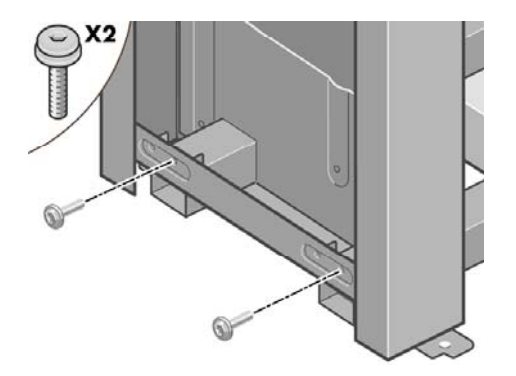

**11.** 右脚部を、クロスブレイスの右側に差し込みます。 右脚部は、クロスブレイスの右側にのみ取 り付けることができます。

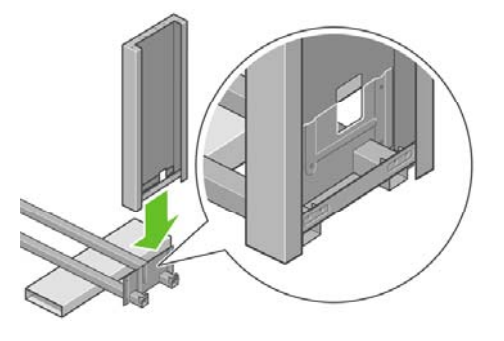
**12.** 右脚部を、内側からネジ4本でクロスブレイスに固定します。

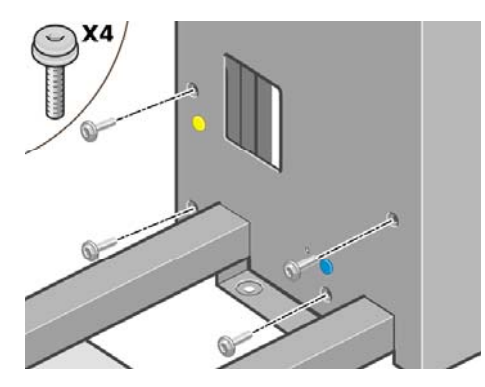

**13.** 右脚部を、外側からネジ2本でクロスブレイスに固定します。

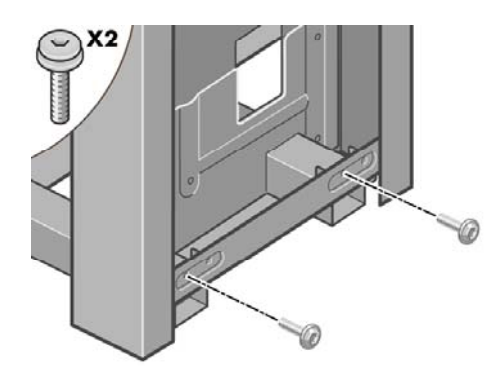

**14.** 4本のネジでスタンドのクロスバーを固定します。

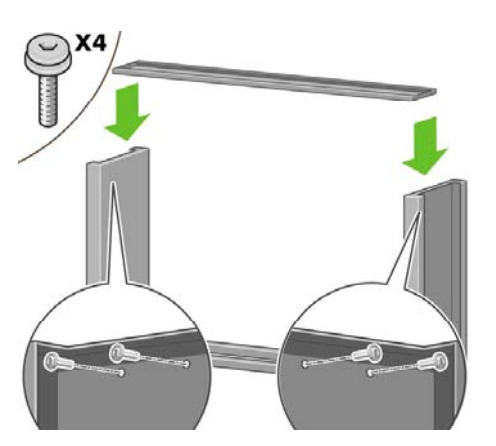

**15.** 足部の一方を、左脚部の所定の位置に合わせます。 足部のピンを利用して、正しい位置に合わ せてください。

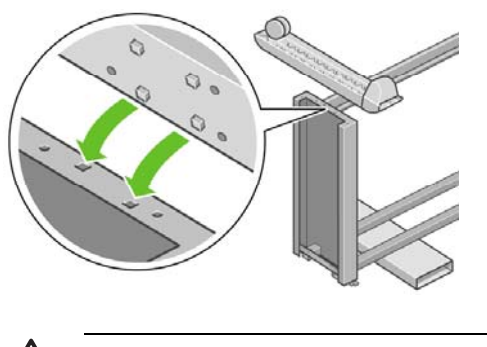

警告! キャスタに付いている滑り止めは取り外さないでください。

**16.** 左足部をネジ4本で固定します。

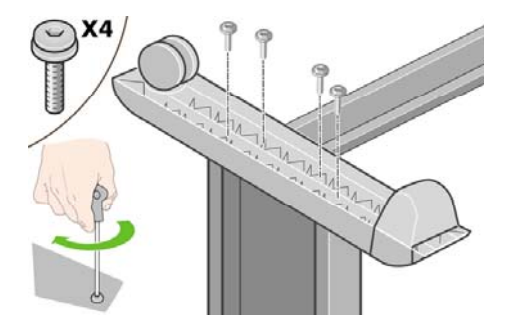

**17.** 足部のもう一方を、右脚部の所定の位置に合わせます。 足部のピンを利用して、正しい位置に 合わせてください。

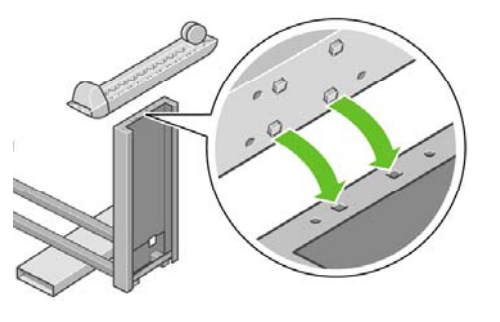

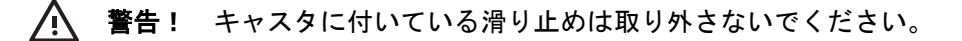

**18.** 右足部をネジ4本で固定します。

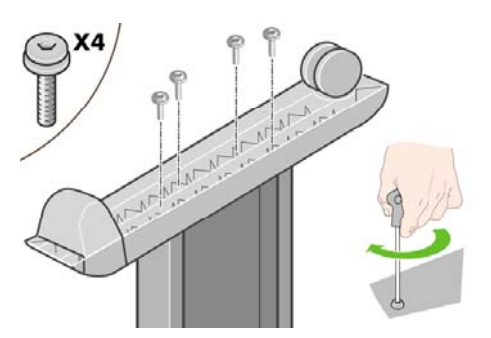

**19.** 組み立てたスタンドを、図のように垂直に立てます。

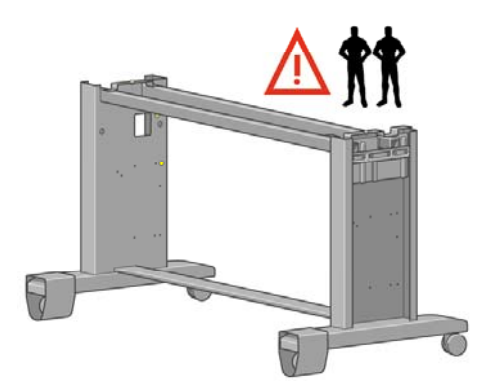

**20.** ロール紙モジュールが入っている箱を開けます。 ピンやネジが入っているプラスチックの箱を 取り出します。

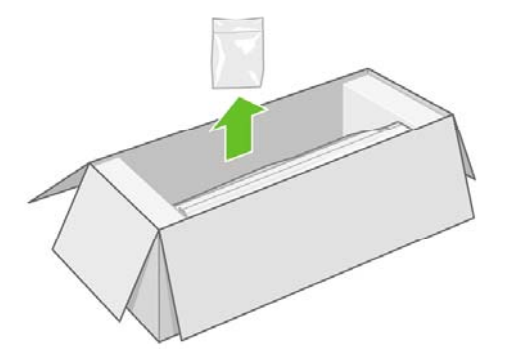

**21.** 脚部にある色付きのプラグに注意してください。

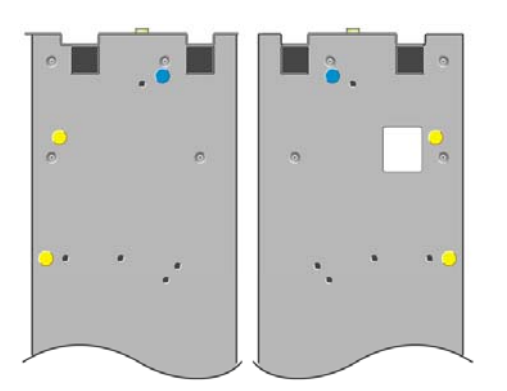

**22.** 左脚部にある青いプラグを取り外します。

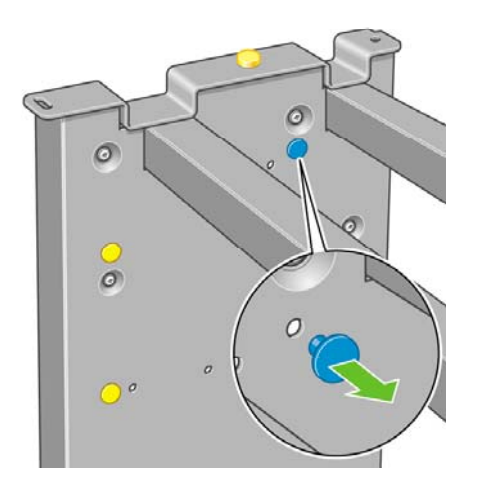

**23.** 左脚部にピンをはめ込みます。

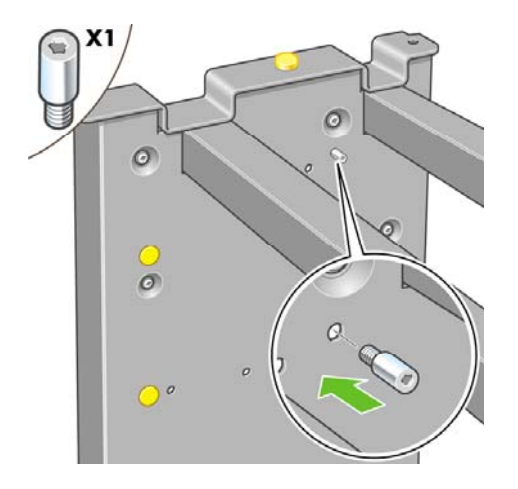

**24.** 右脚部にある青いプラグを取り外します。

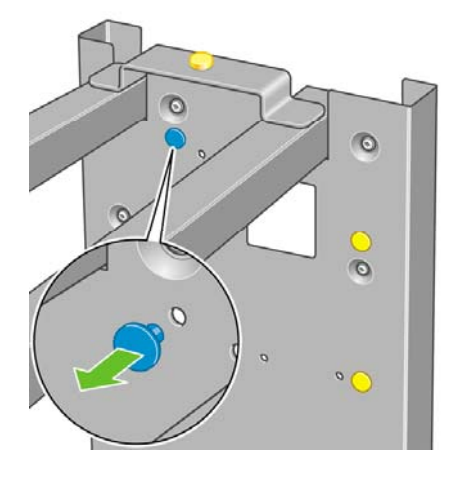

**25.** 右脚部にピンをはめ込みます。

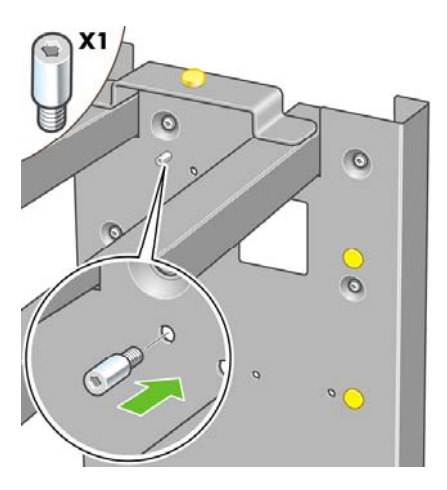

**26.** 左脚部上部の黄色いプラグを取り外します。

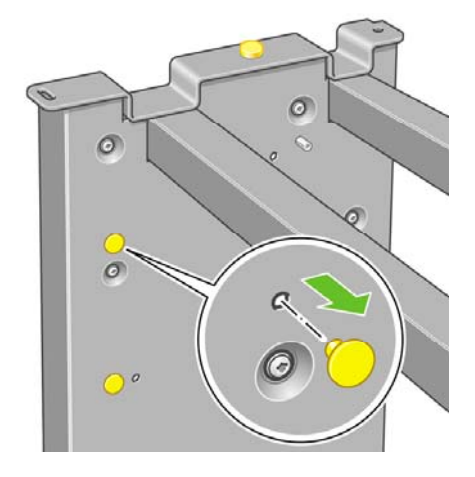

**27.** 左脚部の内部にピンをはめ込みます。

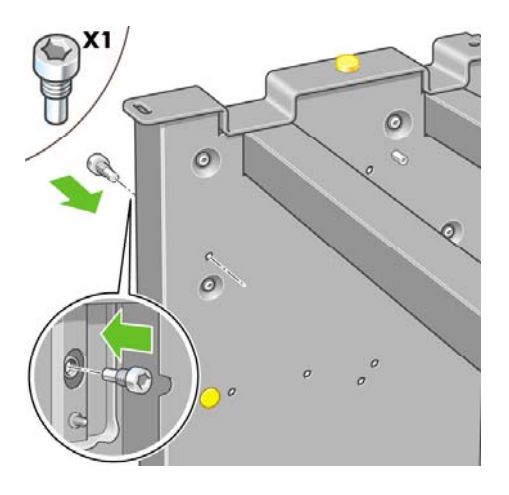

**28.** 右脚部上部の黄色いプラグを取り外します。

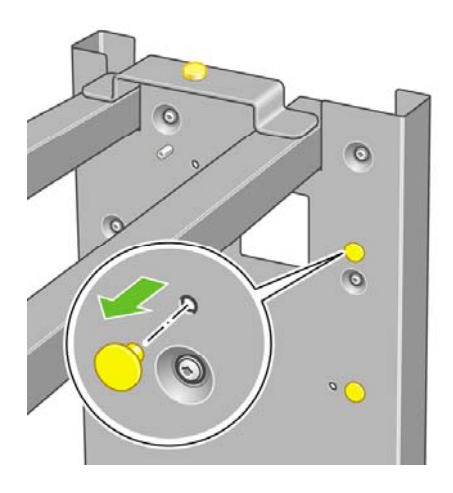

**29.** 右脚部の内部にピンをはめ込みます。

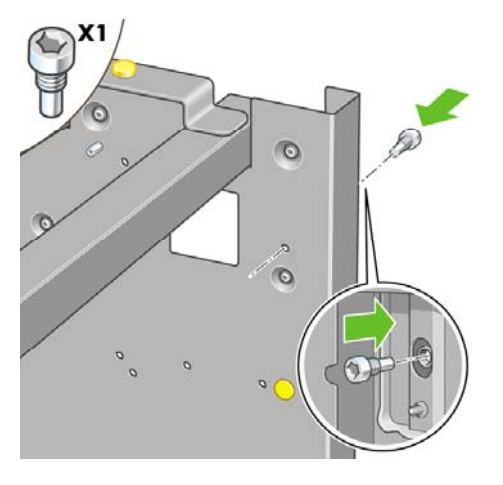

## スタンドを取り付ける

**1.** プリンタの左右の向きを確認します。 プリンタの左右の向きについては、梱包用発泡スチロー ルの表面にも記載されています。 プリンタの背面がどちらかも確認してください。(RIGHT= 右、REAR=背面)

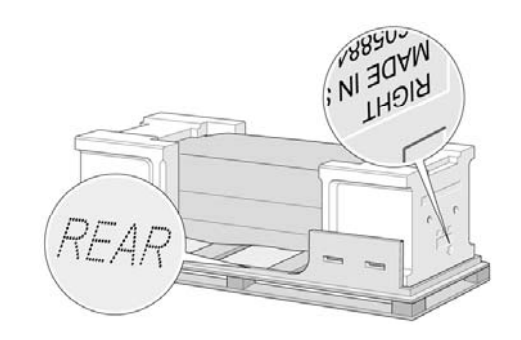

**2.** 保護用ビニール シートを引っ張って開き、プリンタの底部が見えるようにします。 プリンタの 背面側には3mの空きスペースを確保してください。前面側には1mの空きスペースを確保してく ださい。 2つある乾燥剤の袋を取り除きます。

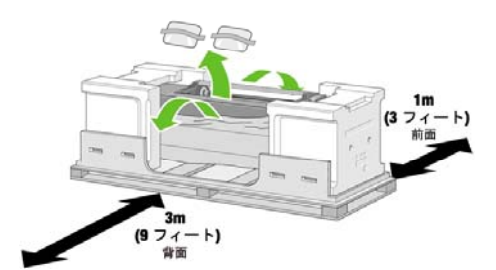

64 第 3 章 使用方法 (プリンタの組み立て) [4500] ファイン インストラン リストリング しょうしょう

**3.** 付属のドライバを使用して、引き出し1を固定している2本のネジを取り外します。

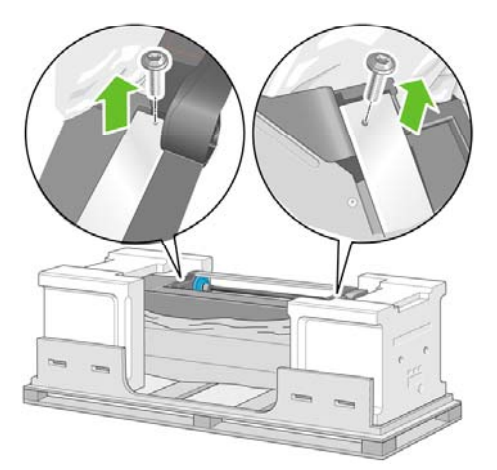

**4.** 引き出し1を発泡スチロール梱包材に接触するまで奥にずらします。

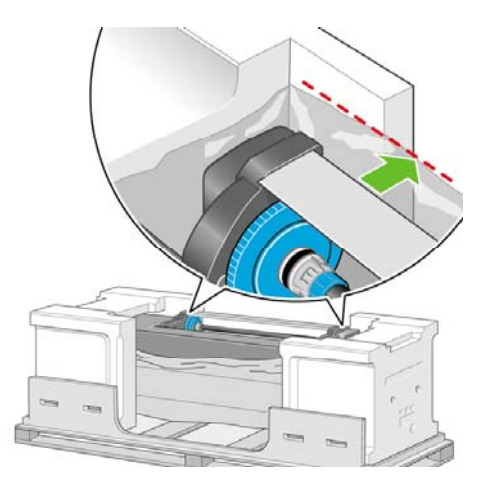

**5.** スタンドを、プリンタ本体の一番上に上下を逆にして置きます。スタンドのピンを必ずプリン ークトルコラ・ファ・ディーは、コーニー・ここについて<u>に</u>こう。<br>タ本体のブラケットの中心にある穴に合わせるようにしてください。滑り止めが、プリンタの うなはじょう。

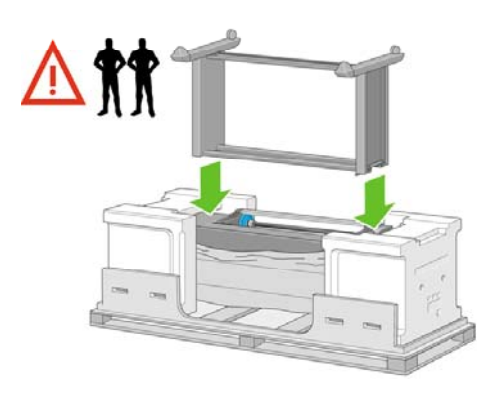

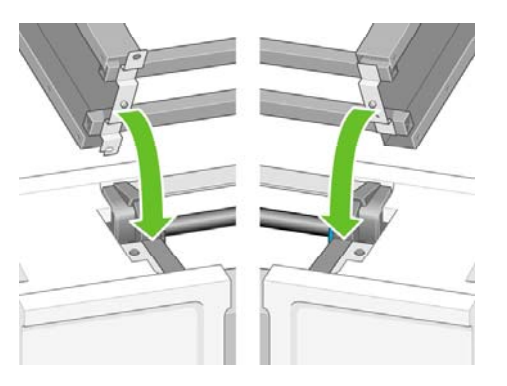

**6.** スタンドの右側を、ネジ1本でプリンタに固定します。 ネジはしっかり締めてください。

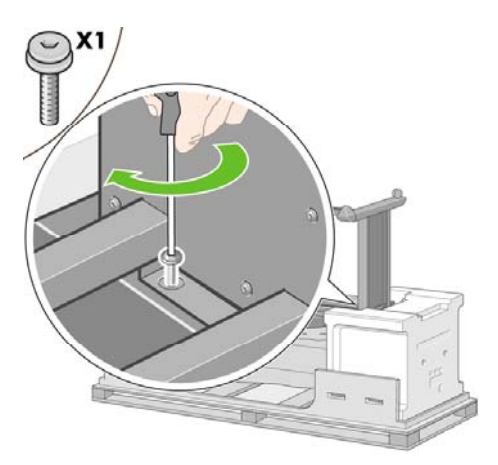

**7.** 前面のネジに手が届くよう、引き出し1を手前に引き出します。 スタンドの左側を、ネジ2本で プリンタに固定します。 ネジはしっかり締めてください。

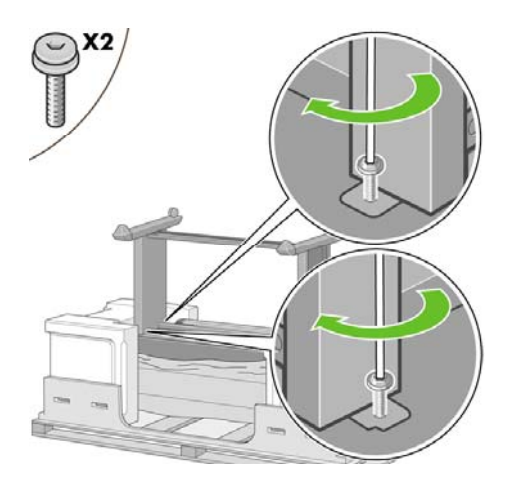

#### ロール紙モジュールを取り付ける

ロール紙モジュールの梱包を開ける前に、緑の矢印で示されている箇所だけを使用してこの装置を取 り扱う必要があることを確認してください。

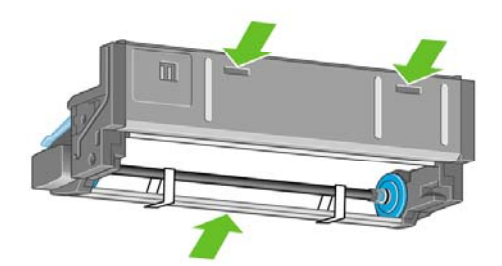

**1.** ロール紙モジュールの梱包箱を開き、2つの発泡スチロール材を取り除きます。

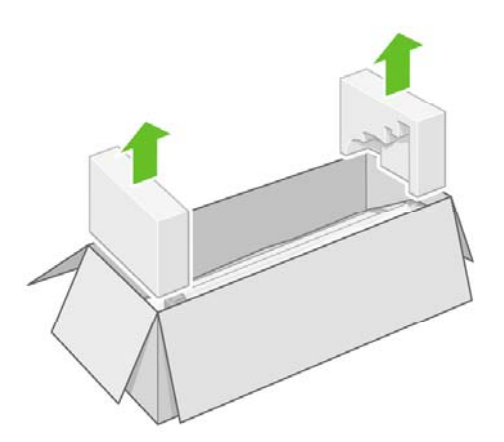

**2.** ロール紙モジュールを梱包箱から取り出します。

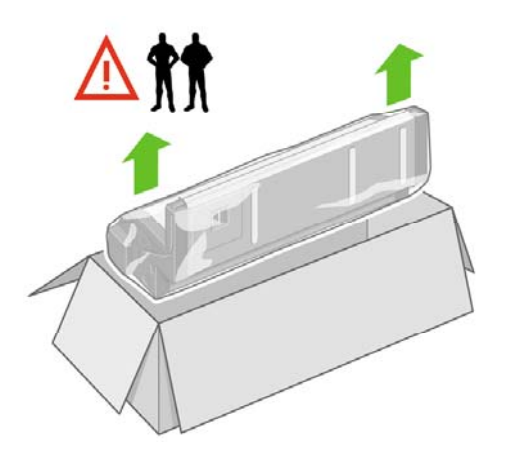

**3.** ロール紙モジュールをプラスチックの袋から取り出します。

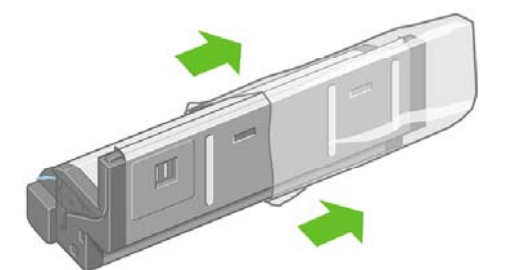

**4.** 左右の脚部から残りの2つの黄色いプラグをそれぞれ取り外します。 これらの位置は、後で確 認ができるように、メモを取るなどして覚えておいてください。

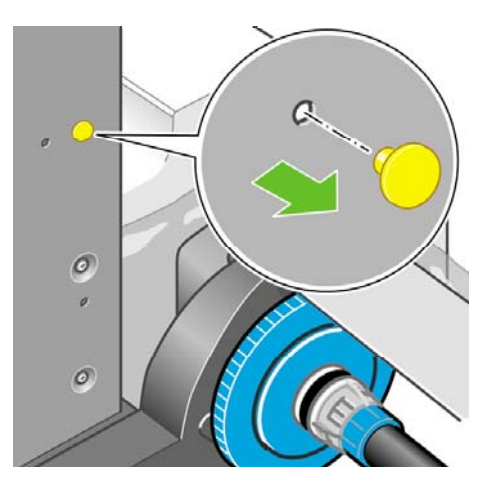

**5.** ロール紙モジュールを、図のように逆さまにします。 次に、プリンタの前面に移動します。

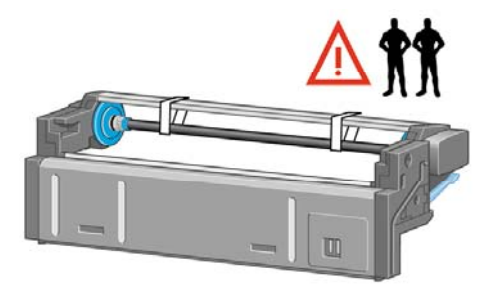

**6.** ロール紙モジュールを、一番目のプリンタ クロスバーに合わせて配置します。

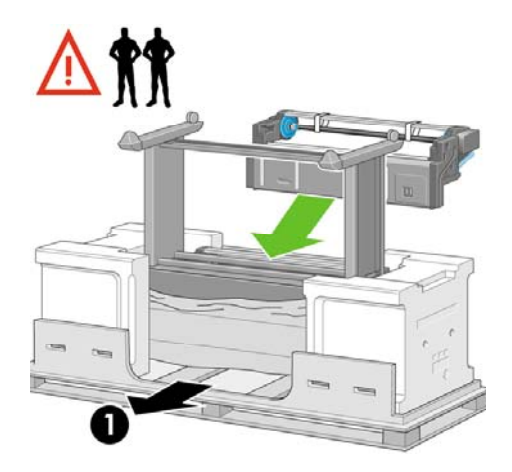

- 1. プリンタの背面
- **7.** ロール紙モジュールは、最終位置に移動する前に、スタンドの脚部に前もって取り付けたピン の上に置く必要があります。

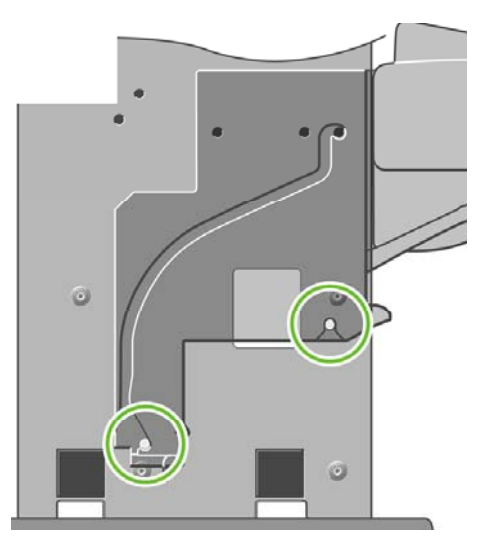

**8.** 2人でロール紙モジュールを持ち上げ、もう1人がプリンタの背面で支えながら、スタンドの脚 部に前もって取り付けたピンまでロール紙モジュールを移動します。

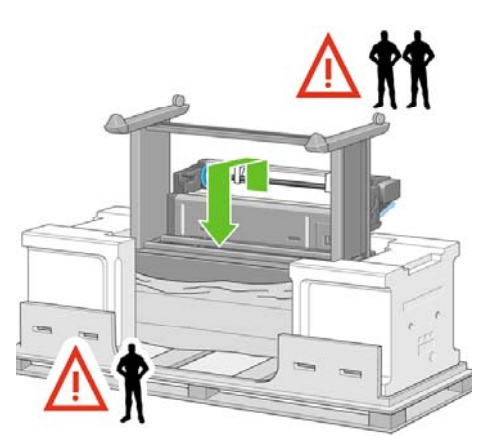

**9.** 前面から見たときに、ロール紙モジュールがスタンドの脚部に載っている状態であることを確 認します。

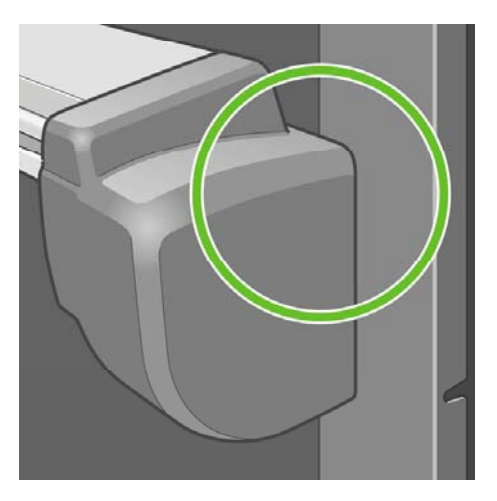

**10.** ロール紙モジュールをスタンドの右脚部に固定します。

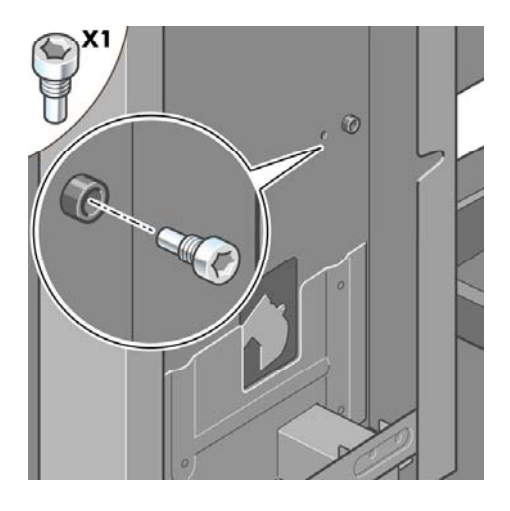

**11.** ロール紙モジュールをスタンドの左脚部に固定します。

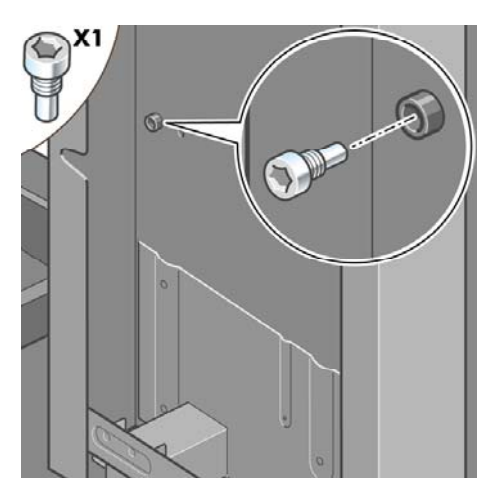

**12.** ロール紙モジュールを、さらに2本のネジでスタンドの右脚部に固定します。

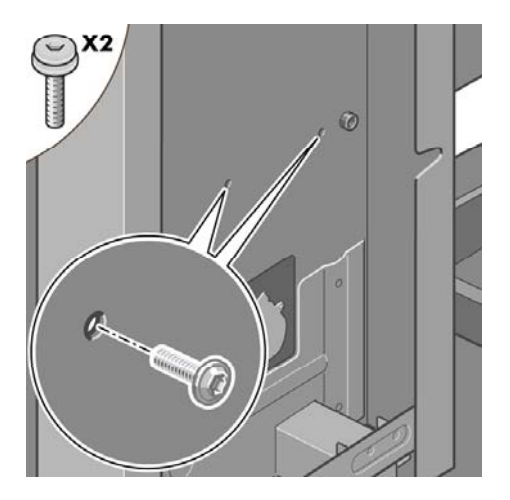

**13.** ロール紙モジュールを、2本のつば付きネジでスタンドの左脚部に固定します。

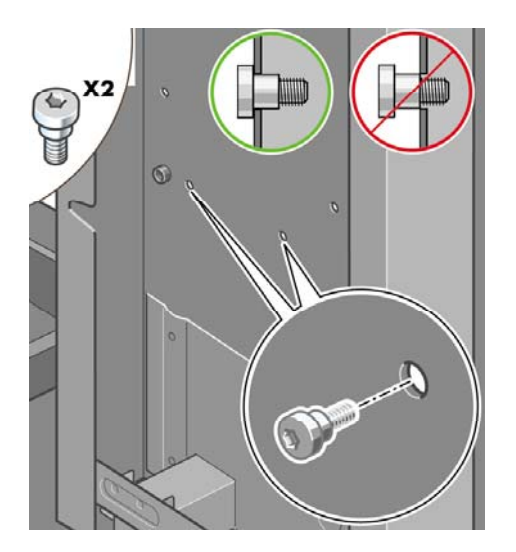

み

## プリンタをセットアップする

**1.** 消耗品の箱と予備の箱を、プリンタの箱の背面側に密着させて置きます。 箱に記載されている 矢印が、プリンタの側を向くようにしてください。 左右の後部キャスタに滑り止めが付いてい ることを確認します。

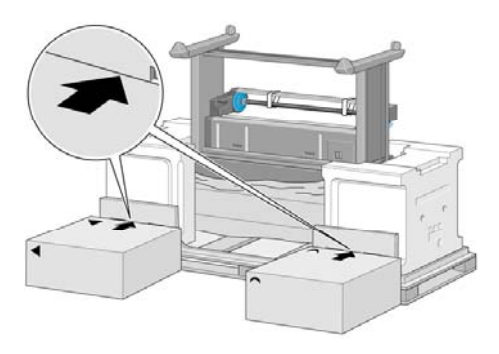

**2.** 4人で、消耗品の箱と予備の箱の上にプリンタを載せて回転させます。

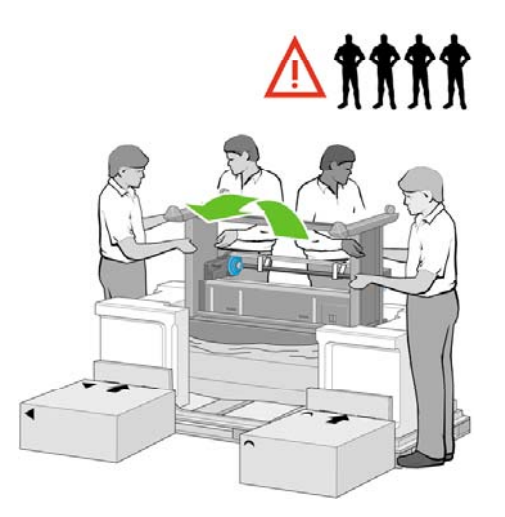

**3.** プリンタの背面を2つの箱の上に完全に載せます。次に、プリンタを滑り止めの付いたキャスタ が床に着くまで起こします。

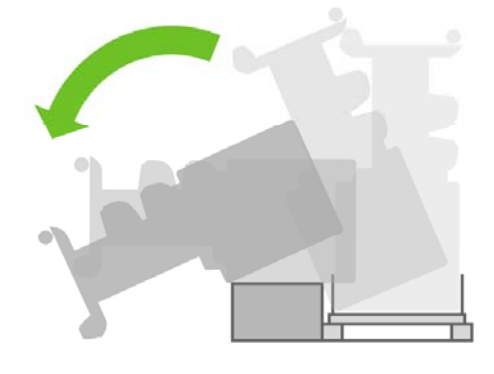

**4.** プリンタを垂直に立たせる前に、パレットを取り除きます。

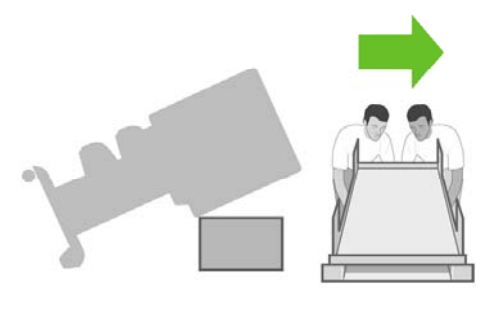

**5.** 手でプリンタ本体の背面を押さえながら、4人で協力してプリンタを慎重に持ち上げます。

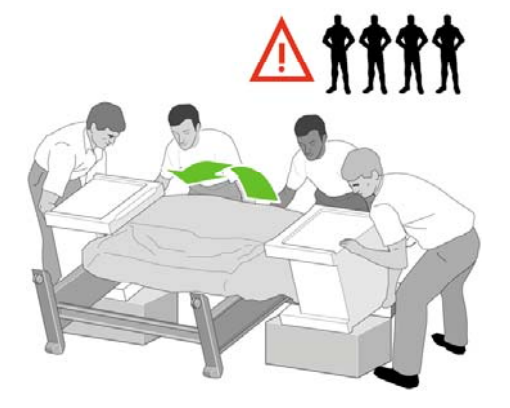

使用方法

 **(**

다<br>시

**) [4500]**

プリンタの組み

**6.** プリンタを垂直に立たせます。 滑り止めがあるので、プリンタが手前側に滑ることはありませ ん。

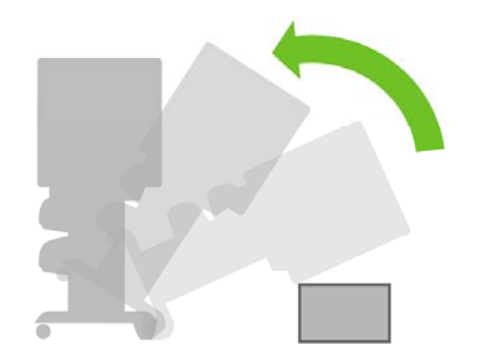

**7.** 2つの梱包用発泡スチロールと、プリンタを覆っているシートを取り除きます。

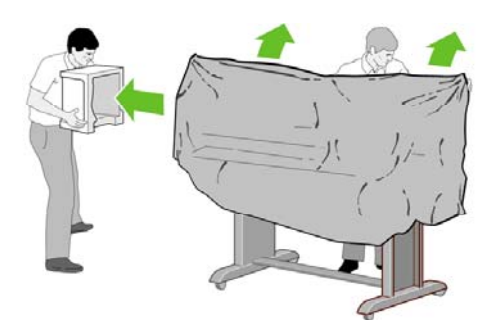

**8.** 左脚部のカバーを左脚部の前面の側に合わせ (1)、後ろ側の下端を所定の位置にはめ込みます (2)。

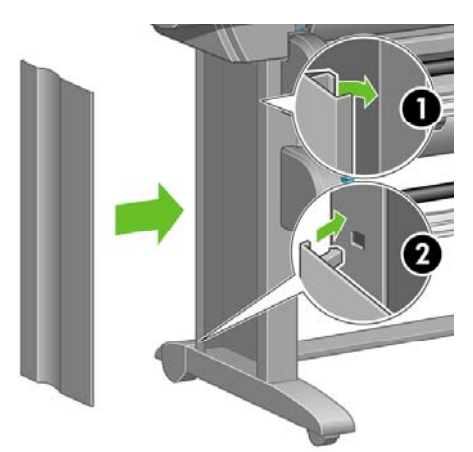

**9.** 右脚部のカバーを右脚部の前面の側に合わせ (1)、後ろ側の下端を所定の位置にはめ込みます (2)。

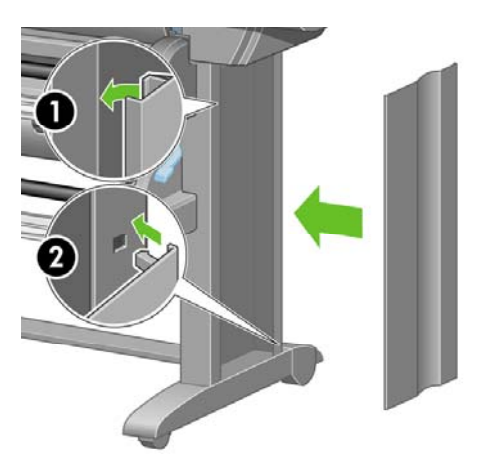

**10.** 組み立てたスタンドの左右の後部キャスタに付いている滑り止めを取り外します。

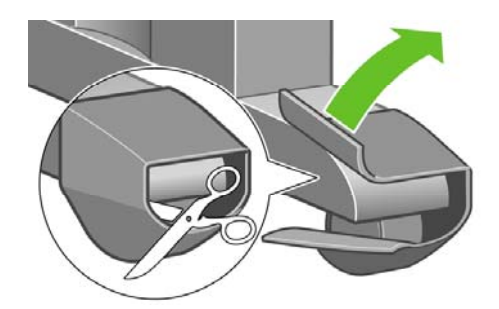

**11.** 梱包テープ1~12を剥がします。

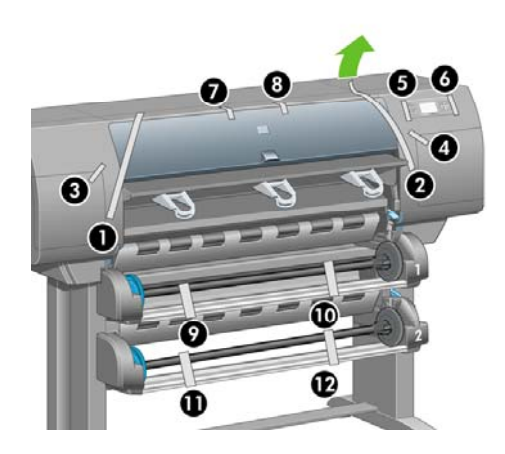

**12.** ウィンドウを開けます。 次に、2つのウィンドウ緩衝材とインク チューブの梱包材を取り除き ます。

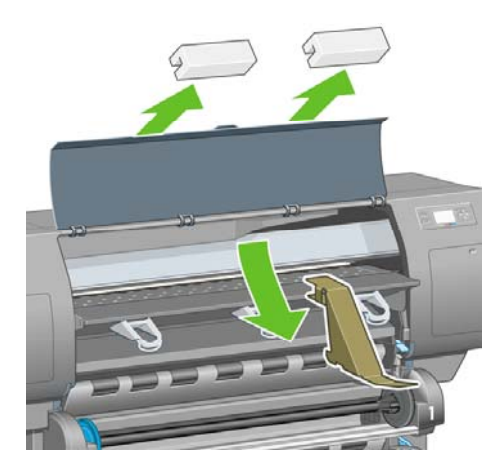

**13.** ウィンドウとフロントパネルの保護カバーを剥がします。

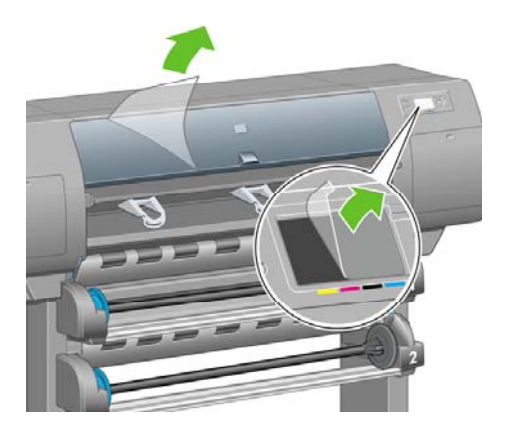

**14.** 右のドアを開き、梱包材を取り除いてから、 ドアを閉じます。

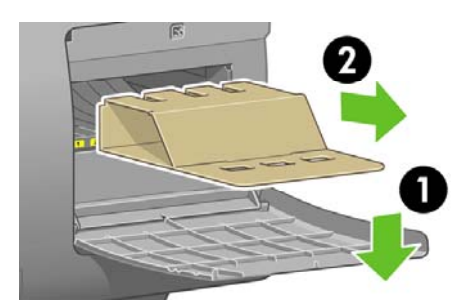

**15.** 『クイック リファレンス ガイド』フォルダを取り付けます。 フォルダ上部を斜めにして (1)、 2つのフックをプリンタ背面の所定の位置に合わせ、フォルダ下部を所定の位置にはめ込みま す (2)。

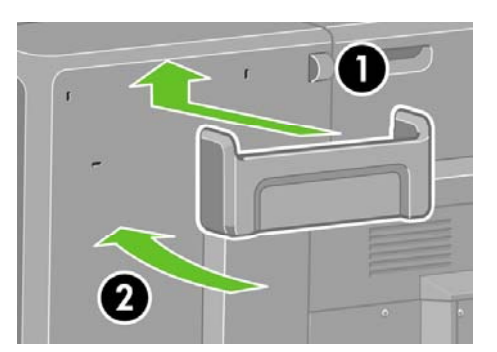

**16.** 用紙フィーダの右側および左側から2本の黄色いプラスチック ネジを取り外します。

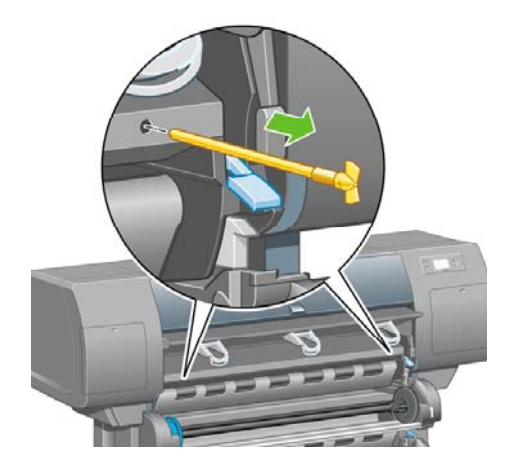

**17.** 引き出し2の右側および左側から2本の黄色いプラスチック ネジを取り外します。

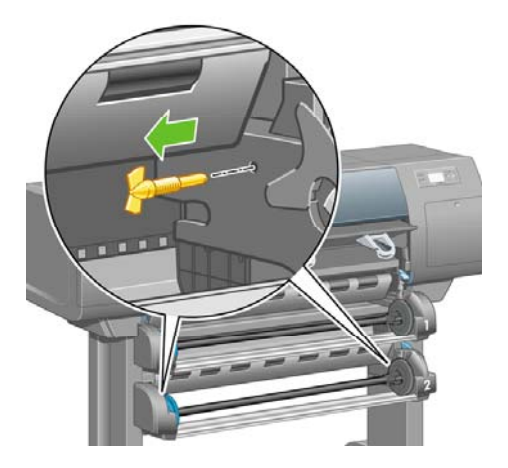

#### プリンタを接続して電源を入れる

**1.** 付属のケーブルで、ロール紙モジュールをプリンタに接続します。

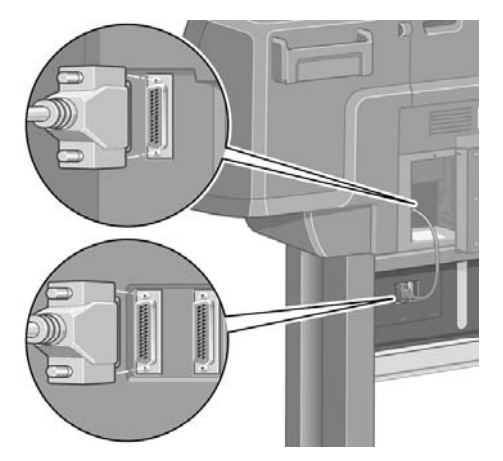

ロール紙モジュールには、オプションのアクセサリを接続するための2番目のソケットがありま す。

注意 このソケットには、別売のオプション以外接続しないでください。

**2.** プリンタは、1台のコンピュータに直接接続するか、または複数のコンピュータにネットワーク 経由で接続することができます。

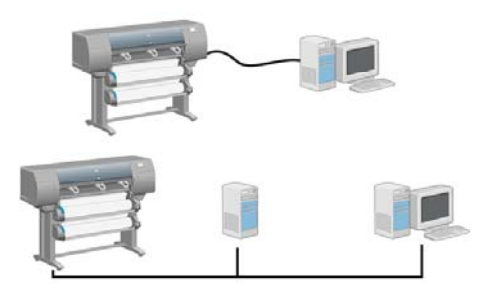

**3.** ネットワーク接続用のファスト イーサネット ソケットは1つ用意されています。 コンピュータ に直接接続するためのIEEE1394ソケットは2つ用意されています。

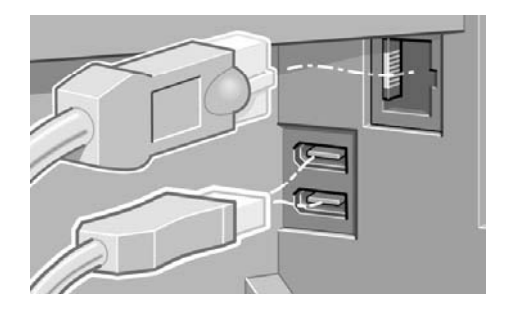

**4.** ネットワーク ケーブルは、プリンタ背面のフックにかけます。

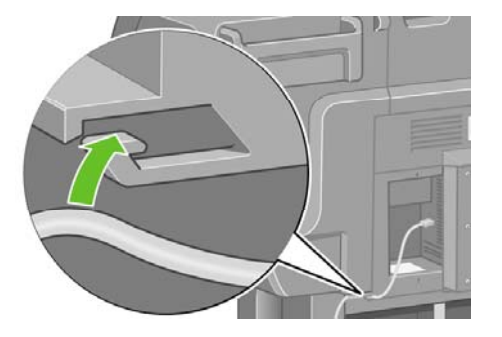

**5.** 電源ケーブルをプリンタ背面に差し込み、反対側をAC電源コンセントに差し込みます。

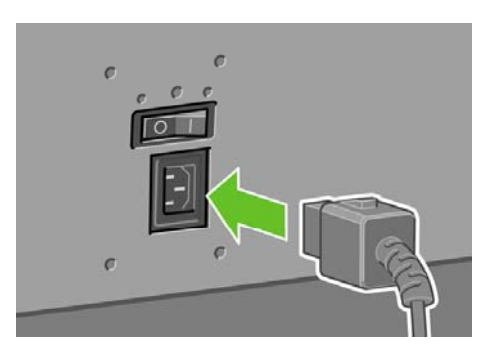

**6.** プリンタ背面の電源スイッチをオンにします。

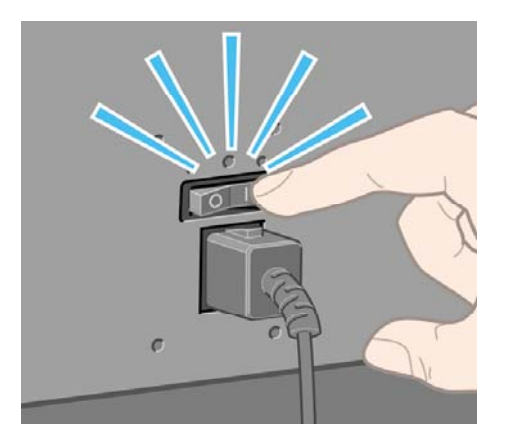

**7.** フロントパネルの電源ランプが点灯しない場合は、電源 ボタンを押してプリンタの電源を入れ ます。

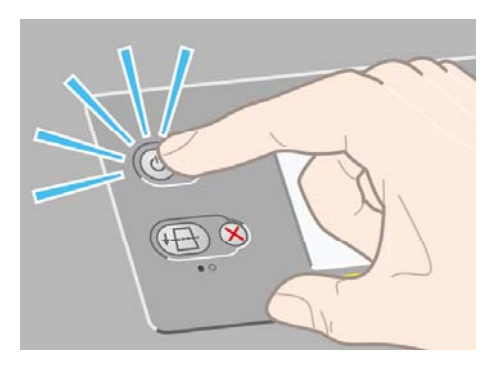

 $\mathbb{R}$ 注記 このプリンタはENERGY STARに準拠しているため、プリンタの電源をオンにし たままでも電力が無駄になりません。電源をオンのままにすることにより、応答時間と システム全体の信頼性が向上します。

**8.** しばらくすると図のようなメッセージが表示されます (所要時間最長10分)。 上矢印ボタンと下 矢印ボタンを使って、フロントパネルで使用する言語をハイライトさせ、 選択 ボタンを押しま す。

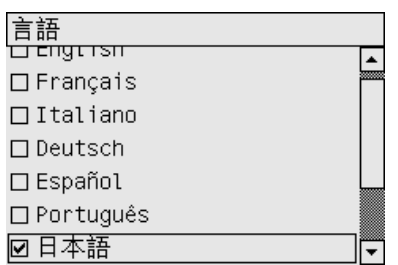

## インクカートリッジを取り付ける

**1.** インクカートリッジの取り付け方法はフロントパネルに表示されます。

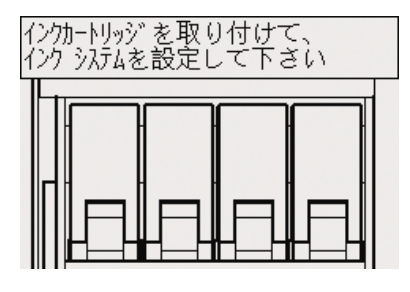

**2.** 消耗品の箱からプリントヘッド、プリントヘッド クリーナ、インクカートリッジを取り出しま す。

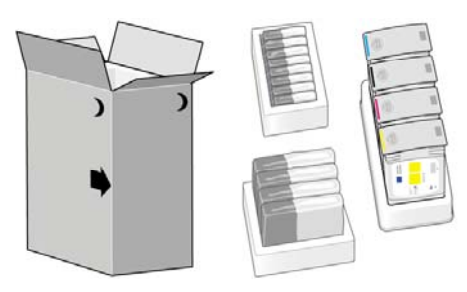

**3.** インクカートリッジは、プリンタの左側に取り付けます。

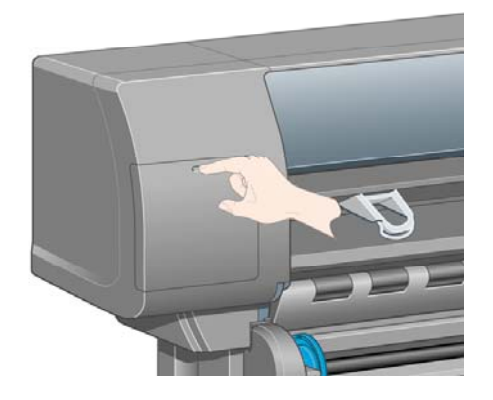

**4.** ドアが開きます。

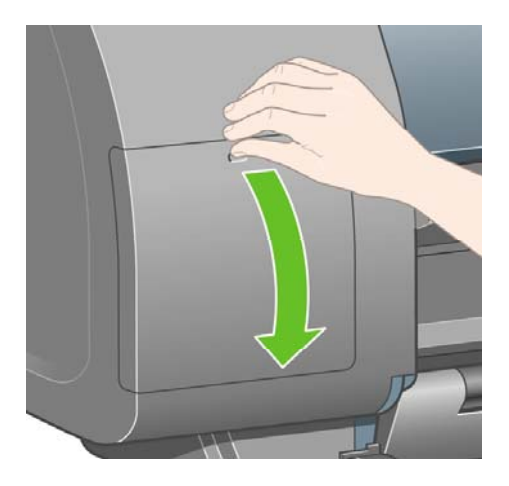

**5.** 青いタブを静かに下げると、インクカートリッジ用の引き出しのロックが解除されます。

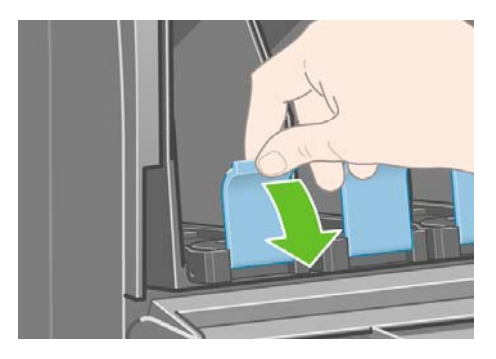

**6.** インクカートリッジ用の引き出しを手前に引きます。

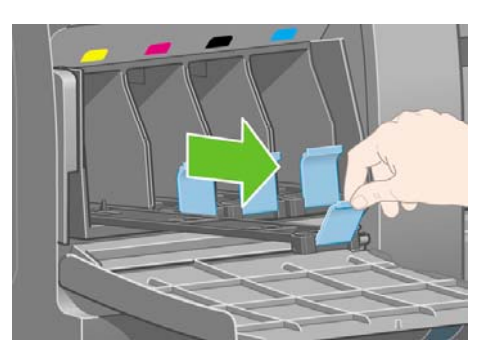

**7.** インクカートリッジを引き出しの上に設置します。 引き出しには、取り付ける位置が示されて います。

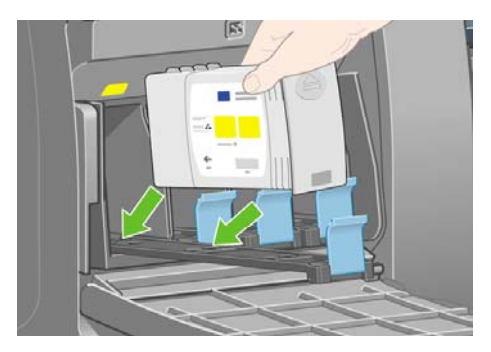

**8.** 印に従って、インクカートリッジを引き出しの奥に置きます。

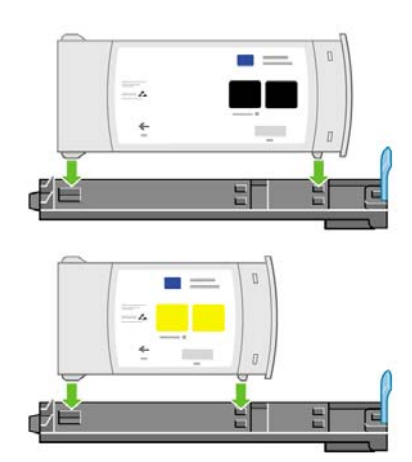

**9.** インクカートリッジ用の引き出しを、所定の位置に固定されるまでプリンタの中に押し込みま す。

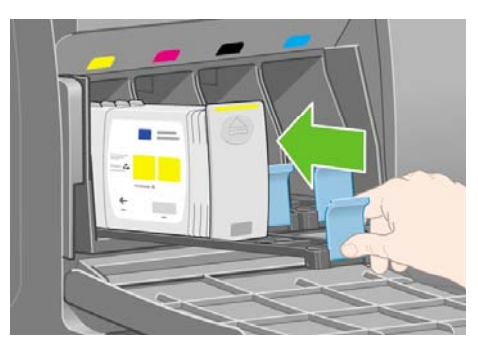

**10.** 同様の手順で、残りの3つのインクカートリッジを取り付けます。

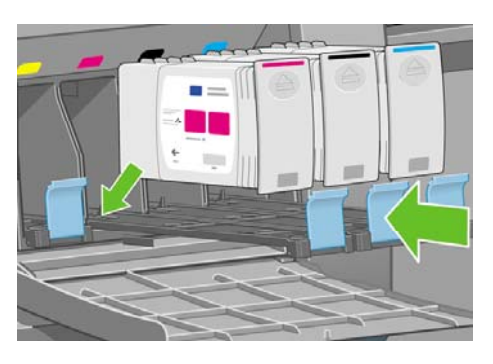

**11.** ドアを閉じます。

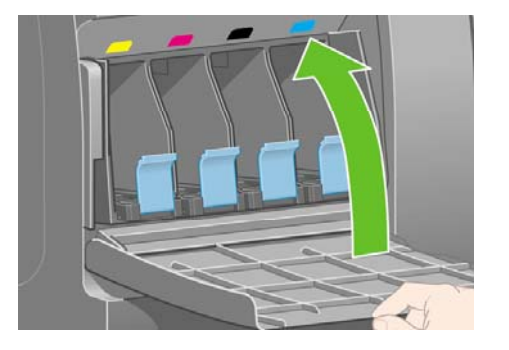

# プリントヘッドを取り付ける

**1.** 1分ほどすると、図のようなメッセージがフロントパネルに表示されます。

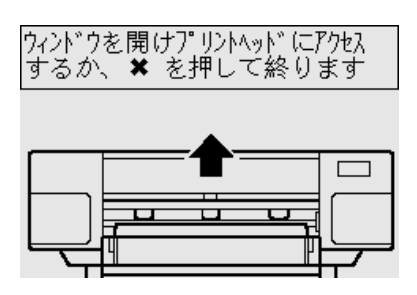

**2.** ウィンドウを開けます。

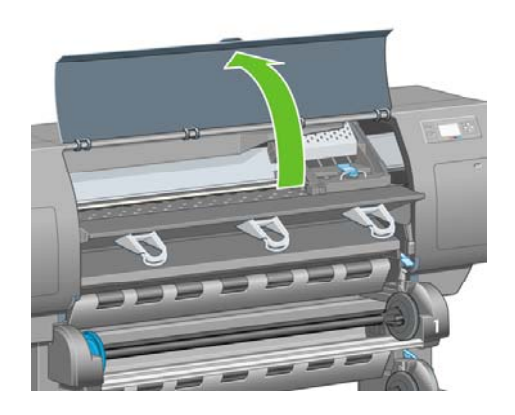

**3.** プリントヘッド キャリッジ ラッチを固定している梱包テープを剥がします。

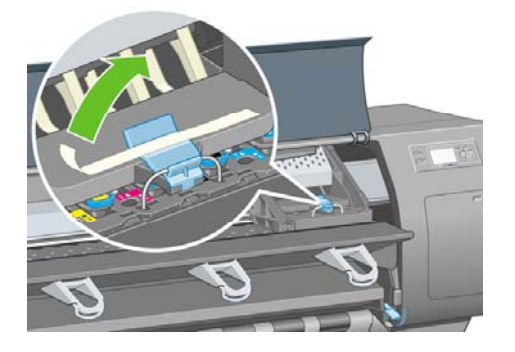

**4.** キャリッジ上部のラッチを引き上げて、ロックを解除します。

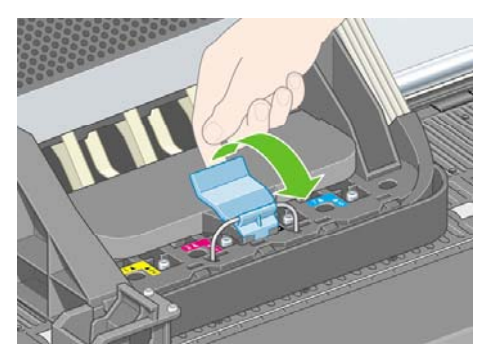

**5.** キャリッジのラッチを解除する カバーを持ち上げ、 付属のプリントヘッドを確認してくださ い。

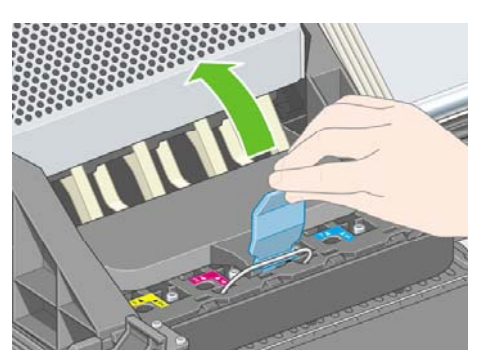

**6.** 付属のプリントヘッドを取り外す前に、各プリントヘッドの上部にある窓からインクがあるか どうかを確認してください。

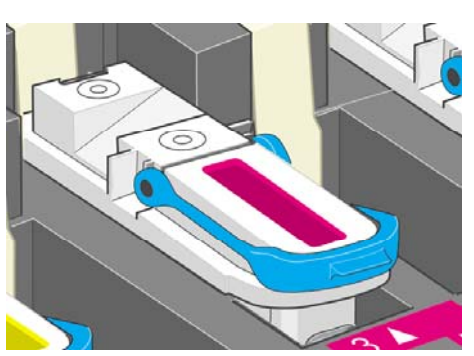

**7.** 付属のプリントヘッドを取り外すには、青いハンドルを持ち上げます。

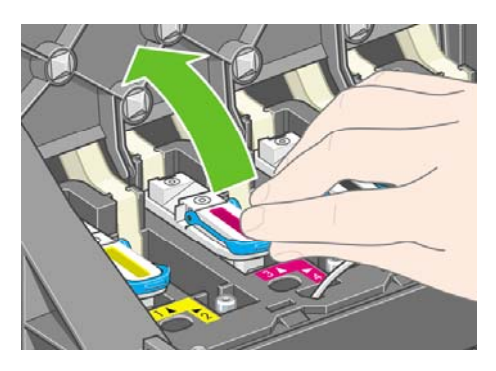

**8.** 持ち上げた青いハンドルを使って、キャリッジから付属のプリントヘッドを静かに取り外しま す。

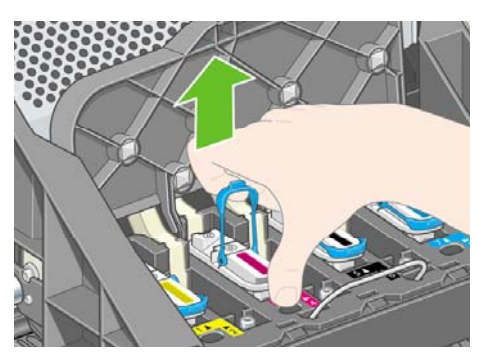

**9.** そのまま、キャリッジから取り外します。 他のプリントヘッドも、同様にして取り外します。

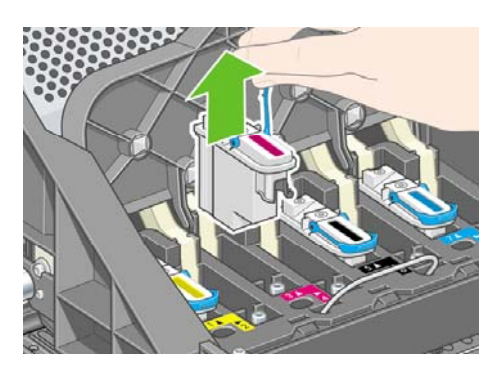

**10.** プリントヘッドから青い保護キャップを取り外し、透明の保護テープを剥がします。

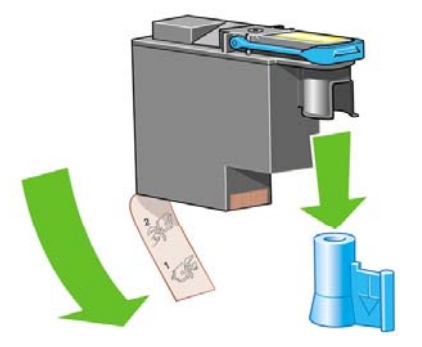

**11.** すべてのプリントヘッドを、正しい位置に垂直に差し込みます。

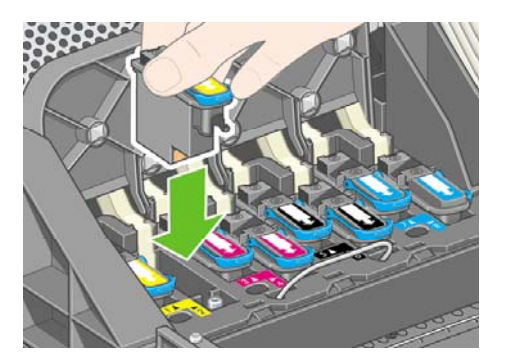

**12.** 所定の位置に、静かに注意して取り付けます。

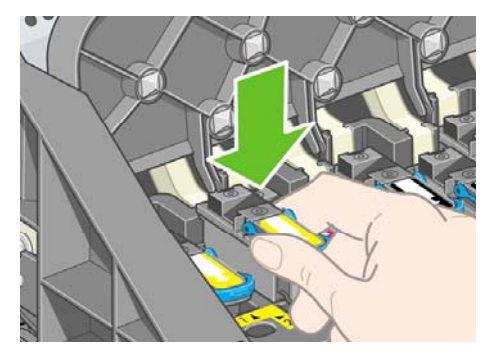

**13.** プリントヘッドが正しい位置に取り付けられていることを確認します。 すべてのプリントヘッ ドを取り付けると、フロントパネルに「プリントヘッド カバーとウィンドウを閉じます」とい うメッセージが表示されます。

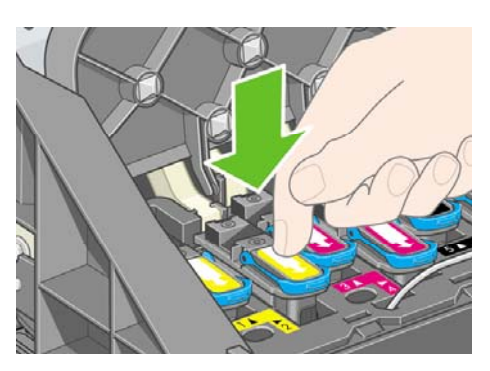

- **14.** フロントパネルに **[**再度取り付けて下さい**]** というメッセージが表示される場合は、保護テープ が剥がされていることを確認してから、 プリントヘッドをもう一度しっかりと取り付け直して ください。問題が解決されない場合は、[プリントヘッドを取り付けられない](#page-323-0)を参照してくださ い。
- **15.** キャリッジ カバーを閉じます。

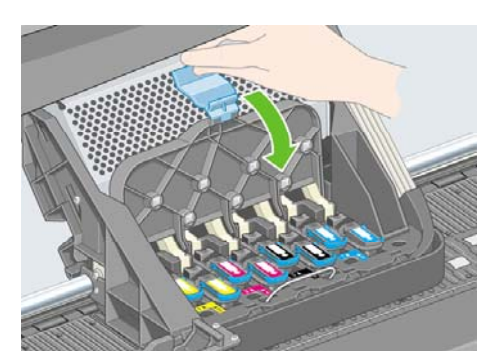

**16.** ラッチを正しくはめます。

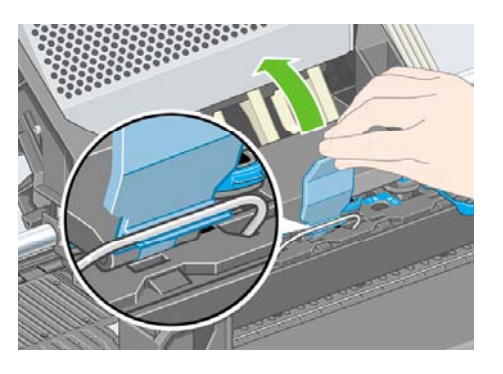

**17.** ウィンドウを閉じます。

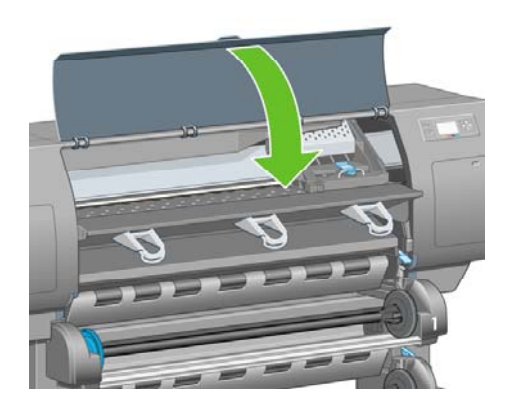

**18.** プリンタによるプリントヘッドのチェックが終了するまで待ちます (所要時間最長1分)。

# プリントヘッド クリーナを取り付ける

**1.** プリントヘッドを取り付けてしばらくすると、図のようなメッセージがフロントパネルに表示 されます。

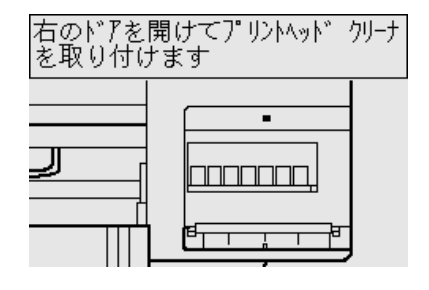

**2.** プリンタの右のドアを押します。

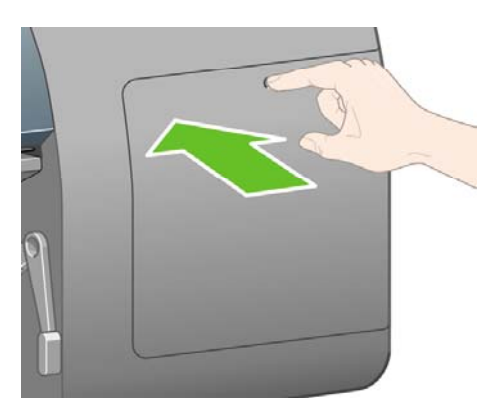

**3.** ドアが開きます。

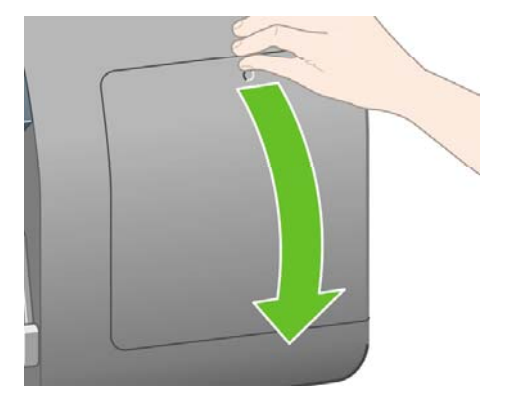

**4.** プリントヘッド クリーナを、該当する色のスロットに挿入します。

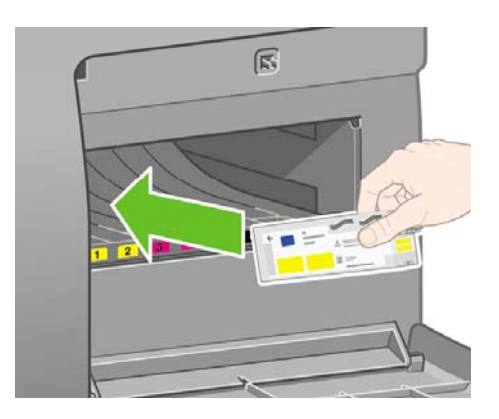

**5.** プリントヘッド クリーナを奥まで挿入し、所定の位置にカチッと音がするまで上から押し込み ます。

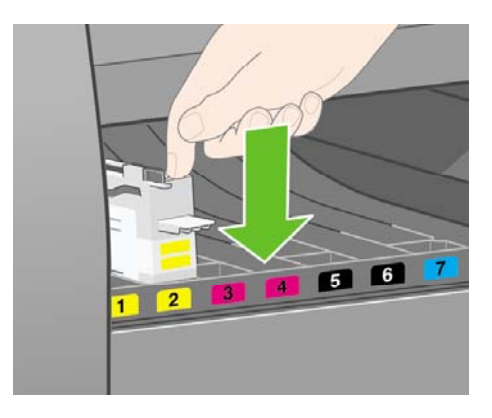

**6.** 残りの7つのプリントヘッド クリーナを、該当するスロットに挿入します。

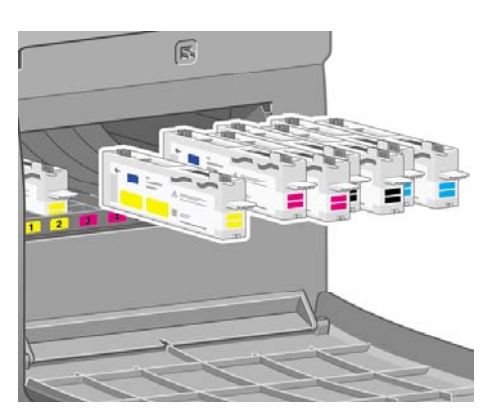

**7.** ドアを閉じます。

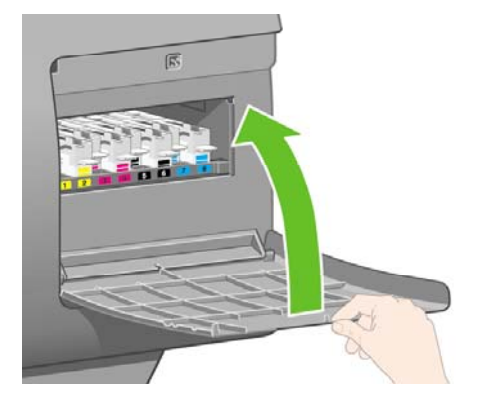

#### ロール紙**1**を取り付ける

**1.** しばらくすると、図のようなメッセージがフロントパネルに表示されるので、表示されたら 選 択 ボタンを押します。

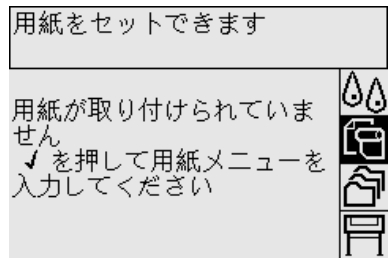

2. ロール紙を引き出し1からプリンタに取り付けるには、フロントパネルで □ アイコンを選択 し、選択 ボタンを押します。

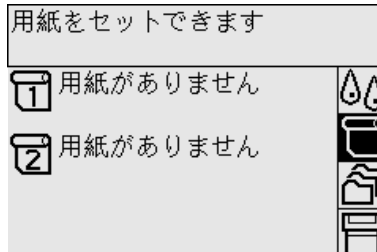

**3. [**用紙の取り付け**]** をハイライトさせ、選択 ボタンを押します。

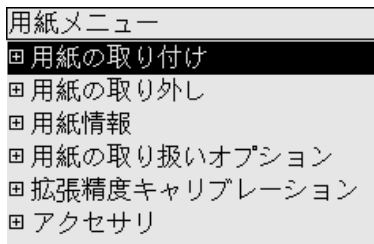

**4. [**ロール紙**1**の取り付け**]** をハイライトさせ、選択 ボタンを押します。

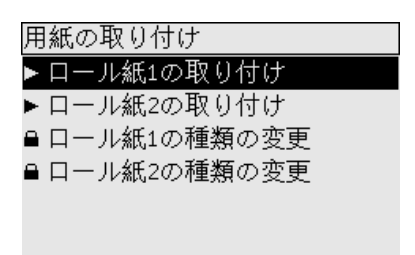

**5.** 取り付ける用紙の種類をハイライトさせ、選択 ボタンを押します。

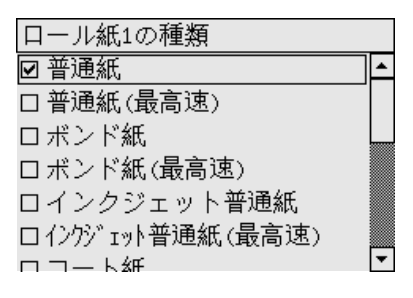

**6.** 両手で引き出し1を引き出します。

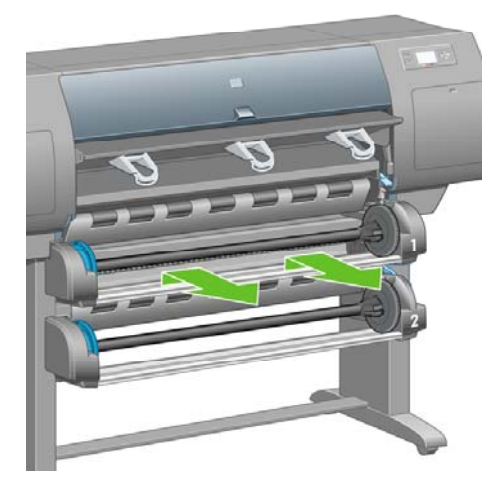

**7.** スピンドルを引き出し1から取り外します。

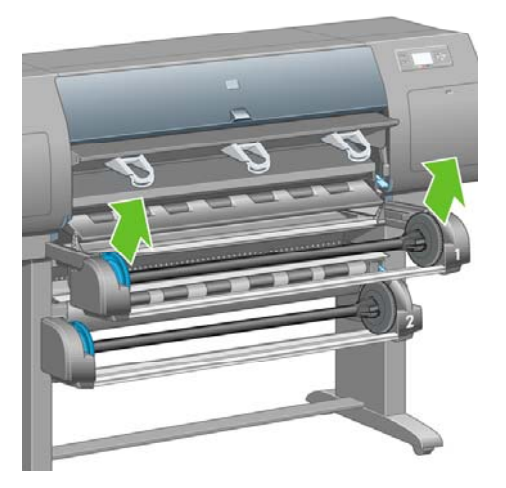

**8.** ロール紙の芯が太い場合は、付属の芯アダプタを使用します。

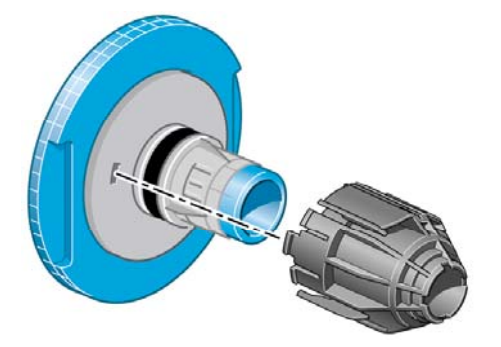

**9.** スピンドルの左端から青いストッパを取り外します。 スピンドルは水平のままにしておきま す。

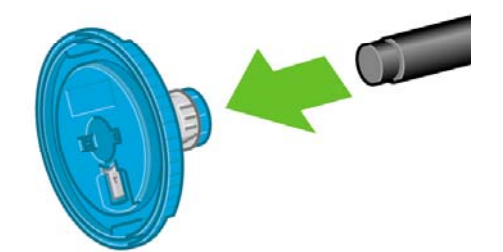

**10.** プリンタに同梱されているロール紙をスピンドルにスライドさせて取り付けます。 ロール紙の 向きが図のようになっていることを確認してください。

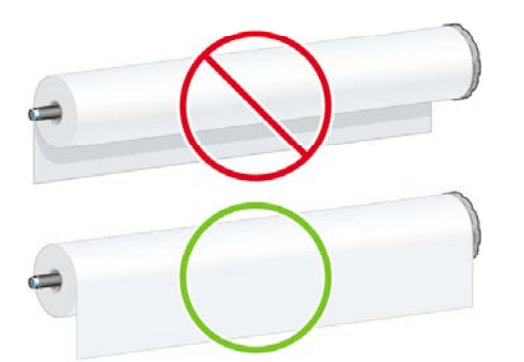

**11.** 右側の黒いストッパをロール紙に押し込みます。 ストッパが正しく取り付けられていることを 確認します。

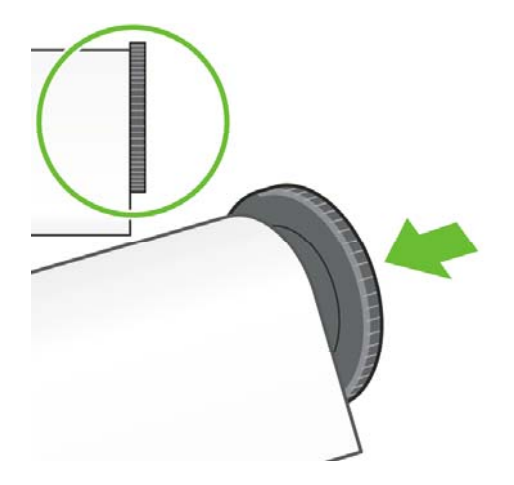

使用方法

 **(**

다<br>시

**) [4500]**

プリンタの組み

**12.** 青いストッパをスピンドルに取り付けます。

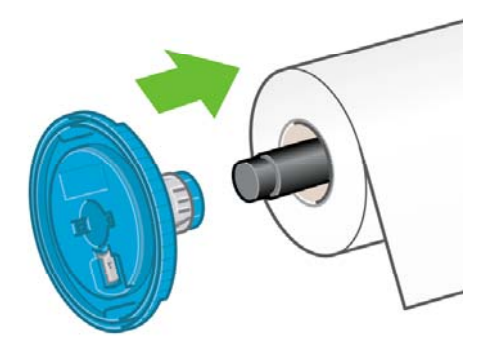

**13.** 左側の青いストッパをロール紙に押し込みます。 ストッパが正しく取り付けられていることを 確認します。

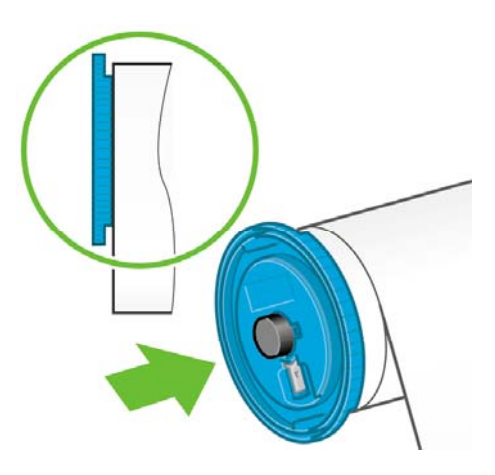

**14.** 青いストッパと黒いストッパに手をかけてスピンドルを持ちます。

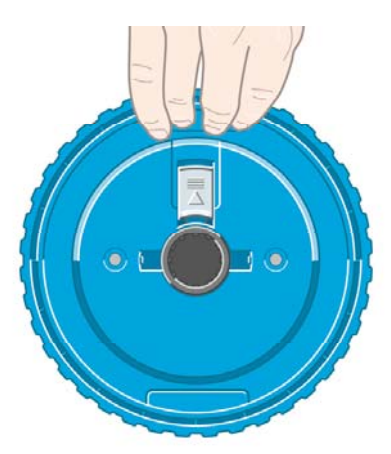

**15.** 青いストッパを左側にして、スピンドルを引き出し1に取り付けます。

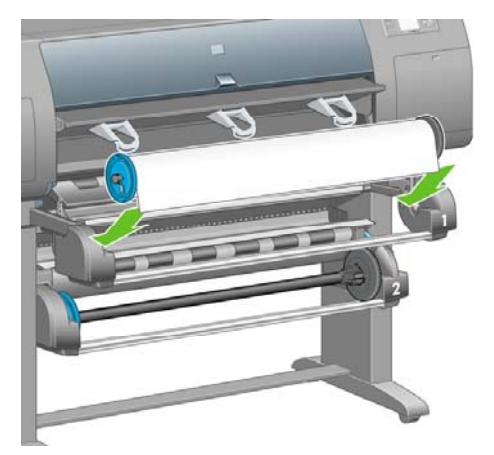

**16.** 引き出し1の用紙取り付けレバーを持ち上げます。 このレバーは、プリンタの右側の、引き出 し1の上部にあります。

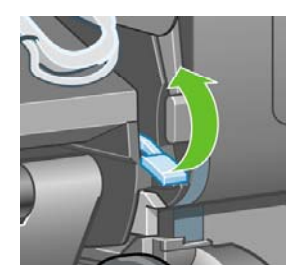

**17.** ロール紙1を引き出し1のプラテンに給紙します。 用紙をプラテン右側の中央の青い線に合わせ ます。

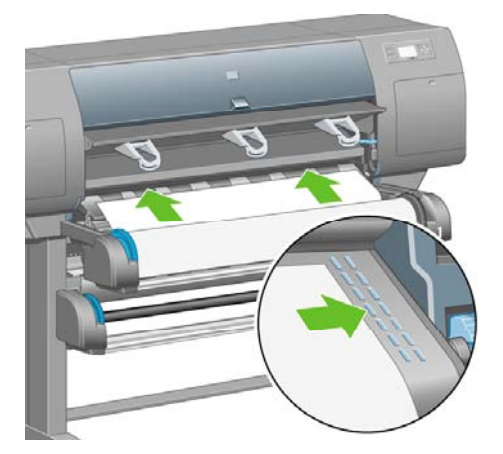

**18.** プリンタのブザーが鳴ったら、給紙を止めます。

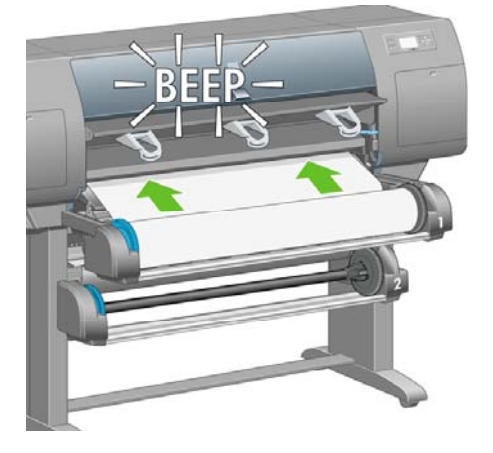

**19.** 引き出し1の用紙取り付けレバーを下げます。

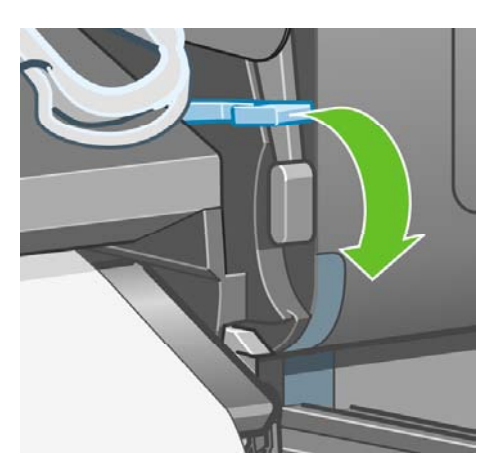

**20.** 引き出し1を押し込みます。

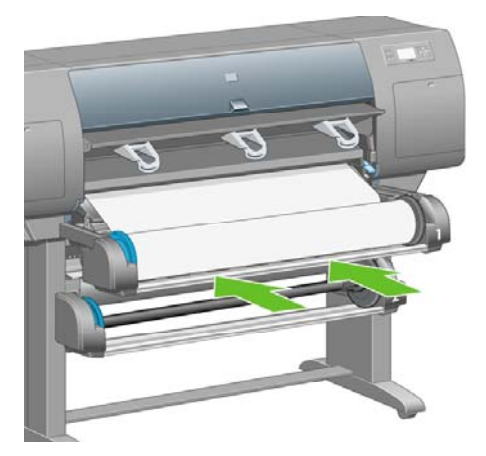

**21.** スピンドルの両端のストッパを使用して、用紙の余分な部分をスピンドルに巻き戻します。

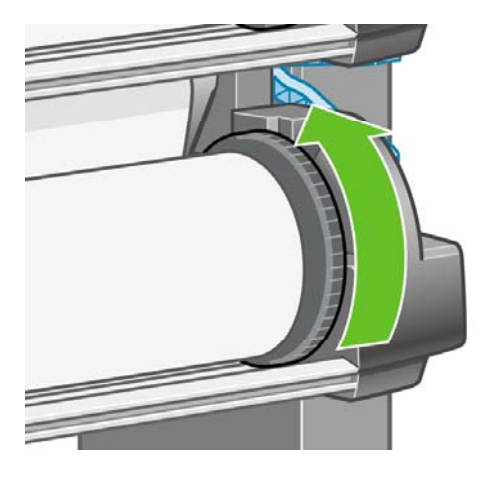

**22.** ロール紙の長さが分かっている場合は選択します。

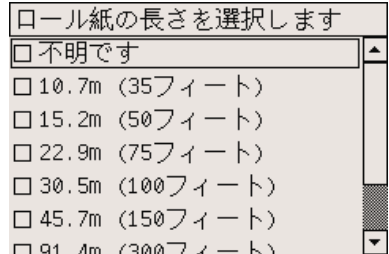

#### ロール紙**2**を取り付ける

**1.** 引き出し2からロール紙を取り付けるには、フロントパネルで、□アイコンを選択して、選択 ボタンを押します。

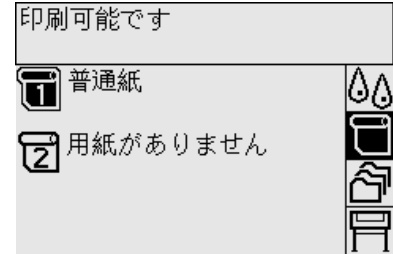

**2. [**用紙の取り付け**]** をハイライトさせ、選択 ボタンを押します。

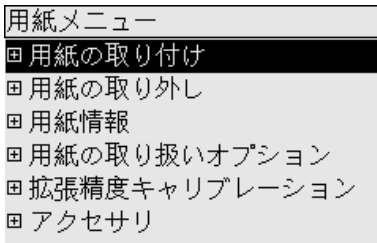
**3. [**ロール紙**2**の取り付け**]** をハイライトさせ、選択 ボタンを押します。

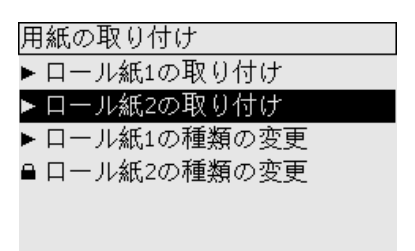

**4.** 取り付ける用紙の種類をハイライトさせ、選択 ボタンを押します。

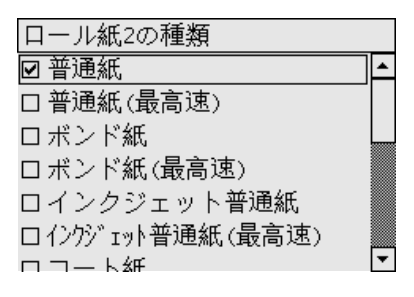

**5.** 両手で引き出し2を引き出します。

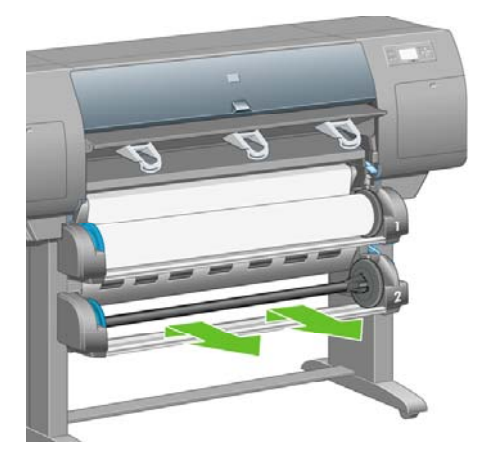

**6.** スピンドルを引き出し2から取り外します。

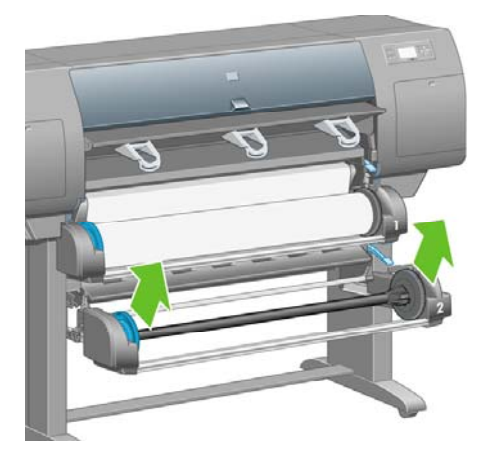

**7.** ロール紙1と同じ手順でスピンドルを取り付けます。

**8.** 青いストッパを左側にして、スピンドルを引き出し2に取り付けます。

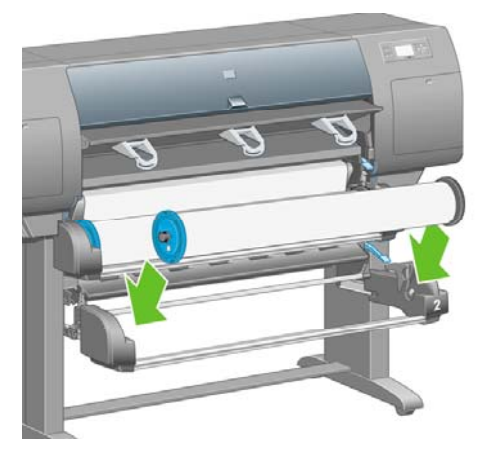

**9.** 引き出し2の用紙取り付けレバーを持ち上げます。 このレバーは、プリンタの右側の、引き出 し1の下にあります。

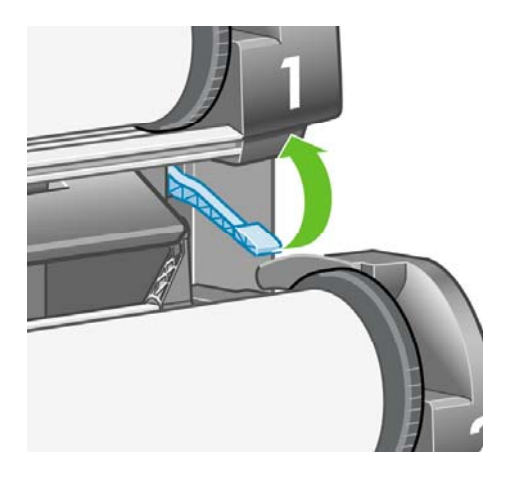

**10.** ロール紙2を引き出し2のプラテンに給紙します。 用紙をプラテン右側の中央の青い線に合わせ ます。

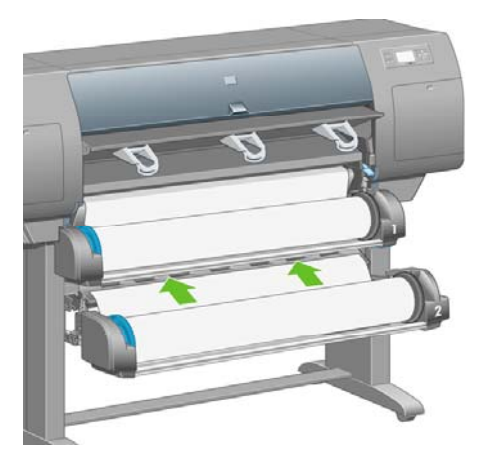

**11.** プリンタのブザーが鳴ったら、給紙を止めます。

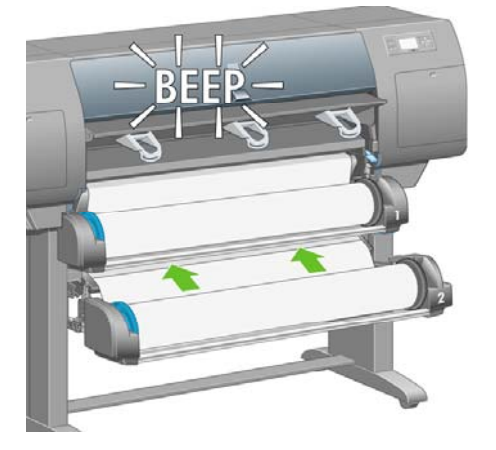

**12.** 引き出し2の用紙取り付けレバーを下げます。

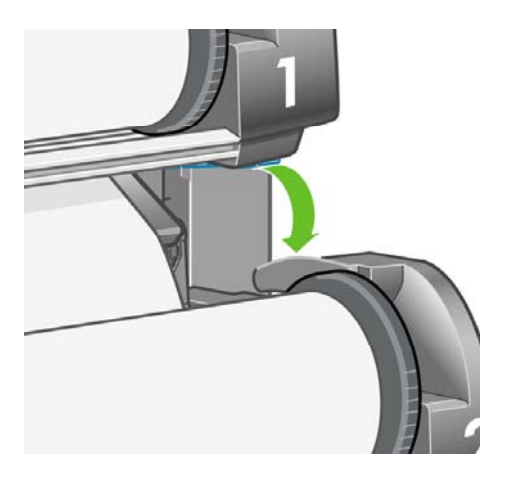

**13.** 両手で引き出し2を押し込みます。

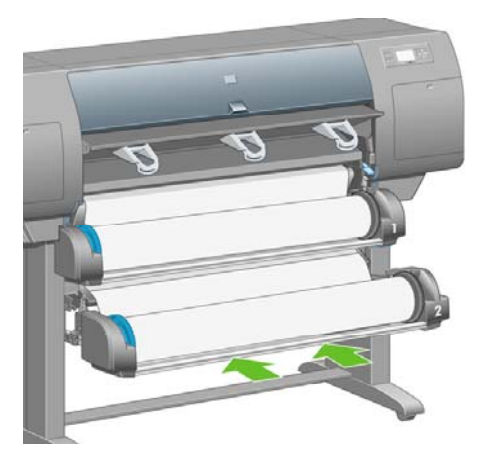

**14.** スピンドルの両端のストッパを使用して、用紙の余分な部分をスピンドルに巻き戻します。

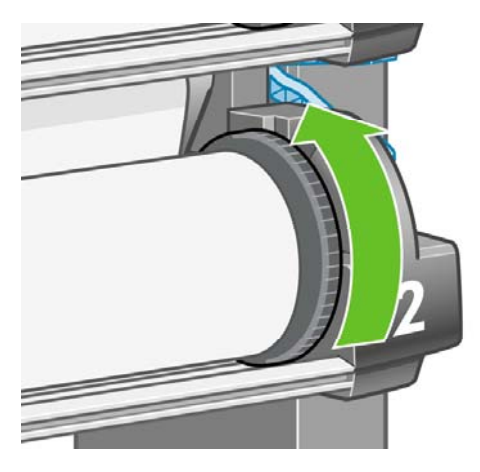

# 用紙スタッカを取り付ける

**1.** 用紙スタッカのすべての部品を用意します。 このドライバは、ロール紙モジュールをプリンタ スタンドに取り付けたドライバと同じです。

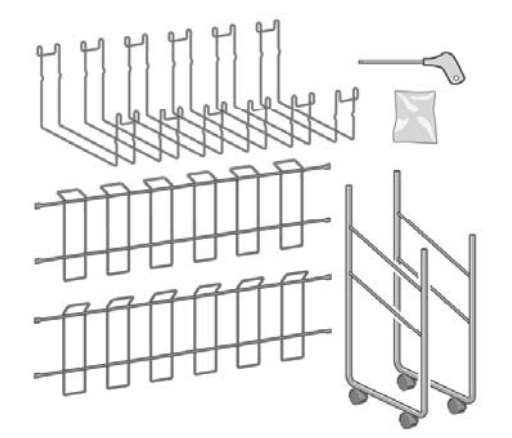

**2.** 一方のエンド フレームを床の上に置きます。 エンド フレームの角の部分で、1つのクロス フレ ームを垂直に立てます。 クロス フレームは、エンド フレームの短い方の脚部の内側に固定す る必要があります。

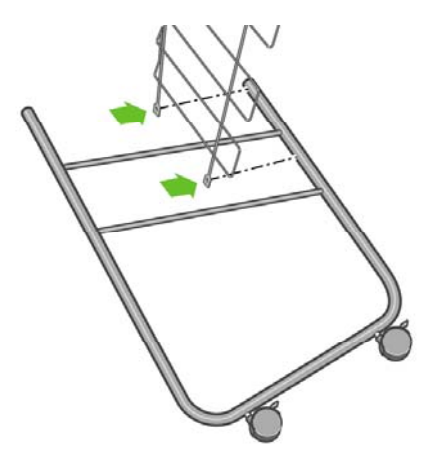

**3.** 2本のネジを使って、クロス フレームをエンド フレームに固定します。

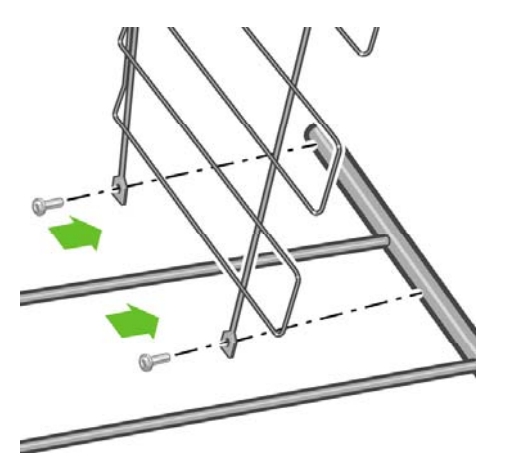

**4.** 用紙スタッカを水平にします。 2番目のエンド フレームの短い方の脚部を、2本のネジでクロ ス フレームに取り付けます。

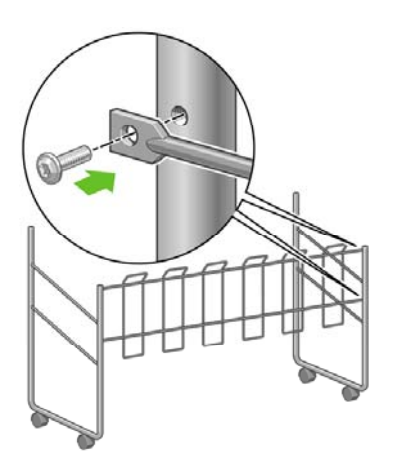

**5.** 2番目のクロス フレームを、4本のネジで用紙スタッカに取り付けます。

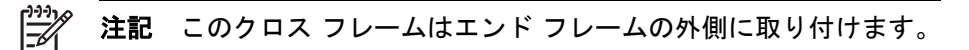

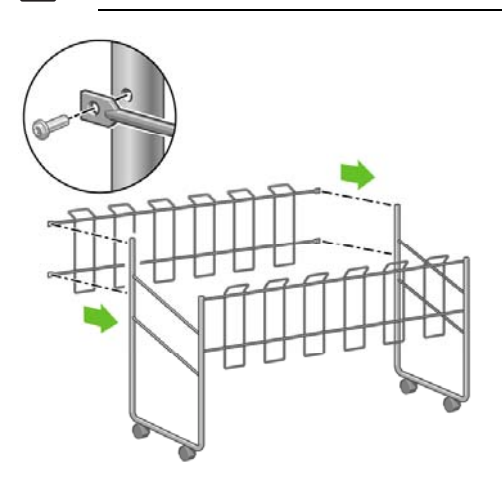

**6.** ループの端をクロス フレームに取り付けます。

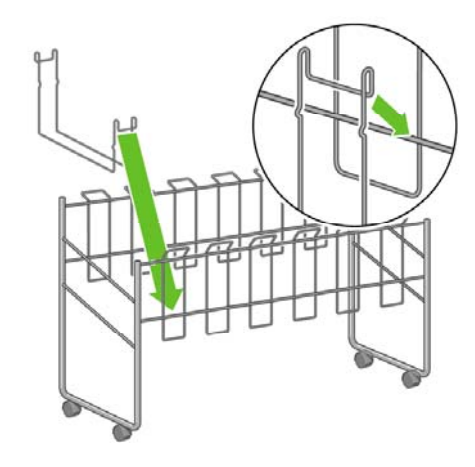

**7.** ループのもう一方の端を取り付けます。

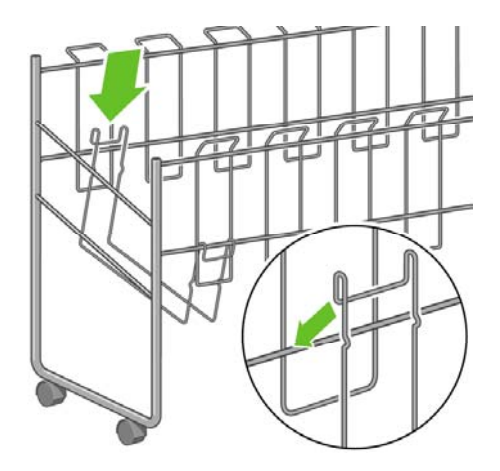

- **8.** 同様にして、他の5つのループを取り付けます。
- **9.** 用紙スタッカをプリンタに設置します。

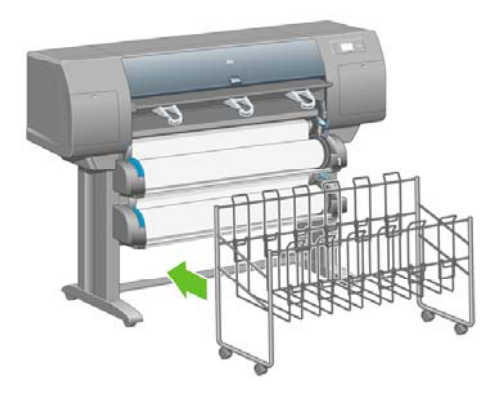

# **4** 使用方法 **(**ソフトウェア セットアップ**)**

- [接続方法を選択する](#page-115-0)
- [ネットワークに接続する](#page-115-0) (Windows)
- [直接コンピュータに接続する](#page-117-0) (Windows)
- プリンタ [ドライバをアンインストールする](#page-117-0) (Windows)
- [ネットワークに接続する](#page-118-0) (Mac OS X)
- [ネットワークに接続する](#page-120-0) (Mac OS 9) [4000]
- [直接コンピュータに接続する](#page-122-0) (Mac OS X)
- **[直接コンピュータに接続する](#page-123-0) (Mac OS 9) [4000]**
- プリンタ [ドライバをアンインストールする](#page-124-0) (Mac OS 9) [4000]

### <span id="page-115-0"></span>接続方法を選択する

プリンタを接続するには、以下の方法を使用できます。

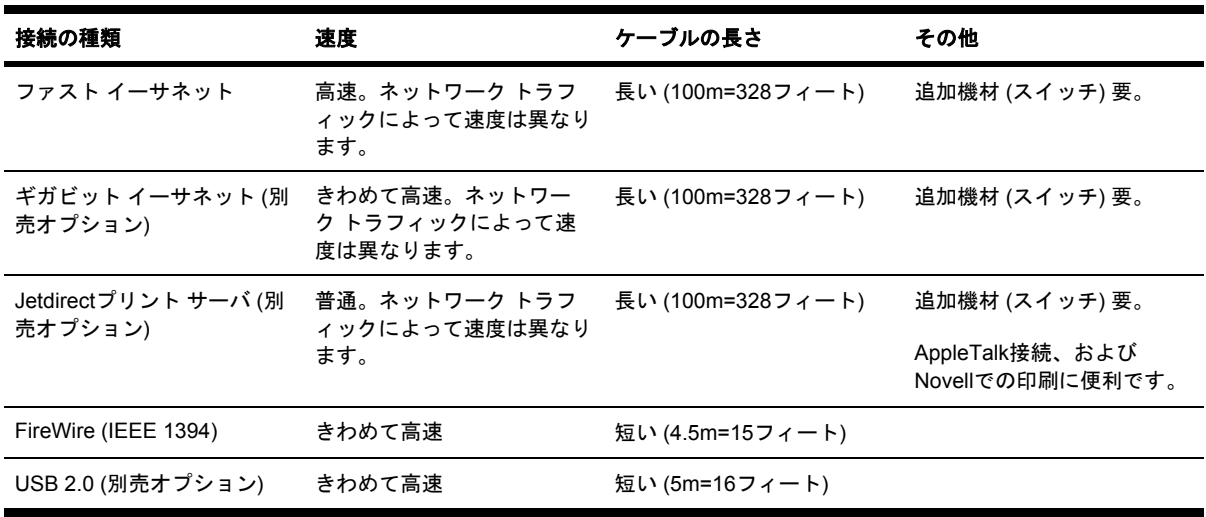

₩

注記 ネットワーク接続速度は、ネットワーク上のすべてのコンポーネントに左右されます。 これには、ネットワーク インタフェース カード、ハブ、ルータ、スイッチ、ケーブルなどが あります。 コンポーネントのいずれかが高速処理に対応していない場合、接続速度は遅くな ります。 また、ネットワーク上の他のデバイスから送信される総トラフィック量も、接続速 度に影響を与えます。

注記 ギガビット イーサネット アクセサリおよびUSB2.0アクセサリは、プリンタの同じス ロットが取り付け先となるため、同時に両方のアクセサリを接続することはできません。 Jetdirectプリント サーバ アクセサリは接続する場所が別にあるので、影響はありません。

注記 プリンタをネットワークに接続する方法にはさまざまなものがありますが、実行できる 方法は1度に1つに限られます。ただし、Jetdirectプリント サーバは例外で、他のネットワー ク接続と同時にアクティブにすることができます。

# ネットワークに接続する **(Windows)**

ネットワーク接続を設定するには、プリンタのIPアドレスを設定する必要があります。 設定方法に は2通りあり、これはネットワークのIPアドレス設定の種類により異なります。 使用しているネット ワーク アーキテクチャに対応する手順にのみ従ってください。

- IPアドレスの自動設定: プリンタが自動的にIPアドレスを取得
- IPアドレスの手動設定: 手動でIPアドレスを入力

#### **IP**アドレスの自動設定

この設定の場合、ネットワーク ケーブルを接続してプリンタの電源を入れると、プリンタが自動的 にIPアドレスを取得します。 この値を確認し、それから、以下の手順に従ってネットワークのプリ ンタの設定を行います。

**1.** フロントパネルで、 アイコンを選択します。

**2.** フロントパネルに、プリンタのIPアドレスなどの情報が表示されます。 IPアドレス (この例では 16.23.114.207) をメモします。

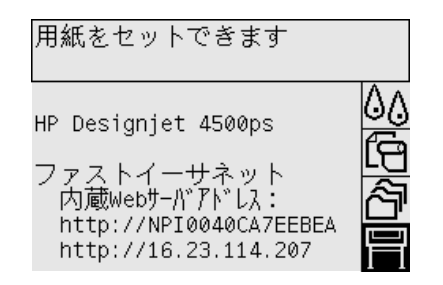

- **3.** 『*HP Designjet Driver and Documentation (HP Designjet*ドライバおよびプリンタの使い方*)*』 CDをコンピュータのドライブに挿入します。 CDが自動的に起動しない場合は、CDのルート (一番上の) フォルダ内のSTART.EXEを実行します。
- **4. [**インストール**]** ボタンをクリックします。
- **5.** 画面の指示に従ってプリンタをセットアップします。 以下の注記を参考にして、画面の指示を 理解し適切な選択を行ってください。
	- プリンタの接続方法を確認するメッセージが表示されたら、**[**ネットワークを介して接続**]** を選択します。
	- 設定プログラムによりネットワークに接続されたプリンタの検出が行われます。 検出が終 了すると、プリンタのリストが表示されます。 IPアドレスを参照してプリンタを識別し、 リストでそのプリンタを選択します。
	- 設定プログラムによりネットワークとプリンタの分析が行われます。 ネットワークの設定 が検出され、プリンタを設定する際の推奨設定が表示されます。 通常はこの設定を変更す る必要はありません。

#### **IP**アドレスの手動設定

これは、インストールの開始時にIPアドレスが割り当てられていない場合の手順です。 インストー ルの手順として、まずプリンタを検出し、IPアドレスを設定し、この設定を使用してドライバをイン ストールします。 以下の手順に従ってください。

- **1.** フロントパネルで、 アイコンを選択し、次に **[I/O**の設定**] [**ファスト イーサネット**]** (または **[**ギガビット イーサネット**]**) - **[**設定の表示**]** を選択します。
- **2.** フロントパネルに、プリンタのMACアドレスなどの情報が表示されます。 MACアドレスをメモ します。

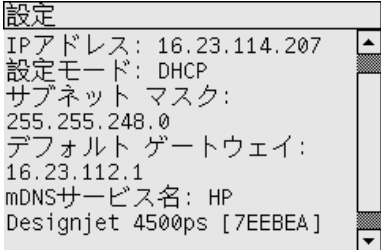

- **3.** 『*HP Designjet Driver and Documentation (HP Designjet*ドライバおよびプリンタの使い方*)*』 CDをコンピュータのドライブに挿入します。 CDが自動的に起動しない場合は、CDのルート (一番上の) フォルダ内のSTART.EXEを実行します。
- **4. [**インストール**]** ボタンをクリックします。

使用方法 **(**ソフトウェア

ットアップ**)**

- <span id="page-117-0"></span>**5.** 画面の指示に従ってプリンタをセットアップします。 以下の注記を参考にして、画面の指示を 理解し適切な選択を行ってください。
	- プリンタの接続方法を確認するメッセージが表示されたら、**[**ネットワークを介して接続**]** を選択します。
	- 設定プログラムによりネットワークに接続されたプリンタの検出が行われます。 検出が終 了すると、プリンタのリストが表示されます。 MACアドレスを参照してプリンタを識別 し、リストでそのプリンタを選択します。
	- 設定プログラムによりネットワークとプリンタの分析が行われます。 TCP/IPパラメータが 設定されていないため、IPアドレス、サブネット マスク、およびゲートウェイの入力を求 めるメッセージが表示されます。 ネットワークの設定に従ってこれらの値を入力します。 IPアドレスとサブネット マスクを入力する際には、現在のネットワーク デバイスと競合し ない値を選択するよう気をつけてください。 これらの値は、ネットワーク管理者から取得 することをお勧めします。
- **6.** インストールが終了すると、プリンタを操作するためのドライバの設定が完了し、有効なIPア ドレスがプリンタに割り当てられた状態になります。 このIPアドレスをフロントパネルに表示 するには、 コアイコンを選択します。

### 直接コンピュータに接続する **(Windows)**

ネットワークを介さずにプリンタを直接コンピュータに接続するには、プリンタの内蔵FireWire (IEEE1394) ソケット (Windows 2000、XP、2003 Serverで対応) またはオプションのUSB 2.0ソケッ ト (Windows 98 SE、Me、2000、XP、2003 Serverで対応) を使用します。

- **1.** この時点では、まだコンピュータをプリンタに接続しないでください。 最初に、以下の手順で コンピュータにプリンタ ドライバ ソフトウェアをインストールする必要があります。
- **2.** 『*HP Designjet Driver and Documentation (HP Designjet*ドライバおよびプリンタの使い方*)*』 CDをコンピュータのドライブに挿入します。 CDが自動的に起動しない場合は、CDのルート (一番上の) フォルダ内のSTART.EXEを実行します。
- **3. [**インストール**]** ボタンをクリックします。
- **4.** 画面の指示に従ってプリンタをセットアップします。 以下の注記を参考にして、画面の指示を 理解し適切な選択を行ってください。
	- プリンタの接続方法を確認するメッセージが表示されたら、**[**このコンピュータに直接接 続**]** を選択します。
	- コンピュータをプリンタに接続するように指示するメッセージが表示されたら、IEEE1394 ケーブルまたはUSBケーブルを接続します。 プリンタの電源が入っていることを確認して ください。

# プリンタ ドライバをアンインストールする **(Windows)**

- **1.** 『*HP Designjet Driver and Documentation (HP Designjet*ドライバおよびプリンタの使い方*)*』 CDをCD-ROMドライブに挿入します。 CDが自動的に起動しない場合は、CDのルート (一番上 の) フォルダ内のSTART.EXEを実行します。
- **2. [**インストール**]** を選択し、画面の指示に従ってプリンタ ドライバをアンインストールします。

# <span id="page-118-0"></span>ネットワークに接続する **(Mac OS X)**

Mac OS X環境でプリンタをネットワークに接続する場合、以下の方法を使用できます。

- Bonjour/Rendezvous
- **AppleTalk**
- TCP/IP

手順を実行する前に、以下のことを確認してください。

- プリンタがセットアップされていて、電源が入っている。
- イーサネット ハブまたはルータの電源が入っていて、正常に機能している。
- ネットワーク上のすべてのコンピュータの電源が入っていて、ネットワークに接続されてい る。
- プリンタがネットワークに接続されている。

プリンタ ドライバのインストールとプリンタの接続に進みます。

- **1.** 『*HP Designjet Driver and Documentation (HP Designjet*ドライバおよびプリンタの使い方*)*』 CDをCD-ROMドライブに挿入します。
- **2.** デスクトップ上の [CD] アイコンを開きます。
- **3.** プリンタの機種に応じて、**[OS X HP DJ 4000ps Install]** または **[OS X HP DJ 4500ps Install]** アイコンを開きます。
- **4.** 画面の指示に従います。
- **5.** プリンタ ドライバがインストールされている場合は、HPプリンタ セットアップ アシスタント が自動的に起動し、プリンタとの接続をセットアップします。 画面の指示に従います。
- **6.** HPプリンタ セットアップ アシスタントが完了したら、CD-ROMドライブからCDを取り出しま す。

プリンタ ドライバが既にインストールされている場合、HPプリンタ セットアップ アシスタントを CDから単独で起動することができます。

何らかの理由でHPプリンタ セットアップ アシスタントを使用しない場合は、選択した特定の種類の 接続について以下の手順を実行してください。

注記 バージョン10.3以前のMac OS Xでは、[プリンタ設定ユーティリティ] は [プリントセン Ιૐ ター] と呼ばれていました。

#### **Bonjour/Rendezvous**を使用した手動接続

Bonjour/Rendezvousを使用してプリンタを接続するには、以下の手順に従います。

- **1.** フロントパネルで、 アイコンを選択し、次に **[I/O**の設定**] [**ファスト イーサネット**]** (また は、こちらのオプションを使用している場合は **[**ギガビット イーサネット**]**) - **[**設定の表示**]** を選 択します。 フロントパネルに表示されるプリンタのmDNSサービス名をメモします。 この情報 は、後ほど必要になります。
- **2.** [プリンタ設定ユーティリティ] を開き、[プリンタ] メニューから **[**プリンタを追加**]** (以前のバー ジョンの Mac OS Xの場合は [ユーティリティ] リストの **[**追加**]**) を選択します。

- **3.** Mac OS 10.4以降では、プリンタ ブラウザの下部にある **[**ほかのプリンタ**]** をクリックします。
- **4.** プルダウン メニューの **[Bonjour]** または **[Rendezvous]** を選択します。
- **5.** 新しいドライバが検出されたことを伝えるメッセージが表示されます。**[OK]** をクリックしてド ライバを読み込みます。
- **6.** リストから使用するプリンタを選択します。 プリンタを名前で区別できない場合は、さきほど メモしたmDNSサービス名を使用します。
- **7.** [追加] ボタンをクリックします。
- **8.** 接続が自動的に設定され、プリンタをネットワークで使用できるようになります。

#### **AppleTalk**を使用した手動接続

注記 AppleTalkは、オプションのJetdirectプリント サーバでしかサポートされていません。

AppleTalkを使用してプリンタを接続するには、以下の手順に従います。

- **1.** フロントパネルで、 アイコンを選択し、次に **[I/O**の設定**] [Jetdirect EIO] [**情報の表示**]** <sup>を</sup> 選択します。
- **2.** フロントパネルに、プリンタのAppleTalk名などの情報が表示されます。 AppleTalk名をメモし ます。
- **3.** [Dock] メニュー バーの [システム環境設定] アイコンをダブルクリックし、**[**ネットワーク**]** を選 択して、AppleTalkプロトコルが [使用] になっていることを確認します。 [表示] メニューで **[**内 蔵**Ethernet]** および **[AppleTalk]** を選択し、AppleTalkが [AppleTalk使用] になっていることを確 認します。
- **4.** [プリンタ設定ユーティリティ] を開き、[プリンタ] メニューから **[**プリンタを追加**]** (以前のバー ジョンの Mac OS Xの場合は [ユーティリティ] リストの **[**追加**]**) を選択します。
- **5.** Mac OS 10.4以降では、プリンタ ブラウザの下部にある **[**ほかのプリンタ**]** をクリックします。
- **6.** プルダウン メニューの **[AppleTalk]** を選択します。
- **7.** 新しいドライバが検出されたことを伝えるメッセージが表示されます。**[OK]** をクリックしてド ライバを読み込みます。
- **8.** リストから使用するプリンタを選択します。
- **9.** [追加] ボタンをクリックします。
- **10.** 接続が自動的に設定され、プリンタをネットワークで使用できるようになります。

#### **TCP/IP**を使用した手動接続

TCP/IPを使用してプリンタを接続するには、以下の手順に従います。

**1.** フロントパネルで、 アイコンを選択します。

<span id="page-120-0"></span>**2.** フロントパネルに、プリンタのIPアドレスなどの情報が表示されます。 IPアドレス (この例では 16.23.114.207) をメモします。

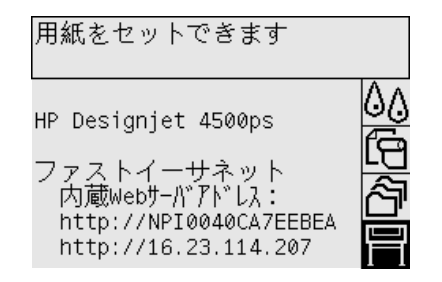

- **3.** [プリンタ設定ユーティリティ] を開き、[プリンタ] メニューから **[**プリンタを追加**]** (以前のバー ジョンの Mac OS Xの場合は [ユーティリティ] リストの **[**追加**]**) を選択します。
- **4.** プルダウン メニューから、**[IP**プリント**]** を選択します。
- **5. [Socket/HP Jetdirect]** を選択します。
- **6.** プリンタのIPアドレス (手順2でメモしたもの) とキュー名を入力します。
- **7.** [HP] と使用するプリンタの機種を選択します。
- **8.** [追加] ボタンをクリックします。
- **9.** 接続が自動的に設定され、プリンタをネットワークで使用できるようになります。

# ネットワークに接続する **(Mac OS 9) [4000]**

注記 このトピックはHP Designjet 4000シリーズ プリンタにのみ適用されます。 ∣≂∕

Mac OS 9環境でプリンタをネットワークに接続する場合、以下の方法を使用できます。

- TCP/IP
- AppleTalk

#### **TCP/IP**による方法

手順を実行する前に、プリンタの電源が入っていることとネットワークに接続されていることを確認 してください。

TCP/IPを使用してプリンタを接続するには、以下の手順に従います。

- 1. フロントパネルで、 アイコンを選択します。
- **2.** フロントパネルに、プリンタのIPアドレスなどの情報が表示されます。 IPアドレス (この例では 16.23.114.207) をメモします。

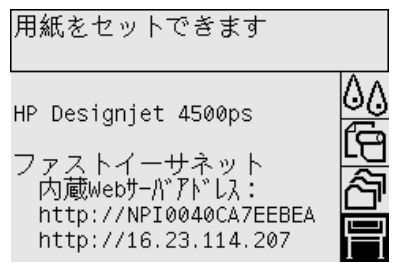

- **3.** コンピュータで、デスクトップ プリンタ ユーティリティを開きます。これは、ハードディスク の **[HP Designjet 4000ps]** フォルダにあります。
- **4.** [プリンタ] には [AdobePS] を、[デスクトップに作成...] には [プリンタ (LPR)] を選択します。 **[OK]** をクリックします。
- **5.** [PostScriptプリンタ記述 (PPD) ファイル] の [変更] をクリックして、PostScriptプリンタ記述 (PPD) ファイルに **[HP Designjet 4000 PS3]** を選択します。
- **6.** [LPRプリンタの選択] の [変更] をクリックして、[プリンタ アドレス] フィールドにプリンタの IPアドレスを入力します。 **[**検証**]** をクリックしてから、**[OK]** をクリックします。
- **7.** 変更内容が画面に正しく表示されていることを確認し、**[**作成**]** をクリックします。
- **8. [**保存**]** をクリックして、デスクトップに新しいプリンタ設定を保存します。

#### **AppleTalk**による方法

注記 AppleTalkは、オプションのJetdirectプリント サーバでしかサポートされていません。

手順を実行する前に、プリンタの電源が入っていることとネットワークに接続されていることを確認 してください。

AppleTalkを使用してプリンタを接続するには、以下の手順に従います。

- **1.** フロントパネルで、 アイコンを選択し、次に **[I/O**の設定**] [Jetdirect EIO] [**設定の表示**]** <sup>を</sup> 選択します。 フロントパネルに表示されるプリンタのAppleTalk名をメモしておきます。 この 情報は、後ほど必要になります。
- **2.** Appleメニューから、**[**セレクタ**]** を選択します。
- **3.** Adobe PostScriptドライバのアイコンをクリックします。

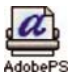

- **4.** [AppleTalkゾーン] リストで、プリンタが配置されている (存在している場合) AppleTalkゾーン を選択します。 AppleTalkプロトコルが [使用] になっていることを確認します。
- **5.** セレクタにより、ゾーン内のAppleTalkで接続されているすべてのHP Designjetプリンタが検出 されます。
- **6.** プリンタを選択します。 類似したプリンタが複数ある場合は、AppleTalk名を使用して正しいプ リンタを識別します。
- **7.** [セレクタ] 内の [作成] ボタンをクリックして、プリンタをセットアップします。
- **8.** プリンタの種類は自動的に選択されます。 新しいプリンタのアイコンが、デスクトップに表示 されます。
- **9.** [セレクタ] を閉じます。 アイコンがデスクトップに表示されます。

### <span id="page-122-0"></span>直接コンピュータに接続する **(Mac OS X)**

ネットワークを介さずにプリンタを直接コンピュータに接続するには、プリンタの内蔵FireWire (IEEE1394) ソケットまたはオプションのUSB 2.0ソケットを使用します。 まず、コンピュータにプ リンタ ドライバをインストールします。

- **1.** プリンタの電源がオフになっていることを確認します。
- **2.** 『*HP Designjet Driver and Documentation (HP Designjet*ドライバおよびプリンタの使い方*)*』 CDをCD-ROMドライブに挿入します。
- **3.** デスクトップ上の [CD] アイコンを開きます。
- **4.** プリンタの機種に応じて、**[OS X HP DJ 4000ps Install]** または **[OS X HP DJ 4500ps Install]** アイコンを開きます。
- **5.** 画面の指示に従います。
- **6.** プリンタ ドライバがインストールされている場合は、HPプリンタ セットアップ アシスタント が自動的に起動し、プリンタとの接続をセットアップします。 画面の指示に従います。
- **7.** HPプリンタ セットアップ アシスタントが完了すると、CD-ROMドライブからCDを取り出すこ とができます。

プリンタ ドライバが既にインストールされている場合、HPプリンタ セットアップ アシスタントを CDから単独で起動することができます。

何らかの理由でHPプリンタ セットアップ アシスタントを使用しない場合は、選択した特定の種類の 接続について以下の手順を実行してください。

#### **FireWire (IEEE 1394)** を使用した手動接続

- **1.** IEEE1394ケーブルでプリンタとコンピュータを接続します。
- **2.** プリンタの電源を入れます。
- **3.** [プリンタ設定ユーティリティ] を開き、[プリンタ] メニューから **[**プリンタを追加**]** (以前のバー ジョンの Mac OS Xの場合は [ユーティリティ] リストの **[**追加**]**) を選択します。
- **4.** プルダウン メニューから、**[HP FireWire]** を選択します。
- **5.** プリンタのアイコンが、使用可能なプリンタのリストに自動的に追加されます。

#### **USB**を使用した手動接続

- **1.** USBケーブルでプリンタとコンピュータを接続します。
- **2.** プリンタの電源を入れます。
- **3.** [プリンタ設定ユーティリティ] を開き、[プリンタ] メニューから **[**プリンタを追加**]** (以前のバー ジョンの Mac OS Xの場合は [ユーティリティ] リストの **[**追加**]**) を選択します。
- **4.** Mac OS 10.4以降では、プリンタ ブラウザの下部にある **[**ほかのプリンタ**]** をクリックします。
- **5. [USB]** を選択します。
- **6.** 新しいドライバが検出されたことを伝えるメッセージが表示されます。**[OK]** をクリックしてド ライバを読み込みます。
- **7.** リストから使用するプリンタを選択します。

使用方法 **(**ソフトウェア

用方法 (ソフ)<br>- アップ<br>- アップ

- <span id="page-123-0"></span>**8.** [追加] ボタンをクリックします。
- **9.** プリンタのアイコンが、使用可能なプリンタのリストに自動的に追加されます。

 $\mathbb{E}$ 注記 Mac OS X 10.2環境の場合のみ、新しいプリンタは一般プリンタとして表示されま す。 この問題を修正するには、まず一般プリンタのアイコンを削除します。 次に [追加] ボタ ンをクリックして、[プリンタリスト] ダイアログのプルダウン メニューから [USB] を選択 し、プリンタの名前を選択して [追加] ボタンをクリックします。

#### プリンタの共有

注記 Macユーザ間でのプリンタの共有は、Mac OS X v10.2.x以降でサポートされています。

コンピュータがネットワークに接続されている場合に、コンピュータに直接接続されたプリンタを同 じネットワーク上にある別のコンピュータで使用できます。

- **1.** デスクトップ上のDockメニュー バーの [システム環境設定] アイコンをクリックします。
- **2.** プリンタの共有を有効にするには、**[**共有**] [**サービス**] [**プリンタ共有**]** を選択します。
- **3.** クライアント コンピュータの [プリンタ設定ユーティリティ] で、利用可能なプリンタのリスト に使用するプリンタが表示されます。

### 直接コンピュータに接続する **(Mac OS 9) [4000]**

注記 このトピックはHP Designjet 4000シリーズ プリンタにのみ適用されます。 EÀ

ネットワークを介さずにプリンタを直接コンピュータに接続するには、オプションのUSB 2.0ソケッ トを使用します。

- **1.** プリンタの電源がオフになっていることを確認します。
- **2.** 『*HP Designjet Driver and Documentation (HP Designjet*ドライバおよびプリンタの使い方*)*』 CDをCD-ROMドライブに挿入します。
- **3.** FinderでCDを表示します。

使用方法

 **(**

ットアップ

**)**

ソフトウェア

- **4. [OS 9 HP DJ 4000ps Install]** をダブルクリックして、インストーラを起動します。
- **5.** 画面の指示に従って、インストール用のダイアログ ボックスを表示します。 ここでは、**[**簡易 インストール**]** オプションを選択することをお勧めします。
- **6.** [インストール] ボタンをクリックします。
- **7.** プリンタ ドライバがインストールされ、ステータス バーが表示されます。
- **8. [**再起動**]** をクリックして、コンピュータを再起動します。
- **9.** USBケーブルでプリンタとコンピュータを接続します。
- **10.** プリンタの電源を入れます。
- **11. [HP Designjet 4000ps]** フォルダにあるデスクトップ プリンタ ユーティリティを起動します。
- **12.** ドライバには [AdobePS]、接続には [USB] を選択します。
- **13.** [USBプリンタ選択] セクションで [変更] をクリックして、プリンタを選択します。
- <span id="page-124-0"></span>**14.** [自動セットアップ] ボタンをクリックすると、プリンタは自動的にセットアップされます。 [変 更] ボタンをクリックすると、PostScriptプリンタ記述 (PPD) ファイルを選択できます。
- **15.** 正しいPPDファイルを選択したら、[作成] ボタンをクリックしてデスクトップ プリンタを保存 します。

### プリンタの共有

Mac OS 9.1以降を使用し、コンピュータがTCP/IP経由でネットワークに接続されている場合は、コ ンピュータに直接接続されたプリンタを同じネットワーク上にある別のコンピュータで使用できま す。

- **1.** Appleメニューで、**[**コントロールパネル**] [USB Printer Sharing ]**を選択します。
- **2.** [開始] ボタンをクリックします。
- **3.** [マイ プリンタ] タブをクリックします。 プリンタが表示されます。 プリンタ名の横にあるボッ クスをオンにして、共有を有効にします。
- **4.** 別のMacintoshマシンをプリンタに接続するには、まずプリンタ ドライバ ソフトウェアをイン ストールします。インストールを行うには、『*HP Designjet Driver and Documentation (HP Designjet*ドライバおよびプリンタの使い方*)*』CDを挿入して画面の指示に従います。
- **5.** Appleメニューで、**[**コントロールパネル**] [USB Sharing]** を選択します。
- **6.** [ネットワーク プリンタ] タブをクリックします。 共有プリンタのリストが表示されます。
- **7.** お使いのプリンタがリストに表示されていたら、プリンタ名の横にある [使用] チェック ボック スをオンにします。

プリンタがリストに表示されていない場合は、[追加] ボタンをクリックし、プリンタを共有す るネットワークを開いてプリンタを選択します。

- **8. [HP Designjet 4000ps]** フォルダにあるデスクトップ プリンタ ユーティリティを起動します。
- **9.** ドライバには [AdobePS]、接続には [USB] を選択します。
- **10.** [USBプリンタ選択] セクションで [変更] をクリックして、プリンタを選択します。
- **11.** [自動セットアップ] ボタンをクリックすると、プリンタは自動的にセットアップされます。 [変 更] ボタンをクリックすると、PostScriptプリンタ記述 (PPD) ファイルを選択できます。
- **12.** 正しいPPDファイルを選択したら、[作成] ボタンをクリックしてデスクトップ プリンタを保存 します。

## プリンタ ドライバをアンインストールする **(Mac OS 9) [4000]**

 $\mathbb{R}$ 注記 このトピックはHP Designjet 4000シリーズ プリンタにのみ適用されます。

- **1.** 『*HP Designjet Driver and Documentation (HP Designjet*ドライバおよびプリンタの使い方*)*』 CDをCD-ROMドライブに挿入します。
- **2.** FinderでCDを表示します。
- **3. [OS 9 HP DJ 4000ps Install]** をダブルクリックして、インストーラを起動します。

- **4.** 画面の指示に従って、インストール用のダイアログ ボックスを表示します。 以下の2つのオプ ションが表示されます。
	- **[**簡易インストール**]**
	- **[**アンインストール**]**

**[**アンインストール**]** を選択します。

**5.** プリンタ ドライバがアンインストールされ、ステータス バーが表示されます。 アンインスト ールが完了したら、インストーラを終了します。

# **5** 使用方法 **(**プリンタの操作**)**

- 電源のオン/[オフを切り替える](#page-127-0)
- [再起動](#page-128-0)
- [フロントパネルの言語を変更する](#page-128-0)
- 内蔵Web[サーバにアクセスする](#page-128-0)
- 内蔵Web[サーバの言語を変更する](#page-130-0)
- 内蔵Web[サーバをパスワードで保護する](#page-130-0)
- [特定のエラー状態についての電子メール通知を要求する](#page-131-0)
- [日付と時刻を設定する](#page-131-0)
- スリープ [モード設定を変更する](#page-131-0)
- [ブザーをオフにする](#page-131-0)
- [フロントパネルのコントラストを変更する](#page-131-0)
- [測定単位を変更する](#page-132-0)
- [標高を調整する](#page-132-0)

### <span id="page-127-0"></span>電源のオン**/**オフを切り替える

\_^\_^\_ ヒント プリンタはENERGY STARに準拠しているため、プリンタの電源をオンにしたまま でも電力が無駄になりません。 電源をオンのままにすることにより、応答時間とシステム全 体の信頼性が向上します。 一定時間 (デフォルトでは30分) 使用しない場合、プリンタはスリ ープ モードに移行して電力を節約します。 ただし、何らかの操作を行うとただちにアクティ ブ モードに戻り、印刷を再開することができます。

プリンタの電源のオン/オフを切り替える場合、通常はフロントパネルの 電源 ボタンを使用すること をお勧めします。

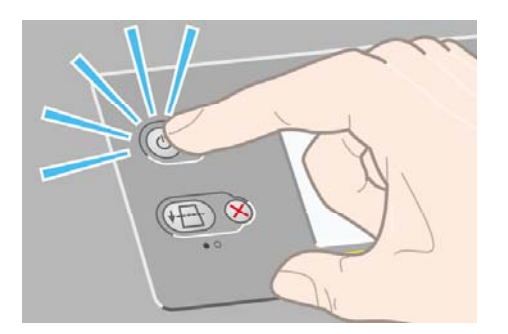

電源 ボタンを使用してプリンタの電源をオフにすると、プリントヘッドが自動的にプリントヘッド クリーナと接する形で格納され、プリントヘッドの乾燥を防止します。

ただし、長期間プリンタの電源をオフのままにする場合は、電源 ボタンで電源をオフにした後、背 面の電源スイッチも切ることをお勧めします。

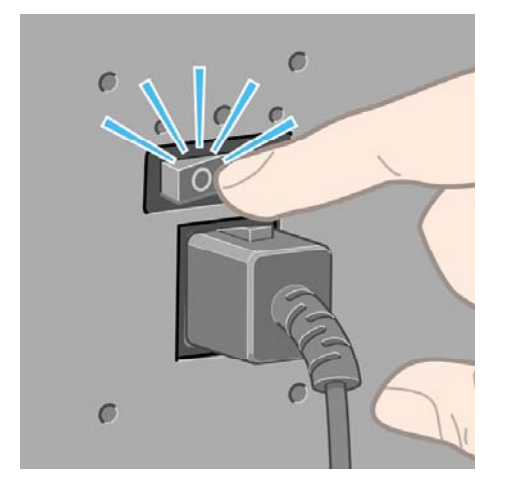

電源を入れ直すには、背面の電源スイッチをオンにしてから、電源 ボタンを押します。

プリンタの電源を入れると、プリンタの初期化にしばらく時間がかかります。 HP Designjet 4000シ リーズの場合は約3分、Designjet 4500シリーズの場合は約3分30秒かかります。

**)**

<span id="page-128-0"></span>再起動

状況によって、プリンタの再起動を勧めるメッセージが表示される場合があります。 その場合は、 以下の手順に従います。

- **1.** フロントパネルの 電源 ボタンを押してプリンタの電源を切り、しばらく待ちます。次に 電源 ボタンをもう一度押します。 これでプリンタが再起動されます。再起動されない場合は、手順 2に進んでください。
- **2.** フロントパネルの リセット ボタンを、 先の細い道具を使用して押します。 通常、これは手順1 と同じ結果になりますが、手順1が機能しない場合にこの操作を行います。
- **3.** 手順1と手順2のいずれを試しても再起動できない場合は、プリンタの背面にある電源スイッチ をオフにします。
- **4.** 電源コードを電源ソケットから取り外します。
- **5.** 10秒間ほど待ちます。
- **6.** 電源コードを電源ソケットに差し込み、電源スイッチを押してプリンタの電源を入れます。
- **7.** フロントパネルの電源ランプが点灯しているかどうかを確認してください。 点灯しない場合 は、電源 ボタンを押してプリンタの電源を入れます。

## フロントパネルの言語を変更する

フロントパネルのメニューおよびメッセージの言語を変更する方法は2つあります。

- 現在表示されているフロントパネルの言語を理解できる場合は、フロントパネルで ヨ アイコ ンを選択し、次に **[**プリンタの設定**]** - **[**フロントパネル オプション**]** - **[**言語の選択**]** を選択しま す。
- 現在表示されているフロントパネルの言語が分からない場合は、まずプリンタの電源を切りま す。 フロントパネルで、選択 ボタンを押します。 選択 ボタンを押したままの状態で、電源 ボ タンを押します。 フロントパネルの左側にある緑色のランプが点滅し始めるまで両方のボタン を押し続け、両方のボタンを放します。 これには約1秒かかります。 緑色のランプがすぐに点 滅し始めた場合は、やり直す必要があります。

どちらの方法でも、フロントパネルに言語選択メニューが表示されます。

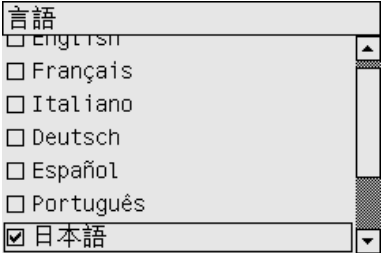

希望する言語をハイライトさせて 選択 ボタンを押します。

## 内蔵**Web**サーバにアクセスする

内蔵Webサーバを使用すると、コンピュータで一般的に使用されるWebブラウザから、プリンタお よび印刷ジョブをリモート管理することができます。

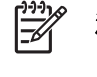

注記 内蔵Webサーバを使用するためには、プリンタの接続方法がTCP/IPを使用したもので ある必要があります。 プリンタの接続方法がAppleTalk、またはNovellを使用したものである 場合、またはUSB接続の場合は、内蔵Webサーバは使用できません。

内蔵Webサーバは、以下のブラウザでアクセスできます。

- Internet Explorer 5.5以降 (Windows)
- Internet Explorer 5.2.1以降 (Mac OS 9)
- Internet Explorer 5.1以降 (Mac OS X)
- **Netscape Navigator 6.01以降**
- Mozilla 1.5以降
- **Safari**

内蔵Webサーバにアクセスするには、以下のいずれかの方法を使用します。

- コンピュータ上でWebブラウザを開き、プリンタのアドレスを入力します。 プリンタのアドレ ス (**http:**から始まる) を確認するには、フロントパネルで アイコンをハイライトさせます。
- プリンタ ドライバの [サービス] タブ (Windows) または [サービス] パネル (Mac OS) から、**[**プ リンタのキュー管理**]**、または **[**プリンタのキューを管理**]** を選択します。
- プリンタ ソフトウェアがインストールされているWindows環境のコンピュータのデスクトップ で、[HP プリンタ アクセス ツール] アイコンをダブルクリックして、使用するプリンタを選択 します。

この手順に従っても内蔵Webサーバにアクセスできない場合は、[ブラウザから内蔵](#page-339-0)Webサーバにア [クセスできない](#page-339-0) を参照してください。

#### **Mac OS X 10.3**以降での**IP over FireWire**の使用

Mac OS X 10.3以降の環境にあり、プリンタにFireWireが接続されている場合は、プリンタのIPアド レスを設定して内蔵Webサーバを使用することができます。 設定するには、以下の手順に従いま す。

- **1. [**システム環境設定**]** を開き、**[**ネットワーク**]** をクリックします。
- **2. [**表示**]** プルダウン メニューから **[**ネットワークポート設定**]** を選択します。
- **3.** リストにFireWireポート設定が表示されない場合は、**[**新規**]** ボタンをクリックし、**[**ポート**]** プル ダウン メニューから **[**内蔵**FireWire]** を選択します。 新しいポート設定には、FireWireなどの名 前を付けることができます。
- **4.** 新しいポート設定を [ポート設定] リストの先頭にドラッグします。 この操作を行うことで、ポ ートにIPアドレスが確実に割り当てられます。
- **5. [**今すぐ適用**]** をクリックします

FireWireポート設定を [ポート設定] リストの先頭にドラッグしなかった場合は、[表示] プルダウン メ ニューから新しいポート設定を選択し、**[IPv4**を設定**]** プルダウン メニューから **[**手入力**]** (または **[DHCP**を使ってアドレスを手入力**]**) を選択し、IPアドレスを入力します。 IP over FireWireを有効に する方法の詳細または最新情報については、[http://www.apple.com/jp/](http://www.apple.com/) を参照してください。

**)**

<span id="page-130-0"></span>FireWireを使用してプリンタが接続されている場合は、FireWireモジュールを使用してプリンタを追 加することをお勧めします。FireWire印刷を十分に活用でき、IP over FireWireのみを使用してプリン タの内蔵Webサーバにアクセスできるようになります。

FireWire経由で接続されたプリンタがファスト イーサネットまたはギガビット イーサネット経由で ネットワークに接続されている場合は、プリンタのIP over FireWireを使用することも、[プリント] ダイアログ ボックスから内蔵Webサーバにアクセスすることもできません。 ただし、FireWireを使 用して印刷を行うことはできます。

また、プリンタをFireWireで共有している場合も、リモート ユーザは、[プリント] ダイアログ ボッ クスから内蔵Webサーバにアクセスすることはできませんが、印刷を行うことはできます。

### 内蔵**Web**サーバの言語を変更する

内蔵Webサーバは、日本語、英語、ポルトガル語、スペイン語、カタロニア語、フランス語、イタ リア語、ドイツ語、簡体中国語、繁体中国語、韓国語に対応しています。 Webブラウザのオプショ ンで指定された言語がここでは選択されます。 内蔵Webサーバが対応していない言語が指定されて いる場合は、英語が使用されます。

言語を変更するには、Webブラウザの [言語の優先順位] 設定を変更してください。 たとえば、 Internet Explorerのバージョン6を使用している場合は、[ツール] メニューに移動し、**[**インターネッ ト オプション**]** を選択して、次に **[**言語**]** を選択します。 [言語の優先順位] ダイアログ ボックスで、 使用する言語がリストの最上部に表示されていることを確認します。

変更を完了させるには、Webブラウザを閉じてから再び開きます。

### 内蔵**Web**サーバをパスワードで保護する

- **1.** 内蔵Webサーバで、[設定] タブにある [セキュリティ] ページに移動します。
- **2.** 使用するパスワードを **[**新しいパスワード**]** フィールドに入力します。
- **3.** 確認のため、**[**パスワードの確認**]** フィールドにもう一度入力します。
- **4. [**パスワードの設定**]** をクリックします。

これで、パスワードを入力しない限り、内蔵Webサーバで以下の操作を実行できなくなります。

- キュー内の印刷ジョブの管理 (キャンセル、削除)
- 印刷ジョブのプレビュー表示
- 保存ジョブの削除
- アカウンティング情報のクリア
- プリンタのファームウェアのアップデート

 $\mathbb{R}$ 

注記 パスワードを忘れてしまった場合は、ブラウザから内蔵Web[サーバにアクセスできな](#page-339-0) [い](#page-339-0) を参照してください。

### <span id="page-131-0"></span>特定のエラー状態についての電子メール通知を要求する

- **1.** 内蔵Webサーバで、[設定] タブにある [メール サーバ] ページに移動し、以下のフィールドが正 しく入力されていることを確認します。
	- **[SMTP** サーバ**]**: プリンタから送信されるすべての電子メール メッセージを処理する送信 メール サーバ (SMTP) のIPアドレスです。 メール サーバに認証が必要な場合は、電子メ ール通知は機能しません。
	- **[**プリンタのメール アドレス**]**: プリンタから送信される各電子メール メッセージには、返 信用アドレスを含める必要があり、このアドレスは実際には機能しなくても、固有のアド レスである必要があります。メッセージの受信者が送信元のプリンタを識別できるように するためです。
- **2.** [設定] タブにある [通知] ページに移動します。
- **3. [**新規**]** をクリックして新しい通知を要求するか、**[**編集**]** をクリックして既存の通知を編集しま す。 通知が送信される先の電子メール アドレスを入力し、エラーが発生した場合に通知メッセ ージを送信する項目を選択します。 一般的に最もよく指定される項目が初めに表示されます。 すべてを表示するには、**[**すべてのアラートを表示**]** ボタンをクリックします。

### 日付と時刻を設定する

プリンタの日付と時刻の設定は、主にジョブ アカウンティングに便利です ([電子メールによりアカウ](#page-235-0) ンティング [データを取得する](#page-235-0) を参照)。 これらの設定は、内臓Webサーバまたはプリンタのフロン ト パネルを使用して変更できます。

- 内蔵Webサーバで [設定] タブに移動し、**[**日付と時刻**]** を選択します。
- プリンタのフロントパネルで、 アイコンを選択し、次に **[**プリンタの設定**] [**日付と時刻オ プション**]** - **[**日付の設定**]** または **[**時刻の設定**]** または **[**タイムゾーンの設定**]** を選択します。

HP Designjet 4000シリーズ プリンタを使用していて、これらのオプションが表示されない場合は、 最新バージョンのファームウェアをダウンロードしてください ([プリンタのファームウェアをアップ](#page-244-0) [デートする](#page-244-0) を参照)。 日付と時刻の設定は、2006年の春から使用できる予定です。

### スリープ モード設定を変更する

プリンタの電源をオンにしたまま一定時間使用しない場合、プリンタは電力節約のため自動的にスリ ープ モードへ移行します。 プリンタがスリープ モードに移行するまでの待機時間を変更するには、 フロントパネルで アイコンを選択し、次に **[**プリンタの設定**]** - **[**スリープ モード待ち時間**]** を選択 します。 必要な待ち時間をハイライトさせて 選択 ボタンを押します。

# ブザーをオフにする

プリンタのブザーのオン/オフを切り替えるには、フロントパネルで アイコンを選択し、次に **[**プ リンタの設定**]** - **[**フロントパネル オプション**]** - **[**ブザーの有効化**]** を選択します。

### フロントパネルのコントラストを変更する

フロントパネルの表示のコントラストを変更するには、 アイコンを選択し、次に **[**プリンタの設 定**]** - **[**フロントパネル オプション**]** - **[**画面コントラストの選択**]** を選択して、上矢印 または 下矢印 ボ タンで値を選択します。 選択 ボタンを押して、その値を設定します。

**)**

# <span id="page-132-0"></span>測定単位を変更する

フロントパネルに表示される測定単位を変更するには、 アイコンを選択し、次に **[**プリンタの設 定**]** - **[**単位の選択**]** を選択して、**[**インチ**]** または **[**メートル**]** を選択します。

測定単位は内蔵Webサーバでも変更できます。

## 標高を調整する

およその値でも標高を設定しておくと、プリンタの動作が向上します。 標高を設定するには、フロ ントパネルで アイコンを選択し、次に **[**プリンタの設定**]** - **[**標高の選択**]** を選択して、範囲を選択 します。

**)**

# **6** 使用方法 **(**用紙**)**

- [ロール紙をスピンドルに取り付ける](#page-135-0) [4000]
- [ロール紙をプリンタに取り付ける](#page-137-0) [4000]
- [プリンタから用紙を取り外す](#page-141-0) [4000]
- [カット紙を取り付ける](#page-142-0) [4000]
- [カット紙を取り外す](#page-146-0) [4000]
- [ロール紙をスピンドルに取り付ける](#page-146-0) [4500]
- [ロール紙をプリンタに取り付ける](#page-148-0) [4500]
- [プリンタから用紙を取り外す](#page-152-0) [4500]
- [手動カッターで用紙をカットする](#page-154-0) [4500]
- [用紙に関する情報を表示する](#page-156-0)
- メディア [プロファイルをダウンロードする](#page-156-0)
- HP[純正以外の用紙を使用する](#page-157-0)
- [乾燥時間をキャンセルする](#page-157-0)
- [乾燥時間を変更する](#page-157-0)

# <span id="page-135-0"></span>ロール紙をスピンドルに取り付ける **[4000]**

₽

注記 このトピックはHP Designjet 4000シリーズ プリンタにのみ適用されます。

- **1.** プリンタのキャスタがロックされ (ブレーキ レバーが押し下げられている状態)、プリンタが動 かないようになっていることを確認してください。
- **2.** スピンドル レバーを下げます。

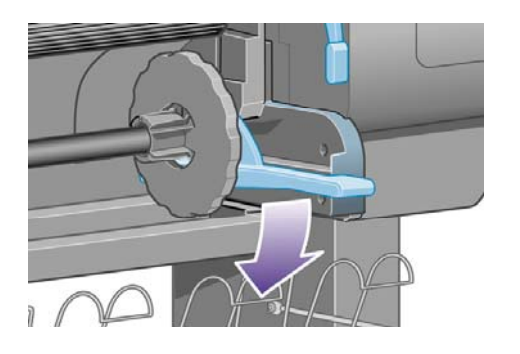

**3.** まずスピンドルの右端 (1) をプリンタから取り外し、次に右に移動させてスピンドルの左端 (2) を取り外します。 取り外し作業の最中に、スピンドル サポートに指を入れないようにしてくだ さい。

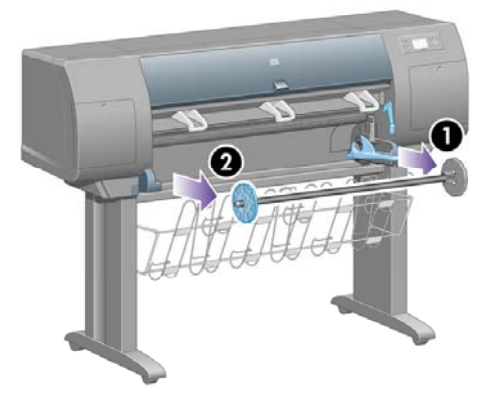

スピンドルの両端には、ロール紙を正しい位置に固定するストッパが付いています。 左端の青 いストッパは、新しいロール紙を取り付けるために取り外すことができます。また、どのよう な幅のロール紙でも固定できるように、スピンドルに沿ってスライドさせることができます。

**4.** スピンドルの左端から青いストッパ (1) を取り外します。

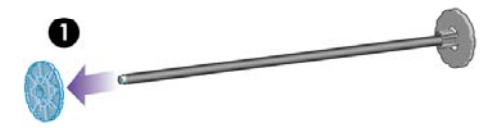

**5.** 厚紙製3インチ芯のロール紙を使用する場合は、プリンタに同梱されている芯アダプタを取り付 けます。 以下を参照してください。

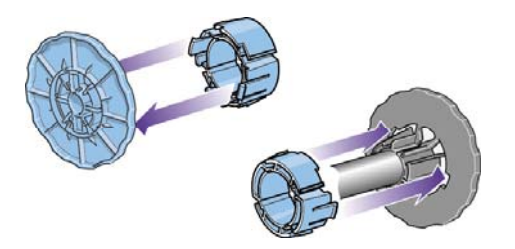

- **6.** ロール紙は非常に長いため、スピンドルを台の上に水平に置いて、取り付けるようにしてくだ さい。 この作業には、2人必要になる場合があります。
- **7.** 新しいロール紙をスピンドルに取り付けます。 用紙の向きは、図のようになるように注意して ください。 向きを間違えた場合は、ロール紙を外して180度回転し、取り付け直します。

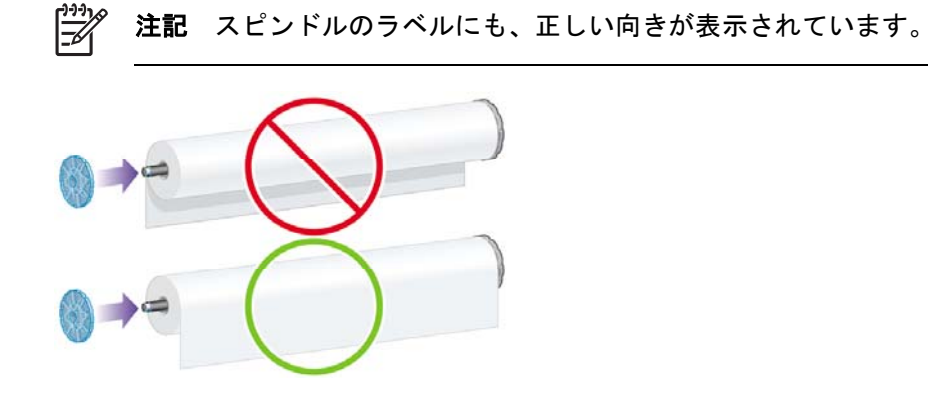

スピンドルの右端で、ロール紙と固定ストッパの間に隙間がないことを確認してください。

**8.** スピンドルの左端に青いストッパを取り付け、ロール紙の端に向けて押し込みます。

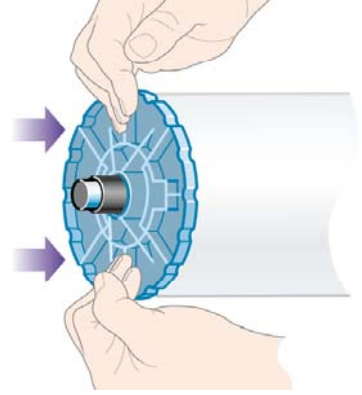

<span id="page-137-0"></span>**9.** ロール紙の端に押し込めるところまで適度な力で押し込みます。無理やり押し込まないように してください。

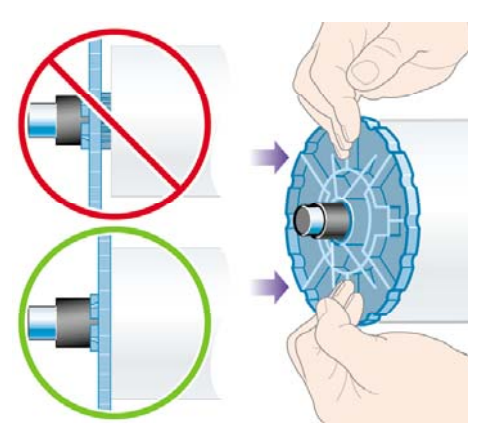

**10.** 青いストッパを左側にして、図の矢印 (1) と (2) が示すように、スピンドルの左側をまずプリン タに差し込み、次に右側を差し込みます。

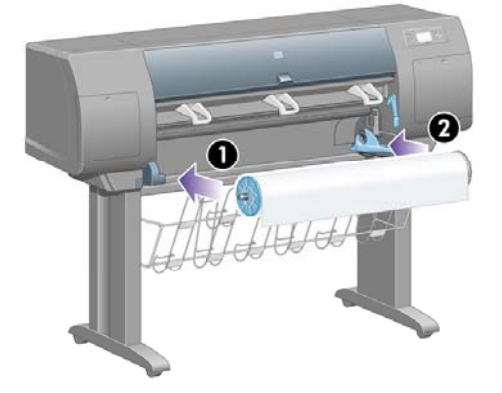

**11.** スピンドルの右端が所定の位置にあるかどうかは、スピンドル レバーの位置が上 (水平) になっ ているかどうかで確認できます。 必要に応じて、レバーを動かしてください。

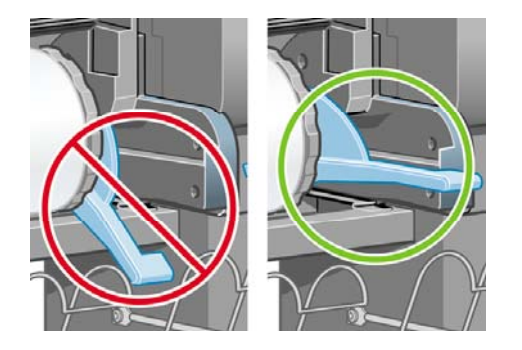

さまざまな種類の用紙を日常的に使用する場合は、異なる種類の用紙をあらかじめ取り付けたスピン ドルを複数準備しておくと、ロール紙の交換をすばやく行うことができます。 追加のスピンドルは 別途購入できます。

# ロール紙をプリンタに取り付ける **[4000]**

न्द्रि 注記 このトピックはHP Designjet 4000シリーズ プリンタにのみ適用されます。

この手順を始める前に、ロール紙をスピンドルに取り付けておく必要があります。 詳細は、 [ロール紙をスピンドルに取り付ける](#page-135-0) [4000] を参照してください。

**1.** プリンタのフロントパネルで、 アイコンを選択し、次に **[**用紙の取り付け**]** - **[**ロール紙の取 り付け**]** を選択します。

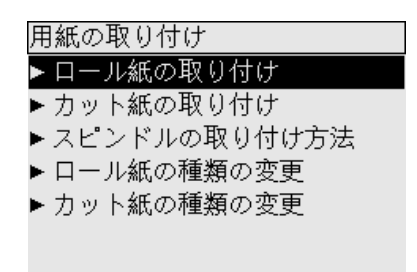

**2.** フロントパネルに、用紙の種類のリストが表示されます。

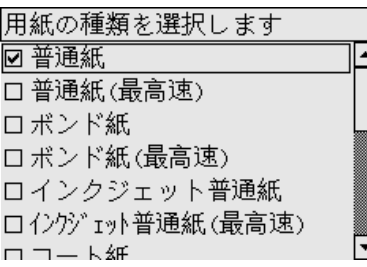

- **3.** 使用する用紙の種類を選択します。 どれを選択したらよいか分からない場合は[、サポートされ](#page-359-0) [ている用紙の種類](#page-359-0) を参照してください。
- **4.** しばらくすると、フロントパネルにウィンドウを開くように要求するメッセージが表示されま す。

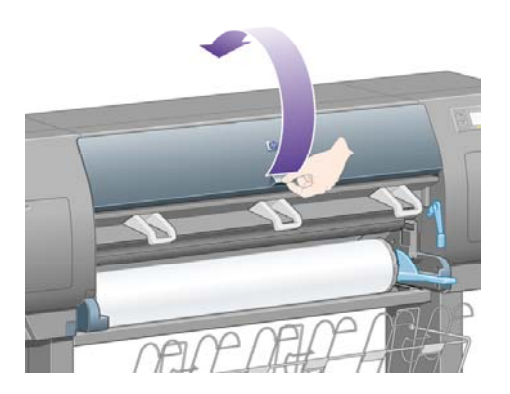

**5.** 用紙取り付けレバーを持ち上げます。

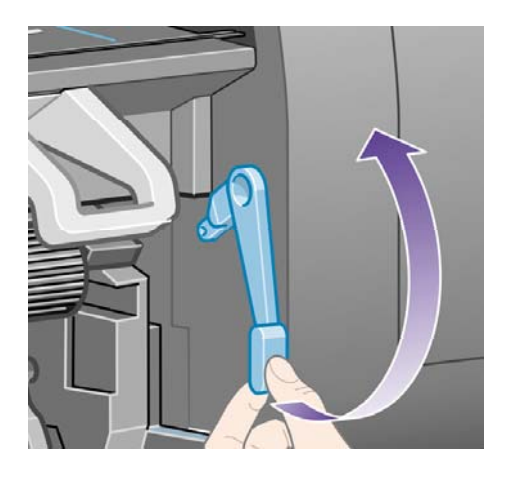

**6.** 用紙を1m (3フィート) ほど引き出します。

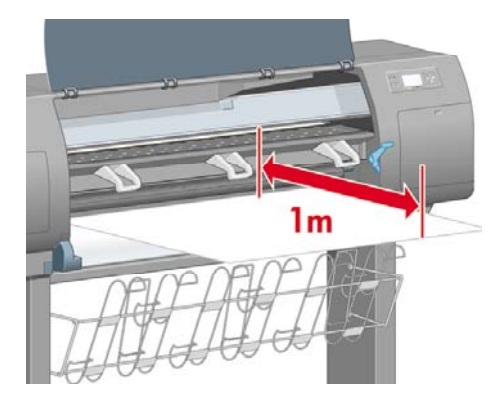

**7.** ロール紙の先端を、黒いローラーの上に慎重に挿入します。

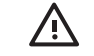

警告! 用紙を取り付ける作業中、プラテンのゴムのホイールに触れないようにしてく ださい。ホイールが回転して皮膚や髪、衣服を巻き込むおそれがあります。

警告! プリンタの用紙経路に指を入れないように注意してください。 指が入る十分な スペースがないため、怪我をするおそれがあります。

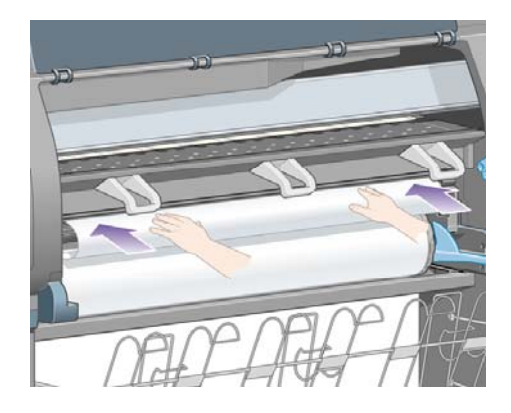

**8.** そのまましばらくすると、用紙が下の図のようにプリンタから出てきます。

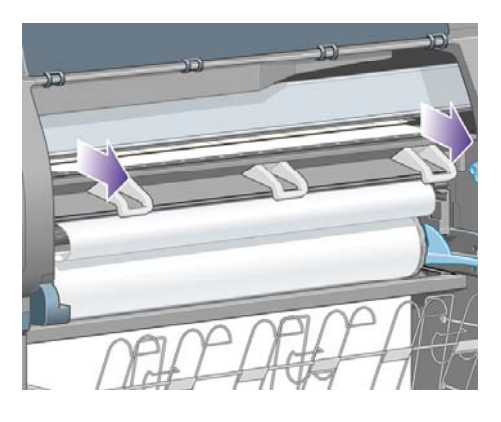

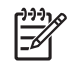

注記 用紙の取り付け作業中に予期しない問題が発生した場合は[、用紙が正しく取り付](#page-279-0) [けられない](#page-279-0) [4000] を参照してください。

**9.** 用紙の右端を、プラテンの右側にある青い線と半円マークの左端の位置に合わせます。

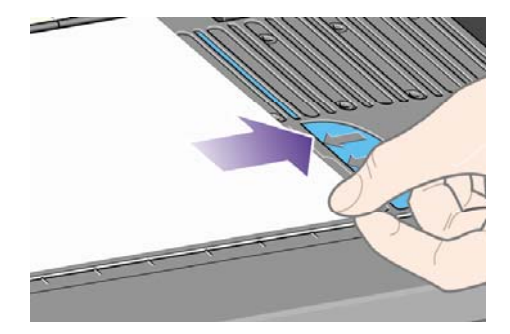

**10.** 用紙取り付けレバーを下げます。

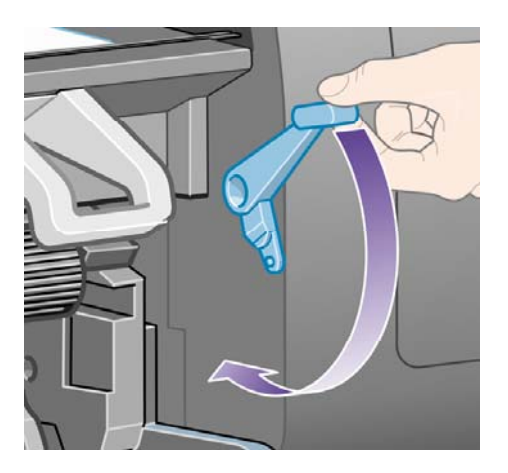

**11.** フロントパネルに、用紙のたるんだ部分をロール紙に巻き直すよう要求するメッセージが表示 されます。

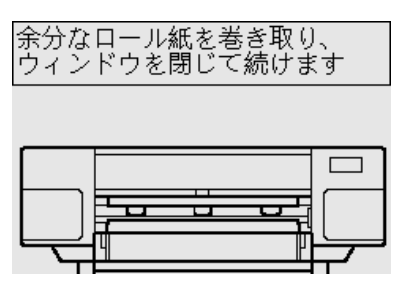

**12.** 用紙のたるんだ部分をロール紙に巻き直します。 それには、ストッパを使用してロール紙を図 の方向に回転させます。

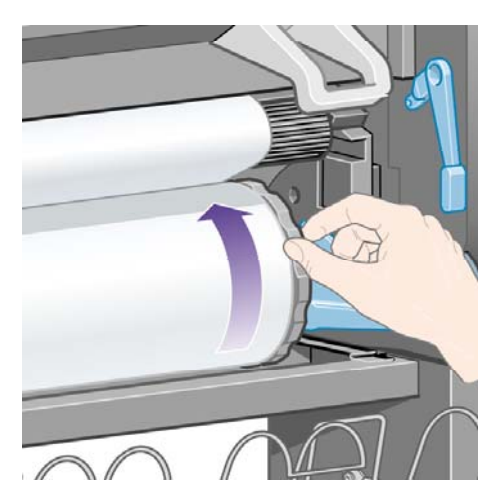

- <span id="page-141-0"></span>**13.** ウィンドウを閉じます。
- **14.** フロントパネルに、用紙のたるんだ部分をロール紙に巻き直すようメッセージが再度表示され ます。

口ール紙を取り付けています |<br>|余分なロール紙を巻き取り、<br>|印刷時のイメージ品質の劣化を 防ぎます √ を押して続けます

- **15.** 使用する用紙の種類でまだキャリブレーションが行われていない場合、カラー キャリブレーシ ョン機能がオンになっていると、ここでカラー キャリブレーションが実行されます。 詳細は、 カラー[キャリブレーションを実行する](#page-187-0) を参照してください。
- **16.** フロントパネルに、**[**印刷可能です**]** というメッセージが表示され、プリンタが印刷できる状態 になります。

### プリンタから用紙を取り外す **[4000]**

₩ 注記 このトピックはHP Designjet 4000シリーズ プリンタにのみ適用されます。

ロール紙を取り外す前に、ロール紙がスピンドルに残っているかどうかを確認し、以下の該当する手 順に従います。

#### 通常の手順 **(**ロール紙がスピンドルに残っている場合**)**

ロール紙がスピンドルに残っている場合は、以下の手順に従います。

- **1.** プリンタのフロントパネルで、 アイコンを選択し、次に **[**用紙を取り外す**] [**ロール紙の取 り外し**]** を選択します。
- **2.** 通常は、これでプリンタから用紙が排出されます。

用紙が自動的に排出されない場合は、フロントパネルに表示されるメッセージに従い、用紙取 り付けレバーを持ち上げ、ストッパ (1) を手で回してプリンタの内部から用紙を完全に取り外し ます。 用紙を取り外したら、用紙取り付けレバーを下げます。

- **3.** ストッパ (1) を手で回して、用紙をロールに完全に巻きつけます。
- **4.** 選択 ボタンを押します。

<span id="page-142-0"></span>**5.** スピンドル レバー (2) を押し下げ、プリンタからロール紙を取り外します。 このとき、右端を 先に引き出します。 取り外し作業の最中に、スピンドル サポートに指を入れないようにしてく ださい。

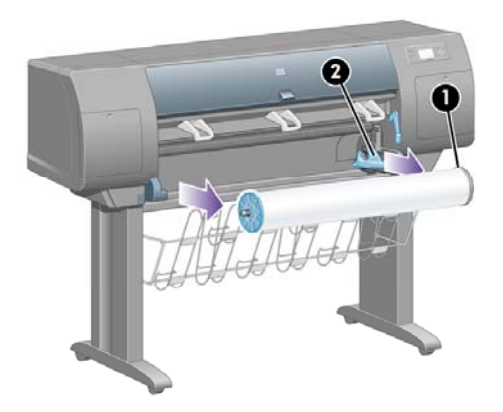

#### ロール紙がスピンドルから外れている場合

ロール紙の端は見えるが、スピンドルから外れてしまっている場合は、以下の手順に従います。

- **1.** フロントパネルで **[**用紙を取り外す**]** を選択した場合は、キャンセル ボタンを押して、操作をキ ャンセルします。
- **2.** 用紙取り付けレバーを持ち上げます。 フロント パネルにレバーに関する警告が表示されても無 視してください。
- **3.** プリンタ前面から用紙を引き出します。
- **4.** スピンドル レバーを押し下げ、プリンタからスピンドルを取り外します。 このとき、右端を先 に引き出します。 取り外し作業の最中に、スピンドル サポートに指を入れないようにしてくだ さい。
- **5.** 用紙取り付けレバーを下げます。
- **6.** フロント パネルに警告メッセージが表示される場合は、選択 ボタンを押してメッセージを消し ます。

#### 用紙が見えない場合

ロール紙の端がプリンタの外に全く出ていない場合は、以下の手順に従います。

- **1.** フロントパネルの 排紙/カット ボタン を押すと、残りの用紙が排出されます。
- **2.** スピンドル レバーを押し下げ、プリンタからスピンドルを取り外します。 このとき、右端を先 に引き出します。 取り外し作業の最中に、スピンドル サポートに指を入れないようにしてくだ さい。

## カット紙を取り付ける **[4000]**

注記 このトピックはHP Designjet 4000シリーズ プリンタにのみ適用されます。

カット紙を取り付けるには、その前にロール紙を取り外す必要があります。 詳細は、[プリンタから](#page-141-0) [用紙を取り外す](#page-141-0) [4000] を参照してください。

**1.** プリンタのフロントパネルで、 アイコンを選択し、次に **[**用紙の取り付け**]** - **[**カット紙の取 り付け**]** を選択します。

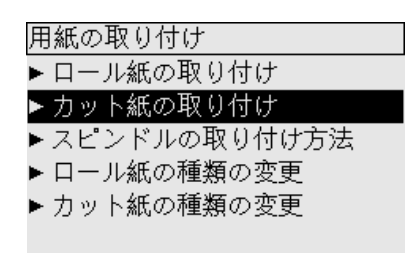

י<sup>ניי</sup>ן 注記 このオプションを選択する場合も、選択 ボタンを押す必要があります。

**2.** フロントパネルに、用紙の種類のリストが表示されます。

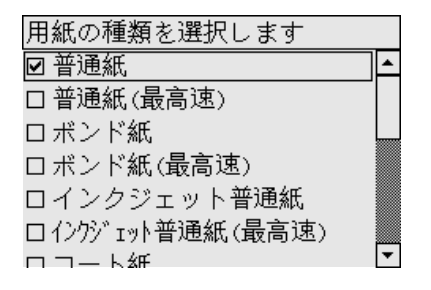

- **3.** 使用する用紙の種類を選択します。 どれを選択したらよいか分からない場合は[、サポートされ](#page-359-0) [ている用紙の種類](#page-359-0) を参照してください。
- **4.** しばらくすると、フロントパネルにウィンドウを開くように要求するメッセージが表示されま す。

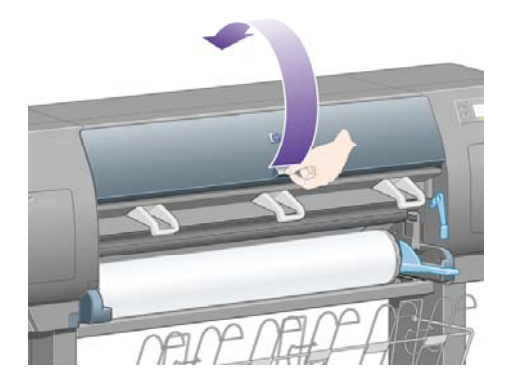
**5.** 用紙取り付けレバーを持ち上げます。

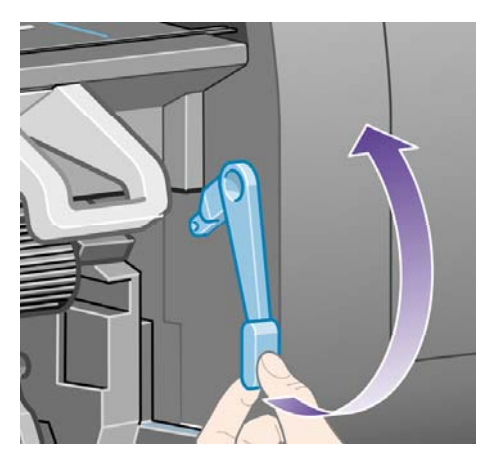

**6.** 下の図のように、カット紙をプリンタに挿入します。

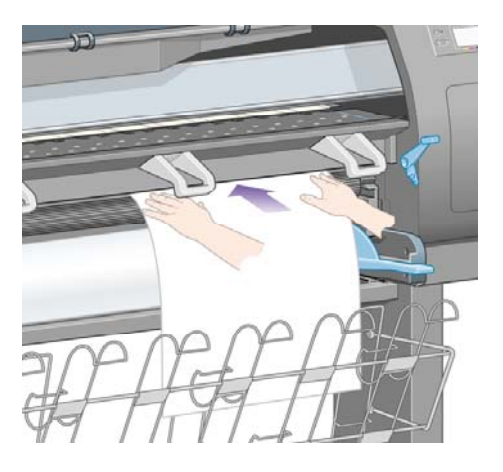

**7.** 下の図のように、用紙の先端がプリンタから出てくるまで挿入します。

警告! 用紙を取り付ける作業中、プラテンのゴムのホイールに触れないようにしてく 八 ださい。ホイールが回転して皮膚や髪、衣服を巻き込むおそれがあります。

警告! プリンタの用紙経路に指を入れないように注意してください。 指が入る十分な スペースがないため、怪我をするおそれがあります。

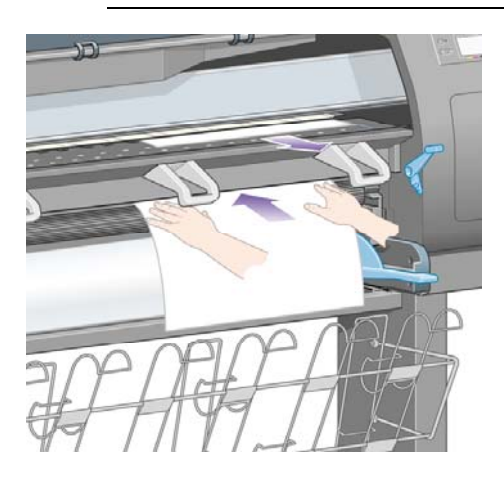

**8.** 上の位置からカット紙を引き出します。

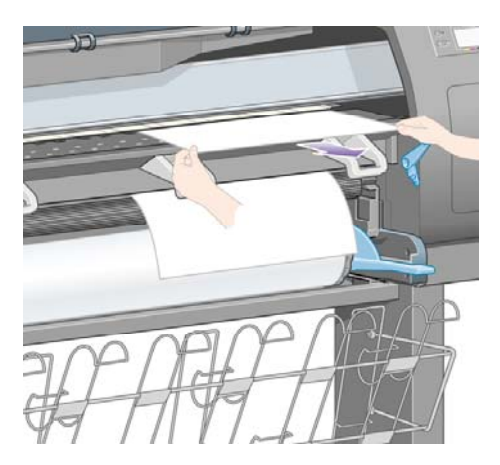

**9.** 用紙の先端を、プラテンの棒状の金属突起に合わせます。

用紙の右端は、下の図のようにプラテン上の半円マークの左端の位置に合わせます。

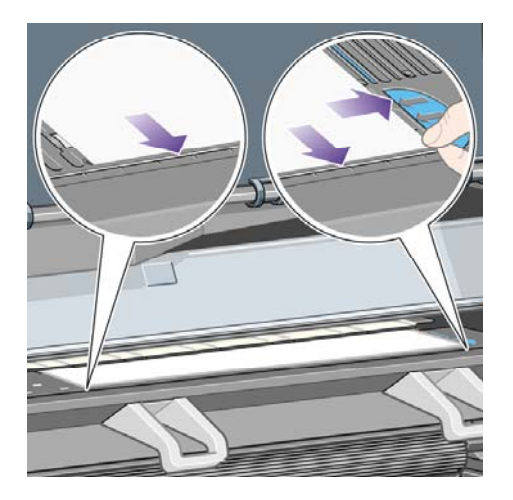

- **10.** ウィンドウを閉じます。
- **11.** 用紙取り付けレバーを下げます。

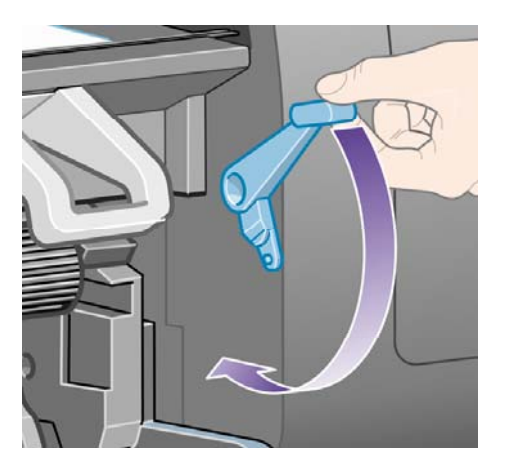

**12.** 用紙が正しく取り付けられた場合は、フロントパネルに**[**印刷可能です**]** というメッセージが表 示され、プリンタが印刷できる状態になります。 用紙の取り付け位置や合わせ方に問題がある 場合は、フロントパネルに表示される指示に従います。

<span id="page-146-0"></span>**13.** 長さが900mm未満の用紙 (最大A1サイズ) に印刷する場合は、用紙スタッカの3つの可動式スト ッパを起こします。

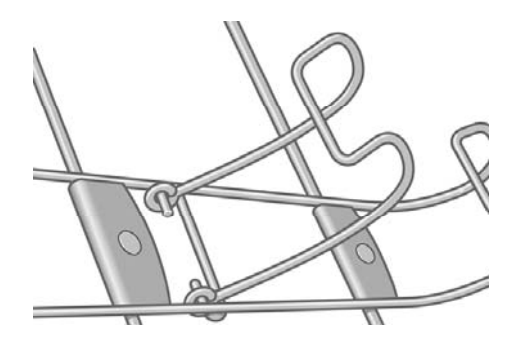

€ 注記 カット紙に印刷する場合は、印刷品質を **[**標準**]** または **[**高品質**]** に選択することをお勧 めします。詳細は[、印刷品質を変更する](#page-175-0) を参照してください。

注記 用紙の取り付け作業中に予期しない問題が発生した場合は[、用紙が正しく取り付けられ](#page-279-0) ない [\[4000\]](#page-279-0) を参照してください。

# カット紙を取り外す **[4000]**

注記 このトピックはHP Designjet 4000シリーズ プリンタにのみ適用されます。

プリンタのフロントパネルで、 アイコンを選択し、次に **[**用紙を取り外す**]** - **[**カット紙の取り外 し**]** を選択します。

インクを乾かすため、カット紙はプリンタにしばらく保持されます (詳細は、[乾燥時間](#page-361-0) を参照してく ださい)。

# ロール紙をスピンドルに取り付ける **[4500]**

注記 このトピックはHP Designjet 4500シリーズ プリンタにのみ適用されます。  $\mathbb{R}$ 

**1.** グレーのボタンを押し、スピンドルから青いストッパを取り外します。

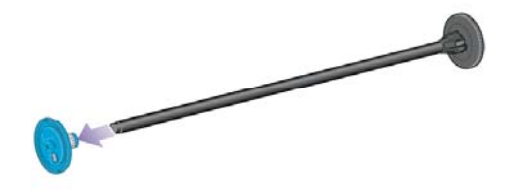

**2.** 厚紙製3インチ芯のロール紙を使用する場合は、プリンタに同梱されている芯アダプタを取り付 けます。 以下を参照してください。

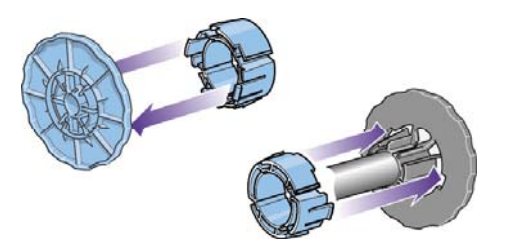

- **3.** ロール紙は非常に長くて重いので、スピンドルを台の上に水平に置いて、取り付けるようにし てください。 この作業には、2人必要になる場合があります。
- **4.** 新しいロール紙をスピンドルに取り付けます。 用紙の向きは、図のようになるように注意して ください。 向きを間違えた場合は、ロール紙を外して180度回転し、取り付け直します。

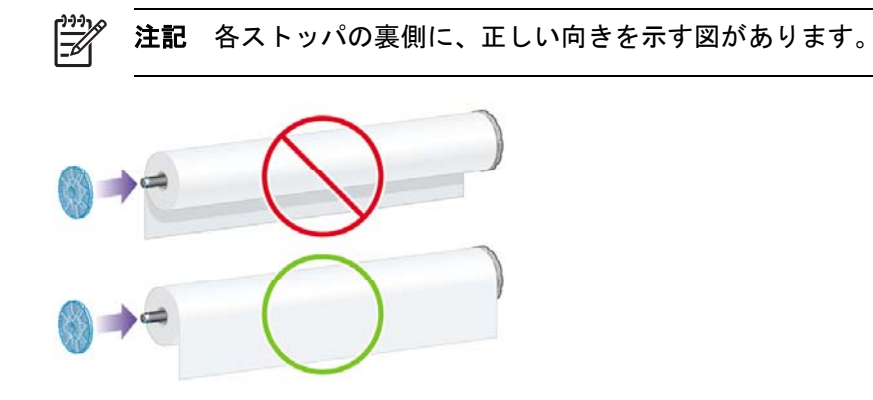

**5.** ロール紙を黒いストッパに向けてカチッと音がするまで押します。

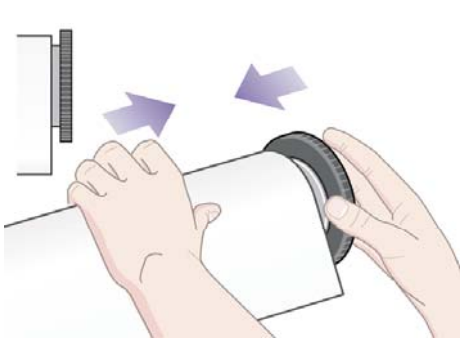

に重力で押されるようにします。

注記 この方法で問題がある場合は、スピンドルを垂直に立てて、ロール紙がストッパ

**6.** ロール紙と黒いストッパの間に隙間がないことを確認してください。

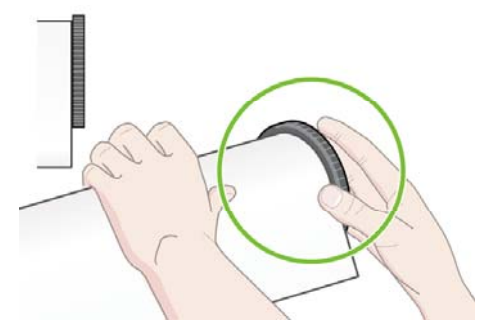

⊯

<span id="page-148-0"></span>**7.** スピンドルのもう一方の端に青いストッパを取り付け、ロール紙の端に向けて押し込みます。

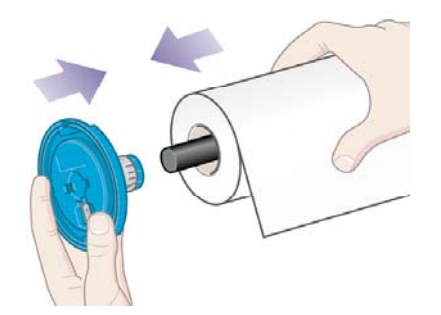

**8.** ロール紙と青いストッパの間に隙間がないことを確認してください。

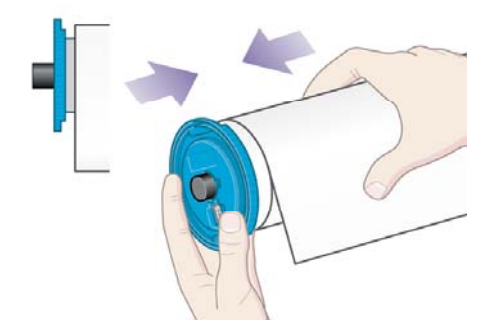

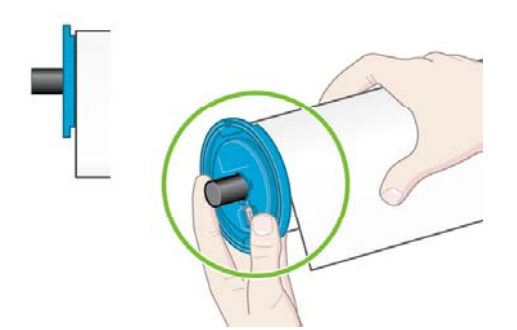

さまざまな種類の用紙を日常的に使用する場合は、異なる種類の用紙をあらかじめ取り付けたスピン ドルを複数準備しておくと、ロール紙の交換をすばやく行うことができます。 追加のスピンドルは 別途購入できます。

# ロール紙をプリンタに取り付ける **[4500]**

 $\mathbb{R}$ 注記 このトピックはHP Designjet 4500シリーズ プリンタにのみ適用されます。

この手順を始める前に、ロール紙をスピンドルに取り付けておく必要があります。 詳細は、 [ロール紙をスピンドルに取り付ける](#page-146-0) [4500] を参照してください。

**1.** プリンタのフロントパネルで、 アイコンを選択し、次に **[**用紙の取り付け**]** - **[**ロール紙**1**の取 り付け**]** または **[**ロール紙**2**の取り付け**]** を選択します。

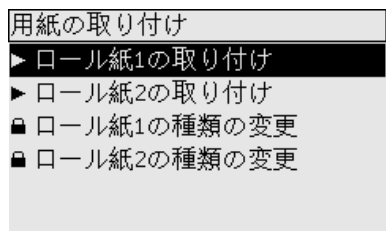

<u>、</u>↓↓ L → ト この手順はオプションです。 この手順を省略し、以下のような方法でスピンド<br>イン、 … FL® コキリリ もたりリナリーコー、レーパナルカケワリボに思想のたい!!!!!!!! ル用の引き出しを取り出すと、フロント パネルを使用せずに用紙の取り付けを開始する ことができます。

**2.** 引き出しを上部に少し持ち上げて手前に引き出します。

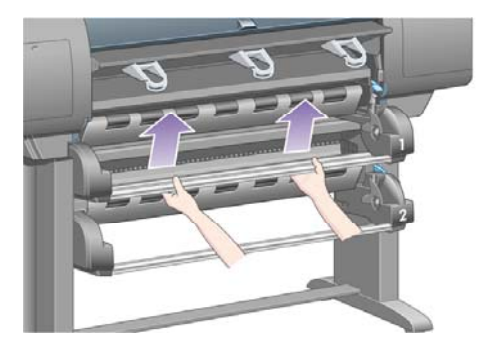

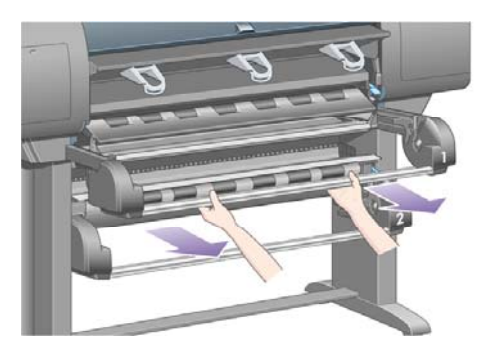

**3.** ロール紙スピンドルを引き出しに取り付けます。 図のように、スピンドルの両端のストッパに 手をかけてロール紙を持ちます。 用紙の表面に触らないようにしてください。

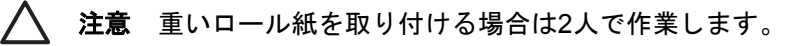

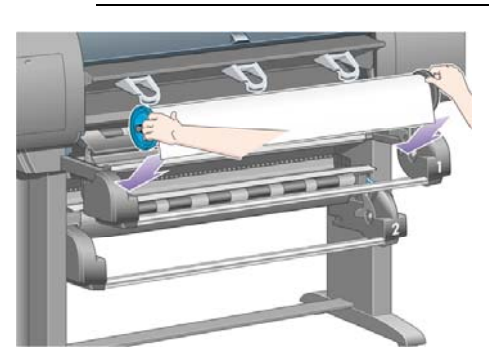

**4.** 用紙取り付けレバーを持ち上げます。 上部のロール紙を取り付ける場合は上部のレバーを、下 部のロール紙を取り付ける場合は下部のレバーを持ち上げます。

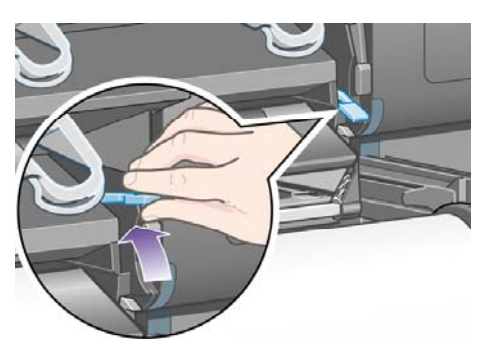

- **5.** 用紙の先端にしわ、破れ、極度のカールがないことを確認します。これらの症状によって紙詰 まりが発生する場合があります。 必要に応じて、取り付ける前にロール紙の先端をカットしま す ([手動カッターで用紙をカットする](#page-154-0) [4500] を参照)。
- **6.** ロール紙の先端を、プリンタ前面の手差し用紙フィーダに慎重に挿入します。

八 警告! 手差し用紙フィーダに指を入れないように注意してください。 指が入る十分な スペースがないため、怪我をするおそれがあります。

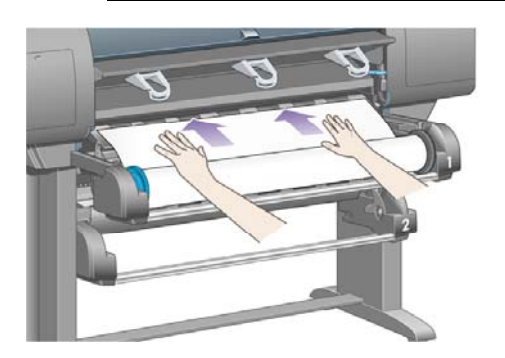

**7.** 用紙が奥まで挿入されると、プリンタのブザーが鳴ります。

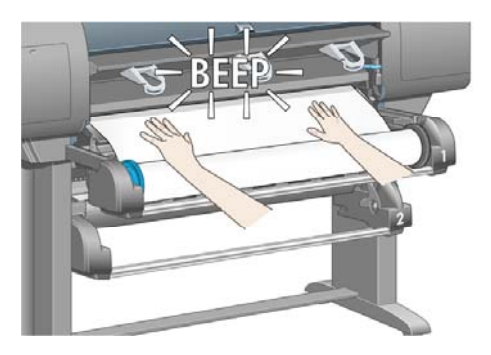

**8.** 用紙取り付けレバーを下げます。

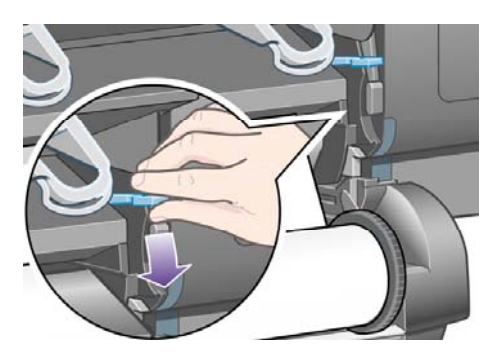

**9.** 引き出しを元の位置に押し戻します。

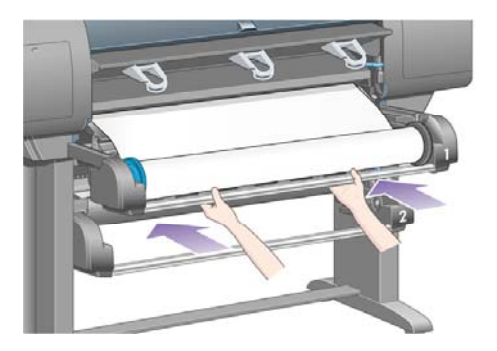

**10.** 用紙のたるんだ部分をロール紙に巻き戻します。 それには、ストッパを使用してロール紙を図 の方向に回転させます。

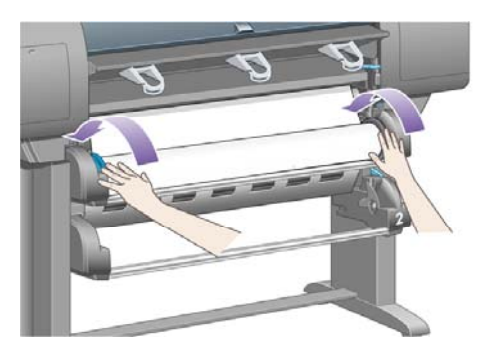

**11.** フロントパネルに、用紙の種類のリストが表示されます。

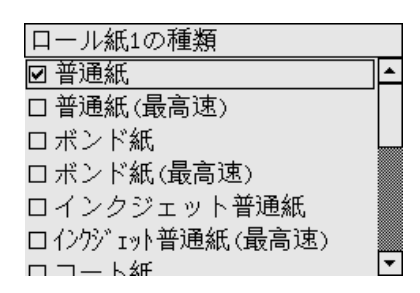

- **12.** 使用する用紙の種類を選択します。 どれを選択したらよいか分からない場合は[、サポートされ](#page-359-0) [ている用紙の種類](#page-359-0) を参照してください。
- **13.** フロントパネルに、取り付けるロール紙の長さを指定するよう求めるメッセージが表示されま す。 指定すると、ロール紙の取り付けが開始します。

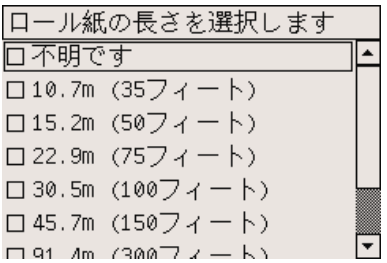

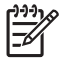

注記 ロール紙の長さの指定は必須ではなく (**[**不明です**]** を選択できます)、プリンタの 動作に影響しません。 ただし長さを指定すると、その後使用した用紙の長さがプリンタ によって記録され、未使用分の長さが (最初に指定された値に基づき) 表示されます。

<span id="page-152-0"></span>**14.** プリンタによるロール紙の取り付けが最初に失敗した場合は、自動的に用紙が巻き戻され、取 り付けが再試行されます。手作業は必要ありません。

取り付けに再び失敗した場合は、もう1度試行されますが、その場合は、フロントパネルに手作 業が必要であるというメッセージが表示されます。

- **15.** 使用する用紙の種類でまだキャリブレーションが行われていない場合、カラー キャリブレーシ ョン機能がオンになっていると、ここでカラー キャリブレーションが実行されます。 詳細は、 カラー [キャリブレーションを実行する](#page-187-0) を参照してください。
- **16.** フロントパネルに、**[**印刷可能です**]** というメッセージが表示され、プリンタが印刷できる状態 になります。

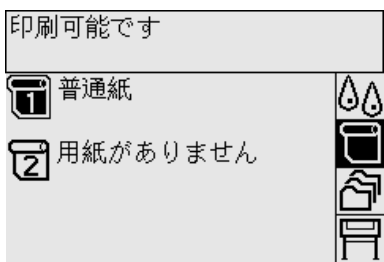

現在印刷可能なロール紙 (上の例ではロール紙1) が、フロントパネルに表示されます。

## プリンタから用紙を取り外す **[4500]**

注記 このトピックはHP Designjet 4500シリーズ プリンタにのみ適用されます。

ロール紙を取り外す前に、ロール紙がスピンドルに残っているかどうかを確認し、以下の該当する手 順に従います。

### 通常の手順 **(**ロール紙がスピンドルに残っている場合**)**

ロール紙がスピンドルに残っている場合は、以下の手順に従います。

**1.** プリンタのフロントパネルで、 アイコンを選択し、次に **[**用紙の取り外し**]** - **[**ロール紙**1**の取 り外し**]** または **[**ロール紙**2**の取り外し**]** を選択します。

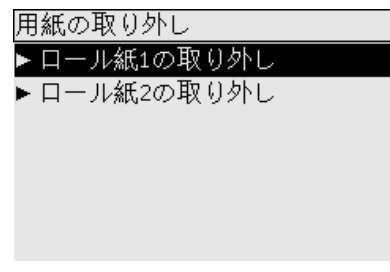

ヒント 用紙取り付けレバーを上げ下げして、フロントパネルを使わずに用紙の取り外 しを開始することもできます。

**2.** 通常は、これでプリンタから用紙が排出されます。

用紙が自動的に排出されない場合は、フロントパネルに表示されるメッセージに従い、用紙取 り付けレバーを持ち上げ、ストッパを手で回してプリンタの内部から用紙を完全に取り外しま す。 用紙を取り外したら、用紙取り付けレバーを下げます。

- **3.** ストッパを手で回して、用紙をロールに完全に巻きつけます。
- **4.** 選択 ボタンを押します。
- **5.** 引き出しを上部に少し持ち上げて手前に引き出します。
- **6.** ロール紙の右端を最初に引き出して、プリンタから取り外します。 取り外し作業の最中に、ス ピンドル サポートに指を入れないようにしてください。

### ロール紙がスピンドルから外れている場合

ロール紙の端は見えるが、スピンドルから外れてしまっている場合は、以下の手順に従います。

- **1.** フロントパネルで **[**用紙の取り外し**]** を選択した場合は、キャンセル ボタンを押して、操作をキ ャンセルします。
- **2.** 用紙取り付けレバーを持ち上げます。
- **3.** ドライブ ピンチ レバーを上げます。

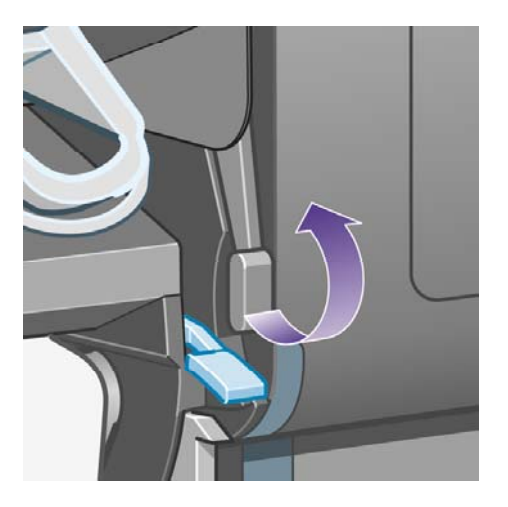

フロント パネルにレバーに関する警告が表示されても無視してください。

- **4.** プリンタ前面から用紙を引き出します。
- **5.** 引き出しを上部に少し持ち上げて手前に引き出します。
- **6.** ロール紙の右端を最初に引き出して、プリンタからスピンドルを取り外します。 取り外し作業 の最中に、スピンドル サポートに指を入れないようにしてください。
- **7.** ドライブ ピンチ レバーと用紙取り付けレバーを下げます。
- **8.** フロント パネルに警告メッセージが表示される場合は、選択 ボタンを押してメッセージを消し ます。

### 用紙が見えない場合

ロール紙の端がプリンタ外に全く出ていない場合は、以下の手順に従います。

- **1.** フロントパネルの 排紙/カット ボタン を押すと、残りの用紙が排出されます。
- **2.** 引き出しを上部に少し持ち上げて手前に引き出します。
- **3.** ロール紙の右端を最初に引き出して、プリンタからスピンドルを取り外します。 取り外し作業 の最中に、スピンドル サポートに指を入れないようにしてください。

# <span id="page-154-0"></span>手動カッターで用紙をカットする **[4500]**

 $\mathbb{R}$ 注記 このトピックはHP Designjet 4500シリーズ プリンタにのみ適用されます。

用紙の先端が汚れている場合やそろっていない場合、手動カッターを使用して先端をカットすること ができます。 これにより、用紙の取り付け時の紙詰まりを防止できます。

- **1.** カットするロール紙の引き出しを開きます。
- **2.** 左手で、用紙の先端をロールの上に引き出し、引き出しの前で下に引きます。

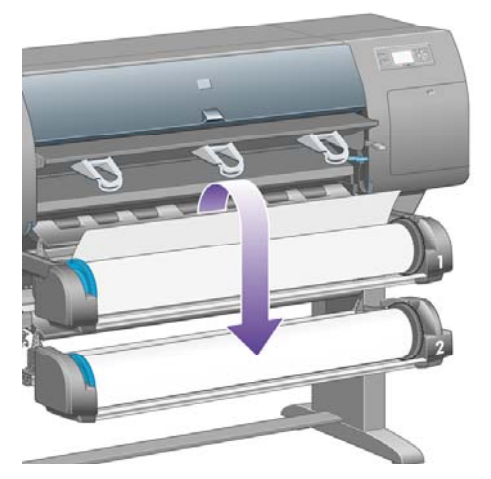

**3.** 引き出しの右側にある手動カッターの場所を確認します。

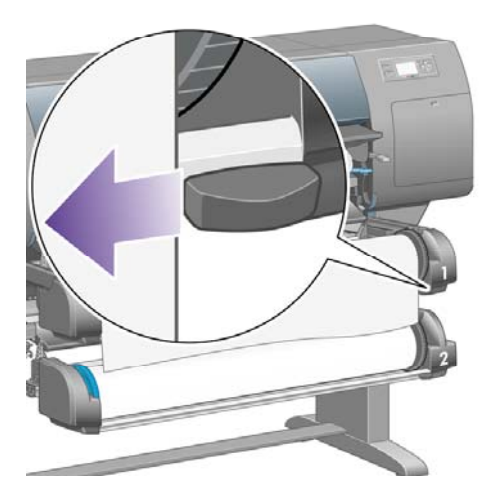

**4.** 右手でカッターをつかみ、カッターの上部カバーの説明に従って回転させて切れ目を入れ、カ ッターを水平方向にゆっくりと引きます。

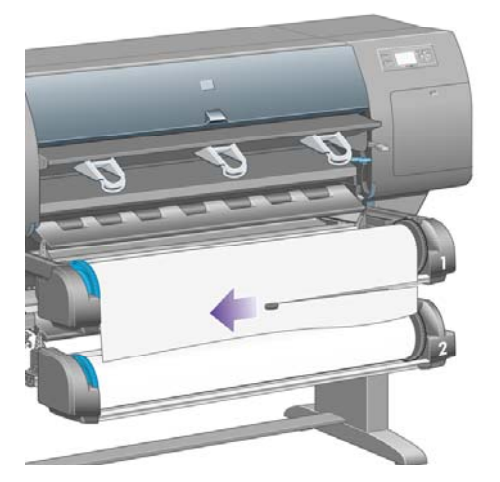

**5.** カットした用紙を取り除きます。

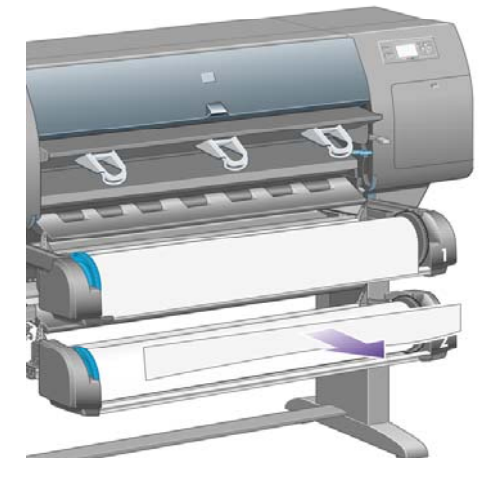

**6.** スピンドルを後方に回転させ、用紙の先端を邪魔にならない場所に移動します。

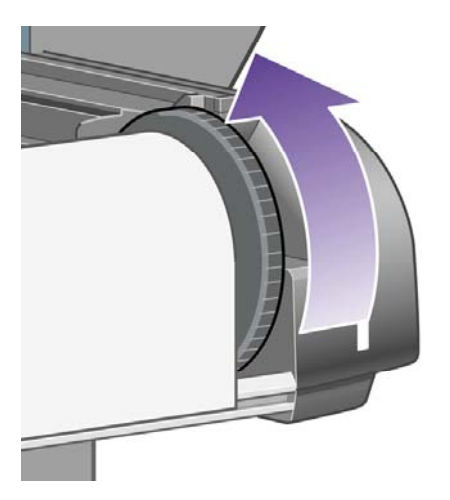

**7.** カッターを引き出しの右側に戻します。

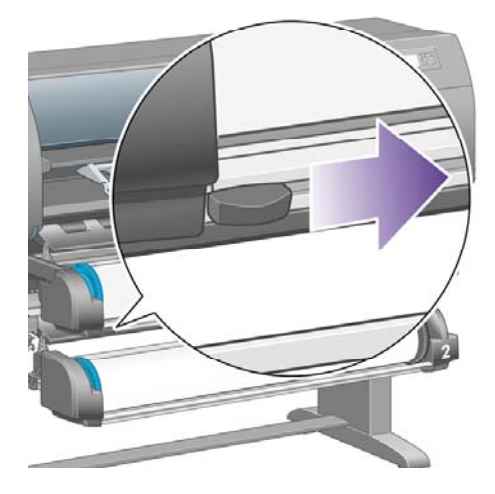

## 用紙に関する情報を表示する

**プリンタのフロントパネルで、□ または □ アイコンを選択し、次に「用紙情報1を選択して、情** 報が必要な給紙方法を選択します。

フロントパネルに、以下の情報が表示されます。

ロール紙またはカット紙のステータス

 $\mathbb{R}$ 注記 HP Designjet 4500シリーズ プリンタは、ロール紙にのみ印刷します。

- 用紙の製造者名
- 選択した用紙の種類
- 用紙の幅 (mm) (プリンタによる推定値)
- 用紙の長さ (mm) (プリンタによる推定値)

用紙が取り付けられていない場合は、**[**ステータス: 用紙がありません**]**というメッセージが表示され ます。

内蔵Webサーバの [サプライ品] ページにも、製造者名を除いて同じ情報が表示されます。

# メディア プロファイルをダウンロードする

サポートされている用紙の種類にはそれぞれ独自の特徴があるため、 最適な印刷品質を実現するた めに、用紙の種類によってプリンタの印刷方法が変更されます。 用紙には、多量のインクを必要と する用紙もあれば、乾燥に長い時間を要する用紙もありますが、 用紙の種類ごとに必要な設定の詳 細をプリンタに伝える必要があります。 この詳細を「メディア プロファイル」といいます。 メディ ア プロファイルには、用紙の色の特徴を記述するICCプロファイルや色とは直接関連がない用紙の特 徴および要件も含まれています。 このプリンタの既存のメディア プロファイルは、プリンタのソフ トウェアにすでにインストールされています。

ただし、プリンタで使用可能なすべての用紙を表示するとスクロールに不便なため、このプリンタで は、一般的に最もよく使用される用紙の種類のメディア プロファイルのみが用意されています。 メ **)**

ディア プロファイルのない種類の用紙を購入した場合、フロントパネルでその用紙の種類は選択で きません。 該当するメディア プロファイルをダウンロードするには、以下にアクセスします。

- http://www.hp.com/support/designiet-downloads/ (HP Designiet 4000シリーズ)
- http://www.hp.com/support/designiet/profiles4500/ (HP Designiet 4500)
- <http://www.hp.com/support/designjet/profiles4500ps/>(HP Designiet 4500ps)
- http://www.hp.com/support/designiet/profiles4500mfp/ (HP Designiet 4500mfp)

必要なメディア プロファイルがWeb上にない場合、プリンタの最新のファームウェアに追加されて いる場合があります。 ファームウェアのリリース ノートを参照して、情報を確認してください。 詳 細は、<u>プリンタのファームウェアをアップデートする</u> を参照してください。

# **HP**純正以外の用紙を使用する

HP純正用紙は、このプリンタでの使用について完全にテスト済みであるため、最高の印刷品質を得 ることができます。

他のメーカーの用紙もお使いいただけますが、 その場合は、フロントパネルで、使用する用紙に最 も近い種類のHP純正用紙を選択してください。 印刷結果がよくない場合は、複数の異なるHP純正 用紙の設定を試してみて、最も適した印刷品質になる設定を選択してください。 どの用紙でも印刷 結果に満足できない場合は[、一般的なヒント](#page-303-0) を参照してください。

# 乾燥時間をキャンセルする

フロントパネルの 排紙/カット ボタン (1) を押します。

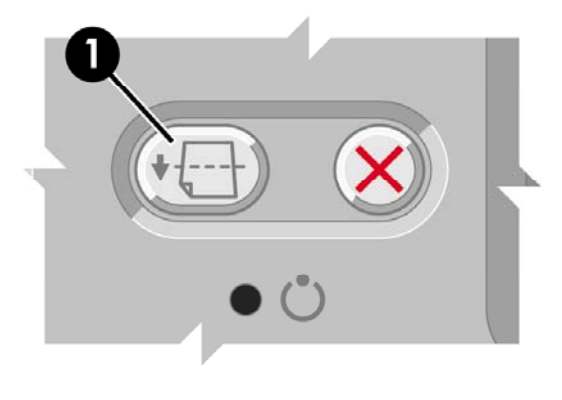

注意 乾燥時間が足りないと、印刷品質が低下することがあります。

## 乾燥時間を変更する

印刷状況によっては、乾燥時間を変更する必要があります。

アイコンを選択し、次に **[**乾燥時間の選択**]** を選択します。 [長い]、[最適]、[短い]、[なし] のいず れかを選択できます。

詳細は[、乾燥時間](#page-361-0) を参照してください。

**7** 使用方法 **(**印刷ジョブ**)**

- 内蔵Web[サーバでジョブを送信する](#page-159-0)
- [ジョブを保存する](#page-159-0)
- [保存したジョブを印刷する](#page-160-0)
- [ジョブをキャンセルする](#page-160-0)
- [印刷キューを管理する](#page-160-0)
- [ロール紙を節約するためにジョブをネスティングする](#page-163-0)

# <span id="page-159-0"></span>内蔵**Web**サーバでジョブを送信する

- **1.** 内蔵Webサーバにアクセスします (詳細は、内蔵Web[サーバにアクセスする](#page-128-0) を参照してくださ  $\mathsf{L}(\lambda)$
- **2. [**ジョブの送信**]** ページに移動します。

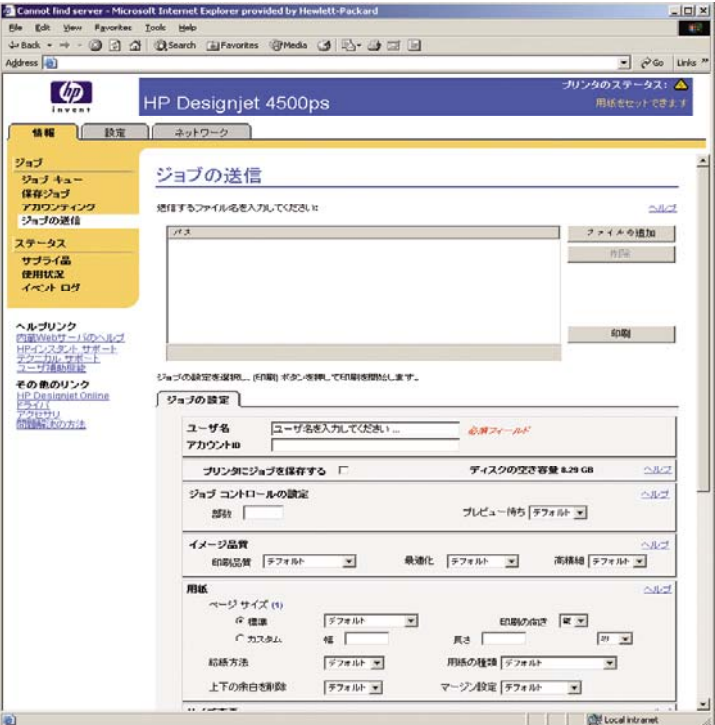

**3.** [参照] でコンピュータ内を検索し、印刷するファイルを選択します。

⊯ 注記 内蔵Webサーバ経由でジョブを送信して印刷する場合は、プリンタ ドライバは必 要ありません。また、ファイルのネイティブ アプリケーションがコンピュータにインス トールされている必要もありません。

**4.** 複数のファイルを送信する場合は、**[**ファイルの追加**]** ボタンをクリックして、必要なファイル をすべて選択します。

⊯ 注記 Windows版のInternet Explorerを使用している場合は、**[**ファイルの追加**]** ボタンが 表示されます。このボタンでは、追加ファイルを一度に 1 つ選択できます。

**5.** ジョブのオプションを設定します。

オプションを **[**デフォルト**]** のままにした場合、ジョブに保存されている設定が使用されます。 ジョブにオプションが設定されていない場合は、プリンタの設定が使用されます。 プリンタの 設定はフロントパネルから変更できます。内蔵Webサーバの [デバイスの設定] ページで変更で きるものもあります。

**6. [**印刷**]** ボタンをクリックします。

# ジョブを保存する

ジョブ設定 (サイズや品質など) を後で変更してジョブを再印刷する場合は、ジョブをプリンタに保 存しておくと再送信する必要がなくなります。

<span id="page-160-0"></span>注記 変更せずに再印刷する場合は、ジョブを保存しなくても印刷のキューから再印刷できま EÁ す。

ジョブは、印刷のために送信中のときのみ保存できます。

- **1.** 内蔵Webサーバにアクセスします (詳細は、内蔵Web[サーバにアクセスする](#page-128-0) を参照してくださ い)。
- **2. [**ジョブの送信**]** ページに移動します。
- **3.** [参照] でコンピュータ内を検索し、印刷するファイルを選択します。
- **4.** 複数のファイルを送信する場合は、**[**ファイルの追加**]** ボタンをクリックして、ファイルを追加 します。 同時に送信されるファイルは、すべて同じジョブ設定になります。

 $\mathbb{E}$ 注記 WindowsおよびInternet Explorerを使用している場合は、**[**ファイルの追加**]** ボタン をクリックすると複数のファイルを一度に選択できます。

- **5.** [ジョブの設定] で、**[**プリンタにジョブを保存する**]** オプションを選択することをお勧めします。
- **6.** 他のジョブ オプションも設定します。
- **7. [**印刷**]** ボタンをクリックします。

## 保存したジョブを印刷する

- **1.** 内蔵Webサーバにアクセスします (詳細は、内蔵Web[サーバにアクセスする](#page-128-0) を参照してくださ  $\mathsf{L}(\lambda)$
- **2. [**保存ジョブ**]** ページに移動します。
- **3.** 各ジョブ名の横にあるチェック ボックスをオンにして、印刷するジョブを選択します (複数 可)。
- **4. [**印刷**]** ボタンをクリックして、ジョブを元の設定で印刷します。または、**[**印刷の詳細設定**]** ボ タンをクリックして、設定を変更します。

## ジョブをキャンセルする

ジョブはキャンセルすることができます。それには、フロントパネルの キャンセル ボタンを押す か、内蔵Webサーバでジョブを選択し、**[**キャンセル**]** アイコンを選択します。

印刷終了時と同じように用紙が排出されます。

注記 複数ページのジョブやサイズの大きいファイルの場合、他のファイルよりも印刷が停止 ∣≂∕ するまでに時間がかかります。

## 印刷キューを管理する

このプリンタでは、現在のページの印刷中に他のページをキューに保存することができます。 キュ ーには複数のジョブのページを保存できます。

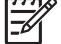

注記 ここに記載された情報は、プリンタに同梱のドライバまたは内蔵Webサーバを使用し て印刷ジョブを送信する場合にのみ該当します。

## キューをオフにする **[4000]**

HP Designjet 4000シリーズでは、内臓Webサーバからキューをオフにすることができます (**[**設定**]** タ ブ - **[**デバイスの設定**]** - **[**キューイング**]** を選択)。または、フロントパネルで、 アイコンを選択し て **[**ジョブ管理オプション**]** - **[**キューの無効化**]** を選択します。

HP Designjet 4500シリーズでは、キューをオフにすることはできません。

### **[**印刷の開始**]** オプション

注記 [印刷の開始] オプションは、PostScriptジョブでは使用できません。

キューにあるファイルの印刷を開始する条件を選択できます。 内蔵Webサーバで、**[**設定**]** タブ - **[**デ **バイスの設定] - [印刷の開始]** を選択します。または、フロントパネルで、☆ワイコンを選択して **[**ジョブ管理オプション**]** - **[**印刷の開始**]** を選択します。

選択できるオプションは3つあります。

- **[**処理後**]**: ページ全体の処理が終わってから印刷が開始されます。 処理速度は最も遅く、印刷 品質は最高になります。
- **[**すぐに**]**: ページを処理しながら印刷が行われます。 処理速度は最速ですが、データ処理のた め印刷が途中で停止することがあります。 濃色を使用した複雑なイメージにはお勧めできませ ん。
- [最適化]: デフォルトの設定です。ページの印刷開始に最適な条件をプリンタが算出します。 通常、**[**処理後**]** および **[**すぐに**]** の中間に位置する設定になります。

### キュー内のジョブを識別する

キューの内容を確認するには、内蔵Webサーバ ( **[**情報**]** - **[**ジョブ キュー**]** ) を使用するのが最適で す。キューの管理や、各ジョブの詳細情報の確認を行うことができます (情報を確認するには、ファ イル名をクリックします)。

また、キューはフロントパネルから管理することもできます。 フロントパネルからキューを管理す るには、 アイコンを選択して **[**ジョブのキュー**]** を選択します。キュー内のジョブの一覧が表示さ れます。

各ジョブには識別子が付いていて、以下の形式で表示されます。

<キュー内の位置>: <イメージ名>

現在印刷中のジョブは、位置が「0」になります。 次に印刷されるジョブは「1」、直前に印刷され たジョブは「-1」になります。

### キュー内のジョブに優先順位を付ける

キュー内のあるジョブを次に印刷されるように指定するには、そのジョブを選択して **[**再印刷**]** (内蔵 Webサーバ) または **[**キューの先頭に移動する**]** (フロントパネル) を選択します。

ネスティングがオンになっている場合は、優先させたジョブも他のジョブと一緒にネスティングに残 ります。 このジョブのみを次に印刷するには、ネスティングをオフにしてから、上記の手順でジョ ブをキューの先頭に移動します。

### ジョブをキューから削除する

通常は、印刷後にジョブをキューから削除する必要はありません。新しいファイルが送信されると、 ジョブはキューの末尾から自動的に削除されます。 ただし、ファイルを間違って送信し、それを印 刷しないという場合は、そのファイルを削除することができます。ファイルを選択して **[**削除**]** (内蔵 Webサーバまたはフロントパネル) を選択します。

同じ方法で、まだ印刷されていないジョブを削除することもできます。

現在印刷中のジョブ (内蔵Webサーバでステータスが **[**印刷しています**]**、またはフロントパネルでキ ューの位置が「0」のジョブ) をキャンセルして削除するには、内蔵Webサーバで [キャンセル] をク リックするか、フロントパネルの キャンセル ボタンを押し、次にジョブをキューから削除します。

### キュー内のジョブのコピーを作成する

キュー内のジョブのコピーを作成するには、内蔵Webサーバでジョブを選択し、**[**再印刷**]** をクリック して、部数を指定します。 ジョブがキューの先頭に移動します。

この作業はフロントパネルから行うこともできます。フロントパネルで **[**部数**]** を選択し、部数を指 定して 選択 ボタンを押します。 上記の設定は、ソフトウェアで指定された値より優先されます。

注記 回転がオンになっている場合は、各コピーもすべて回転した状態で印刷されます。 ౹౼

ジョブの印刷が終了している場合は、**[**キューの先頭に移動する**]** を使用して、ジョブをキューの先頭 に移動します。

### ジョブ ステータスについて

表示されるジョブ ステータスのメッセージには、以下のものがあります。

- 受信中です: プリンタはコンピュータからジョブを受信しています。
- 処理を待っています:ジョブはプリンタによって受信され、レンダリングを待っています(内蔵 Webサーバから送信したジョブの場合のみ)。
- データを処理しています: プリンタはジョブの解析およびレンダリング中です。
- 印刷の準備を行っています: プリンタはジョブの印刷前に出力システムの確認を実行中です。
- 印刷待ち: ジョブはプリンタ エンジンが解放されて印刷を開始できるようになるのを待ってい ます。
- ネスティング待ち: プリンタはネスティングがオンに設定されており、ネストを完了して印刷 を開始するために他のジョブを待っています。
- 一時停止しています: ジョブはプレビューを表示するオプションを使用して送信され、一時停 止中です。

● 一時停止しています: 必要な用紙がプリンタに取り付けられていないため、ジョブを印刷でき ません ([「一時停止しています」というメッセージが表示される](#page-336-0) [4500] を参照)。ジョブを再開 するには、必要な用紙を取り付けて **[**続行**]** をクリックします。

 $\mathbb{R}$ 注記 ジョブの印刷中にプリンタが停止した場合、キュー機能がオンになっていると、 一部しか印刷されていないジョブはプリンタが再起動したときに、キューに 一時停止し ています と表示されます。 ジョブを再開すると、中断されたページから印刷が開始され ます。

- <span id="page-163-0"></span>● アカウンティング情報を待っています:プリンタがすべてのジョブにアカウントIDを要求して いるため、ジョブを印刷できません。ジョブを再開するには、アカウントIDを入力して **[**続行**]** をクリックします。
- 印刷しています
- 乾燥しています
- 用紙をカットしています
- 用紙を排出しています
- キャンセルしています: ジョブはキャンセル中ですが、プリンタのジョブ キューには残りま す。
- 削除しています: プリンタからジョブを削除しています。
- 印刷しました
- キャンセルしました: プリンタによってジョブがキャンセルされました。
- ユーザの指示によりキャンセルしました
- ジョブがありません: ジョブに印刷するものが含まれていません。

# ロール紙を節約するためにジョブをネスティングする

ネスティングとは、ページを順々にではなく並べて用紙に配置することです。 これにより、用紙を 節約することができます。

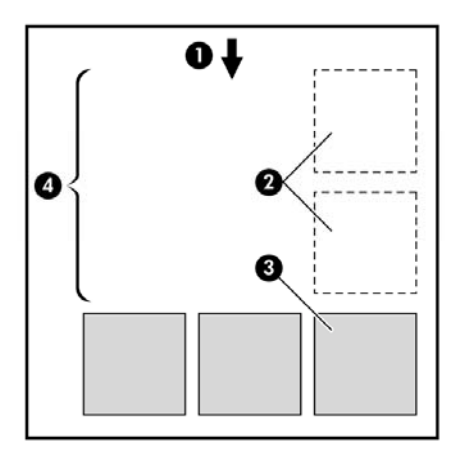

- **1.** 用紙送りの方向
- **2.** ネスティングがオフ
- **3.** ネスティングがオン
- **4.** ネスティングによって節約された用紙

### プリンタがページをネスティングする場合

次の両方に当てはまる場合に、ページがネスティングされます。

- プリンタにカット紙ではなくロール紙が取り付けられている。
- フロントパネルの [ジョブ管理] メニューまたは内蔵Webサーバの [デバイスの設定] ページで、 **[**ネスティング**]** がオンになっている。

### ネスティングが可能なページ

ページが大きすぎてロール紙に横に並べて収まらない場合やページが多すぎてロール紙の残りの長さ に収まらない場合を除いて、すべてのページをネスティングできます。 ネスティングによって1つの グループになったページは、2つのロール紙間で分割できません。

## ネスティングに適したページ

同じネスト内にページを入れるには、個々のページが次のすべてに当てはまる必要があります。

- すべてのページが同じ品質設定 ( [高速 (ドラフト) ]、[ 標準 (高画質) ]、または [ 高品質 (最高画 質)]) になっている。
- すべてのページで、[描画/テキスト] が最適化されているか、または [イメージ] が最適化されて いる。
- すべてのページの [高精細] 設定が同じである。
- すべてのページの [マージン] 設定が同じである ( [広い]、または [ふつう] )。
- すべてのページの [左右反転] 設定が同じである。
- すべてのページの [レンダリング用途] 設定が同じである。
- すべてのページの [カッター] 設定が同じである。
- すべてのページのカラー調整が同じである。 これらの設定は、Windowsドライバでは [カラー 詳細設定]、Mac OSドライバでは [CMYK設定] と呼ばれています。
- すべてのページがカラーか、グレースケールである (一部がカラー、一部がグレースケールでは ない)。
- すべてのページが次の2つのグループのいずれかに属している (2つのグループは同じネストに混 在できない)。
	- HP-GL/2、RTL、CALS G4
	- PostScript、PDF、TIFF、JPEG
- 解像度が300dpiを超えるJPEG、TIFF、およびCALS G4ページは、他のページとネスティング できない場合がある。

### プリンタが別のファイルを待つ時間

プリンタはネスティングを最適化できるように、ファイルを受け取ってから待ち、その後に続くペー ジがファイルにネスティングされているか、既にキューに入っているページにネスティングされてい るかを確認します。 この待機時間は、ネスティング待ち時間と呼ばれます。 工場出荷時のデフォル トのネスティング待ち時間は、2分です。つまり、プリンタは、最後のファイルを受け取ってから、 最後のネストを印刷するまでに最大2分間待機することになります。 この待ち時間は、プリンタのフ ロントパネルから変更できます。 アイコンをクリックして、**[**ジョブ管理オプション**]** - **[**ネスティ ングの設定**]** - **[**待ち時間の選択**]** を選択します。 使用可能な範囲は、1~99分です。

プリンタがネスティングのタイムアウトまで待っている間、残り時間がフロントパネルに表示されま す。 ネストの印刷 (ネスティング待機のキャンセル) は、キャンセル ボタンを押すことで実行できま す。

# **8** 使用方法 **(**スタッカ**) [4500]**

 $\begin{bmatrix} \frac{1}{1} & \frac{1}{1} \\ \frac{1}{1} & \frac{1}{1} \end{bmatrix}$ 注記 この章は、HP Designjet 4500シリーズ プリンタにのみ適用されます。

スタッカはHP Designjet 4500シリーズ プリンタ用の別売オプションです。 これは、標準の用紙スタ ッカのかわりに、印刷した用紙を平らに積み重ねることのできるオプションです。

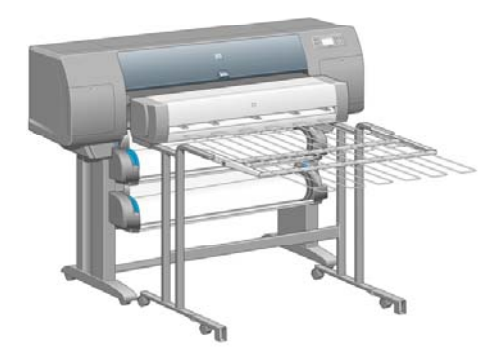

- [スタッカを取り付ける](#page-167-0)
- [スタッカを取り外す](#page-167-0)
- [温度を変更する](#page-168-0)
- [スタッカ使用時にロール紙を変更する](#page-168-0)
- [スタッカの外部をクリーニングする](#page-168-0)
- スタッカ [ローラーをクリーニングする](#page-168-0)
- [スタッカを移動または保管する](#page-169-0)

# <span id="page-167-0"></span>スタッカを取り付ける

**1.** スタッカとプリンタの間にケーブルを接続します。

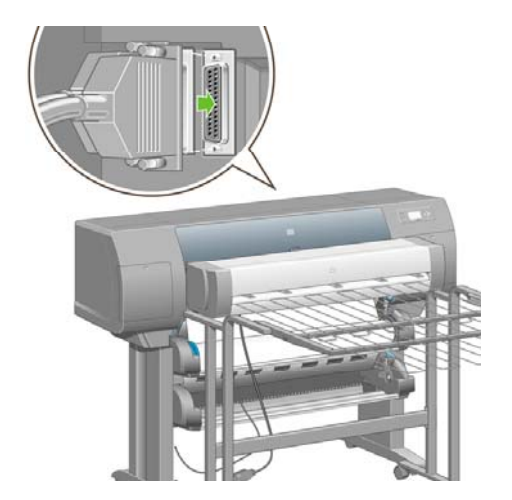

- **2.** スタッカの電源を入れます。
- **3.** フロントパネルの アイコンを選択し、次に **[**アクセサリ**] [**スタッカ**] [**スタッカをインスト ール**]** を選択します。 フロントパネルに、スタッカをプリンタに接続するよう求めるメッセー ジが表示されます。
- **4.** スタッカの上に、プリンタのディフレクターに合うラッチが2つあります。 スタッカをプリン タに取り付けるには、最初に一方の側を取り付けてから、次にもう一方の側を取り付けます (こ れが最も無理なくできる方法です)。
- ウォームアップ時間が必要です。特に、スタッカの電源を入れた直後に必要です。
- ₩ 注記 スタッカはカットされた紙に使用します。 スタッカの電源を入れると、カッターが自 動的に有効になります。 スタッカの電源が切れている場合、または用紙をカットできない場 合 (キャンバスなど) は動作しません。

## スタッカを取り外す

- **1.** スタッカを取り外すには、フロントパネルの アイコンを選択し、次に **[**アクセサリ**] [**スタ ッカ**]** - **[**スタッカをアンインストール**]** を選択します。
- **2.** フロントパネルに、スタッカをプリンタから取り外すよう求めるメッセージが表示されます。 最初に一方の側からスタッカを引き出して取り外し、次にもう一方の側から取り外します。

<span id="page-168-0"></span>**3.** スタッカ ケーブルを取り外します。

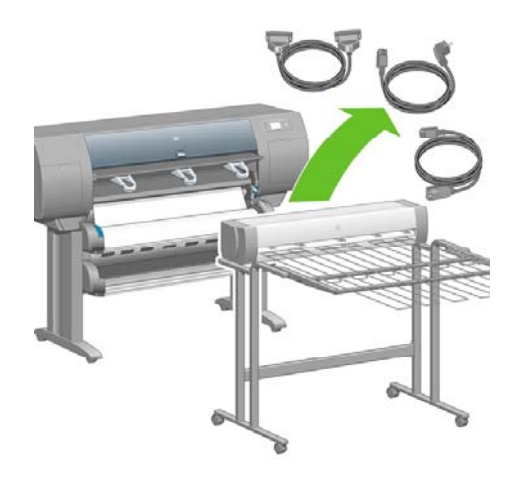

## 温度を変更する

スタッカには、用紙のカールを除去するための加熱ローラーがあります。 ローラーの温度を変更す るには、フロントパネルの アイコンを選択し、次に **[**アクセサリ**]** - **[**スタッカ**]** - **[**温度**]** を選択し ます。 次の3つのオプションを選択できます。

- **[**正常**]** はデフォルトです。この設定を使用することをお勧めします。
- **[**高**]** は、ローラーの温度を高く設定します。これは特に硬質の用紙に適しています。
- **[**低**]** は、ローラーの温度を低く設定します。これは特に傷つきやすいコーティングの用紙に適 しています。

## スタッカ使用時にロール紙を変更する

- **1.** スタッカを扱いやすくするために、積み重なったカットされた紙をスタッカから取り除きま す。
- **2.** 最初にスタッカの片側、次にもう一方の側をプリンタから取り外します。
- **3.** ロール紙を通常の方法で変更します。[プリンタから用紙を取り外す](#page-152-0) [4500] および [ロール紙をプ](#page-148-0) [リンタに取り付ける](#page-148-0) [4500] を参照してください。

# スタッカの外部をクリーニングする

詳細は[、プリンタの外部をクリーニングする](#page-239-0) を参照してください。

# スタッカ ローラーをクリーニングする

警告! スタッカは使用中に熱くなります。 クリーニングする前に、電源を切って熱が冷め AN 1 るのを待ちます。

インクはスタッカ ローラー本体および小さい出力ローラーに付着しやすいため、水を含ませた布で 定期的にクリーニングする必要があります。

<span id="page-169-0"></span>クリーニングする頻度は、使用する用紙の種類によってある程度決まります。

- 普通紙、コート紙、または厚手コート紙の場合は、月に一度で十分です。
- 半透明紙、ベラム紙、光沢紙、またはトレーシングペーパーの場合は、最も遅い印刷モードで 使用するときでも、週に一度のクリーニングが必要な場合があります。

# スタッカを移動または保管する

スタッカを移動または保管する前に、いくつかの手順を実行して、必要なスペースを減らします。

**1.** スタッカ トレイの両側のネジを外し、スタッカ トレイを垂直にします。

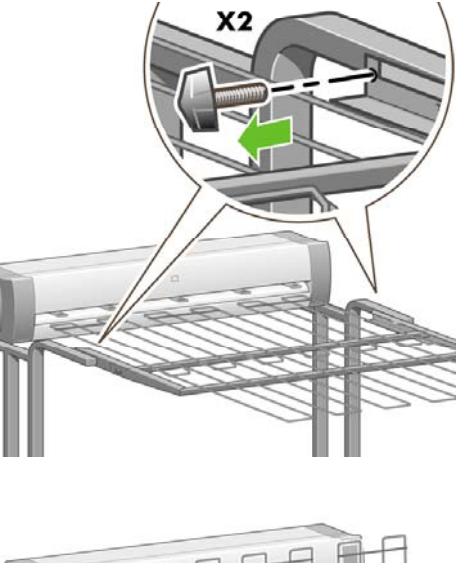

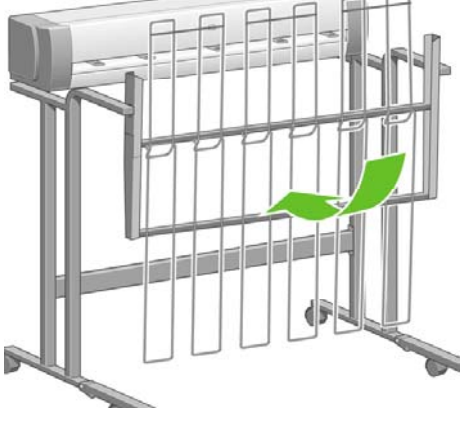

**2.** 脚拡張部からピンを取り外し、脚拡張部を上向きに回転させます。

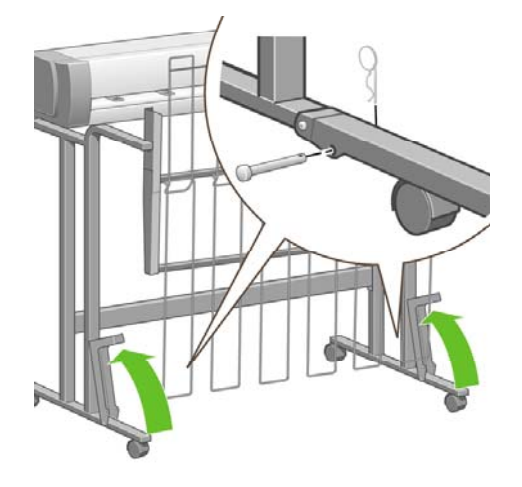

使用方法 **(**スタッカ**) [4500]**

# **9** 使用方法 **(**イメージの調整**)**

- ページ [サイズを変更する](#page-173-0)
- カスタム ページ [サイズを作成する](#page-173-0)
- [印刷品質を変更する](#page-175-0)
- [印刷品質設定を選択する](#page-175-0)
- [最高速度で印刷する](#page-177-0)
- [マージンを調整する](#page-177-0)
- [オーバーサイズの用紙に印刷する](#page-178-0)
- [マージンを追加せずに印刷する](#page-178-0)
- [イメージの印刷方向を選択する](#page-179-0)
- [イメージを回転させる](#page-179-0)
- [左右反転させて印刷する](#page-181-0)
- [イメージを拡大縮小する](#page-181-0)
- [パレットの設定を変更する](#page-182-0)
- [重なった線の処理方法を変更する](#page-183-0)
- [グラフィック言語の設定を変更する](#page-184-0)

# <span id="page-173-0"></span>ページ サイズを変更する

ページ サイズは、以下の方法で指定することができます。

- Windows用プリンタ ドライバを使用する場合: [用紙/品質] タブを選択して **[**用紙サイズ**]** を選 択します。
- Mac OS用プリンタ ドライバを使用する場合: ファイル メニューから **[**ページ設定**]** を選択し、 **[**対象プリンタ**]** プルダウン メニューで、使用するプリンタを選択し、次に **[**用紙サイズ**]** を選択 します。
- 内蔵Webサーバを使用する場合: [ジョブの送信] ページの [ページ サイズ] セクションに移動し ます。
- フロントパネルを使用する場合: アイコンを選択し、次に **[**印刷デフォルト オプション**] [**用紙オプション**]** - **[**用紙サイズの選択**]** を選択します。

₽

注記 プリンタ ドライバまたは内蔵Webサーバで用紙サイズが設定されている場合、フロン トパネルで設定した用紙サイズよりもこちらが優先されます。

# カスタム ページ サイズを作成する

プリンタ ドライバまたは内蔵Webサーバを使用して、カスタム ページ サイズを作成することができ ます。

### **HP-GL/2 & RTL**ドライバ **(Windows**用**)** の場合

- **1.** [用紙/品質] タブを選択します。
- **2. [**ユーザ設定**]** ボタンをクリックします。
- **3.** 新しいカスタム ページ サイズに付ける名前を入力します。
- **4.** 幅と長さの値を入力します。
- **5. [**保存**]** ボタンをクリックします。
- **6. [OK]** ボタンをクリックします。
- **7.** 新しいカスタム用紙サイズを使用するには、ドライバ ソフトウェアを閉じて再び開く必要があ ります。

#### **PostScript**プリンタ ドライバ **(Windows XP**または**Windows2000**用**)** の 場合

- **1.** [用紙/品質] タブを選択します。
- **2. [**ユーザ設定**]** ボタンをクリックします。
- **3.** 新しいカスタム ページ サイズに付ける名前を入力します。
- **4.** 幅と長さの値を入力します。
- **5. [**保存**]** ボタンをクリックします。
- **6. [OK]** ボタンをクリックします。
- **7.** 新しいカスタム用紙サイズを使用するには、ドライバ ソフトウェアを閉じて再び開く必要があ ります。

**PostScript**プリンタ ドライバ **(Windows Me**または**Windows 98**用**)** の 場合

- **1.** [ページ設定] タブを選択します。
- **2. [**用紙サイズ**]** リストから **[**サイズ指定用紙**1]**、**[**サイズ指定用紙**2]** 、**[**サイズ指定用紙**3]** のいずれ かを選択します。
- **3.** カスタム ページの幅と長さを選択します。
- **4. [OK]** ボタンをクリックします。

#### **PostScript**プリンタ ドライバ **(Windows NT**用**)** の場合

- **1.** [ページ設定] タブを選択します。
- **2.** 用紙サイズのリストから **[PostScript** カスタム ページ サイズ**]** を選択します。
- **3.** 使用するページ サイズの幅と長さを選択します。
- **4. [OK]** ボタンをクリックします。

### **PostScript**プリンタ ドライバ **(Mac OS X**用**)** の場合

- **1. [**ファイル**]** メニューから **[**ページ設定**]** を選択します。
- **2.** [用紙サイズ] リストの下部から **[**カスタムサイズを管理**]** を選択します。

注記 Mac OS X 10.3以前では、**[**設定**]** オプションの **[**カスタム用紙サイズ**]** を選択しま ╞╱ す。

- **3. [**新規**]** ボタンまたは **[+]** ボタンをクリックします。
- **4.** 新しいカスタム ページ サイズに付ける名前を入力します。
- **5.** 幅と長さの値を入力します。
- **6.** Mac OS X 10.3以前では、**[OK]** ボタンをクリックします。

## **PostScript**プリンタ ドライバ **(Mac OS 9**用**)** の場合

- **1. [**ファイル**]** メニューから **[**ページ設定**]** を選択します。
- **2.** [ページ属性] パネルを選択します。
- **3.** [カスタム ページ設定] パネルを選択します。
- **4.** 新しいカスタム ページ サイズに付ける名前を入力します。
- **5.** 幅と長さの値を入力します。
- **6. [**追加**]** ボタンをクリックします。

### 内蔵**Web**サーバを使用する場合

- **1.** [ジョブの送信] ページの [ページ サイズ] セクションに移動します。
- **2. [**カスタム**]** オプションを選択します。
- **3.** 使用するページ サイズの幅と長さを選択します。

# <span id="page-175-0"></span>印刷品質を変更する

このプリンタには、3種類の印刷品質オプションが用意されています。**[**高品質**]**、**[**標準**]** および **[**高 速**]** の3種類です。 また、印刷品質に影響を与える補足的なオプションとして、**[**最適化:描画**/**テキ スト**]** または **[**最適化:イメージ**]**、および **[**高精細**]** の2種類も用意されています。 これらのオプショ ンの選択については、印刷品質設定を選択する を参照してください。

印刷品質は、以下の方法で指定することができます。

- Windows用プリンタ ドライバを使用する場合: [用紙/品質] タブの [印刷品質] セクションに移 動します。
- Mac OS用プリンタ ドライバを使用する場合: [イメージ品質] パネルに移動します。
- 内蔵Webサーバを使用する場合: [ジョブの送信] ページの [イメージ品質] セクションに移動し ます。
- フロントパネルを使用する場合: アイコンを選択し、次に **[**印刷デフォルト オプション**] [**印刷品質**]** を選択します。

注記 プリンタに送信中または送信済みのページの印刷品質は、印刷がまだ開始されていない 場合でも変更できません。

## 印刷品質設定を選択する

以下の表は、ロール紙を使用している場合に推奨される印刷品質設定と用紙の種類を、印刷物の種類 ごとにまとめたものです。 必ずしもこの表に従う必要はありませんが、用紙を選択する際に参考し てください。

カット紙を使用する場合は、印刷品質を **[**高品質**]** に設定することをお勧めします。

印刷品質設定の変更方法については、印刷品質を変更する を参照してください。

€ 注記 印刷密度の高いイメージには、厚い用紙 (厚手紙または光沢紙) を使用してください。

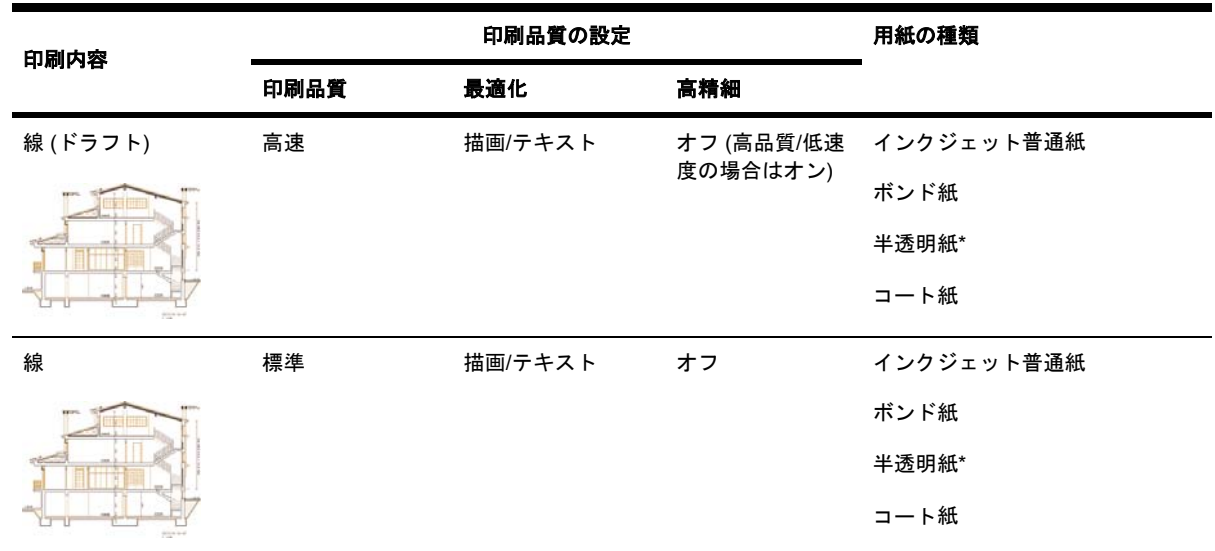

 $\mathbb{E}$ 注記 プリンタ ドライバまたは内蔵Webサーバで印刷品質が設定されている場合、フロント パネルで設定した印刷品質よりもこちらが優先されます。

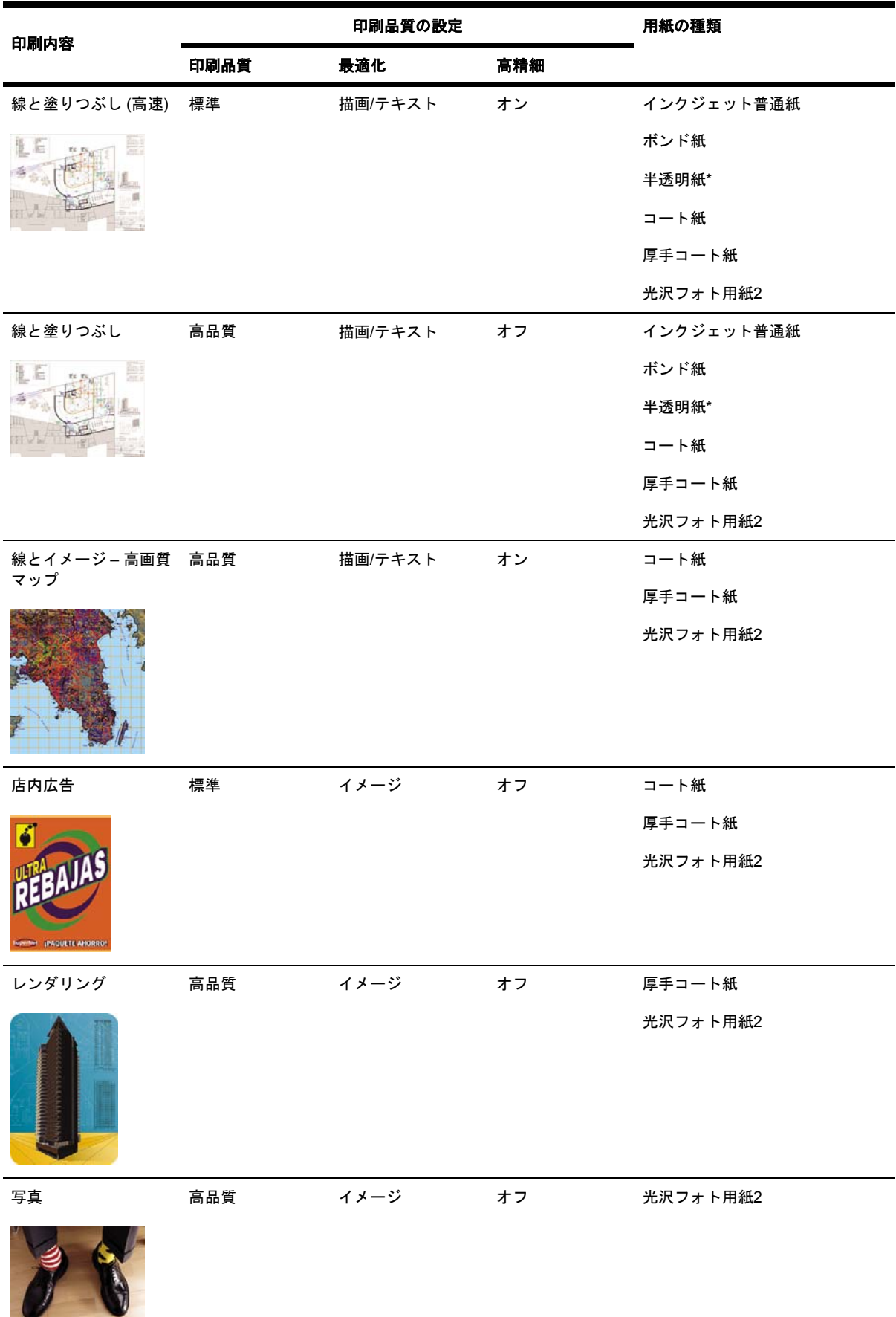

<span id="page-177-0"></span>\*半透明紙には、ベラム紙、半透明ボンド紙、トレーシングペーパー、クリアフィルム、マット フィ ルムが含まれます。

印刷解像度の技術的な詳細は[、プリンタ機能の仕様](#page-369-0) を参照してください。

## 最高速度で印刷する

フロントパネルには、最高速度で印刷するための用紙設定が2種類 ( [インクジェット普通紙 (最高 速 ) ]\*と [ボンド紙 (最高速) ]†) 用意されています。

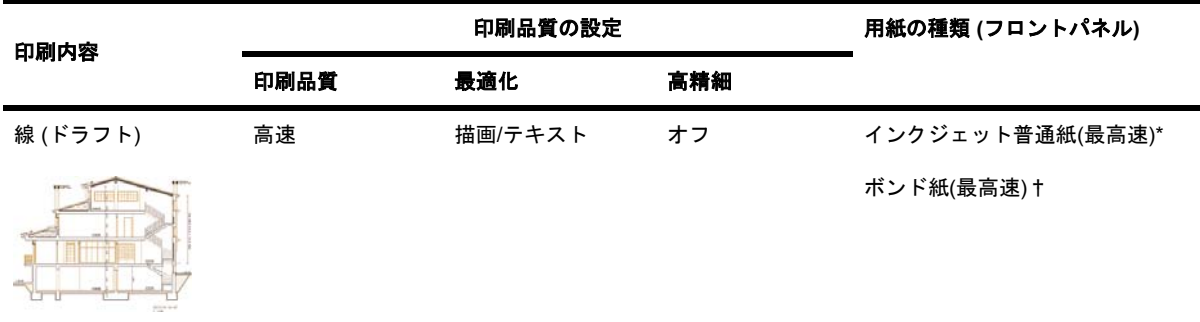

\*[インクジェット普通紙 (最高速) ] を使用する場合は、HPインクジェット普通紙を取り付け、フロン トパネルの用紙の種類のリストから [インクジェット普通紙 (最高速) ] を選択してください。

†[ボンド紙 (最高速) ] を使用する場合は、HPスタンダード普通紙を取り付け、フロントパネルの用 紙の種類のリストから 「ボンド紙 (最高速)] を選択してください。

# マージンを調整する

プリンタのマージンを調整することで、アプリケーションで使用できるページの印刷可能範囲を決め ることができます。 [マージ](#page-178-0)ン オプションは、[狭い]、[標準マージン]、[広い] の 3 種類です (マージ [ンを追加せずに印刷する](#page-178-0) を参照)。 マージンの寸法については、[プリンタ機能の仕様](#page-369-0) を参照してく ださい。

マージンは、以下の方法で指定することができます。

- Windows HP-GL/2プリンタ ドライバの場合: デフォルトで [標準マージン] が選択されていま す。 別のオプションを選択するには、[用紙/品質] タブを選択して **[**マージン**]** ボタンを押しま す。
- Windows PostScriptプリンタ ドライバの場合: [用紙/品質] タブを選択し、**[**用紙サイズ**]** を選択 します。 [用紙サイズ - 拡張マージン]を選択します。
- Mac OSプリンタ ドライバを使用する場合: **[**ファイル**]** メニューから **[**ページ設定**]** を選択し **[**用紙サイズ**]** を選択します。 [用紙サイズ - 拡張マージン]を選択します。
- 内蔵Webサーバを使用する場合: [ジョブの送信] ページの [マージン設定] リストから選択しま す。
- フロントパネルを使用する場合: アイコンを選択し、次に **[**印刷デフォルト オプション**] [**用紙オプション**]** - **[**マージン設定の選択**]** を選択します。

₽

注記 プリンタ ドライバまたは内蔵Webサーバでマージンが設定されている場合は、フロン トパネルで設定したマージンよりもこちらが優先されます。

**)**

# <span id="page-178-0"></span>オーバーサイズの用紙に印刷する

技術上の理由から、用紙の幅や長さに完全に合致するイメージを印刷することはできません。 イメ ージの周囲には必ずある程度のマージンが必要です。 ただし、たとえばA3サイズのイメージをマー ジンなしで印刷する場合は、通常どおりイメージの周囲にマージンを残してA3より大きな用紙に印 刷し、印刷後にマージンを切り落とすことができます。

オーバーサイズの用紙レイアウトは、このような場合に使用します。 オーバーサイズの用紙はどれ も、標準サイズの用紙にマージンを合わせても十分にカバーできるだけの大きさがあります。

オーバーサイズの用紙レイアウトは、以下の方法で指定することができます。

- Windows HP-GL/2プリンタ ドライバの場合: [用紙/品質] タブを選択して **[**マージン**]** ボタンを 押し、レイアウト オプションから **[**オーバーサイズ**]** を選択します。
- Windows PostScriptプリンタ ドライバの場合: [用紙/品質] タブを選択し、**[**用紙サイズ**]** を選択 します。 オーバーサイズの用紙とマージンを同時に選択します。
- Mac OS 9 (または10.1) プリンタ ドライバの場合: マージン幅なしのカスタム ページ サイズを 作成します。その際、最終的なジョブにはプリンタのフロントパネルで設定したマージンが追 加されることを忘れないでください。
- 最新のMac OSプリンタ ドライバを使用する場合: **[**対象プリンタ**]** プルダウン メニューでプリ ンタを選択し、用紙サイズを選択すると、マージン オプションが表示されます。 オーバーサイ ズの用紙とマージンを同時に選択します。
- 内蔵Webサーバを使用する場合: [ジョブの送信] ページで、 [マージン設定] のリストから **[**オ ーバーサイズ**]** を選択します。
- フロントパネルを使用する場合: **[**印刷デフォルト オプション**] [**用紙オプション**] [**マージン 設定の選択**]** - **[**オーバーサイズ**]** を選択します。

オーバーサイズの用紙を使用する場合、通常どおりマージンの寸法を選択できます ([マージンを調整](#page-177-0) [する](#page-177-0) を参照)。

詳細は、マージンを追加せずに印刷する も参照してください。

## マージンを追加せずに印刷する

技術上の理由から、用紙の幅や長さに完全に合致するイメージを印刷することはできません。 イメ ージの周囲には必ずある程度のマージンが必要です。 ただし、印刷するイメージに既に適切なマー ジン (端の余白部分) が含まれている場合は、印刷時にマージンを追加しないようにプリンタを指定 できます。 この場合、端には印刷が必要な部分がないことを前提として、実際にはイメージの端が 切り取られます。

マージンを追加しない設定は、以下の方法で行います。

- Windows HP-GL/2プリンタ ドライバの場合: [用紙/品質] タブを選択して **[**マージン**]** ボタンを 押し、レイアウト オプションから **[Clip Contents By Margins]** を選択します。
- 内蔵Webサーバを使用する場合: [ジョブの送信] ページで、 [マージン設定] のリストから **[Clip Contents By Margins]** を選択します。
- フロントパネルを使用する場合: **[**印刷デフォルト オプション**] [**用紙オプション**] [Select layout]** - **[Clip contents by margins]** を選択します。

このオプションは、Windows PostScriptドライバまたはMac OSドライバでは使用できません。

<span id="page-179-0"></span>このオプションを使用する場合、通常どおりマージンの寸法を選択できます ([マージンを調整する](#page-177-0) を 参照)。 プリンタは引き続きマージンを使用しますが、イメージにマージンを追加するのではなく、 イメージからマージンを切り取るだけです。

# イメージの印刷方向を選択する

イメージの印刷方向は、縦置きまたは横置きに指定できます。 画面に表示する場合、以下のように なります。

縦置きのイメージは、高さが幅よりも長くなります (縦長のイメージ)。

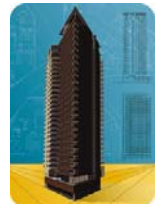

● 横置きイメージは、幅が高さよりも長くなります (横長のイメージ)。

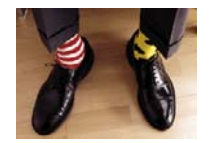

画面に表示するときに、イメージの印刷方向を選択する必要があります。 横置きのイメージに縦置 きを選択したり、縦置きのイメージに横置きを選択すると、印刷時にイメージの一部が印刷されない 場合があります。

プリンタ ドライバまたは内蔵Webサーバを使用して、印刷方向を選択できます。

- PostScriptプリンタ ドライバ (Windows NT用) を使用する場合: [ページ設定] タブの [印刷の向 き] セクションに移動します。
- 他のプリンタ ドライバ (Windows用) を使用する場合: [レイアウト] タブの [印刷の向き] セクシ ョンに移動します。
- PostScriptプリンタ ドライバ (Mac OS用) を使用する場合: **[**ファイル**]** メニューをクリック し、**[**ページ設定**]** を選択して、[ページ属性] パネルの [方向] セクションに移動します。
- 内蔵Webサーバを使用する場合: [ジョブの送信] ページの [印刷の向き] セクションに移動しま す。

## イメージを回転させる

デフォルトでは、イメージは次のように短い方の縁が用紙の上端に平行になるように印刷されます。

**)**
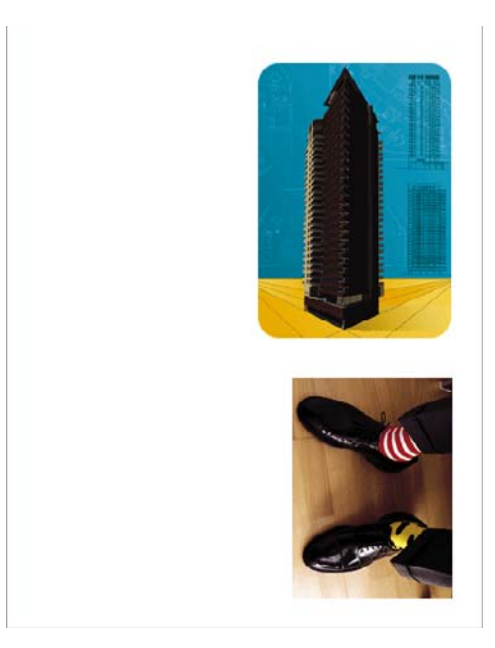

用紙を節約するため、次のようにイメージを90度回転させることができます。

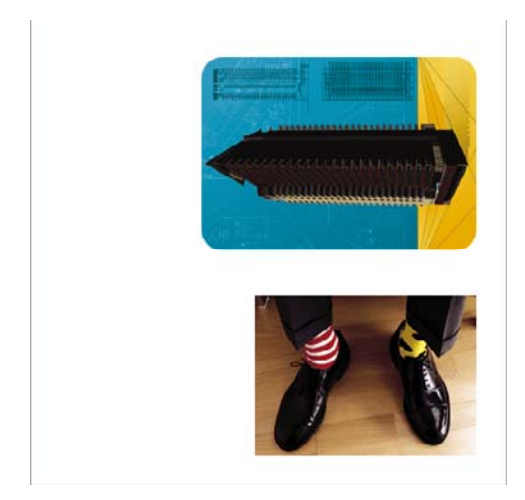

イメージの回転は、以下の方法で行うことができます。

- Windows用プリンタ ドライバの場合: [レイアウト] タブを選択して **[90**度回転**]** を選択します。
- Mac OS用プリンタ ドライバの場合: [仕上げ] パネルを選択して **[90**度回転**]** を選択します。
- 内蔵Webサーバを使用する場合: [ジョブの送信] ページを選択して **[**回転**]** セクションに移動し ます。
- フロントパネルを使用する場合: アイコンを選択し、次に **[**印刷デフォルト オプション**] [**用紙オプション**]** - **[**回転**]** を選択します。
- 注記 プリンタ ドライバまたは内蔵Webサーバで回転が設定されている場合は、フロントパ Ë ネルで設定した回転よりもこちらが優先されます。

注記 ジョブを回転させる際には、ページ サイズの長さを増やしてイメージが途切れないよ うにすることが必要な場合があります。これは、通常は左右のマージンよりも上下のマージン のほうが大きいためです。

注意 ロール紙でもカット紙でも、縦置きのイメージを横置きに回転させると、用紙の幅が足 りなくなることがあります。 たとえば、縦置きのA1サイズのイメージを横置きにしてA1サイ ズ用紙に印刷すると、用紙の幅からはみ出してしまいます。 内蔵Webサーバを使用している 場合は、このような際にはプレビュー画面に警告の三角マークが表示されます。 HP Designjet 4500シリーズ プリンタを使用している場合は、ジョブのステータスが「一時停止し ています」になります。

#### 自動回転

HP-GL/2プリンタ ドライバの場合、オーバーサイズの縦置きのイメージを自動的に90度回転して用 紙を節約する **[**自動回転**]** オプションを使用できます。

## 左右反転させて印刷する

透明な用紙 (バックライト フィルムのような) を使用する場合、イメージを左右反転させて印刷する と、フィルムの背面から光をあてて投射した際に正しい向きのイメージが投影されます。 アプリケ ーションでイメージを変更せずに左右反転させた印刷を行うには、以下の手順に従います。

- Windows用プリンタ ドライバの場合: [レイアウト] タブを選択して **[**左右反転**]** を選択します。
- Mac OS用プリンタ ドライバの場合: [仕上げ] パネルを選択して **[**左右反転**]** を選択します。
- 内蔵Webサーバを使用する場合: [ジョブの送信] ページを選択して **[**左右反転**]** セクションに移 動します。
- フロントパネルを使用する場合: フロントパネルで アイコンを選択し、次に **[**印刷デフォ ルト オプション**]** - **[**用紙オプション**]** - **[**左右反転の有効化**]** を選択します。

₽ 注記 プリンタ ドライバまたは内蔵Webサーバで左右反転が設定されている場合は、フロン トパネルで設定した左右反転よりもこちらが優先されます。

# イメージを拡大縮小する

イメージを特定のサイズでプリンタに送信し、プリンタの側でサイズを拡大縮小 (大体は拡大) する ように指定することができます。 これは、次のような場合に便利です。

- 使用しているソフトウェアで大判印刷がサポートされていない場合。
- ファイル サイズが大きすぎてプリンタのメモリでは対応できない場合。このような場合、ソフ トウェアではページ サイズを小さくし、印刷時にフロントパネルのメニューを使用して拡大す ることができます。

**)**

プリンタでの拡大縮小は、以下の方法で行うことができます。

- Windows用プリンタ ドライバの場合: [効果] タブを選択して **[**サイズ変更オプション**]** を選択し ます。
	- [文書を印刷する用紙] オプションを使用すると、プリンタの設定で選択したページ サイズ で印刷できるように、イメージ サイズを調整できます。 たとえば、ISO A2をページ サイ ズに選択し、A4サイズのイメージを印刷する場合、A2ページに合うようにイメージは拡大 されます。 ISO A3をページ サイズに選択し、イメージのサイズがこれより大きい場合、 A3サイズに合うようにイメージは縮小されます。
	- **[%(**元のサイズに対する比率**)]** オプションを使用すると、元のページの印刷可能範囲を指定 した比率で拡大し、プリンタ マージンを追加して出力ページ サイズを調整できます。
- Mac OS用プリンタ ドライバの場合: [仕上げ] パネルを選択して **[**文書を印刷する用紙**]** を選択 します。

ドライバが、プリンタの設定で選択したページ サイズに合わせてイメージ サイズを調整しま す。

- 内蔵Webサーバを使用する場合: [ジョブの送信] ページを選択して **[**サイズ変更**]** セクションに 移動します。
- フロントパネルを使用する場合: アイコンを選択し、次に **[**印刷デフォルト オプション**] [**用紙オプション**]** - **[**スケール**]** を選択します。

1枚の用紙に印刷する場合は、イメージをページ内に収めることができるか確認してください。イメ ージが途切れる可能性があります。

## パレットの設定を変更する

デフォルトのパレットは変更できませんが、パレットAとパレットBは、選択内容に応じて定義する ことができます。

これらのパレットは、ソフトウェアによりパレットが埋め込まれていないHP-GL/2のジョブにのみ適 用されます。

注記 プリンタに同梱されているHP-GL/2ドライバによって生成されたHP-GL/2ジョブの場 17 合、すべてのジョブにソフトウェアのパレットが埋め込まれるため、フロントパネルで行った パレットの設定は無視されます。

パレットAを再定義するには、以下の手順に従います。

**1.** フロントパネルで、 アイコンを選択し、次に **[**印刷デフォルト オプション**]** - **[HP-GL/2**の設 定**]** - **[**パレットの定義**]** - **[**パレット**A]** を選択します。

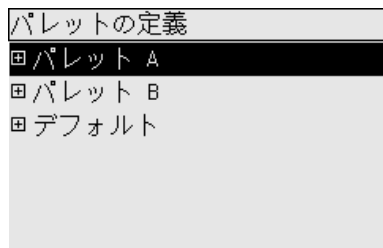

**2.** 変更するペン番号までスクロールし、選択 ボタンを押します。

- **3.** このペンに割り当てられている現在の幅は **[**幅**]** を選択して表示できます。たとえば、**[**幅:**0.35 mm ]**などと表示されます。 これを変更するには、以下の手順に従います。
- **4.** 選択 ボタンを押します。
- **5.** 指定する幅の値までスクロールします。
- **6.** 選択 ボタンをもう一度押します。
- **7.** 戻る ボタンを押すと、前のメニューの **[**カラー**]**、**[**幅**]** に戻ります。 戻らない場合は、**[**パレット **A]** まで戻ります。
- **8. [**カラー**]** を選択すると、このペンに割り当てられている現在のカラーが表示されます。たとえ ば、**[**カラー:**110]**と表示されます。 これを変更するには、以下の手順に従います。
- **9.** 選択 ボタンを押します。
- **10.** 指定するカラーの値までスクロールします。
- **11.** 選択 ボタンをもう一度押します。
- **12.** 戻る ボタンを押すと、前のメニューに戻ります。
- **13.** 幅とカラーの値が正しければ、戻るボタンを押します。
- **14.** 次に変更するペン番号までスクロールし、選択 ボタンを押して、上記の手順を繰り返します。
- **15.** すべてのペンの定義が正しければ、戻る ボタンを押して、メニューを終了します。

注記 ここで定義したパレットは、現在のパレットとして選択したときに有効になります。

期待した結果が得られない場合は[、ペンの設定が適用されない](#page-319-0) を参照してください。

### 重なった線の処理方法を変更する

[マージ] 設定では、イメージ内での重なった線の処理方法を設定できます。 [オフ] と [オン] の2種類 の設定があります。

- [マージ] を [オフ] にすると、線が交差している場合、前面の線の色のみが印刷されます。
- 「マージ] を [オン] にすると、線が交差している場合、2つの線の色がマージされます。

[マージ] を [オン] にするには、 アイコンを選択し、次に **[**印刷デフォルト オプション**]** - **[HP-GL/2**の設定**]** - **[**マージの有効化**]** を選択します。 一部のアプリケーションでは、ソフトウェアからマ ージを設定できます。 ソフトウェアの設定は、フロントパネルの設定よりも優先されます。

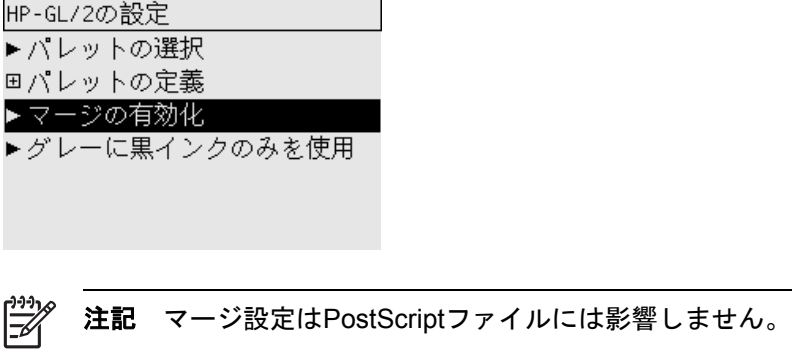

使用方法 **(**

# グラフィック言語の設定を変更する

以下で説明する問題が発生していない場合は、デフォルト設定 ( **[**自動**]** ) を変更する必要はありませ ん。特定のグラフィック言語を設定すると、その言語のファイルしか印刷できなくなるため、設定の 変更はお勧めできません。

グラフィック言語の設定を変更するには、 アイコンを選択し、次に **[**印刷デフォルト オプショ ン**]** - **[**グラフィック言語の選択**]** を選択して、メニュー項目の下に表示されるオプションのいずれか を選択します。

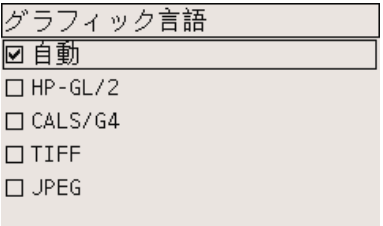

- **[**自動**]** を選択すると、プリンタにより受信ファイルの種類が特定されます。 この設定は、大半 のソフトウェア アプリケーションに適用されます。
- **[HP-GL/2]** は、PostScriptファイル以外でイメージ位置またはタイミングに関する問題が発生し た場合に選択します。
- **[PostScript]** は、印刷しているのがPostScriptファイルのみであり、PostScriptジョブが標準の PostScriptヘッダから開始されず、PJL言語切り替えコマンドが含まれていない場合に選択しま す。

または、PostScriptフォントのダウンロード中に問題が発生した場合にも、**[PostScript]** を選択 します。 この場合は、フォントのダウンロードが完了したら、**[**自動**]** を再度選択します。

USB接続でフォントをダウンロードしている場合は、 アイコンを選択し、次に **[**印刷デフォ ルト オプション**]** - **[PostScript**の設定**]** - **[**エンコードの選択**]** - **[ASCII]** を選択します。

● **[TIFF]**、**[JPEG]**、**[PDF]**、または **[CALS/G4]** は、該当する種類のファイルを、プリンタ ドライ バを経由せずにプリンタに直接送信する場合にのみ選択します。 このような送信は通常、内蔵 Webサーバからのみ行われます。この場合、言語は内蔵Webサーバによって設定され、ユーザ 自身が設定する必要はありません。

注記 **[PostScript]** および **[PDF]** は、PostScriptプリンタでのみ使用できます。

**)**

# **10** 使用方法 **(**カラー**)**

- カラー [キャリブレーションを実行する](#page-187-0)
- [黒点の補正を行う](#page-187-0)
- [レンダリング用途を設定する](#page-188-0)
- カラー [エミュレーション](#page-188-0) モードを選択する
- 他のHP Designiet[プリンタの印刷物と一致する印刷を実現する](#page-189-0)
- Adobe Photoshop CS (HP–GL/2 & RTLドライバ) [で高いカラー精度を得る](#page-189-0)
- Adobe Photoshop CS (PostScriptドライバ) [で高いカラー精度を得る](#page-194-0)
- Adobe InDesign CS[で高いカラー精度を得る](#page-198-0)
- QuarkXPress 6[で高いカラー精度を得る](#page-201-0)
- Autodesk AutoCAD[で高いカラー精度を得る](#page-204-0)
- Microsoft Office 2003で高いカラ一精度を得る
- ESRI ArcGIS 9[で高いカラー精度を得る](#page-204-0)

## <span id="page-187-0"></span>カラー キャリブレーションを実行する

カラー キャリブレーションを実行すると、印刷物間、およびプリンタ間で色調をそろえることがで きます。

通常、カラー キャリブレーションは、プリントヘッドを交換した場合、必ず実行する必要がありま す。また、新しいプリントヘッドでキャリブレーションを実行したことがない場合や、新しい用紙の 種類を使用する場合にも、実行する必要があります。 ただし、既に認識されている用紙の種類につ いては、カラー キャリブレーションをオフにして、デフォルトのカラー調整を使用できます。

**1.** フロントパネルから アイコンを選択し、次に **[**プリンタの設定**]** - **[**カラー キャリブレーショ ン**]** を選択します。

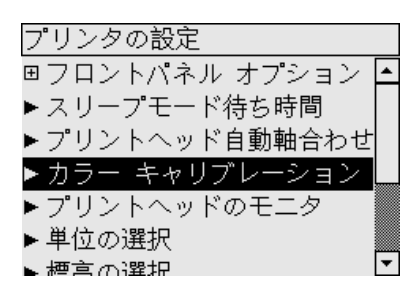

- **2.** カラー キャリブレーションには以下のオプションがあります。
	- **[**オン**]**: プリンタは、現在のプリントヘッドでキャリブレーションを実行したことがない 場合や、新しい用紙の種類を使用する場合には、必ずカラー キャリブレーションを実行し ます。 このキャリブレーションによって行われたカラー調整は、以後、この用紙の種類を 使用した同じ印刷品質設定の印刷に使用されます。
	- **[**オフ**]**: プリンタは、用紙の種類と印刷品質の設定ごとに、デフォルトのカラー調整を使 用します。
- **3.** プリンタは、キャリブレーション用の帯状のパターンを印刷して、それを内蔵光センサーでス キャンし、必要なカラー調整を算出することで、カラー キャリブレーションを実行します。 帯 状のパターンは、光沢紙を使用した場合は幅が269mm、長さが18mmとなり、その他の種類の 用紙の場合は、長さが109mmとなります。 カラー キャリブレーションの実行には、3分から6 分ほどかかります。時間は用紙の種類によって異なります。
- 注記 カラー キャリブレーションは、いつでもフロントパネルから手動で実行することがで 戌 きます。実行するには、 アイコンを選択し、次に **[**プリントヘッドの管理**]** - **[**カラー キャ リブレーション**]** を選択します。

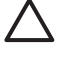

注意 カラー キャリブレーションは、不透明な用紙でのみ連続して実行できます。 透明なフ ィルムでは実行しないでください。

## 黒点の補正を行う

[黒点補正] オプションでは、カラー スペース間でカラー変換を行ったときに、黒点の差異を調整す るかどうかを指定します。 このオプションを選択すると、変換元スペースのダイナミック レンジが 変換先スペースのダイナミック レンジにマッピングされます。 このオプションにより、変換元スペ ースの黒点が変換先スペースの黒点より濃い場合に、暗い部分が表示されなくなるのを防ぐことがで きます。 このオプションは、レンダリング用途に [相対カラー メトリック] が選択されている場合の み使用できます (詳細は[、レンダリング用途を設定する](#page-188-0) を参照してください)。

使用方法

 **(**

カラー**)**

<span id="page-188-0"></span>黒点の補正は、以下の方法で指定することができます。

- Windows用PostScriptプリンタ ドライバの場合: [カラー] タブを選択し、**[**黒点補正**]** を選択し ます。
- Mac OS用プリンタ ドライバの場合: [カラー品質] パネルを選択し、**[**黒点補正**]** を選択しま す。
- 内蔵Webサーバを使用する場合: [ジョブの送信] ページを選択し、**[**黒点補正**]** を選択します。
- フロントパネルを使用する場合: アイコンを選択し、次に **[**印刷デフォルト オプション**] [**カラー オプション**]** - **[**黒点の補正**]** を選択します。

## レンダリング用途を設定する

レンダリング用途とは、カラー変換を行う際の設定の1つです。 印刷する色によっては、プリンタで その色を再現できない場合があります。 レンダリング用途では、このような色域外の色を再現する ための方法を、次の4つの中から選択することができます。

- **[**彩度**]**: 明るい、鮮やかな色を使用するプレゼンテーション用のグラフィック、表、またはイ メージに最適です。
- **[**知覚的**]**: 中間色が多数含まれた写真またはイメージに最適です。 カラーの全体的な見栄え は、可能な限り維持されます。
- **[**相対カラー メトリック**]**: 特定のカラーと調和させる場合に最適です。 主にプルーフ用に使用 され、 正確にカラーを印刷できる状態では、正確なカラーが確実に印刷されます。 これ以外の オプションでは、より望ましい色の範囲が再現される場合もありますが、特定の色が正確に印 刷されるとは限りません。 また、このオプションでは、入力カラー スペースの白が、印刷する 用紙の白にマッピングされます。
- **[**絶対カラー メトリック**]**: 相対カラー メトリックと同様ですが、白のマッピングは行われませ ん。 このレンダリングも主にプルーフ用に使用されますが、この場合のプルーフは、1台のプ リンタの出力のシミュレーション (白点を含む) を目的に行います。

レンダリング用途は、以下の方法で指定することができます。

- Windows用PostScriptプリンタ ドライバの場合: [カラー] タブを選択し、**[**レンダリング用途**]** を選択します。
- Mac OS用プリンタ ドライバの場合: [カラー品質] パネルを選択し、**[**レンダリング用途**]** を選 択します。
- 内蔵Webサーバを使用する場合: [ジョブの送信] ページを選択し、**[**レンダリング用途**]** を選択 します。
- フロントパネルを使用する場合: アイコンを選択し、次に **[**印刷デフォルト オプション**] [**カラー オプション**]** - **[**レンダリング用途の選択**]** を選択します。

## カラー エミュレーション モードを選択する

カラー エミュレーション モードは、以下の方法で設定することができます。

- Windows用プリンタ ドライバの場合: [カラー] タブの [カラー マネジメント] セクションを選 択します。
- Mac OS用プリンタ ドライバの場合: [カラー品質] パネルを選択します。
- <span id="page-189-0"></span>● 内蔵Webサーバを使用する場合: [ジョブの送信] ページの [カラー マネージメント] セクション を選択します。
- フロントパネルを使用する場合: アイコンを選択し、次に **[**印刷デフォルト オプション**] [**カラー オプション**]** を選択します。

詳細は、カラー [エミュレーション](#page-347-0) モード を参照してください。

## 他の**HP Designjet**プリンタの印刷物と一致する印刷を実現す る

詳細は、他のHP Designjet[と色が一致しない](#page-312-0) を参照してください。

## **Adobe Photoshop CS (HP–GL/2 & RTL**ドライバ**)** で高いカ ラー精度を得る

プリンタで印刷されるカラーの精度を高める方法は多数ありますが、このトピックでは、そのうちの 1つについて概略を説明します。 開始する前に、使用する用紙の種類のキャリブレーションが済んで いることを確認してください。

#### アプリケーションの設定

- **1.** Adobe Photoshopを開き、**[**編集**]** メニューをクリックし、**[**カラー設定**]** をクリックします。
	- **[**作業用スペース**]**: 作業用スペースは、イメージを操作するときに使用するカラー スペー スです。 イメージに固有のカラー スペースがある場合は、これを使用することをお勧めし ます (下記の「カラーマネジメントポリシー」を参照)。ない場合は、次のデフォルト設定 を使用することをお勧めします。[RGB]:[Adobe RGB 1998]、[CMYK]:[U.S. Web Coated (SWOP) v2] (米国の場合)、または [Euroscale Coated v2] (米国以外)。
	- **[**カラーマネジメントポリシー**]**: [埋め込まれたプロファイルの保持] を選択します。
	- **[**マッチング方法**]**: [レンダリング用途を設定する](#page-188-0) を参照してください。
	- **[**黒点の補正を使用**]**: [マッチング方法] に [相対的な色域を維持] を選択した場合は、この オプションをオンにすることをお勧めします。 詳細は[、黒点の補正を行う](#page-187-0) を参照してくだ さい。

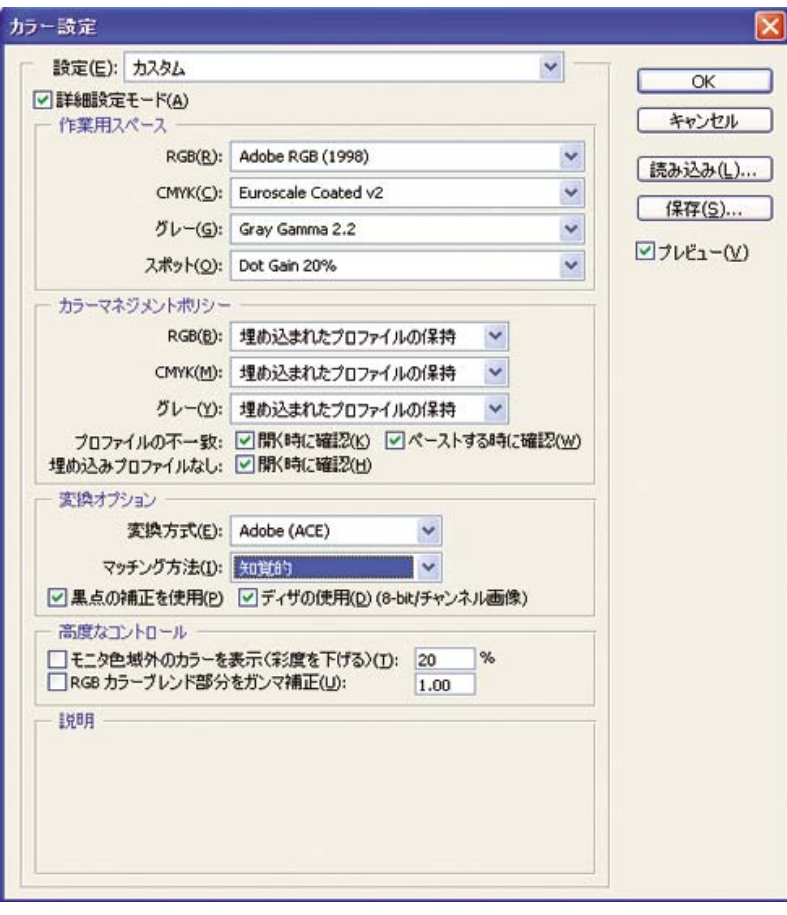

**2.** イメージを開きます。 カラー プロファイルが埋め込まれている場合は、それを使用します。

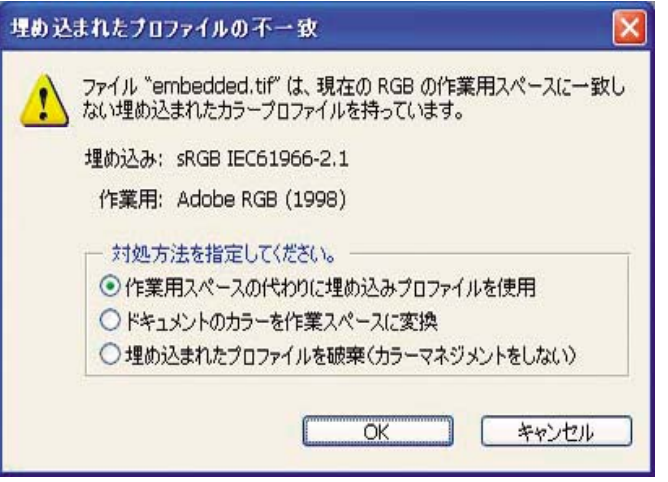

埋め込まれていない場合は、デフォルト設定を使用します。

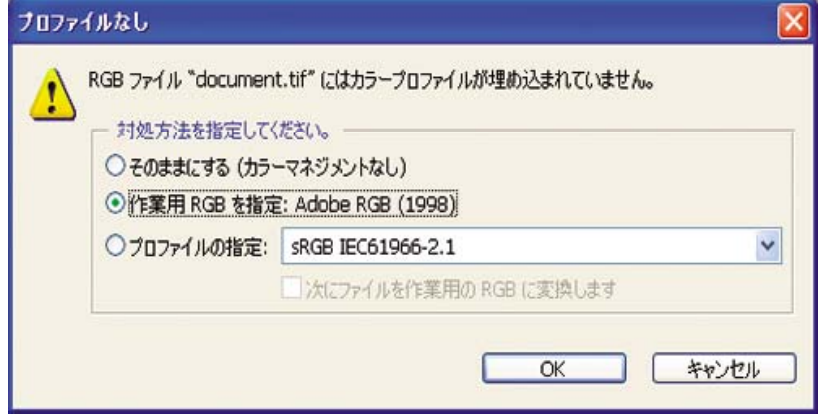

- **3.** 作業に使用するカラー スペースを定義したら、必要に応じてソフトプルーフを作成できます。 ソフトプルーフでは、イメージが印刷されたときの結果を画面でエミュレートできます。 これ を実行するには、モニタのICCプロファイルが必要です。 **[**ビュー**]** - **[**校正設定**]** - **[**カスタム**]** を 選択します。 [校正設定] ダイアログ ボックスで、以下のオプションを設定します。
	- **[**プロファイル**]**: 使用するプリンタの機種および用紙の種類に応じてプロファイルを選択 します。
	- **[**カラー値の保持**]**: このチェック ボックスをオンにすると、カラーをドキュメント スペー スからプルーフ プロファイル スペースに変換せずに、ドキュメントの外観をシミュレート する方法が指定されます。 ドキュメントのカラー値がドキュメント プロファイルではなく プルーフ プロファイルで変換されたときの、カラーの変化がシミュレートされます。 この オプションの使用はお勧めできません。
	- **[**マッチング方法**]**: このメニューでは、ドキュメント スペースからシミュレーション スペ ースへの変換で使用するレンダリング方法を選択でき、各レンダリングの効果の違いをプ レビューできます。 詳細は、[レンダリング用途を設定する](#page-188-0) を参照してください。
	- **[**黒点の補正を使用**]**: [マッチング方法] に [相対的な色域を維持] を選択した場合は、この オプションをオンにすることをお勧めします。 詳細は[、黒点の補正を行う](#page-187-0) を参照してくだ さい。
- **[**紙色**]**:このチェック ボックスをオンにすると、用紙の白さがモニタでエミュレートされ ます。 [マッチング方法] に [絶対的な色域を維持] を選択したときと同じ効果が得られま す。
- **[**黒インキ**]**:このチェック ボックスをオンにすると、シミュレーションからモニタへのレ ンダリングでの黒点の補正がオフになります。 シミュレーション スペースの黒がモニタの 黒よりも明るい場合は、モニタにあせた黒が表示されます。 このオプションの使用はお勧 めできません。
- **[**プレビュー**]**:このチェック ボックスをオンにすると (推奨)、このダイアログ ボックスで 行った変更がすぐにイメージに反映されます。

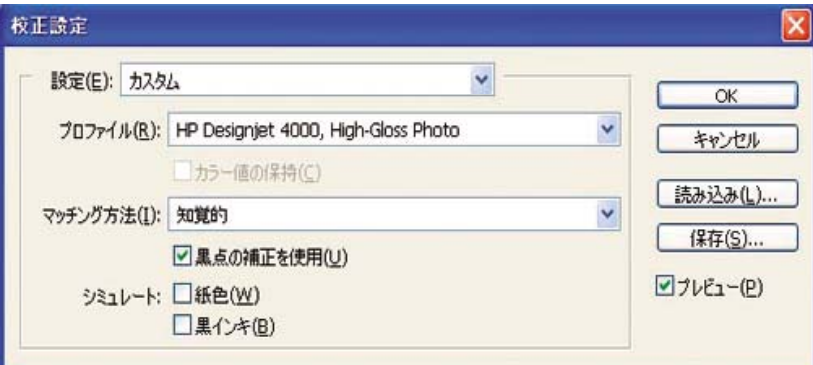

- **4.** イメージを印刷する準備ができたら、[ファイル] メニューをクリックし、[プリントプレビュー] をクリックして、[プリント] ダイアログ ボックスを開きます。 [カラーマネジメント] セクショ ンで、以下のオプションを設定します。
	- **[**ソースカラースペース**]**: [ドキュメント] を選択します (デフォルトで選択されていま す)。
	- **[**プロファイル**]**: 使用するプロファイルを選択します。 Adobe RGBを使用することをお勧 めします。 Adobe RGBまたはsRGBのいずれも選択しない場合は、用紙に応じたICCプロ ファイルを選択し、後でドライバの **[**アプリケーションで管理**]** オプションを選択します。
	- **[**マッチング方法**]**: [レンダリング用途を設定する](#page-188-0) を参照してください。

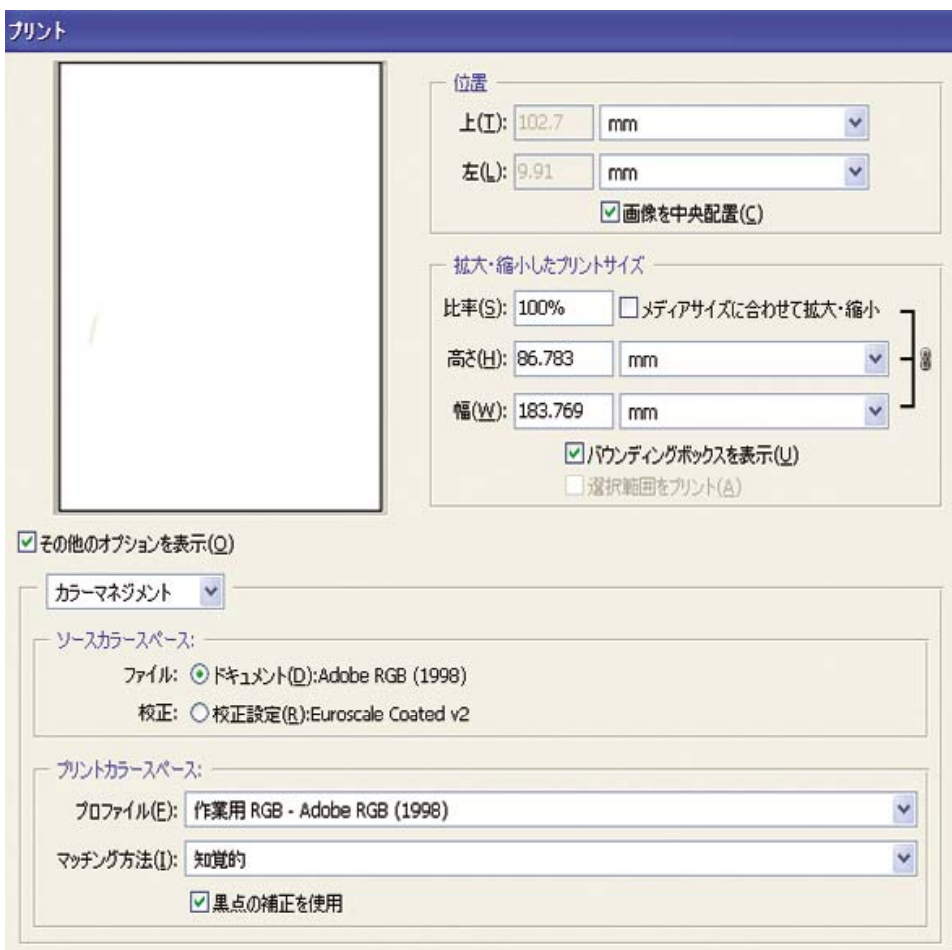

#### ドライバの設定

[用紙/品質] タブ (Windows) または [イメージ品質] パネル (Mac OS) で、**[**印刷品質**]** を **[** 高品質 **(**最高 画質**) ]** に設定します。

[カラー] タブ (Windows) または [カラー品質] パネル (Mac OS) には、以下の [カラー マネジメント] オプションが用意されています。 上記の [プリント] ダイアログ ボックスの [プリントカラースペー ス] の [プロファイル] で選択したものと同じオプションを選択します。

- **[sRGB]**: デフォルトのカラー スペースです。 RGB入力データが、選択した用紙の種類と印刷 品質に応じて、プリンタの内部カラー マップによりCMYKに変換されます。 このカラー マップ は最も幅が広く、CADアプリケーションや業務アプリケーションの鮮やかな色を再現できま す。また、写真イメージでもよい結果が得られます。
- **[AdobeRGB]**: sRGBに似ていますが、AdobeRGBからCMYKへの内部カラー マップが使用さ れます。このカラー マップはAdobeRGB入力データ用に設計されたもので、より広いソース色 域が設定されています。 デジタル写真に最適です。
- **[**アプリケーションで管理**]**: ドライバでカラー調整を行いません。 このオプションは、カスタ ムRGBプリンタ プロファイルを作成し、それらをアプリケーション内で適用する場合に使用し ます (アプリケーションでは、カスタムRGBプリンタ プロファイルを使用して正しいカラーマ ネジメントが適用されます)。 この場合は、アプリケーションの [プリント] ダイアログ ボック スで、[プリントカラースペース] の [プロファイル] に適切なメディア プロファイルが選択され ていることを確認してください (上記を参照)。

<span id="page-194-0"></span>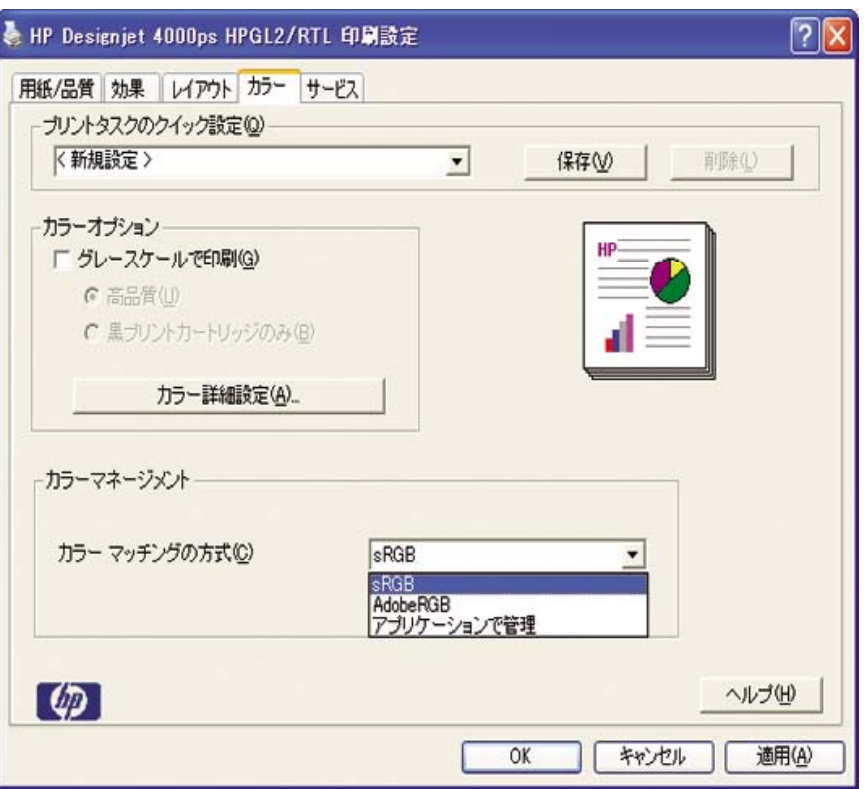

#### プリンタの設定

フロントパネルの 用紙の種類 に、使用する用紙と同じ種類の用紙が選択されていることを確認しま す。

## **Adobe Photoshop CS (PostScript**ドライバ**)** で高いカラー精 度を得る

プリンタで印刷されるカラーの精度を高める方法は多数ありますが、このトピックでは、そのうちの 1つについて概略を説明します。 開始する前に、使用する用紙の種類のキャリブレーションが済んで いることを確認してください。

#### アプリケーションの設定

- **1.** Adobe Photoshopを開き、**[**編集**]** メニュー (Windows) または **[Photoshop]** メニュー (Mac OS) をクリックし **[**カラー設定**]** をクリックします。
	- **[**作業用スペース**]**: 作業用スペースは、イメージを操作するときに使用するカラー スペー スです。 イメージに固有のカラー スペースがある場合は、これを使用することをお勧めし ます (下記の「カラーマネジメントポリシー」を参照)。ない場合は、次のデフォルト設定 を使用することをお勧めします。[RGB]:[Adobe RGB 1998]、[CMYK]:[U.S. Web Coated (SWOP) v2] (米国の場合)、または [Euroscale Coated v2] (米国以外)。
	- **[**カラーマネジメントポリシー**]**: [埋め込まれたプロファイルの保持] を選択します。
	- **[**マッチング方法**]**: [レンダリング用途を設定する](#page-188-0) を参照してください。
	- **[**黒点の補正を使用**]**: [マッチング方法] に [相対的な色域を維持] を選択した場合は、この オプションをオンにすることをお勧めします。 詳細は[、黒点の補正を行う](#page-187-0) を参照してくだ さい。

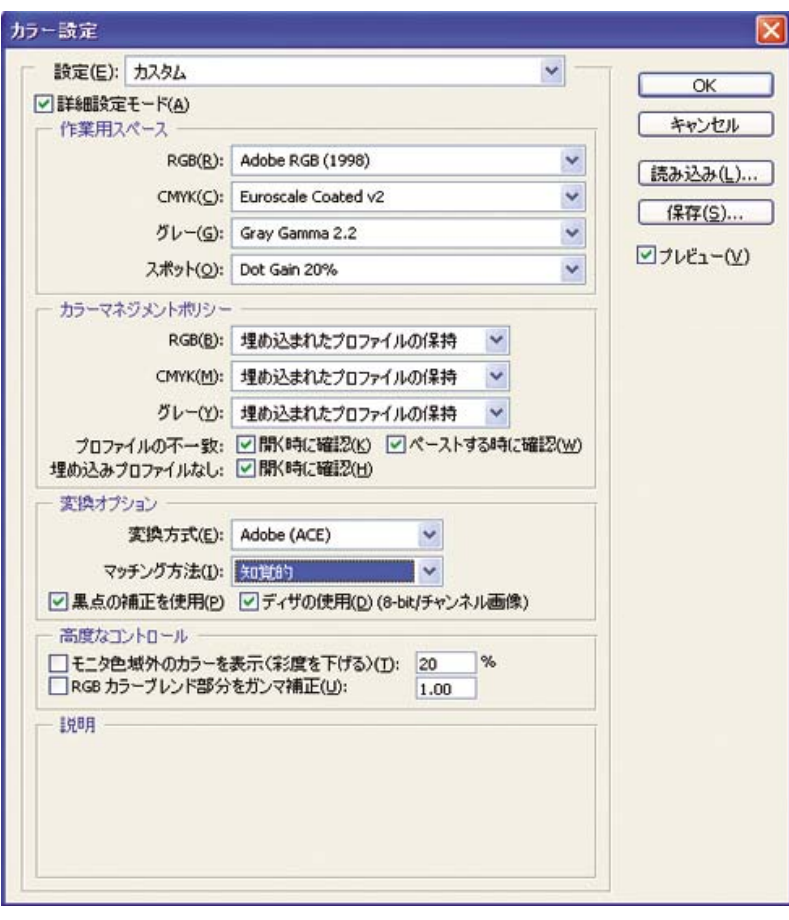

**2.** イメージを開きます。 カラー プロファイルが埋め込まれている場合は、それを使用します。

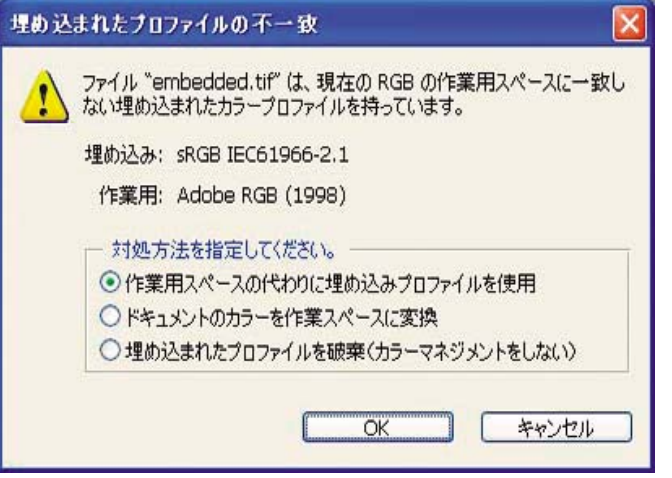

埋め込まれていない場合は、デフォルト設定を使用します。

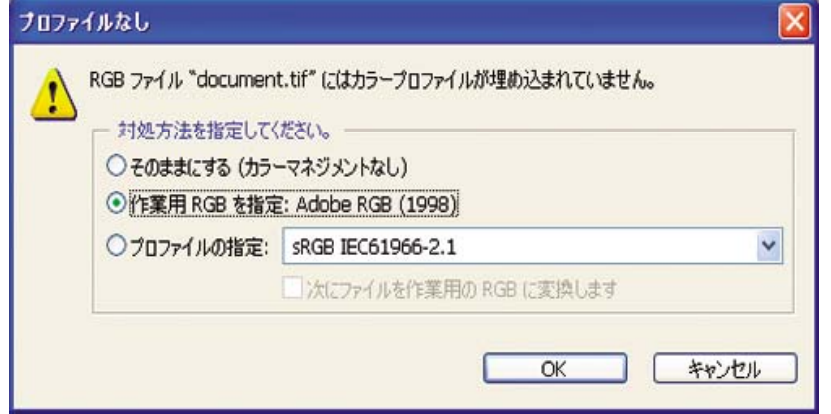

- **3.** 作業に使用するカラー スペースを定義したら、必要に応じてソフトプルーフを作成できます。 ソフトプルーフでは、イメージが印刷されたときの結果を画面でエミュレートできます。 これ を実行するには、モニタのICCプロファイルが必要です。 **[**ビュー**]** - **[**校正設定**]** - **[**カスタム**]** を 選択します。 [校正設定] ダイアログ ボックスで、以下のオプションを設定します。
	- **[プロファイル]: 使用するプリンタの機種および用紙の種類に応じてプロファイルを選択** します。
	- **[**カラー値の保持**]**: このチェック ボックスをオンにすると、カラーをドキュメント スペー スからプルーフ プロファイル スペースに変換せずに、ドキュメントの外観をシミュレート する方法が指定されます。 ドキュメントのカラー値がドキュメント プロファイルではなく プルーフ プロファイルで変換されたときの、カラーの変化がシミュレートされます。 この オプションの使用はお勧めできません。
	- **[**マッチング方法**]**: このメニューでは、ドキュメント スペースからシミュレーション スペ ースへの変換で使用するレンダリング方法を選択でき、各レンダリングの効果の違いをプ レビューできます。 詳細は、[レンダリング用途を設定する](#page-188-0) を参照してください。
	- **[**黒点の補正を使用**]**: [マッチング方法] に [相対的な色域を維持] を選択した場合は、この オプションをオンにすることをお勧めします。 詳細は[、黒点の補正を行う](#page-187-0) を参照してくだ さい。
- **[**紙色**]**:このチェック ボックスをオンにすると、用紙の白さがモニタでエミュレートされ ます。 [マッチング方法] に [絶対的な色域を維持] を選択したときと同じ効果が得られま す。
- **[**黒インキ**]**:このチェック ボックスをオンにすると、シミュレーションからモニタへのレ ンダリングでの黒点の補正がオフになります。 シミュレーション スペースの黒がモニタの 黒よりも明るい場合は、モニタにあせた黒が表示されます。 このオプションの使用はお勧 めできません。
- **[**プレビュー**]**:このチェック ボックスをオンにすると (推奨)、このダイアログ ボックスで 行った変更がすぐにイメージに反映されます。

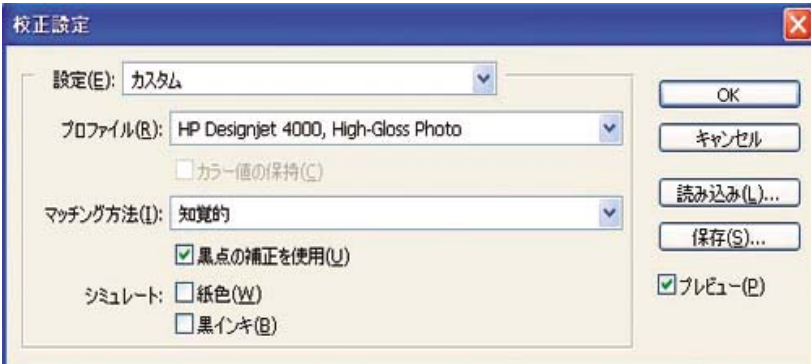

- **4.** イメージを印刷する準備ができたら、[ファイル] メニューをクリックし、[プリントプレビュー] をクリックして、[プリント] ダイアログ ボックスを開きます。 [カラーマネジメント] セクショ ンで、以下のオプションを設定します。
	- **[**ソースカラースペース**]**: [ドキュメント] を選択します (デフォルトで選択されていま す)。 これは、イメージを編集する際に使用するカラー スペースです。
	- **[**プロファイル**]**:[プリンタ側でカラーマネジメント] を選択します。 このオプションを使 用すると、プリント スペースへの変換に使用するソース プロファイルとレンダリング方法 が、アプリケーションによりドライバに指定されます。 この場合、ドライバでは、「ドキ ュメント」プロファイルと以下の [マッチング方法] で選択されたレンダリング方法が使用 されます。 これは、ドライバの [入力プロファイル] および [レンダリング用途] の設定より も優先されます。
	- **[**マッチング方法**]**: [レンダリング用途を設定する](#page-188-0) を参照してください。

<span id="page-198-0"></span>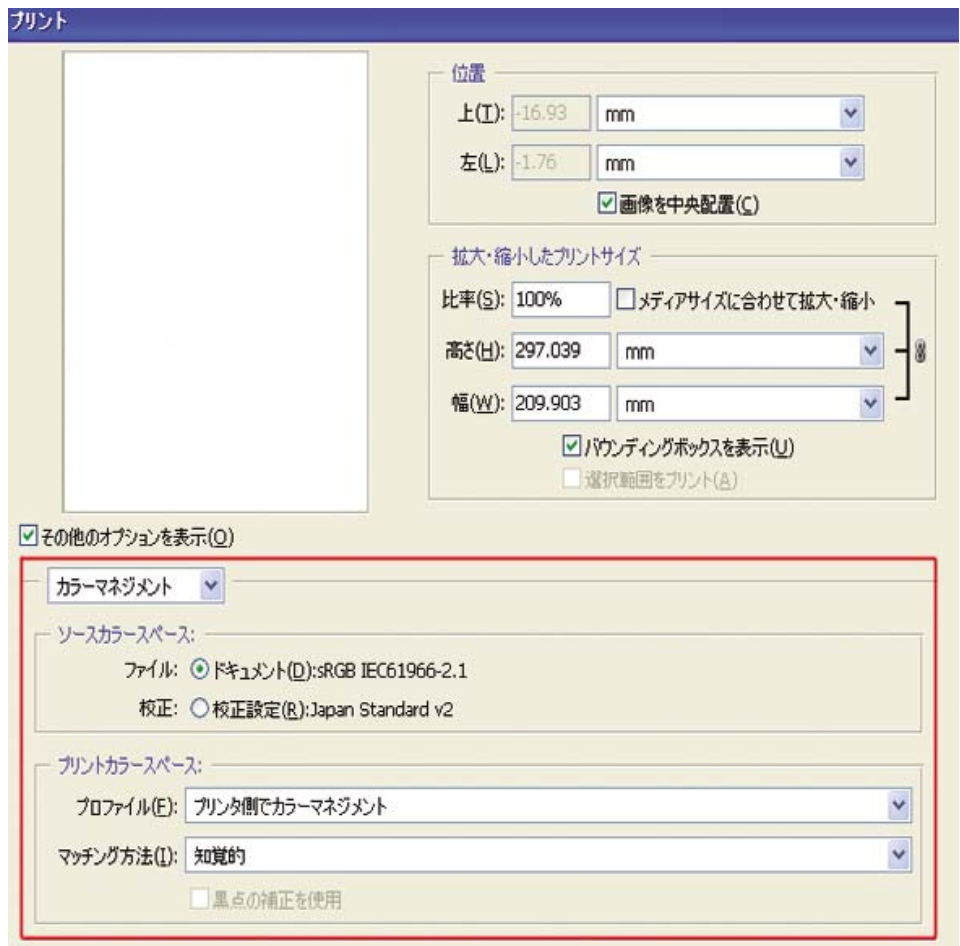

## ドライバの設定

アプリケーションで [プリンタ側でカラーマネジメント] オプションが設定されている場合は、こち らがドライバのカラー設定 ([入力プロファイル] および [レンダリング用途]) よりも優先され、 アプ リケーションの「ドキュメント」プロファイルとレンダリング方法がドライバで使用されます。 ド ライバでは、以下の設定のみを行います。

- [用紙/品質] タブ (Windows) または [イメージ品質] パネル (Mac OS) で、**[**印刷品質**]** を **[** 高品質 **(**最高画質**) ]** に設定します。
- [カラー] タブ (Windows) または [カラー品質] パネル (Mac OS) で、**[**自動**PANTONE(R)**キャリブ レーションの使用**]** または **[HP**プロフェッショナル**PANTONE**エミュレーション**]** チェック ボッ クスをオンにします。

#### プリンタの設定

フロントパネルの 用紙の種類 に、使用する用紙と同じ種類の用紙が選択されていることを確認しま す。

# **Adobe InDesign CS**で高いカラー精度を得る

プリンタで印刷されるカラーの精度を高める方法は多数ありますが、このトピックでは、そのうちの 1つについて概略を説明します。 ここではハードプルーフについて説明します。 ハードプルーフと は、印刷機で印刷したときのカラー再現状況をプリンタで印刷して確認するものです。 開始する前 に、使用する用紙の種類のキャリブレーションが済んでいることを確認してください。

₩ 注記 EPS、PDF、およびグレースケール イメージは、ページレイアウト アプリケーション でカラーを変更することはできません。 また、これらのイメージはモニタ上ではきれいに表 示されません。

#### アプリケーションの設定

- **1.** Adobe InDesignを開き、**[**編集**]** メニューをクリックし、**[**カラー設定**]** をクリックします。
	- **[**作業用スペース**]**: 作業用スペースは、イメージを操作するときに使用するカラー スペー スです。 イメージに固有のカラー スペースがある場合は、これを使用することをお勧めし ます (下記の「カラーマネジメントポリシー」を参照)。ない場合は、次のデフォルト設定 を使用することをお勧めします。[RGB]:[Adobe RGB 1998]、[CMYK]:[U.S. Web Coated (SWOP) v2] (米国の場合)、または [Euroscale Coated v2] (米国以外)。
	- **[**カラーマネジメントポリシー**]**: [埋め込まれたプロファイルの保持] を選択します。
	- **[**マッチング方法**]**: [レンダリング用途を設定する](#page-188-0) を参照してください。
	- **[**黒点の補正を使用**]**: [マッチング方法] に [相対的な色彩を維持] を選択した場合は、この オプションをオンにすることをお勧めします。 詳細は[、黒点の補正を行う](#page-187-0) を参照してくだ さい。

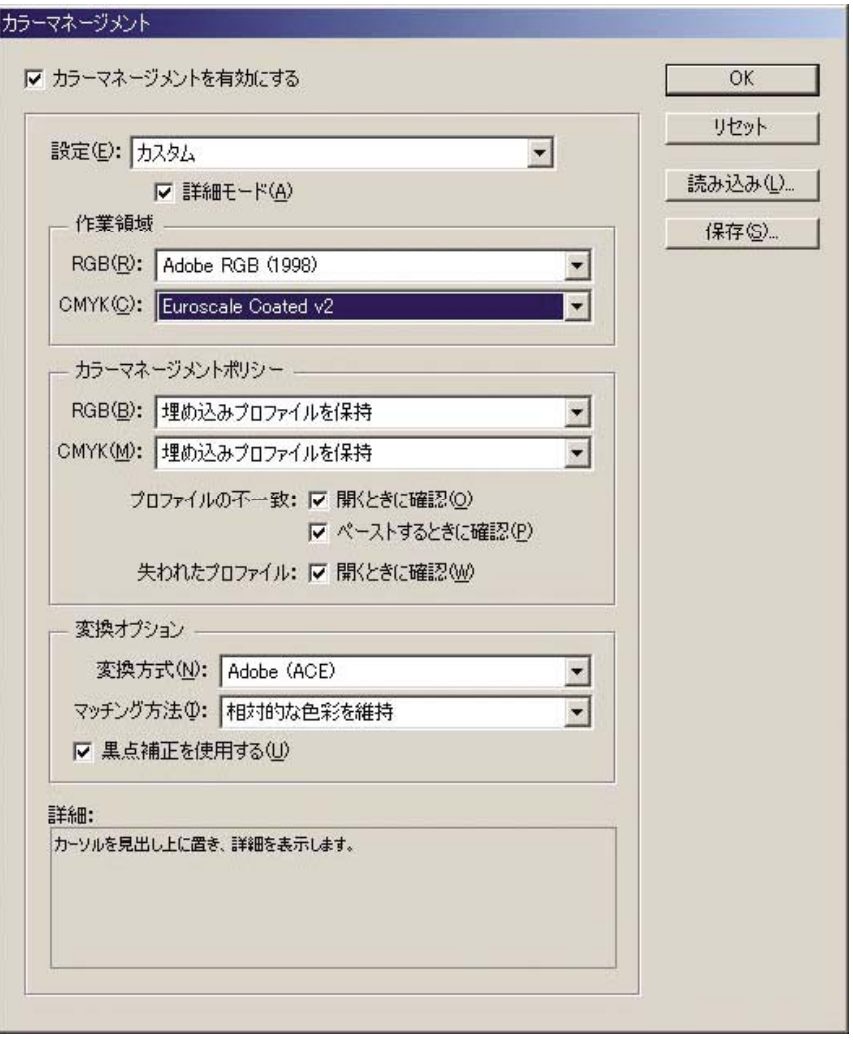

**2.** 固有のまたは適切なカラー スペースのあるイメージを作成するか開きます。 必要に応じてイメ ージを修正します。

**3.** イメージを出力デバイスに送信する準備ができたら、出力デバイスでどのように印刷されるか を、プリンタでシミュレートします。 イメージをソース プロファイルまたは作業プロファイル から出力CMYKデバイスに変換し、出力CMYKデバイスからプリンタ プロファイルに変換 (キャ リブレーション) します。

InDesignで、[校正設定] ( **[**表示**]** - **[**校正設定**]** - **[**カスタム**]** ) を使用することをお勧めします。 [校 正設定] では、印刷に使用するソース スペースの「プルーフ プロファイル」を選択できます。 また、モニタでシミュレーションを確認できます。 以下のように選択することをお勧めしま す。

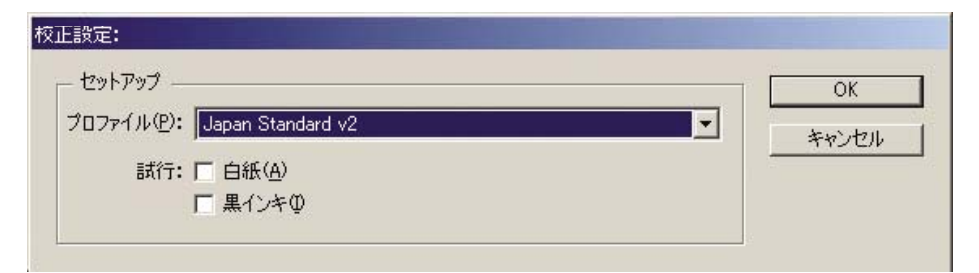

InDesignの各オブジェクトには、それぞれ固有のカラーマネージメントが設定されています。 InDesign要素 (ネイティブ) では、[カラーマネージメント] で定義した作業用スペース (デフォル ト プロファイル) とマッチング方法が使用されます。配置されたオブジェクトには、それぞれ プロファイルとマッチング方法が割り当てられます。 各要素は、固有のマッチング方法で、そ れぞれのカラー スペースからシミュレーション カラー スペースに変換されます。

- [プロファイル]:エミュレートするデバイスに合わせてプロファイル (通常は特定のプレス プロファイルまたは標準のプレス プロファイル) を選択します。
- **[**紙色**]**:このチェック ボックスをオンにすると、用紙の白さがモニタでエミュレートされ ます。 [マッチング方法] に [絶対的な色域を維持] を選択したときと同じ効果が得られま す。
- **[**黒インキ**]**:このチェック ボックスをオンにすると、シミュレーションからモニタへのレ ンダリングでの黒点の補正がオフになります。 シミュレーション スペースの黒がモニタの 黒よりも明るい場合は、モニタにあせた黒が表示されます。 このオプションの使用はお勧 めできません。
- **4. [**ファイル**] [**プリント**]** をクリックしてイメージを印刷します。プリンタ、用紙の種類、印刷品 質に応じて、イメージは出力スペースに変換されます。
	- 左側のボックスから [色分解] を選択し、CMYKプロファイルを表示するために **[**コンポジ ット**CMYK]** を選択します。
	- 左側のボックスから [カラーマネージメント] を選択し、以下のオプションを設定します。
	- **[**ソーススペース**]**: [校正] を選択して、そのプルーフのカラー スペースをエミュレートし ます。
	- **[**プロファイル**]**: 使用するプリンタの機種および用紙の種類に応じてプロファイルを選択 します。
	- **[**マッチング方法**]**: [相対的な色彩を維持] または [絶対的な色彩を維持] を選択します。 [絶 対的な色彩を維持] では、印刷機で使用される用紙の背景色がエミュレートされます。[相 対的な色彩を維持] では、印刷機の用紙の色がプリンタの用紙の色にマップされます。

<span id="page-201-0"></span>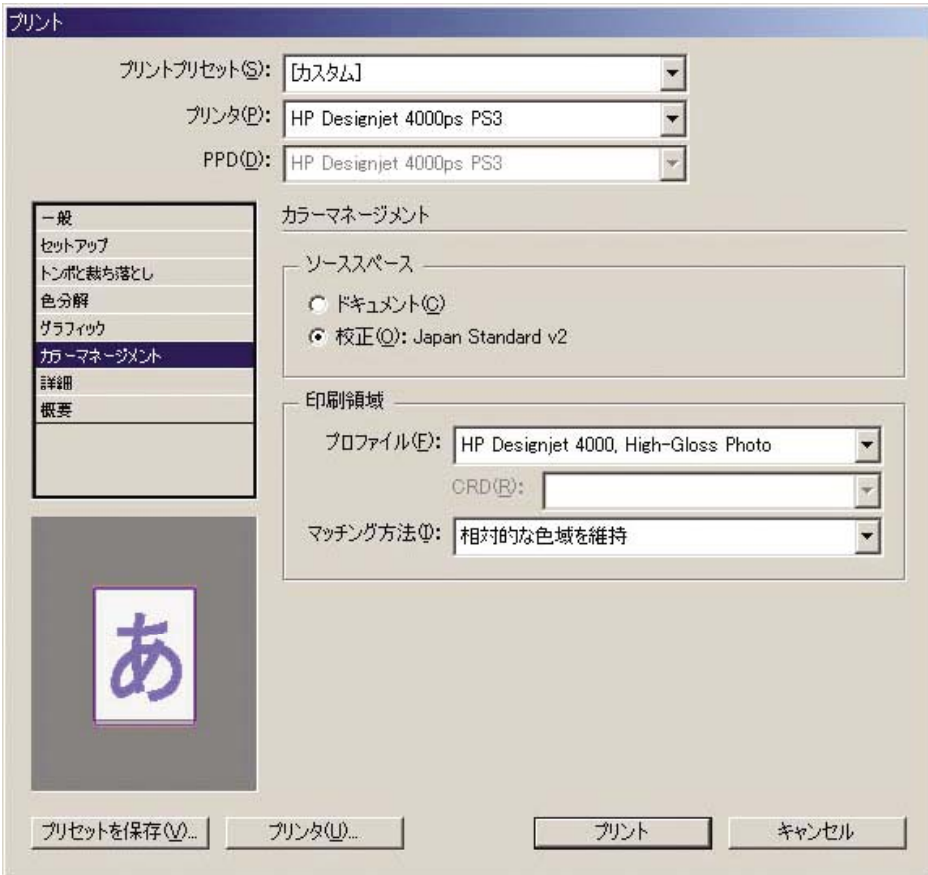

#### ドライバの設定

ページレイアウト アプリケーションの場合、PostScriptドライバを使用することをお勧めします。 CMYKデータ、RGBデータ、または両方を同時にカラー管理できます。

[用紙/品質] タブ (Windows) または [イメージ品質] パネル (Mac OS) で、**[**印刷品質**]** を **[** 高品質 **(**最高 画質**) ]** に設定します。

[カラー] タブ (Windows) または [カラー品質] パネル (Mac OS) で、[アプリケーションで管理] を選択 して [HP プロフェッショナル PANTONE エミュレーション] チェック ボックスをオンにします。 ア プリケーションによりカラーがプリンタのカラー スペースに変換された場合、プリンタは、これら のカラーを変更せずにそのまま受け入れます。 上記の [プリント] ダイアログ ボックスで [プリント スペース] の [プロファイル] に適切なメディア プロファイルが選択されていることを確認してくださ い。

#### プリンタの設定

フロントパネルの 用紙の種類 に、使用する用紙と同じ種類の用紙が選択されていることを確認しま す。

## **QuarkXPress 6**で高いカラー精度を得る

プリンタで印刷されるカラーの精度を高める方法は多数ありますが、このトピックでは、そのうちの 1つについて概略を説明します。 ここではハードプルーフについて説明します。 ハードプルーフと は、印刷機で印刷したときのカラー再現状況をプリンタで印刷して確認するものです。 開始する前 に、使用する用紙の種類のキャリブレーションが済んでいることを確認してください。

EÀ

注記 EPS、PDF、およびグレースケール イメージは、ページレイアウト アプリケーション でカラーを変更することはできません。 また、これらのイメージはモニタ上ではきれいに表 示されません。

## アプリケーションの設定

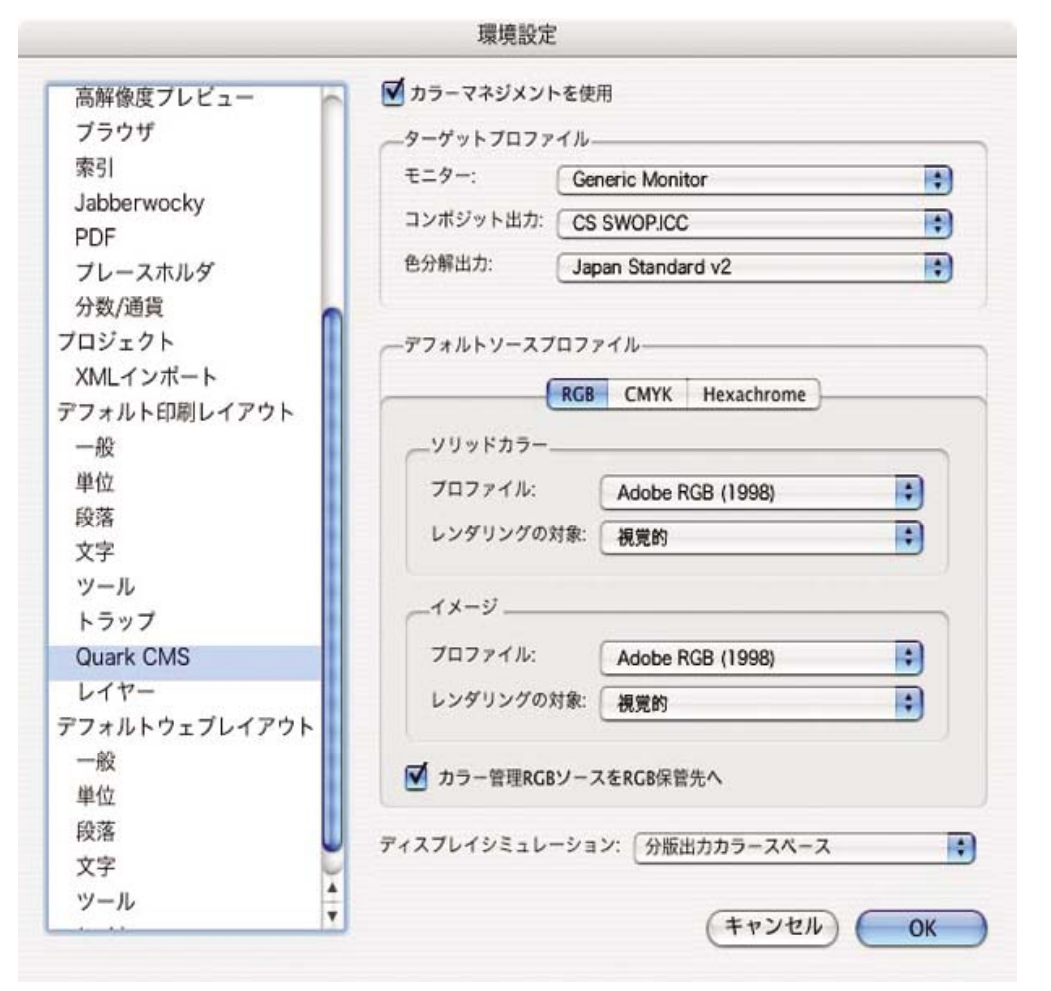

- **1.** QuarkXPressを開き、[編集] メニュー (Windows) または [QuarkXPress] メニュー (Mac OS) を クリックし、**[**環境設定**]** をクリックします。 次に、[環境設定] ダイアログ ボックスで **[Quark CMS]** を選択します。
- **2.** [カラーマネジメントを使用] チェック ボックスをオンにします。
- **3.** [ターゲットプロファイル] エリアで、使用するデバイスに応じて、[モニター]、[コンポジット出 力]、および [色分解出力] のプロファイルを選択します。 [色分解出力] には、プリンタでエミュ レートする出力デバイス (印刷機) のプロファイルを選択します。 [コンポジット出力] には、使 用するプリンタの機種、用紙の種類、印刷品質オプションに応じたプリンタ プロファイルを選 択します。
- **4.** [デフォルトソースプロファイル] エリアでは、プロファイルの埋め込まれていないソリッド カ ラーとイメージのデフォルト プロファイルを設定します。 各プロファイルには、以下のデフォ ルト プロファイルを選択することをお勧めします。[RGB] タブ:[Adobe RGB (1998)]、 [CMYK] タブ:[U.S. Web Coated (SWOP) v2] (米国の場合) または [Euroscale Coated v2] (米国 以外)。 また、QuarkXPressでのすべての変換に使用されるレンダリング方法を、[レンダリン グの対象] で選択します。レンダリング方法が不明な場合は、[相対カラー測定] を選択します。 詳細は[、レンダリング用途を設定する](#page-188-0) を参照してください。
- **5.** [デフォルトソースプロファイル] の [RGB] タブの **[**カラー管理**RGB**ソースを**RGB**保管先へ**]** チェ ック ボックスをオンにし、[CMYK] タブの **[**カラー管理**CMYK**ソースを**CMYK**保管先へ**]** チェッ ク ボックスをオンにします。
- **6.** [ディスプレイシミュレーション] では、表示シミュレーションの方法を指定します。
	- **[**オフ**]** :表示シミュレーションを行いません。
	- **[**モニターカラースペース**]** :ソース プロファイルからディスプレイ プロファイルへの変換 を行う、表示のみのオプションです。
	- **[**コンポジット出力カラースペース**]** :コンポジット プリンタの表示シミュレーションを行 います。インクジェット プリンタなど、カラーごとのプレートがないプリンタ用のオプシ ョンです。
	- **[**分版出力カラースペース**]** :色分解プリンタの表示シミュレーションを行います。デジタ ル印刷機など、カラーごとのプレートがあるプリンタ用のオプションです。

表示シミュレーションのみを行う場合は、**[**モニターカラースペース**]** を選択します。モニタで 出力デバイスのシミュレーションを確認する場合は、**[**分版出力カラースペース**]** を選択しま す。 最終出力のシミュレーションを、プリンタ (ハードプルーフ) とモニタ (ソフトプルーフ) で 行うことができます。

- **7.** ドキュメントを開き、必要に応じて修正します。
- **8. [**ファイル**] [**印刷**] [**設定**] [**プリンタ記述**]** をクリックし、プリンタを選択します。
- **9. [**ファイル**] [**印刷**] [**プロファイル**]** をクリックします。
	- [色分解] (エミュレーション用) および [コンポジット] (プリンタ用) で、適切な出力プロフ ァイルを選択します。
	- シミュレーションを行う場合は、[コンポジット時に色分解をシミュレート] チェック ボッ クスをオンにします。

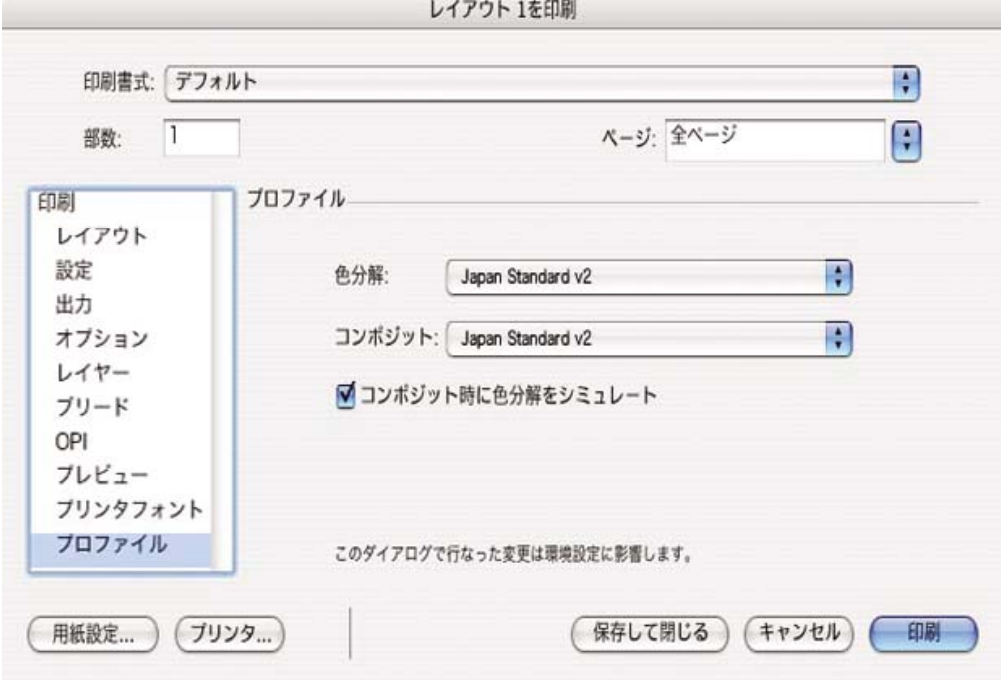

<span id="page-204-0"></span>注記 QuarkXpressの各オブジェクトには、それぞれ固有のカラー マネージメントが設定さ EA れています。 ソリッド カラーでは、[環境設定] ダイアログ ボックスの [Quark CMS] の [デフ ォルトソースプロファイル] で選択した [ソリッドカラー] ([RGB] タブ、[CMYK] タブ、また は [Hexachrome] タブ) のカラー プロファイルとレンダリング方法が使用されます。 インポー トしたオブジェクトには、それぞれプロファイルとレンダリング方法が割り当てられていま す。 QuarkXPressでは、イメージ カラー スペースからシミュレーション カラー スペースへ の変換と、シミュレーション カラー スペースからプリンタ カラー スペースへの変換の両方 で、イメージに割り当てられているレンダリング方法が使用されます。

#### ドライバの設定

ページレイアウト アプリケーションの場合、PostScriptドライバを使用することが最適です。CMYK データ、RGBデータ、または両方を同時にカラー管理できます。

[イメージ品質] パネルで、**[**印刷品質**]** を **[** 高品質 **(**最高画質**) ]** に設定します。

[カラー品質] パネルで、**[**アプリケーションで管理**]** を選択し、**[HP** プロフェッショナル **PANTONE** エミュレーション**]** チェック ボックスをオンにします。 アプリケーションによりカラーがプリンタ のカラー スペースに変換された場合、プリンタは、これらのカラーを変更せずにそのまま受け入れ ます。 [環境設定] ダイアログ ボックスの **[**コンポジット出力**]** で適切なメディア プロファイルが選択 されていることを確認してください。

#### プリンタの設定

フロントパネルの **[**用紙の種類**]** に、使用する用紙と同じ種類の用紙が選択されていることを確認し ます。

## **Autodesk AutoCAD**で高いカラー精度を得る

AutoCADにはカラー マネージメント設定がないため、ドライバを適切に設定する必要があります。 HP-GL/2 & RTLドライバを使用している場合は、[プロパティ] ボタンをクリックし、以下のようにド ライバを設定します。

- [用紙/品質] タブで、**[**印刷品質**]** を **[** 高品質 **(**最高画質**) ]** に設定します。
- [カラー] タブで、**[**グレースケールで印刷**]** チェック ボックスをオフにし、**[**カラー マッチングの 方式**]** を [sRGB] に設定します。

## **Microsoft Office 2003**で高いカラー精度を得る

Microsoft Officeにはカラー マネージメント設定がないため、ドライバを適切に設定する必要があり ます。 HP-GL/2 & RTLドライバを使用している場合は、[プロパティ] ボタンをクリックし、以下の ようにドライバを設定します。

- [用紙/品質] タブで、**[**印刷品質**]** を **[** 高品質 **(**最高画質**) ]** に設定します。
- [カラー] タブで、**[**グレースケールで印刷**]** チェック ボックスをオフにし、**[**カラーマネジメン ト**]** を [sRGB] に設定します。

## **ESRI ArcGIS 9**で高いカラー精度を得る

ArcGISは、地図データの作成、管理、統合、分析、および配布に使用するスケーラブルなソフトウ ェア システムです。個人ユーザからネットワークで接続された各国ユーザに至るまで、あらゆる組 織に対応しています。

このアプリケーションでは、RGBデータが常にプリンタ ドライバに送信されます。ユーザは複数の プリンタ エンジンから使用するエンジンを選択できます。 プリンタ エンジンにより、ArcMapがプ リンタ ジョブをプリンタに送信するときの形式と方法が決定されます。 ライセンスとプリンタの設 定に応じて、1種類から3種類のオプションを使用できます。

- **[Windows]** :デフォルトです。使用するプリンタに関係なく、いつでも使用できます。 インス トールされているHP-GL/2 & RTLドライバを使用できます。
- **[PostScript]** :プリンタがPostScriptをサポートしており、[Name] セクションでPostScriptドラ イバが選択されている場合にのみ、使用できます。 この場合は、ファイルをPostscriptファイル として出力できます。 このオプションは、特定の状況では便利ですが、通常の使用にはお勧め できません。
- [ArcPress]: ArcGISの印刷用拡張機能です。別途購入が必要です。 これはソフトウェアRIP で、元のメタファイルをプリンタに送信する前にラスタ データに変換します。従って、プリン タでラスタ データに変換する必要がなくなります。 プリンタにラスタ データへの変換機能が ないか、プリンタに大きなジョブを処理できるだけのメモリがない場合に便利です。 **ArcPress** は常に**HP RTL (RGB) TrueColor**で使用します。

#### **Windows**プリンタ エンジンを使用した印刷

- **1.** HP-GL/2 & RTLドライバがインストールされていることを確認します。
- **2.** 印刷する準備ができたら、**[**ファイル**] [**ページ設定**/**印刷設定**]** をクリックし、HP-GL/2 & RTLド ライバを選択します。

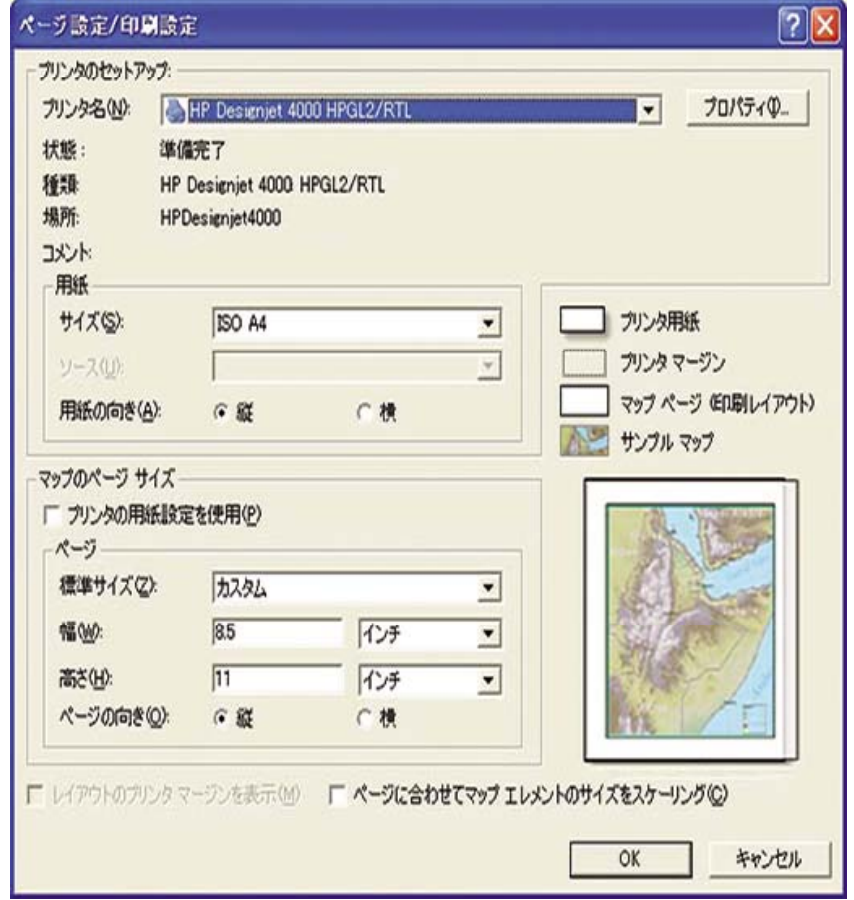

- **3.** [プロパティ] ボタンをクリックし、以下のようにドライバを設定します。
	- [用紙/品質] タブで、**[**印刷品質**]** を **[** 高品質 **(**最高画質**) ]** に設定します。
	- [カラー] タブで、**[**グレースケールで印刷**]** チェック ボックスをオフにし、**[**カラー マッチ ングの方式**]** を [sRGB] に設定します。
- **4.** [OK] ボタンをクリックします。
- **5. [**ファイル**] [**印刷**]** をクリックします。
	- **[**プリンタ エンジン**]**: [Windows Printer] を選択します (選択したラスタ ドライバが使用さ れます)。
	- **[**出力画像の品質 **(**リサンプリング率**)]**: ArcMapの印刷ファイル生成時のサンプル ピクセ ル数を変更します。また、プリンタに送信するファイルの作成に使用される、地図ドキュ メントのピクセル数を指定します。
		- 粗い(速い) = 1:5
		- 標準 = 1:3
		- 精密(遅い) = 1:1 (そのまま)

[精密(遅い)] を選択すると、印刷ジョブの処理に大量のリソースを消費します。地図のサイ ズによっては、処理の完了に時間がかかったり、メモリ不足を示すメッセージが表示され たりする場合があります。 このような場合は、[出力画像の品質] を [精密(遅い)] よりも低 くしてください。 プリンタの入力解像度より高い解像度のイメージを送信しても、印刷品 質が向上するわけではありませんので、注意してください。

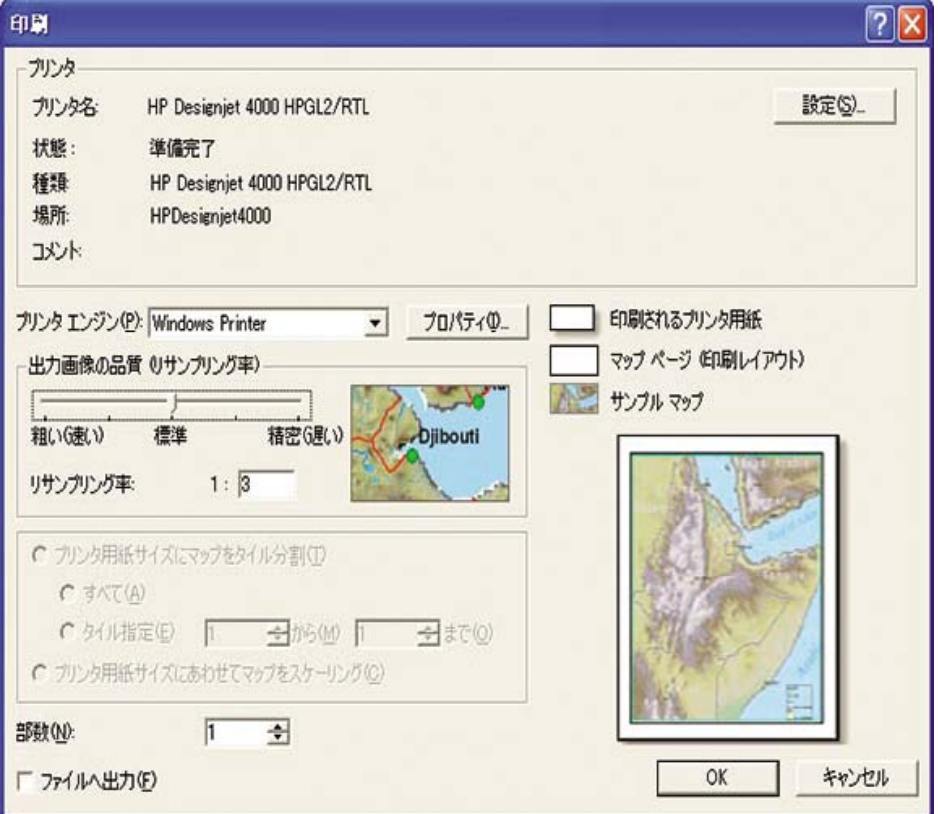

**6.** [OK] ボタンをクリックして、印刷を開始します。

#### **ArcPress**プリンタ エンジンを使用した印刷

- **1.** 必要なドライバがインストールされていることを確認します。ただし、このドライバはポート としてのみ機能します。
- **2.** 印刷する準備ができたら、**[**ファイル**] [**ページ設定**/**印刷設定**]** をクリックします。ドライバを選 択し (ドライバの設定は影響しません)、[OK] ボタンをクリックします。
- **3. [**ファイル**] [**印刷**]** をクリックします。
	- **[**プリンタ エンジン**]**: [ArcPressプリンタ] を選択します。
	- **[**プロパティ**]** ボタンをクリックします。[HP RTL (RGB) TrueColor] ドライバを選択し、ド ライバに送信される解像度を選択します。

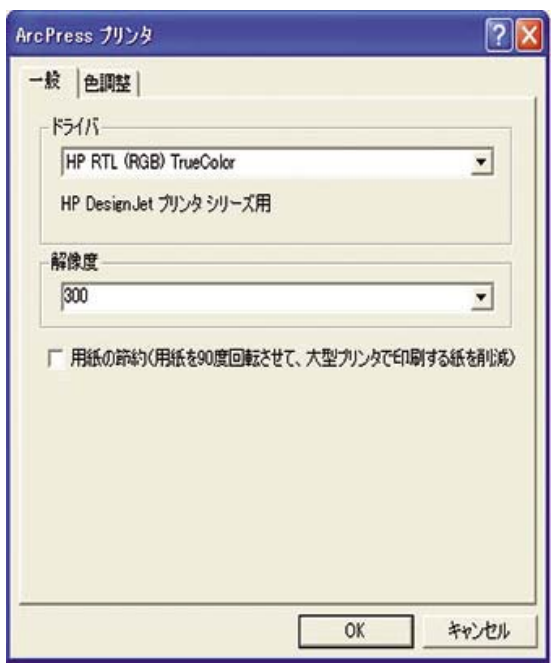

● ガンマ、明るさ、コントラスト、または彩度を調整する場合は、[色調整] タブを選択しま す。 変更結果はプレビューで確認できます。

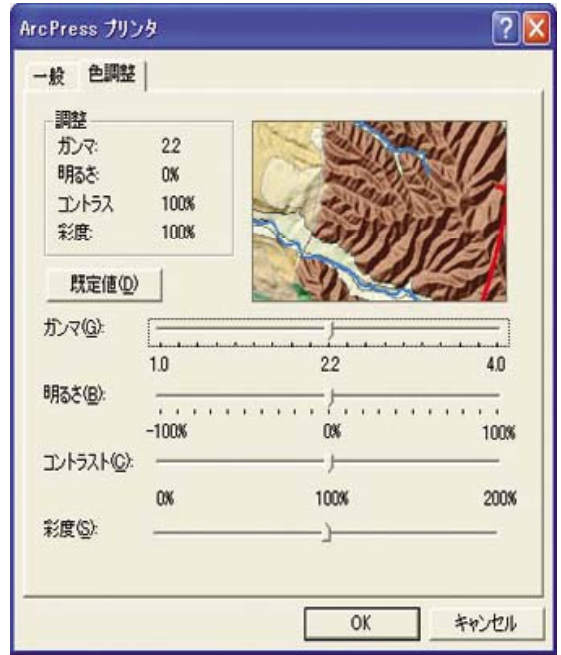

**4.** [OK] ボタンをクリックして、このダイアログ ボックスを閉じます。

# **11** 使用方法 **(**インク システム**)**

- [インクカートリッジを取り外す](#page-211-0)
- [インクカートリッジを取り付ける](#page-214-0)
- [プリントヘッドを取り外す](#page-216-0)
- [プリントヘッドを取り付ける](#page-219-0)
- [プリントヘッドのモニタ状況を管理する](#page-222-0)
- [プリントヘッドを修復](#page-222-0) (クリーニング) する
- [プリントヘッドの電極部分をクリーニングする](#page-223-0)
- [プリントヘッドの軸合わせを行う](#page-226-0)
- プリントヘッド [クリーナを取り外す](#page-227-0)
- プリントヘッド [クリーナを取り付ける](#page-229-0)
- インク [システムのステータスを確認する](#page-231-0)
- [インクカートリッジの情報を確認する](#page-232-0)
- [プリントヘッドの情報を確認する](#page-232-0)

# インクカートリッジを取り外す

インクカートリッジを取り外す必要のある状況には、以下の2通りが考えられます。

- インクカートリッジの残量が残りわずかなため、無人印刷を行うのに十分な量のインクカート リッジと交換する必要がある場合 (交換前のカートリッジに残っているインクは、別の機会に使 い切ることができます)。
- インクカートリッジが空になったか、または、インクカートリッジに問題があり、交換しない と印刷を続けられない場合。

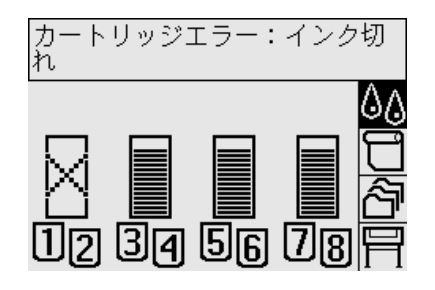

注意 印刷中はインクカートリッジを取り外さないでください。

注意 インクカートリッジを取り外す場合は、新しいインクカートリッジを用意してから行っ てください。

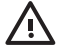

警告! プリンタのキャスタがロックされ (ブレーキ レバーが押し下げられている状態)、プ リンタが動かないようになっていることを確認してください。

**1.** フロントパネルで アイコンを選択し、次に **[**インクカートリッジの交換**]** を選択します。

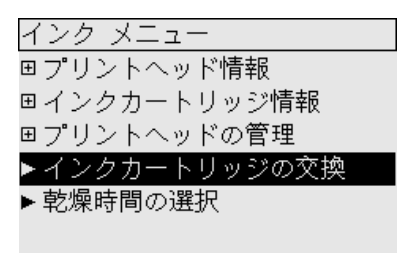

**2.** インクカートリッジは、プリンタの左側に取り付けます。

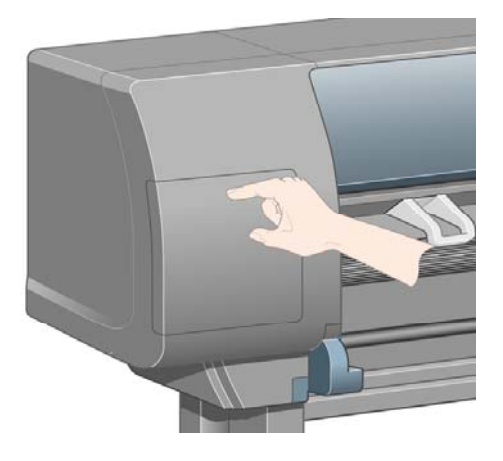

<span id="page-211-0"></span>使用方法

 **(**

ム**)** インク

システ

**3.** カチッと音がするまでドアの上部を押して、ドアを緩めます。

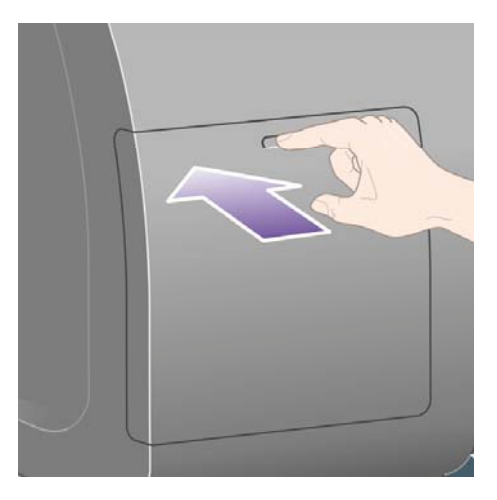

**4.** ドアを引いて完全に開きます。

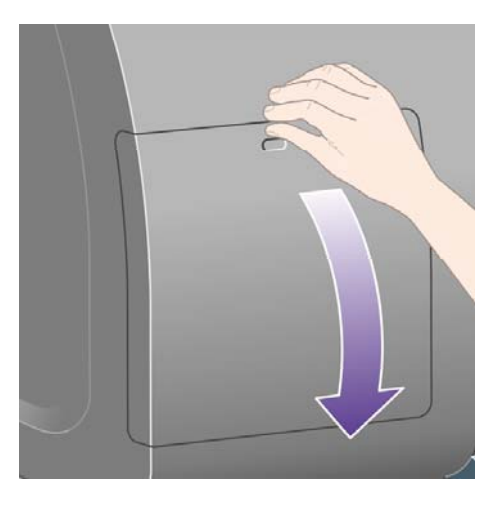

**5.** 取り外すカートリッジの前面にある青いタブをつかみます。

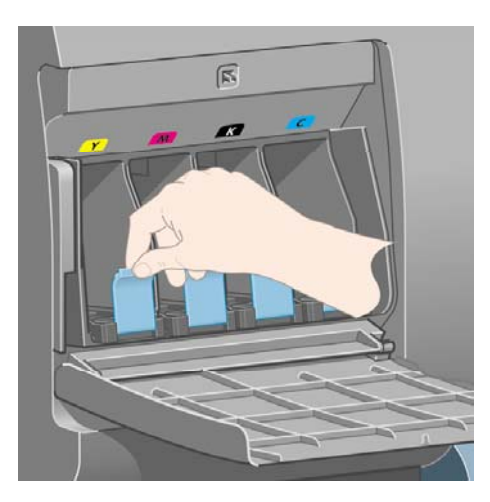

**6.** 青いタブを下げます。

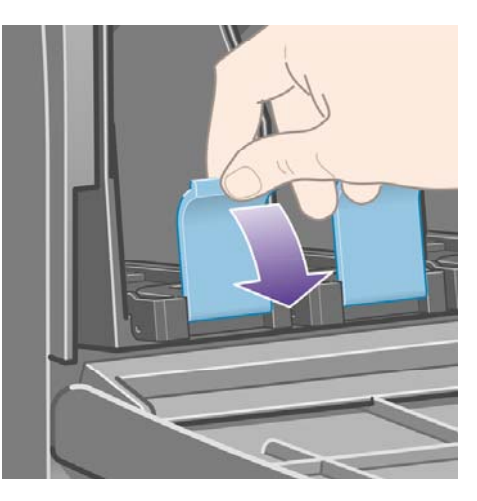

**7.** 次に、タブを手前に引きます。

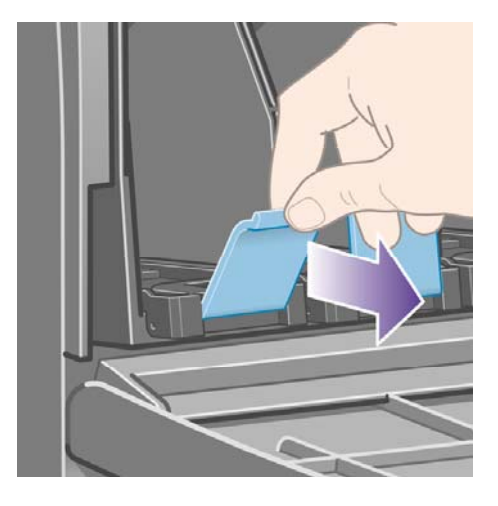

**8.** カートリッジが引き出しに載って出てきます。

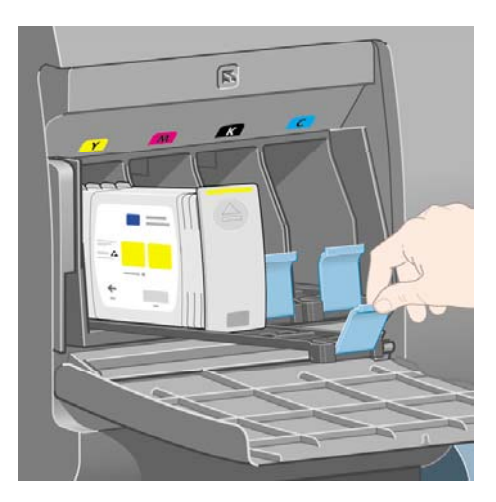

<span id="page-214-0"></span>**9.** インクカートリッジを引き出しから取り出します。

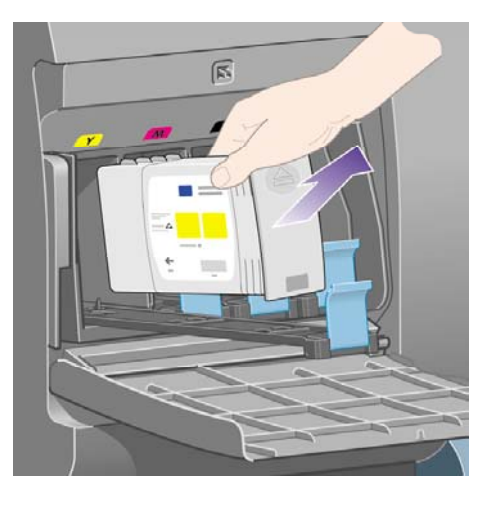

 $\mathbb{R}^2$ 注記 プリンタとの接続部分には触らないでください。接続部分にインクが付着してい ることがあります。

注記 一部使用済みのインクカートリッジを保管する場合は、接続部分を下にしないよ うにしてください。

**10.** フロントパネルに、取り付けられていないインクカートリッジが表示されます。

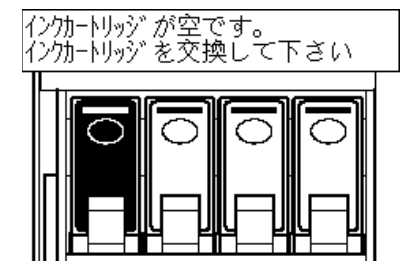

# インクカートリッジを取り付ける

- **1.** 新しいインクカートリッジを用意し、ラベルを参照してインクの色を確認してください。 色が 記載されたラベルが手前から見て上部に見えるようにインクカートリッジを持ちます。
- **2.** プリンタの空いたスロットの上部にあるラベルの色と、カートリッジのラベルの色が同じであ ることを確認します。

**3.** インクカートリッジを、カートリッジ用の引き出しに取り付けます。

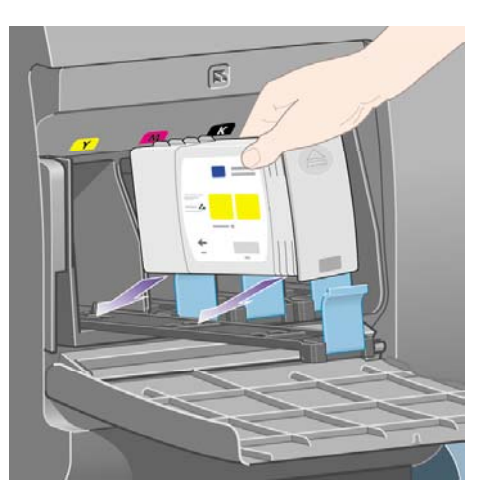

カートリッジは、下の図のように引き出しの奥に置きます。

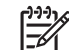

使用方法

 **(**

ム**)** インク

システ

注記 引き出しの全長分の大きいサイズの黒インクカートリッジを使用できます。

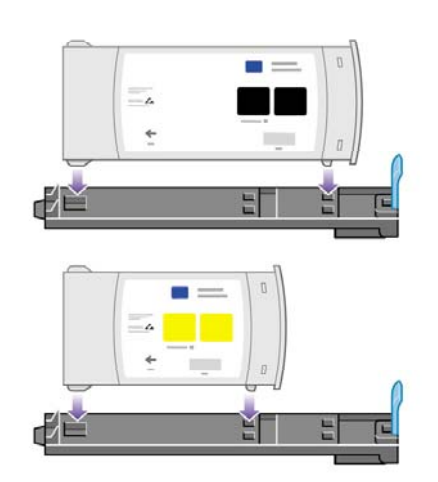

**4.** カートリッジを設置した引き出しをスロットの中にスライドさせ、所定の位置に固定されるま で押し込みます。

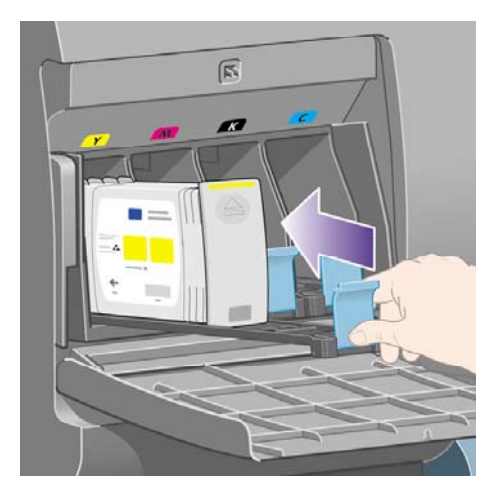

取り付けにくい場合は[、インクカートリッジを取り付けられない](#page-323-0)を参照してください。
<span id="page-216-0"></span>**5.** すべてのカートリッジを取り付けたら、ドアを閉めます (カチッと音がするまで押します)。

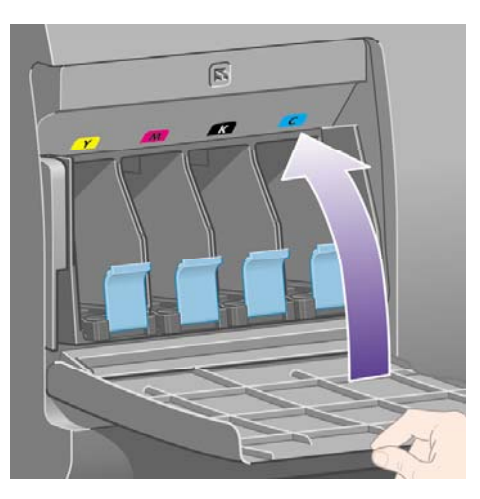

**6.** フロントパネルに、すべてのカートリッジが正しく取り付けられたことが表示されます。

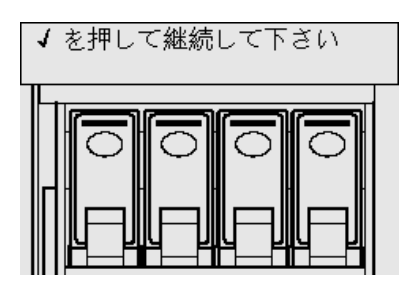

#### プリントヘッドを取り外す

 $\mathbb{A}$ 警告! プリンタのキャスタがロックされ (ブレーキ レバーが押し下げられている状態)、プ リンタが動かないようになっていることを確認してください。

プリントヘッドの交換は、プリンタの電源スイッチがオンになっている状態で行ってください。

 $1.$  プリンタのフロントパネルで、 $\stackrel{\text{(1)}}{0}$ アイコンを選択し、[プ**リントヘッドの管理] - [プリントヘッ** ドの交換**]** を選択します。

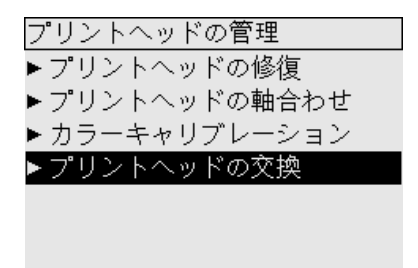

**2.** キャリッジが適切な位置に移動します。

注意 キャリッジは、プリンタの中央部分に移動してから7分以上放置されると、 右端 の通常の位置に戻ります。

**3.** キャリッジが停止したら、ウィンドウを開くようフロントパネルにメッセージが表示されま す。

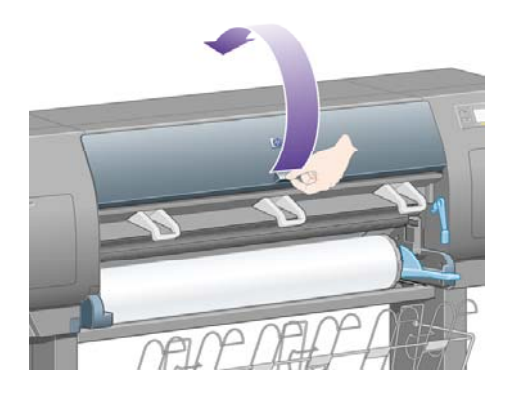

**4.** キャリッジを確認します。

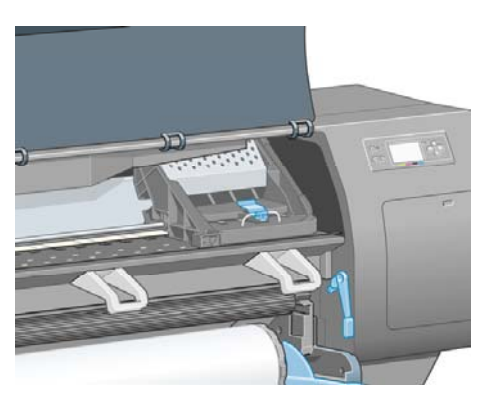

**5.** キャリッジ上部のラッチを引き上げて、ロックを解除します。

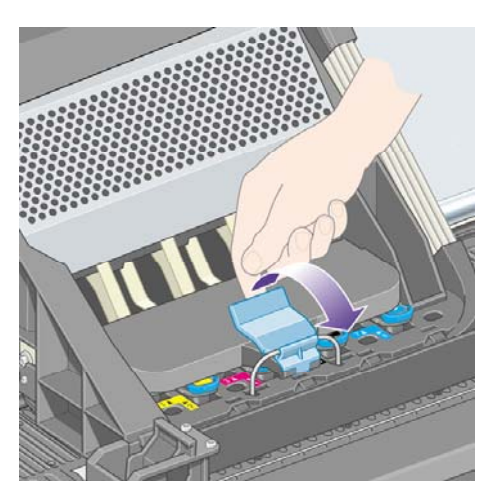

**6.** キャリッジのラッチを解除する カバーを持ち上げ、 プリントヘッドを確認してください。

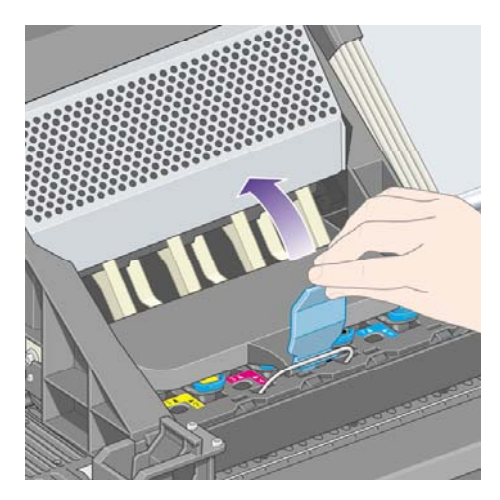

**7.** 取り外すプリントヘッドの青いハンドルを持ち上げます。

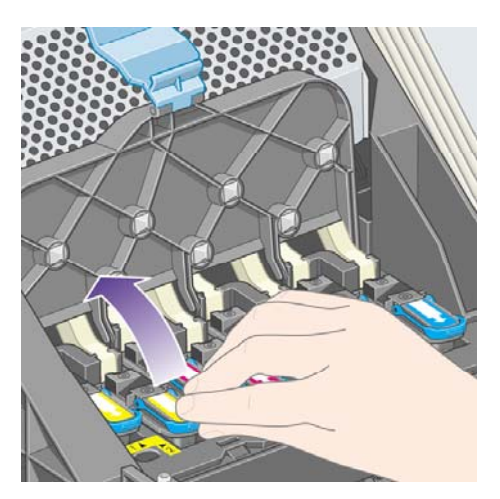

**8.** 持ち上げた青いハンドルを使用して、プリントヘッドを静かに取り外します。

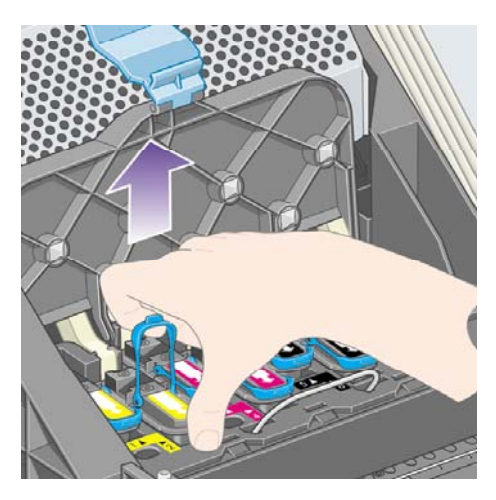

**9.** プリントヘッドがキャリッジから外れるまで、青いハンドルをゆっくりと引き上げます。

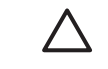

<span id="page-219-0"></span>使用方法

 **(**

ム**)** インク

システ

注意 急いで引き上げるとプリントヘッドが破損することがありますので、ゆっくりと 引き上げてください。

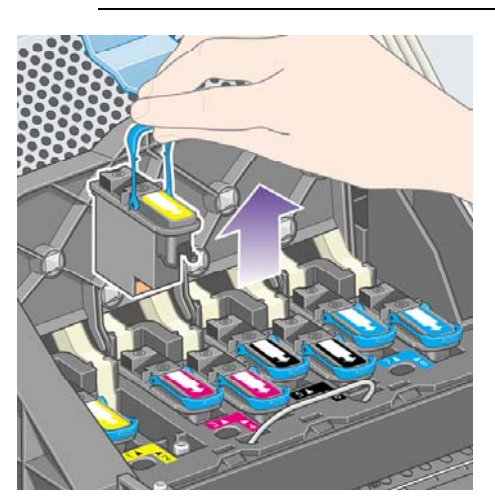

**10.** フロントパネルに、取り付けられていないプリントヘッドが表示されます。

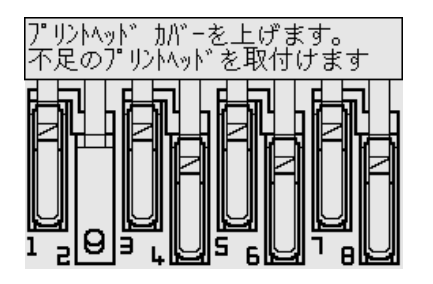

## プリントヘッドを取り付ける

- **1.** 新しいプリントヘッドを取り付ける場合は、以下の手順に従ってください。
	- **a.** 青い保護キャップを下に引っぱり取り外します。
	- **b.** 紙のタブを引っぱり、プリントヘッドのノズルから透明の保護テープを剥がします。

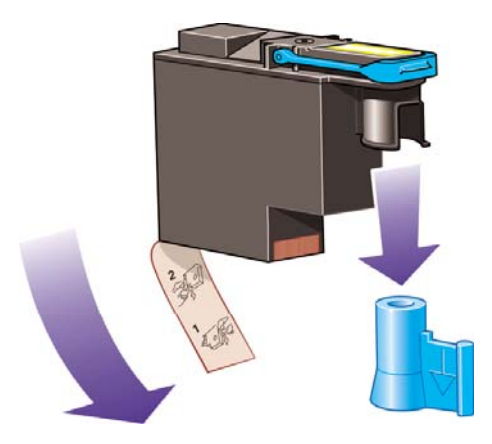

プリントヘッドは、間違った位置に取り付けられないよう設計されています。 プリントヘッド のラベルの色と、プリントヘッドを取り付ける先のキャリッジのラベルの色が合っていること を確認してください。

**2.** 新しいプリントヘッドを、キャリッジの該当する位置に取り付けます。

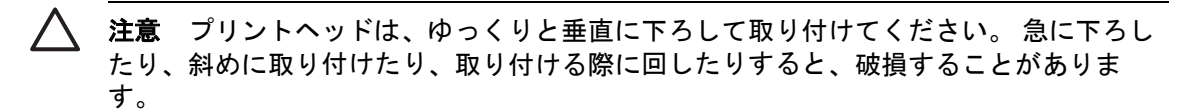

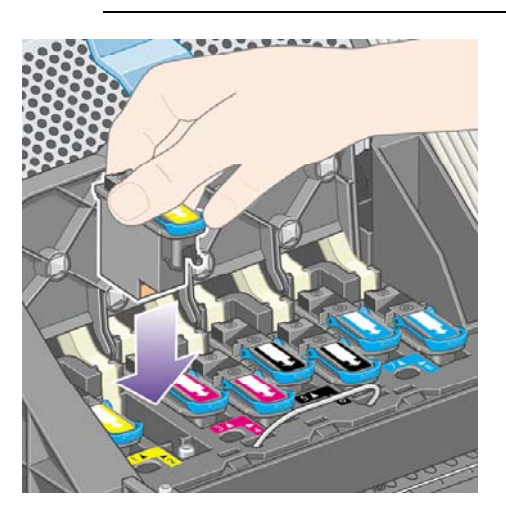

**3.** 図の矢印のとおりに、プリントヘッドを下に押し込みます。

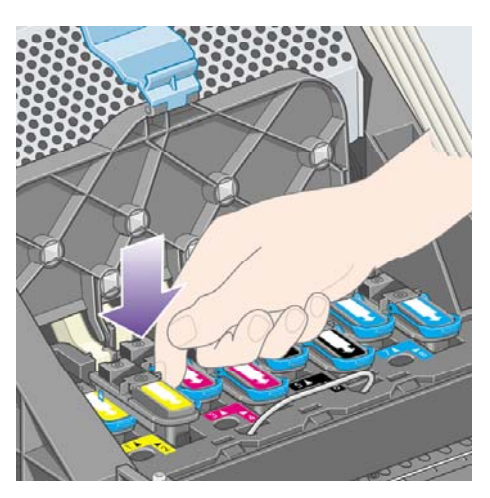

新しいプリントヘッドを取り付ける場合は、しっかりと、またゆっくりと押し込んでくださ い。

取り付けにくい場合は[、プリントヘッドを取り付けられない](#page-323-0)を参照してください。

**4.** 必要なプリントヘッドをすべて取り付けたら、キャリッジ カバーを閉じます。

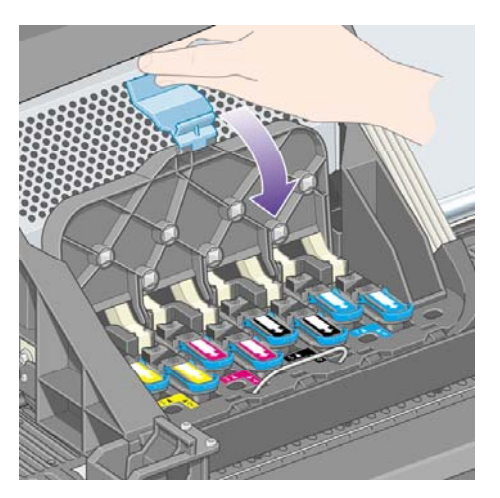

すべてのプリントヘッドが正しく取り付けられ、プリンタがそれを認識すると、プリンタのブ ザーが鳴ります。

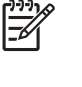

使用方法

 **(**

ム**)** インク

システ

注記 プリントヘッドを取り付けてもブザーが鳴らず、フロントパネルに 「プリントヘ ッドエラー:交換して下さい」 というメッセージが表示された場合は、プリントヘッド を取り付け直してください。

**5.** キャリッジ カバーのラッチを閉めます。

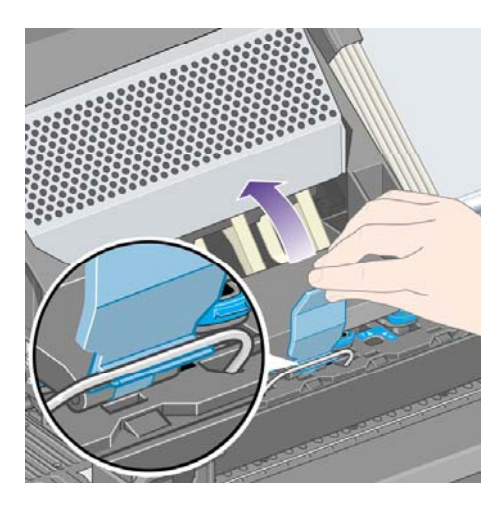

キャリッジのラッチが正しく固定されると、下の図のようになります。

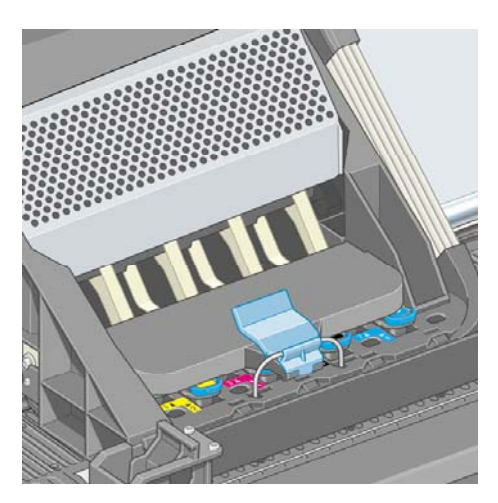

使用方法 **(**インク システ 用方法 (インク システ

- <span id="page-222-0"></span>**6.** ウィンドウを閉じます。
- **7.** フロントパネルに、すべてのプリントヘッドが正しく取り付けられたことが表示されます。

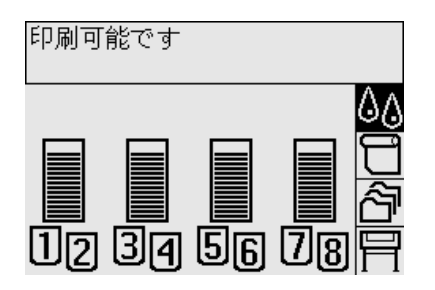

**8.** 交換したプリントヘッドのプリントヘッド クリーナを交換します。 詳細は [プリントヘッド](#page-227-0) ク [リーナを取り外す](#page-227-0) および プリントヘッド [クリーナを取り付ける](#page-229-0) を参照してください。

注意 古いプリントヘッド クリーナをプリンタに残したままにすると、新しいプリント ヘッドの寿命が短くなり、プリンタが故障することがあります。

#### プリントヘッドのモニタ状況を管理する

プリンタは、時々プリントヘッドの状態を自動的にチェックして、プリントヘッドの調子をモニタ し、印刷品質に影響を与える可能性のある問題を検出します。 このチェックの実行頻度を最適化す ることで、高いスループットを維持することができます。

プリントヘッドのモニタの頻度を増やし、問題を早急に検出できるようにするには、 日 アイコンを 選択し、次に **[**プリンタの設定**]** - **[**プリントヘッドのモニタ**]** - **[**強化**]** を選択します。 プリンタが印刷 中で、プリントヘッドのモニタが **[**強化**]** に設定されている場合、フロントパネルおよび内蔵Webサ ーバのステータスには、**[**印刷中。 プリントヘッドのモニタリング中**]**と表示され、**[**印刷中**]** という表 示ではなくなります。

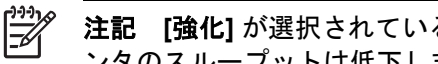

注記 **[**強化**]** が選択されている間は、プリントヘッドのチェックが頻繁に行われるため、プリ ンタのスループットは低下します。

モニタの実行頻度をデフォルト設定に戻すには、 アイコンを選択し、次に **[**プリンタの設定**]** - **[**プ リントヘッドのモニタ**]** - **[**最適化**]** を選択します。

## プリントヘッドを修復 **(**クリーニング**)** する

プリントヘッドのクリーニングを行うと、問題を解決できる場合があります。クリーニングを行うに は、プリンタのフロントパネルで、 アイコンを選択し、次に **[**プリントヘッドの管理**]** - **[**プリント ヘッドの修復**]** を選択します。 クリーニングには2~4分かかります。

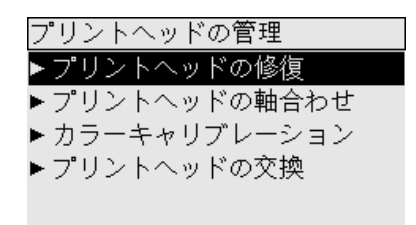

## プリントヘッドの電極部分をクリーニングする

ごくまれに、プリントヘッドを取り付けてもプリンタがプリントヘッドを認識しないことがありま す。 これは、プリントヘッドとプリントヘッド キャリッジが接触する電極部分に、インクがたまっ て付着していることが原因です。 このような場合は、プリントヘッドの電極部分をクリーニングす ることをお勧めします。 特に問題がなければ、電極部分を定期的にクリーニングする必要はありま せん。

プリンタのメンテナンス キット ボックスには、キャリッジ接点ワイパーが入っています。

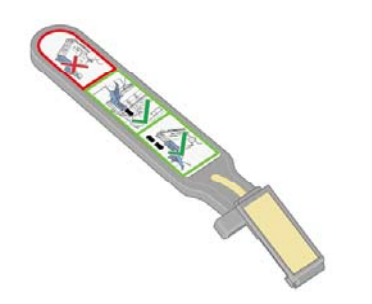

使用方法

 **(**

ム**)** インク

システ

フロントパネルに、**[**取り付け**]**または**[**交換**]**メッセージが表示され続ける場合は、キャリッジ接点ワ イパーを使用してプリントヘッド キャリッジとプリントヘッドの両方の電極部分をクリーニングし ます。

**1.** 湿った新しい交換スポンジを袋から取り出します。

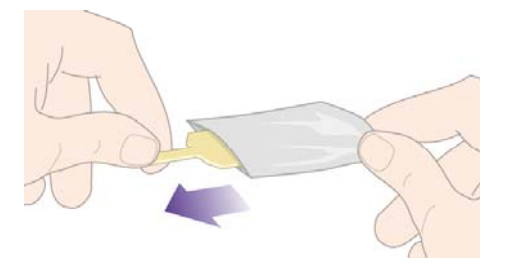

スポンジの替えはワイパーと一緒にボックスに入っています。 スポンジの替えをすべて使い切 り、さらに必要な場合は、日本HP カスタマ・ケア・センタにお問い合わせください。

**2.** キャリッジ接点ワイパーを開きます。

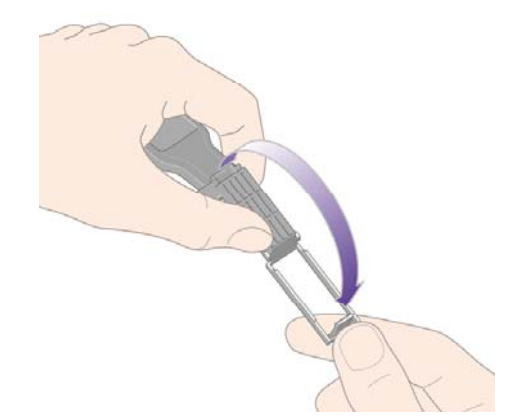

**3.** スポンジをキャリッジ接点ワイパーに取り付けます。スポンジの短いほうの端をキャリッジ接 点ワイパーの取り付け用スロットに入れます。

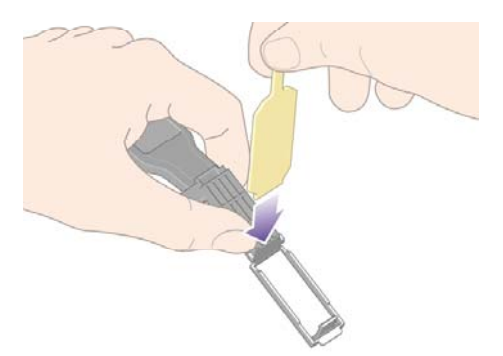

**4.** キャリッジ接点ワイパーを閉じて、スポンジをはさみ込みます。

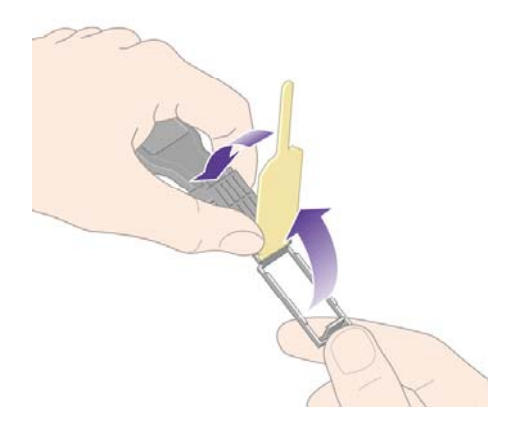

- **5.** プリントヘッド キャリッジのラッチを開き、フロントパネルに表示されている問題のプリント へッドを取り外します。詳細は、[プリントヘッドを取り外す](#page-216-0)を参照してください。
- **6.** キャリッジ接点ワイパーをプリントヘッド スロットの奥に差し込みます。 スロットの奥の電極 部分とスチール製のバネの間に、スポンジが電極の方を向くようにワイパーを入れ、電極を拭 きます。 このとき、スロットの底にたまったインクをすくい上げないようにしてください。

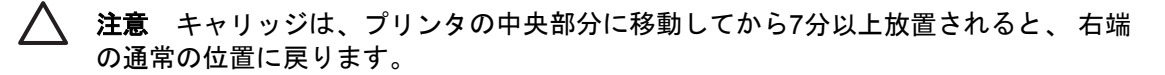

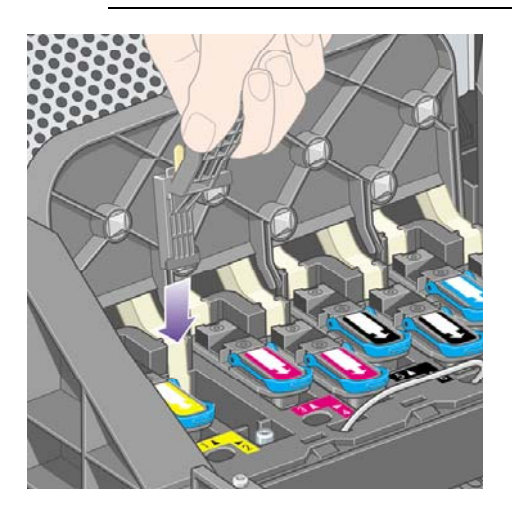

- 使用方法 **(**インク システ ム**)**
- **7.** スポンジを軽く動かし、フレックス コネクタの底まで (ワイパーが止まるところまで)、電極を 拭きます。

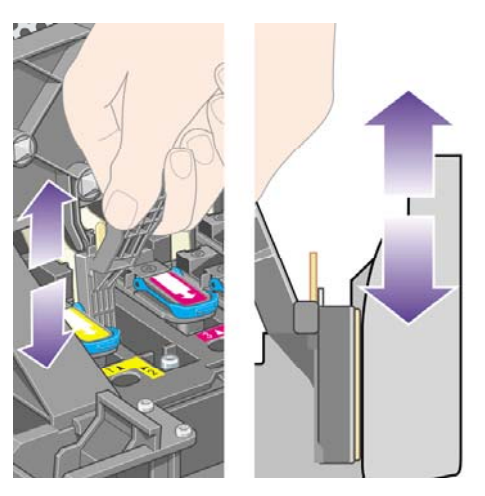

**8.** すべての電極を慎重にクリーニングします。コネクタの底の部分の電極も忘れずにクリーニン グしてください。

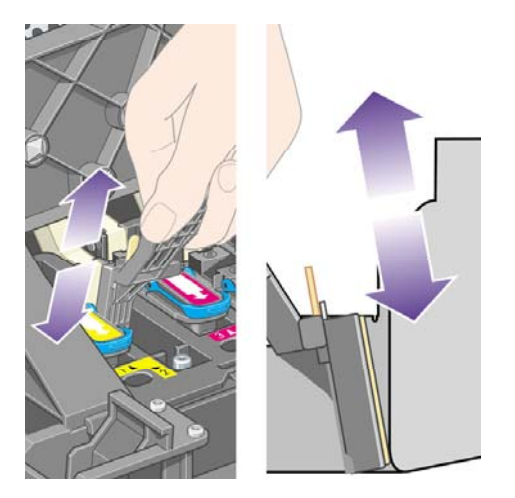

**9.** プリントヘッドが新しいものではない場合は、同じスポンジを使用して、プリントヘッドの下 側にある電極ストリップをクリーニングします。上側の電極には触らないでください。

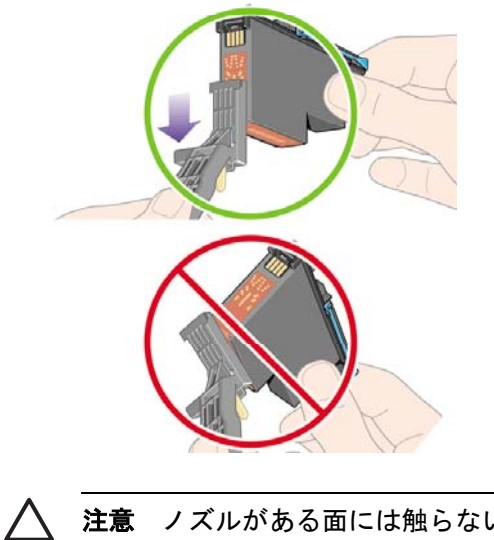

注意 ノズルがある面には触らないでください。破損しやすくなっています。

- <span id="page-226-0"></span>**10.** 両方のコネクタが乾くまでしばらく待ちます。乾いたら、プリントヘッドをプリントヘッド キ ャリッジに取り付けます。 詳細は、[プリントヘッドを取り付ける](#page-219-0) を参照してください。
- **11.** クリーニング作業が完了したら、スポンジのタブを引いてキャリッジ接点ワイパーを開きま す。

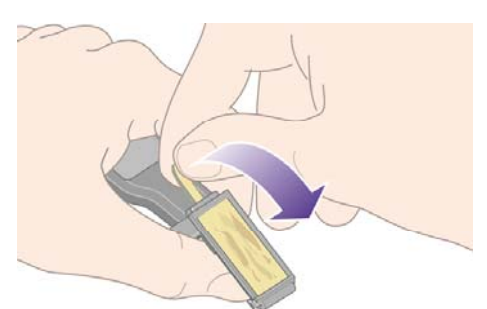

**12.** キャリッジ接点ワイパーから汚れたスポンジを取り外します。

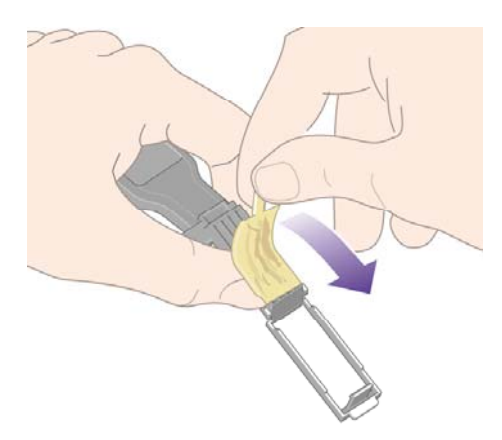

**13.** 手や服にインクが付かないように、汚れたスポンジは適切な場所に捨ててください。

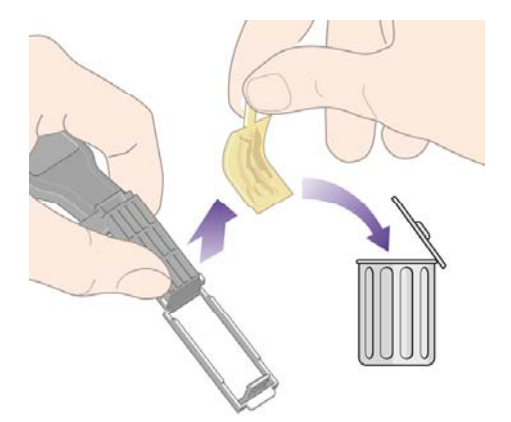

フロントパネルに **[**再度取付けて下さい**]** または **[**交換して下さい**]** というメッセージがまだ表示され る場合は、プリントヘッドを交換するか、日本HP カスタマ・ケア・センタにお問い合わせくださ い。

## プリントヘッドの軸合わせを行う

プリントヘッドを交換する毎に、通常はプリントヘッドの軸合わせが行われます。 プリントヘッド を交換した際に用紙が取り付けられていない場合は、次に用紙を取り付けたときに軸合わせが行われ ます。

<span id="page-227-0"></span>€ 注記 この自動軸合わせはオフにすることができます。オフにするには、フロントパネルで アイコンを選択し、次に **[**プリンタの設定**]** - **[**プリントヘッド自動軸合わせ**]** - オフ を選択 します。

また、プリントヘッドの軸合わせは、イメージ診断の印刷で軸合わせエラーが確認された場合にも行 う必要があります。 詳細は、使用方法 ([イメージ診断の印刷](#page-246-0)) を参照してください。

- **1.** 不透明のロール紙がプリンタに取り付けられていることを確認します。最高の結果を得るた め、普段印刷に使用している用紙の種類を使用してください。 カット紙ならびに、半透明ボン ド紙、クリア フィルム、マット フィルム、トレーシングペーパー、べラム紙などの透明紙は、 プリントヘッドの軸合わせに適していません。
- **2.** プリントヘッドの軸合わせが自動的に実行されない場合、手動で実行するには、フロントパネ ルで アイコンを選択し、次に **[**プリントヘッドの管理**]** - **[**プリントヘッドの軸合わせ**]** を選択 します。

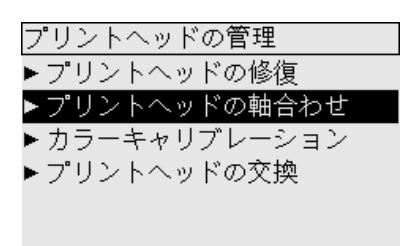

- **3.** ロール紙を初めて使用するかまたはそれに近い場合、プリントヘッドの軸合わせが開始される 前に最大3m (10フィート) の用紙が排出される可能性があるというメッセージが、フロントパネ ルに表示されます。 これは、正常に軸合わせを行うために必要な処理です。 この場合、以下の いずれかを選択できます。
	- 必要な分の用紙が排出されることを了解した上で、プリントヘッドの軸合わせを続行する
	- 先に数メートルの用紙を印刷に使用し、その後でプリントヘッドの軸合わせが行われるよ うにする
	- プリントヘッドの軸合わせをキャンセルする
- **4.** プリントヘッドの軸合わせの続行を選択すると、イメージの印刷を除き、ただちにプリントヘ ッドの軸合わせが実行されます。印刷中の場合は、現在の印刷ジョブの終了後すぐに実行され ます。

軸合わせの処理には、12 分ほどかかります。

#### プリントヘッド クリーナを取り外す

プリントヘッドを交換すると、フロントパネルにプリントヘッド クリーナの交換を求めるメッセー ジが表示されます。

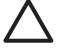

注意 プリントヘッドを交換した場合、対応するプリントヘッド クリーナも必ず交換してく ださい。 古いクリーナをプリンタに残したままの場合、新しいプリントヘッドをお使いいた だける期間がきわめて短くなり、プリンタが故障することがあります。 新しいプリントヘッ ドには、新しいプリントヘッド クリーナが同梱されています。

プリントヘッド クリーナを取り外す場合は、以下のことに注意してください。

- 手にインクが付かないように気を付けてください。 取り外したプリントヘッド クリーナは、中 にインクが残っていたり、外側にインクが付着していることがあります。
- 取り外したプリントヘッド クリーナを扱う際、また保管する際には、インクがこぼれないよう に、必ず上向きにするようにしてください。

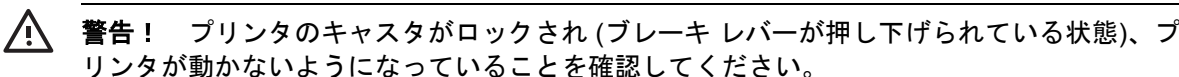

**1.** プリントヘッド クリーナは、プリンタ前面のフロントパネルの下に位置するスロットにありま

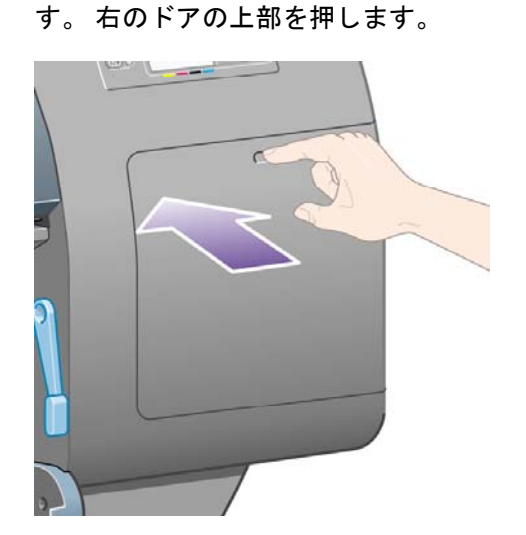

**2.** ドアを開きます。

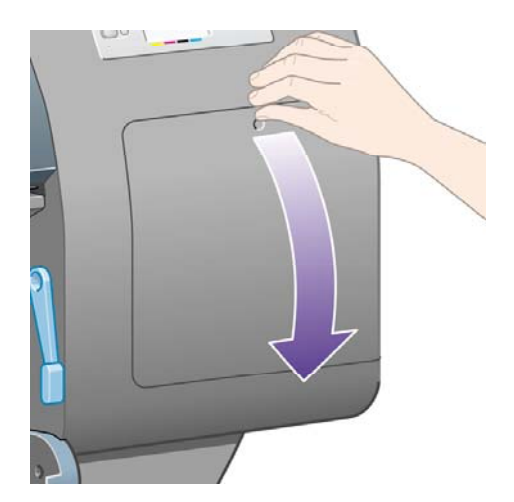

<span id="page-229-0"></span>**3.** 各プリントヘッド クリーナには、前面にハンドルがあります。 クリーナを取り外すには、下の 図の矢印のように奥に押しながら上向きに押し上げます。クリーナが固定位置から外れます。

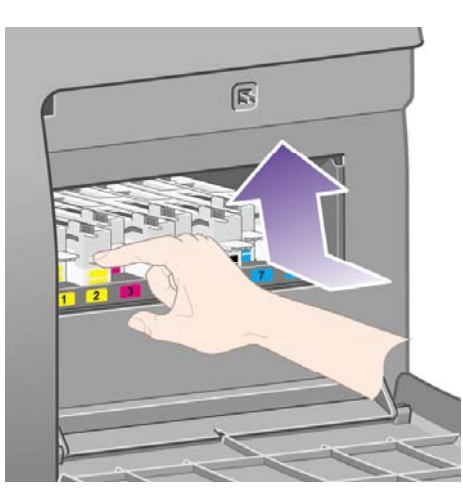

**4.** プリントヘッド クリーナを持ち上げてスロットから取り外し、下の図のように水平に取り出し ます。

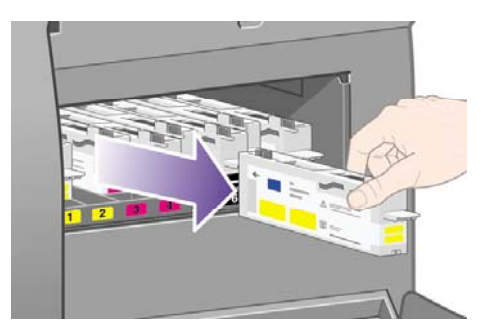

詳細は、プリントヘッドクリーナを取り付けるも参照してください。

## プリントヘッド クリーナを取り付ける

新しいプリントヘッド クリーナが入っていた袋は、古いプリントヘッドとプリントヘッド クリーナ を捨てる際に使用できます。

**1.** 各プリントヘッド クリーナを、下の図の矢印の方向どおりに、該当する色のスロットに挿入し ます。

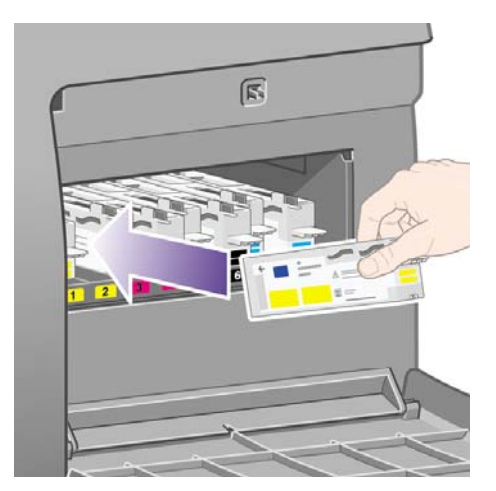

**2.** プリントヘッド クリーナが奥まで入ったら、カチッと音がするまで、下の図の矢印のように奥 に押しながら下方向に押し下げます。

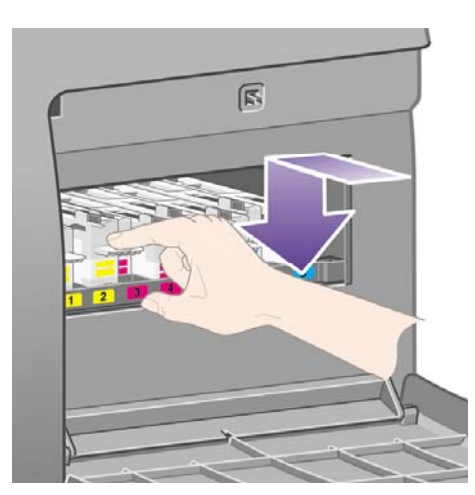

取り付けにくい場合は、プリントヘッド [クリーナを取り付けられないを](#page-323-0)参照してください。

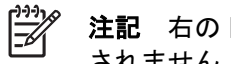

- 注記 右のドアを閉めるまで、フロントパネルに新しいプリントヘッド クリーナは表示 されません。
- **3.** プリントヘッド クリーナをプリンタに取り付け終えたら、右のドアを閉めます。

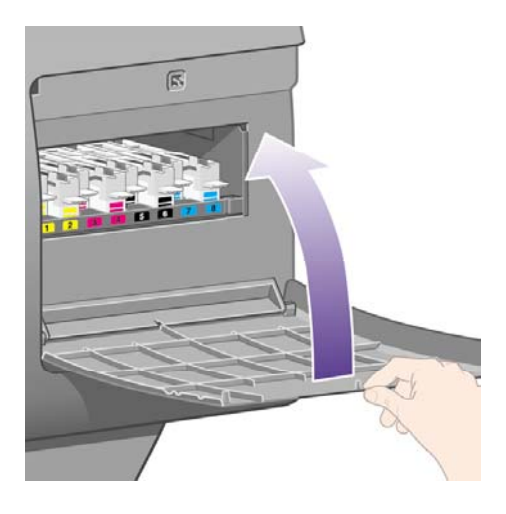

₩ 注記 印刷を続行するには、インクカートリッジ、プリントヘッド、プリントヘッド ク リーナをすべて取り付ける必要があります。

**4.** 用紙が取り付けられていない場合は、フロントパネルに用紙の取り付けを指示するメッセージ が表示されます。

新しいプリントヘッドとクリーナを取り付けると、通常はプリントヘッドの軸合わせとカラー キャ リブレーションが実行されます。 最高の品質で印刷するためには、両方とも実行することをお勧め します。 場合によっては、もう少し印刷作業を続け、それまでプリントヘッドの軸合わせを延期す ることもできます。

注記 品質を多少下げてでも時間を節約したい場合は、これらの処理が自動的に実行される機  $\mathbb{R}$ 能をオフにします。オフにするには、フロントパネルで アイコンを選択し、次に **[**プリン タの設定**]** - **[**プリントヘッド自動軸合わせ**]** - **[**オフ**]** を選択し、さらに **[**プリンタの設定**]** - **[**カラ ー キャリブレーション**]** - **[**オフ**]** を選択します。

フロントパネルに、プリントヘッドの軸合わせに適した用紙を取り付けるよう要求するメッセージが 表示される場合があります。 プリントヘッドの軸合わせを実行する場合、不透明のロール紙が必要 です。カット紙または透明や半透明の用紙は使用できません。

フロントパネルに **[**印刷可能です**]** というメッセージが表示されたら、印刷を開始できます。

注記 サプライ品を交換したら、ウィンドウと右のドアを必ず閉めてください。 開いている |≫ と印刷は開始されません。

#### インク システムのステータスを確認する

- **1.** 内蔵Webサーバにアクセスします (詳細は、内蔵Web[サーバにアクセスする](#page-128-0) を参照してくださ  $\mathsf{L}(\lambda)$
- **2. [**サプライ品**]** ページに移動します。

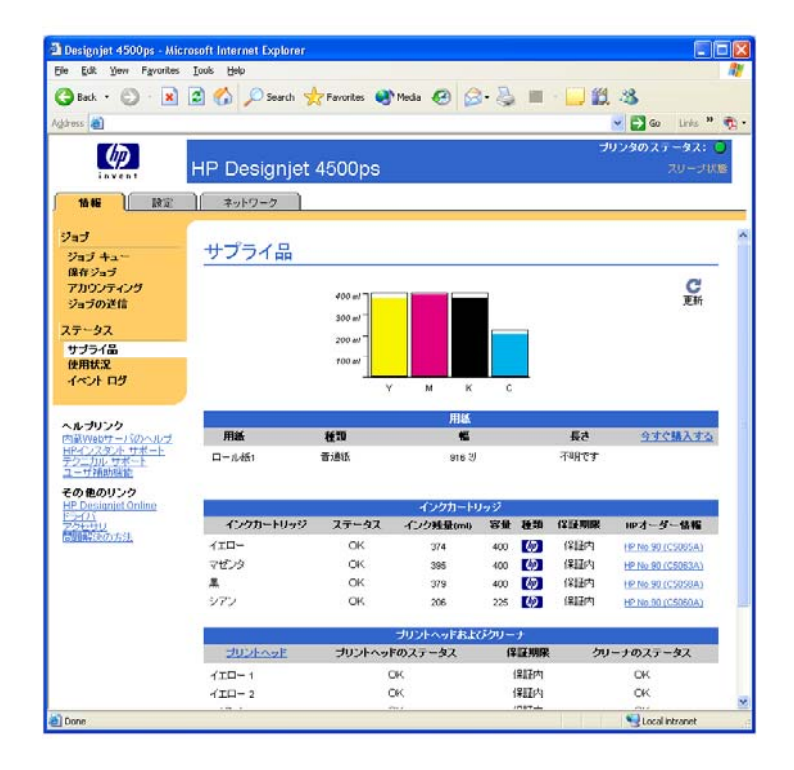

**[**サプライ品**]** ページには、インクカートリッジ (インク残量など)、プリントヘッド、プリントヘッ ド クリーナ、および取り付けられている用紙に関するステータスが表示されます。

#### インクカートリッジの情報を確認する

インクカートリッジの情報を確認するには、以下の手順に従います。

- **1.** フロントパネルで、  $\frac{1}{2}$  アイコンを選択します。
- **2. [**インクカートリッジ情報**]** を選択し、情報を確認するカートリッジを選択します。
- **3.** フロントパネルに、以下の情報が表示されます。
	- 色
	- 製品名
	- 製品番号
	- シリアル番号
	- プリントヘッドのステータス
	- インク残量 (該当する場合)
	- 容量 (ml)
	- 製造元
	- 保証期限

内蔵Webサーバを使用すると、コンピュータ上で上記の情報について確認できます。

インクカートリッジのステータス メッセージの詳細は[、インクカートリッジのステータス](#page-324-0) メッセー [ジが表示される](#page-324-0) を参照してください。

#### プリントヘッドの情報を確認する

プリントヘッドの情報を確認するには、以下の手順に従います。

- **1.** フロントパネルで、40アイコンを選択します。
- **2. [**プリントヘッド情報**]** を選択し、情報を確認するプリントヘッドを選択します。
- **3.** フロントパネルに、以下の情報が表示されます。
	- 色
	- 製品名
	- 製品番号
	- シリアル番号
	- プリントヘッドのステータス
	- 使用済みインク量
	- 保証期限
	- クリーナのステータス

内蔵Webサーバを使用すると、コンピュータ上で上記の情報について確認できます。

プリントヘッドとプリントヘッド クリーナのステータス メッセージの詳細は、[プリントヘッドのス](#page-324-0) テータス [メッセージが表示される](#page-324-0) および プリントヘッド [クリーナのステータス](#page-325-0) メッセージが表示 [される](#page-325-0) を参照してください。

保証期限が**[**保証に関する注記を参照**]**の場合は、HP製以外のインクが使用されていることを示しま す。 保証の詳細は [全世界共通の無償保証](#page-385-0)—HP Designjet 4000/4500プリンタ シリーズおよび [4500mfp](#page-385-0) を参照してください。

# **12** 使用方法 **(**アカウンティング**)**

- [プリンタからアカウンティング情報を取得する](#page-235-0)
- [プリンタの使用状況に関する情報を確認する](#page-235-0)
- [ジョブのインクと用紙の使用状況を確認する](#page-235-0)
- [電子メールによりアカウンティング](#page-235-0) データを取得する

### <span id="page-235-0"></span>プリンタからアカウンティング情報を取得する

プリンタからアカウンティング情報を取得するにはさまざまな方法があります。

- プリンタの使用期間全体または特定の期間のプリンタの使用状況に関する情報を表示する。 詳 細は、プリンタの使用状況に関する情報を確認する を参照してください。
- 内蔵Webサーバまたはプリンタのフロント パネルを使用して、最近実行した各ジョブのインク と用紙の使用状況を表示する。 詳細は、ジョブのインクと用紙の使用状況を確認する を参照し てください。
- 電子メールによりアカウンティング データを取得する。 プリンタは一定の間隔でデータを指定 した電子メール アドレスにXML形式で送信します。データは、サードパーティ製アプリケーシ ョンで変換および集計できます。また、Excelのスプレッドシート形式で表示できます。 詳細 は、電子メールによりアカウンティング データを取得する を参照してください。
- サードパーティ製アプリケーションを使用して、インターネット経由でプリンタのステータ ス、プリンタの使用状況、またはプリンタのジョブ アカウンティング データを取得する。 プ リンタは設定に応じてデータをXML形式でアプリケーションに提供します。 HPでは、そのよう なアプリケーションの開発を促進するためにSoftware Development Kitを提供しています。

#### プリンタの使用状況に関する情報を確認する

- **1.** 内蔵Webサーバにアクセスします (詳細は、内蔵Web[サーバにアクセスする](#page-128-0) を参照してくださ  $\mathsf{L}(\lambda)$
- **2. [**使用状況**]** ページに移動します。
- **3. [**履歴**]** タブで、使用初日からのプリンタの累積使用状況を確認します。
- **4. [**スナップショット**]** タブで、使用初日からの累積使用状況の記録を保存します。また、**[**累積**]** タブのカウンタをゼロにリセットします。
- **5. [**累積**]** タブで、最後のスナップショット以降の累積使用状況を確認します。

י<sup>ניי</sup>ן 注記 使用状況に関する情報の正確性は保証されていません。

#### ジョブのインクと用紙の使用状況を確認する

- **1.** 内蔵Webサーバにアクセスします (詳細は、内蔵Web[サーバにアクセスする](#page-128-0) を参照してくださ い)。
- **2. [**アカウンティング**]** ページに移動します。プリンタで最近印刷されたジョブの情報がすべて表 示されます。

または、**[**ジョブ キュー**]** ページに移動し、情報を確認するジョブの名前をクリックします。 ジ ョブのプロパティ ページが表示されます。

#### 電子メールによりアカウンティング データを取得する

- **1.** プリンタの日付と時刻が正しく設定されていることを確認します。 詳細は、[日付と時刻を設定](#page-131-0) [する](#page-131-0) を参照してください。
- **2.** また、[設定] タブで、電子メール サーバが正しく設定されていることを確認します。
- **3.** さらに、[設定] タブで **[**デバイスの設定**]** を選択し、[アカウンティング] セクションにある設定 を選択します。 アカウンティング ファイルが送信される先の電子メールアドレスと、送信頻度 を入力する必要があります。
- **4.** また、選択することによって各印刷ジョブのアカウントIDを要求できます。 アカウントIDを要 求した場合は、印刷ジョブを送信するすべてのユーザがアカウントIDを提供する必要がありま す。提供しないと、アカウントIDが提供されるまでジョブがプリンタのキューに保持されま す。 アカウントIDは、内蔵Webサーバまたはプリンタ ドライバで ([アカウンティング] タブを 使用して) ジョブを送信するときに指定できます。
- **5.** 上の手順を完了したら、プリンタから電子メールにより、アカウント データが指定した頻度で 送信されます。 このデータはXML形式で提供されるので、サードパーティ製プログラムで簡単 に変換できます。 各ジョブに関して提供されるデータには、ジョブ名、アカウントID (ある場 合)、ユーザ名、ジョブの送信日時、ジョブの印刷日時、印刷時間、イメージの種類、ページ 数、部数、用紙の種類とサイズ、各色インクの使用量、およびその他さまざまなジョブの属性 が含まれます。

イメージは、次の4種類に分類されます。

● A: 画線比率の低い線画 (0.5 ml/m²未満)

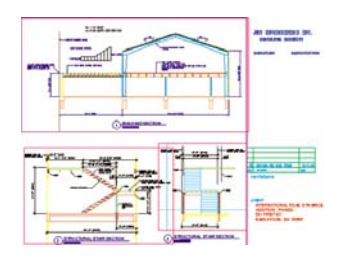

● B: 画線比率の高い線画 (0.5~2 ml/m²)

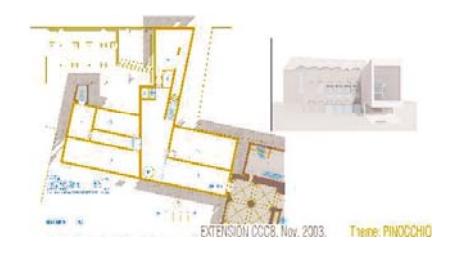

● C: 地図および画線比率の低いレンダリング (2~5 ml/m²)

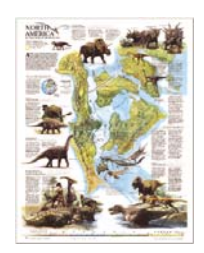

● D: 写真 (5 ml/m<sup>2</sup>超)

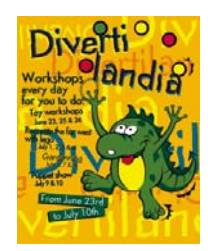

XMLデータをスプレッドシート形式でより読み取りやすく表示できるExcelテンプレートは、HP Designjet Online (<http://www.hp.com/go/designjet/>) からダウンロードできます。

アカウンティング データの分析によって、プリンタの使用料を正確かつ柔軟に顧客に請求できま す。 たとえば、以下のことが可能です。

- 特定の期間にわたって使用されたインクおよび用紙の総量で課金する
- ジョブ単位で課金する
- プロジェクト別にジョブ単位で課金する

# **13** 使用方法 **(**プリンタの保守**)**

- [プリンタの外部をクリーニングする](#page-239-0)
- [給紙ローラーをクリーニングする](#page-239-0)
- [プラテンのクリーニングを行う](#page-240-0)
- プリントヘッド [キャリッジを潤滑する](#page-242-0)
- [手動カッターの刃を交換する](#page-243-0)
- [インクカートリッジを保守する](#page-243-0)
- [プリンタを移動または保管する](#page-243-0)
- [プリンタのファームウェアをアップデートする](#page-244-0)

#### <span id="page-239-0"></span>プリンタの外部をクリーニングする

プリンタの外部や、通常の操作で触れるその他の部分 (インクカートリッジの引き出し用のハンドル など) のクリーニングを行います。必要に応じて、湿らせたスポンジや柔らかい布と、研磨剤の入っ ていない液状の石鹸など、刺激の少ない家庭用洗剤を使用します。

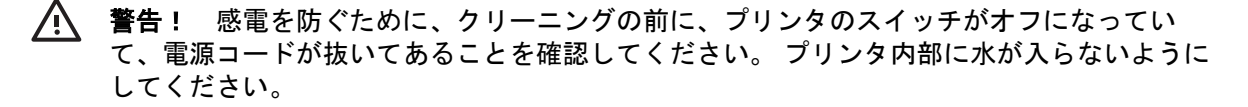

注意 プリンタに研磨剤入り洗剤を使用しないでください。

#### 給紙ローラーをクリーニングする

年に1度、またはロール紙の切り替え動作の低下に気付いた際には、定期的に、プリンタの給紙ロー ラーのクリーニングを行う必要があります。

- **1.** プリンタからすべての用紙を取り外します。
- **2.** フロント パネルで、 アイコンを選択し、次に **[**用紙の取り扱いオプション**] [**ローラーのク リーニング**]** - **[**給紙ローラー **1]** または **[**給紙ローラー **2]** を選択します。 このコマンドは、ロー ラーを回転させて周辺全体をクリーニングできるようにします。

╞ 注記 HP Designjet 4000シリーズ プリンタを使用していて、これらのオプションが表示 されない場合は、最新バージョンのファームウェアをダウンロードしてください ([プリン](#page-244-0) [タのファームウェアをアップデートする](#page-244-0) を参照)。 このコマンドは、2006年の春から使 用できる予定です。

**3.** 吸収性のあるきれいな柔らかい布に、イソプロピル アルコールを少し付けて、汚れや紙粉を給 紙ローラーから拭き取ります。

注記 イソプロピル アルコールは、メンテナンス キットに含まれていません。

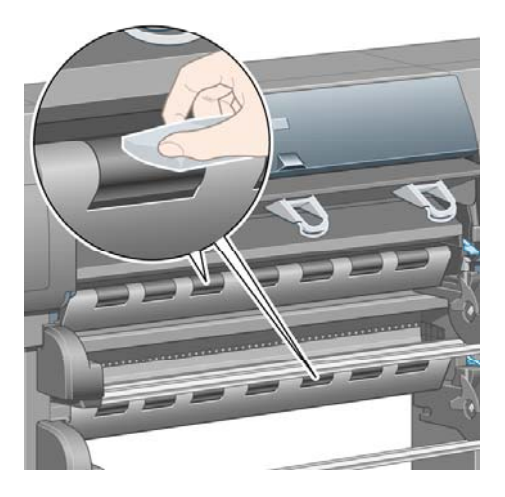

**4.** ローラーのクリーニングを完了したら、フロント パネルの 選択 ボタンを押して回転を停止さ せます。

#### <span id="page-240-0"></span>プラテンのクリーニングを行う

数か月ごとに、または必要に応じて定期的に、プリンタのプラテンのクリーニングを行う必要があり ます。

 $\frac{1}{2}$ 注記 特定の用紙をしばらく使用した後で、それより幅の広い用紙に印刷を行うと、プラテン の左側が汚れ、クリーニングしないとインクが用紙の裏面に残る場合があります。

以下の手順に従って、プラテンのクリーニングを行います。

- **1.** プリンタからすべての用紙を取り外します。
- **2.** ウィンドウを開きます。

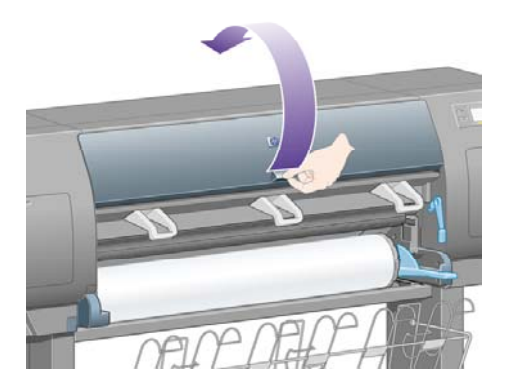

**3.** 乾いたブラシで、カッターの溝からインクの付着を取り除きます。

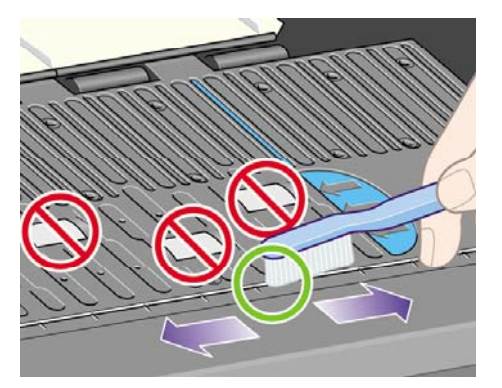

**4.** 同じ乾いたブラシで、プラテンの表面からインクの付着を取り除きます。

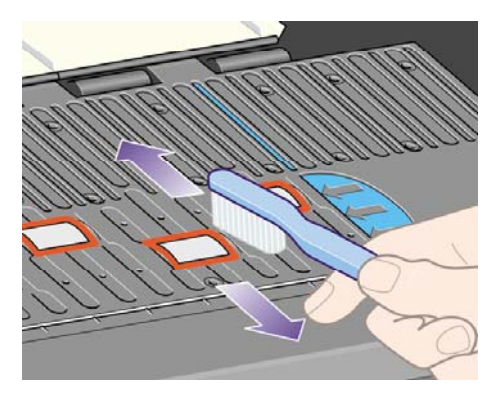

- **5.** フロント パネルで、 アイコンを選択し、次に **[**用紙の取り扱いオプション**] [**ローラーのク リーニング**]** - **[**プラテンのクリーニング**]** を選択します。 このコマンドは、プラテン上の小さい ローラーを回転させて周辺全体をクリーニングできるようにします。
	- 注記 HP Designjet 4000シリーズ プリンタを使用していて、このコマンドが表示されな |∌ い場合は、最新バージョンのファームウェアをダウンロードしてください ([プリンタのフ](#page-244-0) [ァームウェアをアップデートする](#page-244-0) を参照)。 このコマンドは、2006年の春から使用でき る予定です。
- **6.** 吸収性のあるきれいな柔らかい布に、イソプロピル アルコールを少し付けて、プラテンから落 ちたインクの付着を拭き取ります。

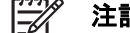

注記 イソプロピル アルコールは、メンテナンス キットに含まれていません。

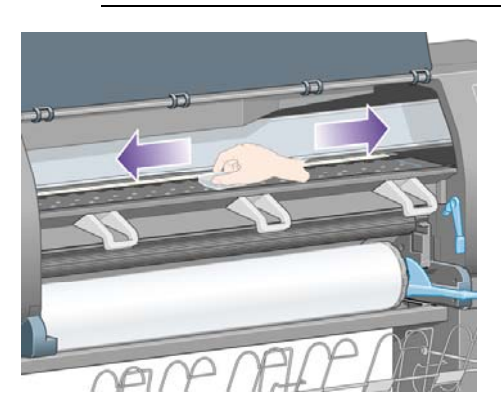

注意 市販の洗剤や研磨剤入り洗剤は使用しないでください。 プラテンに水分が残るた め、プラテンを直接濡らさないでください。

**7.** 湿った布で、カッターの傾斜面のクリーニングを行います。

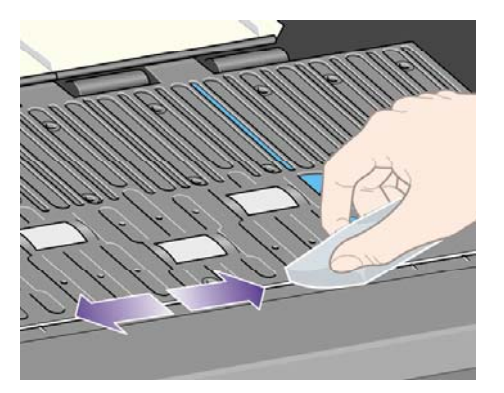

**)**

<span id="page-242-0"></span>**8.** 乾いた布で、ホイールの露出している部分のクリーニングを行います。 できれば、このホイー ルの周辺全体のクリーニングを行ってください。

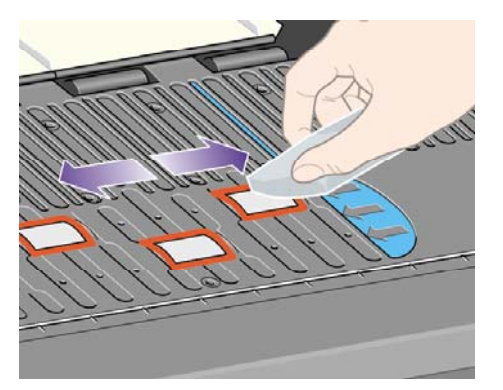

#### プリントヘッド キャリッジを潤滑する

プリントヘッド キャリッジは、年に1度程度、潤滑油をさして、スライダ ロッドがスライドしやす いようにします。

1. キャリッジを所定の位置に移動するには、フロントパネルで <sup>0</sup>0 アイコンを選択し、次に [プリ ントヘッドの管理**]** - **[**プリントヘッドの交換**]** を選択します。 キャリッジがプリンタの中央部分 にスライドします。

注意 キャリッジは、プリンタの中央部分に移動してから7分以上放置されると、 右端 の通常の位置に戻ります。

- **2.** プリンタに付属のメンテナンス キットから、潤滑油を取り出します。 必要に応じて、交換用の キットを注文できます。
- **3.** ウィンドウを開き、キャリッジの両側のパッドに、数滴の潤滑油をさします。

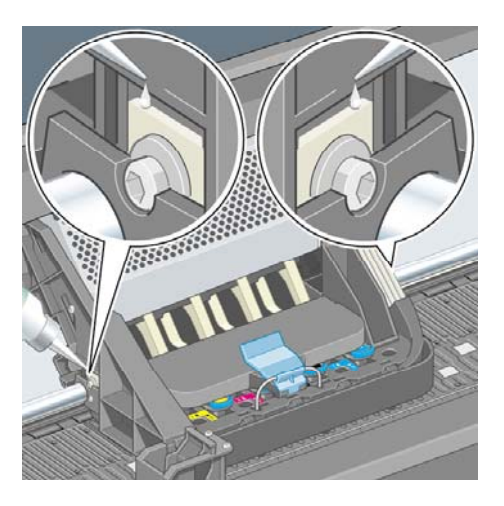

<span id="page-243-0"></span>**4.** キャリッジの両側のスライダ ロッドに直接、数滴の潤滑油をさします。

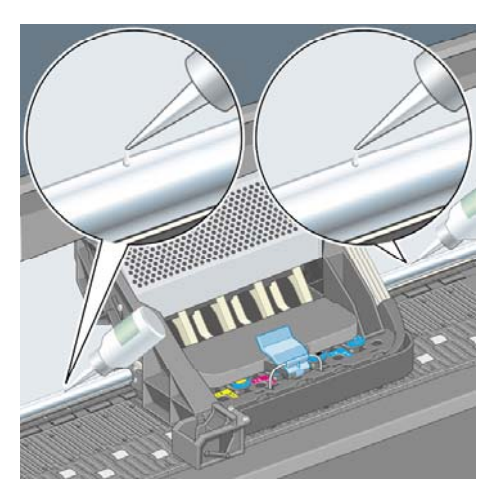

**5.** ウィンドウを閉じます。

#### 手動カッターの刃を交換する

カッターの刃は、厚い用紙を大量にカットしない限り、交換の必要はほとんどありませんが、 各カ ッターには予備の刃が含まれています。 カッターで用紙が切りにくくなった場合は、以下の方法で 刃を交換できます。

- **1.** 引き出し右側の通常の位置にカッターがある状態で開始します。
- **2.** 下部カバーを落とさないようにしっかりと握り、カッターの下部からネジを取り外します。
- **3.** 下部カバーを下方向に回転させて手前に引き、下部カバーを取り外します。
- **4.** 古い刃をカッターから取り外します。

警告! 刃先に触れないように注意してください。

- **5.** カッターから予備の刃を取り外し、使用済みの刃の代わりに固定します。
- **6.** 下部カバーを元に戻します。
- **7.** 下部カバーのネジを元に戻し、ドライバを使用してしっかりとネジを締めます。

#### インクカートリッジを保守する

インクカートリッジは、通常の使用期間内であれば特別な保守は必要ありません。 ただし、最高の 印刷品質を維持するため、使用期限に達したカートリッジは交換してください。

#### プリンタを移動または保管する

プリンタを移動したり、長期間保管する必要がある場合は、適切な準備作業を行い、プリンタの損傷 を防ぐ必要があります。 プリンタの準備作業を行うには、以下の手順に従います。

- **1.** インクカートリッジ、プリントヘッド、またはプリントヘッド クリーナは取り外さないでくだ さい。
- **2.** 用紙が取り付けられていないことを確認します。
- <span id="page-244-0"></span>**3.** プリントヘッド キャリッジが、プリンタ右端のサービス ステーションにあることを確認しま す。
- **4.** フロントパネルに、**[**印刷可能です**]** と表示されていることを確認します。
- **5.** フロントパネルの 電源 ボタンを押して、電源をオフにします。
- **6.** プリンタの背面にある電源スイッチもオフにします。
- **7.** プリンタの電源ケーブル、およびネットワーク、コンピュータ、またはスキャナにプリンタを 接続しているすべてのケーブルを取り外します。
- **8.** HP Designjet 4500スタッカを使用している場合は、その接続を外してスタッカ取り外します。

注記 HP Designjet 4500のロール紙モジュールは、分解しないことを強くお勧めします。

## プリンタのファームウェアをアップデートする

プリンタのさまざまな機能は、プリンタ内のソフトウェアによって制御されています。このソフトウ ェアは、ファームウェアとも呼ばれます。

ファームウェアのアップデートは、随時、Hewlett-Packardから入手することができます。 このアッ プデートにより、プリンタの性能が向上し、プリンタの機能が拡張されます。 ファームウェアは、 内蔵Webサーバの **[**ファームウェアのアップデート**]** ページ ( **[**設定**]** タブにあります) を使用して、イ ンターネットからダウンロードしてプリンタにインストールすることができます。

プリンタの接続にTCP/IPを使用していない (USBまたはAppleTalkを使用している場合など) ために内 蔵Webサーバを使用できない場合は、次のWebページからHP Designjet 4000シリーズのファームウ ェアのアップデートとインストール ソフトウェアを入手できます。

- http://www.hp.com/support/designiet/fw4000/
- http://www.hp.com/support/designiet/fw4000ps/

また、次のページからHP Designjet 4500シリーズのファームウェアのアップデートとインストール ソフトウェアを入手できます。

- <http://www.hp.com/support/designjet/fw4500/>
- <http://www.hp.com/support/designjet/fw4500ps/>
- <http://www.hp.com/support/designjet/fw4500mfp/>

ファームウェアには、最も一般的に使用されるメディア プロファイルが含まれています。 追加のメ ディア プロファイルは、別途ダウンロードできます (メディア [プロファイルをダウンロードする](#page-156-0)を 参照)。

**)**

## <span id="page-246-0"></span>**14** 使用方法 **(**イメージ診断の印刷**)**

- [イメージ診断の印刷をする](#page-247-0)
- [イメージ診断の印刷を使用する](#page-247-0)
- イメージ診断パート1[を使用して問題を特定する](#page-247-0)
- イメージ診断パート2[を使用して問題を特定する](#page-249-0)
- イメージ診断パート3[を使用して問題を特定する](#page-251-0)
- [問題が解決されない場合](#page-252-0)

#### <span id="page-247-0"></span>イメージ診断の印刷をする

イメージ診断の印刷では、印刷品質の問題を明確にするためのパターンが印刷されます。 これを使 用すると、印刷品質に問題があるかどうかを確認することができ、問題がある場合は、問題の原因と 解決方法を特定できます。

イメージ診断の印刷を使用する前に、適切な印刷品質設定を使用しているかどうか確認してくださ い (詳細は[、印刷品質設定を選択する](#page-175-0) を参照してください)。

イメージ診断の印刷をするには、以下の手順に従います。

- **1.** A3サイズ (29.7 × 42cm = 11.7 × 16.5インチ) 以上の用紙がプリンタに取り付けられていること を確認してください。 問題が検出された時と同じ用紙の種類を使用します。
- **2.** フロントパネルに、問題が検出された時と同じ印刷品質が設定されていることを確認します (詳 細は[、印刷品質を変更する](#page-175-0) を参照してください)。 イメージ診断の印刷では、**[**描画**/**テキスト**]** と **[**イメージ**]** の違いは、[イメージ] の方がパート2で多くのインクを使用するため、色が暗くな るという点のみです。

**[**イメージ**]** を選択した場合、印刷には2分かかります。**[**描画**/**テキスト**]** を選択した方が、印刷時 間が短くなる場合があります。ただし、これは用紙の種類により異なります。

**3.** プリンタのフロントパネルで、 アイコンを選択し、次に **[**印刷メニュー**]** - **[**イメージ診断の 印刷**]** - **[**描画**/**テキストの最適化**]** または **[**イメージの最適化**]** を選択します。

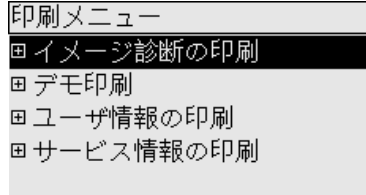

プリンタが印刷可能になったら、イメージ診断の印刷を使用する を参照してください。

#### イメージ診断の印刷を使用する

イメージ診断の印刷は、番号が付いた3つのパートに分かれています。

- **1.** パート1では、プリントヘッドの軸合わせのテストが行われます。 詳細は、イメージ診断パー ト1を使用して問題を特定する を参照してください。
- **2.** パート2では、プリントヘッドの動作と用紙送り機構がテストされます。 詳細は、[イメージ診](#page-249-0) 断パート2[を使用して問題を特定する](#page-249-0) を参照してください。
- **3.** パート2でプリントヘッドに問題があると確認された場合、パート3では、8つのプリントヘッド のどれに問題があるのかが特定されます。 詳細は、[イメージ診断パート](#page-251-0)3を使用して問題を特 [定する](#page-251-0) を参照してください。

パート2で何も問題が確認されなかった場合は、パート3の内容は無視してください。

#### イメージ診断パート**1**を使用して問題を特定する

パート1では、カラーの軸合わせおよび両方向の軸合せの問題を確認します。

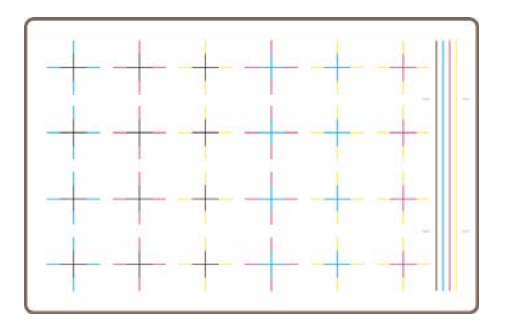

水平方向の軸合わせに問題がある場合、次のように表示されます。

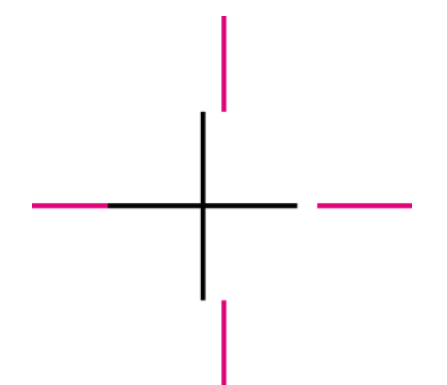

垂直方向の軸合わせに問題がある場合、次のように表示されます。

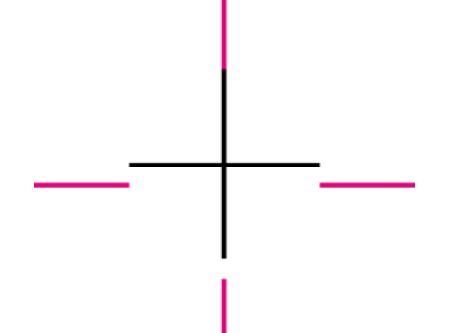

両方向の軸合わせに問題がある場合、次のように表示されます。

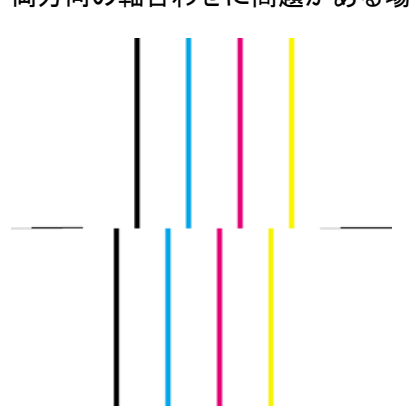

#### <span id="page-249-0"></span>補正処理

- **1.** 可能であれば、印刷品質が不適切だったときと同じ用紙の種類を使用して、プリントヘッドの 軸合わせを行います (一部の用紙はプリントヘッドの軸合わせに適していません)。 詳細は、[プ](#page-226-0) [リントヘッドの軸合わせを行う](#page-226-0) を参照してください。
- **2.** 印刷品質が改善されない場合は、日本HP カスタマ・ケア・センタにお問い合わせください。

### イメージ診断パート**2**を使用して問題を特定する

パート2では、プリントヘッドおよび用紙送りの機構が正しく動作しているかどうかを確認できま す。 このパートは、色の一貫性や精度の確認には使用しないでください。

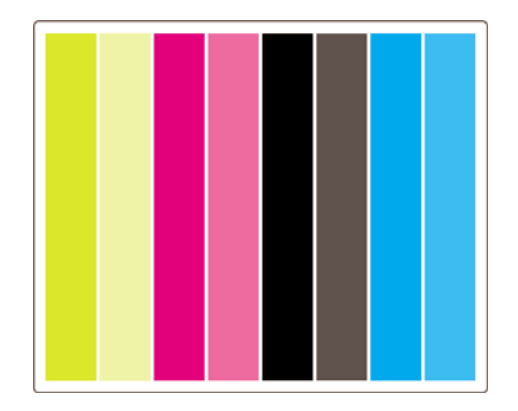

#### 帯状のムラ

印刷したイメージに、水平方向の帯状のムラが繰り返し現れる場合があります。 次のように、薄い 帯状のムラが現れる場合があります。

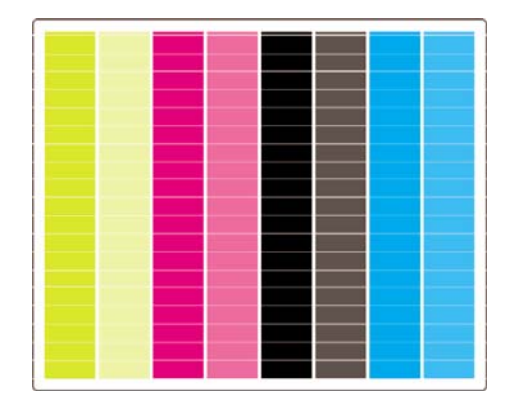

次のように、濃い帯状のムラが現れる場合もあります。

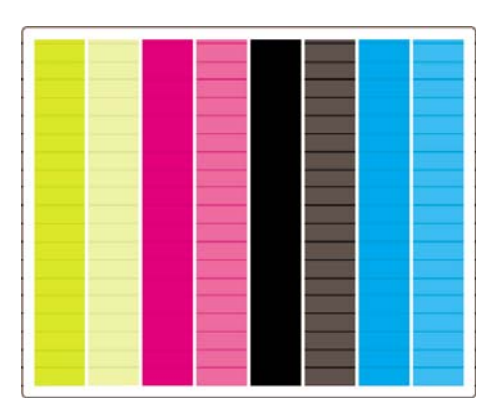

または、次のように、段階的な波状のムラが現れる場合もあります。

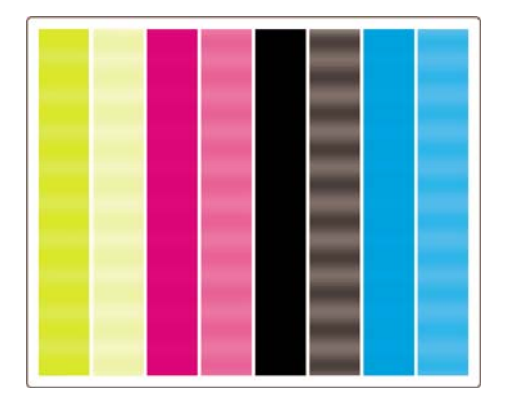

#### 特定の色にのみ現れる水平方向の帯状のムラ

プリントヘッドに問題があると、特定の色にのみ、水平方向の帯状のムラが現れます。または、特定 の色に現れる水平方向のムラが、他の色のムラよりも顕著に現れます。

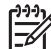

注記 グリーンに現れるムラはあまり目立ちません。このムラは、イエローのプリントヘッド またはシアンのプリントヘッドに原因がある場合があります。 グリーンにのみ帯状のムラが 現れる場合は、イエローのプリントヘッドが原因です。グリーンとシアンに帯状のムラが現れ る場合は、シアンのプリントヘッドが原因です。

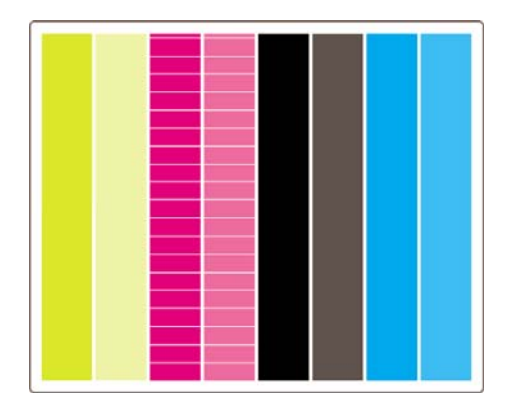

#### 補正処理

- **1.** 適切な印刷品質設定を使用しているかどうか確認してください。 詳細は、[印刷品質設定を選択](#page-175-0) [する](#page-175-0) を参照してください。
- **2.** プリントヘッドをクリーニングします。 詳細は、[プリントヘッドを修復](#page-222-0) (クリーニング) する を 参照してください。
- **3.** もう一度、イメージ診断の印刷を実行してください。 それでもムラが現れる場合は、手順4、5 に進んでください。
- **4.** 色ごとに2つのプリントヘッドがあるため、イメージ診断印刷のパート3を見て、どのプリント ヘッドに問題があるかを確認します。 詳細は、イメージ診断パート3[を使用して問題を特定す](#page-251-0) [る](#page-251-0) を参照してください。
- **5.** 問題があるプリントヘッドを交換してください。 詳細は [プリントヘッドを取り外す](#page-216-0) および [プ](#page-219-0) [リントヘッドを取り付ける](#page-219-0) を参照してください。

の

#### <span id="page-251-0"></span>すべての色に現れる水平方向の帯状のムラ

プリンタの用紙送りに問題がある場合、すべての色で水平方向の帯状のムラが発生します。

 $\mathbb{R}^2$ 注記 グリーンに現れるムラは、あまり目立ちません。

#### 補正処理

- **1.** 適切な印刷品質設定を使用しているかどうか確認してください。 詳細は、[印刷品質設定を選択](#page-175-0) [する](#page-175-0) を参照してください。
- **2.** 低品質の用紙を使用している場合は、高品質の用紙に変更してみてください。 プリンタのパフ ォーマンスは、推奨されている用紙を使用する場合にのみ保証されます。 詳細は[、サポートさ](#page-359-0) [れている用紙の種類](#page-359-0) を参照してください。
- **3.** 最終印刷に使用するのと同じ用紙の種類で、拡張精度キャリブレーションを実行します。 詳細 は、使用方法 ([拡張精度キャリブレーション](#page-254-0)) を参照してください。
- **4.** 印刷品質が改善されない場合は、日本HP カスタマ・ケア・センタにお問い合わせください。

#### イメージ診断パート**3**を使用して問題を特定する

パート2でプリントヘッドに問題があることを確認した場合、パート3では、特定のプリントヘッド に問題があるかどうかを確認します。 このプロットの各長方形には、印刷したプリントヘッドの番 号のラベルが付いています。

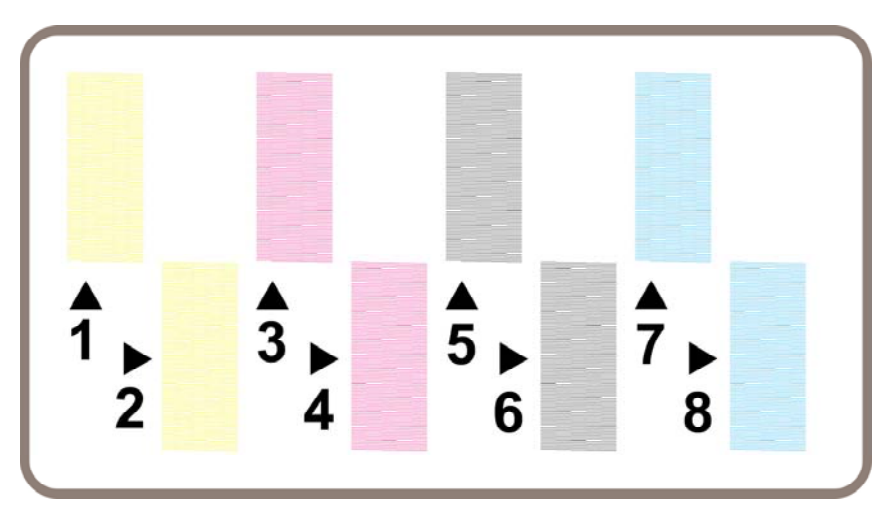

以下の3つは、黒い長方形の1つを拡大したもので、細い線が長方形を形成していることが分かりま す。
上の図のうち左の2例は、印刷されない線が多くあるため、プリントヘッドに問題がある可能性があ ります。 左から3番目の例の場合、わずかに数行が欠けていますが、プリンタにより問題が補正され るためプリントヘッドに問題はありません。

#### 補正処理

パート3でプリントヘッドの問題を検出し、パート2では問題がなかった場合は、ただちに補正処理 を行う必要はありません。これは、プリンタによって問題が補正され印刷品質が維持されているため です。 ただし、パート2でも問題を検出した場合は、以下の手順に従います。

- **1.** プリントヘッドをクリーニングします。 詳細は、[プリントヘッドを修復](#page-222-0) (クリーニング) する を 参照してください。
- **2.** 印刷品質が改善されない場合は、問題があるプリントヘッドを交換してください。 詳細は [プリ](#page-216-0) [ントヘッドを取り外す](#page-216-0) および [プリントヘッドを取り付ける](#page-219-0) を参照してください。

#### 問題が解決されない場合

イメージ診断の印刷の処理全体では不具合が検出されなかったにもかかわらず、印刷品質に問題があ る場合は、以下の点を確認してください。

- 印刷品質オプションを今より高いレベルにしてみます。 詳細は [印刷品質設定を選択する](#page-175-0) およ び [印刷品質を変更する](#page-175-0) を参照してください。
- 印刷に使用しているドライバを確認します。 HP 製以外のドライバの場合は、 <http://www.hp.com/go/designjet/>にアクセスして、適切なHPドライバをダウンロードしてくだ さい。
- HP製以外のRIPを使用している場合、設定が不適切である可能性があります。 RIPに付属のマ ニュアルを参照してください。
- [プリンタのファームウェ](#page-244-0)アが最新版かどうかを確認します。 詳細は、プリンタのファームウェ [アをアップデートする](#page-244-0) を参照してください。
- ソフトウェア アプリケーションが正しく設定されているかどうかを確認します。
- 問題がページの上部でのみ発生する場合は、[印刷の開始直後に不具合が発生する](#page-308-0) を参照してく ださい。

使用方法 **(**イメージ診断

用万法(

印刷**)**

の

使用方法 **(** 印刷 **)**イメージ診断の

## **15** 使用方法 **(**拡張精度キャリブレーション**)**

プリンタは出荷時にキャリブレーションが行われているため、サポートされている用紙であれば、通 常の環境条件では高い精度で用紙を送ります。 ただし、状況によっては、キャリブレーションを行 ったほうがよい場合があります。

- サポートされていない用紙:他のメーカーから提供されている厚さや硬さの異なる用紙を使用 する場合は、キャリブレーションを行うと効果的な場合があります。 HPの推奨用紙を使用する と、最高の印刷品質を実現できます (詳細は、[サポートされている用紙の種類](#page-359-0) を参照してくだ さい)。
- 通常と異なるが安定した環境条件: 温度または湿度 (詳細は、ユーザーズ ガイドの [動作環境の](#page-372-0) [仕様](#page-372-0) を参照) が通常と異なるものの、安定した条件下で印刷する場合は、キャリブレーション が効果的です。

ただし、拡張精度キャリブレーションは、イメージ品質に関する問題があり、適切なトラブルシュー ティング手順がすでに実行されていることを前提とした機能です。 特に問題がない場合は、 キャリ ブレーションを実行する必要はありません。

拡張精度キャリブレーションを実行する前に、イメージ診断の印刷を使用して、プリントヘッドの軸 合わせが正しく行われていることを確認してください (詳細は、[イメージ診断の印刷をする](#page-247-0) を参照し てください)。

- 注記 理論上は、拡張精度キャリブレーションによって印刷品質が向上するはずです。 ただ Ιਤ∕ し、キャリブレーションを実行しても品質が向上しない場合は、誤った用紙送り設定を選択し たために、出力品質が低下している可能性があります。 この場合は、フロントパネルで または アイコンを選択し、次に **[**拡張精度キャリブレーション**]** - **[**描画**/**テキストの 最適 化**]** または **[**イメージの最適化**]** - **[**パターンの選択**]** - **[**工場出荷時のデフォルト**]** を選択します。
- キャリブレーション処理の概要
- [キャリブレーション処理の詳細](#page-255-0)
- [キャリブレーションを行ったあと](#page-258-0)

#### キャリブレーション処理の概要

- **1.** フロントパネルを使用して、プリンタに保存されているカラー パターンを7回印刷します。7回 とも異なる用紙送り設定を使用します。
- **2.** どのパターンが最も正常に印刷されたかを判断します。
- **3.** フロントパネルを使用して、最適なパターンおよび今後使用される用紙送り設定をプリンタに 通知します。

使用方法 **(**拡張精度キャリ ブレーション**)**

<span id="page-255-0"></span> $\mathbb{R}$ 注記 フロントパネルに表示される用紙の種類ごとに用紙送りの設定が異なるため、キャリブ レーションは個別に実行する必要があります。 特定の用紙の種類のキャリブレーションが行 われる場合、その他の用紙の種類の設定は影響を受けません。

注記 **[**描画**/**テキストの最適化**]** および **[**イメージの最適化**]** ではそれぞれ別の用紙送り設定が 行われるため、キャリブレーションは個別に実行する必要があります。

注記 他のメーカーの用紙は、同じ種類であっても、それぞれ別の用紙送り設定が必要な場合 があります。そのため、キャリブレーションを行っていない用紙に対しては、その設定が効果 的でない場合もあります。 キャリブレーションを実行すると、 その用紙の前の用紙送りの設 定が上書きされます。

#### キャリブレーション処理の詳細

手順1: 印刷に使用する用紙をプリンタに取り付けます。 幅41cm (16インチ)、長さ75cm (30イン チ) 以上の用紙を使用してください。

手順2 :フロントパネルで、 $\Box$  または  $\Box$  アイコンをハイライトさせます。 HP Designiet 4500シ リーズ プリンタを使用し、ロール紙を2つ取り付けている場合、キャリブレーションを行うロール紙 が印刷可能になっていることを確認してください (フロント パネルでハイライトされている必要があ ります)。

手順3: 選択 ボタンを押して、**[**拡張精度キャリブレーション**]** を選択します。

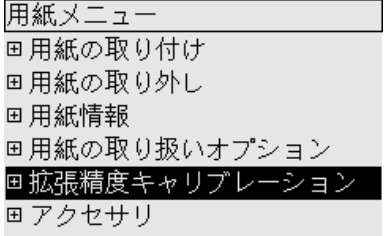

手順4: 印刷の種類に応じて、**[**描画**/**テキストの 最適化**]** または **[**イメージの最適化**]** を選択します。

₩ 注記 ドライバ、内蔵Webサーバ、またはフロントパネルでは、必ず後で印刷に使用するの と同じ設定を選択してください ( **[**描画**/**テキストの最適化**]** または **[**イメージの最適化**]** )。 違う ものを選択した場合、キャリブレーションを行っても効果はありません。

手順5: **[**パターンを印刷します**]** を選択します。 プリンタは、番号付きのパターン (1~7) を印刷し ます。**[**描画**/**テキストの最適化**]** を選択した場合、各パターンは次のようになります。

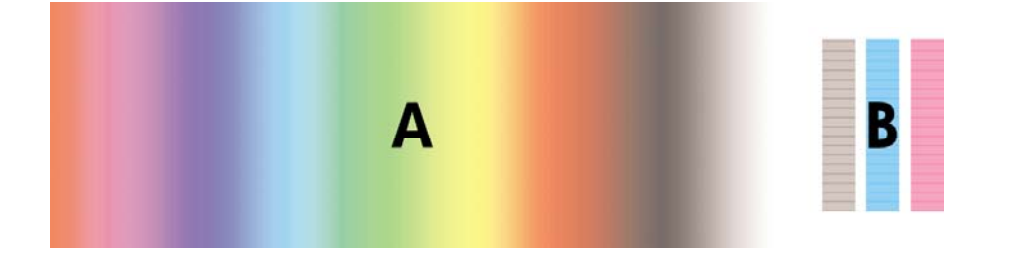

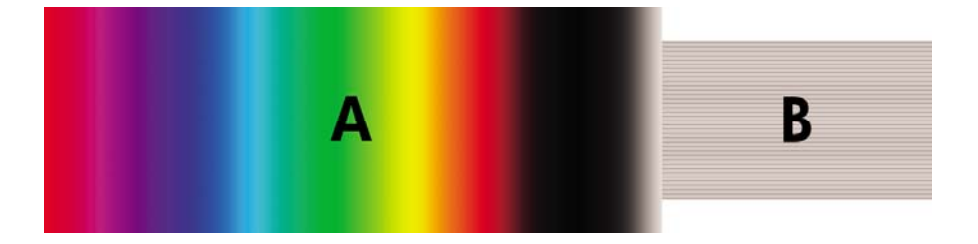

**[**描画**/**テキストの 最適化**]** の場合、印刷には約3分、**[**イメージの最適化**]** の場合は約5分かかります。 キャリブレーションの印刷が完了すると、プリンタは用紙をカットします。

手順6: 印刷された各パターン (1~7) を見て、どのパターンが最高品質かを判断します。 各パター ンには、左側に連続したカラー階調度 (A) が表示され、右側に別の内容のもの (B) が表示されま す。 どちらも状況に合わせて、最適なパターンを判断するのに役立ちます。 ただし、光沢紙または キャンバスを使用している場合は、Aの部分を無視し、Bの部分のみを確認して選択することをお勧 めします。

カラー階調度の部分 A では、明るい (または暗い) 水平方向の帯 (帯状のムラ) がないかどうか確認し てください。これは、用紙送りが適切ではないことを示します。 通常は、最初のパターンに暗い 帯、最後のパターンに明るい帯が印刷されます (以下の例を参照)。 最適なパターンは、帯状のムラ がないものです。判断できない場合は、暗い帯のある最後のパターンと、明るい帯のある最初のパタ ーンの間にある、中央のパターンを選択してください。

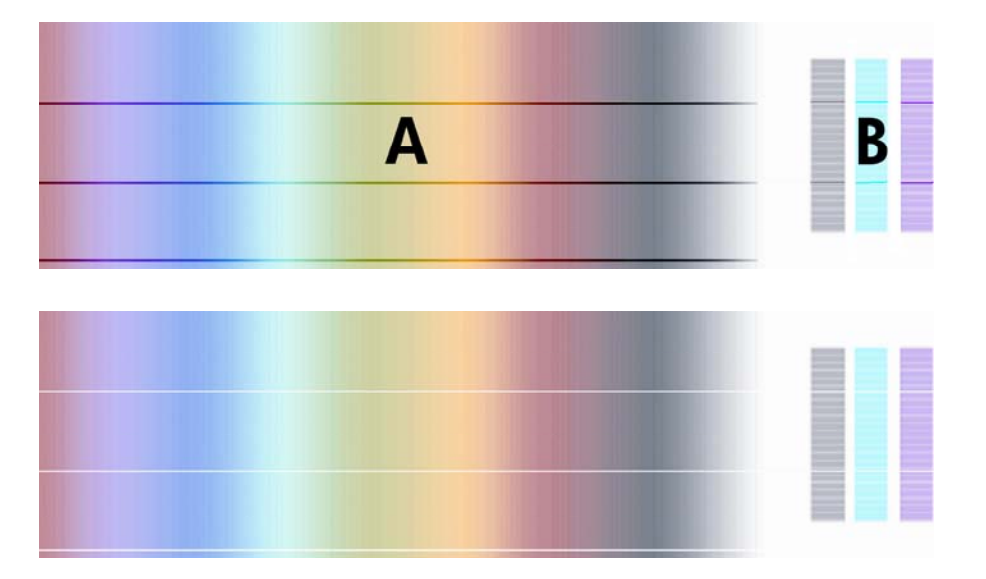

最適なパターンを特定できない場合は、以下の例の説明を参考にしてください。

● 明らかに最適なパターンが1つだけあり、上下のパターンには明るい帯または暗い帯がある場合 は、このパターンを選択してください。

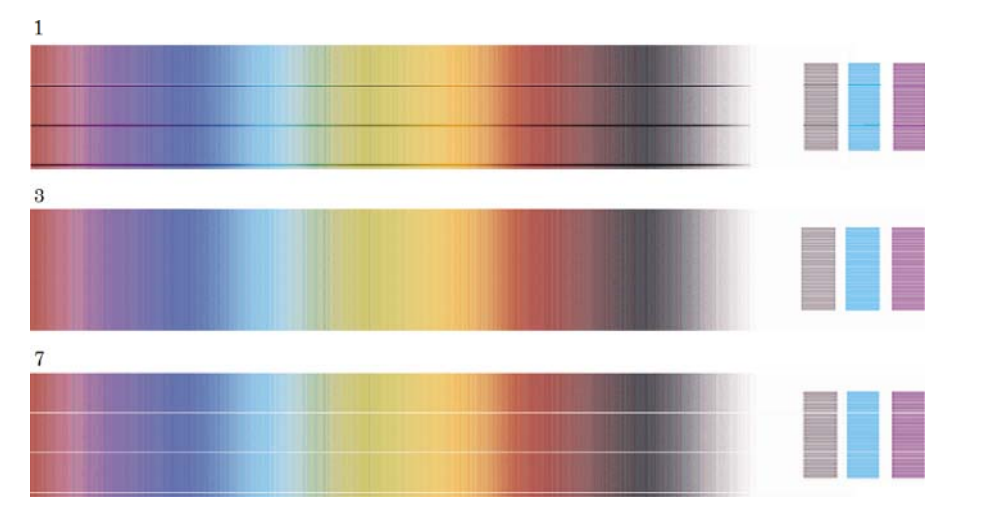

● 以下に示すように、帯状のムラがない、隣り合った2つのパターンがある場合は、この2つのパ ターンの上下にあるパターンを参考にして、最適なパターンを選択してください。 たとえば、 同じパターンが2つあるときに、上のパターンの方が帯状のムラが少ない場合は、すぐ下のパタ ーンを選択してください。

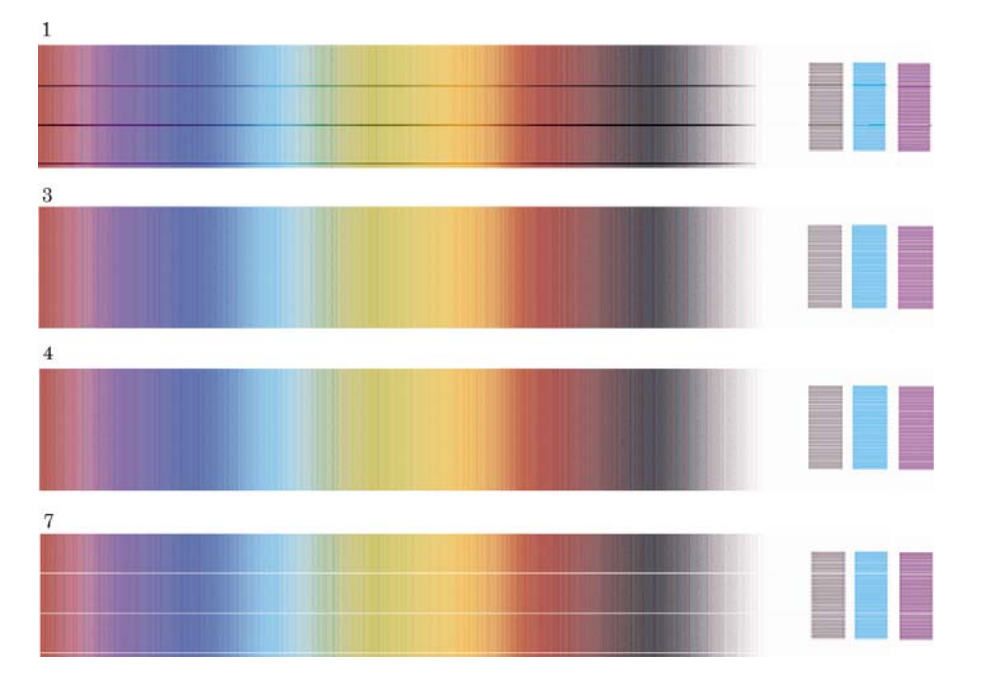

● 帯状のムラがない3つのパターンがある場合は、中央のパターンを選択してください。

印刷されたBの部分を見ると、一部のパターンが他のパターンよりも暗く見える場合があります。 最 適なパターンは、最も明るく、明るさが一定して、ざらつきが少なく見えます。

手順7: または アイコンを選択し、次に **[**拡張精度キャリブレーション**]** - **[**描画**/**テキストの 最適化**]** または **[**イメージの最適化**]** - **[**パターンの選択**]** を選択します。

手順8: 最適な印刷のパターンの番号 (1~7) を選択します。 パターン3と4のように、2つのパター ンから選択するのが難しい場合は、パターン3と4の間を選択します。

これで、キャリブレーションは完了です。

### <span id="page-258-0"></span>キャリブレーションを行ったあと

拡張精度キャリブレーションにより印刷品質の問題が軽減しても完全に解決しない場合は、手順7を 再試行して、別の番号を選択してください。 明るい帯がある場合は、最初に選択した番号よりも小 さい番号を選択してみてください。 暗い帯がある場合は、大きい番号を選択してみてください。

キャリブレーション後の設定を、プリンタ出荷時の用紙送り設定に戻す場合は、  $\overline{\Box}$  または  $\overline{\Box}$  アイ コンを選択し、次に **[**拡張精度キャリブレーション**]** - **[**描画**/**テキストの最適化**]** または **[**イメージの最 適化**]** - **[**パターンの選択**]** - **[**工場出荷時のデフォルト**]** を選択します。

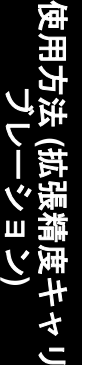

## **16** 使用方法 (スキャナ) **[4500]**

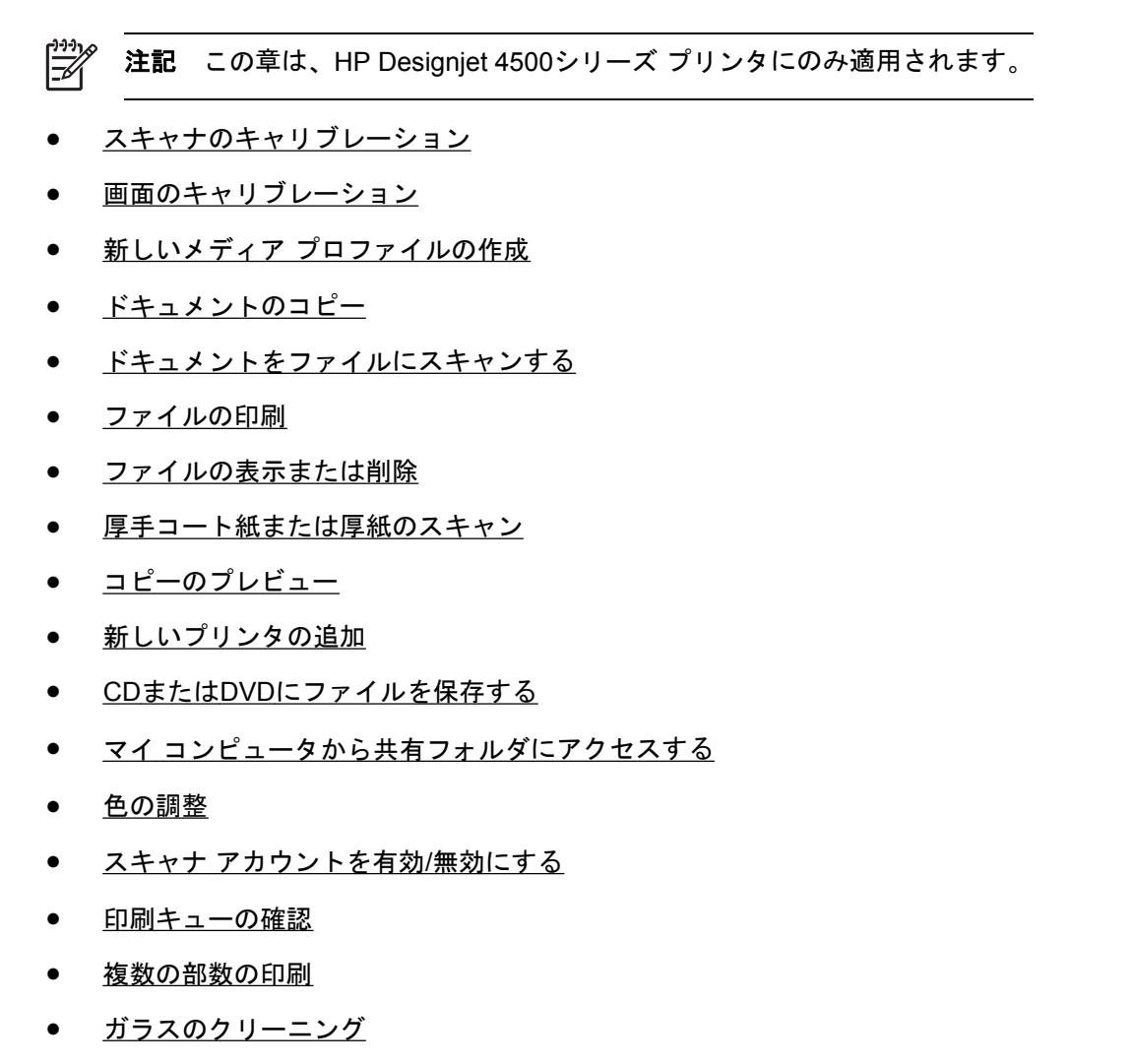

● [スリープおよびウェイクアップ](#page-276-0) タイマーの設定

## <span id="page-261-0"></span>スキャナのキャリブレーション

最高のスキャン品質を維持するために、月に1回スキャナのキャリブレーションを行ってください。

- **1.** キャリブレーションを実行する前に、スキャン領域のクリーニング方法についてスキャナのオ ンラインガイドをお読みください。 次にスキャナをオフにして、スキャン領域をクリーニング します。 スキャン領域が汚れていると、キャリブレーションは正しく機能しません。
- **2.** スキャン領域のクリーニングが終了したら、スキャナをオンにして、少なくとも1時間そのまま にしてから次の手順に進みます。
- **3.** [セットアップ] タブの **[**オプション**]** ボタンを押します。

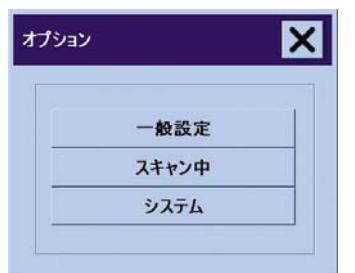

**4.** [オプション] ボックスの **[**スキャン中**]** ボタンを押します。

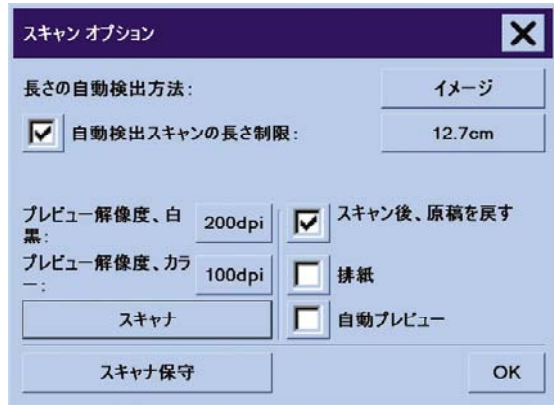

- **5.** [スキャン オプション] ボックスの **[**スキャナ保守**]** ボタンを押します。
- **6.** 保守ウィザードでは、カメラのアラインメント、スティッチング、およびキャリブレーション の手順が順に示されます。 スキャナに同梱されている保守シートが必要です。

### 画面のキャリブレーション

- **1.** [セットアップ] タブを押します。
- **2. [**オプション**]** ボタンを押します。
- **3. [**システム**]** ボタンを押します。
- **4. [**画面のキャリブレーション**]** ボタンを押して画面の指示に従います。

画面の異なる場所に表示されたターゲットを押して、キャリブレーションを実行します。 画面の操 作に通常使用するポインタ (指やその他のもの)を使って、ターゲットが表示されなくなるまで各 ターゲットを押し続けます。

### <span id="page-262-0"></span>新しいメディア プロファイルの作成

この手順を開始する前に[、スキャナのキャリブレ](#page-261-0)ーションを実行し (詳細は、スキャナのキャリブレ [ーション](#page-261-0) を参照してください)、正しい用紙の種類をプリンタに取り付けたことを確認してくださ い。

- **1.** [セットアップ] タブを押します。
- **2.** 正しいプリンタを選択していない場合は、**[**プリンタ**]** ボタンを押して選択します。
- **3. [**メディア プロファイル**]** ボタンを押します。 既存のメディア プロファイルのリストが表示され ます。 現在選択されているメディア プロファイルは、グレーアウトされています。 メディア プロファイルを作成する必要のある、プリンタに現在取り付けられている用紙の種類もこのリ ストに含まれています。
- **4. [**カラー シートの印刷**]** ボタンを押します。
- **5.** 自動的にキャリブレーションが実行され、カラー パッチ リファレンス シートが印刷されま す。 この処理が終了するまで待ちます。
- **6.** メディア プロファイルのリストから、プリンタに取り付けられている用紙の種類を選択しま す。 新しいメディア プロファイルを生成するかどうかを確認するプロンプトが表示されます。
- **7. [**メディア プロファイル**]** ボタンを押します。

注記 [メディアの設定] ウィンドウは、プリンタの機種によって異なります。

- **8.** 印刷面を下向きにして、通常どおりスキャナの中央にくるようにカラー シートを差し込みま す。
- **9. [**スキャン シート**]** ボタンを押します。
- **10.** カラー シートをスキャンしたら、ウィンドウを閉じます。

メディア プロファイルは、使用可能なメディア プロファイルのリストに表示されます。

**[**削除**]** ボタンを使用して、メディア プロファイルを削除することができます。 ユーザが作成したプ ロファイルのみを削除できます。

#### ドキュメントのコピー

- **1.** 印刷する用紙の種類のメディア プロファイルがまだない場合は、メディア プロファイルを作成 する必要があります。 詳細は、新しいメディア プロファイルの作成 を参照してください。
- **2.** ドキュメントを挿入します。
	- **a.** 印刷面を下向きにして、上端がスキャナの挿入スロットに向くようにドキュメントを置き ます。 ドキュメントの中央を挿入スロットの中央に合わせます。
	- **b.** 開始位置に突き当たるまで、ドキュメントをゆっくり挿入スロットに差し込みます。
- **3.** カラーまたは白黒コピーを選択します。

どちらを選択するかによって、次の手順で使用できる原稿のタイプ テンプレートが決まりま す。

- **4.** 原稿のタイプ テンプレートを選択します。
	- **a.** [コピー] タブの **[**原稿のタイプ**]** ボタンを押します。

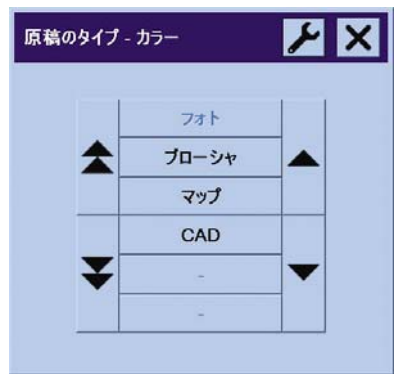

- **b.** これらのオプションの設定を変更したり、新しいオプションを作成する場合は、[ツール] ボタン ■ を押します。
- **c.** 現在の入力に該当する原稿のタイプ テンプレートを選択します。
- **5.** 入力サイズを選択します。
	- **a.** [コピー] タブの **[**入力サイズ**]** ボタンを押します。

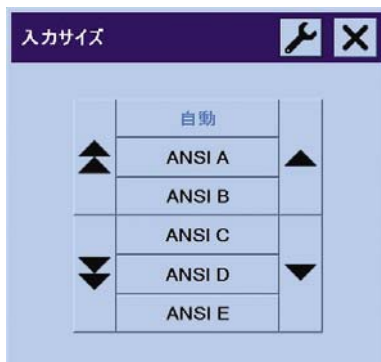

- **b.** これらのオプションの設定を変更したり、新しいオプションを作成する場合は、[ツール] ボタン ■ を押します。
- **c.** リストから原稿に対応するサイズを選択します。 幅と長さの自動検出を選択することもで きます。

使用方法 (スキャナ) ■方法 (スキ **[4500]**

- **6.** 出力サイズを選択します。
	- **a.** [コピー] タブの **[**出力サイズ**]** ボタンを押します。

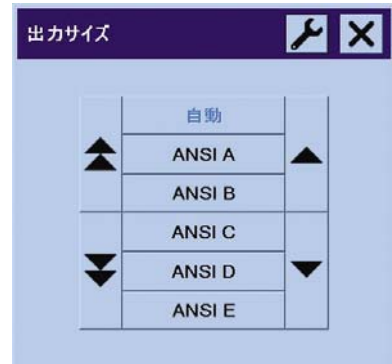

- **b.** これらのオプションの設定を変更したり、新しいオプションを作成する場合は、[ツール] ボタン ニ を押します。
- **c.** リストから出力コピーのサイズを選択します。

入力サイズと異なる出力サイズを選択すると、拡大/縮小パーセントが自動的に計算され、最初 のプレビュー後に [コピー] タブの [倍率] ボタンに表示されます。 または、ボタンを押して自分 で拡大/縮小パーセントを選択することもできます。

- **7.** 部数を設定します。
	- **a.** 取り付けたドキュメントを複数コピーする場合は、[部数] オプションを押します。
	- **b.** 編集フィールドに部数を入力します。

このオプションを使用すると、システムを無人で動作させることができます。

**8.** コピーを開始します。

「コピー1 ボタン ■ ◆ ■ を押すと、選択した設定でコピー処理が開始されます。

[停止] ボタン ■ ※使用して、現在のプレビューまたはコピー処理をキャンセルすること ができます。

[リセット] ボタン | ク | を押して、現在の設定をクリアし、スキャナのデフォルト値にすべてリ セットしてください。

### <span id="page-265-0"></span>ドキュメントをファイルにスキャンする

**1.** [スキャン] タブを選択し、原稿のタイプ、サイズ、ファイル名などのスキャン オプションを設 定します。ファイル フォーマット (TIFF、JPEG) を設定するには、[設定] ボタンを押して [スキ ャン設定] ダイアログを表示します。

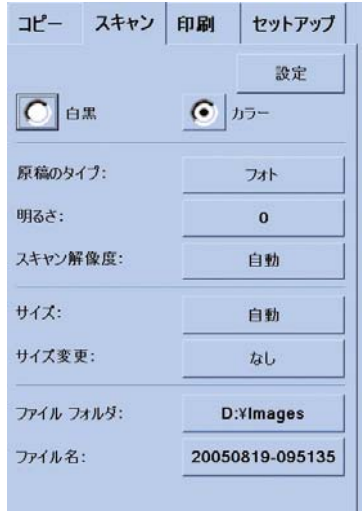

マージン、レイアウト、メディア プロファイルなどのオプションは、次回、ファイルから印刷 する前に [セットアップ] タブで設定することができます。

**2. [**ファイル名**]** ボタンを押して、新しい名前を入力します。 デフォルトのファイル名は現在の日 付と時刻です。

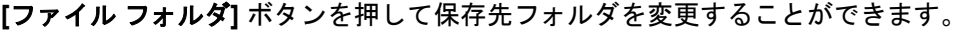

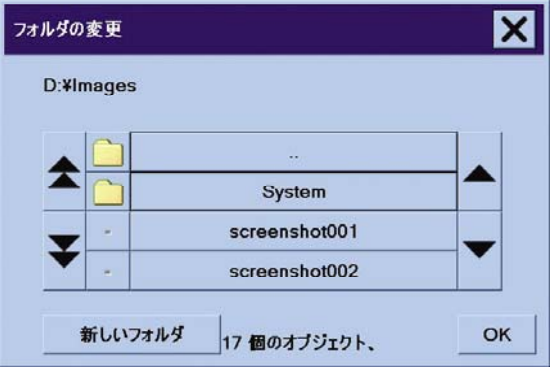

- 矢印を使用して、リストで目的のフォルダを検索します。
- 3 つのピリオド (...) が表示されたボタンを押すと、親フォルダに移動します。
- フォルダ名を押すと、そのフォルダ内に移動します。
- **|新しいフォルダ**] ボタンを使用して、現在のフォルダ内に新しいフォルダを作成します。
- **[OK]** ボタンをクリックすると、[スキャン] タブに戻ります。
- **3.** [ファイルをスキャン] ボタン ■■■ を押してスキャンを開始します。

### <span id="page-266-0"></span>ファイルの印刷

ファイルの印刷は、便利な印刷リストを使用して設定および制御します。 ファイルごとに部数を定 義したり、セット数 (リスト全体を印刷する回数) を指定したり、またはこの両方を組み合わせ て、部数を設定することができます。

- **1.** 印刷する用紙の種類のメディア プロファイルがまだない場合は、メディア プロファイルを作成 する必要があります。 詳細は、新しいメディア [プロファイルの作成](#page-262-0) を参照してください。
- **2.** [印刷] タブを押します。

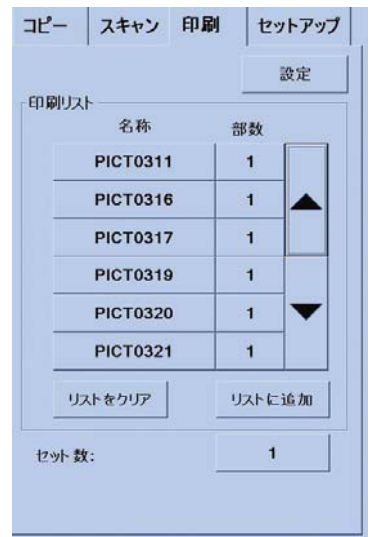

[印刷] ダイアログに移動すると、[コピー] ボタン ┃ ◆ ┃ は [印刷] ボタン ┃ △ ▋ ┃ に変わりま す。

印刷リスト グループには、印刷用として現在選択されているファイルが表示されます。 このリ ストが空であったり、変更が必要な場合は、**[**リストに追加**]** ボタンを押してファイルを選択す ることができます。

- **3.** [セットアップ] タブの設定をチェックまたは変更します。 マージン、レイアウト、プリンタ、 メディア プロファイルなどの、[セットアップ] タブの現在の設定は、印刷ジョブ全体に適用さ れます。
- **4.** [印刷] ボタン ■■■ を押して、表示されているファイルをプリンタに送信します。

#### ファイルの表示または削除

- **1.** [印刷] タブを押します。
- **2. [**リストに追加**]** ボタンを押します。
- **3.** リスト内のファイル名を押します。
- **4. [**表示**]** または **[**削除**]** ボタンを押します。

<sup>₽</sup> 注記 [印刷] タブは、[スキャン] タブによって作成されたファイルを印刷するように設計され ています。このタブを使用して、その他のソースからのファイルを印刷することはできませ ん。

### <span id="page-267-0"></span>厚手コート紙または厚紙のスキャン

スキャナでは、厚手コート紙および厚紙をスキャンすることができます。

警告! その他の厚手用紙はサポートされておらず、こうした用紙をスキャンすると故障す /I ることがあります。 スキャン前に、ホチキスの針やその他の表面の粗い付着物は取り除いて ください。

**1.** スキャナのコントロールパネルで、厚さ自動調節ボタンを押します。

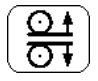

- **2.** 挿入スロットがドキュメントを挿入できる高さになるまで、上矢印ボタンを押したままにしま す。 挿入スロットの高さは、2~15mm (0.08~0.59インチ) の範囲内で変更できます。
- **3.** ドキュメントを挿入します。
- **4.** 挿入スロットが自動的に調整を停止するまで、下矢印ボタンを押したままにします。
- **5.** テスト スキャンを実行して、エラーがないかチェックします。 はっきりした対角線のあるイメ ージでは、エラーを簡単に見つけることができます。

注記 大きいドキュメントの場合には、両手で出し入れする必要があります。 56

線が並行になっていない場合は、以下の手順に従います。

**1.** [セットアップ] タブで、**[**オプション**]** ボタンを選択して、**[**スキャン中**]** ボタンを押します。

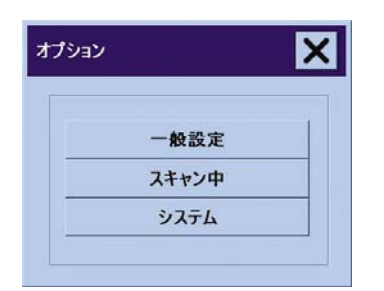

**2.** [スキャン オプション] ダイアログで、**[**スキャナ**]** ボタンを押します。

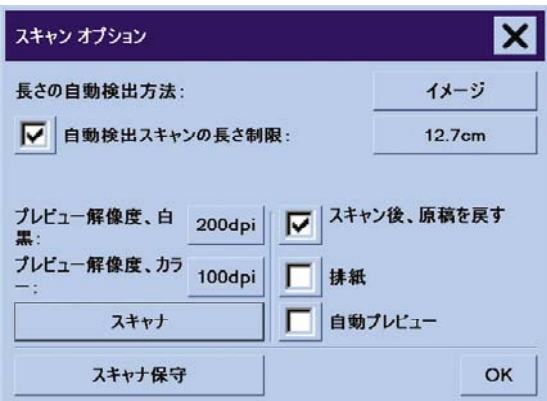

使用方法 (スキャナ) **[4500]**

<span id="page-268-0"></span>**3.** [スキャナ] ダイアログで、**[**セットアップ**]** ボタンを押します。

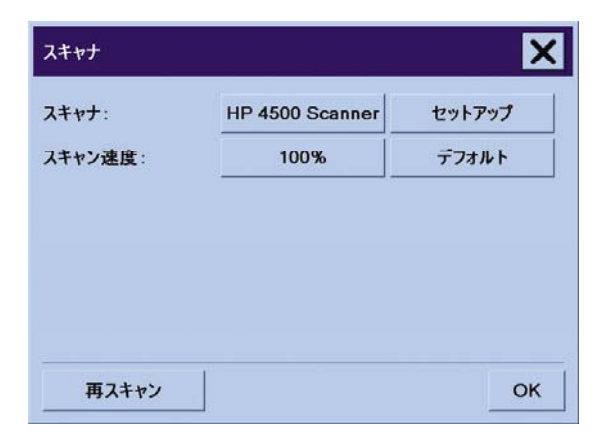

**4.** [標準以上の厚さ] タブを選択して、[厚い原稿の処理設定を使用する] チェック ボックスをオン にします。

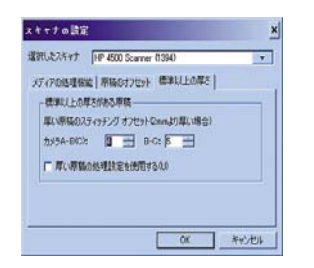

**5.** スキャナの各カメラの値を変更します。 通常は、正の値のみを使用してください。

- **6.** 線が正しくスティッチされるまで、テスト スキャンを行って値を再調整します。
- **7. [OK]** をクリックして設定を適用します。

満足できる結果が得られるまでこの手順を繰り返します。

挿入スロットの高さを通常の位置に戻すには、以下の手順に従ってください。

- **1.** 挿入スロットからすべての用紙を取り除きます。
- **2.** 厚さ自動調節ボタンを押します。
- **3.** 挿入スロットが自動的に調整を停止するまで、下矢印ボタンを押したままにします。

挿入スロットを長時間、最低の高さより上に設定したままにしないようにしてください。 スキャナ は定期的に自動自己調整手順を実行しますが、これは、挿入スロットが最低の高さになっている場合 のみ実行されます。

### コピーのプレビュー

プレビュー機能を使用すると、ドキュメント サイズとマージンを視覚的に制御し、イメージ上で用 紙フレームを再調整または移動することができます。 ドキュメントのサイズは、[コピー] タブ ダイ アログで行ったサイズ設定によって決定されます。 プレビュー ウィンドウでの用紙フレームのサイ ズと厚さは、[入力サイズ]、[出力サイズ]、および [マージン] 設定によって決定されます。

[プレビュー] ボタン ト ロ 本押して、新しいプレビューをロードします。

#### 全体表示

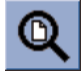

サイズとマージンを設定するには、イメージ全体を表示する必要があります。 プレビュー ウィンド ウにぴったり収まるようにイメージのサイズを変更します。

#### 拡大

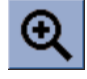

拡大軸はプレビュー ウィンドウの中央にあります。 必要な詳細レベルになるまで [拡大] ボタンを押 し続けます。

#### 縮小

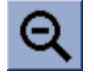

縮小軸はプレビュー ウィンドウの中央にあります。 必要な詳細レベルになるまで [縮小] ボタンを押 し続けます。

#### **1**対**1**ピクセル表示

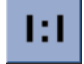

スキャンした1ピクセルが画面の1ピクセルとして表示されるように、イメージを表示します。

#### 用紙フレームのサイズ変更

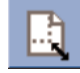

用紙フレームのサイズ変更ツールは、非標準の用紙サイズをコピーする場合に特に便利です。

有効にすると、用紙フレームのサイズ変更ツールは、用紙フレームの周辺の領域をセクションに分割 します。 セクションに触れると、最も近いフレームの枠または隅が、新しい位置に対してサイズ変 更されます。

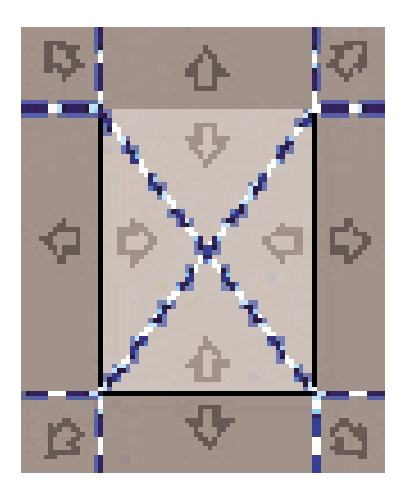

#### 移動ツール

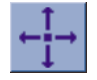

イメージを移動して、任意の部分をプレビュー ウィンドウの中央に移動したり、プレビュー ウィン ドウに表示されるようにします。

イメージを移動するには、次の2つの方法があります。

- イメージ ウィンドウ内の任意の場所にドラッグします。
- 画面上のポイントに触れて、そのポイントをプレビュー ウィンドウの中央にします。

#### 用紙フレームの移動

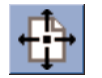

用紙フレームをプレビュー内に直接移動して、コピー範囲を視覚的に設定することができます。

フレームを移動するには、次の3つの方法があります。

- 画面上の任意の場所にドラッグします。 たとえば、フレームのハンドルをつかんで、イメージ の周辺をドラッグします。
- 画面上のポイントに触れると、そのポイントが、用紙フレームの新しい中心になります。

この方法は、印刷用のスポット テスト ストリップを作成する場合に特に便利です。 この方法 では、テストしたい重要な範囲にフレームを連続して、かつすばやく移動することができま す。

● 端をドラッグして、用紙フレームのサイズを変更します。これは、用紙フレームのサイズ変更 ツールの代替方法です。

#### 左揃えと右揃え

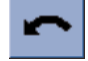

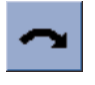

原稿が、プレビュー ウィンドウに曲がって表示されている場合、 原稿を再ロードする必要はありま せん。 位置合せボタンを押して、イメージを用紙フレームの位置に合わせます。

<span id="page-271-0"></span>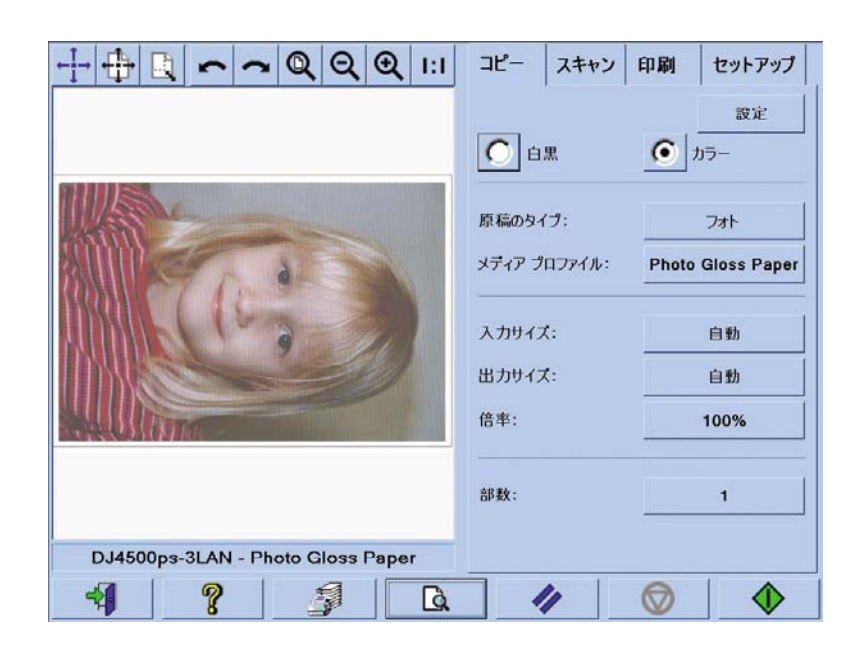

または、[コピー] タブあるいは [スキャン] タブの [設定] ボタンを押して、[自動アライメント] オプシ ョンを選択します。 これで、イメージが自動的に位置合わせされます。 結果に満足できない場合 は、[アライメントのリセット] ボタンを押し、[OK] を押して、[左揃え] ボタンと [右揃え] ボタンを 使用して手動でイメージの位置を合わせます。

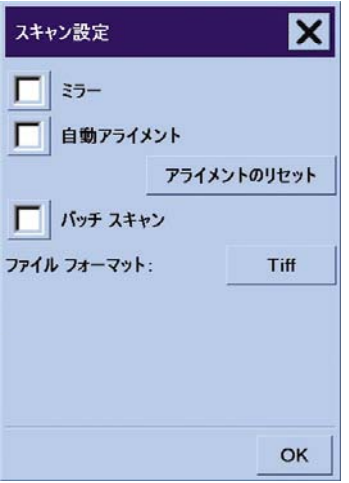

### 新しいプリンタの追加

スキャナ ソフトウェアのプリンタ リストに新しいHP Designjetプリンタを追加するには、以下の手 順に従ってください。

**1.** [セットアップ] タブで、**[**オプション**]** ボタンを押します。

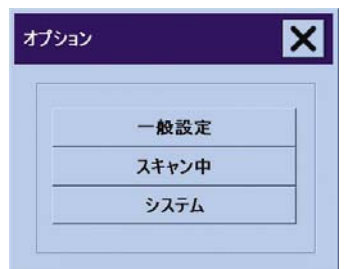

<span id="page-272-0"></span>**2. [**システム**]** ボタンを押します。

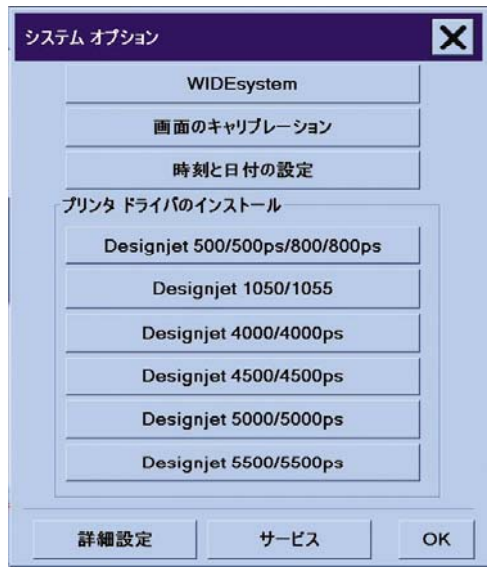

使用方法 (スキャナ) **[4500]**

- **3.** 追加するプリンタの名前が表示されているボタンを押します。
- **4.** 画面の指示に従います。

### **CD**または**DVD**にファイルを保存する

HP Designjetスキャナは、他の記憶媒体に書き込む場合と同様に、CDまたはDVDへ簡単に書き込む ことができます。

- **1.** 空のCDまたはDVDを画面のCD/DVDドライブに挿入します。 ディスクが「クローズ」されてい ない場合は、一部使用されたCDまたはDVDに書き込むこともできます。
- **2.** スキャンまたはコピーの通常の手順に従いますが、ファイルをEドライブ (CD/DVDドライブ) に 送信します。
- **3.** 書き込みが終了すると、通常、ディスクは自動的に取り出されます。 そうでない場合は、ドラ イブの取り出しボタンを押して取り出します。 ディスクが取り出されるまで45秒ほどかかりま す。
- € 注記 イメージを画面のハード ディスク上のファイルにスキャンした場合は、画面を使用し てファイルをCDまたはDVDにコピーすることはできません。 CDまたはDVDにコピーするに は、保存したファイルを共有フォルダ (D:\images) に入れて、同じネットワーク上のコンピュ ータを使用してディスクにコピーする必要があります (詳細は、マイ コンピュータから共有フ ォルダにアクセスするを参照)。

### マイ コンピュータから共有フォルダにアクセスする

スキャナ システムには、ネットワーク経由で他のコンピュータからアクセスできる共有フォルダ **D: \images** が装備されています。 セキュリティ上の理由により、スキャナ システムの他のフォルダに ネットワーク経由でアクセスすることはできません。 したがって、スキャンされたイメージに他の コンピュータからアクセスするには、イメージを **D:\images** に保存する必要があります。

ネットワーク経由で接続を確立するには、スキャナ システムのIPアドレスを知っておく必要があり ます。 この情報は、スキャナの画面から以下の手順で参照できます。

- **1.** 画面の [セットアップ] タブを押します。
- **2.** [セットアップ] タブで、**[**オプション**]** ボタンを押します。
- **3.** [オプション] ボックスで、**[**一般設定**]** ボタンを押します。
- **4.** [一般設定] ボックスで、**[**詳細 **]**ボタンを押します。
- **5.** [詳細] ボックスの情報の中に、スキャナのIPアドレスが含まれています。

#### **Windows XP**から共有フォルダにアクセスする

- **1.** コンピュータのデスクトップで、**[**マイ ネットワーク**]** をダブルクリックします。
- **2.** [マイ ネットワーク] ウィンドウで、 **[**ネットワーク プレースを追加する**]** をクリックします。
- **3.** [ネットワーク プレースの追加] ウィザード ウィンドウで、**[**別のネットワークの場所を選択**]** を クリックして、**[**次へ**]** をクリックします。
- **4. [**インターネットまたはネットワークのアドレス**]** フィールドに「http://scanner\_ip/images」 (scanner\_ipはスキャナ システムのIPアドレス) と入力して、**[**次へ**]** をクリックします。
- **5.** このコンピュータ上のフォルダを参照するのに使用する名前を入力して、**[**次へ**]** をクリックし ます。

以後、共有フォルダにアクセスするには、**[**マイ ネットワーク**]** をダブルクリックします。[マイ ネッ トワーク] ウィンドウに新しいフォルダが表示されます。 必要に応じて、フォルダをデスクトップに ドラッグすると、簡単にアクセスできます。

#### **Windows 2000**から共有フォルダにアクセスする

- **1.** コンピュータのデスクトップで、**[**マイ ネットワーク**]** をダブルクリックします。
- **2.** [マイ ネットワーク] ウィンドウで、 **[**ネットワーク プレースの追加**]** をダブルクリックします。
- **3.** [ネットワーク プレースの追加] ウィザード ウィンドウで「http://scanner\_ip/images」 (scanner\_ipはスキャナ システムのIPアドレス) と入力して、**[**次へ**]** をクリックします。
- **4.** このコンピュータ上のフォルダを参照するのに使用する名前を入力して、**[**完了**]** をクリックし ます。

以後、共有フォルダにアクセスするには、**[**マイ ネットワーク**]** をダブルクリックします。[マイ ネッ トワーク] ウィンドウに新しいフォルダが表示されます。 必要に応じて、フォルダをデスクトップに ドラッグすると、簡単にアクセスできます。

#### **Windows 98**から共有フォルダにアクセスする

- **1.** コンピュータのデスクトップで、**[**マイ コンピュータ**]** をダブルクリックします。
- **2.** [マイ コンピュータ] ウィンドウで、**[Web** フォルダ**]** をダブルクリックします。
- **3.** [Web フォルダ] ウィンドウで、**[Web** フォルダの追加**]** をダブルクリックします。
- <span id="page-274-0"></span>**4.** [Web フォルダの追加] ウィンドウで「http://scanner\_ip/images」(scanner\_ipはスキャナ システ ムのIPアドレス) と入力して、**[**次へ**]** をクリックします。
- **5.** このコンピュータ上のフォルダを参照するのに使用する名前を入力して、**[**完了**]** をクリックし ます。

以後、共有フォルダにアクセスするには、**[**マイ コンピュータ**]**、**[Web** フォルダ**]** の順にダブルクリ ックします。[Web フォルダ] ウィンドウに新しいフォルダが表示されます。 必要に応じて、フォル ダをデスクトップにドラッグすると、簡単にアクセスできます。

#### **Mac OS X**から共有フォルダにアクセスする

- **1.** [移動] メニューから **[**サーバへ接続**]** オプションを選択します。
- **2.** [サーバへ接続] ウィンドウで「http://scanner\_ip/images」(scanner\_ipはスキャナ システムのIP アドレス) と入力して、**[**接続**]** をクリックします。

#### 色の調整

[コピー] または [スキャン] タブの [原稿のタイプ] ボタンを押し、[ツール] ボタンを押すと、[原稿の タイプの設定] ボックスに、スキャンされたイメージの色を調整するさまざまなオプションが表示さ れます。

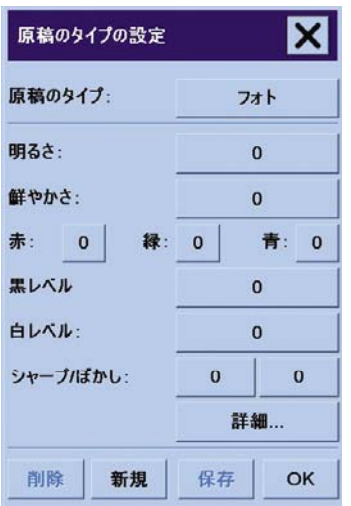

変更内容を保存するには、**[**保存**]** ボタンを押します。

注記 変更内容は現在のメディア プロファイルに保存されます。

#### スキャナ アカウントを有効**/**無効にする

- **1.** [セットアップ] タブを押します。
- **2. [**アカウント**]** ボタンを押します。

<span id="page-275-0"></span>**3.** 必要に応じて、[ツール] ボタン ■ を押します。

- **4.** [アカウンティング] ボックスで、以下の操作を行ないます。
	- **[**削除**]** ボタンを押して、現在のアカウント (ボックスに名前が表示されているアカウント) を削除します。
	- **[**新規**]** ボタンを押して、新しいアカウントを作成し、新しいアカウントの名前を入力しま す。 新しいアカウントは自動的に現在のアカウントになります。
	- **[**名前の変更**]** ボタンを押して、現在のアカウントの名前を変更します。
	- **[**リセット**]** ボタンを押して、現在のアカウントをリセットします (すべての数値がゼロに戻 ります)。

上記のどのボタンを押しても、管理者のパスワードを入力するよう求めるメッセージが表示さ れます。

#### 印刷キューの確認

画面の下部にある [印刷キュー] ボタン マン おく あいます。

注記 このボタンは、HP Designjet 4500シリーズ プリンタを使用している場合のみ動作しま |≒ す。

[印刷キュー] ボックスで、待機中の印刷ジョブを管理することができます。 リスト内を移動して、 不要なジョブを削除できます。

[プロパティ] セクションには、キュー内の選択したジョブをプレビューしたり、追加情報を表示する ウィンドウがあります。

#### 複数の部数の印刷

- **1.** [印刷] タブを押します。
- **2. [**リストに追加**]** ボタンを押します。
- **3.** チェック ボックスを使用して、印刷する複数のファイルを選択します。
- **4. [**セット数**]** ボタンを押して、印刷する部数を選択します。
- **5. [**印刷**]** ボタンを押します。

選択したファイルがセットを構成し、選択した数だけ印刷されます。

### ガラスのクリーニング

- **1.** スキャナの電源をオフにして、スキャナの電源ケーブルを取り外します。
- **2.** スキャン領域カバーの両側の挿入スロット付近にある、2つのレバーボタンを押し込みます。 スキャン領域カバーのロック機構が解除されます。
- **3.** 両方のレバーボタンを押し込んだまま、空いている指を挿入スロットに差し込んで、スキャン 領域カバーを開きます。 これで、スキャン領域が露出してクリーニングを行うことができま す。

<span id="page-276-0"></span>**4.** 刺激が少なく筋のつかないガラス用洗剤を浸した柔らかい布で、ガラス プレートをゆっくり拭 きます。

注意 研磨剤、アセトン、またはこれらの薬品を含む液体は使用しないでください。 ス キャナのガラス プレートやスキャナの他の場所に液体を直接吹き付けないでください。

ガラス プレートの寿命は、スキャンする用紙の種類によって異なります。 マイラーなど の表面が粗い用紙をお使いの場合は、普通よりも早くプレートを劣化させます。その場 合、プレート交換につきましてはお客様の責任となりますのであらかじめご了承くださ い。

**5.** メンテナンス キットに同梱されているような、別の乾いたきれいな柔らかい布を使用して、ガ ラス全体を乾拭きします。

### スリープおよびウェイクアップ タイマーの設定

- **1.** [セットアップ] タブを押します。
- **2. [**オプション**]** ボタンを押します。
- **3. [**システム**]** ボタンを押します。
- **4. [WIDEsystem]** ボタンをクリックします。
	- 自動電源オンを有効にするには、[オン] 列の日付のチェック ボックスをオンにします。

時刻を変更するには、時間数を選択して上矢印または下矢印ボタンを押し、分数を選択し ます。この手順を繰り返してください。 [AM] または [PM] を選択して、上矢印または下矢 印ボタンを押します。

- 自動電源オフを有効にするには、[オフ] 列の日付のチェック ボックスをオンにして、上記 のように時刻を設定します。
- **5. [**適用**]** ボタンを押し、変更を確認して処理を続けるか、**[OK]** ボタンを押し、変更を確認して WIDEsystem を終了します。

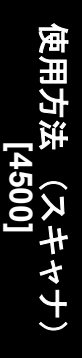

# **17** トラブルシューティング **(**用紙**)**

- [用紙が正しく取り付けられない](#page-279-0) [4000]
- [用紙が正しく取り付けられない](#page-280-0) [4500]
- 紙詰まり ([プリンタの紙詰まり](#page-281-0)) [4000]
- 紙詰まり ([プリンタの紙詰まり](#page-283-0)) [4500]
- 引き出し2[で紙詰まり](#page-293-0) [4500]
- [印刷物が用紙スタッカに正しく積み重ねられない](#page-300-0) [4000]
- [印刷物がバスケットに正しく積み重ねられない](#page-300-0) [4500]
- [プリントヘッドの軸合わせで大量の用紙が使用される](#page-300-0)
- プリンタがスタンバイ [モードのときに用紙が移動する](#page-300-0) [4500]
- [長期間プリンタを使用しなかった場合、プリンタが用紙を取り外したりカットしたりする](#page-300-0) [\[4500\]](#page-300-0)
- [プリンタの電源がオフのときに用紙が取り外される](#page-301-0) [4500]
- [プリンタの電源をオンにすると用紙が取り外される](#page-301-0) [4500]

### <span id="page-279-0"></span>用紙が正しく取り付けられない **[4000]**

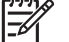

注記 このトピックはHP Designjet 4000シリーズ プリンタにのみ適用されます。

- 用紙が、斜めまたは間違った位置に取り付けられている可能性があります。 用紙の右端が、プ ラテンの右端にある半円に揃えられているかどうかを確認してください。特に、カット紙の場 合には、先端がプラテンの金属バーに揃えられているかどうかを確認してください。
- 用紙がしわになっている、歪んでいる、または曲がっている可能性があります。

#### ロール紙

- プラテンへの用紙経路の紙詰まりは、用紙の先端が曲がっているかまたは汚れていることが原 因の場合があります。 ロール紙の先端の2cm (1インチ) を切り取って、再度試してください。 新しいロール紙の場合でも、この処理が必要な場合があります。
- スピンドルが正しく挿入されているかどうかを確認します。 右側のスピンドル レバーは、水平 になっている必要があります。
- 用紙がスピンドルに正しく取り付けられていて、ロール紙の向きが正しいかどうかを確認しま す。
- 用紙がロールにしっかりと巻き取られているかどうかを確認します。

#### カット紙

- カット紙の先端がプラテンのカッター の溝に揃っているかどうかを確認します。
- 手で切った用紙は形が不揃いになる可能性があるので使用しないでください。 購入したカット 紙のみを使用してください。

用紙の取り付けに関連するフロントパネル メッセージと、推奨する処理の一覧を以下に示しま す。

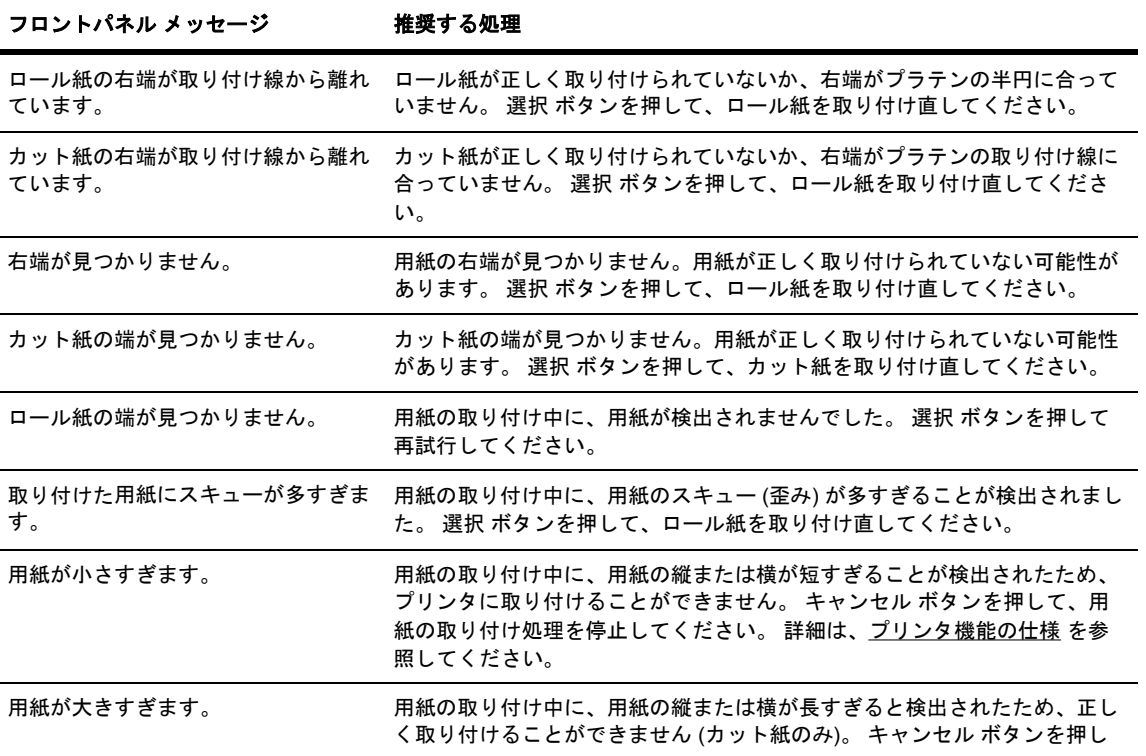

<span id="page-280-0"></span>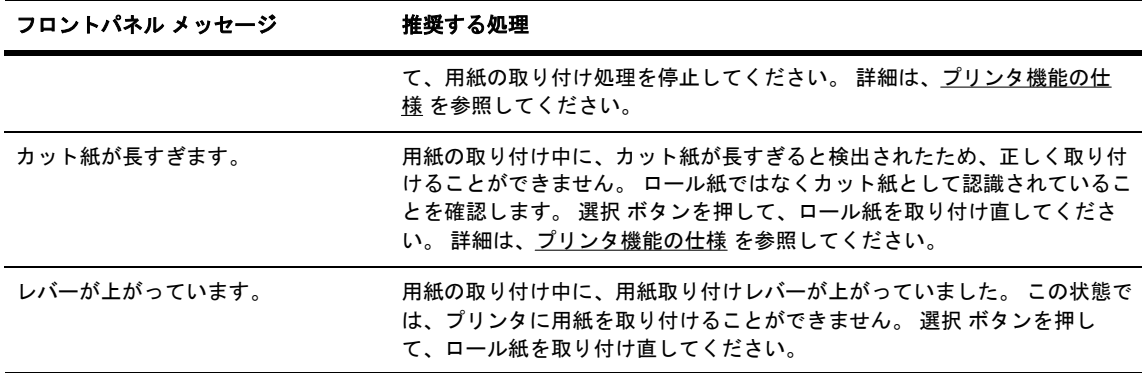

### 用紙が正しく取り付けられない **[4500]**

₩

注記 このトピックはHP Designjet 4500シリーズ プリンタにのみ適用されます。

- 用紙が、斜めまたは間違った位置に取り付けられている可能性があります。
- 用紙がしわになっている、歪んでいる、または曲がっている可能性があります。
- プラテンへの用紙経路の紙詰まりは、用紙の先端が曲がっているかまたは汚れていることが原 因の場合があります ([手動カッターで用紙をカットする](#page-154-0) [4500] を参照)。 ロール紙の先端の2cm (1インチ) を切り取って、再度試してください。 新しいロール紙の場合でも、この処理が必要な 場合があります。
- 引き出しが正しく閉じられているかどうかを確認します。
- スピンドルが正しく挿入されているかどうかを確認します。
- 用紙がスピンドルに正しく取り付けられていて、ロール紙の向きが正しいかどうかを確認しま す。
- 用紙がロールにしっかりと巻き取られているかどうかを確認します。

用紙の取り付けに関連するフロントパネル メッセージと、推奨する処理の一覧を以下に示します。

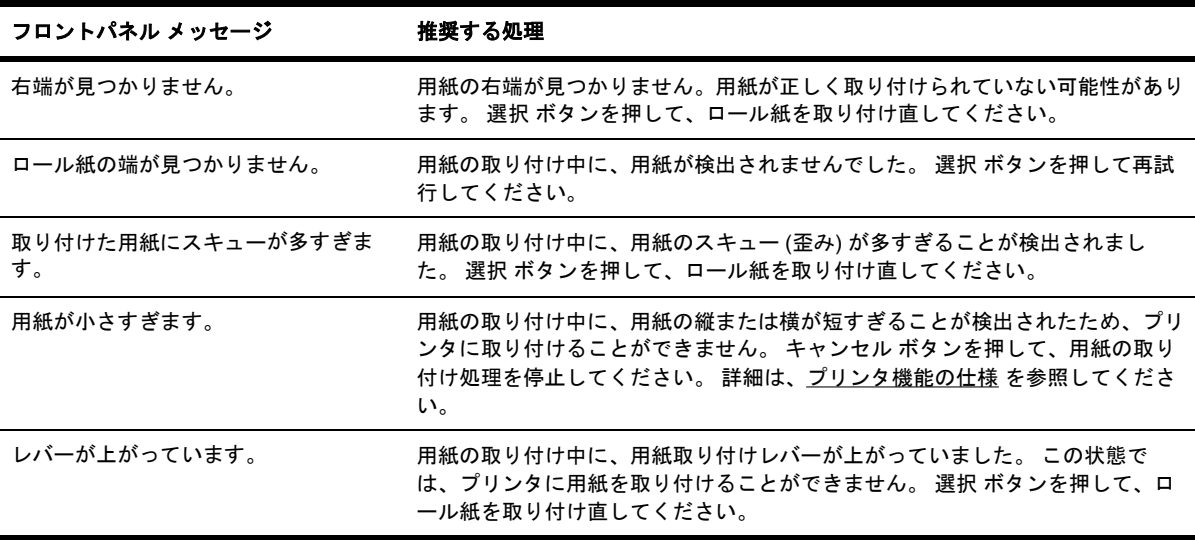

### <span id="page-281-0"></span>紙詰まり **(**プリンタの紙詰まり**) [4000]**

€

注記 このトピックはHP Designjet 4000シリーズ プリンタにのみ適用されます。

紙詰まりが発生した場合、通常は **[**紙詰まりの可能性があります**]** というメッセージがフロントパネ ルに表示されます。このメッセージには、次の2つのエラーコードのいずれかが表示されます。

- 「81:01」が表示された場合は、用紙がプリンタに送られていません。
- 「86:01」が表示された場合は、プリントヘッド キャリッジが左右に移動できません。

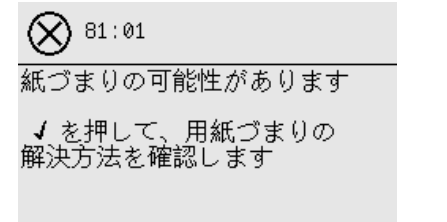

#### プリントヘッドの給紙経路を確認する

**1.** フロントパネルでプリンタの電源を切り、背面にある電源スイッチもオフにします。

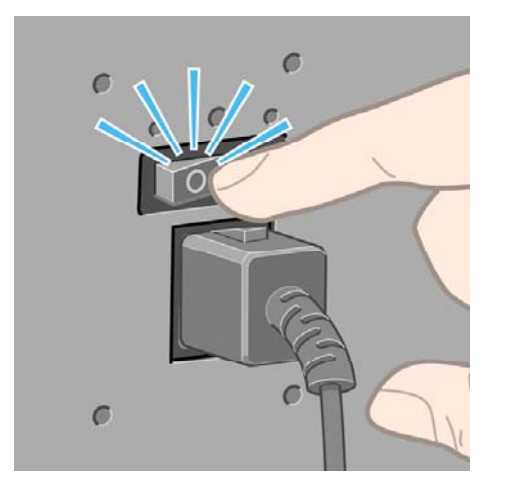

**2.** ウィンドウを開きます。

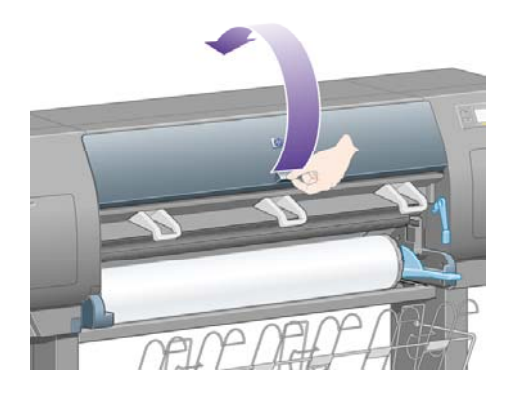

**3.** プリントヘッド キャリッジを邪魔にならない場所に移動してみます。

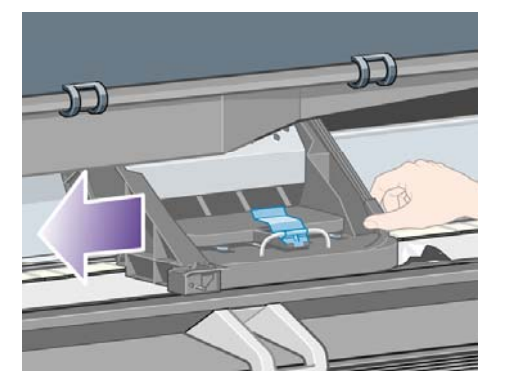

**4.** 用紙取り付けレバーを上がるところまで持ち上げます。

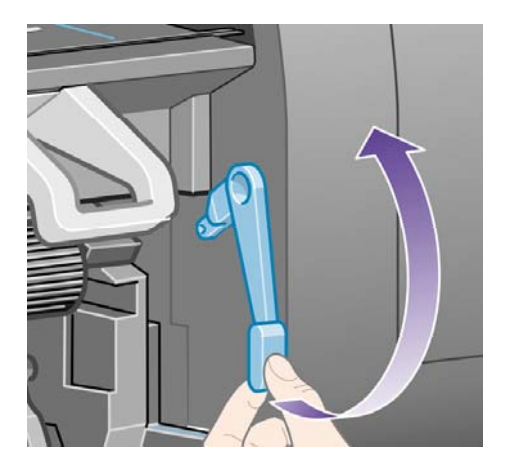

**5.** プリンタの上部から、詰まった用紙を慎重に取り除きます。

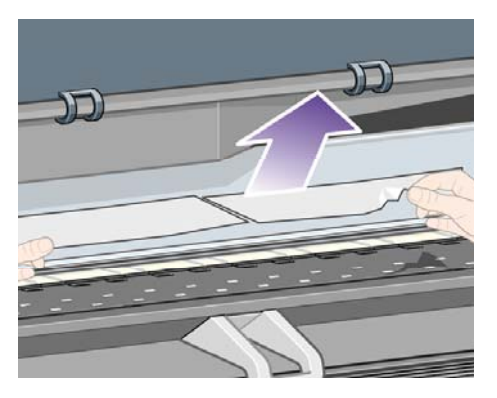

- **6.** 残りのロール紙またはカット紙をプリンタから慎重に引き出します。
- **7.** プリンタの電源を入れます。
- **8.** ロール紙を取り付け直すか、新しいカット紙を取り付けます。 詳細は、[ロール紙をプリンタに](#page-137-0) [取り付ける](#page-137-0) [4000] または [カット紙を取り付ける](#page-142-0) [4000] を参照してください。
- **9.** さらにプリンタ内に障害の原因となる用紙が残っている場合は、手差し用紙をプリンタに取り 付けることで、取り除くことができる場合があります。
- **10.** 紙詰まりが発生した後で印刷品質に問題がある場合は、プリントヘッドの軸合わせを再度行っ てください。 詳細は、[プリントヘッドの軸合わせを行う](#page-226-0) を参照してください。

#### <span id="page-283-0"></span>用紙経路を確認する

- この問題は、ロール紙が終了したときに、ロール紙の端が厚紙の芯に張り付いている場合に発 生します。 この場合は、ロール紙の端を芯から切り取ってください。プリンタに用紙を給紙で きるようにしてから、新しいロール紙を取り付けます。
- それ以外の場合は、前述の [プリントヘッドの給紙経路を確認する](#page-281-0) の手順に従います。

### 紙詰まり **(**プリンタの紙詰まり**) [4500]**

₩ 注記 このトピックはHP Designjet 4500シリーズ プリンタにのみ適用されます。

紙詰まりが発生した場合、通常は**[**紙詰まりの可能性があります**]**というメッセージがフロントパネル に表示されます。このメッセージには、次のエラーコードのいずれかが表示されます。

- 「81:01」が表示された場合は、用紙がプリンタに送られていません。
- 「84.1:01」が表示された場合は、引き出し1で紙詰まりが発生しています。
- 「84.2:01」が表示された場合は、引き出し2で紙詰まりが発生しています (詳細は、[引き出し](#page-293-0)2 [で紙詰まり](#page-293-0) [4500] を参照してください)。
- 「86:01」が表示された場合は、プリントヘッド キャリッジが左右に移動できません。

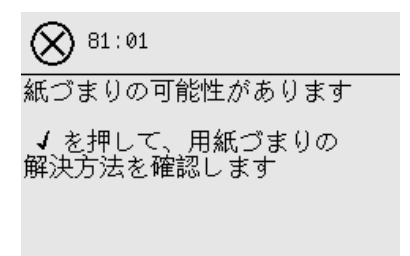

選択 ボタンを押すと、フロント パネルに紙詰まりの解消方法を示すアニメーションが表示されま す。 本書を参照することもできます (以下を参照)。

#### プリントヘッドの給紙経路を確認する

**1.** フロントパネルでプリンタの電源を切り、背面にある電源スイッチもオフにします。

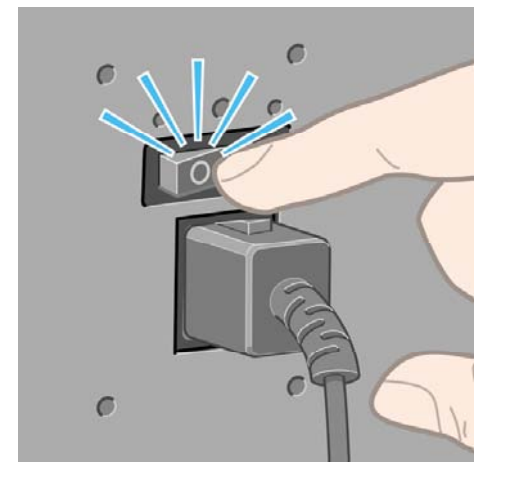

**2.** プリンタから用紙スタッカを取り外します。

**3.** ウィンドウを開きます。

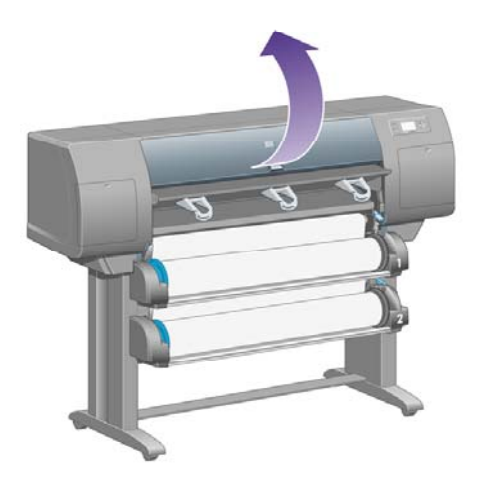

**4.** ドライブ ピンチ レバーを上がるところまで持ち上げます。

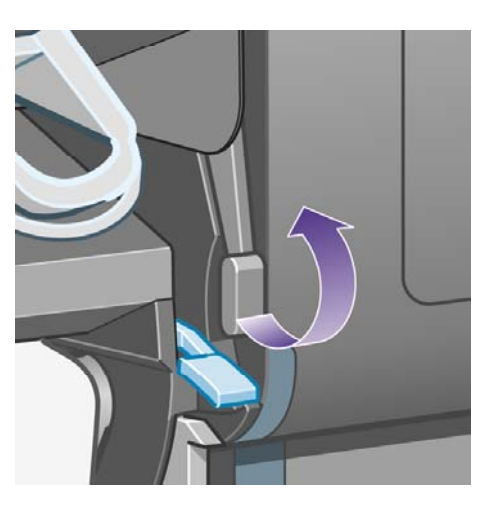

**5.** ロール紙1用紙取り付けレバーを持ち上げます。

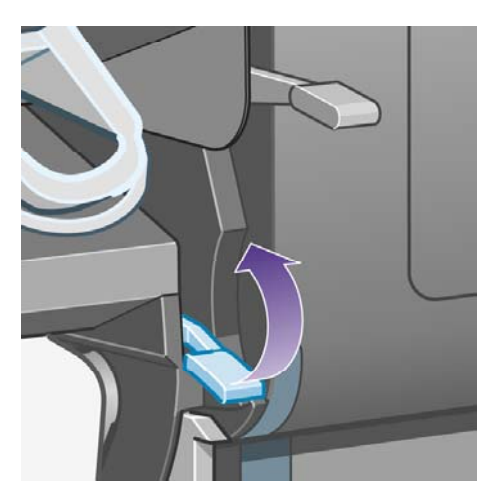

**6.** ロール紙2用紙取り付けレバーを持ち上げます。

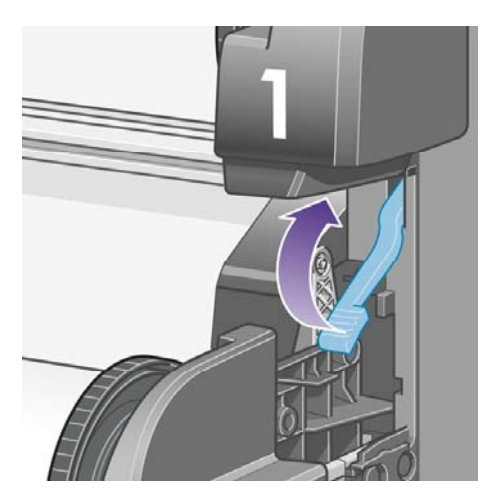

**7.** 下の引き出しを少し上に持ち上げて、引き出せるところまで手前に引き出します。

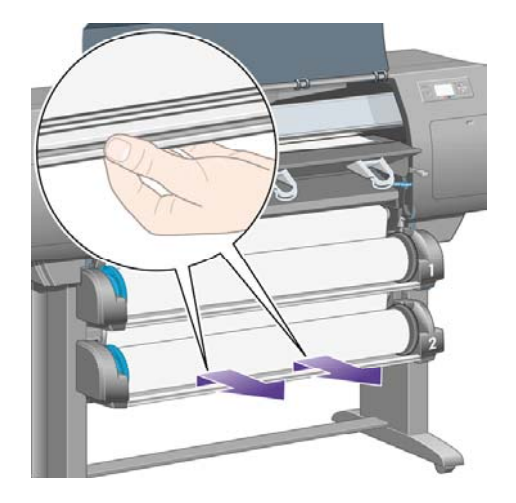

**8.** 用紙をカットします。

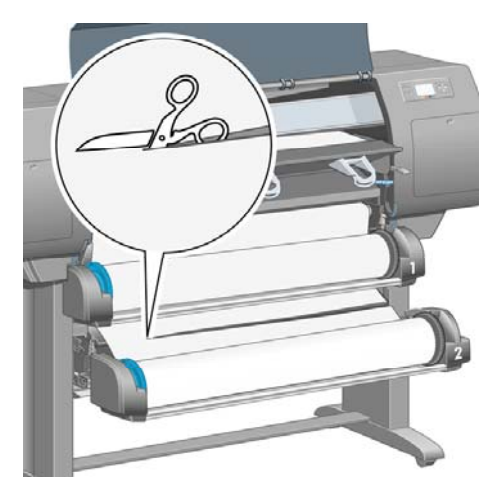

**9.** ロール紙を取り外します。

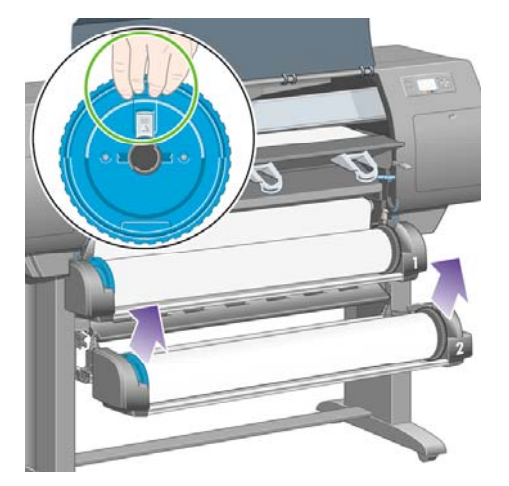

**10.** 上の引き出しを少し上に持ち上げて、引き出せるところまで手前に引き出します。

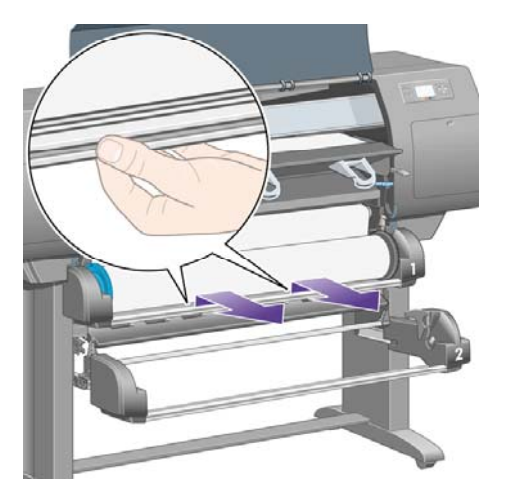

**11.** 用紙をカットします。

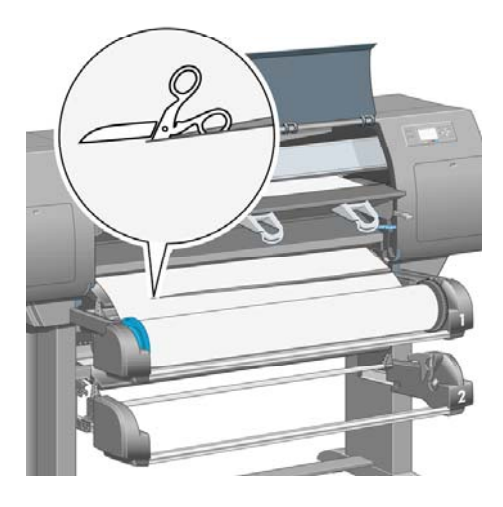

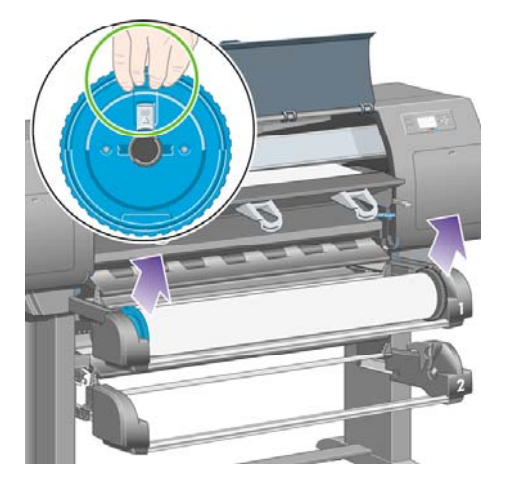

**13.** 左側のロック レバーを下げます。

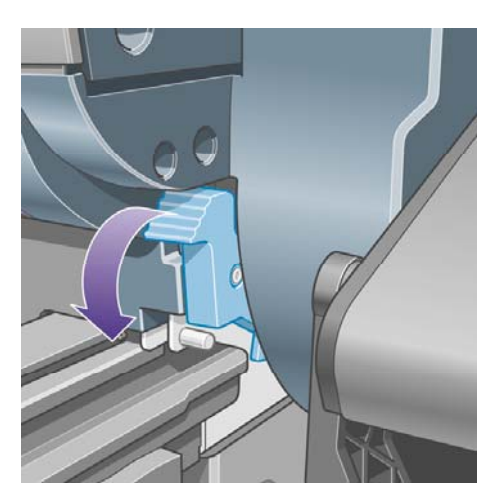

**14.** 右側のロック レバーを下げます。

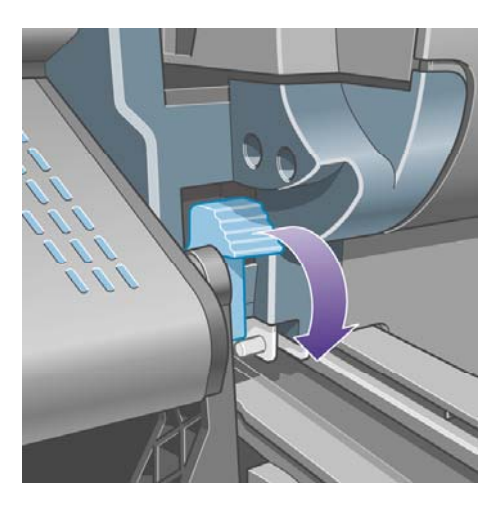
**15.** 前面の手差し用紙フィーダを引き出せるところまで手前に引き出します。

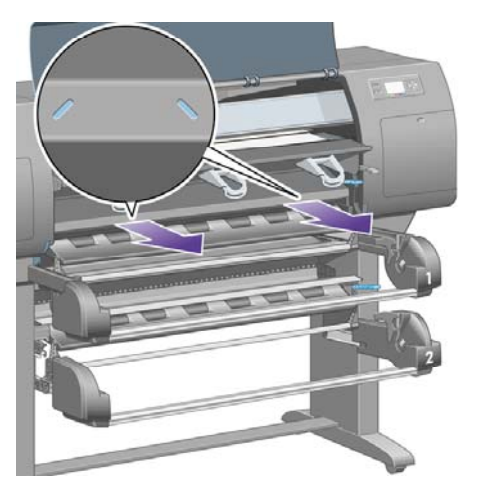

**16.** プリントヘッド キャリッジを邪魔にならない場所に移動してみます。

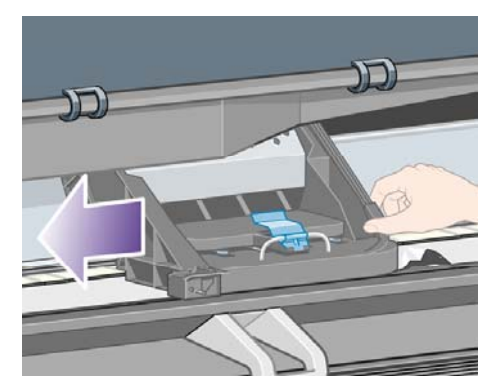

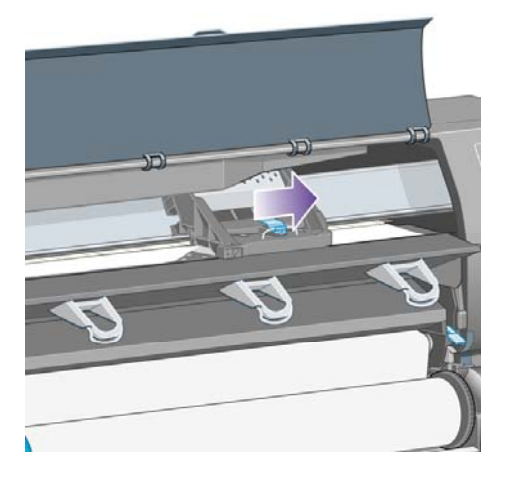

**17.** プリンタの上部から、詰まった用紙を慎重に取り除きます。

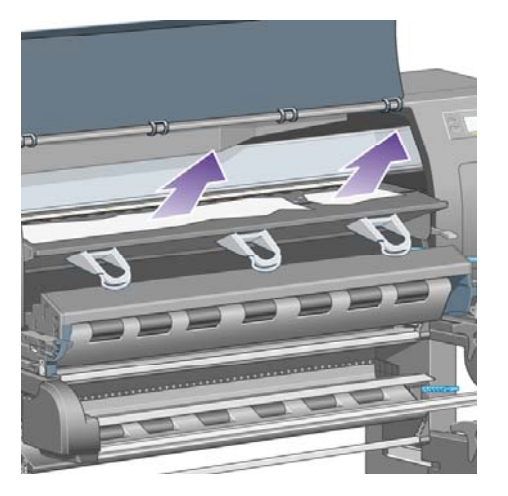

**18.** 用紙をプラテンの内側に押し込みます。

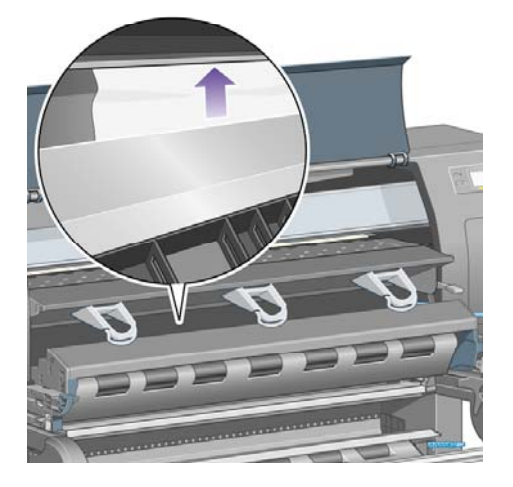

**19.** 残りの用紙をプリンタから慎重に引き出します。 用紙経路にたるんだ用紙が残っていないかど うか確認します。

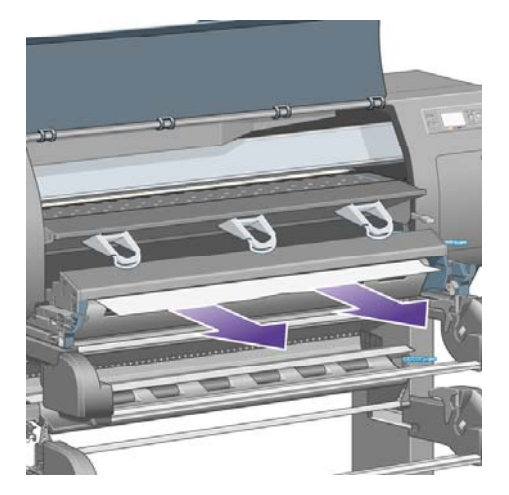

**20.** 前面の手差し用紙フィーダを所定の位置に押し戻します。

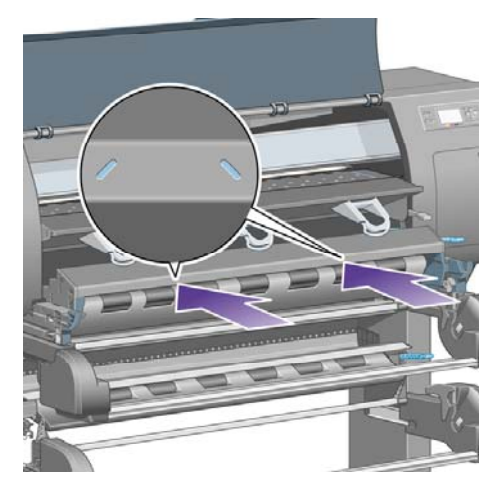

**21.** 左側のロック レバーを上げます。

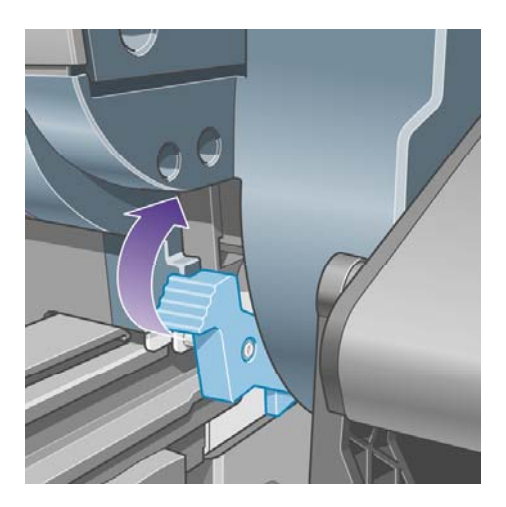

**22.** 右側のロック レバーを上げます。

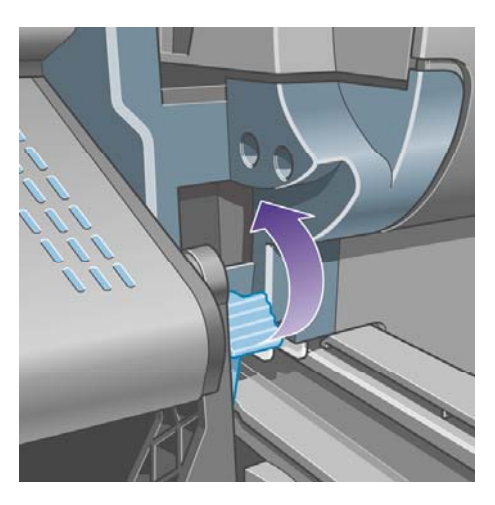

**23.** 上の引き出しを所定の位置に押し戻します。

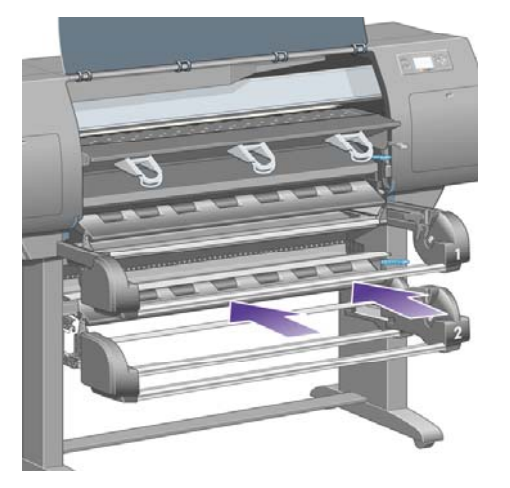

**24.** 下の引き出しを所定の位置に押し戻します。

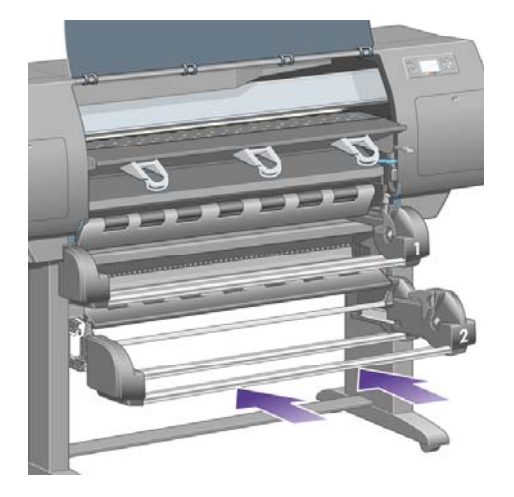

**25.** ドライブ ピンチ レバーを下げます。

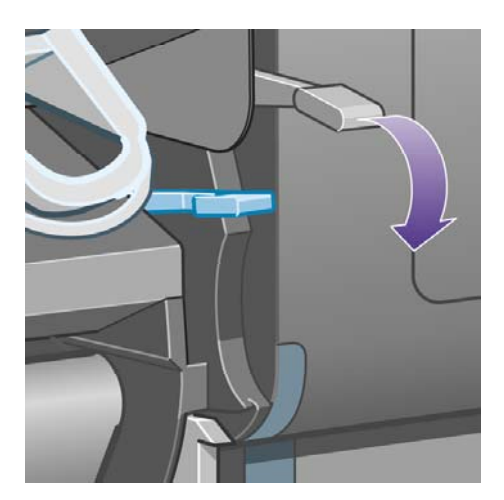

**26.** ロール紙1用紙取り付けレバーを下げます。

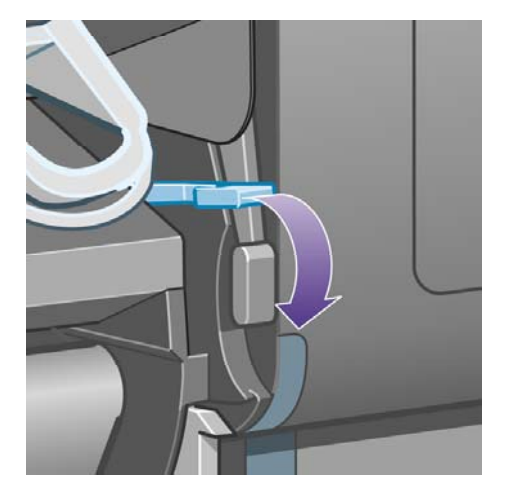

**27.** ロール紙2用紙取り付けレバーを下げます。

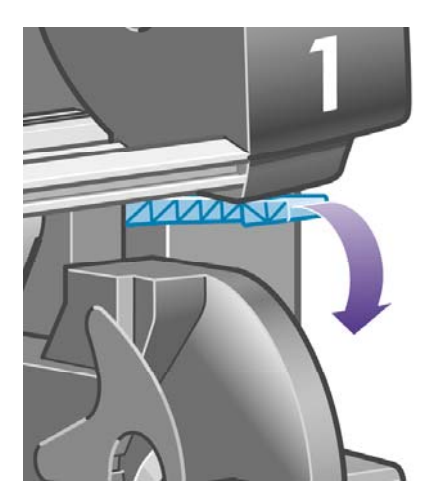

**28.** ウィンドウを閉じます。

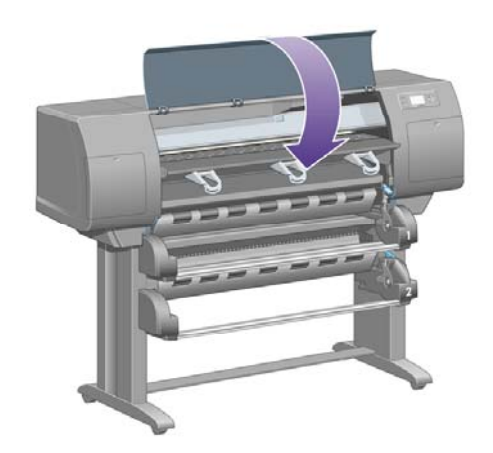

- **29.** プリンタの電源を入れます。
- **30.** ロール紙を取り付け直します。 詳細は、[ロール紙をプリンタに取り付ける](#page-148-0) [4500] を参照してく ださい。

さらにプリンタ内に障害の原因となる用紙が残っている場合は、手差し用紙をプリンタに取り 付けることで、取り除くことができる場合があります。

- **31.** 用紙スタッカをプリンタに再び取り付けます。
- **32.** 紙詰まりが発生した後で印刷品質に問題がある場合は、プリントヘッドの軸合わせを再度行っ てください。 詳細は、[プリントヘッドの軸合わせを行う](#page-226-0) を参照してください。

#### 用紙経路を確認する

- この問題は、ロール紙が終了したときに、ロール紙の端が厚紙の芯に張り付いている場合に発 生します。 この場合は、ロール紙の端を芯から切り取ってください。プリンタに用紙を給紙で きるようにしてから、新しいロール紙を取り付けます。
- それ以外の場合は、前述の [プリントヘッドの給紙経路を確認する](#page-283-0) の手順に従います。

# 引き出し**2**で紙詰まり **[4500]**

注記 このトピックはHP Designjet 4500シリーズ プリンタにのみ適用されます。

引き出し2で紙詰まりが発生した場合、**[**紙詰まりの可能性があります**]** というメッセージが、エラー コード84.2:01とともにフロントパネルに表示されます。

 $\bigotimes$  84.2:01

紙づまりの可能性があります

√ を押して、用紙づまりの<br>解決方法を確認します

選択 ボタンを押すと、フロント パネルに紙詰まりの解消方法を示すアニメーションが表示されま す。 または、このマニュアルを参照できます (以下を参照)。

紙詰まりを取り除くには、以下の手順に従ってください。

**1.** フロントパネルでプリンタの電源を切り、背面にある電源スイッチもオフにします。

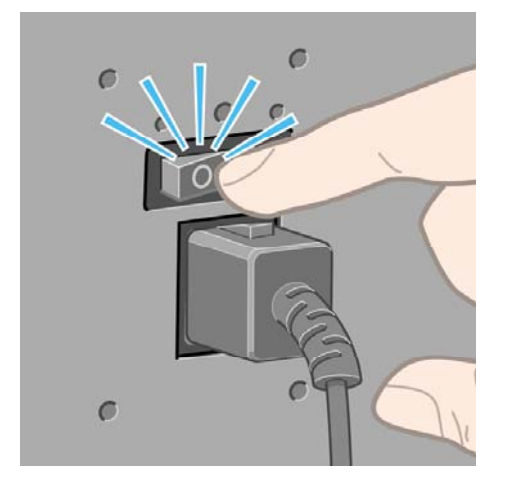

**2.** プリンタから用紙スタッカを取り外します。

**3.** ウィンドウを開きます。

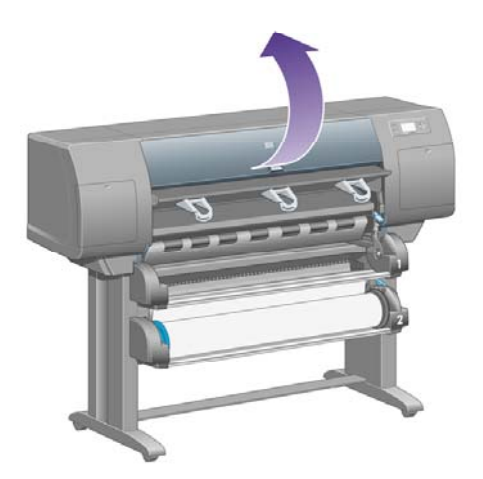

**4.** ドライブ ピンチ レバーを上がるところまで持ち上げます。

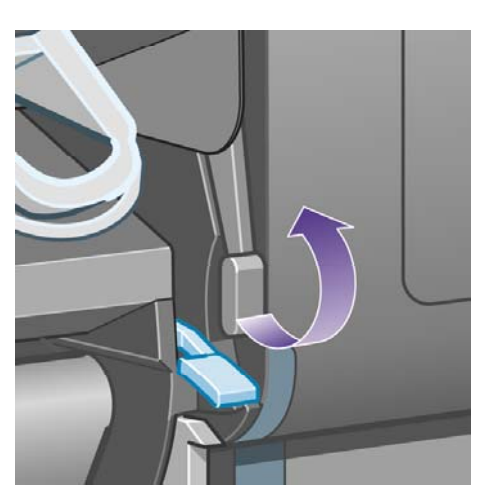

**5.** ロール紙2用紙取り付けレバーを持ち上げます。

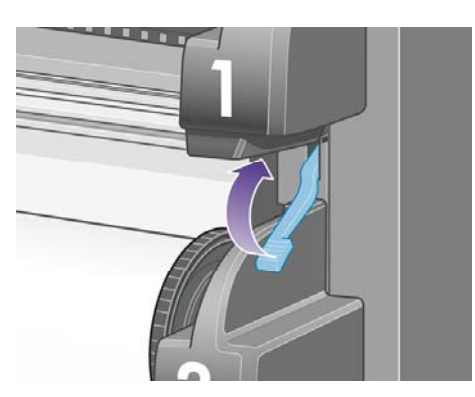

**6.** 下の引き出しを少し上に持ち上げて、引き出せるところまで手前に引き出します。

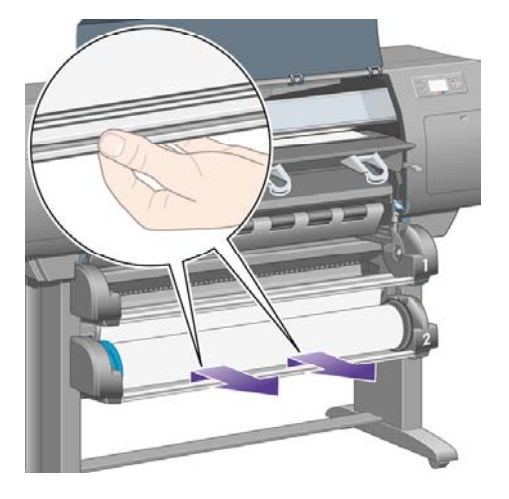

**7.** 用紙をカットします。

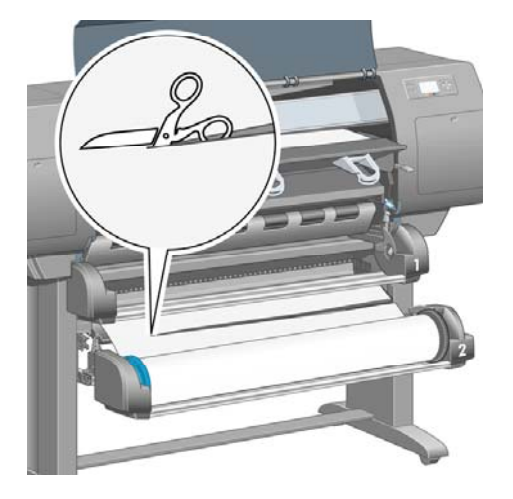

**8.** ロール紙を取り外します。

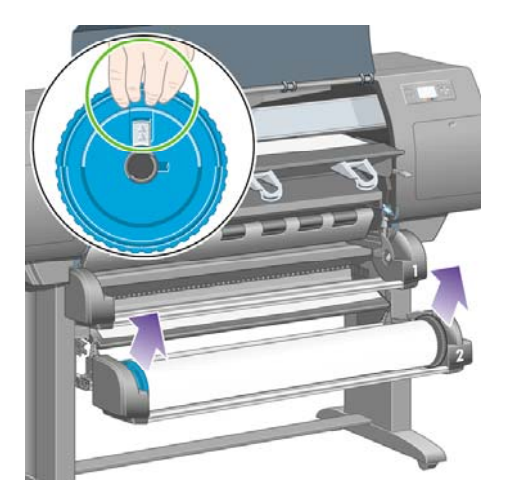

**9.** 上の引き出しを少し上に持ち上げて、引き出せるところまで手前に引き出します。

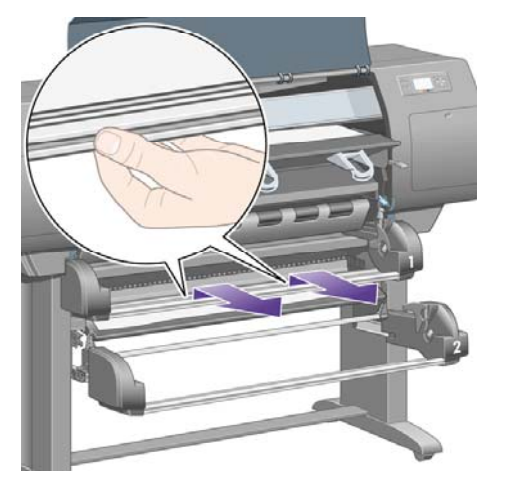

**10.** カットした下側の用紙を慎重に取り除きます。

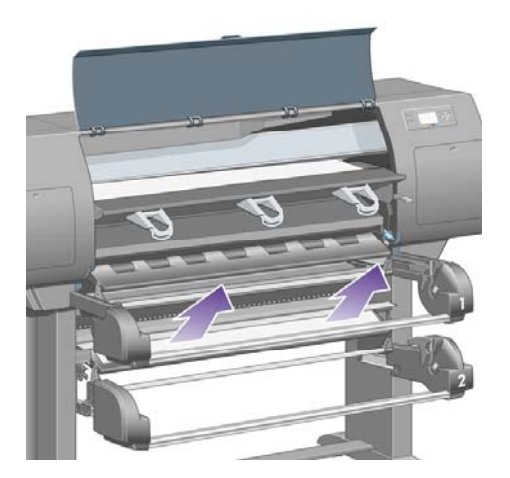

**11.** プリンタの上部から、持ち上げて取り出すことができる用紙を慎重に取り除きます。

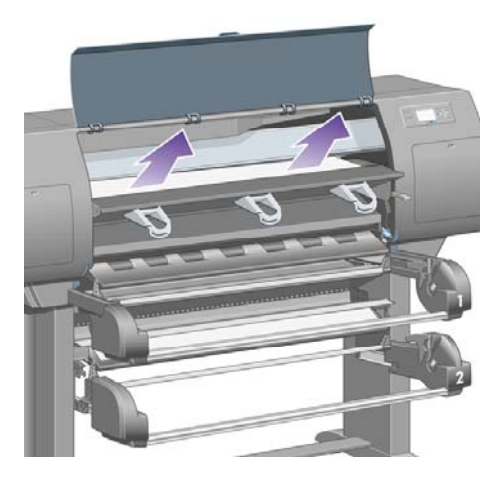

**12.** 引き出しの後ろのロール紙モジュールの前面を調べます。

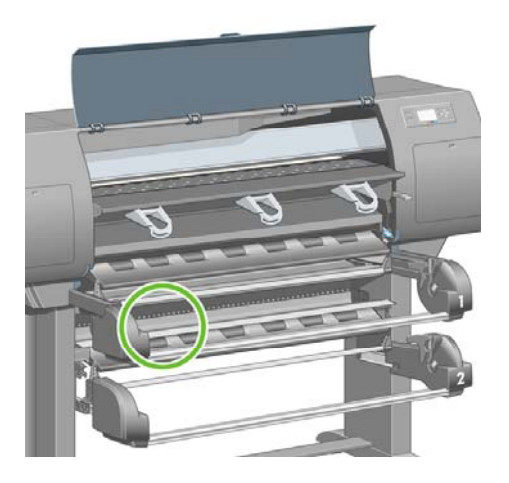

**13.** そこに見えている用紙を取り除きます。

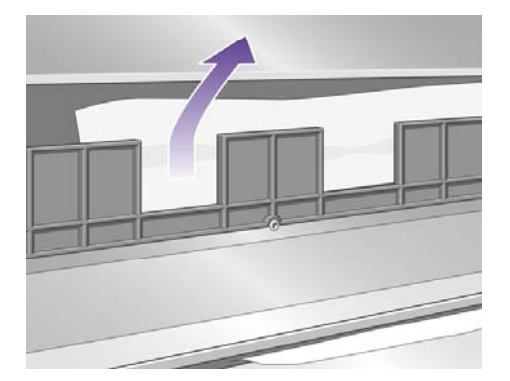

**14.** ロール紙と小さなプラスチック ローラーの間に詰まっている用紙を取り除きます。

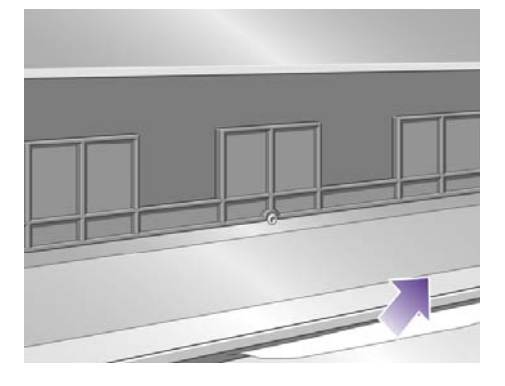

**15.** プリンタの後ろに回って、ロール紙モジュールの背面にある3つの縦のスリットを調べます。

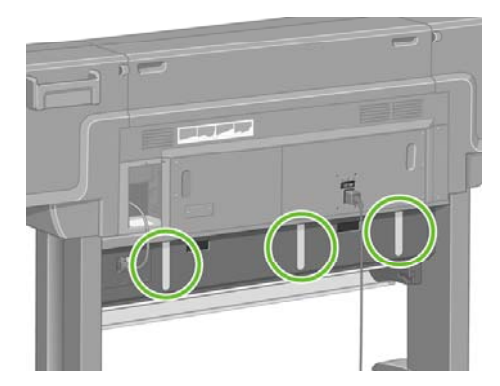

**16.** スリットから用紙が見えている場合には、上下に押して取り除きます。

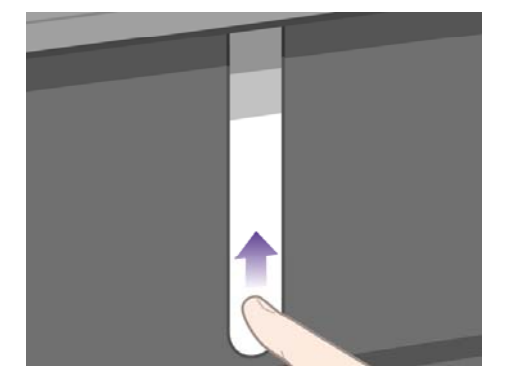

**17.** プリンタの前面に戻って、上の引き出しを所定の位置に押し戻します。

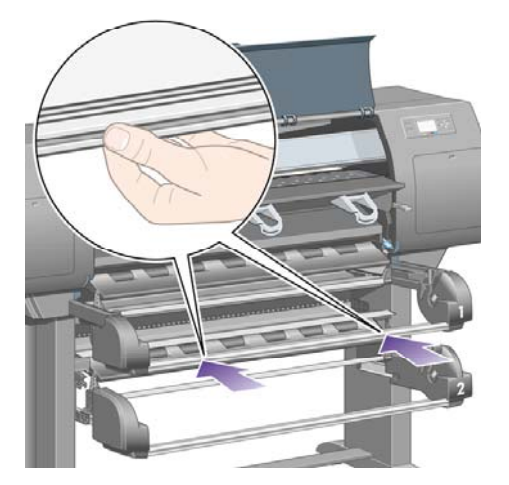

**18.** 下の引き出しを所定の位置に押し戻します。

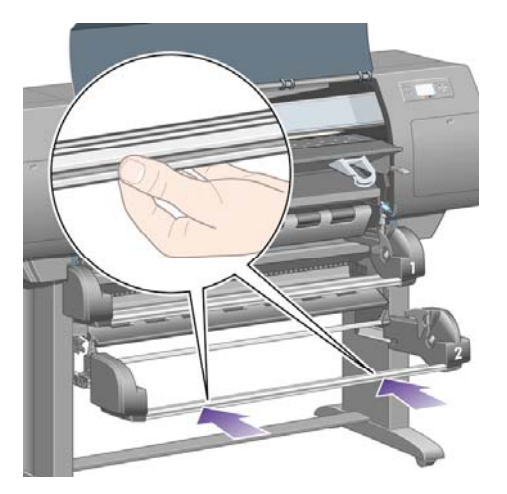

**19.** ドライブ ピンチ レバーを下げます。

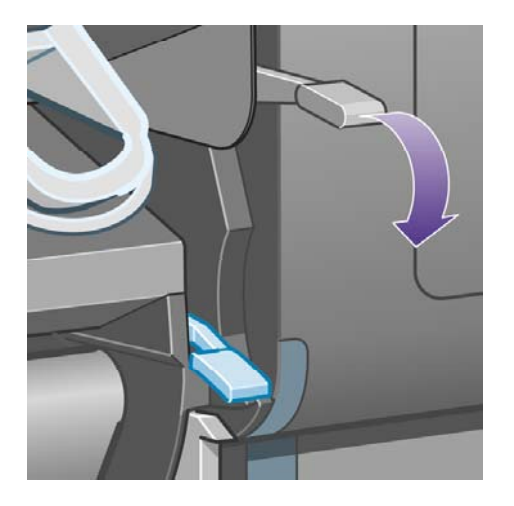

**20.** ロール紙2用紙取り付けレバーを下げます。

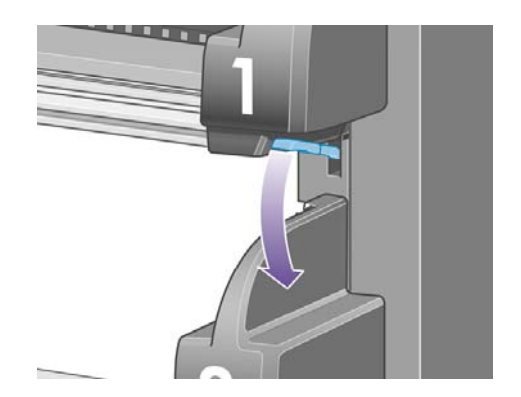

**21.** ウィンドウを閉じます。

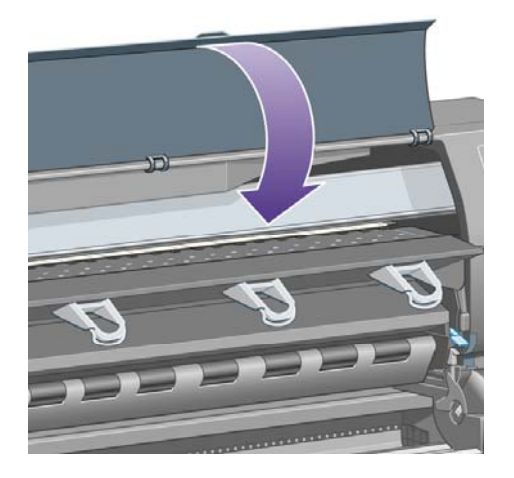

- **22.** プリンタの電源を入れます。
- **23.** ロール紙を取り付け直します。 詳細は、[ロール紙をプリンタに取り付ける](#page-148-0) [4500] を参照してく ださい。

さらにプリンタ内に障害の原因となる用紙が残っている場合は、手差し用紙をプリンタに取り 付けることで、取り除くことができる場合があります。

- **24.** 用紙スタッカをプリンタに再び取り付けます。
- **25.** 紙詰まりが発生した後で印刷品質に問題がある場合は、プリントヘッドの軸合わせを再度行っ てください。 詳細は、[プリントヘッドの軸合わせを行う](#page-226-0) を参照してください。

## 印刷物が用紙スタッカに正しく積み重ねられない **[4000]**

注記 このトピックはHP Designjet 4000シリーズ プリンタにのみ適用されます。

- 小さいカット紙に印刷する場合は、3つのループ ストッパを持ち上げます。
- 用紙は端でカールすることが多いため、積み重ねの問題が発生します。 新しいロール紙を取り 付けるか、印刷が完了したら手で取り出します。
- 異なるサイズの印刷物が混じっていたり、ネスティングしている場合、スタッカに複数のサイ ズの用紙が積み重ねられるため、問題が発生することがあります。

トラブルシューティング トラブルシューティング<br>/田紙

### 印刷物がバスケットに正しく積み重ねられない **[4500]**

 $\mathbb{R}$ 注記 このトピックはHP Designjet 4500シリーズ プリンタにのみ適用されます。

- 上にある印刷物の重さによって、バスケットの下にある印刷物が傷つくことがあります。 この ため、バスケットが一杯になる前にバスケットから印刷物を取り出すことをお勧めします。
- インク含量の多いコート紙は、バスケット内に落とした場合しわになる可能性があります。 こ の場合は、通常より頻繁に印刷物をバスケットから取り出す必要があります。

### プリントヘッドの軸合わせで大量の用紙が使用される

プリントヘッドの軸合わせを正しく行うため、軸合わせ処理が開始される前に、最大3m (約10フィ ート) の用紙が排出される場合があります。 これは、正常な動作ですので、中断したり停止したりし ないでください。 詳細は、[プリントヘッドの軸合わせを行う](#page-226-0) を参照してください。

### プリンタがスタンバイ モードのときに用紙が移動する **[4500]**

EZ 注記 このトピックはHP Designjet 4500シリーズ プリンタにのみ適用されます。

プリンタがスタンバイ モードのときに、用紙を最適な状態に保つために一時的にプリンタが動作 し、用紙を少し移動させる場合があります。 これは、特定の用紙の種類 (フィルム、光沢紙、厚手コ ート紙) の場合のみ行われます。

### 長期間プリンタを使用しなかった場合、プリンタが用紙を取 り外したりカットしたりする **[4500]**

注記 このトピックはHP Designjet 4500シリーズ プリンタにのみ適用されます。

数日間プリンタを使用しなかった場合、用紙を最適な状態に保つために、プリンタが自動的にロール 紙を取り外したりカットしたりすることがあります。 これは、特定の用紙の種類 (光沢紙および厚手 コート紙) の場合のみ行われます。

## プリンタの電源がオフのときに用紙が取り外される **[4500]**

₩

注記 このトピックはHP Designjet 4500シリーズ プリンタにのみ適用されます。

フロント パネルでプリンタの電源がオフのとき、用紙を最適な状態に保つために、プリンタが自動 的にロール紙を取り外すことがあります。 これは、特定の用紙の種類 (フィルム、光沢紙、厚手コー ト紙) の場合のみ行われます。

# プリンタの電源をオンにすると用紙が取り外される **[4500]**

न्थि 注記 このトピックはHP Designjet 4500シリーズ プリンタにのみ適用されます。

背面の電源スイッチのオフ、電源ケーブルの取り外し、または停電によってプリンタの電源が切られ た場合、再度電源を入れると、用紙を最適な状態に保つために、プリンタが自動的にロール紙を取り 外すことがあります。 これは、特定の用紙の種類 (フィルム、光沢紙、厚手コート紙) の場合のみ行 われます。

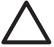

注意 プリンタの電源を切る場合は、背面の電源スイッチを使用したり電源ケーブルを取り外 す前に、フロント パネルの 電源 ボタンを使用することを強くお勧めします。

# **18** トラブルシューティング **(**印刷品質**)**

- [一般的なヒント](#page-303-0)
- [帯状のムラがある](#page-303-0) (イメージに横線)
- [線が印刷されない、または細い](#page-304-0)
- [イメージの上に帯状や線状の塗りつぶしが現れる](#page-305-0)
- [ざらつき](#page-306-0)
- [用紙が平らになっていない](#page-306-0)
- [触れたときに印刷が汚れる](#page-306-0)
- [用紙にインクが残る](#page-307-0)
- [印刷の開始直後に不具合が発生する](#page-308-0)
- [線が段状になる](#page-308-0)
- [線が二重または間違った色で印刷される](#page-309-0)
- [線が不連続になる](#page-309-0)
- [線がぼやけている](#page-310-0) (にじむ)
- [線が少しゆがんでいる](#page-310-0)
- [カラー精度](#page-311-0)
- [PANTONE](#page-311-0)カラー精度
- 他のHP Designiet[と色が一致しない](#page-312-0)

<span id="page-303-0"></span>一般的なヒント

印刷の品質に問題がある場合は、以下の項目を確認してください。

- プリンタで最高のパフォーマンスを実現するために、HP純正のサプライ品とアクセサリをお使 いください。これは、純正品では信頼性とパフォーマンスが十分に検証されており、トラブル なく最高品質の印刷を実現できるためです。 推奨する用紙についての詳細は[、サポートされて](#page-359-0) [いる用紙の種類](#page-359-0) を参照してください。
- フロントパネルで選択されている用紙の種類が、プリンタに取り付けられている用紙の種類と 同じであることを確認してください。 これを確認するには、フロントパネルの □ または □ アイコンをハイライトさせます。
- 用紙の種類が同じである場合、一般的にカット紙よりロール紙の方が高い印刷品質を実現でき ます。 カット紙を使用している場合は、印刷品質を常に **[**高品質**]** に設定することを強くお勧め します。
- 目的に最も適した印刷品質設定を使用しているかどうか確認します (詳細は、[印刷品質設定を選](#page-175-0) [択する](#page-175-0) を参照)。 印刷品質の問題が最も起こりやすいのは、印刷品質を **[**高速**]** に設定している 場合です。
- 印刷速度を遅くしても最高の印刷品質を維持する場合は、**[**プリントヘッドのモニタ**]** 設定を **[**強 化**]** に設定します。 詳細は[、プリントヘッドのモニタ状況を管理する](#page-222-0) を参照してください。
- 環境状況 (温度、湿度) が高品質の印刷に適しているか確認します。 詳細は[、動作環境の仕様](#page-372-0) を 参照してください。

### 帯状のムラがある **(**イメージに横線**)**

以下のように、印刷イメージに横線が現れる場合 (色は異なる場合があります) は、以下の手順に従 います。

<span id="page-304-0"></span>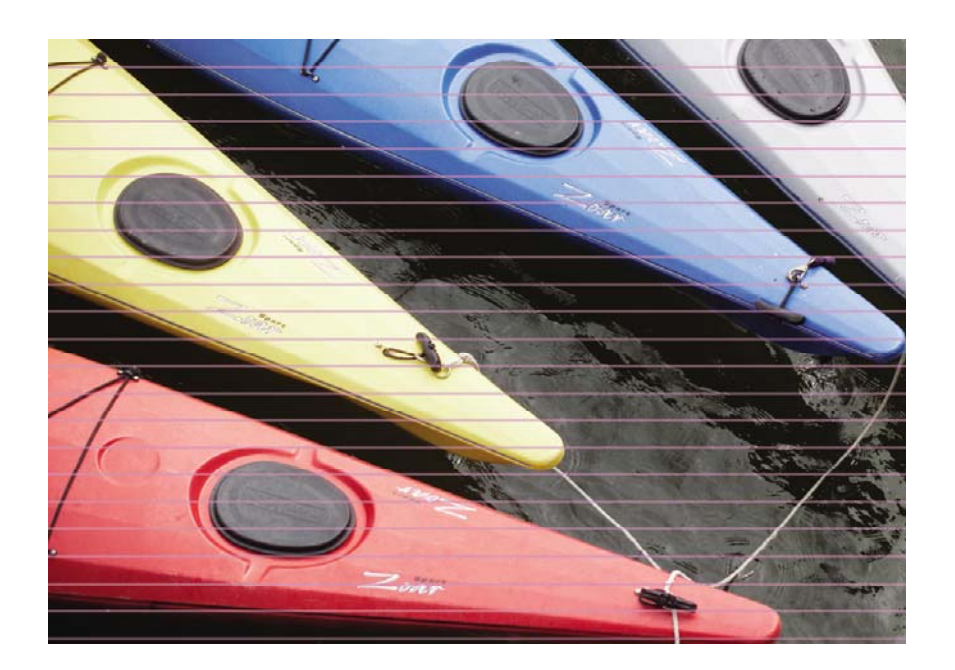

- **1.** 適切な印刷品質設定を使用しているかどうか確認してください。 詳細は、[印刷品質設定を選択](#page-175-0) [する](#page-175-0) を参照してください。
- **2.** 問題が解決されない場合は、適切な印刷品質設定を使用しているかどうか確認して、イメージ を印刷してください。 詳細は[、プリントヘッドを修復](#page-222-0) (クリーニング) する を参照してくださ い。
- **3.** 厚い用紙に変更してみてください。濃い色を印刷する場合は、HP厚手コート紙またはHP光沢フ ォト用紙2をお勧めします。
- **4.** 問題が解決されない場合は、イメージ診断の印刷を使用して、問題の詳細を確認します。 詳細 は、使用方法 ([イメージ診断の印刷](#page-246-0)) を参照してください。

### 線が印刷されない、または細い

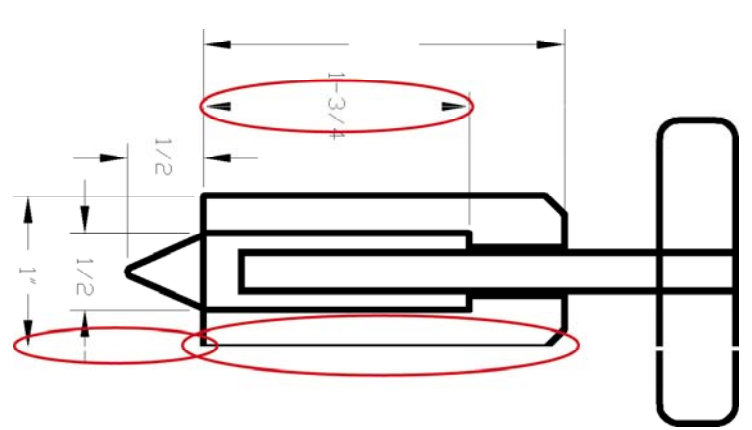

- **1.** 線の太さおよび色の設定が正しいかどうかを、アプリケーションで確認します。
- **2.** 適切な印刷品質設定を使用しているかどうか確認してください。 詳細は、[印刷品質設定を選択](#page-175-0) [する](#page-175-0) を参照してください。
- <span id="page-305-0"></span>**3.** 問題が解決されない場合は、適切な印刷品質設定を使用しているかどうか確認して、イメージ を印刷してください。 詳細は[、プリントヘッドを修復](#page-222-0) (クリーニング) する を参照してくださ い。
- **4.** 問題が解決されない場合は、イメージ診断の印刷を使用して、問題の詳細を確認します。 詳細 は、使用方法 ([イメージ診断の印刷](#page-246-0)) を参照してください。

## イメージの上に帯状や線状の塗りつぶしが現れる

下の図のマゼンタ色で表示されている部分のように、この問題はさまざまな形状で現れます。

- **1.** 太い色付きの帯
- **2.** 細い色付きの帯
- **3.** 不連続状の色付きのブロック
- **4.** 細い線

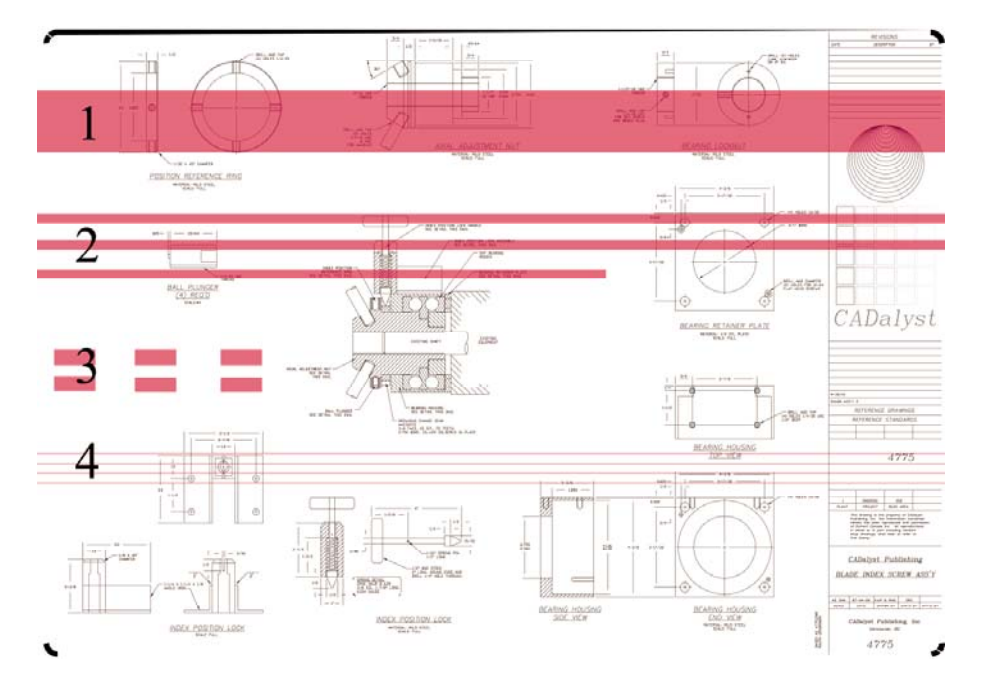

いずれの場合でも、以下の手順に従うことをお勧めします。

- **1.** 問題があると思われるプリントヘッドの電極部分をクリーニングします (この例では、マゼンタ のプリントヘッド)。 詳細は[、プリントヘッドの電極部分をクリーニングする](#page-223-0) を参照してくだ さい。
- **2.** プリントヘッドをクリーニングします。 詳細は、[プリントヘッドを修復](#page-222-0) (クリーニング) する を 参照してください。
- **3.** 前と同じ設定でイメージを印刷します。
- **4.** 問題が解決しない場合は、問題の原因になっていると考えられるプリントヘッドを交換しま す。 どのプリントヘッドが原因かわからない場合は、イメージ診断の印刷を使用して、プリン トヘッドを特定します。 詳細は、使用方法 ([イメージ診断の印刷](#page-246-0)) を参照してください。

<span id="page-306-0"></span>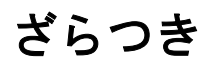

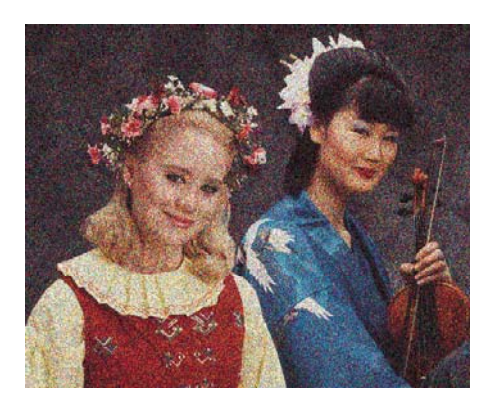

- **1.** 適切な印刷品質設定を使用しているかどうか確認してください。 詳細は、[印刷品質設定を選択](#page-175-0) [する](#page-175-0) を参照してください。
- **2.** イメージ診断の印刷を使用して、問題の詳細を確認します。 詳細は、使用方法 ([イメージ診断](#page-246-0) [の印刷](#page-246-0)) を参照してください。

### 用紙が平らになっていない

プリンタから排紙された用紙が浅く波打っている場合、印刷されたイメージに縦の筋などの不具合が 発生することがあります。 これは、インクを吸収しきれない薄い用紙を使用した場合に発生する可 能性があります。

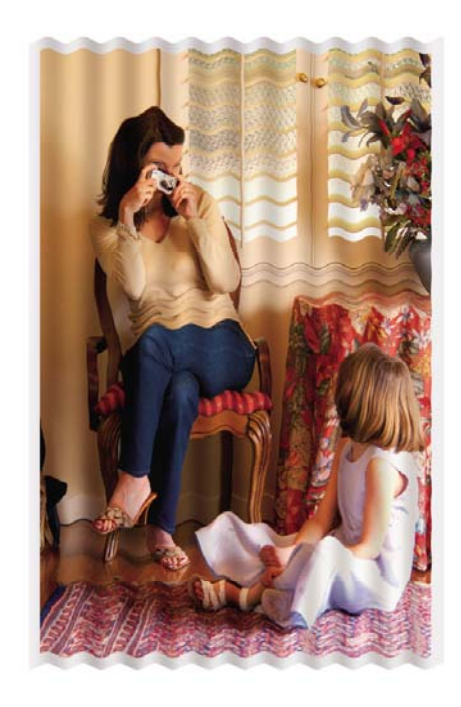

厚い用紙に変更してみてください。濃い色を印刷する場合は、HP厚手コート紙またはHP光沢フォト 用紙2をお勧めします。 詳細は[、印刷品質設定を選択する](#page-175-0) も参照してください。

# 触れたときに印刷が汚れる

黒の顔料は、指やペンで触れると汚れます。 これは特に、ベラム紙、半透明ボンド紙、フィルム、 フォト用紙、およびトレーシングペーパーを使用した場合に顕著です。

<span id="page-307-0"></span>汚れを少なくするには、以下の手順に従ってください。

- 湿度が高すぎない環境で印刷してみます。 詳細は、[動作環境の仕様](#page-372-0) を参照してください。
- イメージの純粋な黒のオブジェクトを、こげ茶などの暗い色に変更して、黒インクではなくカ ラー インクで印刷するようにします。
- HP厚手コート紙を使用します。
- 乾燥時間を増やします (詳細は[、乾燥時間を変更する](#page-157-0) を参照)。

### 用紙にインクが残る

この問題は、複数の理由で発生します。

#### コート紙の表面に汚れがある

コート紙に使用するインクが多すぎると、インクが用紙に吸収され広がります。 プリントヘッド は、用紙の上を移動するときに用紙に触れるため、印刷イメージが汚れます。

この問題が発生した場合は、印刷ジョブをただちにキャンセルする必要があります。 キャンセル ボ タンを押して、コンピュータ アプリケーションのジョブをキャンセルします。 そのままにしておく と、インクが染み込んだ用紙が原因で、プリントヘッドが損傷する可能性があります。

この問題を解消するには、以下の方法を試してください。

- 推奨する用紙の種類を使用します (詳細は[、サポートされている用紙の種類](#page-359-0) を参照)。
- 印刷するイメージに強い色彩が含まれている場合は、HP厚手コート紙を使用してみます。
- マージン設定を広くします (詳細は[、マージンを調整する](#page-177-0) を参照)。または、ソフトウェア アプ リケーションを使用してページ内のイメージを移動し、マージンを大きくします。
- 必要に応じて、透明フィルムなどの紙以外の材質のものに変更してみます。

#### 光沢紙の表面に汚れやキズがある

光沢紙は、スタッカなどの印刷直後に触れるものに対して非常に敏感な場合があります。 これは、 印刷したインクの量と、印刷時の環境条件によって異なります。 用紙の表面に触れないようにし て、印刷物は注意深く扱ってください。

\_^^\_^\_ ヒント カット紙を1枚スタッカに入れて、印刷直後の用紙がスタッカと直接触れないように します。 または、重要な印刷物がプリンタから出てきたらすぐに取り出して、スタッカに落 ちないようにします。

#### 用紙の裏面にインクが付着する

プラテンや給紙ローラーに残ったインクが用紙の裏に付着する場合があります。 詳細は [プラテンの](#page-240-0) [クリーニングを行う](#page-240-0) および [給紙ローラーをクリーニングする](#page-239-0) を参照してください。

#### スタッカの使用時にインクが残る **[4500]**

注記 スタッカは、HP Designjet 4500シリーズ プリンタでのみ使用できます。

<span id="page-308-0"></span>以下の方法を試してください。

- スタッカ ローラーをクリーニングします。 詳細は、スタッカ [ローラーをクリーニングする](#page-168-0) を 参照してください。
- 使用している用紙がスタッカに対応しているかどうかを確認します。 詳細は[、スタッカで使用](#page-361-0) [できる用紙](#page-361-0) [4500] を参照してください。
- 半透明ボンド紙、ベラム紙、またはトレーシングペーパーに [高速] モードで印刷する場合、イ ンク濃度の高い領域でインクにじみが発生する可能性があります。 この問題を解消するには、 [標準] または [高品質] モードを選択します。 詳細は[、印刷品質を変更する](#page-175-0) を参照してくださ い。

### 印刷の開始直後に不具合が発生する

用紙の端から5.5cm以内の、印刷の最初の部分にのみ不具合が発生することがあります。 色調がそ ろっていない細い帯または太い帯が現れます。

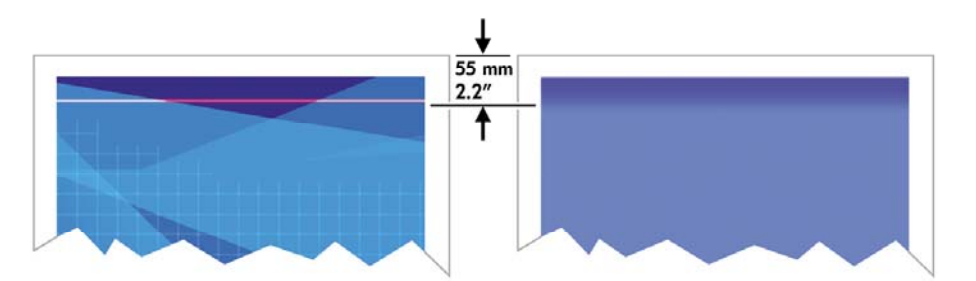

この問題を解消するには、以下の手順に従います。

- **1.** 最も簡単な解決方法は、プリンタ ドライバ、内蔵Webサーバ、またはフロントパネルで、**[**マー ジン設定 **-** 広い**]** を選択します。 これにより、問題の起こりやすい (ページの始まり) 範囲が印 刷されなくなります。 詳細は、[マージンを調整する](#page-177-0) を参照してください。
- **2.** プリントヘッドの軸合わせを行います。 詳細は[、プリントヘッドの軸合わせを行う](#page-226-0) を参照して ください。
- **3.** 適切な印刷品質設定を使用しているかどうか確認してください。 詳細は、[印刷品質設定を選択](#page-175-0) [する](#page-175-0) を参照してください。

### 線が段状になる

印刷時に、イメージの線が段状になるとか、またはギザギザになった場合、以下の手順に従ってくだ さい。

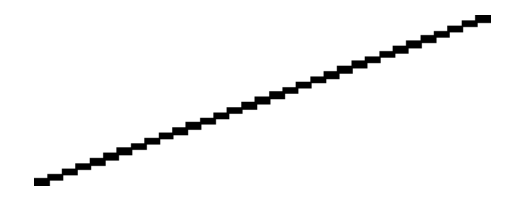

- **1.** イメージ自体に問題がある場合もあります。 イメージの編集に使用しているアプリケーション で、イメージの品質を向上させてみます。
- **2.** 適切な印刷品質設定を使用しているかどうか確認してください。 詳細は、[印刷品質設定を選択](#page-175-0) [する](#page-175-0) を参照してください。
- **3.** [高精細] オプションをオンにします。

### <span id="page-309-0"></span>線が二重または間違った色で印刷される

以下に示すように、この問題にはさまざまな種類があります。

● 色付きの線が、別の色で二重に印刷される。

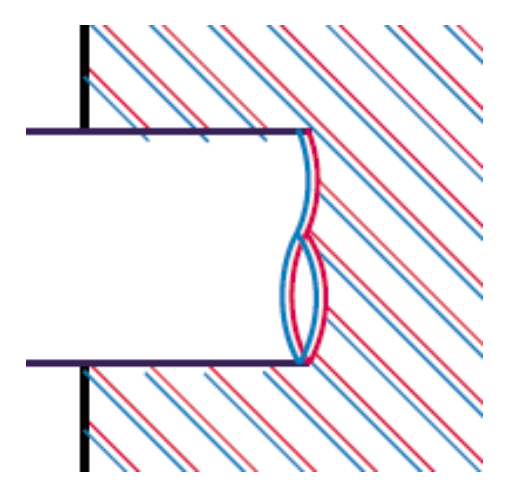

● 色付きのブロックの境界線の色が間違っている。

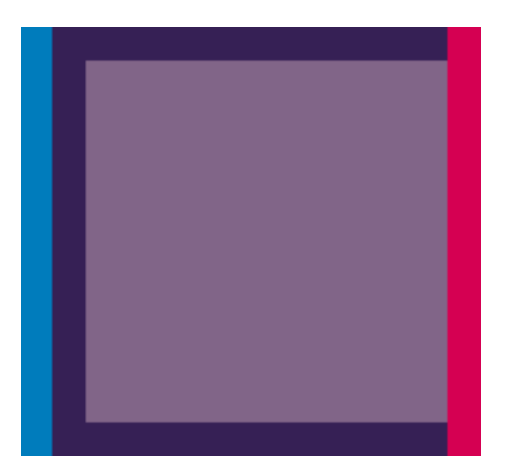

この問題を修正するには

- **1.** プリントヘッドの軸合わせを行います。 詳細は[、プリントヘッドの軸合わせを行う](#page-226-0) を参照して ください。
- **2.** 適切な印刷品質設定を使用しているかどうか確認してください。 詳細は、[印刷品質設定を選択](#page-175-0) [する](#page-175-0) を参照してください。

### 線が不連続になる

以下の図のように、線が不連続になる場合は、以下の手順に従います。

JAWW 297

- **2.** カット紙よりもロール紙を使用したほうが、縦線を鮮明に印刷できます。 カット紙を使用する 場合は、印刷品質を **[**高品質**]** に設定してください。
- **3.** HP厚手コート紙またはHP光沢フォト用紙2などの厚い紙に変更してみてください。 詳細は、[印](#page-175-0) [刷品質設定を選択する](#page-175-0) を参照してください。

<span id="page-310-0"></span>**1.** 適切な印刷品質設定を使用しているかどうか確認してください。 詳細は、[印刷品質設定を選択](#page-175-0)

**4.** プリントヘッドの軸合わせを行います。 詳細は[、プリントヘッドの軸合わせを行う](#page-226-0) を参照して ください。

### 線がぼやけている **(**にじむ**)**

[する](#page-175-0) を参照してください。

インクが用紙ににじんでいる場合、線がぼやけてあいまいになります。これは、空気中の湿気が原因 になっている可能性があります。 以下の方法を試してください。

- **1.** 環境状況 (温度、湿度) が高品質の印刷に適しているか確認します。 詳細は[、動作環境の仕様](#page-372-0) を 参照してください。
- **2.** HP厚手コート紙またはHP光沢フォト用紙2などの厚い紙に変更してみてください。 詳細は、[印](#page-175-0) [刷品質設定を選択する](#page-175-0) を参照してください。

注記 既にこれを試している場合は、厚めの用紙で試してみてください。 特に、光沢フ ⊯ ォト用紙は乾きにくい用紙なので、十分に注意してください。

- **3.** フロントパネルで選択した用紙の種類が、実際に使用している用紙の種類と同じかどうか確認 します。
- **4.** プリンタの出力を早くするために、フロントパネルで乾燥時間を調整した可能性があります。 アイコンをクリックして、**[**乾燥時間の選択**]** を選択し、**[**最適**]** に設定されていることを確認 します。
- **5.** 印刷物が個別に乾燥する時間を確保します。印刷物を覆ったり重ねたりしないでください。

### 線が少しゆがんでいる

用紙自体がゆがんでいる可能性があります。 これは、用紙を不適切な環境で使用または保管してい る場合に発生します。詳細は、[動作環境の仕様](#page-372-0) を参照してください。

<span id="page-311-0"></span>カラー精度

カラー精度を実現するには、2つの基本的な要件があります。

- **1.** 用紙の種類に対してキャリブレーションが実行済みであることを確認します。これにより、大 量の印刷でも、またプリンタを変えても色の一貫性を実現できます。 詳細は、カラー [キャリブ](#page-187-0) [レーションを実行する](#page-187-0) を参照してください。
- **2.** アプリケーションで適切なオプションを選択します。詳細は、[使用方法](#page-186-0) (カラー) を参照してく ださい。

 $\left[\frac{1}{2}\right]$ 注記 PostScriptを使用している場合は、ソフトウェアのパレットではなく、内蔵のペン パレ ットの1つが使用される (デフォルト) ようにプリンタが設定されていることに注意してくださ い。 詳細は、[ペンの設定が適用されない](#page-319-0) を参照してください。

#### ページ レイアウト アプリケーションで**EPS**または**PDF**イメージを使用 した場合のカラー精度

Adobe InDesignやQuarkXPressなどのページ レイアウト アプリケーションは、EPS、PDF、または グレースケール ファイルのカラーマネージメントをサポートしていません。

このようなファイルを使用する必要がある場合は、Adobe InDesignまたはQuarkXPressで使用する のと同じカラー スペースに、EPS、PDF、またはグレースケール イメージが既にあることを確認し ます。 たとえば、SWOP標準に従った印刷機でジョブを印刷することを目標にしている場合は、 EPS、PDF、またはグレースケールの作成時に、イメージをSWOPに変換する必要があります。

### **PANTONE**カラー精度

スポット カラーは、前もって混合された特殊なインクで、印刷機で直接使用されます。最も有名な スポット カラーは、PANTONEカラーです。

PostScriptモデルを使用している場合、プリンタには自動PANTONE(R)キャリブレーション (また は、HP プロフェッショナル PANTONE エミュレーション) という機能があります。これにより、ほ とんどのPANTONEソリッド コーテッド スポット カラーと簡単に一致させることができます。 アプ リケーションがPANTONEカラーを印刷用に送信すると、該当するCMYK値の推定値とPANTONE名 が送信されます。 自動PANTONE(R)キャリブレーション機能は、PANTONE名を認識して、プリン タ モデルおよび選択した用紙の種類に基づいて、CMYKに変換します。 これにより、アプリケーシ ョンによって送信された一般的なCMYK値よりも精度の高いカラーのレンダリングが可能になりま す。

自動PANTONE(R)キャリブレーションを使用している場合でも、プリンタはPANTONEカラーと完 全に一致することはできません。 本機はPantoneで認定されていますが、PANTONEカラーを完全に 再現できるわけではありません。

#### 自動**PANTONE(R)**キャリブレーションの使用 **(**最良の選択**)**

自動PANTONE(R)キャリブレーションを使用するには、PANTONEカラーを認識するアプリケーシ ョンと、キャリブレーション実行済みのPostScriptプリンタが必要です。

自動PANTONE(R)キャリブレーション機能は、PANTONEソリッド コーテッド カラー (サフィック スC) のみをエミュレートします。 その他のPANTONEカラーは、アプリケーションによって送信さ れたCMYK値で印刷されます。

#### <span id="page-312-0"></span>**PANTONE**カラーの手動変換

PostScript以外のプリンタを使用している場合、またはPANTONEカラーの名前をプリンタに送信し ないアプリケーション (Adobe Photoshopなど) を使用している場合は、自動PANTONE(R)キャリブ レーションを使用することはできません。 代わりに、プリンタと用紙の種類別に作成された表を使 用して、各PANTONEカラーをアプリケーションのCMYK値に手動で変換できます。

アプリケーションにPANTONEカラーをCMYK値に自動的に変換する機能がある場合でも、プリンタ または用紙の種類は考慮されない可能性があるため、表を使用して手動で変換する方が、よい結果が 得られます。

PANTONEキャリブレーション カラー チャートは、EPS、TIFF、およびPDF形式で入手することも できます。このチャートは、アプリケーションに、インポートしたグラフィックからカラーを抽出す るスポイト ツールが備わっている場合に便利です。

#### ヒント

- 自動PANTONE(R)キャリブレーションは、PostScriptプリンタでのみ機能します。
- 自動PANTONE(R)キャリブレーションがドライバでオンになっていることを確認してくださ い。
- アプリケーションによっては、PANTONEカラーを完全にサポートしていない場合もありま す。たとえば、Photoshop 7.0は、PANTONEカラーとその名前を送信しません。標準の表から CMYK値を抽出し、その値のみを送信します。
- 一部の色は色域の範囲外になるため、プリンタと用紙の種類に一致させることができない場合 があります。

## 他の**HP Designjet**と色が一致しない

異なる2機種のプリンタ (HP Designjet 4000シリーズ プリンタとHP Designjet 1000シリーズ プリン タなど) でイメージを印刷した場合、2つの印刷物の色が一致しないことがあります。

それぞれの印刷デバイスで、インクの化学組成、用紙の化学組成、およびプリントヘッドが違ってい る場合、色を完全に一致させることはできません。 ここでは、特定のプリンタを別のプリンタでエ ミュレートする最適な方法を説明します。 その場合でも、印刷結果は完全に一致するとは限りませ  $\mathcal{L}_{1}$ 

#### 別々の**PostScript**ドライバ経由で印刷する場合

PostScriptドライバがそれぞれにインストールされたプリンタで、印刷を行う場合の手順を説明しま す。 以下の例では、HP Designjet 4000シリーズ プリンタおよびHP Designjet 1000シリーズ プリン タを使用しているものとします。

- **1.** どちらのプリンタにも、最新バージョンのファームウェアがインストールされていることを確 認します。 詳細は、[プリンタのファームウェアをアップデートする](#page-244-0) を参照してください。
- **2.** どちらのプリンタにも、最新のプリンタ ドライバがインストールされていることを確認しま す。 HP製プリンタの最新のプリンタ ドライバは、<http://www.hp.com/go/designjet>にアクセス してダウンロードできます。
- **3.** カラー キャリブレーション機能がオンになっていることを確認します。 HP Designjet 4000シ リーズ プリンタのフロントパネルで、 アイコンを選択し、次に **[**設定メニュー**]** - **[**カラー キ ャリブレーション**]** - **[**オン**]** を選択します。
- **4.** どちらのプリンタにも同じ種類の用紙を取り付けます。
- **5.** フロントパネルで用紙の種類に取り付けられた用紙に合った設定が選択されていることを確認 します。
- **6.** 通常の設定を使用して、HP Designjet 1000シリーズ プリンタで印刷を実行します。
- **7.** 同じイメージを、今度はHP Designjet 4000シリーズ プリンタで印刷する準備を行います。
- **8.** アプリケーションで、イメージのカラー スペースを設定し、HP Designjet 1000シリーズ プリ ンタとそのプリンタで使用した特定の用紙の種類をエミュレートします。 ドライバに送信され るデータは、既にこのエミュレーション カラー スペース (CMYKカラー スペース) に変換され ている必要があります。 変換方法の詳細については、アプリケーションのオンライン ヘルプを 参照してください。 このようにして、この用紙の種類で印刷が行われたときに1000シリーズが 作成した色が、4000シリーズによってエミュレートされます。
- **9.** HP Designjet 4000シリーズ プリンタ用PostScriptドライバで [カラーマネージメント] セクショ ンに移動し、CMYK入力プロファイルを、アプリケーションで選択したものと同じHP Designjet 1000シリーズ プリンタのカラー スペース (エミュレーション カラー スペース) に設 定します。

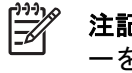

注記 別のプリンタのエミュレートを行う場合は、RGBカラーではなく必ずCMYKカラ ーを使用してください。

- **10.** 用紙の白さをエミュレートする場合は、レンダリング用途を [相対カラー メトリック] または [絶対カラー メトリック] に設定します。
- **11.** HP Designjet 4000シリーズ プリンタでイメージを印刷します。

#### 別々の**HP-GL/2**ドライバ経由で印刷する場合

HP-GL/2ドライバがそれぞれインストールされているプリンタで、印刷を行う場合の手順を説明しま す。

- **1.** どちらのプリンタにも、最新バージョンのファームウェアがインストールされていることを確 認します。 詳細は、[プリンタのファームウェアをアップデートする](#page-244-0) を参照してください。
- **2.** どちらのプリンタにも、最新のプリンタ ドライバがインストールされていることを確認しま す。 HP製プリンタの最新のプリンタ ドライバは、<http://www.hp.com/go/designjet>にアクセス してダウンロードできます。
- **3.** カラー キャリブレーション機能がオンになっていることを確認します。 HP Designjet 4000シ リーズ プリンタのフロントパネルで、 アイコンを選択し、次に **[**設定メニュー**]** - **[**カラー キ ャリブレーション**]** - **[**オン**]** を選択します。
- **4.** どちらのプリンタにも同じ種類の用紙を取り付けます。
- **5.** フロントパネルで用紙の種類に取り付けられた用紙に合った設定が選択されていることを確認 します。
- **6.** HP Designjet 4000シリーズ プリンタ用HP-GL/2ドライバで、[カラー] タブを選択し、カラー マ ネージメント オプションのリストから **[**プリンタのエミュレーション**]** を選択します。 次に、エ ミュレートされるプリンタのリストからDesignjet 1000シリーズを選択します。
- **7.** HP Designjet 1000シリーズ プリンタ用HP-GL/2ドライバで、[オプション] タブを選択して、**[**マ ニュアルカラー**]** - **[**カラー コントロール**]** - **[**ディスプレイカラー**]** を選択します。 また、[用紙サ イズ] タブを選択して、用紙の種類 を選択します。

#### 同一の**HP-GL/2**ファイルを印刷する場合

一方のプリンタにインストールされたHP-GL/2ドライバを使用してHP-GL/2ファイル (PLTファイル とも呼ばれます) を生成し、生成したファイルを両方のプリンタに送信する場合の手順を説明しま す。

- **1.** どちらのプリンタにも、最新バージョンのファームウェアがインストールされていることを確 認します。 詳細は、[プリンタのファームウェアをアップデートする](#page-244-0) を参照してください。
- **2.** カラー キャリブレーション機能がオンになっていることを確認します。 HP Designjet 4000シ リーズ プリンタのフロントパネルで、 アイコンを選択し、次に **[**設定メニュー**]** - **[**カラー キ ャリブレーション**]** - **[**オン**]** を選択します。
- **3.** どちらのプリンタにも同じ種類の用紙を取り付けます。
- **4.** フロントパネルで用紙の種類に取り付けられた用紙に合った設定が選択されていることを確認 します。
- **5.** HP Designjet 1000シリーズ プリンタ用に生成したHP-GL/2ファイルを、HP Designjet 4000シ リーズ プリンタで印刷する場合は、内蔵Webサーバまたはフロントパネルで以下の手順に従い ます。
	- 内蔵Webサーバを使用する場合: カラー オプションをデフォルトのままにします。
	- フロントパネルを使用する場合: アイコンを選択し、次に **[**印刷デフォルト オプショ ン**]** - **[**カラー オプション**]** - **[RGB**入力プロファイルの選択**]** - **[HP Designjet 1000**シリーズ**]** を選択します。

その他のHP Designjetプリンタを使用する場合は、画面の色がそれぞれのHP-GL/2ドライバを使 用して印刷したときと一致するように (選択できる場合はsRGBに)、両方のプリンタを設定しま す。

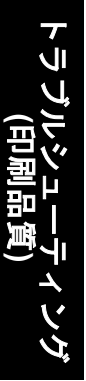

# **19** トラブルシューティング **(**イメージ エラ ー**)**

- [まったく印刷されない](#page-317-0)
- [一部しか印刷されない](#page-317-0)
- [イメージの一部が印刷されない](#page-317-0)
- [イメージが印刷可能の範囲に小さく印刷される](#page-318-0)
- [イメージが誤った向きに回転される](#page-318-0)
- [イメージが左右反対に印刷される](#page-318-0)
- [印刷が歪むまたは不鮮明になる](#page-318-0)
- [同じシート上でイメージが別のイメージと重なる](#page-319-0)
- [ペンの設定が適用されない](#page-319-0)
- [一部のオブジェクトがイメージ内に印刷されない](#page-319-0)
- PDF[ファイルの一部やオブジェクトが印刷されない](#page-319-0)
- Microsoft Visio 2003[から印刷しても出力されない](#page-319-0)

# <span id="page-317-0"></span>まったく印刷されない

フロントパネルのグラフィック言語の設定が **[**自動**]** (デフォルト) の場合は、他の設定を試してくだ さい。たとえば、PostScriptファイルの場合は **[PostScript]** 、HP-GL/2ファイルの場合は **[HP-GL/2]** になります ( 詳細は、[グラフィック言語の設定を変更する](#page-184-0) を参照)。 次に、再度ファイルを送信しま す。

この印刷が完了したら、グラフィック言語を **[**自動**]** に再設定します。

### 一部しか印刷されない

- プリンタがすべてのデータを受信する前に、キャンセル ボタンを押した可能性があります。 押 した場合は、データの送信が途中で終了したため、ページを印刷し直す必要があります。
- **[I/O**タイムアウト**]** 設定が短すぎる可能性があります。 この場合、フロントパネルで、**[I/O**タイ <u>ムアウト</u>] 設定を長くして、データを再度送信して印刷します。 日 アイコンを選択し、次に **[I/O**の設定**]** - **[I/O**タイムアウトの選択**]** を選択します。
- コンピュータとプリンタの間の通信に問題がある可能性があります。 インタフェース ケーブル を確認してください。
- ソフトウェアの設定が現在のページ サイズに適しているかどうかを確認してください (長尺印 刷など)。
- ネットワーク ソフトウェアを使用している場合は、タイムアウトが発生していないかどうか確 認してください。

### イメージの一部が印刷されない

HP Designjet 4500シリーズ プリンタで、一部が印刷されない可能性がある場合は、通常、ステータ スは「一時停止しています」になります。実際に一部が印刷されない問題が発生するのは、何らかの ソフトウェア エラーが発生した場合だけです。 HP Designjet 4000シリーズ プリンタでは、一部が 印刷されない問題は通常、取り付けられている用紙の実際の印刷可能な範囲と、ソフトウェアで認識 されている印刷可能な範囲が一致していない場合に発生します。

取り付けた用紙サイズの、実際の印刷可能な範囲を確認します。

印刷可能な範囲 = 用紙サイズ – マージン

WindowsのHP-GL/2ドライバでは、[用紙/品質] タブに印刷可能な範囲が表示されます。

- ソフトウェアで認識される印刷可能な範囲 (「印刷領域」または「印刷可能領域」と呼ばれるこ ともあります) を確認してください。 たとえば、ソフトウェア アプリケーションによっては、 このプリンタで使用される印刷可能な範囲よりも広い範囲を標準と想定している場合がありま す。
- 印刷するイメージ自体にマージンが含まれている場合は、イメージにマージンを追加しないよ うにプリンタを設定することによって正常に印刷できることがあります ([マージンを追加せずに](#page-178-0) [印刷する](#page-178-0) を参照)。 この場合は次のようになります。

印刷可能な範囲 = 用紙サイズ

- 非常に長いイメージをロール紙に印刷する場合は、ソフトウェアがそのサイズのイメージを印 刷できるかどうか確認します。
- 用紙の方向が、ソフトウェアで想定されている方向と同じかどうかを確認します。 フロントパ ネルで [セットアップ] アイコンを選択し、次に **[**印刷デフォルト オプション**]** - **[**用紙オプショ ン**]** - **[**回転**]** オプションを選択すると、印刷の方向とページの向きを変更できます。 ロール紙で

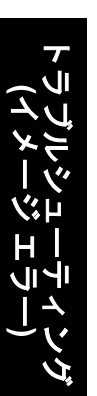

<span id="page-318-0"></span>回転されたイメージは、正しいページ サイズを保持するために、一部が印刷されない可能性が あります。

- 幅が足りない用紙サイズの場合、縦置きから横置きにページを回転するように求めるメッセー ジが表示されることもあります。
- 必要に応じて、ソフトウェアの印刷可能な範囲を変更します。

イメージの一部が印刷されない場合、別の原因も考えられます。 Adobe Photoshop、Adobe Illustrator、CorelDRAWなどのアプリケーションは、16ビットの内部座標系を使用するため、32,768 ピクセルを超えるイメージを処理できません。 これらのアプリケーションで、これより大きいイメ ージを印刷しようとすると、イメージの下部が印刷されません。 この場合、イメージ全体を印刷す るには、イメージ全体が32,768ピクセルより小さくなるように、解像度を下げます。 HP-GL/2プリ ンタドライバには、**[16**ビット アプリケーション互換性**]** というオプションがあり、このようなイメ ージの解像度を自動的に下げることができます。 このオプションは、ドライバの [詳細設定] タブを 選択して、**[**ドキュメントのオプション**]** - **[**プリンタの機能**]** を選択すると表示されます。

### イメージが印刷可能の範囲に小さく印刷される

- アプリケーションで選択したページ サイズが小さすぎる可能性があります。
- イメージがページの一部であるとアプリケーションで認識されている可能性があります。

### イメージが誤った向きに回転される

フロントパネルで、 アイコンを選択し、次に **[**印刷デフォルト オプション**]** - **[**用紙オプション**]** - **[**回転**]** を選択します。 設定が正しいかどうかを確認してください。

PostScript以外のファイル: **[**ネスティングの有効化**]** が **[**オン**]**になっている場合、用紙を節約するた めにページが自動的に回転することがあります。 詳細は[、イメージを回転させる](#page-179-0) を参照してくださ い。

### イメージが左右反対に印刷される

フロントパネルで、 アイコンを選択し、次に **[**印刷デフォルト オプション**]** - **[**用紙オプション**]** - **[**左右反転の有効化**]** を選択します。 設定が正しいかどうかを確認してください。

### 印刷が歪むまたは不鮮明になる

- プリンタをネットワーク (またはコンピュータ) に接続しているインタフェース ケーブルに問題 が発生した可能性があります。 ケーブルを変えて試してみます。
- フロントパネルのグラフィック言語の設定が **[**自動**]** (デフォルト) の場合は、他の設定を試して ください。たとえば、PostScriptファイルの場合は **[PostScript]** 、HP-GL/2ファイルの場合は **[HP-GL/2]** になります (詳細は[、グラフィック言語の設定を変更する](#page-184-0) を参照)。 次に、再度ファ イルを送信します。
- プリンタで使用しているソフトウェア、ドライバ、およびRIPによっては、この問題を解決する 独自の方法があります。 詳細については、販売元のマニュアルを参照してください。

### <span id="page-319-0"></span>同じシート上でイメージが別のイメージと重なる

**[I/O**タイムアウト**]** 設定が長すぎる可能性があります。 フロントパネルで設定を小さくして、印刷し 直してください。 アイコンを選択し、次に **[I/O**の設定**]** - **[I/O**タイムアウトの選択**]** を選択しま す。

### ペンの設定が適用されない

この場合、いくつかの原因が考えられます。

- アイコンを選択し、次に **[**印刷デフォルト オプション**] [HP-GL/2**の設定**] [**パレットの定 義**]** を選択してフロントパネルの設定を変更したが、**[**印刷デフォルト オプション**]** - **[HP-GL/2**の 設定**]** - **[**パレットの選択**]** を選択していない場合が考えられます。
- ソフトウェアによるペンの自動設定を有効にする場合は、フロントパネルで ロフィコンを選 択し、次に **[**印刷デフォルト オプション**]** - **[HP-GL/2**の設定**]** - **[**パレットの選択**]** - **[**ソフトウェ ア**]** を選択する必要があります。

# 一部のオブジェクトがイメージ内に印刷されない

高品質の大判印刷ジョブを行うには、大量のデータが必要な場合があります。一部の特別なワークフ ローでは、いくつかのオブジェクトが出力されない問題が発生する可能性があります。 このような 場合のWindows 用HP-GL/2ドライバの推奨する設定は、次のとおりです。

- [詳細設定] タブで、**[**ドキュメントのオプション**]** - **[**プリンタの機能**]** を選択して、**[**ラスタ形式で ジョブを送信する**]** を **[**有効**]** に設定します。
- [詳細設定] タブで、**[**ドキュメントのオプション**] [**プリンタの機能**]** を選択して、**[16**ビット ア プリケーション との互換性**]** を **[**有効**]** に設定します。
- [詳細設定] タブで、**[**ドキュメントのオプション**] [**プリンタの機能**]** を選択して、**[**アプリケーシ ョンの最大 解像度**]** を [300] に設定します。

上記の設定はトラブルシューティング用として示したものです。この設定は、最終的な出力品質や印 刷ジョブの生成に必要な時間に悪影響を与える可能性があります。 したがって、問題が解決されな い場合は、デフォルト値に戻してください。

# **PDF**ファイルの一部やオブジェクトが印刷されない

Adobe AcrobatまたはAdobe Readerの古いバージョンでは、HP-GL/2ドライバを使用して高解像度で 印刷する場合、大きなPDFファイルの一部が印刷されなかったり、一部のオブジェクトが印刷されな いことがあります。 このような問題を解消するには、Adobe AcrobatまたはAdobe Readerソフトウ ェアを最新バージョンにアップグレードしてください。 バージョン7以降では、これらの問題は解決 されています。

### **Microsoft Visio 2003**から印刷しても出力されない

Microsoft Visio 2003から大きなイメージ (長さ129インチ以上) を印刷する場合の問題についての詳細 は、マイクロソフトのオンライン サポート技術情報 [\(http://support.microsoft.com/search/\)](http://support.microsoft.com/search/) を参照し てください。

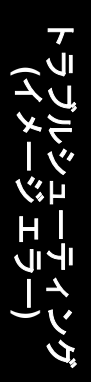

これらの問題を解消するには、Visioでイメージのサイズを129インチ以下に縮小し、Windows HP-GL/2またはPSドライバの [効果] タブの **[**サイズ変更オプション**]** を使用して描画を拡大します。 ア プリケーションでの縮小率とドライバでの拡大率が一致する場合、結果は設定どおりになります。

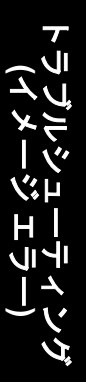

# **20** トラブルシューティング **(**インク システ ム)

- [インクカートリッジを取り付けられない](#page-323-0)
- [プリンタが大きな黒のインクカートリッジを認識しない](#page-323-0)
- [インクカートリッジを取り外せない](#page-323-0)
- [プリントヘッドを取り付けられない](#page-323-0)
- プリントヘッド [クリーナを取り付けられない](#page-323-0)
- [フロントパネルにプリントヘッドを取り付け直す、または交換するようにメッセージが表示さ](#page-324-0) [れる](#page-324-0)
- [インクカートリッジのステータス](#page-324-0) メッセージが表示される
- [プリントヘッドのステータス](#page-324-0) メッセージが表示される
- プリントヘッド クリーナのステータス [メッセージが表示される](#page-325-0)

トラブルシューティング **(**インク システム)

### <span id="page-323-0"></span>インクカートリッジを取り付けられない

- **1.** 正しいカートリッジ (モデル番号) を使用しているかどうかを確認してください。
- **2.** カートリッジのラベルの色が、スロットのラベルと同じ色かどうかを確認します。
- **3.** カートリッジの向きが正しいかどうか (色のラベルが上になっているか) を確認します。

### プリンタが大きな黒のインクカートリッジを認識しない

容量が775mlの黒のインクカートリッジは、HP Designet 4500シリーズと、リリース4.1.1.5以降のフ ァームウェアを搭載したHP Designjet 4000シリーズでサポートされています。 HP Designjet 4000シ リーズ プリンタでこの問題が発生した場合は、ファームウェアをアップデートしてみてください (詳 細は[、プリンタのファームウェアをアップデートする](#page-244-0) を参照)。

### インクカートリッジを取り外せない

インクカートリッジを取り外すには、まずフロント パネルで **[**インクカートリッジの交換**]** を選択す る必要があります ([インクカートリッジを取り外す](#page-211-0) を参照)。 フロント パネルを使用せずにカートリ ッジを取り外そうとすると、カートリッジが抜けなくなり、フロント パネルにエラー メッセージが 表示されます。

この状態を解消するには、(引き出しや青いタブではなく) カートリッジ自体を押して元の場所に戻し ます。 エラー メッセージが消えたら (問題が解決されていなくても、しばらくすると表示されなく なります)、**[**インクカートリッジの交換**]** を選択して正しい方法で手順をやり直すことができます。

# プリントヘッドを取り付けられない

- **1.** 正しいプリントヘッド (モデル番号) を使用しているかどうか確認します。
- **2.** プリントヘッドから、青の保護キャップを取り外し、透明の保護テープを剥がしたかどうかを 確認します。
- **3.** プリントヘッドのラベルの色が、スロットのラベルと同じ色かどうかを確認します。
- **4.** プリントヘッドの向きが正しいかどうか (他のプリントヘッドと比較して) を確認します。
- **5.** プリントヘッドのカバーを閉じて、ラッチで固定されているかどうかを確認します。

### プリントヘッド クリーナを取り付けられない

- **1.** 正しいクリーナ (モデル番号) を使用しているかどうかを確認します。
- **2.** クリーナのラベルの色が、スロットのラベルと同じ色かどうかを確認します。
- **3.** クリーナの向きが正しいかどうか (他のクリーナと比較して) を確認します。

注意 インクカートリッジ スロットの内部はクリーニングをしないでください。
### フロントパネルにプリントヘッドを取り付け直す、または交 換するようにメッセージが表示される

- **1.** プリントヘッドを取り外し、保護フィルムが剥がされていることを確認します。
- **2.** プリントヘッドとキャリッジ間の電極部分のクリーニングを行います。 詳細は[、プリントヘッ](#page-223-0) [ドの電極部分をクリーニングする](#page-223-0) を参照してください。
- **3.** プリントヘッドをキャリッジに取り付け直して、フロントパネルのメッセージを確認します。
- **4.** 問題が解決しない場合は、新しいプリントヘッドを取り付けてください。

### インクカートリッジのステータス メッセージが表示される

表示されるインクカートリッジのステータス メッセージには、以下のものがあります。

- **[**完了です**]**: カートリッジは問題なく正常に動作しています。
- **[**インクカートリッジがありません。インクカートリッジを取り付けて下さい。**]**: カートリッ ジが全く取り付けられていないか、または正しく取り付けられていません。
- **[**カートリッジのインク量が僅かです**]**: インクの残量が少なくなっています。
- **[**カートリッジのインク量が僅かです**]**: インクの残量がきわめて少なくなっています。
- **[**インクがありません**]**: カートリッジが空です。
- **[**インクカートリッジエラー:再度取付けて下さい**]**: カートリッジをいったん取り外して、取 り付け直してください。
- **[**交換して下さい**]**: カートリッジをいったん取り外して、取り付け直してください。それでも メッセージが消えない場合は、新しいカートリッジと交換してください。
- **[**変更済み**]**: インクの補充などカートリッジのステータスに予期しないことが起こりました。

#### プリントヘッドのステータス メッセージが表示される

表示されるプリントヘッドのステータス メッセージには、以下のものがあります。

- **[**完了です**]**: プリントヘッドは問題なく正常に動作しています。
- **[**プリントヘッドエラー:取り付けられていません**]**: プリントヘッドが全く取り付けられてい ないか、または正しく取り付けられていません。
- **[**再度取り付けて下さい**]**: フロントパネルでプリントヘッドを取り外す処理を行う (詳細は、[プ](#page-216-0) [リントヘッドを取り外す](#page-216-0) を参照) ように推奨されますが、プリントヘッドは取り外さずに、フ ロントパネルの 選択 ボタンを押してください。
- **[**プリントヘッドエラー:交換して下さい**]**: プリントヘッドをいったん取り外して、取り付け 直してください。それでもメッセージが消えない場合は、電極部分をクリーニングしてくださ い。それでもメッセージが消えない場合は、新しいプリントヘッドと交換してください。
- **[**取り外して下さい**]**: このプリントヘッドは印刷用途に適していません (付属のプリントヘッド など)。

トラブルシューティング **(**インク システム)

### プリントヘッド クリーナのステータス メッセージが表示され る

表示されるプリントヘッド クリーナのステータス メッセージには、以下のものがあります。

- **[**完了です**]**: クリーナは問題なく正常に動作しています。
- **「クリーナ エラー:取り付けられていません**】: クリーナが全く取り付けられていないか、また は正しく取り付けられていません。
- **[**再度取付けて下さい**]**: クリーナをいったん取り外して、取り付け直してください。
- **[**正しく取り付けられていません**]**: クリーナが間違った位置に取り付けられています。
- **[**寿命です**]**: クリーナが寿命になりました。
- **[**プリントヘッドは交換されていません**]**: 新しいプリントヘッドを取り付けた際、付属の新し いクリーナが取り付けられていません。

プリントヘッド クリーナを取り外すか取り付け直す必要がある場合は、プリントヘッドを交換する 処理を行う必要があります (詳細は[、プリントヘッドを取り外す](#page-216-0) を参照)。 フロントパネルに指示が 表示されたら、ウィンドウを開きます。 フロントパネルに表示されるプリントヘッドに点滅してい るものが1つもない場合は、プリントヘッドを交換する必要はありません。 ウィンドウを閉じると、 プリントヘッド クリーナを交換する処理が開始されます。

トラブルシューティング **(**インク システム)

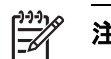

**[4500]**

注記 この章は、HP Designjet 4500シリーズ プリンタにのみ適用されます。

**21** トラブルシューティング **(**スタッカ**)**

- [用紙が巻かれてしまう](#page-327-0)
- [用紙の下端がカールする](#page-327-0)
- [用紙が完全に排出されない](#page-327-0)

<span id="page-327-0"></span>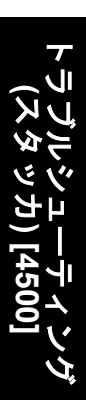

## 用紙が巻かれてしまう

カールの強い用紙に [高速] モードで印刷すると、スタッカ トレイに排出するときに用紙が巻かれて しまうことがあります。 この問題を解消するには、[標準] モードに切り替えるか、3インチ芯の用紙 ロールを使用することをお勧めします。

## 用紙の下端がカールする

**[**イメージの最適化**]** 設定を使用します。詳細は、[印刷品質を変更する](#page-175-0) を参照してください。

## 用紙が完全に排出されない

たるんだ用紙や他の用紙など、用紙経路に障害物がないかどうかを確認します。

# **22** トラブルシューティング **(**スキャナ**) [4500]**

₽ 注記 この章は、HP Designjet 4500シリーズ プリンタにのみ適用されます。

後述する以外の問題がスキャナで発生した場合は、スキャナのオンライン ガイドのヒントを参照し てください。

- [診断ランプが点滅している](#page-329-0)
- [待機ランプが点滅している](#page-329-0)
- [待機ランプと診断ランプの両方が点滅している](#page-329-0)
- [スキャナの警告メッセージが表示される](#page-330-0)
- スキャナ [ソフトウェアの言語が間違っている](#page-330-0)
- スキャナ [ソフトウェアが起動しない](#page-330-0)
- CDまたはDVD[がコンピュータで読み取れない](#page-331-0)
- メディア [プロファイルを生成できない](#page-331-0)
- [プリンタのジョブが一時停止状態になる](#page-331-0)
- [間違ったロール紙が取り付けられる](#page-331-0)
- **[マージンが広すぎる](#page-331-0)**
- [スキャンされたイメージに筋が入る](#page-331-0)

### <span id="page-329-0"></span>診断ランプが点滅している

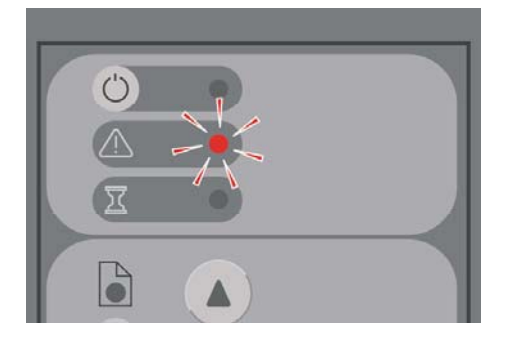

この問題が最も起こりやすいのは、スキャン領域のクリーニングが必要な場合です。 クリーニング を含む、オンライン ガイドで説明されている定期保守作業を実行してください。 保守作業が終了し たら、スキャナを再起動します。

ランプがまだ点滅する場合は、カメラ位置エラーの可能性があります。 この場合は、日本HP カスタ マ・ケア・センタにお問い合わせください。

### 待機ランプが点滅している

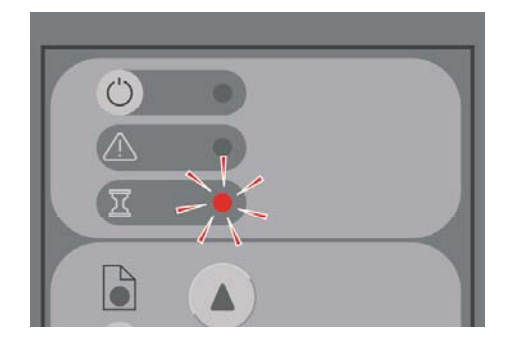

これは、スキャナで再調整が必要な場合に再調整ができないことを示します。 スキャナからすべて の用紙を取り除き、挿入スロットの高さが最低に設定されていることを確認して、ランプが消えるの を待ちます。

## 待機ランプと診断ランプの両方が点滅している

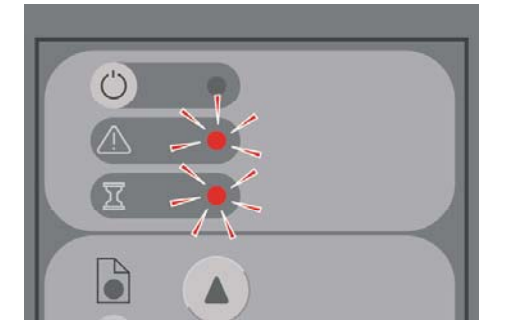

この場合には、待機ランプを無視して、診断ランプについてのみ対処します。 詳細は、診断ランプ が点滅している を参照してください。

### <span id="page-330-0"></span>スキャナの警告メッセージが表示される

次のような場合、スキャナの保守作業を推奨するメッセージが表示されることがあります。

- スキャナの保守作業が30日間実行されていない場合
- ランプが劣化した場合。 同時にフィルタを交換する必要があります。
- ガラス プレートが劣化した場合
- 原稿バックグラウンドが劣化した場合

このいずれかの警告が表示された場合は、推奨される保守作業についてスキャナのオンライン ガイ ドを参照してください。

#### スキャナ ソフトウェアの言語が間違っている

何らかの理由でスキャナ ソフトウェアに適切な言語が使用されていない場合は、以下の手順に従っ て、簡単に言語を変更できます。

- **1.** [セットアップ] タブで、**[**オプション**]** ボタンを押します。
- **2. [**システム**]** ボタンを押します。
- **3. [**詳細設定**]** ボタンを押して、管理者のパスワードを入力します。
- **4. [**言語の変更**]** ボタンを押します。
- **5.** 使用する言語を選択します。

システムがシャット ダウンして再起動するまで、しばらく待ちます。

#### スキャナ ソフトウェアが起動しない

画面の電源を入れてもスキャナ ソフトウェアが起動しない場合は、電源を切ってから入れ直してく ださい。

それでも起動しない場合は、スキャナ システムに同梱されたSystem Recovery DVDを使用して、ソ フトウェアを再インストールする必要があります。

- **1.** システムをオンにした状態で、DVDドライブにSystem Recovery DVDを挿入します。
- **2.** 画面の電源を切ってから、入れ直します。
- **3.** 画面の指示に従います。
- **4.** ソフトウェアが再インストールされると、DVDを取り出して画面を再起動するよう求めるメッ セージが表示されます。
- **5.** 画面が再起動すると、ポインタの位置のキャリブレーションを実行するよう求めるメッセージ が表示されます。 表示されるターゲットに3回触れて、キャリブレーションを実行してくださ い。 適切で一貫したキャリブレーションを行うには、通常の位置に立ち、画面の操作に通常使 用するポインタ (指やその他のもの) でターゲットを押す必要があります。
- **6.** 3つのターゲットに触れると、画面の任意の部分に触れるよう求めるメッセージが表示されま す。 キャリブレーションの結果に満足した場合は、**[**はい**]** ボタンを押します。 システムの再起 動を求めるメッセージが表示されたら、**[**いいえ**]** を押します。
- <span id="page-331-0"></span>**7.** 言語選択画面が表示されます。 Designjet Scanアプリケーションに使用する言語を選択しま す。 画面は、選択した言語で自動的に再起動されます。
- **8.** オペレーティング システムが再ロードされるまで待ちます。 処理が終了すると、画面に Designjet Scanアプリケーションの [コピー] タブが表示されます。

### **CD**または**DVD**がコンピュータで読み取れない

スキャナでは、Joliet拡張を使用したISO 9660規格準拠のCDおよびDVDを作成することができま す。 この規格は一般的にサポートされていますが、すべてのコンピュータが対応しているとは限り ません。

### メディア プロファイルを生成できない

スキャナとプリンタの両方の電源が入っていて、通常の操作ができる状態になっていることを確認し ます。

### プリンタのジョブが一時停止状態になる

これは、スキャナ アカウントが正しく設定されていない場合 (詳細は、スキャナ [アカウントを有効](#page-274-0)/ [無効にする](#page-274-0) を参照)、またはプリンタに正しい用紙の種類やサイズが取り付けられていない場合に発 生します。

#### 間違ったロール紙が取り付けられる

HP Designjet 4500シリーズ プリンタは、用紙を節約するために、自動的に他のロール紙を取り付け ることがあります。 この動作を防ぐには、プリンタのフロントパネルで □ アイコンを選択し、次 に **[**用紙の取り扱いオプション**]** - **[**ロール紙切替オプション**]** - **[**ロール紙の変更を最小化**]** を選択しま す。

### マージンが広すぎる

スキャナ ソフトウェアでマージンを設定してからイメージを印刷する場合、定義したマージンにプ リンタ独自のデフォルト マージンが追加されます。

この動作の補正をスキャナに指定するには、[セットアップ] タブ - [マージン] ボタン - **[Clip contents by printer's margins]** オプションを選択します。 以後、スキャナ ソフトウェアで選択し たマージンが印刷されるマージンとなります。 ただし、イメージの幅が用紙と同じ場合、イメージ の端が印刷されない場合があります。

### スキャンされたイメージに筋が入る

画面でイメージをプレビューしたときにこの問題が見られる場合は、ガラスの汚れやキズが原因の可 能性があります。 まずグラスをクリーニングしてみてください (詳細は[、ガラスのクリーニング](#page-275-0) を 参照)。 問題が解決しない場合は、ガラスを交換する必要があります。

# **23** トラブルシューティング **(**その他**)**

- [プリンタのスタートアップが完了しない](#page-333-0)
- [フロントパネルにメッセージが表示される](#page-333-0)
- [「プリントヘッドのモニタリング中」というメッセージが表示される](#page-335-0)
- [「プリントヘッドの品質が低下しています」というメッセージが表示される](#page-336-0)
- [「一時停止しています」というメッセージが表示される](#page-336-0) [4500]
- [プリンタで印刷ができない](#page-337-0)
- [プリンタの印刷が遅い](#page-338-0)
- [印刷ジョブの生成中にアプリケーションの処理速度が低下したり停止する](#page-338-0)
- [コンピュータとプリンタ間の通信に問題がある](#page-338-0)
- <u>ブラウザから内蔵Web[サーバにアクセスできない](#page-339-0)</u>
- [メモリ不足エラーが発生する](#page-340-0)
- AutoCAD 2000でメモリ アロケーション [エラーが発生する](#page-340-0)
- プラテン [ローラーからきしみ音がする](#page-340-0)

### <span id="page-333-0"></span>プリンタのスタートアップが完了しない

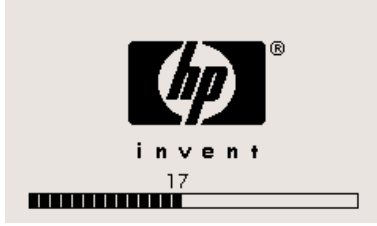

フロントパネルの表示が17の状態でプリンタのスタートアップが停止する場合は、プリンタのハー ドディスクのファイルシステムに問題があり、ファイルシステム全体の確認と、必要な修正が行われ ていることを示します。 この問題は、プリンタの電源が入っている状態で電力の供給が停止した場 合、またはプリンタのハードディスクに物理的な問題が起こった場合に発生します。

ファイルシステム全体の確認には、通常約30分かかります。 この処理速度を速めることはできませ ん。 途中でプリンタの電源を切ると、再び電源を入れたときに、ファイルシステムの確認が最初か ら開始されます。

電力の供給が停止していないのに、この問題が繰り返し発生する場合は、日本HP カスタマ・ケア・ センタにお問い合わせください。

### フロントパネルにメッセージが表示される

フロントパネルには、プリンタの使用続行の確認、続行する前に必要な処理の指示など、さまざまな メッセージが表示されます。

- 注意が必要な状況が検出された場合、メッセージが表示されます。 メッセージには、品質が低 下している状態やプリンタの保守の必要性を通知するものもあります。 メッセージを確認した ら、選択 ボタンを押すと表示が消去され、引き続きプリンタを使用することができます。
- プリンタでエラーが発生した場合、エラー コードと短いメッセージがフロントパネルに表示さ れます。 以下の表は、このようなエラー状態から回復するために推奨する処理をまとめたもの です。

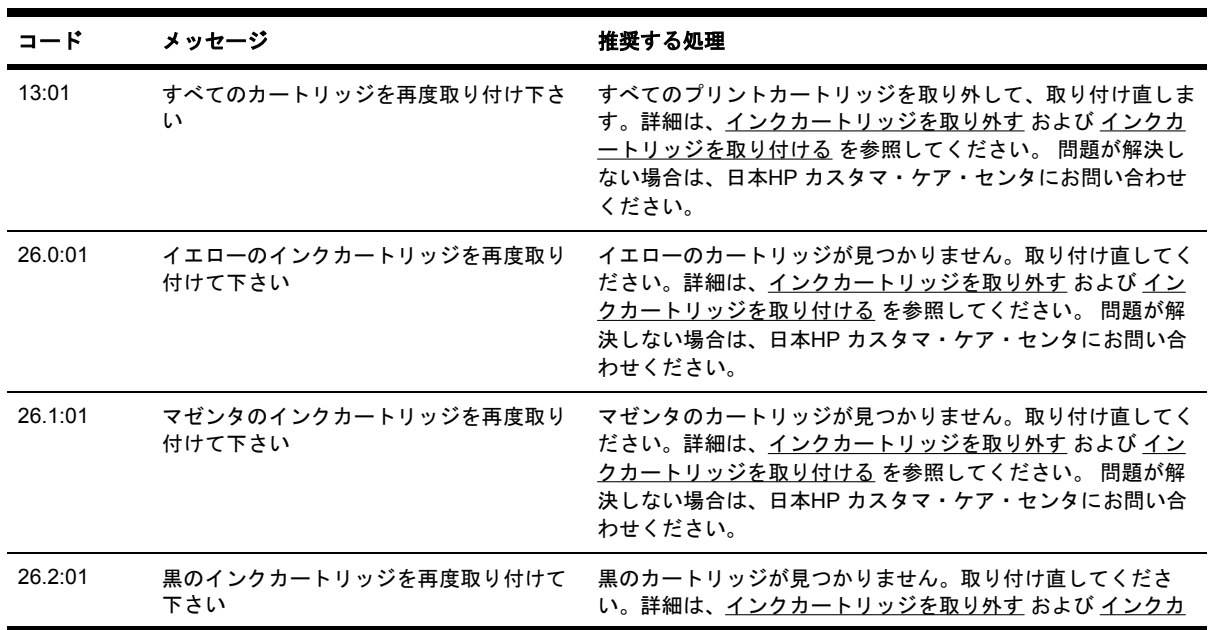

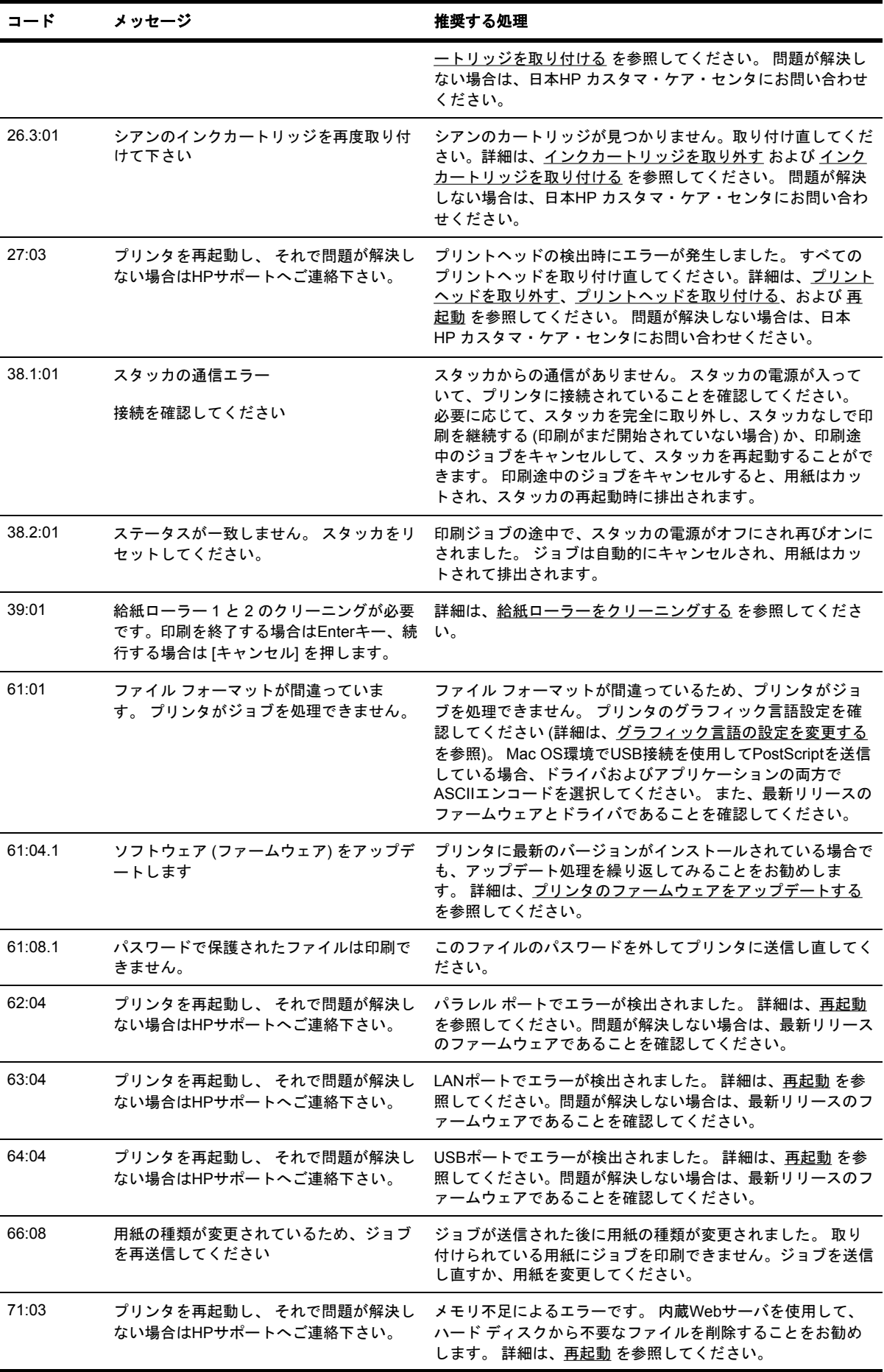

<span id="page-335-0"></span>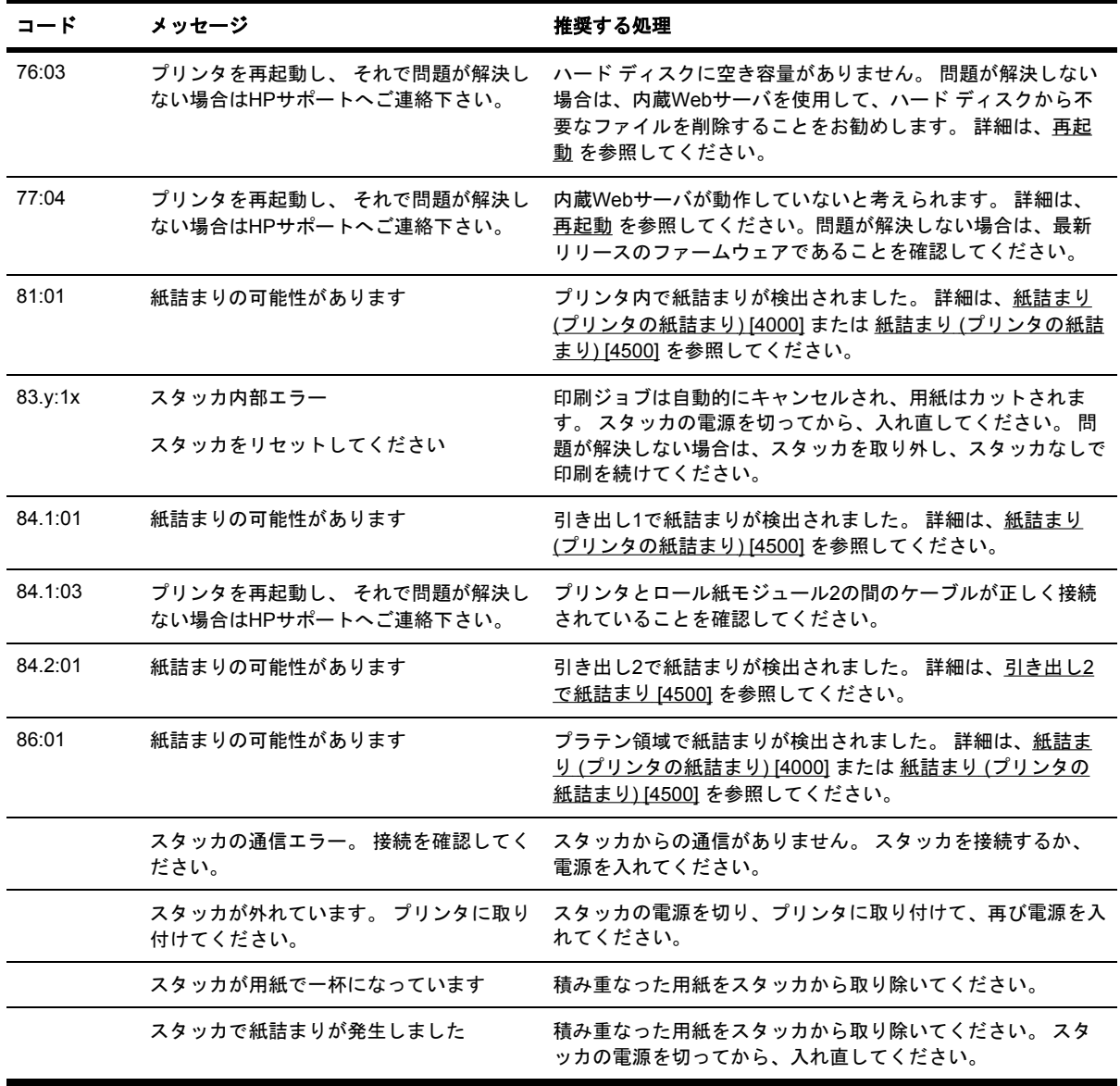

プリンタのフロントパネルに、上記以外のエラー コードが表示されている場合は、プリンタを再起 動するか ([再起動](#page-128-0) を参照)、ファームウェアとドライバが最新バージョンであることを確認するか ([プ](#page-244-0) [リンタのファームウェアをアップデートする](#page-244-0) を参照)、またはその両方を実行してください。 問題が 解決しない場合は、日本HP カスタマ・ケア・センタにお問い合わせください。

### 「プリントヘッドのモニタリング中」というメッセージが表 示される

これは、エラー メッセージではありません。 このメッセージは、**[**プリントヘッドのモニタ**]** オプシ ョンが **[**強化**]** に設定されている場合に表示されます。 設定を **[**最適化**]** に変更すると、メッセージは 表示されません。 詳細は、[プリントヘッドのモニタ状況を管理する](#page-222-0) を参照してください。

### <span id="page-336-0"></span>「プリントヘッドの品質が低下しています」というメッセー ジが表示される

このメッセージは、プリンタが最適に機能していないプリントヘッドの存在を検出し、品質を維持す るために特別な対処をする必要がある場合に、印刷中のフロントパネルに表示されます。 このメッ セージを消去するには、以下のいずれかを選択します。

- 印刷品質のレベルを上げます。詳細は[、印刷品質を変更する](#page-175-0) を参照してください。
- プリントヘッドをクリーニングします。詳細は、[プリントヘッドを修復](#page-222-0) (クリーニング) する を 参照してください。
- イメージ診断の印刷を使用して、問題の原因になっているプリントヘッドを特定します。詳細 は、使用方法 ([イメージ診断の印刷](#page-246-0)) を参照してください。

### 「一時停止しています」というメッセージが表示される **[4500]**

注記 このトピックはHP Designjet 4500シリーズ プリンタにのみ適用されます。

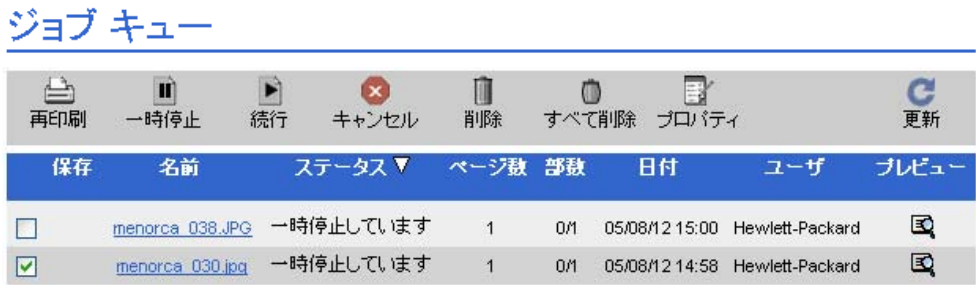

次のいずれかの理由で、印刷ジョブに「一時停止しています」というメッセージが表示される場合が あります。

トラブルシューティング **(**その他**)**

- ジョブに対して、現在取り付けられていない用紙の種類を要求しました。
- ジョブに対して、現在取り付けられていない用紙ロール (1または2) を要求しました。
- ジョブの幅が、現在取り付けられているロール紙の幅より大きい。

この問題が発生した場合、ジョブを印刷するには次の2つの方法が可能です。

- 指定された用紙の種類、指定されたロール紙、または正しい幅のロール紙を取り付けて、問題 を修正します。 **[**プロパティ**]** を選択すると、ジョブの要件を表示できます。 次に、内蔵Webサ ーバまたはフロントパネルで **[**続行**]** を選択します。 これが推奨する解決方法です。
- プリンタで何も変更せずに、内蔵Webサーバまたはフロントパネルで **[**続行**]** を選択します。 警 告メッセージが表示され、確認を求めるメッセージが表示されます。 確認すると、ジョブは、 そのまま正しくない用紙の種類に印刷されたり (印刷品質に影響する可能性があります)、狭す ぎる用紙に印刷されます (イメージが途切れる可能性があります)。

注記 フロント パネルにジョブ キューを表示するには、 アイコンを選択して **[**ジョブのキ |∌ ュー**]** を選択します。

### <span id="page-337-0"></span>プリンタで印刷ができない

すべての手順を正しい順序で実行しても (用紙およびインク コンポーネントを正しく装着し、ファイ ルのエラーがない状態)、コンピュータから送信されたファイルが正しく印刷されない場合がありま す。

- 電源に問題がある可能性があります。 プリンタが動作せず、フロントパネルに何も表示されな い場合は、電源ケーブルが正しく接続され、ソケットに電源が供給されているかどうかを確認 してください。
- 強力な電磁場や重大な電気障害など、異常な電磁現象が発生している場合、プリンタが異常な 動作をしたり、動作を停止することがあります。 このような場合は、フロントパネルの 電源 ボタンを押してプリンタの電源を切り、電磁的な環境が正常に戻るまで待機してから、電源を 入れ直してください。 問題が解決しない場合は、日本HP カスタマ・ケア・センタにお問い合 わせください。
- グラフィック言語の設定が間違っている可能性があります。 詳細は、[グラフィック言語の設定](#page-184-0) [を変更する](#page-184-0)を参照してください。
- プリンタに適したドライバがコンピュータにインストールされていない可能性があります。 詳 細は、『セットアップ手順』を参照してください。
- 正しい用紙が印刷ジョブに使用できない可能性があります。次のような原因が考えられます。
	- 選択したロールが取り付けられていない。
	- 選択した用紙の種類がロールに取り付けられていない。
	- ジョブ全体を印刷するのに十分な、選択した種類の用紙がない。

HP Designjet 4500シリーズ プリンタでは、上記のいずれかの理由によって、ジョブはキューで 一時停止になりますが、キュー内のその他のジョブで、正しい用紙が使用できるものは印刷さ れます。 この場合、正しい用紙を取り付けて、フロントパネルまたは内蔵Webサーバを使用し てジョブを続行することによって、一時停止中のジョブを印刷できます。

- Mac OS環境でFireWireまたはUSB接続を使用している場合、データ エンコードの変更が必要な 場合があります。 アイコンを選択し、次に **[**印刷デフォルト オプション**]** - **[PostScript**の設 定**]** - **[**エンコードの選択**]** - **[ASCII]** の順に選択します。 ASCIIデータを送信するようにアプリケ ーションを設定します。
- 印刷ファイルに適切なファイルの終了コマンドがないため、プリンタが印刷が完了するまで、 指定のI/Oタイムアウトまで待機しています。

Mac OS環境でFireWireまたはUSB接続を使用している場合、 アイコンを選択し、次に **[**印刷 デフォルト オプション**]** - **[PostScript**の設定**]** - **[**エンコードの選択**]** - **[ASCII]** の順に選択しま す。 ASCIIデータを送信するようにアプリケーションを設定します。

- ネスティングがオンになっているため、適切なネスティングを計算する前に、指定のネスティ ング待ちのタイムアウトまで待機しています。 この場合、プリンタには、ネスティングのタイ ムアウトまでの残り時間が表示されます。
- プリンタ ドライバから印刷プレビューの実行を要求した可能性があります。 プレビューは、イ メージが目的のイメージになっているかどうかを確認するための機能です。 この場合、プレビ ューはWebブラウザのウィンドウに表示されるため、[続行] ボタンをクリックして、印刷を開 始する必要があります。

### <span id="page-338-0"></span>プリンタの印刷が遅い

次のような原因が考えられます。

- 印刷品質を [高品質 (最高画質) ] に設定している場合。 [高品質 (最高画質) ] の場合は印刷に時間 がかかります。
- 用紙を取り付けたときに、正しい用紙の種類を指定しなかった場合。 プリンタに現在設定され ている用紙の種類を確認するには[、用紙に関する情報を表示する](#page-156-0) を参照してください。
- プリンタをMacintoshコンピュータのAppleTalkシリアル ポートに接続している場合。 通常、 AppleTalkポートを使用している場合は印刷が遅くなります。 EtherTalkインタフェースを使用 して、プリンタとMacintoshコンピュータを接続してみてください。
- プリンタをネットワーク経由で接続している場合。 ネットワーク上のすべてのコンポーネント (ネットワーク インタフェース カード、ハブ、ルータ、スイッチ、およびケーブル) が高速動作 に対応しているかどうかを確認します。 ネットワーク上の他のデバイスのトラフィック量も確 認してください。
- フロントパネルで乾燥時間を [長い] に設定している場合。 [最適] に変更してみてください。詳 細は[、乾燥時間](#page-361-0) を参照してください。
- プリントヘッドの状態が悪い場合。 プリントヘッドに問題があると、印刷品質を維持するため に印刷速度は遅くなります。 フロントパネルまたは内蔵Webサーバでプリントヘッドのステー タスを確認し、必要に応じてプリントヘッドを修理するか交換してください。
- イメージにインク濃度の高い黒い領域がある場合。 このような領域があると、品質を維持する ため、一時的に遅い印刷品質オプションに切り替わることがあります。

#### 印刷ジョブの生成中にアプリケーションの処理速度が低下し たり停止する

高品質の大判印刷ジョブを生成するには、大量のデータが必要な場合があります。 場合によって は、このためにアプリケーションの処理速度が極端に低下したり (印刷ジョブの生成に数分かかりま す)、停止することさえあります。

Windows HP-GL/2ドライバでこの動作を防ぐには、[詳細設定] タブを選択し、次に **[**ドキュメントの オプション**]** - **[**プリンタの機能**]** を選択して、アプリケーションの**[**最大 解像度**]** を [300] に設定しま す。 300 に設定すると最終的な出力品質に悪影響を与える可能性があるので、後でこの設定をデフ ォルト値に戻すことをお勧めします。

### コンピュータとプリンタ間の通信に問題がある

問題の例を以下に示します。

- プリンタにイメージを送信しても、フロントパネルのディスプレイに「受信中です」というメ ッセージが表示されない。
- 印刷しようとすると、コンピュータにエラー メッセージが表示される。
- 通信が確立された状態で、コンピュータまたはプリンタのいずれかが「ハング」している (アイ ドル状態)。
- 印刷結果に不規則なエラーまたは原因不明なエラーが発生する (線が正しく表示されない、グラ フィックの一部だけ表示されるなど)。

トラブルシューティング

トラブルシュ<br>ニ<sup>ンルシュ</sup>

<span id="page-339-0"></span>通信の問題を解決するには、以下の手順に従います。

- ソフトウェアで正しいプリンタを選択していることを確認します。
- 問題が起きているソフトウェアとは別のソフトウェアで印刷した場合に、プリンタが正しく動 作することを確認します。
- 大判印刷の場合は、受信、処理、印刷に時間がかかる場合があります。
- プリンタがネットワークに接続されている場合は、FireWire (IEEE1394) ケーブルまたはUSBケ ーブルでプリンタとコンピュータを直接接続して印刷してみます。 詳細は、[プリンタの接続](#page-349-0) を 参照してください。
- プリンタとコンピュータの間に、スイッチ ボックス、バッファ ボックス、ケーブル アダプ タ、ケーブル コンバータなどの中間デバイスがある場合は、それらを取り外し、プリンタとコ ンピュータを直接接続して印刷してみます。
- インタフェース ケーブルを別のものに変えて試してみます。 詳細は、[プリンタの接続](#page-349-0) を参照 してください。
- グラフィック言語の設定が正しいことを確認します。 詳細は[、グラフィック言語の設定を変更](#page-184-0) [する](#page-184-0) を参照してください。

### ブラウザから内蔵**Web**サーバにアクセスできない

まだお読みでない場合は、まず 内蔵Web[サーバにアクセスする](#page-128-0) をお読みください。

- 内蔵Webサーバにパスワードを設定し、そのパスワードを忘れてしまった場合は、 日 アイコ ンを選択し、**[**プリンタの設定**]** - **[**リセット**]** - **[**内蔵**Web**サーバのパスワードをリセット**]** を選択 します。
- プリンタのフロントパネルで、 アイコンを選択し、次に **[**プリンタの設定**] [**内蔵**Web**サーバ を使用**]** - **[**オン**]** を選択します。
- プリンタとの接続がTCP/IP (ネットワークまたはIEEE1394) であることを確認します。 USBケ ーブルでプリンタに直接接続している場合は、内蔵Webサーバは使用できません。
- IEEE1394接続を使用している場合、コンピュータのオペレーティング システムが「IP over IEEE-1394 (FireWire)」に対応していることを確認します。 たとえば、Windows XPおよび Windows 2003 Serverは「IP over FireWire」に対応していますが、Windows 2000は対応してい ません。 Mac OS X 10.3も「IP over FireWire」に対応しています (詳細は、内蔵Web[サーバに](#page-128-0) [アクセスする](#page-128-0) を参照)。 オペレーティング システムが「IP over FireWire」を使用する設定にな っていることを確認してください。
- プリンタのフロントパネルで、使用している接続に対してIPが有効になっていることを確認し ます。 アイコンを選択し、次に **[I/O**の設定**]** を選択します。使用している接続の種類を選択 し、次に **[**情報の表示**]** を選択して、**[IP**有効**]** が [はい] になっていることを確認します。 表示さ れていない場合は、別の種類の接続を選択する必要があります。
- プロキシ サーバ経由でWebにアクセスしている場合は、プロキシ サーバを経由せずに内蔵Web サーバに直接アクセスします。 直接アクセスするには、ブラウザの設定を変更します。

たとえば、Windows版のInternet Explorer 6を使用している場合は、**[**ツール**]** - **[**インターネット オプション**]** - **[**接続**]** - **[LAN**の設定**]** をクリックし、[ローカル アドレスにはプロキシ サーバを使 用しない] ボックスをオフにします。 さらに高度な設定を行うには、**[**詳細設定**]** タブをクリック

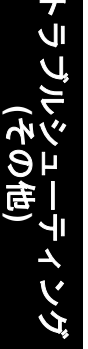

<span id="page-340-0"></span>し、プロキシ サーバを使用しないように、プリンタのIPアドレスを [例外] の一覧に追加しま す。

● フロントパネルの 電源 ボタンを押してプリンタの電源を切り、また入れ直します。

### メモリ不足エラーが発生する

コンピュータでのファイル サイズと、そのファイルの印刷にプリンタで必要となるメモリ量には、 直接の関係はありません。 実際には、ファイル圧縮などのさまざまな要因があるため、必要なメモ リ量を推定することは困難です。 したがって、サイズの大きいファイルを以前に印刷できたとして も、メモリ不足のために印刷できないという可能性もあります。 このような場合には、プリンタに 対してメモリの追加が必要な場合もあります。

Windows HP-GL/2ドライバを使用している場合は、プリンタのメモリの問題を解決する方法とし て、[詳細設定] タブを選択し、次に **[**ドキュメントのオプション**]** - **[**プリンタの機能**]** - **[**ラスタ形式で ジョブを送信する**]** を [有効] にします。

注記 このオプションを選択すると、コンピュータでのジョブの処理がかなり長くなる場合が あります。

### **AutoCAD 2000**でメモリ アロケーション エラーが発生する

プリンタ ドライバのインストール後、AutoCAD 2000から最初に印刷しようとすると、**[**メモリ アロ ケーション エラー**]**を示すメッセージが表示され、イメージが印刷されない場合があります。

この問題の原因は、AutoCAD 2000です。この問題を解決するには、Plottingアップデート パッチ (**[plotupdate.exe]**) を、AutodeskのWebサイトである [http://www.autodesk.co.jp/](http://www.autodesk.com/)からダウンロードし ます。

このパッチは、AutoCAD 2000での印刷に関してその他の問題がある場合に、解決に役立つ可能性が あります。

### プラテン ローラーからきしみ音がする

プラテン ローラーには、ときどきオイルをさして潤滑する必要があります。 プリンタに付属のメン テナンス キットには、製品に適したオイル1本が付属しています。

- **1.** フロントパネルの 電源 ボタンを押してプリンタの電源を切ります。
- **2.** ウィンドウを開きます。

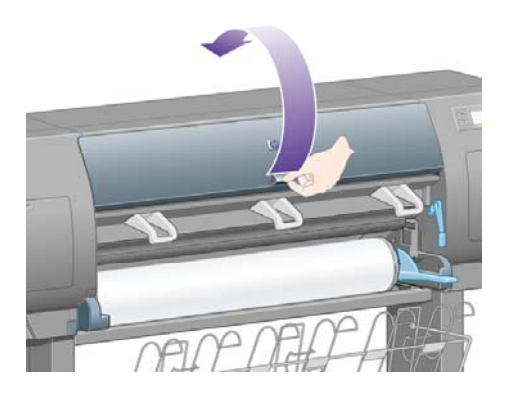

**3.** ローラーの横にあるプラテンに、小さい穴があります。

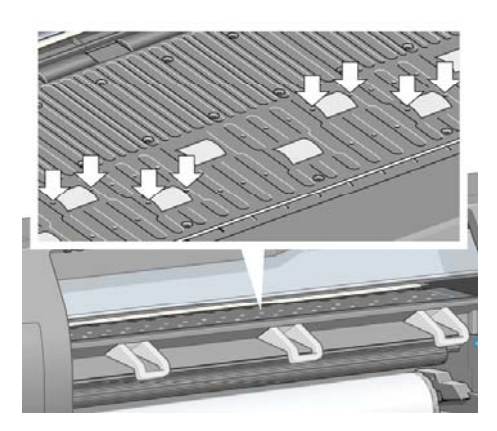

メンテナンス キット付属のオイルの容器を持ち、容器の先端を穴に差し込んで、オイルを3滴 さします。

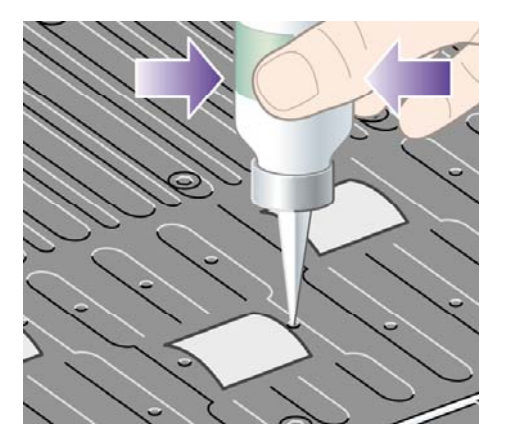

- **4.** プラテンにある他の穴にも同じ手順を繰り返し、すべての穴にオイルを3滴ずつさします。
- **5.** オイルがプラテンにこぼれないように注意してください。

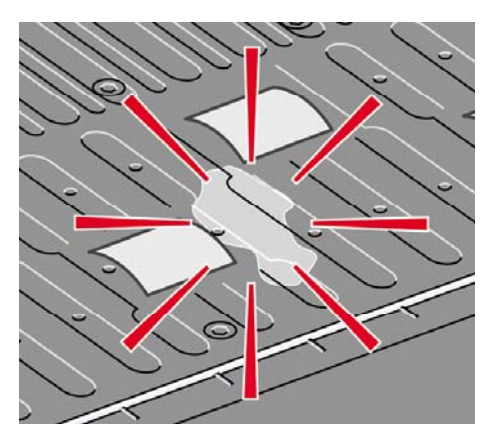

**6.** こぼれてしまった場合は、キットに付属の布で拭き取ってください。

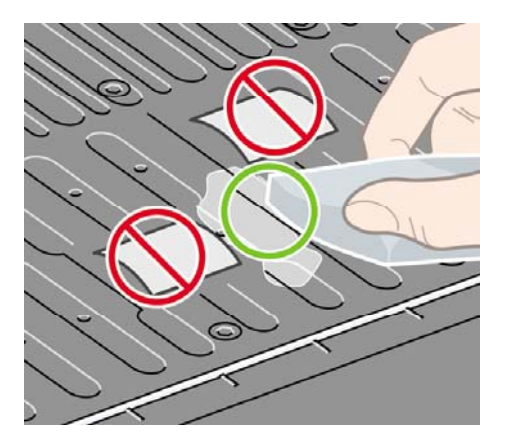

**7.** ウィンドウを閉じます。

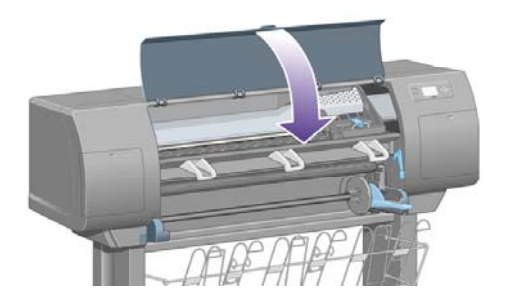

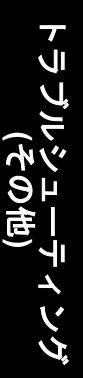

# **24** 詳細 **(**内蔵**Web**サーバ**)**

内蔵Webサーバを使用して、プリンタをリモートで管理することができます。 どのコンピュータか らでも、通常のWebブラウザを使用して、プリンタの内蔵Webサーバにアクセスできます (詳細は、 内蔵Web[サーバにアクセスする](#page-128-0) を参照)。

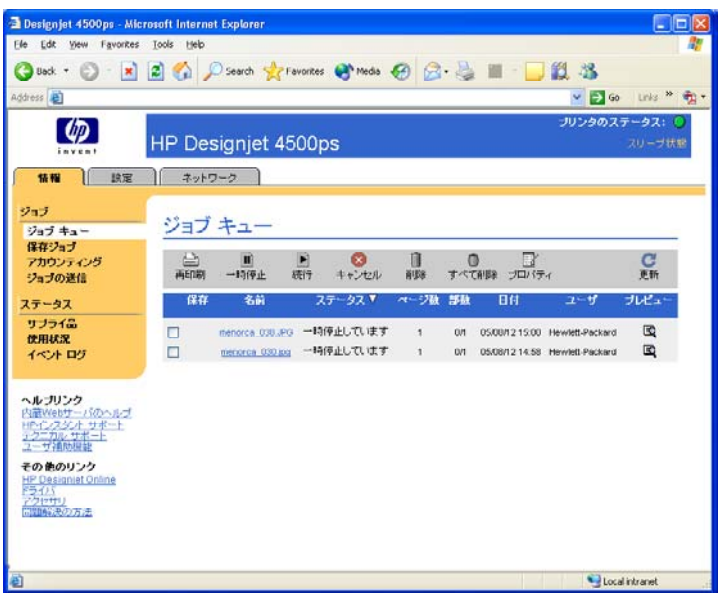

内蔵Webサーバを使用して、以下のことが実行できます。

ドライバやアプリケーションを使用することなく、ジョブをさまざまなファイル形式 (HP-GL/2、HP-RTL、PostScript、PDF、JPEG、TIFF、およびCALS/G4) でプリンタに送信できま す。詳細は、内蔵Web[サーバでジョブを送信する](#page-159-0) を参照してください。

 $\mathbb{R}$ 注記 PostScriptおよびPDF形式は、PostScriptプリンタのみで使用できます。

- 印刷ジョブのすべての段階を管理できます。詳細は、[印刷キューを管理する](#page-160-0) を参照してくださ い。
- インクカートリッジ、プリントヘッド、プリントヘッド クリーナ、用紙のステータスを確認で きます。詳細は、インク [システムのステータスを確認する](#page-231-0) を参照してください。
- インクと用紙の使用状況を確認できます。詳細は、[プリンタの使用状況に関する情報を確認す](#page-235-0) [る](#page-235-0) を参照してください。
- 指定した警告またはエラーの条件 (インク残量が少なくなったなど) が発生したときに、電子メ ールによる通知を要求できます。詳細は、[特定のエラー状態についての電子メール通知を要求](#page-131-0) [する](#page-131-0) を参照してください。
- プリンタのファームウェアをアップデートできます。詳細は[、プリンタのファームウェアをア](#page-244-0) [ップデートする](#page-244-0) を参照してください。
- [デバイスの設定] ページでさまざまなプリンタ設定を変更できます。
- パスワードを設定し、プリンタへのWebアクセスを制限できます。詳細は、内蔵Web[サーバを](#page-130-0) [パスワードで保護する](#page-130-0) を参照してください。

**25** 詳細 **(**プリンタ**)**

- カラー [エミュレーション](#page-347-0) モード
- [プリンタの接続](#page-349-0)
- [プリンタ背面のランプ](#page-349-0)
- [プリンタの印刷メニュー](#page-350-0)
- [予防保守](#page-350-0)

### <span id="page-347-0"></span>カラー エミュレーション モード

このプリンタでは、モニタなどのRGBデバイスや、印刷機、プリンタのようなCMYKデバイスな ど、他のデバイスで印刷した場合の色をエミュレートできます。 詳細は、カラー [エミュレーション](#page-188-0) [モードを選択する](#page-188-0) を参照してください。

このプリンタで別のHP [Designjet](#page-312-0)プリンタをエミュレートできない場合は、他のHP Designjetと色が [一致しない](#page-312-0) を参照してください。

品質の良いエミュレーションを実現するために、プリンタには、これらのデバイスにより再現される 色の仕様が必要になります。 通常、この情報は、ICCプロファイルに格納されています。 ICCプロフ ァイルという最も一般的な標準規格を採用することによって、幅広いデバイスに対応することができ ます。 適切なICCプロファイルを選択するほかに、ビジネス プレゼンテーション、写真、プルーフ など、印刷の用途に応じて、適切なレンダリング用途を選択する必要があります。 詳細は、[レンダ](#page-188-0) [リング用途を設定する](#page-188-0) を参照してください。 カラー印刷に関する参考情報については、次のWebサ イトを参照してください。 [http://www.hp.com/hpinfo/community/environment/productinfo/](http://www.hp.com/hpinfo/community/environment/productinfo/psis_inkjet.htm) [psis\\_inkjet.htm](http://www.hp.com/hpinfo/community/environment/productinfo/psis_inkjet.htm) (英語サイト)

使用できるオプションは以下のとおりです。

注記 PDFおよびPostScriptファイルは、PostScriptプリンタのみで使用できます。

#### **CMYK**カラー エミュレーション

CMYKエミュレーションのオプションはすべて、PDFファイル、PostScriptファイル、TIFFファイ ル、およびJPEGファイルにのみ使用できます。

- **[**なし **(**ネイティブ**)]**: エミュレーションを行いません。アプリケーションまたはオペレーティ ング システムでカラー変換が行われ、プリンタに既にカラーマネージメント済みのデータを送 る場合に使用します。
- **[HP CMYK Plus** テクノロジ**]**: HP独自の再レンダリング方式で、ほとんどの商業用のデジタル 印刷で最適な印刷結果を得られます。限定された色域を拡張し、豊富な色彩を実現します。
- **[U.S. Sheetfed Coated v2]**: インクの総使用量350%、ネガ版、普通オフセット用紙の印刷条 件下で、米国製 インクを使用して高品質の色分解を行うように設計された仕様に準拠していま す。
- **[U.S. Sheetfed Uncoated 2]**: インクの総使用量260%、ネガ版、オフセット用上質紙の印刷条 件下で、米国製 インクを使用して高品質の色分解を行うように設計された仕様に準拠していま す。
- **[U.S. Web Coated (SWOP) 2]**: インクの総使用量300%、ネガ版、出版用コート紙の印刷条件 下で、米国製 インクを使用して高品質の色分解を行うように設計された仕様に準拠していま す。
- **[U.S. Web Uncoated 2]**: インクの総使用量260%、ネガ版、オフセット用上質紙の印刷条件下 で、米国製 インクを使用して高品質の色分解を行うように設計された仕様に準拠しています。
- **[Euroscale Coated v2]**: インクの総使用量350%、ポジ版、普通コート紙の印刷条件下で、 Euroscaleインクを使用して高品質の色分解を行うように設計された仕様に準拠しています。
- **[Euroscale Uncoated v2]**: インクの総使用量260%、ポジ版、普通オフセット用紙の印刷条件 下で、Euroscaleインクを使用して高品質の色分解を行うように設計された仕様に準拠していま す。
- **[JMPA]**: オフセット印刷用の日本国内の規格です。
- **[Photoshop 4 Default CMYK]**
- **[Photoshop 5 Default CMYK]**
- その他の **[HP Designjet]** プリンタをエミュレートできます。

フロントパネルと内蔵Webサーバを使用する場合は、さらに以下のオプションを利用できます。

- **[Japan Color 2001 Coated]**: Japan Color 2001のタイプ3 (コート紙) の仕様に準拠していま す。 これは、インクの総使用量350%、ポジ版、コート紙の印刷条件下で、高品質の色分解を 行うように設計されています。
- **[Japan Color 2001 Uncoated]**: Japan Color 2001のタイプ4 (普通紙) の仕様に準拠します。 これは、インクの総使用量310%、ポジ版、普通紙の印刷条件下で、高品質の色分解を行うよう に設計されています。
- **[Japan Web Coated (Ad)]**: 日本国内の雑誌/広告業界向けにイメージのデジタル プルーフ用と して日本雑誌協会が作成した仕様に準拠しています。
- **[TOYO]**: 高品質の色分解を行うための東洋印刷独自の仕様です。
- **[DIC]**: 高品質の色分解を行うための大日本インキ化学工業独自の仕様です。

注記 以上のオプションは、アプリケーションで独自のCMYKスペース (PostScriptではキャ 15⁄ リブレートされたCMYKまたはCIEBasedDEFGと言う) が定義されている場合は無効になりま す。

#### **RGB**カラー エミュレーション

以下のオプションは、PDFファイル、PostScriptファイル、TIFFファイル、JPEGファイルに使用で きます。 HP-GL/2ファイルとRTLファイルの場合は、sRGBとAdobeRGBのみ使用できます。

RGBイメージを印刷する場合は、CMYKデータに変換する必要があります (アプリケーションまたは オペレーティング システムで変換できる場合もあります)。 この変換を行うため、プリンタには以下 のカラー プロファイルが用意されています。

- **[**なし **(**ネイティブ**)]**: エミュレーションを行いません。 プリンタは、デフォルト設定の内部変 換を使用してRGBをCMYKに変換します。特定のカラー標準には準拠しません。 これは、結果 が悪くなるということではありません。
- **[sRGB IEC61966-2.1]**: 一般的なPCモニタの特性をエミュレートします。 このカラー スペー スは、多数のハードウェア メーカーとソフトウェア メーカーから支持されており、さまざまな スキャナ、プリンタ、ソフトウェア アプリケーションに標準装備されるカラー スペースになり つつあります。
- **[ColorMatch RGB]**: Radius Pressviewモニタ固有のカラー スペースをエミュレートします。 このカラー スペースは、Adobe RGB (1998) よりも色域が狭く、印刷物に製作作業に使用する こともできます。
- **[Apple RGB]**: 一般的なAppleモニタの特性をエミュレートし、さまざまなDTPアプリケーショ ンで使用されています。 このカラー スペースは、Appleモニタでファイルを表示する場合、ま たは古いDTPファイルを処理する場合に使用します。
- **[Adobe RGB (1998)]**: RGBカラーの広い色域を再現します。 このカラー スペースは、印刷物 に幅広い範囲の色が必要な場合に使用します。

### <span id="page-349-0"></span>プリンタの接続

プリンタには、ネットワーク接続用の100Base-TXネットワーク インタフェース (ファスト イーサネ ット) と、コンピュータに直接接続するためのIEEE1394インタフェースが付属しています。

ほかに、USB 2.0インタフェース、1000Base-T (ギガビット イーサネット) ネットワーク インタフェ ース、Jetdirectプリント サーバを、オプションのアクセサリとして追加できます。

どのインタフェースを使用するかが不明な場合は[、接続方法を選択する](#page-115-0) を参照してください。

プリンタのインタフェースに対応するソケットを確認するには、[プリンタを接続する](#page-57-0) (4000シリー ズ) または [プリンタを接続して電源を入れる](#page-90-0) (4500シリーズ) を参照してください。

プリンタを使用できるようにオペレーティング システムを設定するには、以下のセクションから該 当するものを参照してください。

- [ネットワークに接続する](#page-115-0) (Windows)
- [ネットワークに接続する](#page-118-0) (Mac OS X)
- **[ネットワークに接続する](#page-120-0) (Mac OS 9) [4000]**
- [直接コンピュータに接続する](#page-117-0) (Windows)
- [直接コンピュータに接続する](#page-122-0) (Mac OS X)
- [直接コンピュータに接続する](#page-123-0) (Mac OS 9) [4000]

### プリンタ背面のランプ

プリンタ背面の電源スイッチの上に、3つの小さいランプがあります。

- 左側の黄色のランプは、プリンタがスリープ モードのときに点灯します。
- 中央の青のランプは、プリンタの電源が入っているときに点灯します。
- 右側の緑のランプは、プリンタが印刷中の場合に点灯します。

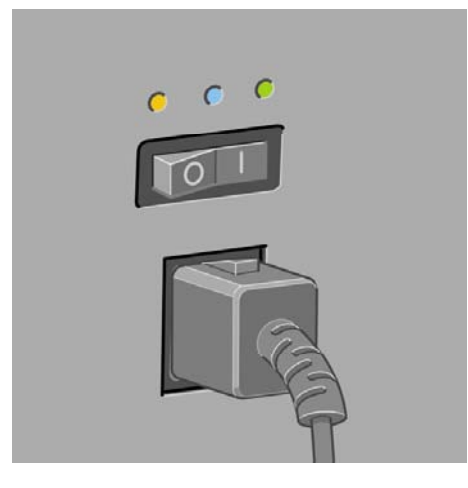

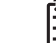

注記 プリンタはスリープ モードの状態では印刷できないため、この3つのランプがすべて同 時に点灯することはありません。

### <span id="page-350-0"></span>プリンタの印刷メニュー

印刷メニューには、プリンタに関するさまざまな情報が表示されます。 印刷メニューは、コンピュ ータを使用しなくても、フロントパネルから呼び出すことができます。

印刷メニューを呼び出す前に、用紙 (ロール紙またはカット紙) が取り付けられており、フロントパ ネルに**[**印刷可能です**]**のメッセージが表示されていることを確認します。 幅が91.44cm (36インチ)以 上の用紙を使用してください。それより小さい用紙では、イメージの一部が印刷されなかったり (HP Designjet 4000シリーズ)、「一時停止しています」というメッセージが表示 (HP Designjet 4500 シリーズ) されることがあります。

印刷メニューを印刷するには、 アイコンを選択し、次に **[**印刷メニュー**]** を選択し、必要な印刷メ ニューを選択します。

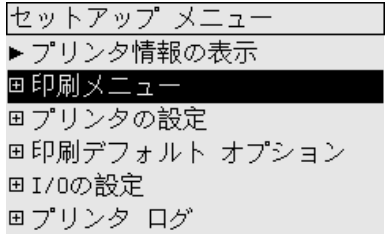

次の印刷メニューを使用できます。

- [デモ印刷]: プリンタの機能の一部を表示します。
- [メニュー マップの印刷]: すべてのフロントパネル メニューの詳細を表示します。
- [現在の設定の印刷]: 現在のフロントパネルの設定をすべて表示します。
- [使用状況レポートの印刷]: 印刷の合計数、用紙の種類別の印刷数、印刷品質オプション別の 印刷数、および色ごとに使用されるインクの合計量を表示します。 これらの推定値の正確性は 保証されていません。
- [HP-GL/2パレットの印刷]: 現在選択されているカラー パレットのカラー定義またはグレース ケール定義を表示します。
- [PSフォント一覧の印刷]: プリンタにインストールされているPostScriptフォントを表示しま す (PostScriptプリンタのみ)。
- [イメージ診断の印刷]: 印刷品質の問題を解決する方法を表示します。 詳細は、<u>[使用方法](#page-246-0) (イメ</u> [ージ診断の印刷](#page-246-0)) を参照してください。
- [サービス情報の印刷]: サービス エンジニアが必要とする情報を表示します。

#### 予防保守

プリンタを使用していると、常に使用されるコンポーネントは、時間とともに消耗していきます。

コンポーネントの消耗によるプリンタの故障を防ぐために、プリンタは、プリンタ キャリッジがプ リンタの軸を横切った回数と、印刷に使用したインクの合計量を記録しています。

プリンタはこの数値を使用して、予防保守が必要なことを通知します。 その際には、フロントパネ ルに以下のメッセージが表示されます。

- 保守#1が必要です
- 保守#2が必要です

これらのメッセージは、コンポーネントの寿命が近づいていることを示します。 プリンタの使用状 況によっては、長期にわたって印刷を続行することもできますが、 日本HP カスタマ・ケア・センタ に連絡して、オンサイトの予防保守を依頼することをお勧めします。 サービスエンジニアは、消耗 した部品を交換します。 これにより、より長くプリンタをお使いいただくことができます。

フロントパネルにこれらのメッセージが表示されたときに、サービスエンジニアの派遣を手配する と、以下の2つの利点があります。

- プリンタ コンポーネントをお客様の都合に合わせて交換することができます。
- サービスエンジニアが予防保守を実行する場合、一度に複数の部品を交換するため、 何度もお 客様を訪問することはありません。

**26** 詳細 **(**インク システム**)**

- [インクカートリッジ](#page-353-0)
- [プリントヘッド](#page-354-0)
- [プリントヘッド](#page-355-0) クリーナ
- インク [システムに関するヒント](#page-356-0)

# <span id="page-353-0"></span>インクカートリッジ

プリンタの4つのインクカートリッジから、イエロー、マゼンタ、黒、シアンの4種類のインクがプ リントヘッドに供給されます。 プリンタ付属のカラー カートリッジの容量は225ml、黒のカートリ ッジの容量は400mlです。 容量400mlのカラー カートリッジと容量775mlの黒のカートリッジを別途 購入して使用することもできます。

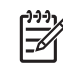

注記 容量が225mlと400mlのカートリッジの大きさはすべて同じで、内部の容量が異なって います。 容量が775mlの黒のカートリッジは、長さが長くなっています。

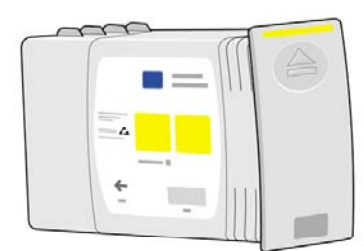

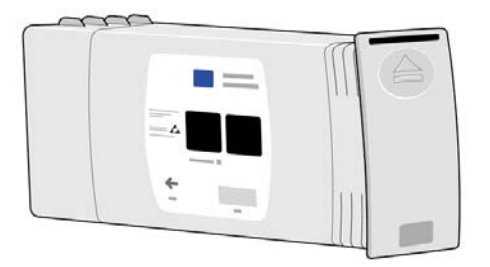

インクカートリッジには、保守またはクリーニングは必要ありません。 各インクカートリッジをス ロットにしっかりと差し込んでいれば、プリントヘッドにインクが供給されます。 プリントヘッド でページに転写されるインクの量が調節されるため、インクの残量が少なくなった場合でも、高品質 の印刷結果が得られます。

#### インクカートリッジの交換

アイコンをハイライトさせると、すべてのインクカートリッジのインク残量を確認できます (下 図を参照)。

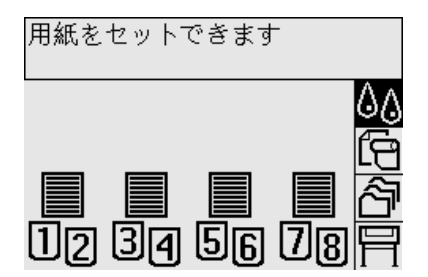

カートリッジのインク残量が少なくなると、フロントパネルに警告メッセージが表示されます。 カ ートリッジが空になると、印刷が停止し、フロントパネルに原因を示すメッセージが表示されます。

<span id="page-354-0"></span>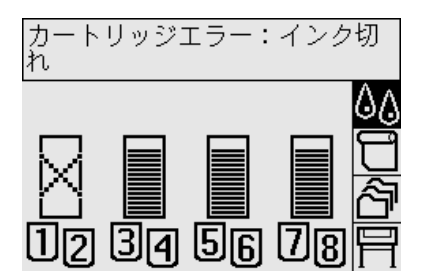

カートリッジが空になった場合は、新しいHPのカートリッジと交換することをお勧めします。詳細 は[、インクカートリッジを取り外す](#page-211-0) および [インクカートリッジを取り付ける](#page-214-0) を参照してください。

インクを補充したり、HP製以外のインクカートリッジを使用することも可能ですが、いずれの場合 でも以下のような重大な問題があります。

- プリンタが損傷する恐れがあります。 この場合、カートリッジに関する修理、またインクの汚 れによる問題は、プリンタの保証の対象になりません。
- インク チューブを含むインク システム全体を交換しない限り、このプリンタで継続して使用す る同色のプリントヘッドすべてに対する保証が無効になります。
- 印刷品質が低下する場合があります。
- プリンタがカートリッジ内のインク残量を判断できなくなり、インク残量が空として表示され ます。

補充したカートリッジまたはHP製以外のカートリッジを使用する場合は、以下の手順に従い、プリ ンタがカートリッジを空として認識している状態でプリンタを使用します。

- **1.** プリンタにカートリッジを取り付けます (詳細は[、インクカートリッジを取り付ける](#page-214-0) を参照)。
- **2.** フロントパネルに、カートリッジが空であるというメッセージが表示され、カートリッジの自 動取り外し処理が開始されます。 キャンセル ボタンを押し、自動取り外し処理を停止します。
- 3. フロントパネルで 40 アイコンを選択し、選択 ボタンを押します。
- **4. [**インクカートリッジの交換**]** をハイライトさせます。ただし、選択はしません。
- **5.** キャンセル ボタンと 上矢印 ボタンを同時に押し、2秒以上押し続けます。
- **6.** フロントパネルに、一連の警告メッセージが表示されます。 メッセージが表示されるたびに、 キャンセル ボタンを押し、処理をキャンセルします。または、選択 ボタンを押し、続行する必 要のある処理があるかどうかを確認します。

すべての警告メッセージに対して、選択 ボタンを押した場合、フロントパネルに通常のインクカー トリッジのステータスが表示されますが、補充したカートリッジまたはHP製以外のカートリッジは 空として表示され、警告マークが付きます。

#### プリントヘッド

印刷速度の向上のため、1つのインクカートリッジに対して2つのプリントヘッドが接続されてお り、プリントヘッドは合計で8つになります。

<span id="page-355-0"></span>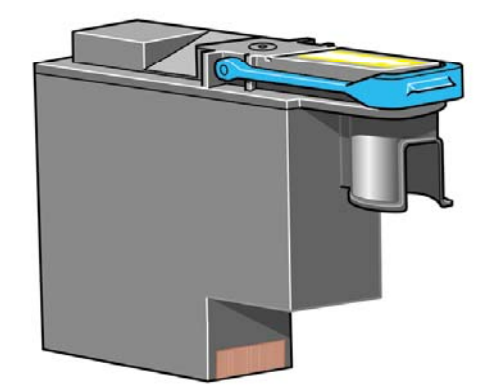

プリントヘッドの耐久性は非常に優れており、インクカートリッジを交換するたびにプリントヘッド を交換する必要はありません。 プリントヘッドにより、インクカートリッジのインク残量が少なく なった場合でも品質は高水準に維持されます。

最適な印刷品質を維持するため、自動的に一定の間隔でプリントヘッドがテストされ、必要に応じて 修復されます。 この処理には少し時間がかかり、印刷速度が遅くなる場合もあります。

最終的にプリントヘッドの交換が必要になると、フロントパネルにメッセージが表示されます。

注意 新しいプリントヘッドを購入すると、新しいプリントヘッド クリーナが付属していま す。 プリントヘッドを交換したときは、必ずプリントヘッド クリーナも同時に交換してくだ さい。 古いプリントヘ??ド クリーナをプリンタに残したままの場合、新しいプリントヘッド の寿命が短くなり、プリンタが故障することがあります。

# プリントヘッド クリーナ

プリントヘッドにはそれぞれのプリントヘッド クリーナが付いており、1台のプリンタには合計で8 つのクリーナがあります。 プリントヘッド クリーナは、プリントヘッドのクリーニングと保守に使 用し、印刷品質を最高水準に保ちます。また、プリントヘッドの未使用時に、プリントヘッドを保護 して乾くのを防ぎます。

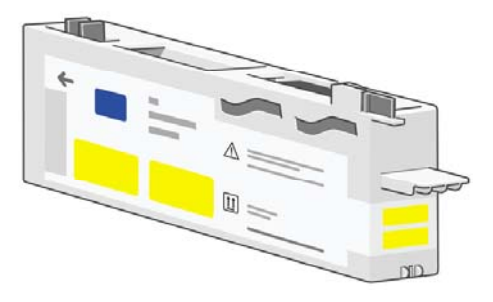

注意 新しいプリントヘッドを購入すると、新しいプリントヘッド クリーナが付属していま す。 プリントヘッドを交換したときは、必ずプリントヘッド クリーナも同時に交換してくだ さい。 古いプリントヘッド クリーナをプリンタに残したままの場合、新しいプリントヘッド の寿命が短くなり、プリンタが故障することがあります。

न्थि

注記 プリントヘッドの交換時期ではなくとも、プリンタがプリントヘッド クリーナの交換 を求める場合があります。これは、プリンタのイメージ品質と信頼性を維持するためです。

### <span id="page-356-0"></span>インク システムに関するヒント

最高の結果を得るために、以下の説明に従ってください。

- インクカートリッジ、プリントヘッド、プリントヘッド クリーナは、パッケージに記載されて いる期限日より前に取り付けます。
- 新しいプリントヘッドを取り付けたら、必ずプリントヘッド クリーナも交換します。
- 取り付け作業中は、フロントパネルに表示される指示に従います。
- プリンタとプリントヘッド クリーナが、プリントヘッドを自動的にクリーニングできるように します。
- インクカートリッジとプリントヘッドは、できる限り取り外さないでください。
- 印刷中は、インクカートリッジを決して取り外さないでください。必ずプリンタ側でインクカ ートリッジ取り外しの準備ができた状態で取り外してください。 フロントパネルに、取り外し と取り付けの手順が表示されます (または[、インクカートリッジを取り外す](#page-211-0)および[インクカー](#page-214-0) [トリッジを取り付ける](#page-214-0) を参照)。

# **27** 詳細 **(**用紙**)**

- [用紙の使用方法](#page-359-0)
- [サポートされている用紙の種類](#page-359-0)
- [乾燥時間](#page-361-0)
- [スタッカで使用できる用紙](#page-361-0) [4500]

### <span id="page-359-0"></span>用紙の使用方法

良好な印刷品質を得るためには、目的に合った適切な用紙を選択することが非常に重要です。 最適 な印刷結果を得るには、信頼性とパフォーマンスが高く、十分な検査を受けた推奨されている用紙 (詳細は、サポートされている用紙の種類 を参照)のみを使用してください。 すべてのプリンタ関連 製品 (プリンタ、インク システム、用紙) は、一緒に使用することで高性能を発揮し、最適な印刷品 質を実現することができます。

用紙の使用方法に関するヒントを以下に示します。

- 用紙の変色を防ぐため、未使用のロール紙はプラスチックの巻き取り部に巻き取っておくよう にしてください。 ロール紙が部分的に使用済みで、未使用部分がある場合は、使用済みの部分 を巻き直しておいてください。
- ロール紙は積み重ねないでください。
- 用紙の種類を問わず、印刷に使用する24時間前には、包装を外して、使用する環境に用紙を出 しておくようにしてください。
- フィルムと光沢紙は、端を持つか綿製の手袋をして取り扱ってください。 このような用紙には 手の油分が付着しやすく、指紋が付く可能性があります。
- 用紙の取り付けと取り外しの際は、用紙をロールにしっかりと巻き付けておいてください。 巻 き付け方が緩いと、取り扱いにくくなります。
- ロール紙またはカット紙を取り付けた場合、取り付けた用紙の種類を指定するようにフロント パネルにメッセージが表示されます。 印刷品質を高くするため、適切な用紙の種類を指定する 必要があります。 用紙が既に取り付けられている場合、用紙の種類を確認するには、フロント パネルで $\prod$  または $\prod$  アイコンをハイライトさせます。
- イメージに適さない用紙を使用した場合、イメージによっては品質が低下するものがありま す。
- 適切な印刷品質設定 (高速、標準、高品質) を選択していることを確認してください。 印刷品質 は、ドライバ、内蔵Webサーバ、またはフロントパネルで設定できます。 ドライバまたは内蔵 Webサーバの設定は、フロントパネルの設定よりも優先されます。 用紙の種類と印刷品質設定 の組み合わせによって、用紙に対するインクの転写方法が決定されます (たとえば、インク濃 度、ハーフトーン、プリントヘッドの移動回数など)。 詳細は、[印刷品質設定を選択する](#page-175-0) を参 照してください。
- プリンタに付属のインク システムは光に対して優れた耐久性を備えていますが、日光に長期間 さらされると退色または変色します。

#### サポートされている用紙の種類

次の表に、このプリンタで使用できるHPの用紙の種類と、用紙を取り付けるときにフロントパネル で選択する表示名を示します。 推奨する用紙の種類は、十分に検査されており、このプリンタで使 用した場合に最高品質の印刷を実現できることが確認されています。 「その他のサポートされてい る」用紙の種類は、このプリンタで使用できますが、最高品質の印刷は保証されません。 用紙の製 品番号、幅、重量については[、注文できる用紙](#page-375-0) を参照してください。

EŻ

注記 以下の表の内容は、将来変更される場合があります。 最新情報については、 <http://www.hp.com/go/designjet/supplies/>を参照してください。
表 **27-1** 推奨する用紙の種類

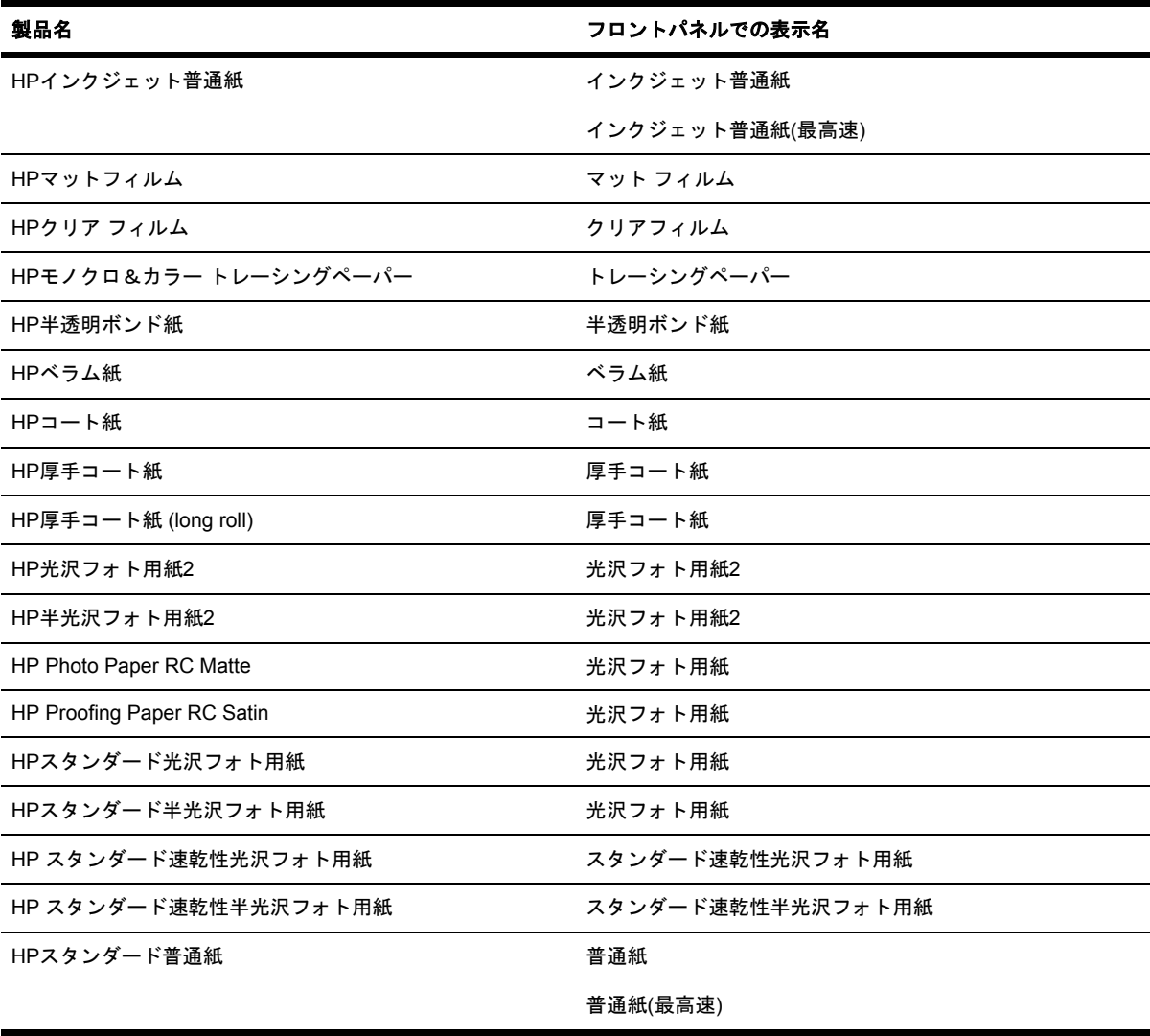

#### 表 **27-2** その他のサポートされている用紙の種類

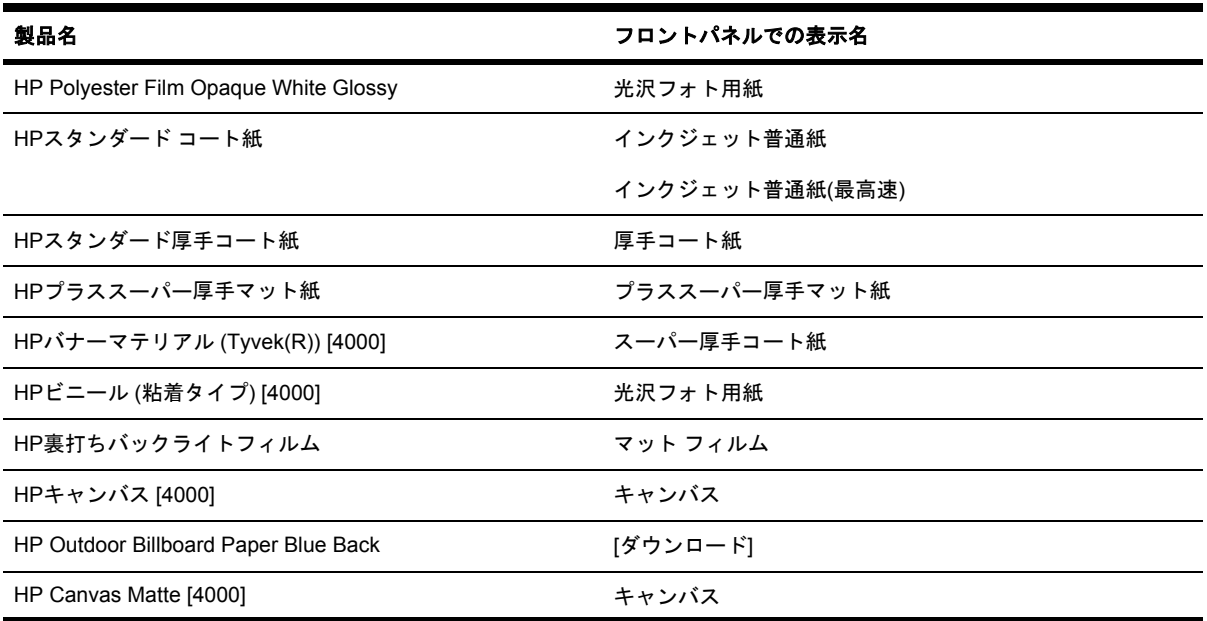

#### 表 **27-2** その他のサポートされている用紙の種類 (続き)

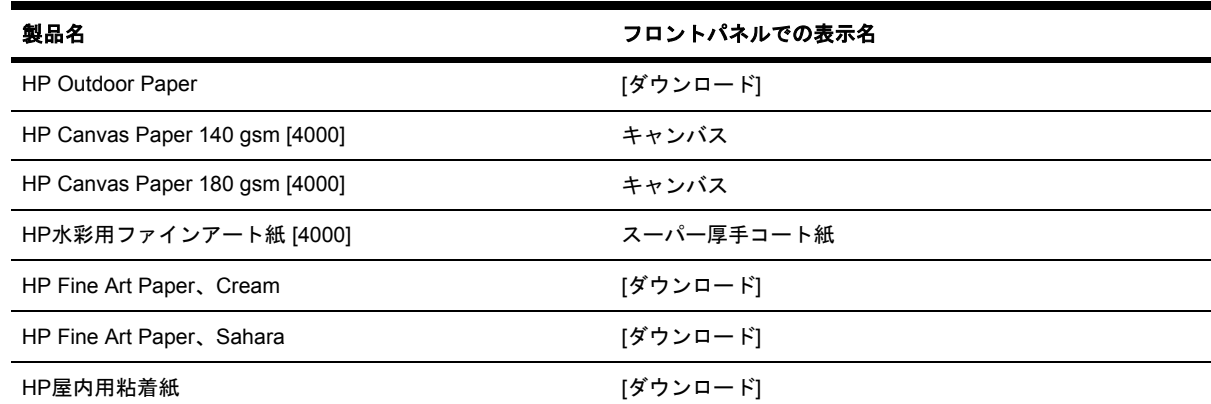

[4000] と表示されている用紙の種類は、HP Designjet 4000シリーズでサポートされていますが、HP Designjet 4500シリー ズではサポートされていません。

[ダウンロード] は、この用紙の種類を使用するには該当するメディア プロファイルをWebからダウンロードする必要があ ることを示します (メディア [プロファイルをダウンロードする](#page-156-0) を参照)。

## 乾燥時間

印刷物や印刷する環境によっては、印刷物を取り外す前にインクを乾燥させる時間が必要になる場合 があります。 以下の設定から選択できます。

- **[**最適**]**: 選択した印刷物と印刷時の温度および湿度に基づき、適切な乾燥時間が自動的に判断 されます。 乾燥時間が必要な場合は、乾燥時間の残り時間がフロントパネルに表示されます。
- **[**長い**]**: デフォルトの乾燥時間よりも長くなります。 デフォルトの乾燥時間では十分にインク が乾燥しない場合は、この設定を選択します。
- **[**短い**]**: デフォルトの乾燥時間よりも短くなります。 できるだけ早く印刷する必要があり、乾 燥時間が短くても大きな問題がない場合は、この設定を選択します。
- **[**なし**]**: 乾燥時間を設定しません。 印刷物がプリンタから排紙されたらすぐに手で取り外す場 合は、この設定を選択します。

乾燥時間を変更するには[、乾燥時間を変更する](#page-157-0) を参照してください。

### スタッカで使用できる用紙 **[4500]**

注記 このトピックはHP Designjet 4500シリーズ プリンタにのみ適用されます。 EZ

スタッカは、長さが420mm (16.5インチ、縦置きのA3サイズ) から1189mm (46.8インチ、縦置きの A0サイズ) までのカット紙を処理することができます。 短い印刷物は、余白を含む最小の長さに拡 大されます。長い印刷物はスタッカから落ちる危険性があります。

以下の素材を含め、一部の印刷材料はスタッカでは使用できません。

- マット フィルムとクリア フィルム
- 光沢紙 (ただし、速乾性の光沢紙は使用できます)

半透明ボンド紙、べラム紙、またはトレーシングペーパーに [高速] モードで印刷する場合、インク 濃度の高い領域でインクにじみが発生する可能性があります。 この問題を解消するには、[標準] ま たは [高品質] モードを選択します。 詳細は[、印刷品質を変更する](#page-175-0) を参照してください。

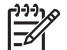

注記 積み重なった用紙を定期的にスタッカから取り除く必要があります。

スタッカから1つのジョブだけを取り出す場合は、スタッカをきちんとした状態に保つように してください。そうしないと、積み重ねの問題や紙詰まりが発生する可能性があります。

# **28** 詳細 **(**マルチロール**) [4500]**

 $\frac{1}{2}$ 注記 この章は、HP Designjet 4500シリーズ プリンタにのみ適用されます。

- **マルチロール [プリンタの使用](#page-365-0)**
- [プリンタがロール紙にジョブを割り当てる手順](#page-365-0)
- [ロール紙切替ポリシー](#page-366-0)
- [無人での印刷](#page-366-0)

## <span id="page-365-0"></span>マルチロール プリンタの使用

マルチロール プリンタは、さまざまな点で便利です。

- 種類が異なる用紙を迅速に、プリンタを操作することなく切り替えることができます。
- 幅が異なる用紙を迅速に、プリンタを操作することなく切り替えることができます。 これによ り、小さいイメージは幅の狭い用紙に印刷できるため、用紙を節約できます。
- 同じ種類のロール紙をプリンタに取り付けると、最初のロール紙を使い切ると自動的に次のロ ール紙に切り替わるため、長時間の無人印刷が可能になります。 詳細は、[無人での印刷](#page-366-0) を参照 してください。

# プリンタがロール紙にジョブを割り当てる手順

内蔵Webサーバーまたはプリンタ ドライバから印刷ジョブを送信するときに、特定の用紙の種類へ の印刷を指定できます (**[**用紙の種類**]** オプションを使用)。特定のロール紙 (1または2) への印刷も指 定できます (**[**給紙方法**]** または **[**給紙トレイ**]** オプションを使用)。 プリンタは、これらの要件を満た そうとします。また、イメージの一部を切り取ることなく印刷するために十分な幅のロール紙かどう かを確認します。

- 使用可能なロール紙のどちらにもジョブを印刷できる場合は、ロール紙切替ポリシー に従って ロール紙が選択されます。 詳細は、[ロール紙切替ポリシー](#page-366-0) を参照してください。
- 使用可能なロール紙の一方にだけジョブを印刷できる場合は、そのロール紙に印刷されます。
- 使用可能なロール紙のどちらにもジョブを印刷できない場合は、ステータスが「一時停止して います」と表示されると同時にジョブ キューに置かれ、ユーザが続行するまで印刷されませ ん。 この場合、ロール紙を変更して要件を満たすか、現在使用可能な種類の用紙にジョブを印 刷するようプリンタを設定することができます。 詳細は、[「一時停止しています」というメッ](#page-336-0) [セージが表示される](#page-336-0) [4500] を参照してください。

Windows用のプリンタ ドライバの場合、現在プリンタに取り付けられている用紙の種類と幅が表示 されます。

通常の状況で使用される可能性がある設定を以下に示します。

- 種類が異なる用紙が取り付けられている場合:
	- **[**用紙の種類**]**: 必要な用紙の種類を選択
	- **[**給紙方法**]**: 自動選択/選択された方法
	- **[**ロール紙切替ポリシー**]**: 無効
- 幅が異なる用紙が取り付けられている場合 :
	- **[**用紙の種類**]**: 任意の選択
	- **[**給紙方法**]**: 自動選択/選択された方法
	- **[**ロール紙切替ポリシー**]**: ロール紙の消費を最小化

<span id="page-366-0"></span>ヒント 場合によっては、イメージを回転またはネスティングすることによって用紙を 節約することもできます。 詳細は <u>[イメージを回転させる](#page-179-0)</u> および <u>[ロール紙を節約するた](#page-163-0)</u> [めにジョブをネスティングする](#page-163-0) を参照してください。

- 同じロール紙が取り付けられている場合:
	- **[**用紙の種類**]**: 任意の選択
	- **[**給紙方法**]**: 自動選択/選択された方法
	- **[**ロール紙切替ポリシー**]**: ロール紙の変更を最小化

### ロール紙切替ポリシー

プリンタにロール紙が2つあり、どちらのロール紙でも印刷可能なジョブを受け取った場合、通常は 現在取り付けられているロール紙に印刷します。これは、特に変更する理由がないためです。

ただし、現在取り付けられているロール紙が、ジョブで必要な幅よりもかなり広い場合は、そのロー ル紙に印刷すると用紙が無駄になります。 もう1つのロール紙の幅が狭くてもジョブの印刷には十分 である場合は、そのロール紙に印刷すると用紙を節約できます。

こうした場合は、ロール紙切替ポリシーによって、幅が狭いロール紙に切り替えるか、または広いロ ール紙に印刷を続けるかが判断されます。

プリンタのフロントパネルでロール紙切替ポリシーを設定するには、 ◯ アイコンを選択し、次に **[**用紙の取り扱いオプション**]** - **[**ロール紙切替オプション**]** を選択します。 次の2つのオプションがあ ります。

- **[**ロール紙の消費を最小化**]** を選択すると、上記の環境で幅の狭いロール紙に切り替わります。
- **[**ロール紙の変更を最小化**]** を選択すると、上記の環境で現在のロール紙が継続して使われま す。

### 無人での印刷

マルチロール機能、スタッカ (オプション)、および信頼性の高い、一貫性のある印刷品質を提供す る HP Designjet 4500プリンタ シリーズは、長時間の無人での印刷ジョブに最適です。

長い印刷ジョブの処理を行う場合は、次の推奨事項を参考にしてください。

- 可能であれば、新品の長いロール紙を使用します。
- ー部使用済みのロール紙に印刷する場合は、内蔵Webサーバまたはフロント パネルで用紙の種 類と残りの長さを調べ、すべてのジョブの印刷に十分な用紙があることを確認できます。

注記 未使用分の長さに関する情報は、用紙を取り付けるときにロール紙の長さをプリ E ンタに指定した場合のみ使用できます。

- すべてのジョブの印刷に十分な用紙幅であることを確認します (幅が広すぎるジョブの場合、 「一時停止しています」と表示されます)。
- インクカートリッジのインク残量を確認します。
- 標準的な用紙スタッカは、30枚未満の用紙を印刷する場合のみお勧めします。 オプションのス タッカは、200枚まで処理できます。
- 印刷ジョブの送信後は、内蔵Webサーバを使用して離れた場所からジョブのステータスを監視 できます。
- [プリントヘッドのモニタ] を [強化] に設定する必要があります。
- [乾燥時間] を [最適化] に設定する必要があります。
- 用紙および印刷の種類に応じて、以下の設定を推奨しています。

表 **28-1** 無人での印刷の推奨設定

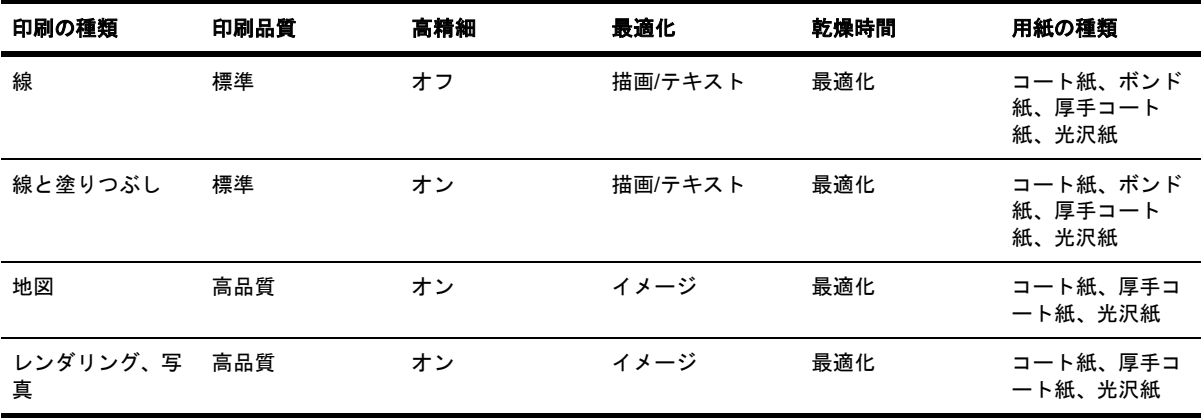

# **29** 詳細 **(**プリンタの仕様**)**

- [プリンタ機能の仕様](#page-369-0)
- [物理的仕様](#page-371-0)
- [メモリの仕様](#page-371-0)
- [電源の仕様](#page-371-0)
- [エコロジーに関する仕様](#page-372-0)
- [動作環境の仕様](#page-372-0)
- [動作音に関する仕様](#page-372-0)

# <span id="page-369-0"></span>プリンタ機能の仕様

表 **29-1** HP No. 90インク サプライ品

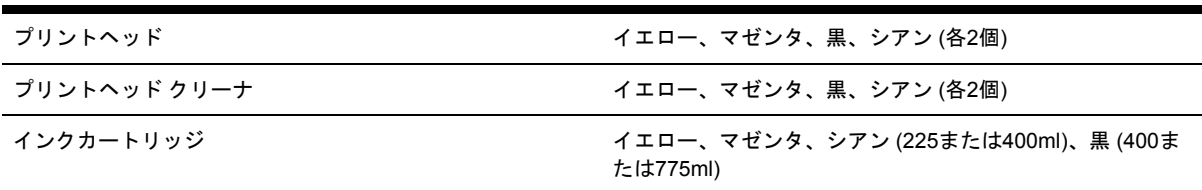

#### 表 **29-2** 用紙サイズ

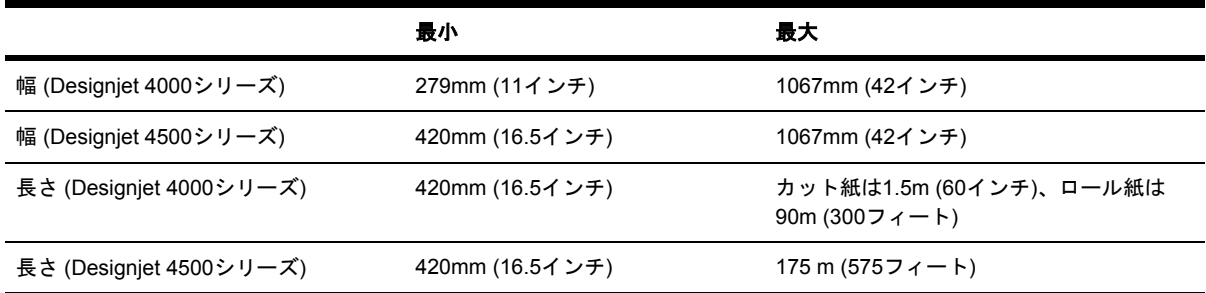

#### 表 **29-3** 印刷解像度

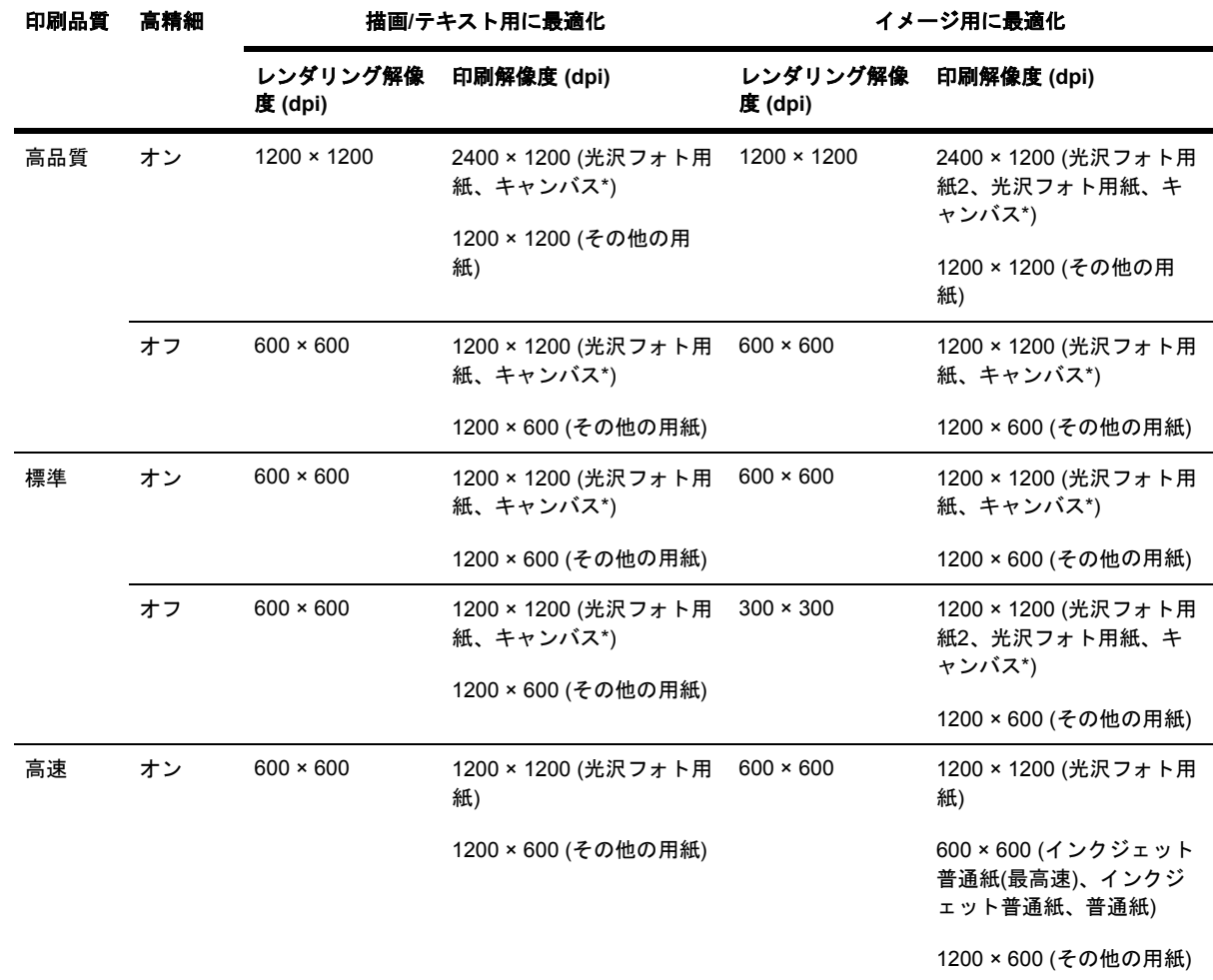

詳細 **(**

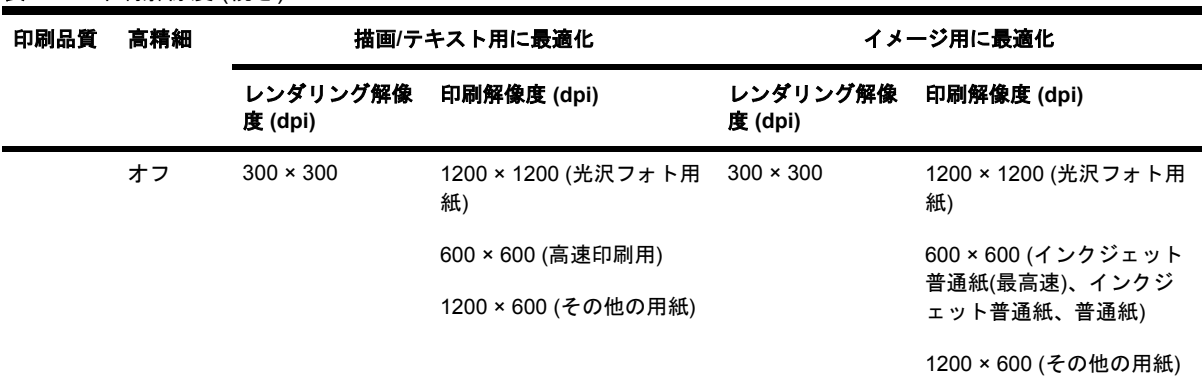

\* キャンバスは、HP Designjet 4000シリーズでのみサポートされています。

#### 表 **29-4** マージン

表 **29-3** 印刷解像度 (続き)

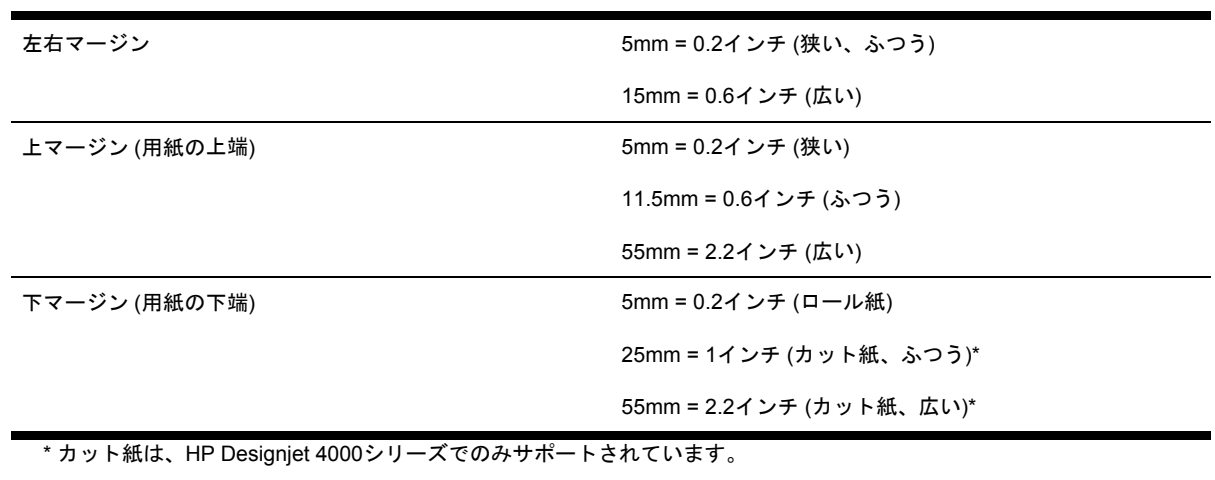

#### 表 **29-5** 機構的な精度

指定ベクトル長±0.1%または±0.1mm (いずれか大きい方)、気温23°C (73°F)、相対湿度50~60%、A0サイズの印刷物に [高 品質] または [標準] でHPマットフィルムを使用して印刷。

表 **29-6** サポートされているグラフィック言語

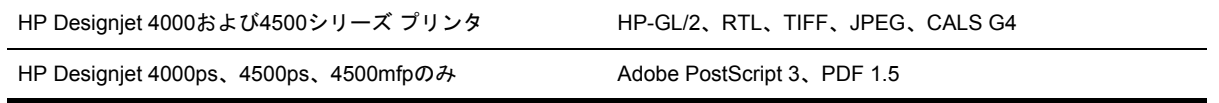

# <span id="page-371-0"></span>物理的仕様

表 **29-7** プリンタの物理的仕様

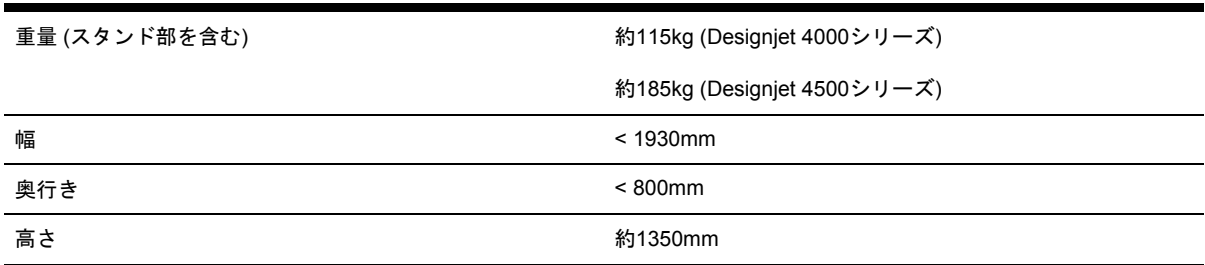

#### 表 **29-8** スタッカの物理的仕様

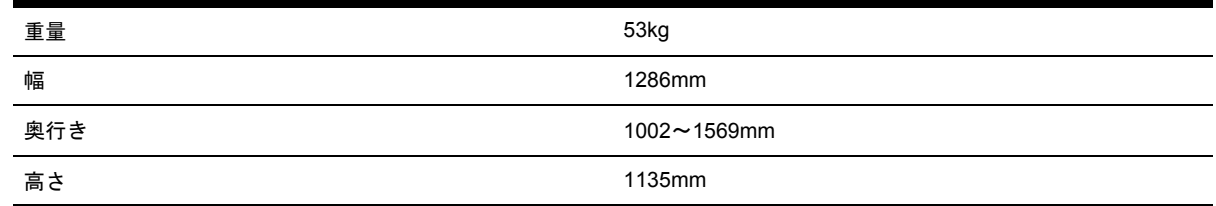

# メモリの仕様

表 **29-9** メモリの仕様

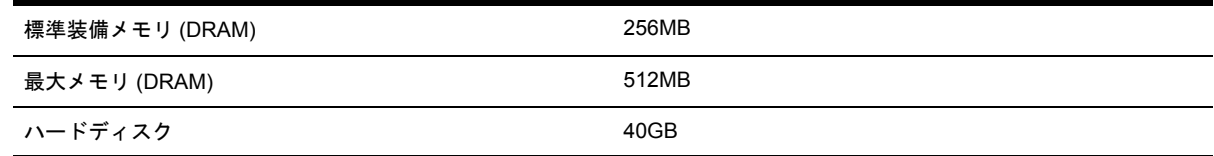

# 電源の仕様

表 **29-10** プリンタの電源の仕様

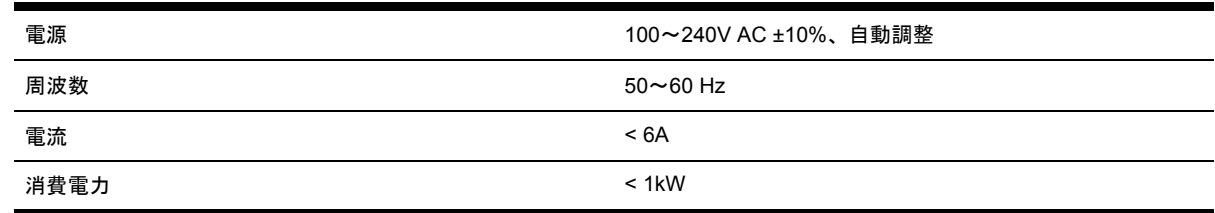

#### 表 **29-11** スタッカの電源の仕様

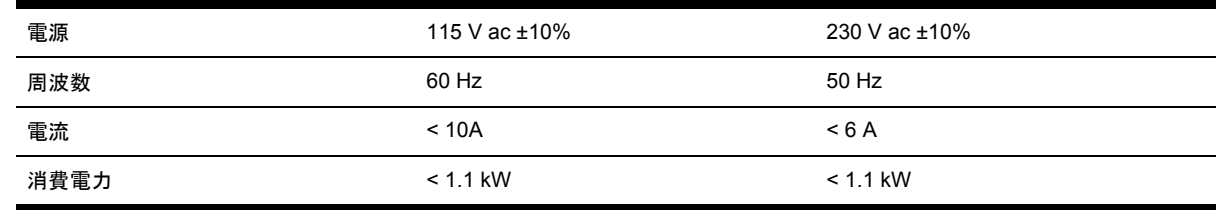

# <span id="page-372-0"></span>エコロジーに関する仕様

プリンタのエコロジーに関する仕様の最新情報については、<http://www.hp.com/>にアクセスし、 「ecological specifications」で検索してください。

## 動作環境の仕様

表 **29-12** プリンタの動作環境の仕様

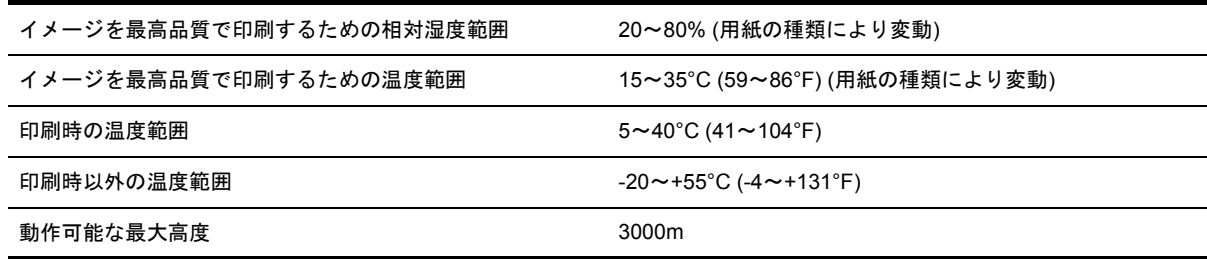

#### 表 **29-13** スタッカの動作環境の仕様

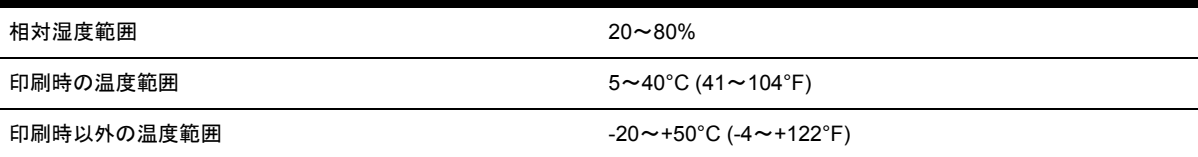

# 動作音に関する仕様

表 **29-14** プリンタの動作音に関する仕様

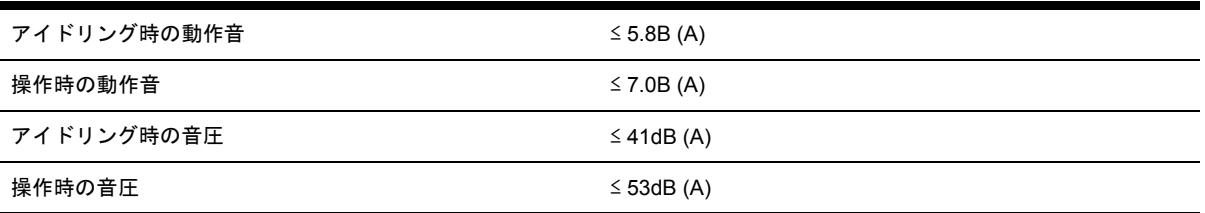

#### 表 **29-15** スタッカの動作音に関する仕様

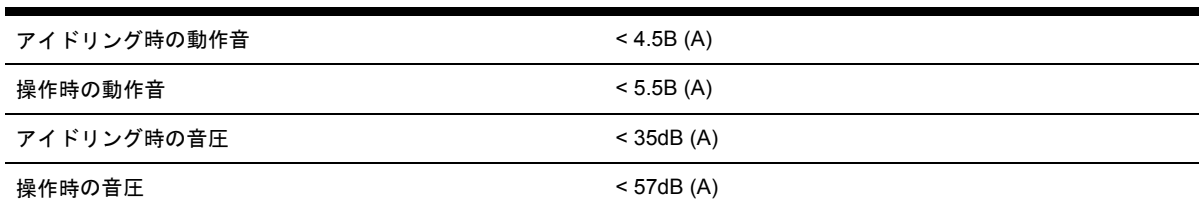

# **30** 詳細 **(**注文できるサプライ品とアクセサ リ**)**

- [注文できるインク](#page-375-0) サプライ品
- <u>[注文できる用紙](#page-375-0)</u>
- [注文できるアクセサリ](#page-378-0)

# <span id="page-375-0"></span>注文できるインク サプライ品

このプリンタ用にご注文いただけるインク サプライ品は以下のとおりです。

表 **30-1** インクカートリッジ

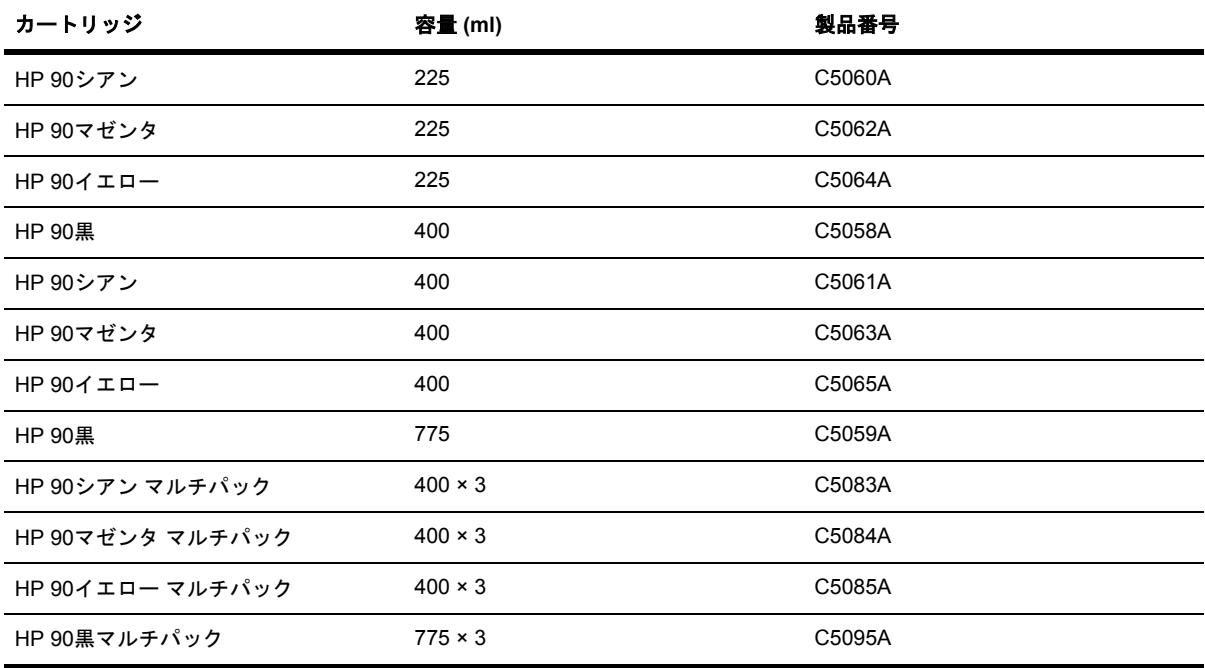

表 **30-2** プリントヘッドとプリントヘッド クリーナ

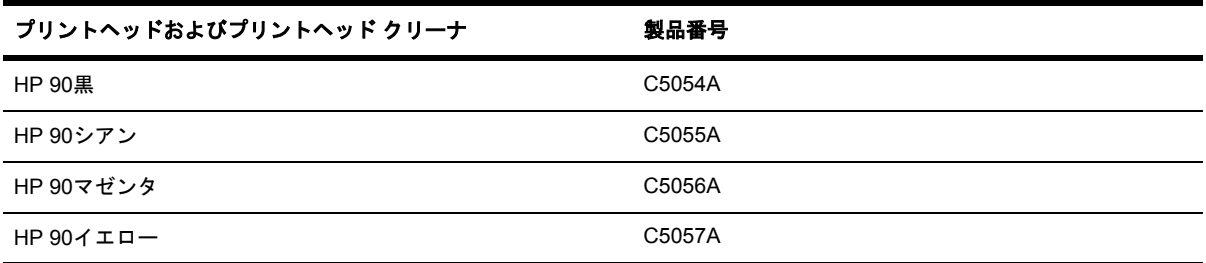

#### 表 **30-3** プリントヘッド クリーナ

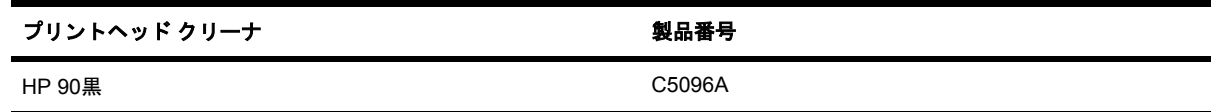

# 注文できる用紙

詳細 **(**

注文できるサプライ

品とアクセサリ

**)**

このプリンタに現在対応している用紙の種類は以下のとおりです。

 $\frac{1}{2}$ 注記 以下の表の内容は、将来変更される場合があります。 最新情報については、 <http://www.hp.com/go/designjet/supplies/>を参照してください。

販売地域を示すコード:

- :A は、アジア (日本を除く) で販売されている用紙を示します。
- **:E は、ヨーロッパ、中東、およびアフリカで販売されている用紙を示します。**
- :J は、日本で販売されている用紙を示します。
- :L は、南米で販売されている用紙を示します。
- :N は、北米で販売されている用紙を示します。

製品番号の後にコロンが付いていない場合、その用紙はすべての地域で販売されています。

表 **30-4** 高等技術を応用した用紙

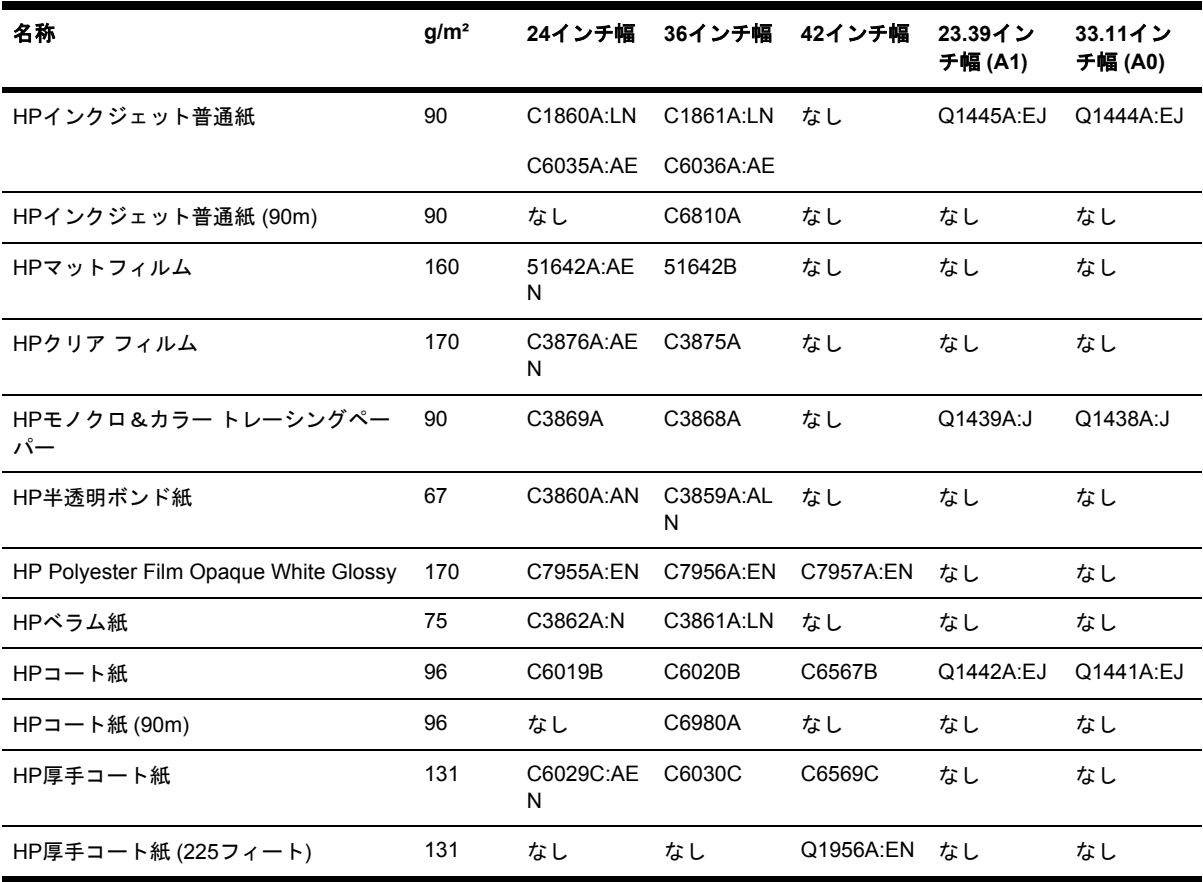

#### 表 **30-5** プレミアム フォト用紙

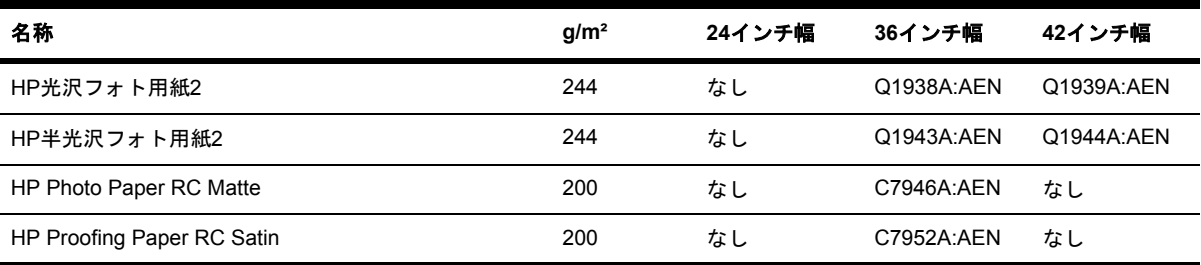

詳細 **(**注文できるサプライ 品とアクセサリ**)**

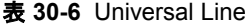

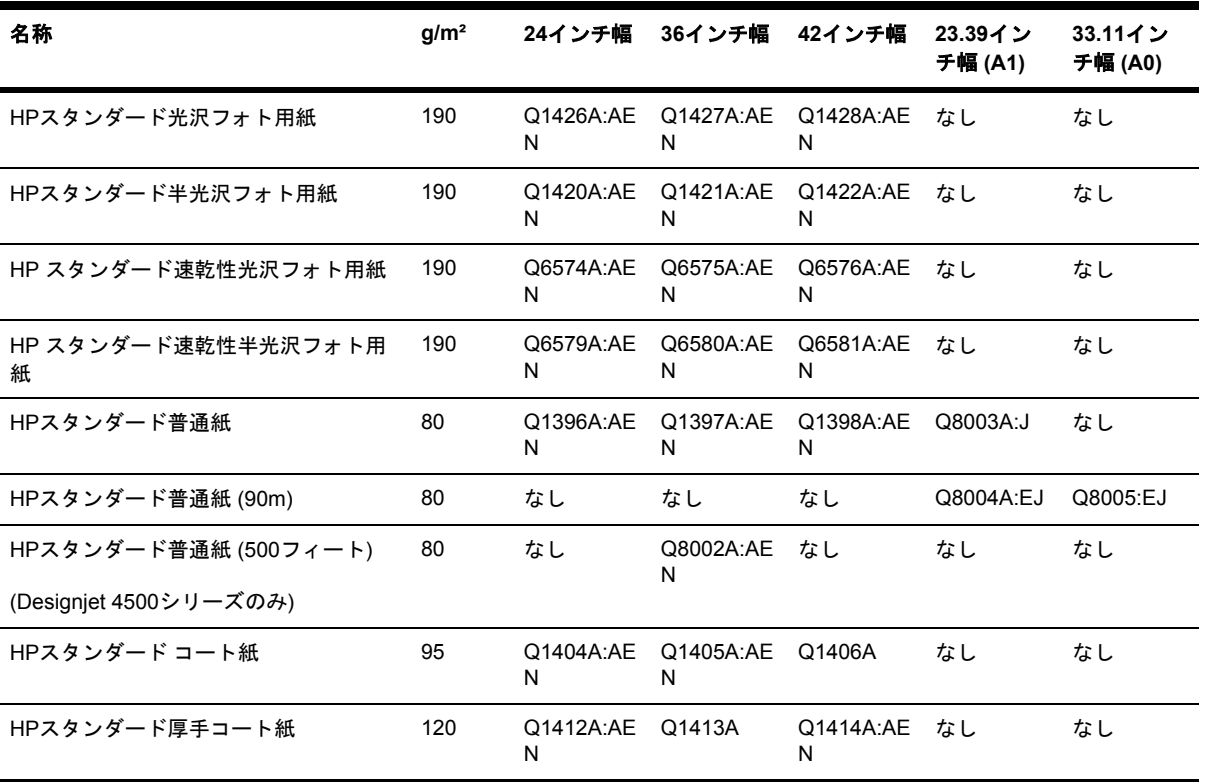

#### 表 **30-7** 表示用グラフィック

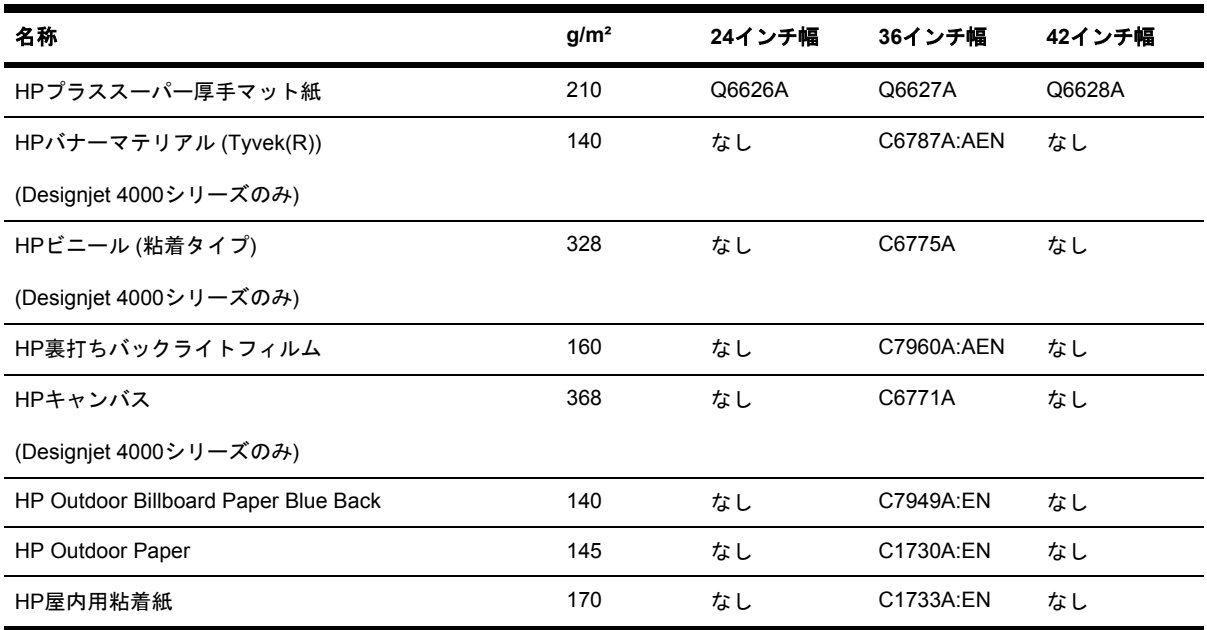

#### 表 **30-8** グラフィック アート/屋内/ファイン アート

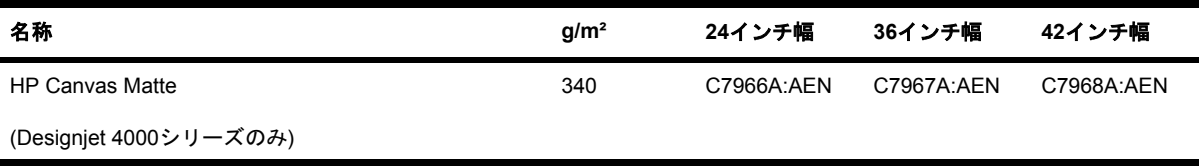

<span id="page-378-0"></span>表 **30-8** グラフィック アート/屋内/ファイン アート (続き)

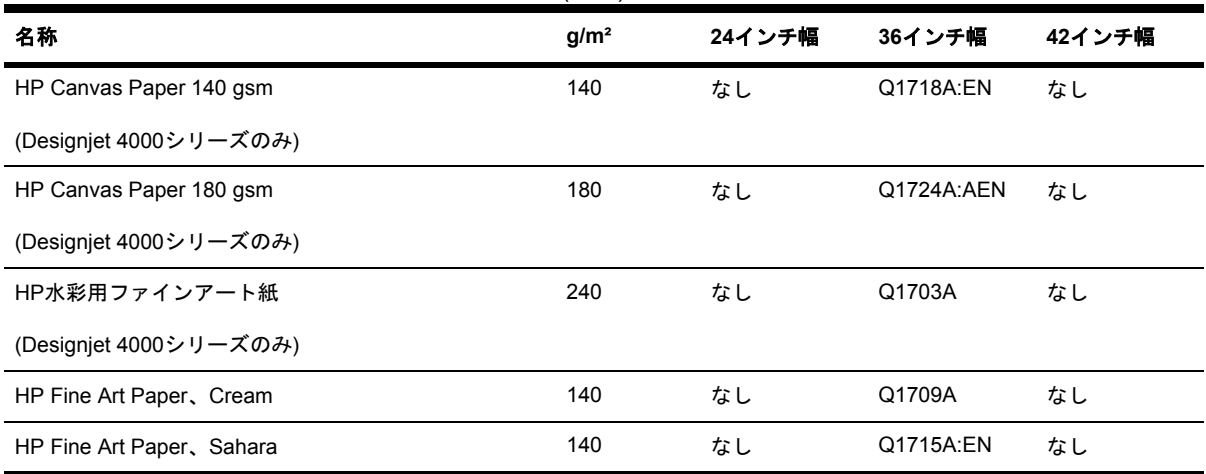

# 注文できるアクセサリ

このプリンタ用にご注文いただけるアクセサリは以下のとおりです。

 $\begin{bmatrix} \frac{1}{2} & \frac{1}{2} \\ \frac{1}{2} & \frac{1}{2} \end{bmatrix}$ 

注記 4000シリーズ用のアクセサリは、HP Designjet 4000ロール フィード スピンドルを除 き、4500シリーズにも使用できます。

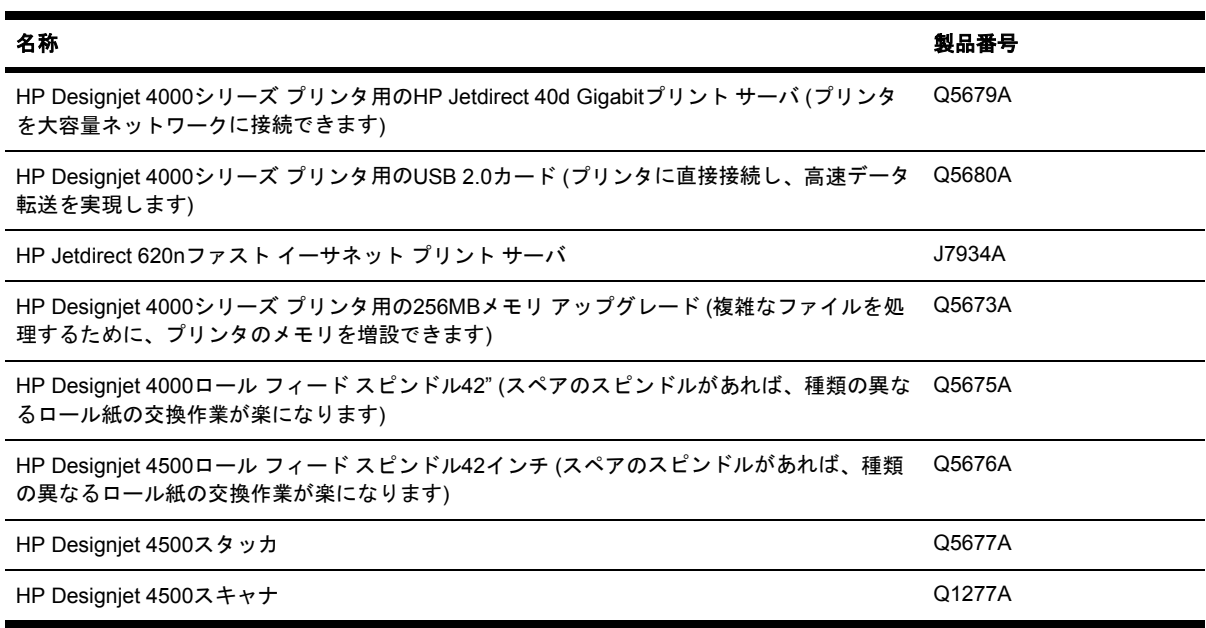

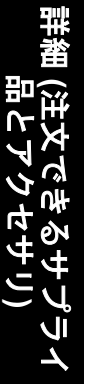

# **31** 詳細 **(**困ったときにご利用できるサービ ス**)**

- HP[インスタント](#page-381-0) サポート
- HP[カスタマ・ケア](#page-381-0)
- HP [Designjet](#page-382-0) Online
- [その他の情報](#page-383-0)

# **HP**インスタント サポート

<span id="page-381-0"></span>T<br>番  **(**

困ったときにご利用

できるサービス

**)**

HPインスタント サポートは、プリンタから診断情報を収集し、HPの知識ベースに蓄積された解決 策と照合して迅速に問題を解決する、HPのトラブルシューティング用のツールです。

HPインスタント サポート セッションを開始するには、プリンタの内蔵Webサーバに表示されるリ ンクをクリックします。 詳細は、内蔵Web[サーバにアクセスする](#page-128-0) を参照してください。

HPインスタント サポートを使用するには、以下の条件を満たす必要があります。

- プリンタとTCP/IPで接続されていること。HPインスタント サポートには、内蔵Webサーバか らのみアクセスできます。
- Webにアクセスできること。HPインスタント サポートは、Webベースのサービスです。

HPインスタント サポートは現在、英語、韓国語、簡体中国語、繁体中国語でご利用いただけます。

## **HP**カスタマ・ケア

弊社はお客様を支えるパートナーとして、お客様のビジネスを円滑にするお手伝いをしたいと考えて おります。 HPカスタマ・ケアは、優れたサポート内容により受賞経験もあります。お使いのHP Designjetから常に最高の結果を得られるようにサポートいたします。

HPカスタマ・ケアは、広範囲における信頼のおけるサポート専門知識を提供し、常に新しい技術を 効果的に使用することで、ほかには類を見ないきめ細かなサポートを提供いたします。 サービスに は、セットアップおよびインストールのサポート、トラブル解決のための情報提供、アップグレード 保証、修理および交換サービス、電話とWebによるサポート、ソフトウェアのアップデート、自己 保守サービスなどがあります。 HPカスタマ・ケアについての詳細は、以下の弊社Webサイトをご覧 ください。

#### <http://www.hp.com/go/designjet/>

または、このプリンタに付属の 『*Customer Service Guide (*カスタマ サービス ガイド*)*』 に記載され ている電話番号までお電話ください。

お問い合わせになる前に

- 本書の「トラブルシューティング」で紹介されている解決策を確認してください。
- 本製品のドライバ付属のマニュアル (PostScriptファイルを印刷する場合、またはMicrosoft Windowsのユーザの場合) を参照してください。
- サードパーティ社製のソフトウェア ドライバとRIPをインストールしている場合は、それらの マニュアルを参照してください。
- 問題がソフトウェア アプリケーションに関連していると思われる場合は、ソフトウェアの販売 元にお問い合わせください。
- <span id="page-382-0"></span>それでも問題が解決しない場合は、このプリンタに付属の『HPサポート サービス』ブックレッ トをご覧ください。 このブックレットには、プリンタの問題を解決するのに役立つ、サポート サービスの総合的な一覧が記載されています。
- 弊社にお問い合わせの際は、お客様のご質問により迅速にお答えできるよう、下記の事項をご 確認ください。
	- お使いのプリンタの情報 (プリンタの背面のラベルに記載されている、製品番号およびシ リアル番号)
	- プリンタのサービスID: アイコンを選択し、次に **[**プリンタ情報の表示**]** を選択しま す。
	- フロントパネルにエラー コードが表示される場合は、それをメモして、「ステータス コー ドとエラー メッセージ」を参照してください。
	- お使いのコンピュータ
	- お使いの特別な機器やソフトウェア (スプーラ、ネットワーク、スイッチボックス、モデ ム、特別なソフトウェア ドライバなど)
	- お使いのケーブル (製品番号)とご購入場所
	- プリンタでお使いのインタフェースの種類 (IEEE1394、USB、またはネットワーク)
	- 現在使用中のソフトウェアの名前とバージョン
	- 問題がシステム エラーの場合はエラー番号が表示されるので、そのエラー番号をメモして ご用意ください。
	- 可能であれば、 [セットアップ] アイコンを選択し、[印刷メニュー] [サービス情報の印 刷] から、[ネットワークとI/O設定の印刷]、[プリンタ使用状況の印刷] の全ページを印刷し ておいてください。サポート センターからこれらのページのFAX送信をお願いする場合が あります (詳細は[、プリンタの印刷メニュー](#page-350-0) を参照)。

### **HP Designjet Online**

専用のサービスとリソースを十分にご活用いただくことで、HP Designjet製品およびソリューション に関して最高のパフォーマンスを実現することができます。

HP Designjet Online は、大判印刷に携わる方々 のコミュニティです [\(http://www.hp.com/go/](http://www.hp.com/go/designjet/) [designjet/\)](http://www.hp.com/go/designjet/)。ご登録いただくと、以下のリソースを無制限でご利用になれます。

- ダウンロード: プリンタの最新のファームウェア、ドライバ、ソフトウェア、メディア プロフ ァイルなど。
- 技術サポート:オンラインのトラブルシューティング、HP カスタマ・ケアへのご連絡など。
- HPの専門技術者や他の上級ユーザと直接連絡することのできるフォーラム。
- オンラインでの保証の確認:いつでも確認できるので安心です。
- 技術資料およびトレーニング用のビデオ。
- 最新の製品情報:プリンタ、サプライ品、アクセサリ、ソフトウェアなど。
- インクと用紙に関するすべての情報を確認できる消耗品センター。

<span id="page-383-0"></span>購入製品とビジネス分野に合わせて登録内容をカスタマイズし、ご希望の連絡方法を設定することが できます。

最高のパフォーマンスを実現するため、是非、HP Designjet Onlineにご登録ください。

HP Designjet Onlineは、日本語、英語、ドイツ語、フランス語、イタリア語、スペイン語、ポルト ガル語、韓国語、簡体中国語、繁体中国語でご覧いただけます。

# その他の情報

その他に、以下の情報をご利用いただけます。

- 内蔵Webサーバから、プリンタのステータス、技術サポート、オンライン マニュアルなどをご 利用いただけます。詳細は、詳細 (内蔵Web[サーバ](#page-344-0)) を参照してください。
- プリンタの組み立てに関するマニュアル (プリンタに同梱)。

# **32** 法律情報

- [全世界共通の無償保証](#page-385-0)—HP Designjet 4000/4500プリンタ シリーズおよび4500mfp
- Hewlett-Packard[ソフトウェア使用許諾書](#page-388-0)
- オープン [ソースについて](#page-389-0)
- [規格適合情報](#page-390-0)
- 適合宣言 [\(DECLARATION](#page-393-0) OF CONFORMITY)

### <span id="page-385-0"></span>全世界共通の無償保証**—HP Designjet 4000/4500**プリンタ シ リーズおよび**4500mfp**

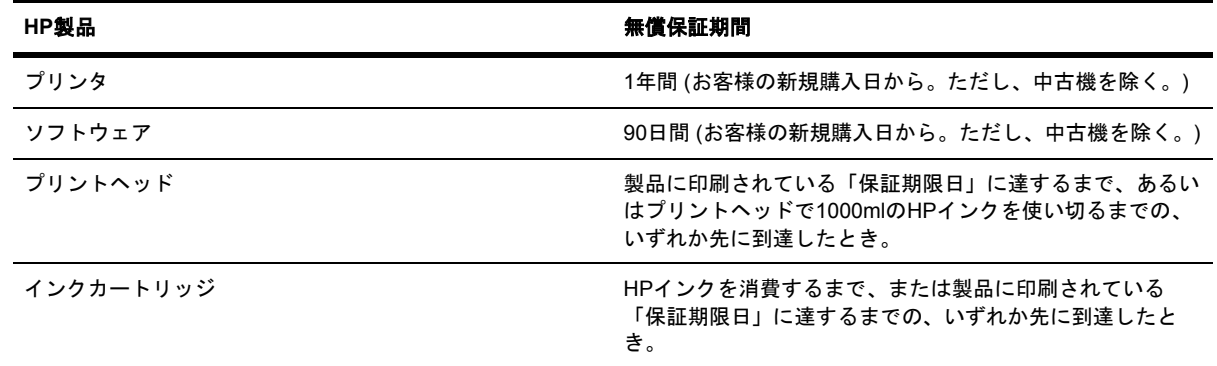

#### **A. HP**無償保証の範囲、内容および条件

- **1.** このHewlett-Packard (HP) 無償保証は、本製品の製造者であるHP (以下「弊社」とします) が、 明示的な無償保証の権利をお客様に供与するものです。 これに加え、お客様は、居住地域の適 用法または弊社との特別な書面による合意に基づく、その他の法的権利を有します。
- **2.** 弊社は、上記のHP製品について、上記に定める無償保証期間中、部品および製造上の理由によ り不具合が発生した場合に、無償で保証いたします。 無償保証期間の開始日は、購入日になり ます。 お手元にある日付の入った領収書または納品受領証など、本製品のご購入日が記載され た書類が、ご購入日の証明書となります。 保証サービスを受ける際には、ご購入日を証明する 書類の提出が必要となる場合があります。 お客様は、無償保証期間内に上記HP製品の修理また は交換が必要になった場合、本文書の条項に基づき保証サービスを受けることができます。
- **3.** ソフトウェア製品について、弊社の無償保証は、プログラム命令が実行されない欠陥に対して のみ適用されます。 弊社はいかなるソフトウェア製品についても、動作の中断について、ある いはエラーが発生しないという保証はいたしません。
- **4.** 弊社の無償保証は、製品を通常の用法に従って使用した結果発生した不具合に対してのみ適用 されます。以下のような場合には適用されません。
	- **a.** お客様の不適切または不十分な保守による場合。
	- **b.** 弊社が提供またはサポートしていないソフトウェア、インタフェース、メディア、サプラ イ品を使用した場合。
	- **c.** 製品仕様または本マニュアルの記載の範囲外での製品操作に起因する場合。

クリーニング サービス、保守メンテナンス サービス (保守メンテナンス キットに含まれる部 品、および弊社サービス エンジニアによる作業を含む) など、HP Designjet 4000/4500シリーズ および4500mfpの日常的なプリンタ保守作業は、無償保証の対象になりません。ただし、地域 によっては、別途締結したサポート契約によってこのようなサービスを受けることができま す。

**5.** 故障、変化、またはデータの喪失に備え、本プリンタのハード ディスクまたはその他のストレ ージ デバイスに格納されたデータのバックアップ コピーを定期的に作成してください。 サー ビスを受けるために本製品のユニットを弊社に送付する場合、必ず事前にデータのバックアッ プを作成し、機密情報、社外秘情報、個人情報などは削除しておいてください。 弊社は、本プ リンタのハード ディスクまたはその他のストレージ デバイスに格納されたいかなるファイルま たはデータの破損または喪失に対しても責任を負いません。 また、弊社は、喪失したファイル またはデータの復元も行いません。

- **7.** HP製品の不具合に対して適用される救済措置は、以下に限定されます。
	- **a.** 無償保証期間中、この無償保証の対象となるHPソフトウェア、メディア、または消耗品に ついて、不具合のあるものを回収し、それに代わる別の製品をお届けします。
	- **b.** 無償保証期間中、弊社独自の判断に基づき、不具合のあるハードウェア製品またはコンポ ーネント部品を、技術者を派遣して修理するか、または交換します。 コンポーネント部品 の交換が必要と弊社が判断した場合、お客様に対し、(i) 不具合のある部品と引き換えに交 換部品を提供し、(ii) 必要に応じて電話等による部品取り付けのサポートを行います。
	- **c.** 万一、この無償保証の対象となっている不具合のある製品の修理または交換に対応ができ ない場合は、不具合の通知を受けてからしかるべき期間内に、製品の購入代金を返金いた します。
- **8.** お客様から不具合のあるメディア、消耗品、ハードウェア製品またはコンポーネント部品を弊 社にご返却いただくまで、弊社には交換または返金の義務はありません。 この無償保証による 交換によって返却されたコンポーネント、部品、消耗品、メディア、またはハードウェア製品 は、弊社の所有物となります。 上記の内容にかかわらず、弊社は、故障した部品の返却をお客 様に要求しない場合もあります。
- **9.** 特に明記しない限り、地域の法律の定める範囲内において、パフォーマンスと信頼性の向上の ため、同種類の製品について、新しい材料、または新しい材料と同等な使用済み材料を使用し て製造する場合があります。 弊社は、製品の修理または交換を行う際、(i) 修理または交換の対 象となる製品と同等の製品またはその材料を使用しますが、再利用品になる場合があります。 または、(ii) 元の製品が生産中止になっている場合、元の製品と同等の製品またはその材料を使 用します。
- **10.** この無償保証は、本文書に記載された条項に基づき、すべての国/地域に対して適用され、弊社 または弊社認定のサービス プロバイダが保証サービスを提供し、弊社が本製品を販売したあら ゆる国において実施されます。 ただし、保証サービスの有効性と応答時間は、国/地域により異 なる場合があります。 弊社では、法律上または規制により、動作を想定していない国/地域で製 品を動作させるために、弊社製品の形状、適合性、または機能を変更することはありません。
- **11.** 本文書に記載されている弊社製品が、弊社または正規輸入業者によって提供されている地域で は、弊社認定のサービス部門に対して、その他のサービス契約が適用される場合があります。
- **12.** 法律の定める範囲において、この無償保証に明示的に規定される場合を除き、弊社および弊社 指定の協力会社は、弊社の製品およびサービスに関して、上記以外のいかなる保証も、債務の 負担もいたしません。弊社は、市場性、品質、特定目的に関する整合性について、いかなる保 証も債務の負担もいたしません。

#### **B.** 責任の制限

法律の定める範囲において、この無償保証で特に明記されている責任を除き、契約、不法行為、その 他の法的原因に基づいているか否かに関わらず、またそうした損害の可能性を予期または報告してい たか否かに関わらず、弊社または弊社指定の協力会社は、直接的、間接的、偶発的または必然的な損 害、および通常のまたは特別な事情による損害その他一切の損害(収益または資金の損失を含む)に対 していかなる責任も負いません。

### **C.** 国**/**地域別の法律

- **1.** この無償保証は、特定の法的権利をお客様に与えるものです。 その他の権利は、米国とカナダ では州によって、またはその他の国/地域ではその国/地域によって異なる可能性があります。 お客様が有するその他の権利については、国/地域の法律をご確認ください。
- **2.** この無償保証の一部が特定の国/地域の法律と一致していない場合は、その国/地域の法律に合致 するよう修正されます。 当該国/地域の法律上許されていない場合を除き、本保証の条件は除 外、制限、または変更されません。さらに、本保証の条件は、当該国/地域のお客様へのHP製品 の販売に適用される、当該国/地域の法律の定める範囲内で法的拘束力のある権利義務となりま す。

改訂: 2005年9月20日

## <span id="page-388-0"></span>**Hewlett-Packard**ソフトウェア使用許諾書

注意:本ソフトウェアの使用にあたり、お客様は、以下に記載するHPソフトウェア使用許諾条件に 従うものとします。 本ソフトウェアを使用することによって、お客様はこれらの使用許諾条件に同 意したものとみなされます。 お客様がこれらの条件に同意しない場合であって、本ソフトウェアの 購入金額の払い戻しを受けるためには、本ソフトウェアをご返却していただく必要があります。 ま た、本ソフトウェアが他の製品と共に提供されている場合は、払い戻しのために、当該製品全てを未 使用でご返却していただく場合があります。

#### **HP**ソフトウェア使用許諾条件

HPと別途契約を締結しない限り、以下の条件が、HP Designjet 4000/4500プリンタ シリーズおよび 4500mfpのソフトウェアの使用に適用されます。

定義 HP Designjet 4000/4500プリンタ シリーズおよび4500mfpソフトウェアには、HPソフトウェア 製品 (本ソフトウェア) およびオープン ソース ソフトウェア コンポーネントが含まれます。

「オープン ソース ソフトウェア」には、当該ソフトウェアの関連資料に記載されたオープン ソース 使用許諾契約の条項に基づいて使用許諾されるApache、Tomcat、MySQLおよびomniORBを含むさ まざまなオープン ソース ソフトウェア コンポーネントが含まれますが、これらに限定されません (下記の「オープン ソース ソフトウェア」の項を参照)。

使用許諾 HPは、お客様に、HP Designjet 4000/4500プリンタ シリーズおよび4500mfpにプレインス トールされた本ソフトウェアの複製物ひとつを使用する権利を許諾します。 「使用」とは、本ソフ トウェアを保管、ロード、実行、または表示する行為をいいます。 お客様は、本ソフトウェアの改 変、ならびに本ソフトウェアの使用許諾する機能または使用をコントロールする機能を損なうような 行為はできません。

所有権 本ソフトウェアの所有権および著作権は、HP、Hewlett-Packard Development Company L.P. または供給元である第三者に帰属します。 お客様は、本使用許諾によって、本ソフトウェアに 関し、これらの所有権または著作権を取得するものではありません。 また、本使用許諾は、本ソフ トウェアにおけるいかなる権利をも譲渡するものではありません。 本使用許諾条件に違反した場 合、本ソフトウェアの供給元である第三者は、当該第三者の有する権利を保護することができます。

複写および翻案 お客様は、保存目的ならびに本ソフトウェアを許諾された範囲内で使用するために 複製または翻案が不可欠の手段であるときに限り、本ソフトウェアを複製または翻案することができ ます。 本ソフトウェアに付されたすべての著作権表示は、すべての複製物または翻案物の上に表示 されなければなりません。 お客様は、本ソフトウェアをいかなる公衆ネットワーク上にも複製でき ません。

逆アセンブルまたは解読 HPの書面による事前の承諾を取得しない限り、お客様は、本ソフトウェア を逆アセンブルまたは逆コンパイルすることはできません。 ただし、一部の地域の法律によって は、限定的な逆アセンブルまたは逆コンパイルに対しHPの合意が不要な場合があります。 要求され た場合、お客様は、逆アセンブルまたは逆コンパイルについて合理的な範囲の詳細情報をHPに提供 しなければなりません。 お客様は、本ソフトウェアの使用のために必要でない限り、本ソフトウェ アを解読できません。

譲渡 本ソフトウェアを譲渡した時点で、お客様に対する本使用許諾は自動的に終了します。 譲渡時 には、お客様は、すべての複製物および関連文書を含めて、本ソフトウェアを譲受人に引き渡さなけ ればならないものとします。 また、譲受人は、当該譲受の条件としてHPソフトウェア使用許諾条件 を承諾しなければなりません。

解除 本使用許諾条件のいずれかに違反した場合、HPは、通知をもって本使用許諾を終了することが できます。 当該終了をもって、お客様は、本ソフトウェア、その複製物、翻案物、およびいかなる 形態であるかを問わず他の一部として統合されたものすべてを、ただちに破棄しなければなりませ ん。また、本ソフトウェアがHP Designjet 4000/4500プリンタ シリーズまたは4500 mfpに付属して

<span id="page-389-0"></span>いる場合は、HP Designjet 4000/4500プリンタ シリーズまたは4500 mfpの使用を停止してくださ い。

輸出時の条件 本ソフトウェア、その複製物または翻案物は、適用される法律や規則に違反して輸出 または再輸出することはできません。

米国 政府の権利制限 本ソフトウェアおよび付属する文書は、全て民間の費用負担により開発された ものです。 これらは、DFARS 252.227-7013 (1988年10月)、DFARS 252.211-7015 (1991年5月)、ま たはDFARS 252.227-7014 (1995年6月) で規定された「商用コンピュータ ソフトウェア」、あるい はFAR 2.101(a) で規定された「商用品目」、あるいはFAR 52.227-19 (1987年6月) (あるいはこれに 相当する関連官庁の規定または契約条項) で規定された「制限付きコンピュータ ソフトウェア」のい ずれかが適用可能なものとして提供され使用許諾されます。 お客様は、適用されるFARまたは DFARS条項、あるいは製品に付属するHP標準ソフトウェア契約によって当該ソフトウェアおよび付 属文書に提供される権利のみを付与されるものとします。

オープン ソース ソフトウェア オープン ソース ソフトウェアは個別のソフトウェア コンポーネント から構成され、それぞれのソフトウェア コンポーネントに独立した著作権と使用許諾条件がありま す。 お客様は個別のパッケージに含まれる使用許諾条件を確認し、お客様の権利を理解する必要が あります。 使用許諾書は、プリンタに同梱の**HP Designjet Driver and Documentation (HP Designjet**ドライバおよびプリンタの使い方**)**CDの『*licenses*』フォルダに収録されています。 オー プン ソース ソフトウェアの著作権は、それぞれの著作権者が保有します。

# オープン ソースについて

- 本製品には、Apache Software Foundation社 [\(http://www.apache.org/](http://www.apache.org/)) が開発したソフトウェア が含まれています。
- com.oreilly.servletのパッケージに含まれるソース コード、オブジェクト コード、および文書 は、Hunter Digital Ventures,LLCによって使用許諾されています。

# <span id="page-390-0"></span>規格適合情報

プリンタで使用されているインク システムの最新のMaterial Safety Data Sheets (MSDS) を取得する には、次の住所宛にご 請求ください 。 Hewlett-Packard Customer Information Center, 19310 Pruneridge Avenue, Dept. MSDS, Cupertino, CA 95014, U.S.A.

また、Webページ ([http://www.hp.com/hpinfo/community/environment/productinfo/psis\\_inkjet.htm](http://www.hp.com/hpinfo/community/environment/productinfo/psis_inkjet.htm)) で もご請求いただけます。

### 規制適合モデル番号

適合する規制を識別する目的上、製品には規制適合モデル識別番号 (RMN) が割り当てられていま す。 Designjet 4000および4500プリンタ シリーズは複数の製品で構成されています。 この製品の規 制適合モデル番号は次のとおりです。

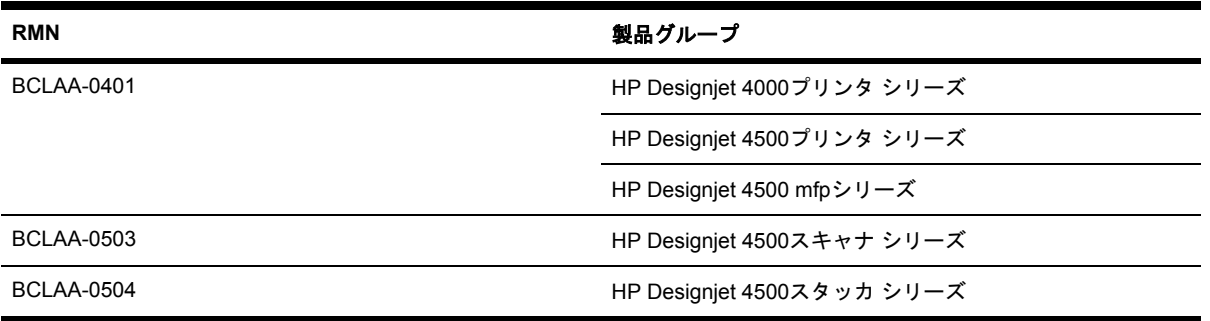

規制適合モデル番号 (RMN) は、商品名 (HP Designjet 4000/4500プリンタ シリーズ、HP Designjet 4500スキャナ、HP Designjet 4500スタッカ) または製品番号とは異なるものです。

### 電磁的両立性 **(EMC)**

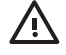

警告! この製品はクラスA製品です。 この製品をご家庭で使用する場合は、電波障害が発生 する可能性があります。 この場合、ユーザは適切な措置を行うように求められることがあり ます。

### **FCC**ステートメント **(**米国**)**

The U.S. Federal Communications Commission (in 47 cfr15.105) has specified that the following notices be brought to the attention of users of this product.

### **Shielded cables**

Use of shielded data cables is required to comply with the Class A limits of Part 15 of the FCC Rules.

注意 Pursuant to Part 15.21 of the FCC Rules, any changes or modifications to this equipment not expressly approved by the Hewlett- Packard Company may cause harmful interference and void the FCC authorization to operate this equipment.

This equipment has been tested and found to comply with the limits for a Class A digital device, pursuant to part 15 of the FCC Rules. These limits are designed to provide reasonable protection against harmful interference in a commercial environment. This equipment generates, uses, and can radiate radio frequency energy and, if not installed and used in accordance with the instructions, may cause harmful interference to radio communications. Operation of this equipment in a residential area is likely to cause harmful interference, in which case users will be required to correct the interference at their own expense.

#### **Normes de sécurité (**カナダ**)**

Le présent appareil numérique n'émet pas de bruits radioélectriquesdépassant les limites applicables aux appareils numériques de Classe A prescritesdans le réglement sur le brouillage radioélectrique édicté par le Ministéredes Communications du Canada.

### **DOC**ステートメント **(**カナダ**)**

This digital apparatus does not exceed the Class A limits for radio noise emissions from digital apparatus set out in the Radio Interference Regulations of the Canadian Department of Communications.

#### **EMI**ステートメント **(**韓国**)**

사용자 안내문 : A 급 기기

이 기기는 업무용으로 전자파적합등록을 받은 기기이오니, 판매자 또는 사용자는 이 점을 주의 하시기 바라며, 만약 잘못 구입 하셨을 때에는 구입한 곳에서 비업무용으로 교화 하시기 바랍니다.

#### **VCCI**クラス**A (**日本**)**

この装置は、情報処理装置等電波障害自主規制協議会 (VCCI)の基準 に基づくクラスA情報技術装置です。この装置を家庭環境で使用すると電波 妨害を引き起こすことがあります。この場合には使用者が適切な対策を講ず るよう要求されることがあります。

#### 電源コードの安全警告

製品には、同梱された電源コードをお使い下さい。 同梱された電源コードは、他の製品では使用出来ません。

### **EMI**ステートメント **(**台湾**)**

警告使用者:這是甲類的資訊產品,在居住 的環境中使用時,可能會造成射頻干擾,在 這種情況下,使用者會被要求採取某些適 當的對策.

**EMI**ステートメント **(**中国**)**

此为A级产品,在生活环境中,该 产品可能会造成无线电干扰。在这种情 况下,可能需要用户对其干扰采取切实 可行的措施。

### 騒音

Geräuschemission (Germany) LpA < 70 dB, am Arbeitsplatz, im Normalbetrieb, nach DIN45635 T. 19.

# <span id="page-393-0"></span>適合宣言 **(DECLARATION OF CONFORMITY)**

according to ISO/IEC Guide 22 and EN 45014

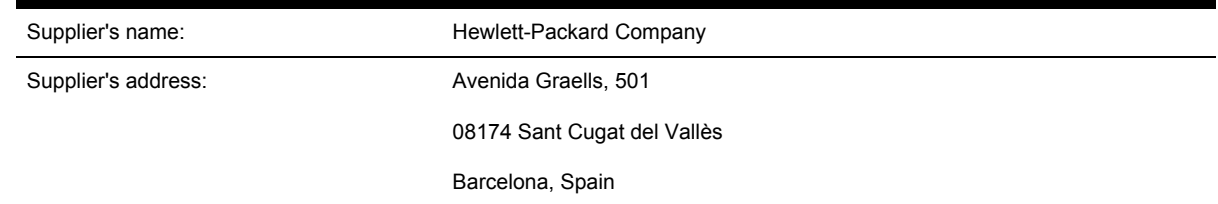

### **declares that the product**

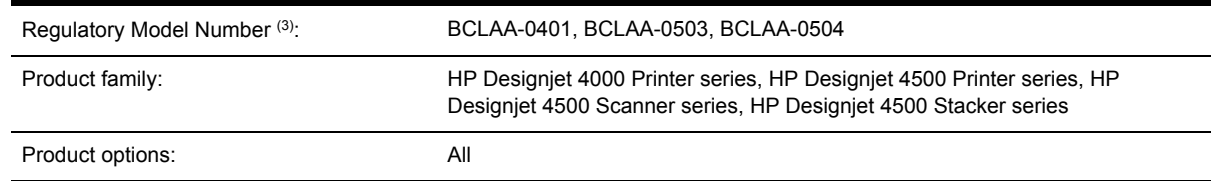

### **conforms to the following product specifications**

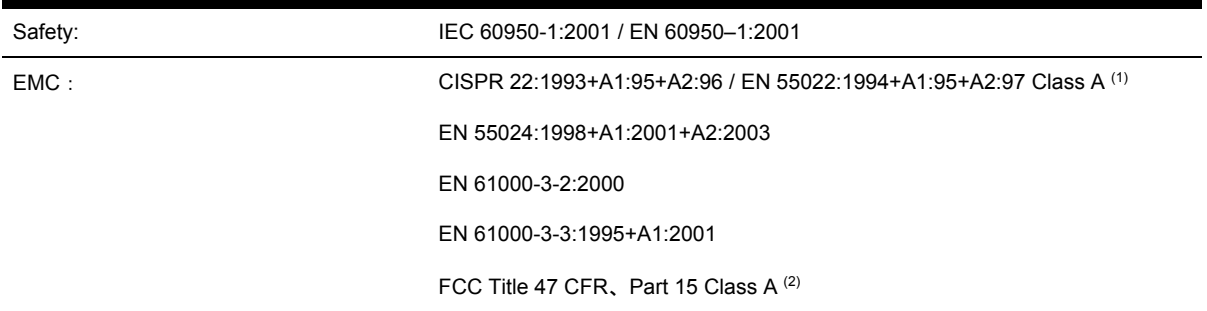

### **Additional information**

The product herewith complies with the requirements of the Low-Voltage Directive 73/23/EEC and the EMC Directive 89/336/EEC, and carries the CE marking accordingly.

- **1.** The product was tested in a typical configuration with HP Personal Computer systems and peripherals.
- **2.** This device complies with Part 15 of the FCC Rules. Operation is subject to the following two conditions:
	- This device may not cause harmful interference.
	- This device must accept any interference received, including interference that may cause undesired operation.
- **3.** The product is assigned a Regulatory Model Number which stays with the regulatory aspect of the design. The Regulatory Model Number is the main product identifier in the regulatory documentation and test reports; this number should not be confused with the marketing name or the product numbers.

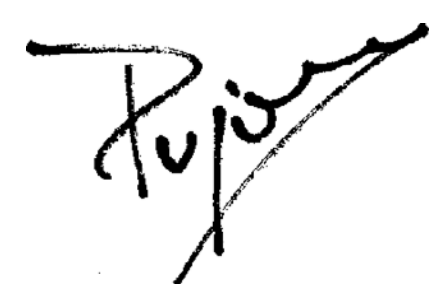

Josep-Maria Pujol Hardware Quality Manager Sant Cugat del Vallès (Barcelona)

July 28th, 2005

### 規格適合に関する問い合わせ先

ヨーロッパ: Hewlett-Packard GmbH, HQ-TRE, Herrenberger Strasse 140, 71034 Böblingen, Germany.

米国: Hewlett-Packard Company, Corporate Product Regulations Manager, 3000 Hanover Street, Palo Alto, CA 94304, USA.

オーストラリア: Hewlett-Packard Australia Ltd, Product Regulations Manager, 31–41 Joseph Street, Blackburn, Victoria, 3130, Australia.
# 索引

#### **A**

ArcGIS [191](#page-204-0) AutoCAD [191](#page-204-0)

#### **C**

CALS G4 [171](#page-184-0) CD、スキャンしたファイルの保 存 [4500] [259](#page-272-0)

#### **D**

Designjet Online [369](#page-382-0) DVD、スキャンしたファイルの保 存 [4500] [259](#page-272-0)

#### **H**

HP Designjet Online [369](#page-382-0) HP-GL/2 [171](#page-184-0) HPインスタント サポート [368](#page-381-0) HPカスタマ・ケア [368](#page-381-0) HP純正以外の用紙 [144](#page-157-0) HP製以外のインクカートリッジ [340](#page-353-0)

#### **I**

IEEE1394接続 [4000] [44](#page-57-0) IEEE1394接続 [4500] [77](#page-90-0) InDesign [185](#page-198-0)

#### **J**

Jetdirectプリント サーバ [4000] 取り付け [48](#page-61-0) JPEG [171](#page-184-0)

#### **M**

Microsoft Office [191](#page-204-0)

#### **P**

PDF [171](#page-184-0) PDFが印刷されない [306](#page-319-0) PDF内のオブジェクトが印刷され ない [306](#page-319-0) Photoshop HP-GL/2 & RTLドライバ [176](#page-189-0)

PostScriptドライバ [181](#page-194-0) PostScript [171](#page-184-0)

#### **Q**

QuarkXPress [188](#page-201-0)

## **T**

TIFF [171](#page-184-0)

#### **U**

USB 2.0アクセサリ [4000] 取り付け [47](#page-60-0)

#### **V**

Visio 2003、出力されない [306](#page-319-0)

## あ

アカウンティング [222](#page-235-0) アクセサリ 注文 [365](#page-378-0) アクセサリ [4000] 取り付け [46](#page-59-0) アプリケーションが停止する [325](#page-338-0)

#### い

イーサネット接続 [4000] [44](#page-57-0) イーサネット接続 [4500] [77](#page-90-0) イメージが小さい [305](#page-318-0) イメージの回転 [166](#page-179-0) イメージの拡大縮小 [168](#page-181-0) イメージの問題 PDFの問題 [306](#page-319-0) Visio 2003 [306](#page-319-0) イメージが小さい [305](#page-318-0) ペンの設定が無効 [306](#page-319-0) 一部のイメージ [304](#page-317-0) 一部のみ印刷 [304](#page-317-0) 印刷が不鮮明 [305](#page-318-0) 印刷が歪む [305](#page-318-0) 印刷されないオブジェクト [306](#page-319-0) 空白のページ [304](#page-317-0)

左右反対のイメージ [305](#page-318-0) 重なっているイメージ [306](#page-319-0) イメージ診断の印刷 [234](#page-247-0) インクカートリッジ HP製以外 [340](#page-353-0) 概要 [340](#page-353-0) 仕様 [356](#page-369-0) 取り外す [198](#page-211-0) 取り外せない [310](#page-323-0) 取り付けられない [310](#page-323-0) 取り付ける [201](#page-214-0) 情報を確認する [219](#page-232-0) 注文 [362](#page-375-0) 認識されない [310](#page-323-0) 保守 [230](#page-243-0) 補充 [340](#page-353-0) インクカートリッジの補充 [340](#page-353-0) インク システムのステータス [218](#page-231-0) インク システムのヒント [343](#page-356-0) インスタント サポート [368](#page-381-0)

誤った向きに回転 [305](#page-318-0)

#### え

エコロジーに関する仕様 [359](#page-372-0) エラー メッセージ [320](#page-333-0)

#### お

オーバーサイズの用紙 [165](#page-178-0)

#### か

カスタマ・ケア [368](#page-381-0) カスタム ページ サイズ [160](#page-173-0) カッター, 手動 [4500] [141](#page-154-0) カッターの刃, 交換 [230](#page-243-0) カット紙 [4000] 取り外す [133](#page-146-0) 取り付ける [129](#page-142-0) カット紙を取り外す [4000] [133](#page-146-0) カット紙を取り付ける [4000] [129](#page-142-0) カラー エミュレーション モード

概要 [334](#page-347-0) 選択する [175](#page-188-0) カラー キャリブレーション [174](#page-187-0) カラー精度 PANTONE [298](#page-311-0) プリンタ間 [299](#page-312-0) 一般 [298](#page-311-0)

#### き

ギガビット イーサネット アクセサ リ [4000] 取り付け [46](#page-59-0) キャリッジの潤滑 [229](#page-242-0) キャリッジを潤滑する [229](#page-242-0) キャリブレーション カラー [174](#page-187-0) 拡張精度 [241](#page-254-0)

#### く

グラフィック言語 [357](#page-370-0)

#### こ

このガイドの使用方法 [2](#page-15-0) コピーのプレビュー [4500] [255](#page-268-0)

#### さ

サポート サービス HP Designjet Online [369](#page-382-0) HPインスタント サポート [368](#page-381-0) HPカスタマ・ケア [368](#page-381-0) サポートされている用紙 [346](#page-359-0) ざらつき [293](#page-306-0)

## し

ジョブ ステータス [149](#page-162-0)

## す

スキャナ CDまたはDVDへのファイルの 保存 [259](#page-272-0) アカウントの有効化/無効化 [261](#page-274-0) イメージに筋が入る [318](#page-331-0) ガラスのクリーニング [262](#page-275-0) キャリブレーション [248](#page-261-0) コピー [249](#page-262-0) コピーのプレビュー [255](#page-268-0) ソフトウェアの概要 [8](#page-21-0) タイマーの設定 [263](#page-276-0) ファイルの印刷 [253](#page-266-0) ファイルの削除 [253](#page-266-0)

ファイルの表示 [253](#page-266-0) ファイルへのスキャン [252](#page-265-0) プリンタの追加 [258](#page-271-0) マージンが広すぎる [318](#page-331-0) メディア プロファイルの作成 [249](#page-262-0) メディア プロファイルを作成 できない [318](#page-331-0) 印刷キューの確認 [262](#page-275-0) 印刷ジョブが一時停止状態にな る [318](#page-331-0) 画面のキャリブレーション [248](#page-261-0) 間違ったロール紙が取り付けら れる [318](#page-331-0) 間違った言語 [317](#page-330-0) 起動しない [317](#page-330-0) 共有フォルダへのアクセス [259](#page-272-0) 厚手用紙 [254](#page-267-0) 色の調整 [261](#page-274-0) 診断ランプが点滅している [316](#page-329-0) 待機ランプが点滅している [316](#page-329-0) 読み取り不可能なCD/DVD [318](#page-331-0) 複数の部数の印刷 [262](#page-275-0) 保守に関する警告 [317](#page-330-0) 両方のランプが点滅している [316](#page-329-0) スキャナに対するプリンタの設定 [4500] [258](#page-271-0) スキャナのメディア プロファイル [4500] [249](#page-262-0) スキャナへの新しいプリンタの追 加 [4500] [258](#page-271-0) スキャンしたドキュメントの印刷 [4500] [253](#page-266-0) スキャンしたファイルのCDまたは DVDへの保存 [4500] [259](#page-272-0) スタッカ [4500] インクが残る [294](#page-307-0) ローラーをクリーニングする [155](#page-168-0) ロール紙を変更する [155](#page-168-0) 移動する [156](#page-169-0) 温度を変更する [155](#page-168-0) 下端が曲がる [314](#page-327-0) 外部をクリーニングする [155](#page-168-0) 使用できる用紙 [348](#page-361-0) 取り外す [154](#page-167-0)

取り付け [154](#page-167-0) 保管する [156](#page-169-0) 用紙が巻物状になる [314](#page-327-0) 用紙が完全に排出されない [314](#page-327-0) ステータス [149](#page-162-0) スリープ モード待ち時間 [118](#page-131-0)

#### そ

ソフトウェア [8](#page-21-0) ソフトウェア使用許諾 [375](#page-388-0)

と ドキュメントのコピー [4500] [249](#page-262-0)

#### ね

ネスティング [150](#page-163-0)

#### は

ハードディスクの仕様 [358](#page-371-0) バスケット 積み重ねの問題 [287](#page-300-0) バスケットでの積み重ねの問題 [287](#page-300-0) パレット 設定を変更する [169](#page-182-0)

#### ふ

ファームウェアのアップデート [231](#page-244-0) ファイルへのドキュメントのスキ ャン [4500] [252](#page-265-0) ブザーのオン/オフ [118](#page-131-0) プラテンのクリーニング [227](#page-240-0) プラテン ローラーを潤滑する [327](#page-340-0) プリンタから用紙を取り外す [4000] [128](#page-141-0) プリンタから用紙を取り外す [4500] [139](#page-152-0) プリンタ ソフトウェア [8](#page-21-0) プリンタで印刷ができない [324](#page-337-0) プリンタ ドライバ Mac OS 9でのアンインストー ル [4000] [111](#page-124-0) Windowsでのアンインストール [104](#page-117-0) プリンタに必要なスペース [4000] [12](#page-25-0) プリンタに必要なスペース [4500] [52](#page-65-0) プリンタのクリーニング [226](#page-239-0)

プリンタのコンポーネント [4000] [3](#page-16-0) プリンタのコンポーネント [4500] [4](#page-17-0) プリンタの機能 [2](#page-15-0) プリンタの再起動 [115](#page-128-0) プリンタの主なコンポーネント [4000] [3](#page-16-0) プリンタの主なコンポーネント [4500] [4](#page-17-0) プリンタの主な機能 [2](#page-15-0) プリンタの接続 Mac OS 9でのネットワーク接 続 [4000] [107](#page-120-0) Mac OS Xでのネットワーク接 続 [105](#page-118-0) Mac OS Xでの直接接続 [109](#page-122-0) Windowsでのネットワーク接続 [102](#page-115-0) Windowsでの直接接続 [104](#page-117-0) ハードウェア [4000] [44](#page-57-0) ハードウェア [4500] [77](#page-90-0) 概要 [336](#page-349-0) 直接Mac OS 9での直接接続 [4000] [110](#page-123-0) 方法を選択する [102](#page-115-0) プリンタの組み立て [4000] [11](#page-24-0) プリンタの組み立て [4500] [51](#page-64-0) プリンタの電源のオン/オフを切り 替える [114](#page-127-0) プリンタへのWebアクセス [331](#page-344-0) プリンタを移動する [230](#page-243-0) プリンタを開梱する [4000] [12](#page-25-0) プリンタを開梱する [4500] [52](#page-65-0) プリンタを組み立てる時間 [4000] [12](#page-25-0) プリンタを組み立てる時間 [4500] [52](#page-65-0) プリンタを保管する [230](#page-243-0) プリンタ箱上の記号 [4000] [12](#page-25-0) プリンタ箱上の記号 [4500] [52](#page-65-0) プリントヘッド クリーニング [209](#page-222-0) モニタ状況 [209](#page-222-0) 概要 [341](#page-354-0) 仕様 [356](#page-369-0) 軸合わせ [213](#page-226-0) 取り外す [203](#page-216-0) 取り付けられない [310](#page-323-0) 取り付ける [206](#page-219-0) 取り付け直し、取り付け直し [311](#page-324-0)

修復 [209](#page-222-0) 情報を確認する [219](#page-232-0) 注文 [362](#page-375-0) 電極部分をクリーニングする [210](#page-223-0) プリントヘッド クリーナ 概要 [342](#page-355-0) 仕様 [356](#page-369-0) 取り外す [214](#page-227-0) 取り付けられない [310](#page-323-0) 取り付ける [216](#page-229-0) 注文 [362](#page-375-0) プリントヘッドの品質低下 [323](#page-336-0) フロントパネル エラー メッセージ [320](#page-333-0) コントラスト [118](#page-131-0) 言語 [115](#page-128-0) 単位 [119](#page-132-0) フロントパネルのコントラスト [118](#page-131-0)

## へ

ページ サイズ カスタム [160](#page-173-0) ペンの設定が無効 [306](#page-319-0)

ほ ぼやけた線 [297](#page-310-0)

## まわり まいしゅう まいしゅう

マージン なし [165](#page-178-0) 仕様 [357](#page-370-0) 追加しない [165](#page-178-0) 変更する [164](#page-177-0) マルチロール印刷 [4500] [351](#page-364-0)

め

メディア プロファイル ダウンロードする [143](#page-156-0) メディア プロファイルをダウンロ ードする [143](#page-156-0) メモリ エラー [327](#page-340-0) メモリ エラー (AutoCAD) [327](#page-340-0) メモリの仕様 [358](#page-371-0) メモリ拡張アクセサリ [4000] 取り付け [50](#page-63-0) メモリ不足エラー [327](#page-340-0)

## ゆ

ゆがんだ線 [297](#page-310-0)

ら ランプ (背面) [336](#page-349-0)

## れ

レンダリング用途 [175](#page-188-0)

## ろ

ローラーからきしみ音がする [327](#page-340-0) ローラーの潤滑 [327](#page-340-0) ロール紙 カット [4500] [141](#page-154-0) スピンドルに取り付ける [4000] [122](#page-135-0) スピンドルに取り付ける [4500] [133](#page-146-0) プリンタに取り付ける [4000] [124](#page-137-0) プリンタに取り付ける [4500] [135](#page-148-0) 取り外す[4000] [128](#page-141-0) 取り外す [4500] [139](#page-152-0) ロール紙をスピンドルに取り付け る [4000] [122](#page-135-0) ロール紙をスピンドルに取り付け る [4500] [133](#page-146-0) ロール紙をプリンタに取り付ける [4000] [124](#page-137-0) ロール紙をプリンタに取り付ける [4500] [135](#page-148-0) ロール紙切替ポリシー [4500] [353](#page-366-0)

## ん

『クイック リファレンス ガイド』 フォルダ [24](#page-37-0) 一時停止しています [323](#page-336-0) 一部のイメージ [304](#page-317-0) 一部のみ印刷 [304](#page-317-0) 印刷が遅い [325](#page-338-0) 印刷が不鮮明 [305](#page-318-0) 印刷が歪む [305](#page-318-0) 印刷ジョブ インクの使用状況 [222](#page-235-0) キャンセルする [147](#page-160-0) キューの管理 [147](#page-160-0) ネスティング [150](#page-163-0) 再印刷する [147](#page-160-0) 送信する [146](#page-159-0) 保存する [146](#page-159-0) 用紙の使用状況 [222](#page-235-0) 印刷の向き [166](#page-179-0)

印刷メニュー [337](#page-350-0) 印刷解像度 [356](#page-369-0) 印刷品質 選択する [162](#page-175-0) 変更する [162](#page-175-0) 印刷品質の問題 インクがにじむ [297](#page-310-0) インクが残る [294](#page-307-0) ざらつき [293](#page-306-0) ぼやけた線 [297](#page-310-0) ゆがんだ線 [297](#page-310-0) 一般 [290](#page-303-0) 印刷上部 [295](#page-308-0) 汚れる [293](#page-306-0) 横線 [290](#page-303-0) 間違った色 [296](#page-309-0) 細い線 [291](#page-304-0) 帯状/線状の塗りつぶし [292](#page-305-0) 帯状のムラ [290](#page-303-0) 段状になった線 [295](#page-308-0) 用紙が平らになっていない [293](#page-306-0) 連続していない線 [296](#page-309-0) 引き出し2で紙詰まり [4500] [280](#page-293-0) 汚れる [293](#page-306-0) 横置き [166](#page-179-0) 解像度 [356](#page-369-0) 拡張精度キャリブレーション [241](#page-254-0) 乾燥時間 キャンセルする [144](#page-157-0) 概要 [348](#page-361-0) 変更する [144](#page-157-0) 間違った色 [296](#page-309-0) 機構的な精度 [357](#page-370-0) 規格適合情報 [377](#page-390-0) 給紙ローラーのクリーニング [226](#page-239-0) 空白のページ [304](#page-317-0) 言語 [115](#page-128-0) 誤った向きに回転 [305](#page-318-0) 厚い用紙または厚紙のスキャン [4500] [254](#page-267-0) 高速で印刷する [164](#page-177-0) 黒点の補正 [174](#page-187-0) 左右反対のイメージ [305](#page-318-0) 左右反転 [168](#page-181-0) 最高速度 [164](#page-177-0) 細い線 [291](#page-304-0) 仕様 インク サプライ品 [356](#page-369-0)

エコロジー [359](#page-372-0) グラフィック言語 [357](#page-370-0) ハードディスク [358](#page-371-0) マージン [357](#page-370-0) メモリ [358](#page-371-0) 印刷解像度 [356](#page-369-0) 機構的な精度 [357](#page-370-0) 電源 [358](#page-371-0) 動作音 [359](#page-372-0) 動作環境 [359](#page-372-0) 物理的 [358](#page-371-0) 用紙サイズ [356](#page-369-0) 紙詰まり [4000] [268](#page-281-0) 紙詰まり [4500] [270](#page-283-0) 時刻, リセットする [118](#page-131-0) 手動カッター [4500] [141](#page-154-0) 縦置き [166](#page-179-0) 重なった線 [170](#page-183-0) 重なっているイメージ [306](#page-319-0) 情報 インクカートリッジ [219](#page-232-0) プリンタの使用状況 [222](#page-235-0) プリントヘッド [219](#page-232-0) 芯アダプタ [4000] [123](#page-136-0) 芯アダプタ [4500] [134](#page-147-0) 診断 [234](#page-247-0) 推奨する用紙 [346](#page-359-0) 段状になった線 [295](#page-308-0) 注文 アクセサリ [365](#page-378-0) インクカートリッジ [362](#page-375-0) プリントヘッド [362](#page-375-0) プリントヘッド クリーナ [362](#page-375-0) 用紙 [362](#page-375-0) 通信の問題 [325](#page-338-0) 適合宣言 [380](#page-393-0) 電源の仕様 [358](#page-371-0) 電子メール アラート [118](#page-131-0) 電子メールによるアカウンティン グ データ [222](#page-235-0) 動作音に関する仕様 [359](#page-372-0) 動作環境の仕様 [359](#page-372-0) 内蔵Webサーバ アクセスする [115](#page-128-0) アクセスできない [326](#page-339-0) インク システムのステータス [218](#page-231-0) インクと用紙の使用状況 [222](#page-235-0) キューの管理 [147](#page-160-0) ジョブをキャンセルする [147](#page-160-0) ジョブを送信する [146](#page-159-0)

ジョブを保存する [146](#page-159-0) パスワード [117](#page-130-0) プリンタの使用状況に関する情 報 [222](#page-235-0) 機能 [331](#page-344-0) 言語 [117](#page-130-0) 電子メール アラート [118](#page-131-0) 保存したジョブを印刷する [147](#page-160-0) 日付, リセットする [118](#page-131-0) 背面のランプ [336](#page-349-0) 標高の調整 [119](#page-132-0) 物理的仕様 [358](#page-371-0) 保守 [337](#page-350-0) 保証 [372](#page-385-0) 保証に関する注記 [219](#page-232-0) 保証条項 [372](#page-385-0) 無人印刷 [4500] [353](#page-366-0) 予防保守 [337](#page-350-0) 用紙 HP製以外 [144](#page-157-0) ヒント [346](#page-359-0) 取り付けられない [4000] [266](#page-279-0) 取り付けられない [4500] [267](#page-280-0) 情報を表示する [143](#page-156-0) 用紙が平らになっていない [293](#page-306-0) 用紙サイズ (最大と最小) [356](#page-369-0) 用紙スタッカ 積み重ねの問題 [287](#page-300-0) 用紙スタッカでの積み重ねの問題 [287](#page-300-0) 用紙の取り付けの問題 [4000] [266](#page-279-0) 用紙の取り付けの問題 [4500] [267](#page-280-0) 用紙の種類 サポートされている [346](#page-359-0) フロントパネルでの表示名 [346](#page-359-0) 重量 [362](#page-375-0) 推奨する [346](#page-359-0) 注文 [362](#page-375-0) 幅 [362](#page-375-0) 用紙をカットする [4500] [141](#page-154-0) 用紙を取り付けられない [4000] [266](#page-279-0) 用紙を取り付けられない [4500] [267](#page-280-0)